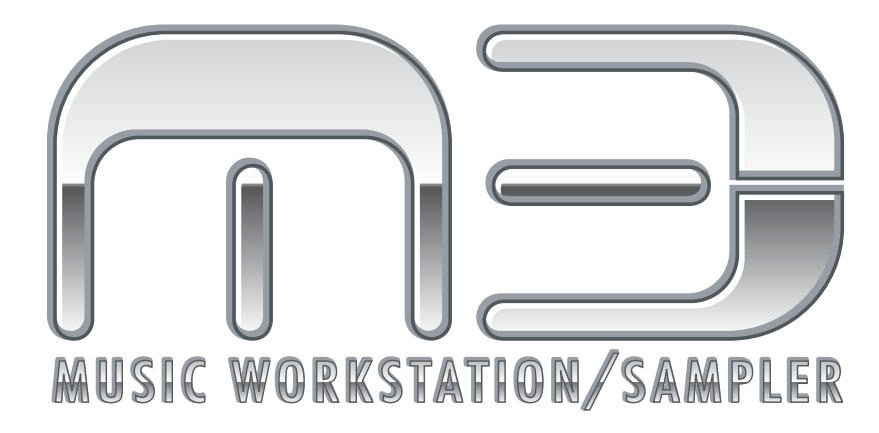

# **Operation Guide**

# オペレーション・ガイド

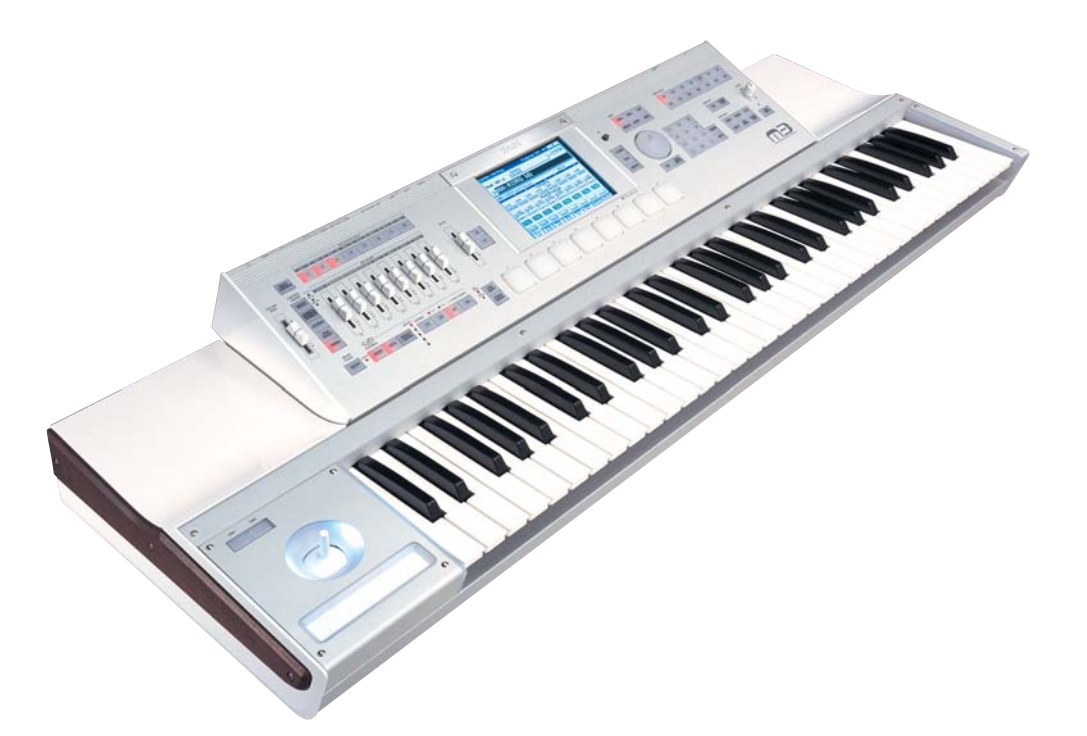

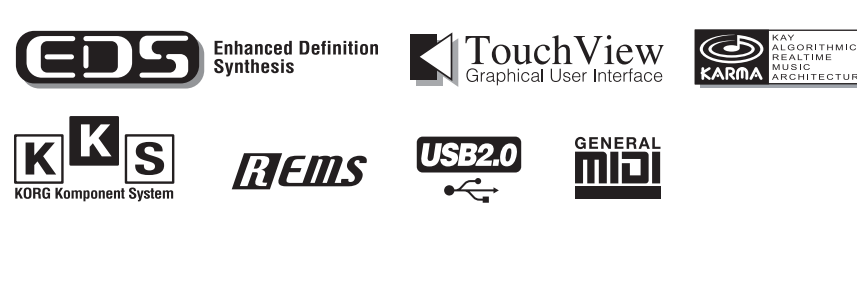

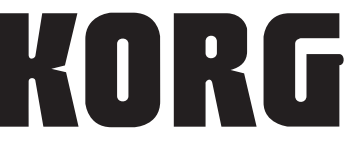

 $\overline{J}$  (6)

# **安全上のご注意**

#### ご使用になる前に必ずお読みください

<span id="page-1-0"></span>ここに記載した注意事項は、製品を安全に正しくご使用いただ き、あなたや他の方々への危害や損害を未然に防ぐためのもの です。

注意事項は誤った取り扱いで生じる危害や損害の大きさ、また は切迫の程度によって、内容を「警告」、「注意」の 2 つに分け ています。これらは、あなたや他の方々の安全や機器の保全に 関わる重要な内容ですので、よく理解した上で必ずお守りくだ さい。

### **マークについて**

製品には下記のマークが表示されています。

### **WARNING:**

TO REDUCE THE RISK OF FIRE OR ELECTRIC SHOCK DO NOT<br>EXPOSE THIS PRODUCT TO RAIN OR MOISTURE.

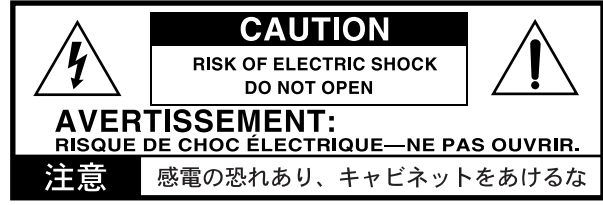

マークには次のような意味があります。

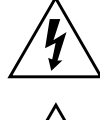

このマークは、機器の内部に絶縁されていない「危 険な電圧」が存在し、感電の危険があることを警告 しています。

このマークは注意喚起シンボルであり、取扱説明書 などに一般的な注意、警告、危険の説明が記載され ていることを表しています。

# **火災・感電・人身障害の危険を防止するには**

#### **図記号の例**

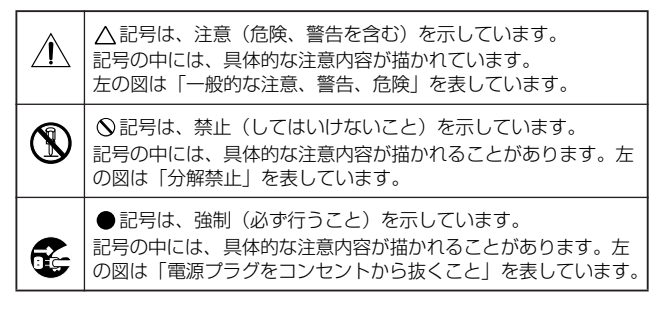

**以下の指示を守ってください**

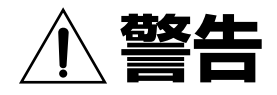

この注意事項を無視した取り扱いをすると、 死亡や重傷を負う可能性が予想されます

- 電源プラグは、必ず AC100V の電源コンセントに 差し込む。
	- 電源プラグにほこりが付着している場合は、ほこ りを拭き取る。

感電やショートの恐れがあります。

- 本製品はコンセントの近くに設置し、電源プラグ へ容易に手が届くようにする。
- 次のような場合には、直ちに電源を切って電源プ ラグをコンセントから抜く。 ○ 電源コードやプラグが破損したとき ○ 異物が内部に入ったとき ○ 製品に異常や故障が生じたとき 修理が必要なときは、コルグ・サービス・ヤンター へ依頼してください。

• 本製品を分解したり改造したりしない。

- 修理、部品の交換などで、取扱説明書に書かれてい ること以外は絶対にしない。
- 電源コードを無理に曲げたり、発熱する機器に近 づけない。また、電源コードの上に重いものをのせ ない。

電源コードが破損し、感電や火災の原因になります。

- 大音量や不快な程度の音量で長時間使用しない。 大音量で長時間使用すると、難聴になる可能性が あります。万一、聴力低下や耳鳴りを感じたら、専 門の医師に相談してください。
- 本製品に異物(燃えやすいもの、硬貨、針金など)を 入れない。
- 温度が極端に高い場所(直射日光の当たる場所、暖 房機器の近く、発熱する機器の上など)で使用や保 管はしない。
- 振動の多い場所で使用や保管はしない。
- ホコリの多い場所で使用や保管はしない。
- 風呂場、シャワー室で使用や保管はしない。
- 雨天時の野外のように、湿気の多い場所や水滴の かかる場所で、使用や保管はしない。
	- 本製品の上に、花瓶のような液体が入ったものを 置かない。
	- 本製品に液体をこぼさない。

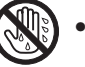

• 濡れた手で本製品を使用しない。

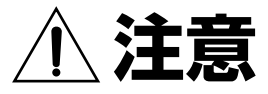

この注意事項を無視した取り扱いをすると、傷害を負う可能性 または物理的損害が発生する可能性があります

- 
- 正常な通気が妨げられない所に設置して使用す る。
- ラジオ、テレビ、電子機器などから十分に離して使 用する。

ラジオやテレビ等に接近して使用すると、本製品 が雑音を受けて誤動作する場合があります。また、 ラジオ、テレビ等に雑音が入ることがあります。

- 外装のお手入れは、乾いた柔らかい布を使って軽 く拭く。
- 電源コードをコンセントから抜き差しするとき は、必ず電源プラグを持つ。
- 長時間使用しないときは、電池の液漏れを防ぐた めに電池を抜く。
- 電池は幼児の手の届かないところへ保管する。

• 本製品を使用しないときは、電源プラグをコンセ ントから抜く。 電源スイッチをオフにしても、製品は完全に電源

から切断されていません。

- 
- 付属の電源コードは他の電気機器で使用しない。 付属の電源コードは本製品専用です。他の機器で は使用できません。
- 他の電気機器の電源コードと一緒にタコ足配線を しない。 本製品の定格消費電力に合ったコンセントに接続 してください。
- 電池を過度の熱源(日光、火など)にさらさない。
- スイッチやツマミなどに必要以上の力を加えな い。
- 故障の原因になります。 • 外装のお手入れに、ベンジンやシンナー系の液体、 コンパウンド質、強燃性のポリッシャーを使用し ない。
- 不安定な場所に置かない。 本製品が転倒してお客様がけがをしたり、本製品 が故障する恐れがあります。
- 本製品の上に乗ったり、重いものをのせたりしな い。

本製品が転倒または損傷してお客様がけがをした り、本製品が故障する恐れがあります。

- 本製品の隙間に指などを入れない。 お客様がけがをしたり、本製品が故障する恐れが あります。
- 地震時は本製品に近づかない。
- 本製品に前後方向から無理な力を加えない。 本製品が転倒してお客様がけがをしたり、本製品 が故障する恐れがあります。
- ディスプレイには、次のようなことを絶対にしない。 ○ シャープ・ペンシルのように先の鋭いもの、硬 いものでディスプレイを強く押したりこすっ たりする。
	- ディスプレイの隅を、ペンや爪などで強くこす る。
	- 本製品が損傷してお客様がけがをしたり、本製 品が故障する恐れがあります。

# <span id="page-2-0"></span>**本製品のお取り扱いについて**

本製品には、精密機器が搭載されているため、以下の事柄を十 分に注意してお取り扱いいただかないと、故障の原因となりま す。

- 本製品に振動、衝撃を与えないでください。 製品内部を損傷するなどの、故障の原因になります。
- 冬季の屋外や夏季の直射日光に当たる場所のように、極端 に温度の低いまたは高い場所で、使用や保管をしないでく ださい。また、温度差が激しい場所へ、本製品を移動する ことは避けてください。

温度差が生じた場合、製品内部に、水滴がつくことがあります。 そのまま使用すると故障の原因となりますので、数時間放置して から使用を開始してください。

- 極端に湿度の高い場所では使用、保管しないでください。
- ほこりや煙が多い場所では使用、保管しないでください。

# **ディスプレイについて**

<span id="page-2-1"></span>本製品のディスプレイは、非常に高い技術で作られた精密機器 であり、品質には十分に注意を払っておりますが、次の内容に ついては、ディスプレイの特性から生じる状態であり、故障で はありません。あらかじめご了承ください。

- 画面の一部に黒点(点灯しない点)や輝点(常に点灯する 点)がある。
- 表示内容によっては、画面の明るさにムラが生じる。
- 表示内容によっては、横縞の陰が見える。
- 表示内容によっては、ちらつきやモアレを生じる。

# **データについて**

<span id="page-2-2"></span>操作ミス等により万一異常な動作をしたときに、メモリー内容が 消えてしまうことがあります。大切なデータは、あらかじめ他の メディア等へセーブしておいてください。データの消失による損 害については、当社は一切の責任を負いかねますのでご了承くだ さい。

# **著作権について**

<span id="page-2-3"></span>本製品は、あなたが著作権保有者であるか、著作権の保有者か ら複製許可を得ている素材を使用することを目的としています。 あなたが著作権を所有していない、または著作権保有者から複 製許可を得ていない場合は、著作権法の侵害となり、損害賠償 を含む保証義務を負うことがあります。あなた自身の権利につ いて不明確なときは、法律の専門家に相談してください。

KARMA® (Kay Algorithmic Realtime Music Architecture) 技術は Stephen Kay のライセンスによるもので、米国特許番号 5,486,647、 5,521,327、6,084,171、6,087,578、6,103,964、6,121,532、 6,121,533、6,326,538、6,639,141、7,169,997、7,342,166 と、追加 発行および出願中の外国特許により保護されます。

- \*KARMA®、KARMAのロゴデザイン、KARMA MW™、Generated Effect™ (GE)、Melodic Repeat™、Direct Index™、Manual Advance™、 SmartScan™、Freeze Randomize™、Random Capture™、Random FF/ REW™ 、Scene Matrix™ は、Stephen Kay, Karma Lab LLC、 www.karma-lab.com の商標または登録商標です。本マニュアルの著 作権は株式会社コルグとStephen Kayに帰属し、許可無く使用するこ とを禁じます。
- \*使用しているパターン・グリッド等はKARMAソフトウェアの画面に よるもので、Stephen Kay, Karma Lab LLC に帰属しています。許可 なく使用することを禁じます。
- \*本製品は、T-Engine フォーラム(www.t-engine.org)の T-License に基づき T-Kernel ソースコードを利用しています。
- \*Apple、Mac、FireWire および Audio Units は、Apple Computer, Inc. の商標または登録商標です。
- \*Windows XP は、Microsoft Corporation の登録商標です。
- \* VST は、Steinberg Media Technologies GmbH の商標です。
- \*RTASは、Avid Technology, Inc.およびその関連会社、ディビジョン の登録商標です。MIDI および GENERAL MIDI は社団法人音楽電子 事業協会(AMEI)の登録商標です。
- \*掲載されている会社名、製品名、規格名などは、それぞれ各社の商標 または登録商標です。

このたびはコルグ ミュージック・ワークステーション/サンプラー M3 をお買い上げいただきまして、まことにありがとう ございます。本製品を末永くご愛用いただくためにも、この取扱説明書をよくお読みになって正しい方法でご使用ください。

# **取扱説明書について**

### <span id="page-3-0"></span>**取扱説明書の構成と使用法**

M3 には次の取扱説明書が付属されています。

- M3 オペレーション・ガイド
- M3 パラメーター・ガイド(PDF)
- M3 Voice Name List (PDF)
- キーボード・アセンブリ取扱説明書 (M3-61/73/88 に付属) M3-M 用ブラケットの使用方法 (M3-M 単体品にのみに付属)
- M3 Editor/Plug-In Editor 取扱説明書(PDF)
- EXB-RADIAS for M3 取扱説明書(PDF) など

上記 PDF は、付属 CD-ROM の「MANUALS」フォルダに収録され ています。KORG USB-MIDI ドライバなどのドライバ取扱説明書は ドライバと同じフォルダに収録されています。

#### **M3 オペレーション・ガイド**

最初にお読みください。各部の名称とはたらき、接続方法、基本的な 操作方法、各モ-ドの概要から、音色のエディットや、シーケンサー へのレコーディング、サンプリングする上での必要な基礎的な知識を 各モードごとに説明しています。その他、KARMA やエフェクト、ド ラムトラック、ドラムキットについて説明しています。

また、故障とお思いになる前に確認していただきたい項目や、エラー・ メッセージ、仕様、EXB オプションの装着方法等を説明しています。

#### **M3 パラメーター・ガイド**

本機のパラメーターの詳細な説明を、モード、ページごとにしていま す。わからないパラメーターについてさらに詳しく知りたいときにご 覧ください。

#### **M3 Voice Name List**

本機に内蔵されているマルチサンプル、ドラムサンプル、工場出荷時 のコンビネーション、プログラム、ドラムキット、KARMA 等の名前 の一覧です。プリロードされているこれらの内容を知りたいときにご 覧ください。

#### **キーボード・アセンブリ取扱説明書 M3-M 用ブラケットの使用方法**

「キーボード・アセンブリ取扱説明書」は、M3-61/73/88 に付属され ています。M3-M(音源モジュール部)をキーボード・アセンブリか ら起こして使用する方法や、M3-M を取り外し/取り付ける方法を 説明しています。

「M3-M 用ブラケットの使用方法」は、M3-M 単体品にのみ付属され ています。M3-M をテーブル等の上に傾けて設置するための、M3-M にブラケットを取り付け方を説明しています。

#### **M3 Editor/Plug-In Editor 取扱説明書**

M3 Editor およびM3 Plug-In Editorのセットアップと使用方法を説 明しています。

#### **EXB-RADIAS for M3 取扱説明書**

M3 に装着した別売の EXB-RADIAS のパラメーターの詳細な説明 を、モ-ド、ペ-ジごとにしています。

### **取扱説明書の表記**

#### **M3 の名称表記**

M3 には、88 鍵モデルの M3-88、73 鍵モデルの M3-73、61 鍵モ デルの M3-61、音源モジュール単体のみのM3-M があります。この 取扱説明書では、M3 と表記するときは、これらの総称になります。

#### **取扱説明書の省略名 OG, PG**

参照ページを示す場合などでは、各取扱説明書の名称を次のよう に省略して表記します。

OG: Operation Guide (M3 オペレーション・ガイド) PG: Parameter Guide (M3 パラメーター・ガイド)

#### **スイッチやノブ類の表記 [ ]**

本機のパネル上のスイッチやダイヤル、ノブ類は [ ] で括って表 しています。また、ボタン、タブ等はディスプレイ上のオブ ジェクトを表しています。

#### **ディスプレイのパラメーターの表記 " "**

ディスプレイに表示されるパラメーターは " " で括って表して います。

#### **マーク , ,** *Note***,** *Tips*

これらのマークは、順番に、使用上の注意、MIDI に関する説 明、ノート、アドバイスを表しています。

#### **ディスプレイ表示**

取扱説明書に記載されている各種のパラメーターの数値などは 表示の一例ですので、本体のディスプレイの表示と必ずしも一 致しない場合があります。

#### **MIDI に関する表記**

CC# は Control Change Number(コントロール・チェンジ・ ナンバー)を略して表しています。

MIDI メッセージに関する [ ] 内の数字は、すべて 16 進数で表 しています。

# **目**

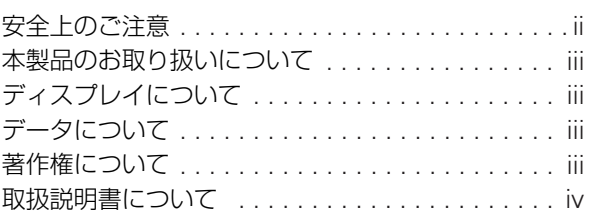

# **クイック・スタート [. . . . . . . . . . . . . . 1](#page-8-0)**

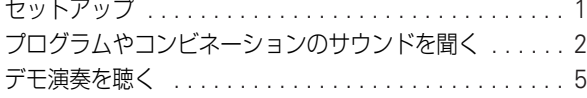

# **はじめに [. . . . . . . . . . . . . . . . . . . . . . . 7](#page-14-0)**

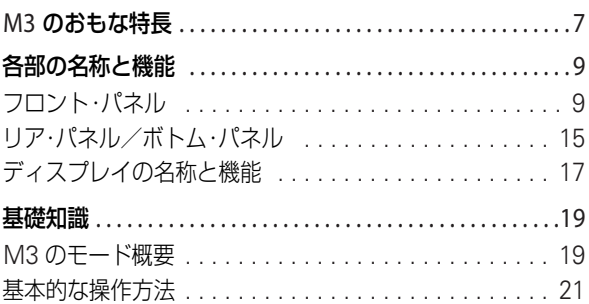

# **セットアップ [. . . . . . . . . . . . . . . . . . 25](#page-32-0)**

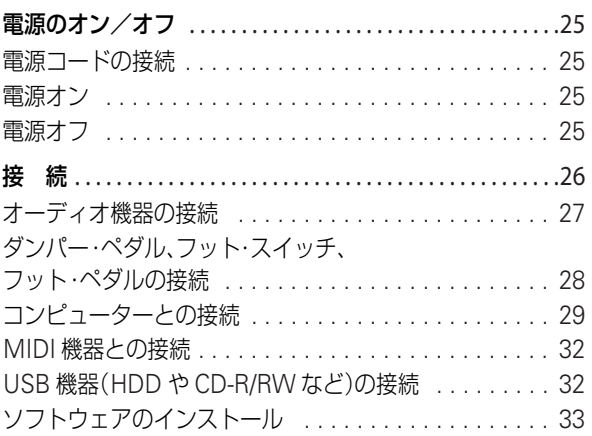

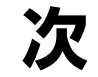

# **[プログラムの演奏とエディット](#page-44-0) . . 37**

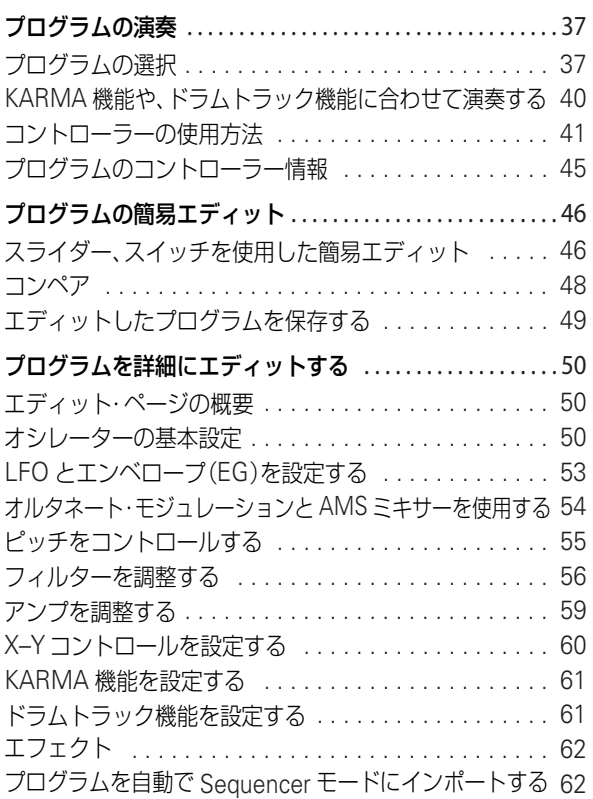

# **コンビネーションの演奏と エディット [. . . . . . . . . . . . . . . . . . . 63](#page-70-0)**

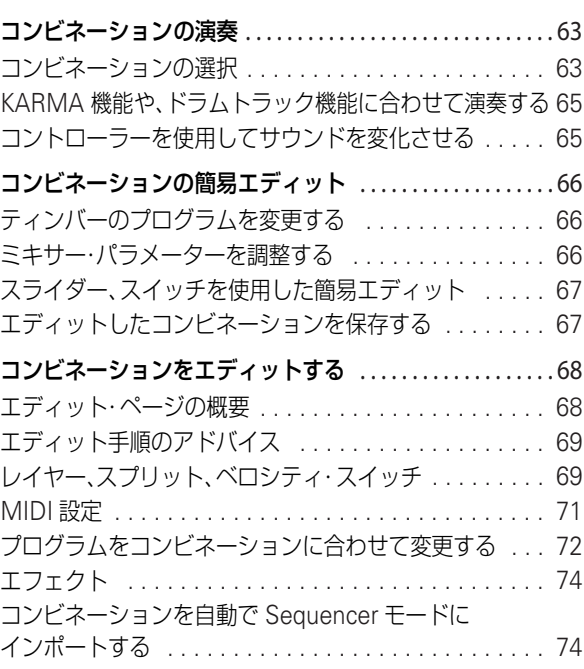

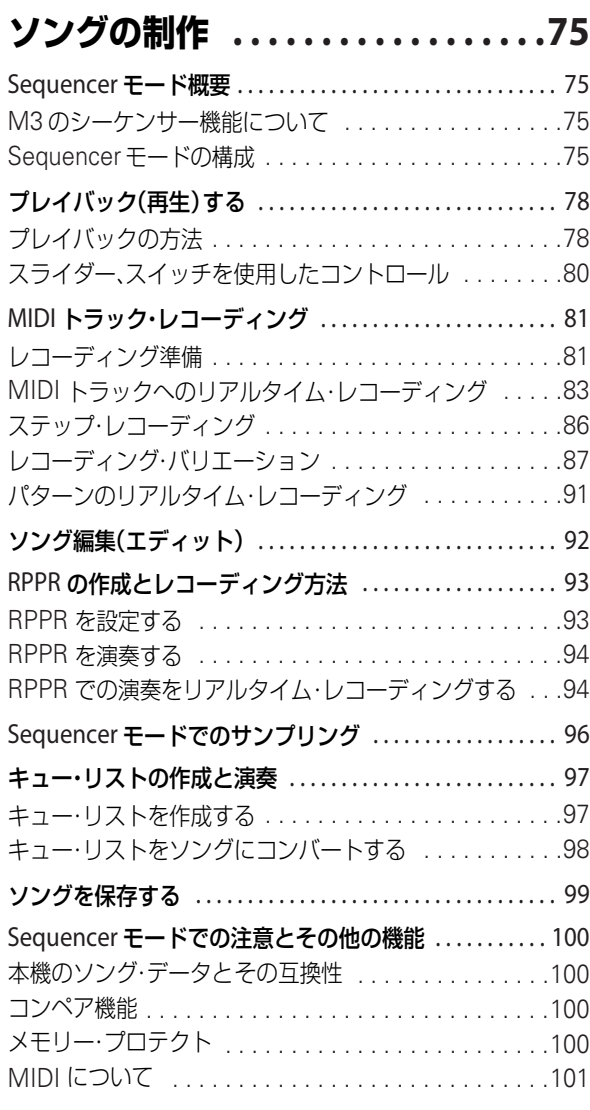

# **[サンプリング\(オープン・サンプリン](#page-110-0) グ・システム) . . . . . . . . . . . . . . . . 103**

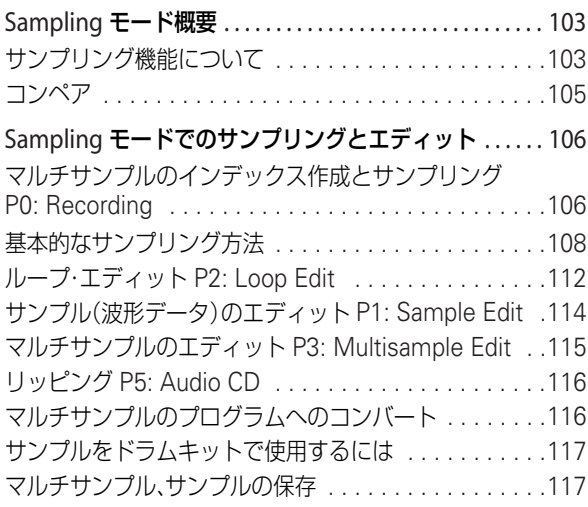

#### Program, Combination, Sequencer モードでの

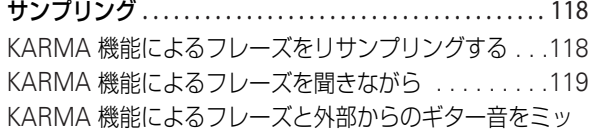

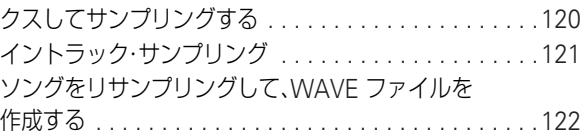

### **本機全体に関する設定 (Global モード)[. . . . . . . . . . . . . . 125](#page-132-0)**

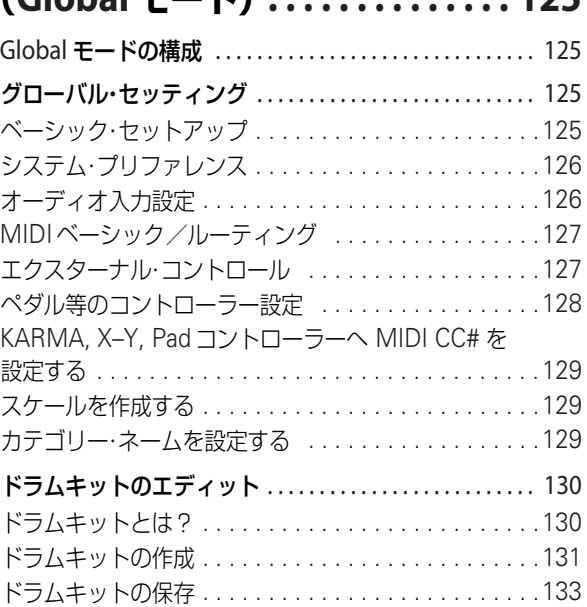

# **[データの保存と読み込み](#page-142-0) (Media モード , etc). . . . . . . . . . 135**

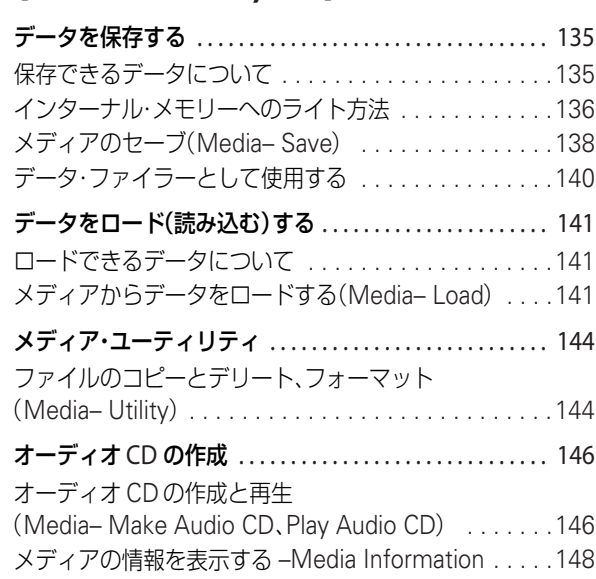

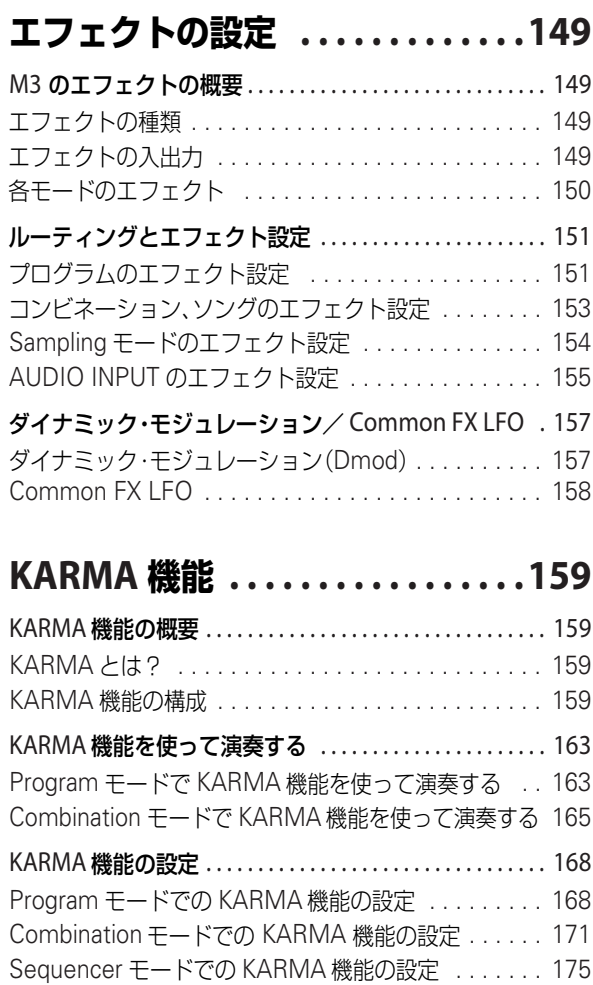

# **ドラムトラック機能 [. . . . . . . . . . .179](#page-186-0)**

KARMA 機能の同期について
.................. 177

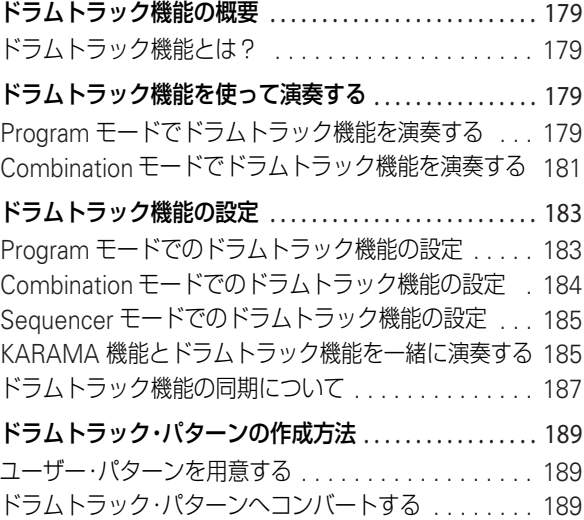

### **その他の各モードで共通性のある 機能 [. . . . . . . . . . . . . . . . . . . . . . . . 191](#page-198-0)** 名前を付ける(リネーム)[. . . . . . . . . . . . . . . . . . . . . . 191](#page-198-1) [SW1], [SW2] の機能を設定する [. . . . . . . . . . . . . . . 192](#page-199-0) [Realtime Controls Slider 5-8](#page-199-1) の機能を設定する . . . . 192 [タップでテンポをコントロール](#page-200-0) . . . . . . . . . . . . . . . . . 193 [コントローラーの設定をリセットする](#page-200-1) . . . . . . . . . . . . 193 ショート・カット ................................ 194 **付 録 [. . . . . . . . . . . . . . . . . . . . . . 195](#page-202-0)** 工場出荷時の設定に戻す [. . . . . . . . . . . . . . . . . . . . . . . . . . . . .195](#page-202-1) プリロード・データのロード [. . . . . . . . . . . . . . . . . . . 195](#page-202-2) オプションなどの取り付け [. . . . . . . . . . . . . . . . . . . . . . . . . . .196](#page-203-0) [オプション・ボード/メモリー取り付け時の注意](#page-203-1) . . . . 196 [オプション・ボード/メモリー/カレンダー機能用](#page-203-2) バッテリーについて . . . . . . . . . . . . . . . . . . . . . . . . . 196 取り付け後の確認 [. . . . . . . . . . . . . . . . . . . . . . . . . . . 197](#page-204-0) [オプションなどの取り付け前の準備](#page-204-1) . . . . . . . . . . . . . 197 EXB-RADIAS の取り付け方 [. . . . . . . . . . . . . . . . . . . 198](#page-205-0) EXB-FW の取り付け方 [. . . . . . . . . . . . . . . . . . . . . . . 199](#page-206-0) EXB-M256 の取り付け方 [. . . . . . . . . . . . . . . . . . . . . 200](#page-207-0) EXB-M256 の取り外し方 [. . . . . . . . . . . . . . . . . . . . . 200](#page-207-1) [カレンダー機能用バッテリーの交換方法](#page-208-0) . . . . . . . . . . 201 故障かなと思う前に [. . . . . . . . . . . . . . . . . . . . . . . . . . . . . . . . .202](#page-209-0) 雷源 ………………………………………… 202 ディスプレイ [. . . . . . . . . . . . . . . . . . . . . . . . . . . . . . 202](#page-209-2) 音の入出力 ................................... 202 プログラム、コンビネーション [. . . . . . . . . . . . . . . . . . 204](#page-211-0) ソング [. . . . . . . . . . . . . . . . . . . . . . . . . . . . . . . . . . . 204](#page-211-1) サンプリング [. . . . . . . . . . . . . . . . . . . . . . . . . . . . . . 205](#page-212-0) KARMA 機能 [. . . . . . . . . . . . . . . . . . . . . . . . . . . . . . 205](#page-212-1) ドラムトラック機能 [. . . . . . . . . . . . . . . . . . . . . . . . . 205](#page-212-2) X–Y コントロール [. . . . . . . . . . . . . . . . . . . . . . . . . . 206](#page-213-0) ドラムキット [. . . . . . . . . . . . . . . . . . . . . . . . . . . . . . 206](#page-213-1) エフェクト .................................. 206 [MIDI . . . . . . . . . . . . . . . . . . . . . . . . . . . . . . . . . . . . 206](#page-213-3) [パッドやダンパーの反応がおかしい](#page-213-4) . . . . . . . . . . . . . 206 メディア [. . . . . . . . . . . . . . . . . . . . . . . . . . . . . . . . . 207](#page-214-0) WAVE ファイル ................................... 208 コンピューターとの接続 [. . . . . . . . . . . . . . . . . . . . . . 208](#page-215-1) 付属 [CD-ROM . . . . . . . . . . . . . . . . . . . . . . . . . . . . . 208](#page-215-2) エラーメッセージ [. . . . . . . . . . . . . . . . . . . . . . . . . . . . . . . . . . .209](#page-216-0) 各種メッセージ [. . . . . . . . . . . . . . . . . . . . . . . . . . . . 209](#page-216-1) 本機で使用可能なメディア [. . . . . . . . . . . . . . . . . . . . . . . . . . .217](#page-224-0) [本機で使用できるメディア・タイプ](#page-224-1) . . . . . . . . . . . . . . 217

# **クイック・スタート**

<span id="page-8-0"></span>すぐにでも M3 を演奏してみたいという人は、まず、このクイッ ク・スタートの手順に沿って操作してください。

ここでは、セットアップ、プログラムの選び方とサウンド・コ ントロール、デモ・ソングの聞き方について、簡単に説明して います。

このクイック・スタートを読み終えたら、必ず以降の各説明を ご覧ください。

# <span id="page-8-1"></span>**セットアップ**

ここでは、電源コードとオーディオ・ケーブルの接続と電源を 入れるまでの操作方法を説明します。

**1.** お買い上げいただいた製品が M3-61/73/88(M3-M とキー ボード・アセンブリ KYBD-61/73/88)のお客様は、M3-M (モジュール) を KYBD-61/73/88 から起こして使用すること ができます。M3-61/73/88 に同梱された「キーボード・アセ ンブリ取扱説明書」をご覧ください。

M3-M (モジュール) 単体をお買い上げのお客様は、付属の ブラケットを接続して、テーブルなどに傾けて置くことがで きます。M3-M に同梱された「ブラケットの接続方法」をご 覧ください。

**2.** 付属の電源コードを接続します。

まず、付属の電源コードを M3 本体の電源端子に接続し、プ ラグをコンセントに接続します。

付属の電源コードには、アース端子がついています。感電と 機器の損傷を防ぐためにアース接続を確実に行ってくださ  $\mathcal{L}$ 

接地コンセントに接続する場合は、直接プラグをコンセント に差し込んでください。

アースターミナル付きコンセントに接続する場合は、2P-3P 変換器(市販)をプラグに付け、アース線を接続した後にコ ンセントに差し込んでください。

詳しくは[、「電源コードの接続」\(](#page-32-5)☞p.25)を参照してください。

#### 接地コンセント

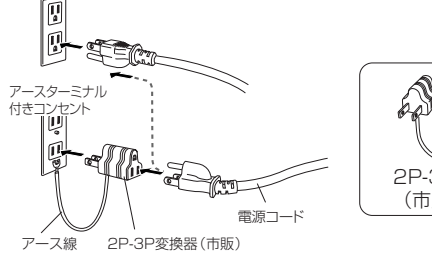

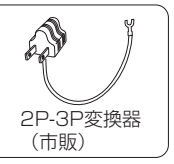

**3.** M3 をミキサーやモニター機器に接続します。

M3の AUDIO OUTPUT (MAIN) L/MONO. R端子をミキ サーやアンプ内蔵モニター・スピーカーなどに接続します。 ヘッドホンでモニターする場合は、M3 のヘッドホン端子に 接続してください。AUDIO OUTPUT (MAIN) L/MONO、R の出力を聞くことができます。

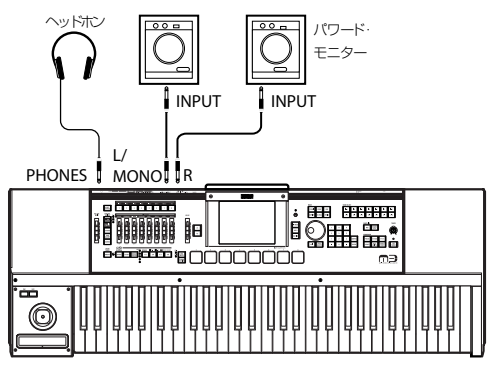

M3-61/73/88

M3-M を単体で使用するときは、MIDI マスター・キーボード を接続してください。

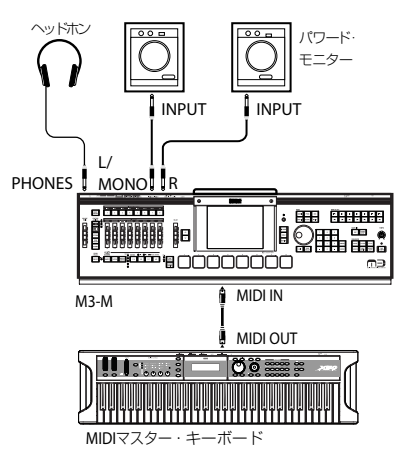

- **4.** M3 の [VOLUME MAIN] スライダーを下げます。 接続した機器のボリュームも最小にしてください。
- **5.** リア・パネルの電源スイッチを押して、オンにします。
- **6.** 接続した機器のボリュームを適切な音量になるまで上げま す。そして、M3 のボリュームを [VOLUME MAIN] スライ ダーで徐々に上げて、適切な音量にします。

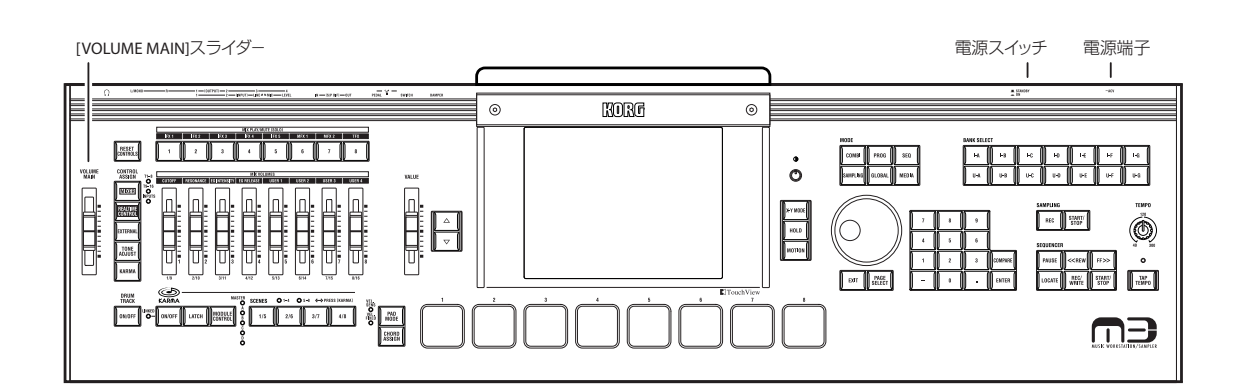

# <span id="page-9-0"></span>**プログラムやコンビネーションの サウンドを聞く**

電源をオンにすると、工場出荷時の設定では Combination モー ドが選ばれます。鍵盤を弾くと Combi Bank I–A の 000 番のコ ンビネーションのサウンドを聞くことができます。コンビネー ションは、最大で 16 つのプログラムをスプリットやレイヤーに して重ねたものです。また KARMA モジュールも 4 つ(プログ ラムは 1 つ)同時に使用できますので、プログラムより複雑な サウンドを聞くことができます。

このまま、コンビネーションを切り替えて、聞いていくのもよ いのですが、まずは基本となるサウンドであるプログラムの音 を聞きましょう。

*Note:* 鍵盤やパッドを押したときに音が聞こえない場合は、接 続をもう一度確認してください。また、M3 の [VOLUME MAIN] スライダーとパワード・アンプやステレオ・アンプの音 量が適度に上がっていることを確認してください。

# <span id="page-9-1"></span>**プログラムの選択**

- **1.** MODE [PROG] スイッチを押して(LED 点灯)、Program モードに入ります。
- **2.** ディスプレイ左上に Prog P0: Play と表示されます。通常こ の表示が出ているページでプログラムを演奏します。 鍵盤を弾くか、パッドを叩いて、サウンドを聞いてください。 *Note:* もしディスプレイを押して他のページ等へ移動した 場合は、最高で3 回 [EXIT] スイッチを押すと、プログラム・ ネームが選ばれるようになります。
- **3.** ディスプレイ上方に大きな文字が反転しています。これはプ ロ グラム・ナンバーとプログラム・ネーム("Program Select")です。 この状態で [△] スイッチまたは [▽] スイッチを押すと、1つ 上、または下の番号のプログラムが選ばれます。 [VALUE] ダイヤルを回すとさらに大きな単位でプログラム が切り替わります。 **4.** BANK SELECT [I–A] ~ [I–G]、[U–A] ~ [U–G] スイッチを
- 押して、他のバンクのプログラムを選びます。 工場出荷時は、INT-A ~ INT-D の各 0 ~ 127 にプリロード・ プログラムが収録されています。これらのプログラムを選ん でサウンドを確認してください。 各バンクのプログラムについ ては[、「プログラム・バンク」](#page-45-0) (☞[p.38](#page-45-0))を参照してください。
- **5.** ディスプレイの "Program Select"左側にあるポップアッ プ・ボタンを押します。

「△Ⅱ▽1スイッチ PROG P0: Play MODE [VALUE]ダイヤル BANK SELECT [PROG]スイッチ [I-A]~[U-G]スイッチ Program Select Bankナンバー Category Select ポップアップ・ボタン  $-874N0$  $\odot$ KORE  $\odot$ **PROG PA-PIA** [EXIT]スイッチ .<br>Mikroefi E Bank INT-A Category  $J = 100.00$ **COMBI** PROG **SEC** Program 000: Stereo Grand 4-Way  $\ddot{\circ}$ .<br>100 Selectポップ SW1: Octave Down<br>| SW2: JS-Y & Ribbon Loc ||<br>| C.S.: RT Control アップ・ボタン $-\overline{\text{LPE}}$ X-Y MO  $\frac{C}{1038}$  $\bigcirc$   $\bigcirc$   $\bigcirc$   $\bigcirc$   $\bigcirc$  125k +838 +825 REC START/  $\overline{9}$  $\left(\right)$ HOLD  $\mathbf{g}$  $\triangledown$ DRUG INSIDE<br>Pattern: D. Preset D. P153: Funk Fusion 112bom [Std]  $\mathbf{A}$ Program: 2 1-A004: Studio Standard Kit KARMA KARMA Sampling Co  $\overline{\mathbf{ex}}$ PAGE<br>SELECT **REC**  $\blacksquare$ Touch Vie

バンクごとのプログラムが一覧できます。 左右のタブを押してバンクを選びます。

そして、メニューの中のプログラムを押して選択します。メ ニューの下にあるスクロール・バーを押すと、表示されてい ないプログラムが表示されます。

[△] スイッチまたは [▽] スイッチを押すと、1つ上、または 下の番号のプログラムが選ばれます。

演奏するプログラムが決まったら、OKボタンまたは[ENTER] スイッチを押します。

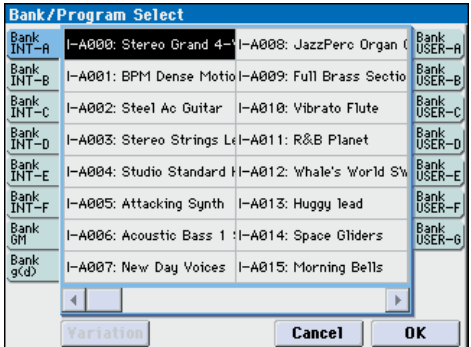

**6.** この他にもプログラムを選ぶ方法はいくつかありますが、こ こではキーボード、オルガン、ベースやドラム等のカテゴ リーからプログラムを選ぶ方法を説明します。

ディスプレイの Category Select ポップアップ・ボタンを押 します。プログラム・ネームの上にある四角い枠です。

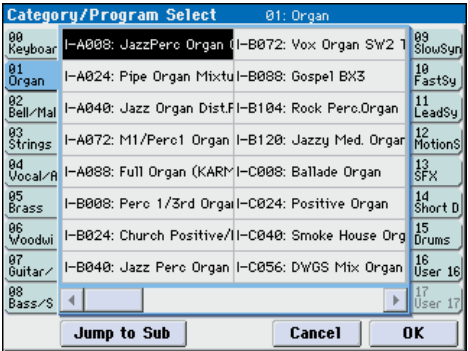

Category/Program Select というメニューが表示され、カ テゴリーごとにプログラムが一覧できます。左右のタブを押 して、カテゴリーを選びます。

そして、メニューの中のプログラムを押して選択します。 [△] スイッチまたは [▽] スイッチを押すと、1 つ上、または 下の番号のプログラムが選ばれます。

演奏するプログラムが決まったら、OKボタンまたは[ENTER] スイッチを押します。

カテゴリーにはさらにサブ・カテゴリーがあり、Category/ Program Select メニューの Jump to Sub ボタンを押すと、サ ブ・カテゴリーの一覧からプログラムを選ぶこともできます。

## **コンビネーションの選択**

- **1.** MODE [COMBI]スイッチを押して(LED点灯)、Combination モードに入ります。
- **2.** ディスプレイ左上に Combi P0: Play と表示されます。通常 この表示が出ているページでコンビネーションを演奏しま す。

鍵盤を弾くか、パッドを叩いて、サウンドを聞いてください。 *Note:* もしディスプレイを押して他のページ等へ移動した 場合は、最高で 3 回 [EXIT] スイッチを押すと、コンビネー ション・ネームが選ばれるようになります。

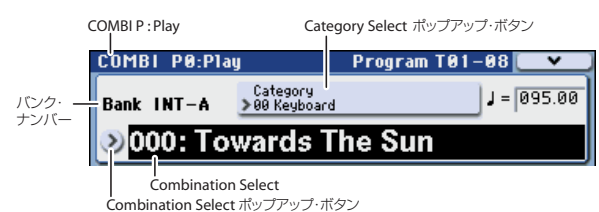

**3.** ディスプレイ上方に大きな文字が反転しています。これはコ ンビネ ーシ ョン・ナンバ ーと コンビ ネー ショ ン・ネー ム ("Combination Select")です。

この状態で [△] スイッチまたは [∇] スイッチを押すと、1つ 上、または下の番号のコンビネーションが選ばれます。 [VALUE] ダイヤルを回すとさらに大きな単位でコンビネー ションが切り替わります。

- **4.** BANK SELECT [I–A] ~ [I–G]、[U–A] ~ [U–G] スイッチを 押して、他のバンクのコンビネーションを選びます。 工場出荷時は、INT-A ~ INT-C の各 0 ~ 127 にプリロード・ コンビネーションが収録されています。これらのコンビネー ションを選んでサウンドを確認してください。
- **5.** Program モードと同じように、バンクごとのメニューから コンビネーションを選んだり、カテゴリーごとのメニューか らコンビネーションを選ぶことができます。 [「プログラムの選択」\(](#page-9-1)☞p.2)の手順 5、6 を参照して、プロ グラムを選んで演奏したのと同じようにコンビネーション のサウンドを聞いてください。

# **コントローラーでサウンドを変化させる**

M3 には、数多くのコントローラーがあります。

- **1.** M3-61/73/88 の鍵盤部(キーボード・アセンブリKYBD-61/ 73/88)には、鍵盤の他に、ジョイスティック、リボン・コ ントローラーや [SW1]、[SW2] スイッチがあります。これ らを操作してサウンドを変化させます。 各プログラム、コンビネーションによって効果は異なります ので、いろいろと試してください。これらのコントローラー の詳しい説明は[、「コントローラーの使用方法」\(](#page-48-1)☞p.41)を 参照してください。 **2.** M3 の音源部である M3-M の左側には、ミキサーのように
- 見えるスライダー、スイッチがあります。これらはコント ロール・サーフェスといい、サウンドをエディットしたり、 KARMA 操作、MIDI メッセージの外部機器への送信などさ まざまなコントロールができます。

例えば、CONTROL ASSIGN IREALTIME CONTROLI ス イッチを押します(LED 点灯)。

コントロール・サーフェスの各スイッチを押すと、エフェクト のオン/オフが切り替えられます。

各スライダーを操作するとフィルター・カットオフ、レゾナン スやインテンシティ、または任意に設定した効果をコントロー ルできます。

このコントロール・サーフェスの機能と値はディスプレイで 確認できます。ディスプレイ右下にあるContorl Surface タ ブを押して確認してください。

コントローラーを操作すると、それに合わせてディスプレイ の各オブジェクトが動きます。

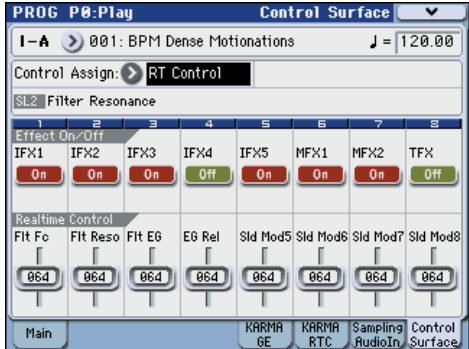

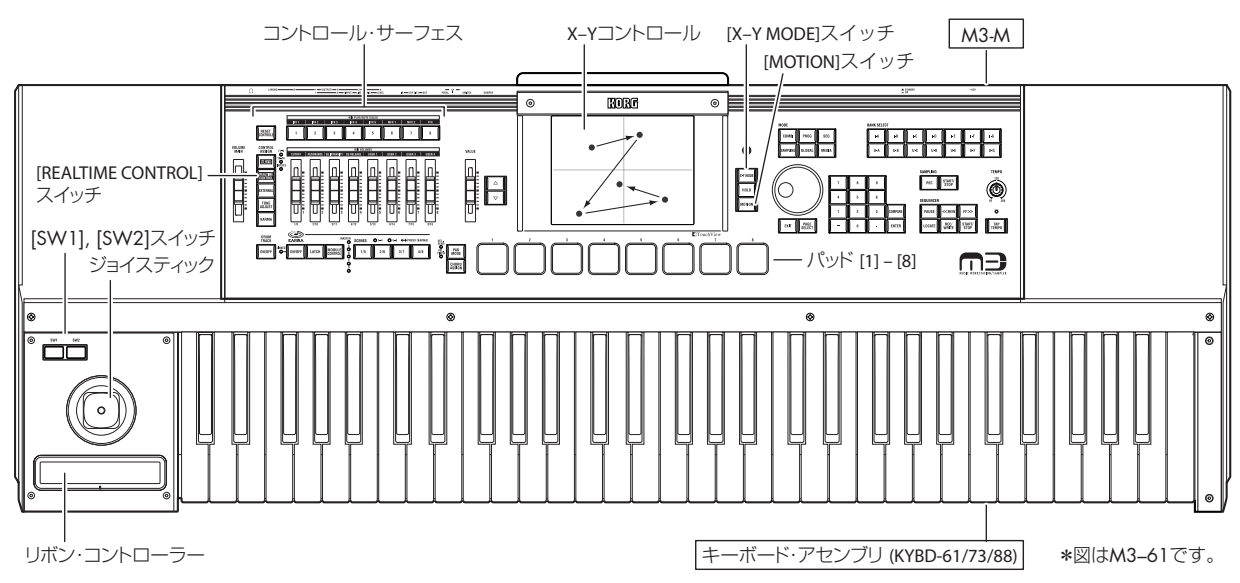

*Note:* [RESET CONTROLS] スイッチを押しながら、コント ロール・サーフェスのスライダーやスイッチ、または CONTROL ASSIGN の各スイッチを押すと、保存されてい る値や初期値にリセットされます。(☞[p.193](#page-200-2))

**3.** M3 の面白い機能として、X–Y コントロールがあります。

これは、ディスプレイに触れて指を動かすことによって、ボ リューム・バランスやサウンドを変化させます。さらにその 動作を記録して、演奏中に再生してボリューム・バランスや サウンドを変化させることができます。

[X–Y MODE] スイッチを押します(LED 点灯)。ディスプレ イの色調が変化します。鍵盤を演奏しながら、ディスプレイ を指で触れて動かします。ディスプレイの色調が変化するの と同時に、ボリューム・バランスやサウンドが変化します。 また、[MOTION] スイッチを押し続けると、記録した動作が 再生されて、ディスプレイの色調とともにボリューム・バラ ンスやサウンドが変化します。

詳しい操作方法や記録方法については「X–Y [コントロー](#page-50-0) [ラー」\(](#page-50-0)☞p.43)をご覧ください。

- [X–Y MODE] スイッチがオン(LED 点灯)のときは、 ディ スプレイでパラメーターを選択できません。プログラムや コンビネーションを選ぶなどの設定を変更するときは、[X– Y MODEI スイッチをオフ (LED 消灯)にしてください。
- **4.** ディスプレイの下には 8 個のベロシティ対応トリガー・パッ ドがあります。

単音やコード(最大8ノートまで)をトリガーします。 ドラムの演奏や、コード演奏、または KARMA での演奏に 効果的です。パッドには、ノートやコードを簡単に割り当て ることができます。(☞[p.44](#page-51-0))

### **KARMA 機能を演奏する**

KARMA は、幅広い音楽的な表現を可能にする非常にパワフル なパフォーマンス・ツールです。

- **1.** Combination モードまたは Program モードを選択します。
- **2. KARMA [ON/OFF] スイッチを押します (LED 点灯)。**
- **3.** KARMA [LATCH] スイッチを押すと(LED 点灯)、鍵盤や パッ ド上で の演 奏を止 めて指 を離し た後で も、あるいは MIDIノート・オン/オフ・メッセージの受信後でも、KARMA はそのままパターンやフレーズを生成し続けます。例えば、 KARMA によって生成されるフレーズを聞きながら、(鍵盤 で)演奏するときに便利です。
- **4.** 鍵盤またはパッドを押して、KARMA をトリガーします。 KARMA による演奏が始まります。

*Note:* KARMA LINKED LED が点灯しているときは、鍵盤 また は パッ ドを 押し て も演 奏は 始ま り ませ ん。DRUM TRACK [ON/OFF] スイッチを押して、またはさらに鍵盤ま たはパッドを押して、ドラムトラック・フレーズを開始して ください。同時に KARMA による演奏が始まります。

**5.** KARMA は最大で 8 つのシーンがあります。SCENES [1/5] ~ [4/8] スイッチを押してシーンを切り替えると、KARMA Swich と KARMA Slider に設定された KARMA パラメー ターの値が瞬時に切り替わり、演奏されるフレーズやパター ンが多彩に変化します。

KARMA Slider、KARMA Switch には、フレーズやパター ンを変化させたときに効果的なパラメーターがあらかじめ アサインされています。

KARMA SCENES [1/5] ~ [4/8] スイッチは、KARMA シー ン 1 ~ 4 または 5 ~ 8 の単位で選ぶことができます。点灯 しているCONTROL ASSIGN [KARMA]スイッチを押すと、 次の候補となる 1–4、または 5–8 の LED が点滅します。次 に [1/5] ~ [4/8]スイッチを押した時点で、それらの KARMA シーンが選ばれます。(☞[p.11](#page-18-0))

- **6.** KARMA シーンの設定はディスプレイで確認できます。 [EXIT]スイッチを 3 回押して P0: Play ページを表示し、ディ スプレイ右下にある Contorl Surface タブを押します。そし て、CONTROL ASSIGN [KARMA] スイッチを押してくだ さい。
- **7.** KARMA シーンの KARMA Switch と KARMA Slider は、 コントロール・サーフェスの SLIDERS [1] ~ [8] や SWITCHES [1] ~ [8] を操作して、リアルタイムにエディッ トすることができます。

設定されているパラメーターはプログラムやコンビネー ションごとに異なります。

*Note:* [RESET CONTROLS] スイッチを押しながら、コント ロール・サーフェスのスライダーやスイッチ、または CONTROL ASSIGN の各スイッチを押すと、保存されてい る値や初期値にリセットされます。(☞[p.193](#page-200-2))

また、[COMPARE] スイッチを押すと(LED 点灯)、サウン ドを変化させる前の、保存されている設定や初期値が呼び出 されます。もう一度 [COMPARE] スイッチを押すと変更し たサウンドに戻ります(LED消灯)。

**8.** P0: Playページの KARMA GE ページと KARMA RTCペー ジでは、より詳しい内容が確認できます。KARMA GE ペー ジでは、KARMA モジュールが使用する GE(Generated Effect: ジェネレーテッド・エフェクト)の選択や、生成す るパターンの拍子の設定などが内容が表示されます。

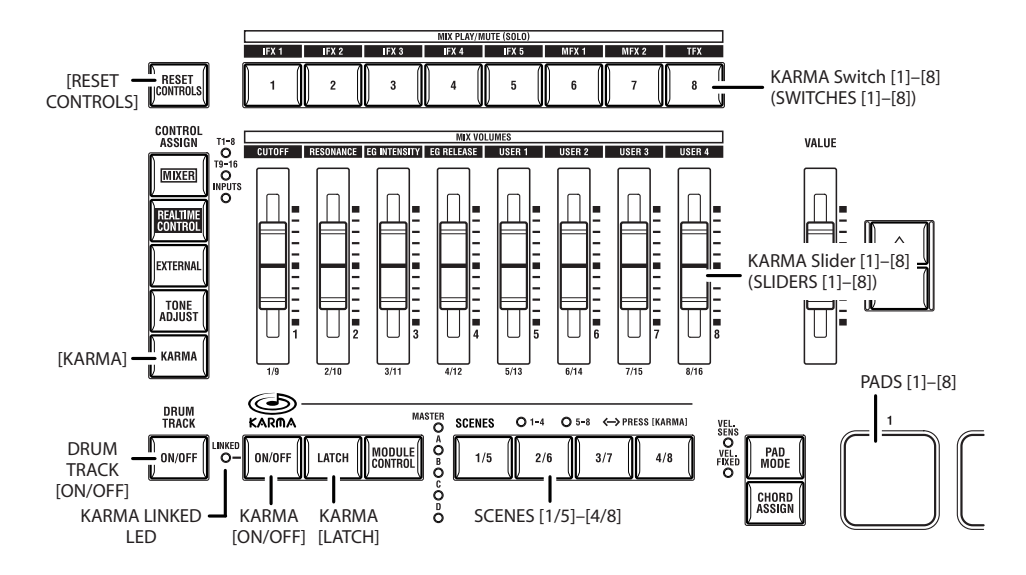

# **ドラムトラック機能を演奏する**

ドラムトラック機能は、簡単な操作で M3 の高品位ドラム・プ ログラムを、さまざまなドラムトラック・パターンで演奏させ る機能です。ドラムトラック・パターンに合わせて、プログラ ムやコンビネーションのフレーズを探ったり楽曲のアウトライ ンを構成するときに使用すると便利です。

**1.** Combination モードまたは Program モードを選択します。 ここでは、MODE [PROG] スイッチを押して Program モー ドを選び、Prog P0: Play– Mainページを表示してください。 他のページが表示されているときは[EXIT]スイッチを最高で 3 回押してください。

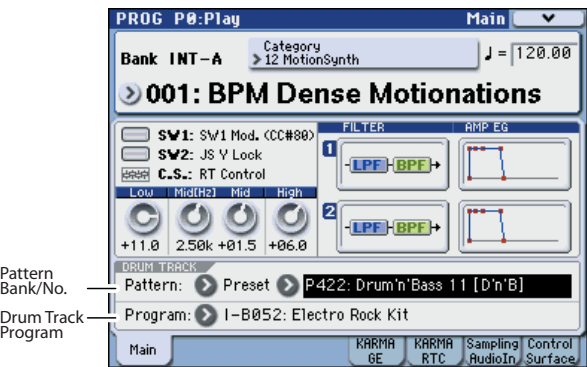

**2.** DRUM TRACK [ON/OFF] スイッチを押します。

[ON/OFF] スイッチが点灯または点滅します。これはプログ ラムの設定によって変わります。

点灯する場合は、ドラムトラック・パターンが開始します。 [ON/OFF] スイッチをもう一度押すと停止します。

点滅する場合は、ドラムトラック・パターンが待機状態にな ります。鍵盤を弾く、またはMIDI ノート・オンを受信する とドラムトラック・パターンがスタートします。 フロント・パネルの KARMA LINKEDと KARMA [ON/OFF]

スイッチが点灯しているときは、KARMA 演奏がドラムト ラックのスタート/ストップにリンクします。停止方法はプ ログラムの設定によって異なり、DRUM TRACK [ON/OFF] スイッチを押すか、鍵盤から手を離すことによって停止しま す。

- **3.** ドラムトラック·パターンを変更するときは、"Pattern Bank"、"Pattern No." でパターンを選びます。 *Note:* ドラムトラック・パターンは自分で作成することがで きます。(☞[p.189](#page-196-3))
- **4.** "Drum Track Program" は、ドラムトラック・パターンを鳴 らすプログラムを選びます。 *Note:* 選 択できる プログ ラムはカ テゴリ ー・ナン バー 15 (Drums)のプログラムのみです。

# <span id="page-12-0"></span>**デモ演奏を聴く**

### **Global モードでデモ演奏のデータをロー ドする**

- 1. MODE [GLOBAL] スイッチを押して (LED 点灯)、Global モードに入ります。
- **2.** Global P0: Basic Setup ページを表示します。 他のページが表示されているときは[EXIT]スイッチを押して ください。
- **3.** デ ィス プレ イ右 上の メニ ュー・ボタンを押して、"Load Preload/Demo Data"を選びます。

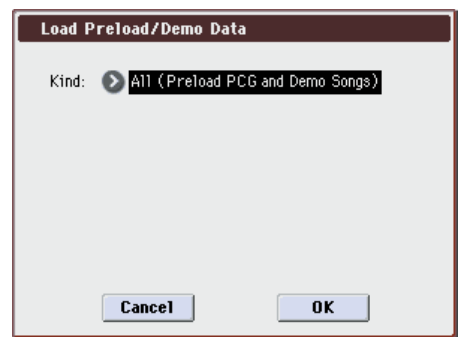

**4.** "Kind" で、All (Preload PCG and Demo Songs)を選びま す。

ロードを実行すると、プリロード・データとデモ・ソング・ データがロードされます。

- ▲ プリロード・プログラやコンビネーションをエディットし たり、新規に作成している場合は、ロードを実行するとそ れらのデータは上書きされ、消えてしまいます。事前に M3 の USB A端子に接続した USB ストレージ・デバイス(市 販)にセーブしておいてください。
- **5.** OK ボタンまたは [ENTER] スイッチを押します。 確認のためのダイアログが表示されます。

もう一度 OK ボタンまたは [ENTER] スイッチを押すとロー ドが実行されます。

▲ データをロードしている間は、絶対に電源をオフにしない でください。

Memory Protected ダイアログが表示されるときは、 System Pref. タ ブを 押し て、Memory Protect "Song" チェック・ボックスのチェックをはずします。そしてロード し直してください。

### **Sequencer モードでデモ演奏を聞く**

- **1.** MODE [SEQ] スイッチを押して(LED 点灯)、Sequencer モードに入ります。
- **2.** P0–1: Play/REC– Program T01–08 ページを表示します。 表示されていない場合は、[EXIT] スイッチを最高で 3 回押し ます。

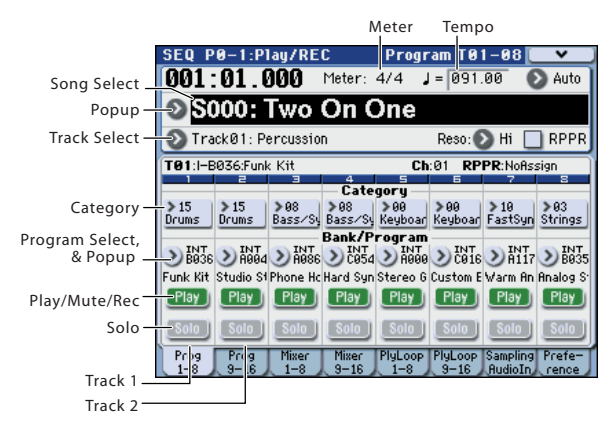

- **3.** まずは S000 のソングを聞いてみましょう。 S000 のソングが選ばれていることを確認してください。他 のソングが選ばれている場合は、ソング·ネームの部分 ("Song Select")を押して表示を反転させ、テン・キー[0]、 [ENTER] スイッチを順番に押します。
- **4.** SEQUENCER [START/STOP] スイッチを押します。 LED が点滅し、ソングの演奏が始まります。
- **5.** 途中で演奏を止めるときは、もう一度 [START/STOP] ス イッチを押します。
- **6.** 次のソングを聞いてみましょう。

ソン グ・ネーム の部分("Song Select")を押し ます。テ ン・キー [1] を押して、[ENTER] スイ ッチ を押 しま す。 ("S001" のソングが選ばれます。)

また、ソング・ネームの左側の丸いボタン(Song Select ポップアップ)を押すと、リストにソング・ネームが表示さ れます。ソング・ネームを押してソングを選びます

- **7.** SEQUENCER [START/STOP] スイッチを押して、演奏を開 始し、そしてもう一度 [START/STOP] スイッチを押して停 止してください。
- ▲ ロードしたデモ・ソングは電源をオフにすると消去されま すので、必要に応じてロードしてください。

#### **キュー・リストをプレイバック ( 再生 ) する**

キュー・リストにアサインされたデモ・ソングをプレイバック します。キュー・リストは、アサインしたソングを順番にプレ イバックするものです。各ソングの繰り返し回数を設定するこ ともできます。

**1.** P11: Cue List ページを表示します。

[PAGE SELECT]スイッチを押して、Seq Page Select ペー ジを表示します。ディスプレイの"P11 Cue List"を押してく ださい。

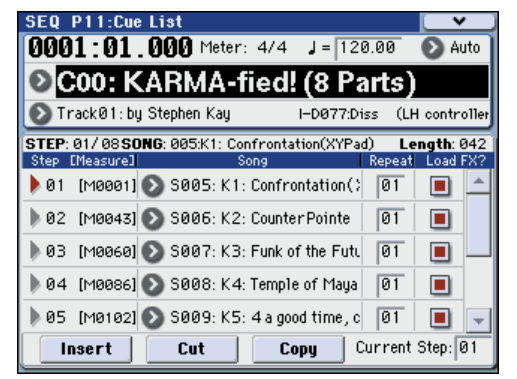

**2.** SEQUENCER [START/STOP] スイッチを押します。 リストにアサインされたソングを順番に聴くことができま す。途中で演奏を止めるときは、もう1度「START/STOP] スイッチを押します。

以上で、クイック・スタートは終わりです。

このオペレーション・ガイドには、M3 のさまざまな機能の中 から代表的な機能の操作方法を説明していますので、ぜひ一通 りお読みいただくことをお薦めします。

# **はじめに**

# <span id="page-14-1"></span><span id="page-14-0"></span>**M3 のおもな特長**

#### **新音源 EDS (Enhanced Definition Synthesis) によ る豊かでビビッドなサウンドを実現**

コルグ独自のボイシング・テクノロジーで磨き上げた PCM ソー ス を元 に、新 音源システム「EDS」(Enhanced Definition Synthesis:エンハンスト・ディフィニション・シンセシス)を 採用し、豊かでビビットなサウンドを実現しました。

1 ボイスにつき最大 8 つのステレオ・マルチサンプルを扱うこ とができるオシレーター(4 段階ベロシティ・スイッチ/クロ スフェード/レイヤーが可能なオシレーターを 2基)と、最大 4 つのフィルター(4 種のモード、4 種のルーティングを持つ フィルターが 2 基)、2 基のアンプ、5 基の LFO、5 基の EG を 同時に使用できます。

オシレーター・セクションでは、48KHz サンプリングの 7 種類 のステレオ・マルチサンプルを含む合計 1,032 マルチサンプル、 116 種類のステレオ・ドラム・サンプルを含む 1,606 種類のド ラム・サンプルが 256 Mbyte (16 ビット・リニア換算時)使 用できます。これらの PCM ソースは、4 段階ベロシティ・ス イッチ/クロスフェード/レイヤー等により、広範かつ高品位、 そして緻密な表現力をオシレーター段階で獲得することができ ます。

サウンド作りにかかせないフィルター・セクションでは、1 オ シレーターにつき 2 系統のフィルターを同時に使用できます。 フィルター・タイプはローパス、ハイパス、バンドパス、バン ドリジェクトを搭載し、シングル、シリアル、パラレル、24dB モードからなる 4 種類のルーティングが可能です。

アンプ・セクションには、サウンドのエッジ感や質感を与える ドライバー回路を搭載しました。

音域ごとにフィルターの開き具合などを調節するキー・トラッ キング・ジェネレーターによって、シミュレーション・サウン ドの音作りで必要な、音域に応じた微妙なフィルタリングから、 音域に応じてフィルターの開き具合がドラスティックに変化す るアグレッシブなサウンドまで、さまざまな設定が可能です。

サウンドの立ち上がりから鳴り終わりまでの経時変化を設定す る EG (エンベロープ·ジェネレーター) は、各ステージ (ア タック、ディケイ、スロープ、リリース)での変化カーブを 11 段階で調節でき、音色、音量の経時変化が複雑なアコースティッ ク・サウンドのシミュレーションから、ビンテージ・シンセサイ ザー・サウンドまで、緻密なプログラミングを可能です。また、 LFO の波形は 18 種を搭載しています。単に波形を選ぶだけでな く、波形のスタート位相調整、振幅シフト機能など豊富なメ ニューから理想的なモジュレーションを得ることができます。

豊富なモジュレーションを備えた AMS(オルタネート・モジュ レーション・ソース)を採用し、合計50 種類のモジュレーショ ン・ソースを駆使した複雑なサウンドづくりが行えます。さら に、AMS ミキサーを搭載し、複数のモジュレーション・ソース を同一のパラメーターにかけるための設定や、モジュレーショ ン・ソースそのものを加工することなどが自由自在となり、さ らなる緻密なサウンド・デザインが可能です。

プログラム、ドラムトラック、16 ティンバー/トラックに、独 立した3バンドEQを搭載し、きめの細かい音質補正が可能です。

最終的な音の質感を演出するエフェクト・セクションは、最大 5 基のインサート・エフェクト、2 基のマスター・エフェクト、 1基のトータル·エフェクトを使用できます。ディレイ、リバー ブの他に、コーラス、フェイザー、フランジャーなどのモジュ

レーション系、コンプレッサーやリミッターなどのダイナミク ス系、さらにコルグ独自のモデリング技術「REMS」によるア ンプ・モデリングなど、高品位なエフェクトを 170 種類搭載し ました。さらに、異なるモジュレーション・エフェクト間で共 通して使用できるコモン LFO を 2 基搭載しています。例えば異 なるティンバーに使用しているフェイザーとフランジャーのう ねりの周期を、ひとつのコモン LFO を使い同期させるなどの、 奥の深い効果を作り出すことができます。エフェクト・ダイナ ミック・モジュレーション機能(Dmod)により、緻密で幅広 い音色変化やエフェクトのコントロールができます。

#### **REMS とは?**

**REILS** (Resonant structure and Electronic circuit Modeling System)は、生楽器や電気/電子楽器の発音メカニズム、発音され<br>た音がボディー/キャビネットで共鳴するメカニズム、その音が出て エネ語: <sub>ビジャー</sub><br>-/キャビネットで共鳴するメカニズム、その音が出て いるフィールドの空気感、音の伝達経路としてマイク、スピーカーな どの電気/音響的特性、真空管、トランジスターなどの電気回路によ る音の変化など、音色に関わる様々な要因を緻密にデジタルで再現し たコルグ独自のモデリング・テクノロジーです。

#### **KARMA 機能、ドラム・トラック機能、オープン・サ ンプリング・システム、16 トラック MIDI シーケン サーなどを活用して、イメージをシームレスに素早く 完成型へ到達できる新しい制作環境を実現**

M3 は、閃いた曲想を直感的な操作でいかに素早く曲として仕 上げるか、そのためのさまざまな機能を搭載しています。

ドラム・トラック機能は、ドラム・パターンを聞きながら、楽 曲のアウトラインを構成するときに便利な機能です。M3 内蔵 またはユーザーが作成したパターンを簡単に選ぶことができ、 キーボードの任意のエリアや、設定値以上のベロシティなどで パターンをスタートさせたりすることができます。

楽曲制作のメモ作りから、リアルタイム・パフォーマンスなど でも威力を発揮します。

さらに、幅広い音楽的な表現を可能にする KARMA も搭載して います。最大 4 基の KARMAモジュールを使用でき、重層的で 複雑なテクスチャー作りや、さまざまな楽器表現に適した自然 でナチュラルなニュアンスの演出など、あなたの楽曲制作を強 力にサポートします。

サンプリング機能には、オープン・サンプリング・システムを 採用し、プログラム、コンビネーションなどのモードを越えた さまざまな場面でのサンプリングやリサンプリングが可能で す。タイム・ストレッチやタイム・スライスなどの豊富なサン プル・エディットも行えます。Sequencer モードでは、イント ラック・サンプリングが行え、ソングのプレイバックに合わせ て、オーディオ・トラックを録音するような感覚でサンプリン グすることができます。また、コルグ・フォーマットのサンプ ル・データ はも ちろ ん、WAVE、AIFF、AKAI S1000/3000、 SoundFont 2.0 の各種フォーマットのサンプル・データを取り 込み楽曲制作や演奏で使用できます。

オート・ソング・セットアップ機能は、簡単な操作でプログラ ムとドラムトラック、またはコンビネーションと KARMA など の演奏をマルチトラックでレコーディングし、曲制作の核とな るベーシック・トラックを即座に制作することができます。

楽曲制作の要となるシーケンサーは、16 MIDI トラック、最大 128 ソング、210,000 ノートをレコーディングできます。高精 度な分解能 1/480 を持ち、プレイヤーの細やかな演奏表現にも 応えます。キュー・リスト機能を使用すれば、楽曲を部分ごと

に制作することも、完成した楽曲をメドレー形式でプレイバッ クすることもできます。

### **ディスプレイがコントローラーに変化する X–Y コン トロールと、8 つのマルチ・パッド、コントロール・ サーフェスなどのさまざまなコントローラーによる高 い操作性と表現力の実現**

M3 のディスプレイは、視認性と操作性に優れた 320x240 ドッ トのクリア・カラー・ディスプレイで表示します。直接ディス プレイに触れて操作ができるタッチビュー・グラフィカル・ユー ザー・インターフェイスを搭載し、M3 の膨大なパラメーター 情報を快適に処理することができます。

さらにこのディスプレイは、X–Y コントロールとしても機能し、 ディスプレイに触れて指を動かすと、ボリューム・バランスや サウンドがリアルタイムに変化します(X–Y Mode)。また、連 続的に指を動かした位置を記録させ、再生することによってサ ウンドを変化させることができます(X–Y モーション)。

8つのマルチ・パッドは、単音やコード(最大8ノートまで)を トリガーします。ドラムの演奏や、コード演奏、または KARMA での演奏に効果的です。パッドには、ノートやコードを自分で 簡単に割り当てることができます。

コントロール・サーフェスの 8 つのスライダーとスイッチは、 オシレーターやティンバー/トラックのボリューム調整や、 KARMA を使ったリアルタイム・パフォーマンス、またはリア ルタイム・コントロールやトーン・アジャスト機能を使ったサ ウンド・メイキングなどで操作性と表現力を高めます。パッド と共に外部 MIDI 機器をコントロールするエクスターナル・コ ントロールとしても使用できます。

この他、キーボード・アセンブリ KYBD-61/73/88 には、使い やすい新設計のジョイスティックや、サウンドの細かなニュア ンスを表現するときに便利なリボン・コントローラーを装備し ています。61 鍵、73 鍵モデルの鍵盤は、表現力豊かな打鍵時 の鍵盤フィールとアフター・タッチなど、さまざまなサウンド で高い表現力を発揮します。また、88 鍵モデルは、RH3(リア ル・ウェイテッド・ハンマー·アクション3)鍵盤を採用し、低 音部ではより重厚感のある、また高音部へいくほどライトな感 覚で細やかな指の動きにも反応するグランド・ピアノ・フィー リングの鍵盤タッチが得られます。

#### **最大 4 ch オーディオ・イン/ 6 ch オーディオ・アウ ト、USB A, B などの豊富な入出力端子群**

オーディオ入力は、アナログ 2 チャンネル、デジタル 2 チャン ネル (S/P DIF) を標準装備しています。

オーディオ出力は、アナログのメイン 2 チャンネル(L/MONO、 R)、4 系統の独立アウトプットと、デジタル 2ch (S/P DIF) を 装備しています。

またUSB 端子はパソコンとM3 間でMIDI の送受信を行うタイ プ B 端子を 1 系統と、USB メモリーなどの外部ストレージ・メ ディアを接続するタイプA 端子を 2 系統装備しました。USB2.0 に対応し、大容量データを高速転送できます。USB ストレージ・ デバイス(ハードディスクなど)へのリサンプリングや、WAVE ファイルのエディットも行えます。USB CD-R/RWドライブを 接続すれば、制作したソングを WAVE ファイルへリサンプリン グして、オリジナル・オーディオ CD を作成することができます。

別売の EXB-FW を装着すると、付属の M3 Plug-In Editor を起 動したホスト・アプリケーション上で、DAW ソフトウェアとの MIDI 情報の送受信、M3 の 2 イン 6 アウトのデジタル・オー ディオ信号の送受信が可能になります。

### **ハードウェア単位でも柔軟なシステム構築が可能な KKS (KORG Komponent System) 採用**

M3 は、「KKS」(KORG Komponent System:コルグ・コン ポーネント・システム)を採用しています。「KKS」は、音源部 (音源モジュール)と鍵盤部のキーボード・アセンブリ( KYBD-61/73/88)がデタッチャブル構造を持ちます。この脱着可能な システムは、キーボード・アセンブリに他の音源モジュールを マウントしたり、2 台の音源モジュールを同時にマウントする など、柔軟なシステムを構築することができます。もちろんキー ボード・アヤンブリから取り外せば、音源モジュール単体でも 使用できます。また、音源モジュールは斜めに起こして使用す ることもできます。

今後発売されるKKS規格に基づいた製品との柔軟なシステム構 築が可能です。

#### **DAW ソフトウェアでプラグイン・インストゥルメン トのようにアサイン可能な、バーチャライズド・ハー ドウェア機能**

バンドル・ソフト「M3 Editor」、「M3 Plug-In Editor」は、コ ンピューターで M3 のプログラム、コンビネーション、ドラム キット等のサウンド・エディットを行うアプリケーションです。 「M3 Editor」はスタンドアローン・タイプのエディターです。 「M3 Plug-In Editor」は、VST、Audio Units、RTAS フォーマッ トに対応したエディターです。DAW(デジタル・オーディオ・ ワークステーション)ソフトウェアなどのホスト・アプリケー ション上で M3 をプラグイン・インストゥルメントのように扱 うことができます。

さらに別売の EXB-FW FireWire ボードを装着することによっ て、M3 は、FireWire (IEEE1394) ケーブル 1 本で M3 のオー ディオ信号と MIDI 信号を DAW 上の「M3 Plug-In Editor」を 経由して、DAW のトラックに送ることができます。まさにプラ グイン・ソフトウェア・インストルメントを起動しているかの ように扱うことができるこの機能を「バーチャライズド・ハー ドウェア(Virtualized Hardware)」といいます。

#### **豊富な別売オプションによる拡張性**

M3 にはさらにアナログ・モデリング・シンセサイザーRADIAS 音源ボード (1 ティンバー、最大 24 ボイス) EXB-RADIAS や、 本体の PCM マルチサンプルおよびサンプリング容量を最大 320Mbyte (本体 64Mbyte+256Mbyte)まで拡張できる EXB-M256、FireWire (IEEE1394) ケーブル 1 本でバーチャライズ ド・ハードウェア環境ができる EXB-FW、今後発売予定の EX-USB-PCM シリーズ・ライブラリーなどの豊富な拡張が可能で す。

# <span id="page-16-0"></span>**各部の名称と機能**

# <span id="page-16-1"></span>**フロント・パネル**

### **M3 フロント・パネル**

M3 ミュージック・ワースステーション/サンプラーは、「コル グ・コンポーネント・システム(KORG Komponent System)」 を採用し、鍵盤部のキーボード・アセンブリ KYBD-61/73/88 と 音源部の M3-M がデタッチャブル構造になっています。

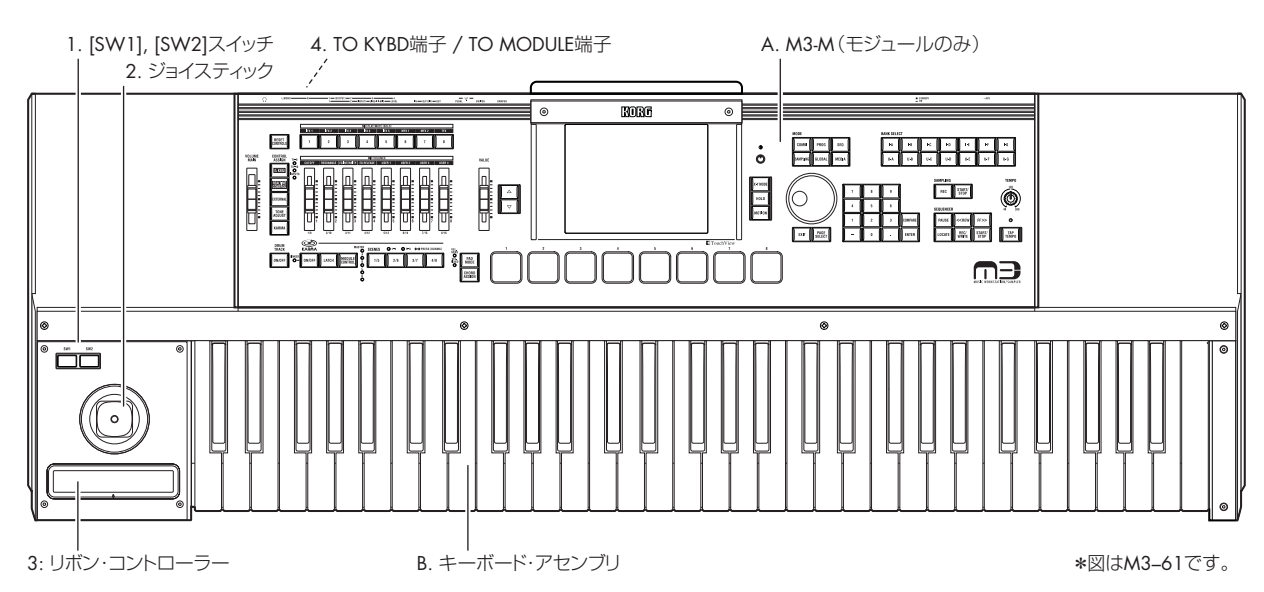

**A. M3-M(音源モジュール部)**

M3-M 音源モジュールです。

M3-M をキーボード・アセンブリ KYBD-61/73/88 に取り付け て使用したり、M3-M 単体を MIDI 音源モジュールとして外部 の MIDI キーボードやコンピューターからコントロールするこ とができます。

#### **B. キーボード・アセンブリ KYBD-61/73/88**

キーボード・アセンブリ KYBD-61/73/88 です。M3-M を接続 します。M3-M との接続方法および使用方法については、「キー ボード・アセンブリ取扱説明書」をご覧ください。

#### **1. [SW1]、[SW2] スイッチ**

M3-M のプログラムやエフェクト・パラメーターをコントロー ルしたり、ジョイスティックやリボン・コントローラーのロッ ク機能などのオン/オフを切り替えます。

コントロールする機能は、各種プログラム・パラメーターやエ フェクト・パラメーターで設定します。

#### **2. ジョイスティック**

ジョイスティックを上下左右に動かすことによって、M3-M の 各種プログラム・パラメーターやエフェクト・パラメーターを コントロールします。

コントロールする機能は、各種プログラム・パラメーターやエ フェクト・パラメーターで設定します。

通常は以下のように動作します。

#### 標準的なジョイスティックの機能

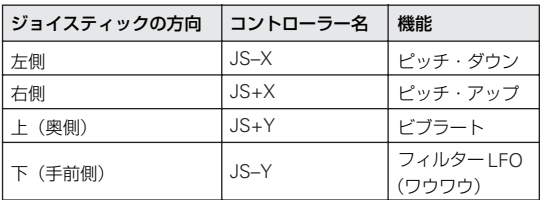

#### **3. リボン・コントローラー**

リボン・コントローラーを指で触れたり、すべらせることで、 M3-M の各種プログラム・パラメーターやエフェクト・パラメー ターをコントロールします。

コントロールする機能は、各種プログラム・パラメーターやエ フェクト・パラメーターで設定します。

#### **4. TO MODULE 端子 , TO MODULE (2nd) 端子**

M3-M とキーボード・アセンブリを付属ケーブルで接続します。 接続すると、キーボード・アセンブリの鍵盤、[SW1]、[SW2] スイッチ、ジョイスティック、リボン・コントローラーで M3- M をコントロールすることができます。キーボード・アセンブ リ KYBD-73/88 はメインとサブの 2 つの TO MODULE 端子が あり、コルグ・コンポーネント・システム対応の 2 台の機器が 接続できます。接続方法は「キーボード・アセンブリ取扱説明 書」をご覧ください。

## **M3-M フロント・パネル**

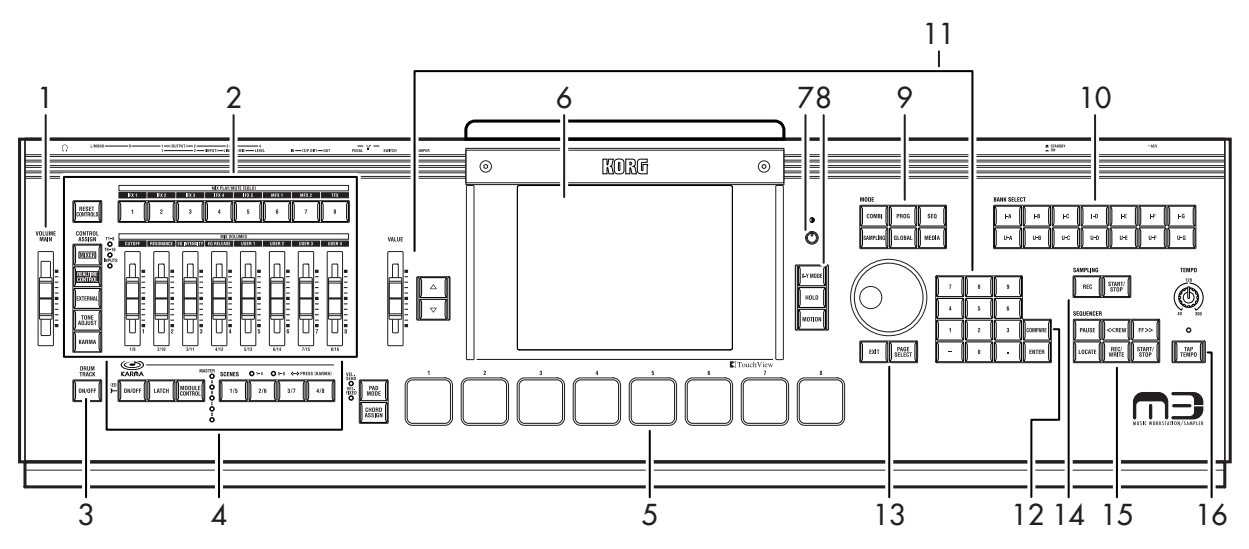

### **1. [VOLUME MAIN] スライダー**

(MAIN OUTPUT) L/MONO、R 端子とヘッドホン端子から出力 する音量を調節します。

S/P DIF OUT (MAIN), AUDIO OUTPUT (INDIVIDUAL) 1  $\sim$ 4、および別売 EXB-FW の各出力には影響しません。

#### **2. Control Surface (MIXER & MODULATION)**

コントロール・サーフェスはディスプレイの左側にあるスライ ダー 8 本、スイッチ 8 個と、コントロールする機能を選択する コントロール・アサインからなります。

オシレーター、ティンバー、トラック、オーディオ入力のミキ サーとして、または音をエディットしたり、KARMA 操作、MIDI メッセージの外部機器への送信などさまざまなコントロールが できます。エディット内容を損なわずに自由に機能の切り替え ができます。

以下 に説 明す るよう に、フロン ト・パ ネル 上の CONTROL ASSIGN の各スイッチを使用して、コントロール・サーフェス のさまざまな機能を切り替えます。ディスプレイにコントロー ル・サーフェスの設定を表示(各モード P0– Control Surface ページ)してエディットすることも可能です。

#### **CONTROL ASSIGN:**

#### **[MIXER]** スイッチ

T1–8, T9–16:Program モードでは、オシレーター 1、2、ドラ ムトラックの音量、プレイ/ミュート、ソロをコントロールし ます。

Sampling モードではマルチサンプル (オシレーター)の音量、 プレイ/ミュート、ソロをコントロールします。

Combination および Sequencer モードでは 16 のティンバー または MIDI トラックのそれぞれの音量、プレイ/ミュート、ソ ロをコントロールします。

INPUTS:アナログ入力とS/P DIF(別売の EXB-FW 装着時は FireWire L/R) オーディオ入力の音量、プレイ/ミュート、ソ ロをコントロールします。

スイッチの右にある LED は、ティンバー、トラックの 1 ~ 8、 9 ~ 16、または INPUTS のいずれかを現在選択しているかを示 します。[MIXER] スイッチを押して切り替えます。

#### **[REALTIME CONTROL]** スイッチ

スイッチ [1] ~ [8] でエフェクト・オン/オフをコントロールし ます。スライダー [1] ~ [8] でサウンドやエフェクトを変化させ ます.

#### **[EXTERNAL]** スイッチ

MIDI メッセージを外部 MIDI 機器へ送信します。

#### **[TONE ADJUST]** スイッチ

スライダー [1] ~ [8] およびスイッチ [1] ~ [8] を使って、プロ グラム・パラメーターを直接エディットします。Combination および Sequencer モードでは、コンビネーションまたはソング 上でオリジナルのプログラム・データ自体を変更することなく、 プログラムをエディットできます。

#### **[KARMA]** スイッチ

スライダー[1] ~[8]およびスイッチ [1] ~[8]を使って、KARMA 機能をコントロールします。

また、KARMA SCENES 1–4、5–8 を切り替えるために使用し ます。(☞[p.11](#page-18-1))

#### **MIX PLAY/MUTE (SOLO), IFX 1...5, MFX1, 2, TFX**

#### **[1]** ~ **[8]** スイッチ

CONTROL ASSIGN で選択した機能をこれらのスイッチでコ ントロールします。

*Note:* PLAY/MUTEとSOLO On/Offの機能を切り替えるには、 メニュー・コマンド"Panel-SW Solo Mode On"を使用します。

#### **MIX VOLUMES, CUTOFF...EG RELEASE, USER1...4**

#### **[1/9]** ~ **[8/16]** スライダー

CONTROL ASSIGN で選択した機能をこれらのスライダーで コントロールします。

▲ スライダーの最小値と最大値周辺では、コントローラーを 動かしたときに、値とコントローラーの位置に若干のズレ が生じます。

各モードでのコントロール・サーフェスの動作に関する詳細は、 以下を参照してください。

Program モード: (☞ 参照: PG p.14 [0–8: Control Surface]) Combination モード: (☞ 参照: PG p.132 [0-8: Control Surface」)

Sequencer モード:(☞ 参照:PG p.209「0–2–8: Control Surface」)

Sampling モード:(☞ 参照:PG p.324「0–8: Control Surface」)

#### **[RESET CONTROLS]** スイッチ

コントロール・サーフェスのコントローラーをリセットし、保 存した値や初期値に戻します。

コントロール・サーフェスのスライダーまたはスイッチを個別 にリセットする場合は、[RESET CONTROLS] スイッチを押し ながら、リセットするスライダーまたはスイッチを操作します。

コントロール・サーフェスの CONTROL ASSIGN ごと(コン トロール・サーフェスのディスプレイ・ページ全体)のスライ ダ ー、およ びスイッチの設定を一度にリセットする場合は、 [RESET CONTROLS] ス イッ チを 押し なが ら、[REALTIME CONTROL] または [TONE ADJUST] などの CONTROL ASSIGN スイッチを押します。

(☞ 参照:p.193[「コントローラーの設定をリセットする」\)](#page-200-2)

#### **3. DRUM TRACK**

#### **DRUM TRACK [ON/OFF]** スイッチ

ドラム・トラック機能をオンまたはオフにします。

DRUM TRACK ION/OFFI スイッチがオフ (LED 消灯)のとき にスイッチを押すと LED が点灯または点滅します。

LED 点灯時は、同時にドラムトラック・パターンがスタートし ます。オフにするとストップします。

LED 点滅時は、ドラムトラック・パターンが待機状態になりま す。鍵盤を弾く、または MIDI ノート・オン・メッセージを受 信すると、ドラムトラック・パターンがスタートします。

#### **4. KARMA**

KARMA (Kay Algorithmic Realtime Music Architecture) は 非常にパワフルなパフォーマンス・ツールです。以下をはじめ とする広範な音楽表現を可能にします。

- ハープをグリッサンドしたときのダイナミックなテンポ変化
- ドラムス・フレーズのランダム性とフィルインの増減
- テクノ系グルーブのフレーズや音色変化
- ギターでのナチュラルなカッティングやフィンガー・ピッキ ング、またその奏法の変化
- ブラスのフレーズに呼応した音量と音色変化
- 鍵盤演奏では不可能な複雑に織り混ざった流れるようなフ レーズ
- 鍵盤演奏にリアルタイムで追従する様々なバッキング・グ ルーブ

など

#### **[ON/OFF]** スイッチ

KARMA 機能をオンまたはオフにします。その他の KARMA ス イッチと同様に、オン時は、スイッチの LED が点灯します。

#### **LINKED LED**

KARMAモジュールごとの"Link to DT"がオンのときに点灯し ます。LED 点灯時、KARMA 機能のオン/オフがドラムトラッ ク機能のオン/オフに同期してコントロールされます。

#### **[LATCH]** スイッチ

オンにすると、鍵盤やパッド上での演奏を止めて手を離した後 でも、あるいは MIDI ノート・オン/オフ・メッセージの受信 後でも、KARMA はそのままパターンやフレーズを生成し続け ます。例えば、KARMA によって生成されるフレーズを聴きな がら、(鍵盤で)演奏するときに便利です。

#### **[MODULE CONTROL]** スイッチ

KARMA には 4 つの独立したモジュールがあり、各モジュール はそれぞれ異なるパターンやフレーズを生成します。フロント・ パネルのコントロール・サーフェスのコントローラーで、1 ~ 4 のモジュールを個別にコントロールするか、一度に 4 つのモ ジュール全てをコントロールするか(MASTER)をこのスイッ チで選択します。

Combination、Sequencer モードで有効です。Program モー ドでは MASTER のみが選択できます。

#### <span id="page-18-1"></span><span id="page-18-0"></span>**SCENES**

#### **[1/5]...[4/8]** スイッチ

KARMA シーン 1 ~ 8 を切り換えます。

CONTROL ASSIGN [KARMA] スイッチを押すと、次の候補と なる 1–4、または 5–8 の LED が点滅します。次に [1/5] ~ [4/ 8] スイッチを押した時点で、それらの KARMA シーンが選ばれ ます。

1–4、5–8 点滅中に、再度、CONTROL ASSIGN [KARMA] ス イッチを押すと、点滅状態はキャンセルされます。

また、KARMA SCENES [1/5] ~ [4/8] スイッチが点滅している ときは、そのシーンのKARMA Switch と KARMA Slider の設 定が、保存された状態からエディットされていることを示しま す。

#### **5. Pads**

#### **PAD [1]...[8]**

ベロシティ・センシティブ対応のパッドです。パッドを叩くと、 単音またはコード(最大 8 ノート)が発音します。ドラム・フ レーズの演奏やプログラミング、またはコード・トリガーとし て使用します。コード・トリガーは、KARMA 機能を使用する ときに大変便利です。

パッドに割り当てた単音またはコードは、各プログラム、コン ビネーション、およびソングに保存されます。

#### **[PAD MODE]** スイッチ

パッドは、2 つの動作モードで使用できます。[PAD MODE] ス イッチで切り替えます。

VEL. SENS (Velocity Sensitive):パッドを叩く強さによって 音の大きさが変わります。

VEL. FIXED (Fixed Velocity):ノート ごとに設定したベロシ ティ値に固定されます。パッドを叩く強さに関係なく、いつで も同じ結果を得たいときに便利です。

#### **[CHORD ASSIGN]** スイッチ

パッドに 1 つのノートまたはコードを割り当てるときに使用し ます。(☞ 参照:p.44[「ノートやコードをパッドへ割り当てる」\)](#page-51-1)

#### **6. ディスプレイ**

タッチ・パネル式のタッチビュー・システムを搭載しています。 ディスプレイに表示されるオブジェクトを押すことによって、 ページ、タブ、パラメーターを選択し、ディスプレイ上または VALUE コントローラーで値を設定します。直感的なエディット が可能です。

また、このディスプレイは、X–Y コントローラーとしても機能 します。オシレーターやティンバー/トラックの音量、または プログラム・パラメーターやエフェクト・パラメーターをX 軸、 Y 軸にアサインし、リアルタイムにコントロールすることがで きます。このとき、ディスプレイの色調が指の動きに応じて変 化します。またその操作を記録した X–Y モーションによるパラ メーターのコントロールも可能です。

#### **7. コントラストつまみ**

ディスプレイのコントラストを調整します。適切な視認性が得 られないときなどに調整します。

#### **8. X–Y コントロール**

X–Y コントロールは、ディスプレイに触れて指を動かす(X–Y モード)、またはその操作を記録した X–Y モーションによって、 OSC1 と OSC2 (または各ティンバー/トラック)のボリュー ム・バランスをコントロールしたり、プログラムやエフェクト を調整するコントロール・チェンジを生成し、サウンドを変化 させることです。

コントロールする機能は、X–Y Volume Controlと X-Y CC Control で設定します。(☞ 参照:p.60「音量と CC [のコントロール」\)](#page-67-1)

#### **[X–Y MODE]** スイッチ

X-Y MODE をオンまたはオフにします。オンにして、ディスプ レイ上で指を動かすと、設定した機能によって、ボリュームや 音色が変化します。

オン時は、スイッチが点灯し、ディスプレイの色調が変化しま す。

オン時、ディスプレイのパラメーターが選択できなくなり ます。設定を変更するときは、オフにしてください。オン の状態を保存する方法については [p.136](#page-143-1)を参照してくださ い。

#### **[HOLD]** スイッチ

[HOLD] スイッチをオンにすると(LED 点灯)、手を離した後 も、離した位置の X–Y MODE の効果を保持します。オフ時は、 手を離すと、ポイントはセンター値に戻ります。

#### **[MOTION START/STOP]** スイッチ

X–Y モーションをレコーディングまたはプレイバックします。 スイッチを押している間(LED 点灯)、レコーディングまたはプ レイバックします。X–Y モーションのレコーディングをプレイ バック方法については「X–Y [コントローラー」\(](#page-50-0)☞p.43 )を参 照してください。

また、[MOTION START/STOP] スイッチの機能は、フット・ス イッチでもコントロールすることができます。

#### **9. MODE**

各モードに入るためのスイッチです。M3 には 6 つのモードが あります。

スイッチを押して (LED 点灯)、各モードに入ります。

#### **[COMBI]** スイッチ

Combination モードが選ばれます。コンビネーションはプログ ラムをスプリットやレイヤー設定をして組み合わせたもので、 プログラムに比べ複雑なサウンドが得られます。このコンビ ネーションを演奏したり、エディットします。

#### **[PROG]** スイッチ

Program モードが選ばれます。プログラムは基本的なサウンド で、このプログラムを演奏したり、エディットします。

#### **[SEQ]** スイッチ

Sequencer モードが選ばれます。MIDI トラックのレコーディ ング/プレイバック、エディット等をします。

#### **[SAMPLING]** スイッチ

Sampling モードが選ばれます。ユーザー・サンプル、マルチサ ンプルのレコーディングとエディットをします。

#### **[GLOBAL]** スイッチ

Global モードが選ばれます。本体全体に関係する設定やドラム・ キットなどをエディットします。

#### **[MEDIA]** スイッチ

Media モードが選ばれます。データのセーブ、ロードを USB A 端子に接続した USB ストレージ・デバイスに対して行います。 また、USB ストレージ・デバイスの WAVEファイルをエディッ トしたり、オーディオ CD を作成したりします。

#### **10. BANK SELECT**

**[I–A]**、**[I–B]**、**[I–C]**、**[I–D]**、**[I–E]**、**[I–F]**、**[I–G]**、**[U–A]**、 **[U–B]**、**[U–C]**、**[U–D]**、**[U–E]**、**[U–F]**、**[U–G]** スイッチ プログラム、コンビネーションのバンクを切り替えます。スイッ

チの LED が点灯して現在のバンクを示します。

Program モードでは、プログラム・バンクを選びます。 Combination モードでは、以下の 2 つの機能があります。

- コンビネーション・バンクを選びます。
- ティンバーのプログラムにエディット・セルがあるときは (反転表示)、プログラム・バンクを切り替えます。

Sequencer モードでは、トラックのプログラムにエディット・ セルがあるときは(反転表示)、プログラム・バンクを切り替え ます。

#### <span id="page-19-0"></span>**11. VALUE コントローラー**

ディスプレイ上でパラメーターを選択したときに、以下の 4 つ のフロント・パネルのスライダー、スイッチを使用してパラメー ターをエディットできます。

- [VALUE] スライダー
- [△][∇] スイッチ
- [VALUE] ダイヤル
- テン・キーなど

#### **[VALUE]** スライダー

選択したパラメーター値を変化させます。値を大きく変化させ たいときや、おおまかにエディットしたいときに便利です。

また、モジュレーション・ソースとしても使用できます。

#### **[**q**][**u**]** スイッチ

選択したパラメーター値を 1 ステップずつ増減します。細かな 設定を行うときに便利です。

#### **[VALUE]** ダイヤル

選択したパラメーター値を変化させます。選択項目などが多く、 スクロールするときに便利です。

#### テン・キー **[0]** ~ **[9], [–], [.],** および **[ENTER]** スイッチ

パラメーターの値を数値で入力します。入力する値が分かって いるときに便利です。テン・キー[0] ~ [9]、[–] および [.] スイッ チを使用して、値を入力した後、[ENTER]スイッチを押して確 定します。

[–] スイッチは、パラメーター値の符号(+/–)を切り替えます。 [.]スイッチは、小数点を入力します。

#### **[ENTER]** スイッチと他のスイッチを併用した機能

[ENTER] スイッチには、他のスイッチと同時に押したときに使 用できる機能がいくつかあります。

ノート・ナンバー(G4、C#2 など)、またはベロシティ値を設 定するパラメーターで、[ENTER] スイッチを押しながら鍵盤を 押すと、ノート・ナンバーまたはベロシティ値が直接入力でき ます。(メニュー・コマンドのダイアログでは無効です。)

[ENTER] スイッチを押しながらテン・キー([0] ~ [9])を押す と、ディスプレイ上で 10 番目までのメニュー・コマンドを選択 できます。

Program および Combination モードでは、[ENTER] スイッチ を押しながら SEQUENCER [REC/WRITE] スイッチを押すと、 Auto Song Setup 機能が起動します。この機能は現在のプログ ラムまたはコンビネーションの設定をSequencerモードに読み 込んで、手早く簡単に MIDI レコーディングをするためのもの です。

ダイアログ表示中は、OK ボタンに相当します。(Cancel ボタン は [EXIT] スイッチが相当します。)

Sequencer モードでは、[ENTER] スイッチを押しながら [LOCATE] スイッチを押すと、メニュー・コマンド "Set Location" が設定されます。

### **12. COMPARE**

### **[COMPARE]** スイッチ

保存されている(エディットしていない)サウンドと現在エ ディットしているプログラムまたはコンビネーションのサウン ドを比較します。

Sequencer モードではレコーディングまたはエディット時の 「前後の比較」をします。(☞[p.22](#page-29-0))

### **13. PAGE SELECT**

モードの各ページを選択します。

### **[PAGE SELECT]** スイッチ

ページを移動するときにこのスイッチを押します。スイッチを 押すと、モード内の各ページの一覧がディスプレイに表示され ます。移動したいページ・ボタンを押すと、ページが移動しま す。またこのスイッチを押しながらテン・キー [0] ~ [9] を押す ことによっても各ページに移動できます。

### **[EXIT]** スイッチ

現在のモードのメイン・ページに戻ります。押すたびに次のよ うにページを移動します。

メイン・ページ・グループの最後に選んでいた (タブ)ページ →メイン・ページ・グループの最初の(タブ)ページ→各モー ドごとの特定パラメーター("Program Select" 等)

ダイアログが開いているときは、このスイッチを押すとダイア ログの設定をキャンセルし、ダイアログが閉じます( Cancel ボ タンに相当します)。

メニューのポップアップが開いているときは、[EXIT] スイッチ を押すとメニューが閉じます。

### **14. SAMPLING**

### **[REC]** スイッチ

Sampling、Program、Combination および Sequencer の各 モードで、このスイッチを押すとスイッチが点灯してサンプリ ング待機状態になります。

サン プリング を行うに は、以下の ように続 けて SAMPLING [START/STOP] スイッチを押します。

#### **[START/STOP]** スイッチ

Sampling、Program、Combination、Sequencer の各モード で、SAMPLING [REC] スイッチを押した後に、このスイッチ を押すと、"Trigger" の設定によって異なりますが、以下の 3 つ のいずれかが実行されます。("Trigger" は Sampling モードは P0: Recording- Audio In/Setup ページ、その他は各 P0-Sampling/Audio In ページにあります。)

• "Trigger" が Sampling START SW に設定されているとき は、このスイッチを押すと、サンプリングがただちに開始し ます。

- "Trigger" が Note On に設定されているときは、このスイッ チを押した後、鍵盤を押す(ノート・オン)とサンプリング が開始します。
- "Trigger" が "Threshold" に設定されているときは、このス イッチを押した後、オーディオ・ソースが設定さ れたスレ ショルド・レベルに到達するとサンプリングが開始します。 Sampling モードの P1: Sample Edit ページで、このボタンを

押すと選択したサンプルが再生されます。 メディア内の WAVE ファイルを再生するときにも、このボタン

を使用します。Media モードの各ページのディレクトリ・ウィ ンドウ、Media モードの Make Audio CD ページ、Program、 Combination、Sequencer、Sampling モードでの "Select Directory" メニュー・ダイアログ等で使用することができます。

### **15. SEQUENCER**

このセクションのほとんどのスイッチはSequencerモードでの レコーディング/プレイバックなどで使用します。また Media モードや Sampling モードでのオーディオ CD 再生に使用しま す。

[REC/WRITE] スイッチは例外で、以下に説明するように、 Program、Combination、および Global モードで使用できる 機能があります。

#### **[PAUSE]** スイッチ

Sequencer モードで、ソングの再生を一時停止します。一時停 止すると、スイッチのLED は点灯します。もう一度押すと一時 停止は解除され、ソング再生を再開し、LED は消灯します。

Mediaまたは Sampling モードでは、オーディオ CDの再生を 一時停止します。

#### **[<<REW]** スイッチ

Sequencer モードでは、ソングの再生または一時停止中に、こ のスイッチを押すとソングを早戻しします。押し続けると、LED が点灯し、再生しながら早戻しします(レコーディング中およ びソングが停止中は動作しません)。

Mediaまたは Sampling モードでは、オーディオ CDの再生を 早戻しします。

#### **[FF>>]** スイッチ

Sequencer モードで、ソングの再生または一時停止中に、この スイッチを押すとソングを早送りします。押し続けると、LED が点灯し、再生しながら早送りします(レコーディング中およ びソングが停止中は動作しません)。

Mediaまたは Sampling モードでは、オーディオ CDの再生を 早送りします。

#### **[LOCATE]** スイッチ

Sequencer モードで、ソングの演奏位置を設定した位置に瞬時 に移動します。初期設定は、1 小節目の第一拍目です。

現在の位置を設定するには、[ENTER] スイッチを押し[LOCATE] スイッチを押します。ディスプレイで、位置を直接設定すること も可能です。

#### **[REC/WRITE]** スイッチ

Sequencer モードで、レコーディング待機状態になります。レ コーディング待機 (LED 点灯状態)にして、SEQUENCER [START/STOP] スイッチを押すとレコーディングが始まりま す。(☞ 参照:p.83「MIDI [トラックへのリアルタイム・レコー](#page-90-1) [ディング」\)](#page-90-1)

Program、Combination、または Global モードで、このスイッ チを押すと、Update ダイアログが開きます。(☞ 参照:[p.136](#page-143-2) 「[\(SEQUENCER\) \[REC/WRITE\]](#page-143-2)スイッチでのライト」)

Program、Combination モードでは、[ENTER] スイッチを押 して[REC/WRITE]スイッチを押すと Auto Song Setup機能が 動作します。(☞ 参照:p.87[「コンビネーションやプログラムの](#page-94-1) [サウンドをレコーディングする」\)](#page-94-1)

#### **[START/STOP]** スイッチ

Sequencer モードでは、レコーディング/プレイバックをス タート/ストップします。

Media または Sampling モードでは、オーディオ CD の再生を スタート/ストップします。

#### **16. TEMPO**

#### **[TEMPO]** ノブ

以下をはじめとする M3 全体のテンポを調整します。

- KARMA
- Drum Track
- Sequencer モードのソング
- テンポ・シンク LFO
- テンポ・シンク・(BPM)ディレイ・エフェクト
- EXB-RADIAS モジュレーション・シーケンサー (別売オプ ション増設時)

四分音符のタイミングで LED が点滅します。

*Note:* Global P1: MIDI– MIDI Basic ページの "MIDI Clock" が External のとき、または Auto に設定して MIDI クロックを 受信しているときは、[TEMPO] ノブ 、[TAP TEMPO] スイッチ は機能しません。

#### **[TAP TEMPO]** スイッチ

設定したいテンポに合わせて、スイッチを一定間隔で押すこと によって、テンポを入力します。テンポはスイッチを 2 回押す と入力されます。精度を高めるには、スイッチを複数回押すと 良いでしょう。

# <span id="page-22-0"></span>**リア・パネル/ボトム・パネル**

### **リア・パネル**

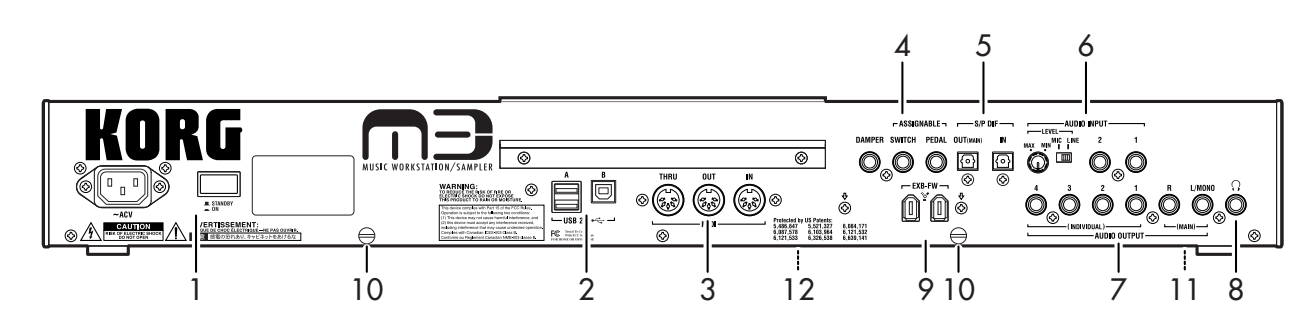

#### **1. 電源**

#### 電源 スイッチ

電源をオン/オフします。M3 の電源をオフにする前に、プロ グラム、コンビネーション、ソング、その他エディットしたユー ザー・データを保存したことを確認してください。

#### 電源端子

付属の電源コードを接続します。

■ 電源コードは必ず付属のものをお使いください。他の電源 コードを使用した場合、故障などの原因となります。

#### **2. USB 2.0**

**USB A** 端子 **(for connecting Hard Disk, CD-R/RW drive, etc)** 外部 USB デバイスを接続するための端子です。

ハードディスクや CD-R/RW ドライブ等に M3 の PCG、SNG ファイルや WAVE ファイルなどを保存したり読み込みます。

#### **USB B** 端子 **(for connecting to computer)**

コンピューターと M3 との間で MIDI を送受信するための端子 です。

#### **USB** とは?

Universal Serial Bus の略で、コンピューターとの周辺機器で データをやりとりするためのインターフェイスです。

#### **3. MIDI**

M3 と、外部の MIDI 機器や MIDI インターフェイスで接続され たコンピューターを接続します。ノート・データなどの演奏情 報やサウンド設定などを MIDI で送受信します。

#### **MIDITHRU 端子**

MIDI IN 端子で受信した MIDI メッセージを、そのまま送信し ます。

複数の MIDI 機器を MIDI ケーブルで接続するときに使用しま す。

#### **MIDI OUT 端子**

MIDI メッセージを送信します。

接続した外部 MIDI 機器をコントロールしたり、M3 での演奏 を外部 MIDI シーケンサーにレコーディングするときに使用し ます。

#### **MIDI IN** 端子

MIDI メッセージを受信します。

接続した外部 MIDI 機器や外部 MIDI シーケンサーで M3 の音 源を鳴らすときに使用します。

#### **4. PEDALS**

#### **DAMPER** 端子

別売の DS-1H(ダンパー・ペダル)等を接続する端子です。

DS-1Hを接続した場合はハーフ・ダンパー・ペダルとして機能 します。それ以外のスイッチ・タイプのペダルを接続した場合、 ダンパー・スイッチとして機能します。ハーフ・ダンパー・ペ ダルをより確実に動作させるために、スイッチの極性(☞ 参照: PG p.385 「Damper Polarity」)とハーフ・ダンパーの調整 (☞ 参照:PG p.398「Half Damper Calibration」)を行ってく ださい。

#### **ASSIGNABLE SWITCH** 端子

別売の PS-1(ペダル・スイッチ)等のオン/オフを切り替える タイプのフットスイッチを接続する端子です。フット・スイッ チで サウンド やエフェ クトに モジュレ ーション をかけた り、 タップ・テンポの設定、シーケンサーのスタート/ストップ、パ ンチ・イン/アウト等を切り替えることができます。

選択しているプログラム、コンビネーション、ソングに関係な く常に同じように動作します。Global モードの P2:Controllers/ Scales ページの Controller タブで機能を設定します。 (☞ 参照:p.128[「アサイナブル・スイッチ](#page-135-1) , アサイナブル・ペ

[ダルの機能を設定する」\)](#page-135-1)

#### **ASSIGNABLE PEDAL** 端子

別売の EXP-2(フット・コントローラー)、XVP-10(エクスプ レッション・ペダル)を接続する端子です。サウンドやエフェ クトにモジュレーションをかけたり、全体のボリュームを調整 することができます。

ASSIGNABLE SWITCH と同様に、Global モードで機能を設定 します。(☞ 参照:p.128[「アサイナブル・スイッチ](#page-135-1) , アサイナ [ブル・ペダルの機能を設定する」\)](#page-135-1)

#### **5. S/P DIF IN & OUT**

24 ビット・オプティカル (光) 型の S/P DIF フォーマット (IEC60958 EIAJCP-1201)のデジタル入出力端子です。オー ディオ・システム、デジタル・ミキサー、MD などを接続します。

複数のデジタル・オーディオ機器を接続する場合は、単一のク ロックに同期させて、マスターを 1 つにしてください。 (☞ 参照:PG p.373「System Clock」)

#### **OUT**(**MAIN**)端子

オプティカル (光) 型の S/P DIF OUT は AUDIO OUTPUT (MAIN)L/R 端子と同じ信号をサンプリング周波数 48kHz でデ ジタル出力します。

*Note:* [VOLUME MAIN] スライダーでは、S/P DIF 出力の音量 を調整できません。

#### **IN** 端子

M3 でレコーディング、サンプリング、そして内蔵エフェクト を使用したリアルタイム・ミキシングをする信号を、このオプ ティカル(光)型の S/P DIF IN 端子に入力します。

サンプリング周波数 48kHz の音声をデジタル入力します。

2 つのアナログ入力と同時に使用できます。

#### **6. AUDIO INPUT**

サンプリング、または内蔵エフェクトに送る信号を M3 に入力 します。

#### **AUDIO INPUT 1, 2** 端子

アンバランス型 1/4" フォーン・タイプの端子です。

#### **[LEVEL]** ノブ

AUDIO INPUT 1、2 の入力レベルを調整します。[MIC/LINE] スイッチで設定した後で、適正なゲイン調整をします。

#### **[MIC/LINE]** スイッチ

AUDIO INPUT 1、2 の入力信号の規定レベルを切り替えます。 接続機器に応じて設定します。設定後、[LEVEL] ノブでゲイン を調整します。

LINE:ミキサー、コンピューター、オーディオ・システム、シ グナル・プロセッサーまたは他のシンセサイザーに接続する場 合に LINE にします。

MIC:マイクを接続して使用するときに MIC にします。

#### **7. AUDIO OUTPUT**

すべてのアナログ出力端子は、+4dBu レベルのアンバランス型 1/4" フォーン端子です。

アンプ、ミキサーなどの INPUT 端子に接続します。(MAIN)L/ MONO、R ステレオ・オーディオ出力と、4 系統の独立した オーディオ出力を装備しています。

オシレーター、ドラム、ティンバー/トラック、インサート・ エフェクト通過後の音を自由にルーティングできます。

さらに、メトロノーム音をステレオ・ミックスとは別に、個々 の出力に送ることができます。

#### (**MAIN**)**L/MONO, R** 端子

メインのステレオ出力です。音量は [VOLUME MAIN] スライ ダーで調整します。工場出荷時のすべてのプログラム、コンビ ネーションはこの端子から出力されます。

プログラムやコンビネーションをエディットするときや、ソン グをSequencerモードでプレイバックする場合、"Bus Select" を L/R に設定すると、この端子から出力することができます。 ステレオで接続するときは L/MONO、R 端子に、モノラルで接 続するときは L/MONO 端子に接続します。

#### (**INDIVIDUAL**)**1, 2, 3, 4** 端子

4 系統のインディビジュアル(独立)出力です。M3 の音源、 オーディオ入力を、それぞれ独立して出力できるため、レコー ディングや複雑なライブ設定などに使用すると便利です。 ステレオ出力として、モノラル出力として、あるいは組み合わ せて出力することもできます。Global モード P0: Basic Setup– Audioページの"L/R Bus Indiv. Out Assign"を使用してMAIN のステレオ L/R 出力を任意のペアの端子から出力できます。

[VOLUME MAIN] スライダーで 1 ~ 4 端子の音量を調整でき ません。

#### **8. ヘッドホン端子**

ヘッドホンを接続(ステレオ標準プラグ)します。

OUTPUT 端子の L/MONO と R からの出力をステレオでモニ ターすることができます。

ヘッドホンの音量は[VOLUME MAIN]スライダーで調節します。

#### **9. オプション EXB-FW**

M3 は、別売の EXB-FW を装着すると、付属の M3 Plug-In Editor を起動したホスト・アプリケーションで、次のようなトー タル・リコールなどのコントロールが行えます。

- DAW ソフトウェアとの MIDI情報の送受信
- M3の各モード・パラメーターのエディット / セットアップ
- M3の 2 イン 6 アウトのデジタル・オーディオ信号の送受信 など

M3 に装着した EXB-FW の仕様は次のとおりです。

- オーディオ入出力:24 ビット、48kHz 固定、2 イン 6 アウト
- MIDI 入出力:1 ポート・イン/アウト(16MIDI チャンネ ル・イン/アウト)

▲ 以下は注意事項です。

- 2 つの端子は、同じ動作をします。コンピューターと接続し ていない端子は、ディジーチェーン接続用として、コン ピューターで認識する FireWire デバイスを使用することが できます。(M3 では認識しません。)
- EXB-FW はバスパワー供給しません。

EXB-FW を M3 に装着する方法については、[p.196](#page-203-3) を参照して ください。

#### **10. 固定ネジ**

M3-M とキーボード・アセンブリを固定するためのネジ (ロー レット・ネジ M3x8)です。使用方法は「キーボード・アセン ブリ取扱説明書」をご覧ください。

## **ボトム・パネル**

#### **11. TO KYBD 端子**

M3 とキーボード・アセンブリを付属ケーブルで接続します。接 続方法は「キーボード・アセンブリ取扱説明書」をご覧ください。

#### **12. EXB オプション・カバー**

M3 の別売 EXB-RADIAS、EXB-FW、EXB-M256 と、カレン ダー機能用バッテリーを取り付けまたは取り外すときに、この カバーを開閉します。

装着方法は [p.196](#page-203-3) を参照してください。

# <span id="page-24-0"></span>**ディスプレイの名称と機能**

M3 のディスプレイは、タッチ・パネル式のタッチビュー・シ ステムを搭載しています。

ディスプレイに表示されるオブジェクトを押すことで、ページ の選択をはじめ、パラメーター値の設定、プログラムやコンビ ネーションのリネーム、ライトなど、さまざまな操作を行ない ます。

[X–Y MODE] スイッチがオンのときは、ディスプレイのパ ラメーターが選択できなくなります。設定を変更するとき は、オフにしてください。

*Note:* 取扱説明書内に表記する「・・・ボタン」、「・・・タブ」 はディスプレイ上にありますので、オブジェクトを操作してく ださい。そして、「[・・・] スイッチ」、「[・・・] ノブ」、「[・・・ ] ダイヤル」、「[・・・] スライダー」はフロント・パネルまたは リア・パネル上にありますので、それぞれを操作してください。

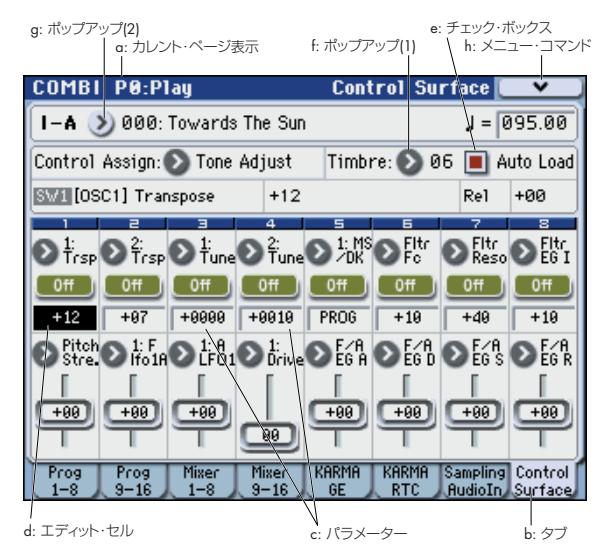

#### **a: カレント・ページ表示**

現在選ばれているモードのページを表しています。

左から、モード・ネーム、ページ・ナンバー:ネーム、タブ・ ネームが表示されます。

モード・ネーム ページ・ナンバー:ネーム

タブ・ネーム **COMBI PO:Play Control Surface** 

#### **b: タブ**

タブを押してページを選びます。

#### **c: パラメーター**

ディスプレイにはさまざまな設定を行うためのパラメーターが 配置されています。

#### **d: エディット・セル**

ディスプレイ上でパラメーターを押すと、パラメーターやパラ メーター値の表示が反転するものがあります。これをエディッ ト・セルといい、反転部分がエディットの対象となります。

値の変更方法については「3. [パラメーターの選択と値の変更」](#page-29-1) (☞[p.22](#page-29-1))をご覧ください。

#### **e: チェック・ボックス**

チェック・ボックスを押すたびに、赤いチェック・マークがつ き、そして、消えます。

チェックをつけるとパラメーターは機能し、チェックをはずす とパラメーターは機能しません。

#### **f: ポップアップ・ボタン (1)**

このボタンを押したときに、選択可能なパラメーターの値が ポップアップ・メニューに表示されます。

パラメーターの値を入力するときは、ポップアップ・メニュー で任意の値を押します。

ポップアップ・メニューが表示されているときに、VALUE コン トローラー(☞[p.12](#page-19-0))を操作すると、ポップアップ・メニュー は閉じます。また、アンロック (☞「ピン」)時にポップアップ・ メニューの外に触れても、ポップアップ・メニューは閉じます。 ロック/アンロックに関わらず、[EXIT] スイッチを押すと閉じ ます。

ピン

 $\sum$  Timbre

 $\boxed{01}$ 09

> $02$  $10$ 03  $11$

04  $12$ 

05  $13$ 06  $14$ 

 $87$ 15

08 16

#### \*ポップアップ・メニュー

#### ピン

ポップアップ・メニュー表示のロック/ア ンロックを切り替えます。

ロック時はピンが閉じた表示になり、パラ メー ター値を 押しても ポップア ップ・メ ニューは表示されたままになります。

アンロック時はピンが開いた表示になり、 パラ メーター 値を押す と、すぐ にポップ アップ・メニューは閉じます。

#### **g: ポップアップ・ボタン (2)**

このボタンを押したときに、次の選択を行うためのタブ付きの メニューが表示されます。

- "Bank/Program Select"、"Bank/Combination Select": プログラム、コンビネーションのバンク別選択
- "Multisample Select": プログラムのマルチサンプルのカ テゴリー別選択
- "Effect Select": エフェクトのカテゴリー別選択
- "Drumsample Select": ドラムキットのRomサンプルのカ テゴリー別選択
- KARMA GE の選択

タブ付きのメニューを閉じるときは、OK ボタン、Cancel ボタ ンを押します。

#### スクロール・バー

表示しきれないパラメーター値を表示させるときに使用しま す。

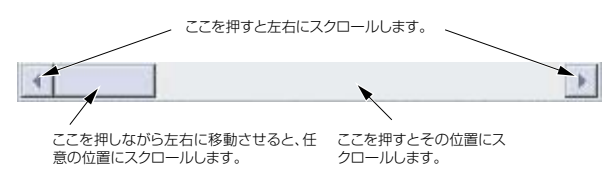

### **カテゴリー・ポップアップ・ボタン**

このボタンを押したときに、次の選択を行うためのタブ付きの メニューが表示されます。

• "Category/Program Select"、"Category/Combination Select"

**クイック・スタート はじめに セットアップ** 

はじめに

• Category/GE Select

カテゴリー別選択メニューを閉じるときは、OK ボタン、Cancel ボタンを押します。

Jump to Sub ボタンで、サブ・カテゴリー別選択メニューが表 示されます。

### **h: メニュー・コマンド・ボタン**

#### **\* メニュー**

このボタンを押すと、メニュー・コマンドが表示されます。 選択しているページによって、表示されるメニュー・コマンド が異なります。

[ENTER] スイッチを押しながら、テン・キー[0] ~ [9] を押すこ とによって、10 番目までのメニュー・コマンドが選べます。 メニュー以外のディスプレイを押すか、[EXIT] スイッチを押す と、メニューが閉じます。

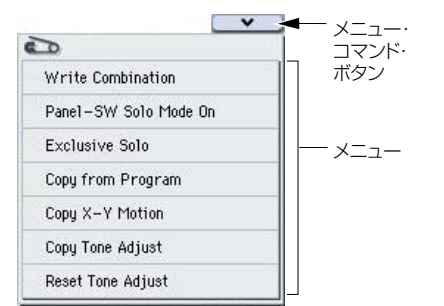

### **\* ダイアログ**

選択するメニュー・コマンドによって、表示されるダイアログ は異なります。

ダイアログでプログラムやコンビネーション・ナンバーなどを 選択する場合は、VALUE コントローラー(☞[p.12](#page-19-0))の操作でナ ンバーを入力します。

テキスト・エディット・ボタンが表示される場合もありますが、 どの場合も、ダイアログ内のメッセージに添って操作します。

実行するときは OK ボタンを、実行しないときは Cancel ボタン を押します(押して離したときに動作します)。ダイアログが閉 じます。

[ENTER] スイッチは、OK ボタンに相当します。

[EXIT] スイッチは Cancel ボタン、Done ボタン、Exit ボタン に相当します。

コマンドによっては実行後に、事前にロックしておいたメ ニューのピンを自動的に解除し、メニューを閉じるものが あります。

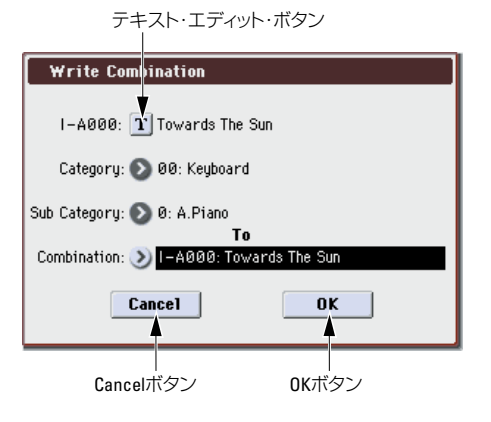

#### **\* テキスト・エディット・ボタン**

このボタンを押したときに、テキスト・エディット・ダイアロ グが表示されます。

この画面で、テキスト(プログラム、コンビネーション、ソン グの各ネーム等)をリネームします。(☞参照: p.191[「名前を](#page-198-2) [付ける\(リネーム\)」\)](#page-198-2)

### **j: ラジオ・ボタン**

ラジオ・ボタンを押して、いくつかの選択肢から 1 つの値を選 びます。

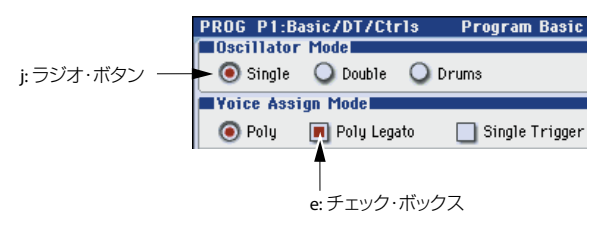

#### **k: その他のオブジェクト**

スライダーやノブの形をしたオブジェクトのパラメーター値を 変更するときは、それらを押してエディット・セルを移動させ て、VALUE コントローラーの操作で値を変えます。この他、「\* ダイアログ」で説明した OK ボタンや Cancel ボタンのように、 ボタンを押して離したときに作業を実行する Done ボタン、 Copy ボタン、Insert ボタン等があります。

#### トグル・ボタン

このタイプのボタンは、押すたびに、機能が変わったり、オン /オフします。

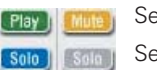

Sequencer モードでの Play/Rec/Mute ボタン

Sequencer モードでの Solo On/Offボタン

Effect の On/Off ボタン  $[0n]$   $[0f]$ 

# <span id="page-26-0"></span>**基礎知識**

# <span id="page-26-1"></span>**M3 のモード概要**

M3 は、プログラムやコンビネーションを演奏/エディットし たり、シーケンス・データのレコーディングとプレイバック、サ ンプルのエディット、メディアの管理等のさまざまな機能があ ります。これらの機能をグループ化したものがモードです。M3 には 6 つのモードがあります。

### **Program (プログラム)モード**

プログラムは、最も基本となるサウンドです。

Program モードでは次のことが行えます。

- プログラムを選択して、演奏します。
- KARMA モジュールを最大 1 つ使用し、フレーズを生成しま す。
- ドラムトラック・パターンをプレイバックしながら、プログ ラムを演奏することができます。
- サンプリング/リサンプリングが可能です。 外部入力音を KARMA 機能による演奏を聞きながらサンプ リングしたり、プログラムによる演奏をリサンプリングする ことができます。
- プログラムをエディットします。

オシレーター、フィルター、アンプ、EG、LFO や、その他、 エフェクト、KARMA 機能、X–Y コントロール等を設定しま す。

音源システム EDS (Enhanced Definition Synthesis):

オシレーターには、以下のマルチサンプルが使用できます。

- プリロード (256 MByte): 1,032 マルチサンプル (ステ レオ 7 個含む)
- RAM(64 Mbyte:別売の EXB-M256 増設時は合計 320 Mbyte:ただし 512byte はシステムで使用): 本機でサンプリングした、または Media モードでロード したRAM マルチサンプル
- ドラムキット(Global モードで作成)を使用したドラム ス・プログラムの作成

別売の EXB-RADIAS 増設時:

音源システム MMT (Multiple Modeling Technology): が搭載され、演奏とエディットが可能です。

#### **Combination (コンビネーション)モード**

コンビネーションは、複数(最大 16)のプログラムを組み合わ せたもので、単独のプログラムでは実現できない複雑なサウン ドを作り出すことができます。Combination モードでは次のこ とが行えます。

- コンビネーションを選択して、演奏します。
- KARMA モジュールを最大 4 つ使用し、フレーズを生成しま す。
- ドラムトラック・パターン用に 1 つのティンバーを使用する ことによって、パターンをプレイバックします。
- 16 トラックのマルチ・ティンバー音源として使用します。
- サンプリング/リサンプリングが可能です。 外部入力音を KARMA 機能による演奏を聞きながらサンプ リングしたり、コンビネーションによる演奏をリサンプリン グすることができます。
- コンビネーションをエディットします。

トーン・アジャスト機能で、ティンバーのプログラムを簡易 エディットができます。

複数 ティンバー (プログラム)のボリューム、パン、レイ ヤー/スプリットや、エフェクト、KARMA 機能等を設定し ます。

### Sequencer (シーケンサー) モード

MIDI トラックのレコーディング/プレイバック/エディット などを行います。

- 16 マルチ・トラック MIDI シーケンサーで、ソングのレコー ディングおよびプレイバック(再生)します。
- 16 MIDI トラックには、1 トラックのレコーディングから最 大 16 トラックを同時にレコーディングできます。エクスク ルーシブ・メッセージのレコーディングが可能です。
- KARMA モジュールを最大 4 つ使用し、フレーズを生成しま す。
- ドラムトラック・パターン用に1 つのトラックを使用するこ とによって、パターンをプレイバックします。
- サンプリング/リサンプリングが可能です。 外部入力音をソングのプレイバックに合わせてサンプリン グし、自動的にノート・イベントを作成することができます。 プレイバック時、MIDI トラックに合わせてサンプリングし た音声を鳴らすことができます。(イントラック・サンプリ ング機能)
- ソングのプレイバックをリサンプリングすることができま す。外部メディアにリサンプリングすることによって、作成 したソングを USB CD-R/RW ドライブ(市販)でオーディ オ CD にすることができます。
- ソングのエフェクトを設定します。
- 最大で 128 ソング、522 プリセット・パターン、ソングごと に 100 ユーザー・パターンが使用できます。
- 16 トラックのマルチ・ティンバー音源として使用します。
- RPPR(リアルタイム・パターン・プレイ/レコーディング) 機能を使った演奏、設定をします。
- ユーザー・ドラムトラック・パターンを作成します。

### **Sampling (サンプリング)モード**

ユーザー・サンプル/マルチサンプルのレコーディングとエ ディットをします。

- 外部入力音をサンプリング(サンプルのレコーディング)し ます。外部入力音にエフェクトを通してサンプリングするこ ともできます。
- サンプリングした波形データや Media モードでロードした 波形データをエディットしたり、ループ・ポイント等を設定 します。
- サンプルを組み合わせたマルチサンプルをエディットしま す。
- マルチサンプルをプログラムにコンバートします。コンバー トしたマルチサンプルは、Program、Combination、 Sequencer の各モードで使用できます。
- USB CD-R/RW ドライブ (市販) からオーディオ CD のデ ジタル・データを直接サンプリングするリッピングを行いま す。またオーディオ CD をプレイバックします。

### **Global (グローバル)モード**

本体全体に関係する設定、ドラム・キットなどをエディットし ます。

- マスター・チューン、グローバル MIDI チャンネル等、本体 全体に関係する設定を行います。
- ユーザー・ドラムキット、ユーザー・スケールを作成します。
- インターナル・ドラムサンプル(ROM)を使用したドラム キットを作成します。本機で作成したサンプル (RAM) が 使用できます。
- プログラム、コンビネーション、KARMA GE のカテゴリー・ ネームを変更します。
- アサイナブル・ペダル、アサイナブル・スイッチの機能を設 定します。
- MIDI エクスクルーシブ・データのダンプ出力を行います。

### **Media(メディア)モード**

データのセーブ、ロードを USB 2.0 対応のストレージに対して 行います。

- 各モードのデータのセーブ、ロードをメディアに対して行い ます。
- 上記メディアをフォーマットします。またコピー等のデータ 編集をします。
- コルグ・フォーマット、AKAI、SoundFont 2.0、AIFF、WAVE フォーマットのサンプル・データをロードします。また、サ ンプル・データをコ ルグ・フォ ーマットで セーブ、AIFF、 WAVE フォーマットでエクスポートします。
- Sequencerモードで作成したソングをSMFフォーマットで セーブします。また SMF ファイルを Sequencer モードの ソングとしてロードします。
- データ・ファイラー機能(MIDI エクスクルーシブ・データ のセーブ/ロード)を操作します。
- WAVE ファイルを編集します。
- WAVE ファイルを曲順に並べ、USB CD-R/RW ドライブ(市 販)でオーディオ CD を作成します。また、オーディオ CD を再生します。

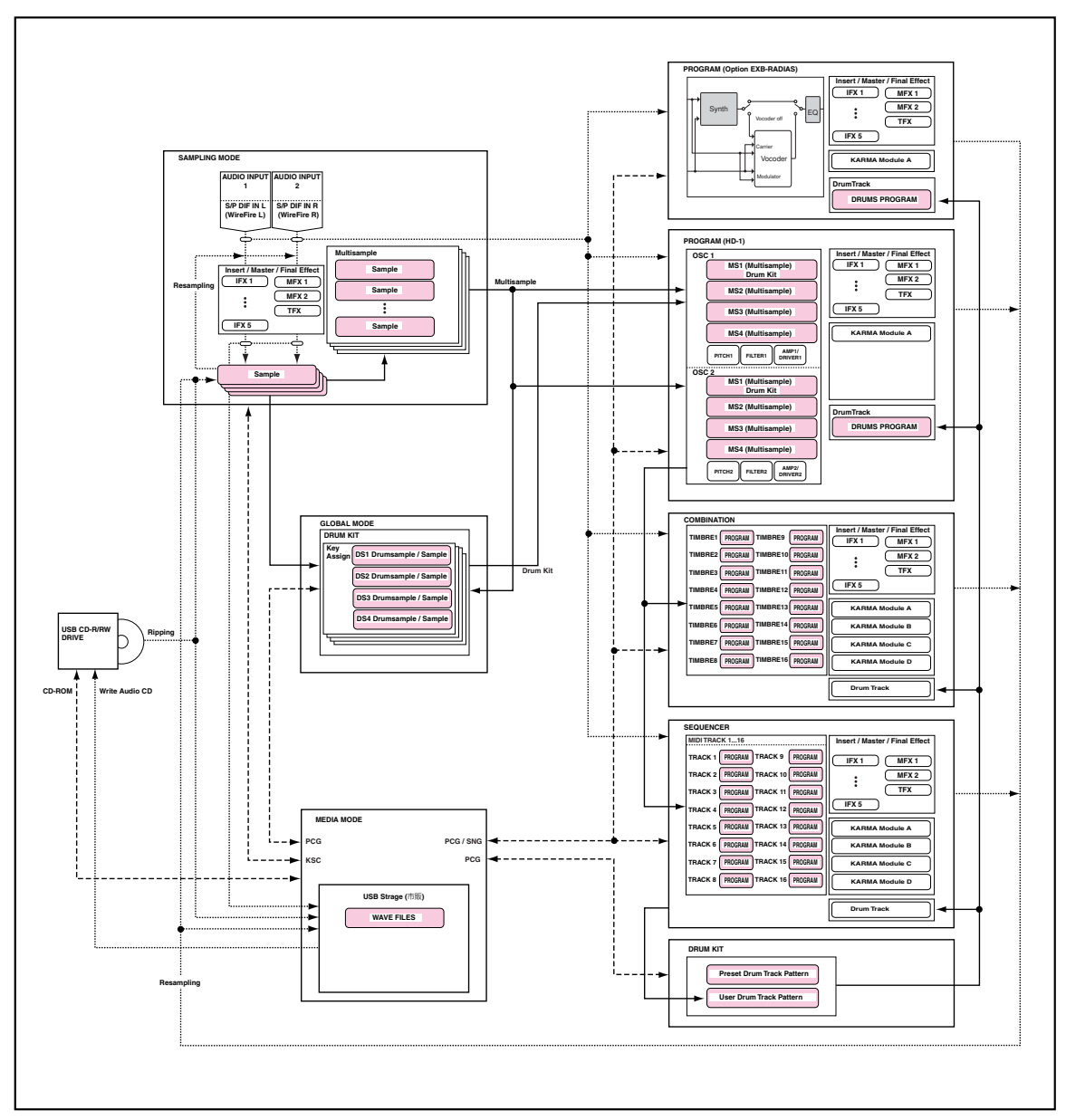

# <span id="page-28-0"></span>**基本的な操作方法**

本機の電源立ち上げ後、以下のような手順でモード、ページを 選び、エディットなどの作業をします。

## **1. モードの選択**

• 本機の各機能を使用するときは、最初にモードを選びます。 フロント・パネルのモード・スイッチを押して、各モードに 入ります。 [COMBI]スイッチ:Combination(コンビネーション)モード [PROG] スイッチ: Program(プログラム)モード [SEQ] スイッチ: Sequencer (シーケンサー) モード [SAMPLING] スイッチ: Sampling (サンプリング) モード [GLOBAL] スイッチ: Global(グローバル)モード [MEDIA] スイッチ: Media (メディア) モード

# **2. ページ、タブの選択**

モード 内にはさまざま なパラメーターが あります。これらは ページ・グループごとに分けられています。 さらに 1 つのページは、最大で 8 つのタブ(見だし)で分けら れています。

● 選択したいモードが選ばれていることを確認してください。 モードを選択するには、上記「1. モードの選択」を参照して ください。

ここでは Combination モードを例として説明します。 [COMBI] スイッチを押してください。

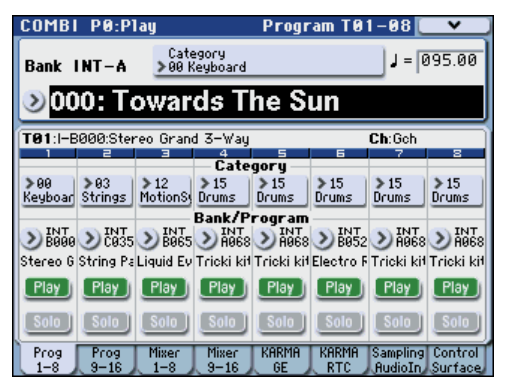

*Note:* Combi P0: Play ページが表示されます(ディスプレイ左 上で確認できます)。

Combination、Program、Sequencer モードでは、通常、この P0: Play ページで演奏します。また同時に簡単な音作り(エ ディット)もできます。そして、1 ページ(Combi P1: DT/XY/ Ctrls など)以降で詳細なエディットを行います。

#### **ページの選択**

#### ページ・セレクトによる移動

各モードで [PAGE SELECT] スイッチを押すと、そのモードを 構成しているページが一覧で表示できます。

**1.** [PAGE SELECT] スイッチを押します。 ページ・セレクト・メニューが表示されます。 [PAGE SELECT] スイッチを押す直前にいたページは、目印 として水色で表示されます。

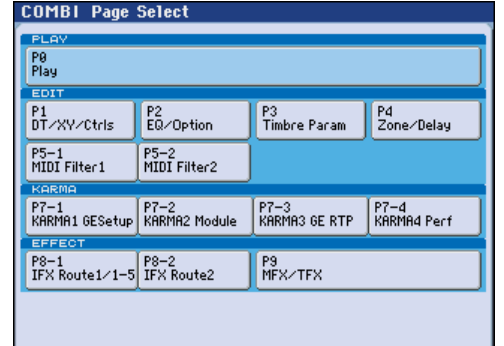

#### **2.** 表示したいページを押します。

ここでは例として "P4 Zone/Delay" を選んでください。P4: Zone/Delay– Key Z T01–08ページが表示されます。

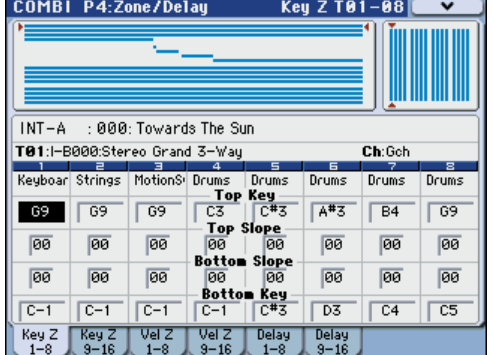

*Note:* それぞれで選ばれるページは直前に選んでいたタブの ページです。

#### **[PAGE SELECT]** スイッチ+テン・キー **[0]** ~ **[9]** による移動

• [PAGE SELECT] スイッチを押しながら、表示するページ・ ナンバーをテン・キー [0] ~ [9] で指定します。 指定したページ・ナンバーを表示します。それぞれで選ばれ るページは直前に選んでいたタブのページです。 *Note:* P5–1、P5–2、P7–1 ~ P7–4 や P8–1、P8–2 など複 数に分けられた Page Select では最初の Page Select(P5– 1、P7-1 または P8-1)のページが選ばれます。

#### **[EXIT]** スイッチによる **0** ページへの移動

• [EXIT] スイッチを押すと、どのページからでも、0ページへ 移動します。

#### **タブの選択**

• ディスプレイ下段にあるタブを押すことによって、タブで仕 切られた各ページを表示します。

図例では、Combi P0: Play の Program T01–08 ページから Mixer T01–08 ページが表示されています。

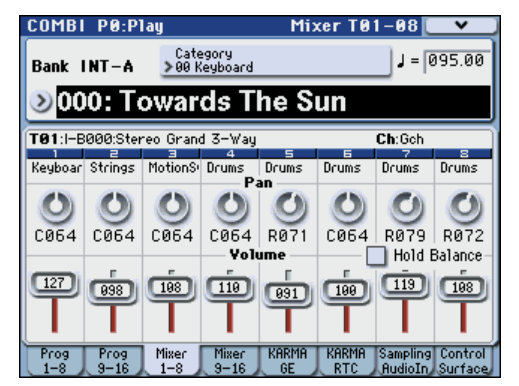

### <span id="page-29-1"></span>**3. パラメーターの選択と値の変更**

- **1.** エディットするパラメーターを押します。 表示が反転します。(エディット・セル)
- **2.** エディット・セルのパラメーター値は、VALUE コントロー ラー([VALUE] ダイヤル、[q][u] スイッチ、テン・キー[0]  $\sim$  [9]、[-] スイッチ、[.] スイッチ、[ENTER] スイッチ等)を 使用して変更します。

*Note:* パラメーターやオブジェクトの種類によって、変更方 法が異なります。

例えば、チェック・ボックスのオブジェクトでは、そのオブ ジ ェク トを 押す こ とによって値を切り替えます。また、 PROG SELECT の各スイッチでプログラム等のバンクを設 定したり、[ENTER] スイッチを押しながら鍵盤を押すことに よって、ノートやベロシティ値を入力するキーボード入力が 可能です。

**3.** コントロール・サーフェスに対応したパラメーターは、MIX PLAY/MUTE (SOLO) スイッチや MIX VOLUMES スライ ダーなどのコントロール・サーフェスで値を変更することが できます。

*Note:* [COMPARE] スイッチを押すことによって、エディット 前の音と後の音を比較することができます。

#### **VALUE コントローラー**

#### **[VALUE]** ダイヤル

選択したパラメーターの値を増減します。選択項目などが多く、 スクロールするときに便利です。

#### **[VALUE]** スライダー

[VALUE] ダイヤルと同様に、選択したパラメーターの値を増減 します。また、モジュレーション・ソースとして使用すること ができます。値を大きく変化させるときに使用します。

#### **[**q**][**u**]** スイッチ

選択したパラメーターの値を 1 ステップずつ増減します。細か な設定を行うときに使用すると便利です。

#### テン・キー **[0]** ~ **[9]**、

#### **[–]**、**[.]**、**[ENTER]** スイッチ

パラメーターの値を数値で入力します。入力する値が分かって いるときに便利です。テン・キー[0] ~ [9]、[–] および [.] スイッ チを使用して、値を入力した後、[ENTER] スイッチを押して決 定します。

[–] スイッチは、パラメーター値の符号(+/–)を切り替えます。

[.] スイッチは、小数点を入力します。

[ENTER] スイッチを押しながら、鍵盤を押すことによって、次 の入力ができます。

#### **[ENTER]** スイッチ+鍵盤(音名、ベロシティの入力など)

パラメーターの値として音名を入力するときや、ベロシティの 値を入力するときは、M3 の鍵盤を使うことができます。 [ENTER] スイッチを押しながら、値として入力する鍵盤を押す と、その音名やそのときのベロシティ値が入力されます。 メニュー・コマンドを開いている間は、[ENTER] スイッチが OK ボタンとして機能するため、この機能は無効です。

また、Global P5: Drum Kit の画面が表示されているときに [ENTER] スイッチを押しながら鍵盤を押すと、押した鍵盤に割 り当てられている設定が呼び出されます。(ベロシティ値を設定 するパラメーターが選ばれている場合は、そこにベロシティ値 を入力します。)

#### **その他**

#### **BANK SELECT [I–A]**、**[I–B]**、**[I–C]**、**[I–D]**、**[I–E]**、**[I–F]**、 **[I–G]**、**[U–A]**、**[U–B]**、**[U–C]**、**[U–D]**、**[U–E]**、**[U–F]**、 **[U–G]**スイッチ

プログラム、コンビネーションのバンクを切り替えます。スイッ チの LED が点灯して現在のバンクを示します。

Program モードでは、プログラム・バンクを選びます。

Combination モードでは、以下の 2 つの機能があります。

- コンビネーション・バンクを選びます。
- ティンバーのプログラムがエディット・セルのときは(反転 表示)、プログラム・バンクを切り替えます。

Sequencer モードでは、トラックのプログラムがエディット・ セルのときは(反転表示)、プログラム・バンクを切り替えます。

#### **[TEMPO]** ノブ、**[TAP TEMPO]** スイッチ

[TEMPO] ノブを回す、または [TAP TEMPO] スイッチを繰り返 し押すタイミングによって、テンポを設定します。

#### コントロール・サーフェス

コントロール・サーフェスを使用した値の変更方法は、[p.48](#page-55-1) を 参照してください。

#### <span id="page-29-0"></span>**[COMPARE]** スイッチ

エディットしているプログラムやコンビネーションの音色と、 エディット前の(保存されている)音色を比較するときに使用 します。

プログラム、コンビネーションのエディット中にこのスイッチ を押すと(LED 点灯)、そのプログラム・ナンバー、コンビネー ション・ナンバーに最後にライト(保存)した設定が呼び出さ れます。もう一度押すと(LED 消灯)、元のエディット中の設定 に戻ります。

[COMPARE] スイッチを押して呼び出した設定(保存されてい) る設定)をエディットしてしまうと、その時点で LED は消灯し、 もう一度押しても[COMPARE]スイッチを押す前の設定には戻 りません。

Sequencer モードでは、ソングのリアルタイム・レコーディン グやステップ・レコーディング、トラック・エディットをした 前後を比較するときに使用します。

例えば、ソングのトラックのリアルタイム・レコーディングの ときには有効に使用できます。

- **1.** 任意の MIDI トラックにリアルタイム・レコーディングしま す。(テイク 1)
- **2.** 再度、同じトラックにリアルタイム・レコーディングします。 (テイク 2)
- **3.** [COMPARE] スイッチを押すと(LED 点灯)、テイク1 が呼 び出されます。
- **4.** もう一度押すと(LED 消灯)、テイク 2 が呼び出されます。
- **5.** 手順 3 の状態で再度同じトラックにリアルタイム・レコー ディングすると (テイク 3)、コンペアの対象はテイク 1 と なります。

手順 4 の状態で再度同じトラックにリアルタイム・レコー ディングすると(テイク 3)、コンペアの対象はテイク 2 と なります。

このように、1 つ前のレコーディングやイベント・エディッ トの状態を呼び出すことができます。

Sampling、Media、Global モードではコンペア機能は効き ません。

# **4. メニュー・コマンドの選択と実行**

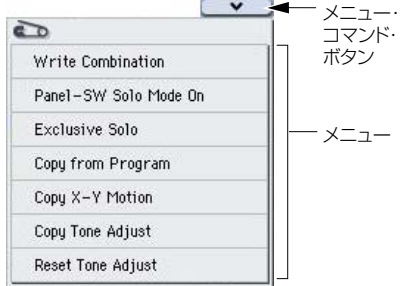

メニュー・コマンドは、ライト(保存)やコピー機能など、ペー ジごとに有効なコマンドです。選択するページによって使用で きるメニュー・コマンドが異なります。

例えば、Program モードには、ライト(保存)を行うメニュー・ コマン ドや、エディ ットするときに便利なオシレーター/エ フェクトのコピー機能や、2 つの EG を一緒にエディットするシ ンク機能などのコマンドがあります。

- **1.** ディスプレイ右上の [v] ボタンを押します。 メニュー・コマンドが表示されます。
- **2.** メニュー・コマンドを指で押して選びます。 選んだメニュー・コマンドのダイアログが表示されます。 チェック・タイプのコマンドでは、ダイアログは表示しない で、その状態を切り替えて、リストが閉じます。 [ENTER] スイッチを押しながら、テン・キー [0] ~ [9] を押 すと、メニュー・コマンド・リストを表示させることなく、 10 番目までのユーティリティのダイアログが表示します。
- コマンドを選ばずに、リストを閉じるときは、リスト以外の ディプレイを押すか、[EXIT] スイッチを押します。
- 3. ダイアログのパラメーターは、指で押して選び、値は [VALUE] ダイヤルや [A][v] スイッチなどの VALUE コント ローラーを操作して入力します。ダイアログでプログラムや コンビネーション・ナンバーなどを選択するときは、VALUE コントローラーの他に、バンクの入力に BANK SELECT ス イッチが使用できます。
- **4.** 実行するときは OK ボタンまたは [ENTER] スイッチを押し ます。 実行しないときはCancelボタンまたは [EXIT]スイッチを押 します。

ダイアログが閉じます。

### **5. ライト/セーブ(保存方法)**

エディットをした後は、必要に応じてライトまたはセーブして ください。

例えば、プログラムをエディットしたときに、他のプログラム を選んだり、電源をオフにすると、エディットしていた内容は 消えてしまいます。コンビネーションについても同様です。 Global モードでエディットした各設定は、電源をオンにしてい る間は内容を記憶していますが、電源をオフにするとエディッ トしていた内容は消えてしまいます。

ライトについては以下のページをご覧ください。

- プログラム ☞[p.49](#page-56-1)
- コンビネーション ☞[p.67](#page-74-2)
- エフェクト・プリセット ☞PG p.119
- グローバル・セッティング (ページ0~4) ☞[p.137](#page-144-0)
- ドラムキット ☞[p.137](#page-144-0)
- ユーザー・ドラムトラック・パターン ☞[p.189](#page-196-3) プリセット/ユーザー・ドラムトラック・パターンは電源を オフにしても、本体メモリーに保存されます。Sequencer モードで作成したパターンは、ユーザー・ドラムトラック・ パターンにコンバートして、本体に保存することができま す。
- ユーザー・テンプレート・ソング ☞PG p.280 プリセット/ユーザー・テンプレート・ソングは電源をオフ にしても、本体メモリーに保存されます。作成したソングの トラック設定、エフェクト設定をメニュー・コマンド"Save Template Song" で本体に保存することができます。
- [インターナル・メモリーへのライト方法](#page-143-3) ☞p.136
- セーブについては以下のページをご覧ください。
- [メディアのセーブ\(](#page-145-1)Media– Save)☞p.138

*Note:* M3 では、通常、インターナル・メモリーに書き込む保 存のことを「ライト」といい、外部のUSB ストレージ・デバイ スへ保存することを「セーブ」といいます。

# **セットアップ**

# <span id="page-32-1"></span><span id="page-32-0"></span>**電源のオン/オフ**

## <span id="page-32-5"></span><span id="page-32-2"></span>**電源コードの接続**

- 1. M3 の電源スイッチが STANDBY (押し出されている状態) になっていることを確認してください。
- **2.** 付属の電源コードのプラグを M3 リア・パネルの電源端子に 接続します。
- **3.** 電源コードのコネクターを電源コードに接続します。
- **4.** 付属の電源コードには、アース端子がついています。感電と 機器の損傷を防ぐためにアース接続を確実に行って、コンセ ントに接続してください。
- 電源は必ず AC100V を使用してください。

接地コンセントに接続する場合は、直接プラグをコンセン トに差し込んでください。

▲ 電源コードは必ず付属のものをお使いください。他の電源 コードを使用した場合、故障などの原因となります。

アースターミナル付きコンセントに接続する場合は、2P-3P 変換器(市販)をプラグに付け、アース線を接続した後 にコンセントに差し込んでください。

■ アースターミナル付きコンセントでは、必ずアース端子を 先に接続してからコンセントにプラグを差し込んでくださ い。コンセントから外す場合は、必ずプラグを先に抜いて からアースを外してください。接続方法が分からないとき は、コルグお客様相談窓口にご相談ください。

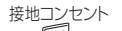

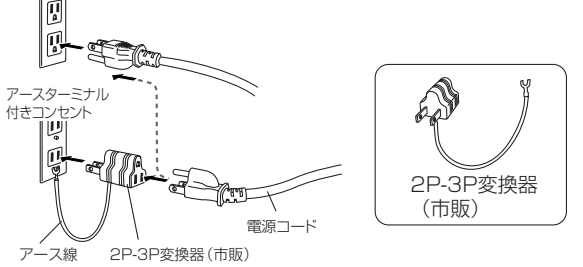

## <span id="page-32-3"></span>**電源オン**

- **1.** M3 の [VOLUME MAIN] スライダーを下げます。 パワード・モニターやステレオ・アンプ等を接続していると きは、それらの機器のボリュームを最小にしてください。
- **2.** M3 リア・パネルの電源スイッチを押して、電源をオンにし ます。

ディスプレイに機種名、ソフトウェアのバージョンが表示さ れます。(図は工場出荷時の表示です。Version 表示は予告な く変更される場合があります。)

- **3.** M3 から音声を送るパワード・モニターやステレオ・アンプ 等の電源をオンにします。
- **4.** M3の[VOLUME MAIN]スライダーを適当の位置まで上げ、 パワード・モニターやステレオ・アンプのボリュームを調節 します。

*Note:* 電源オンにしたときの状態は、"Power On Mode" の設 定により異なります。(☞[p.126](#page-133-2))

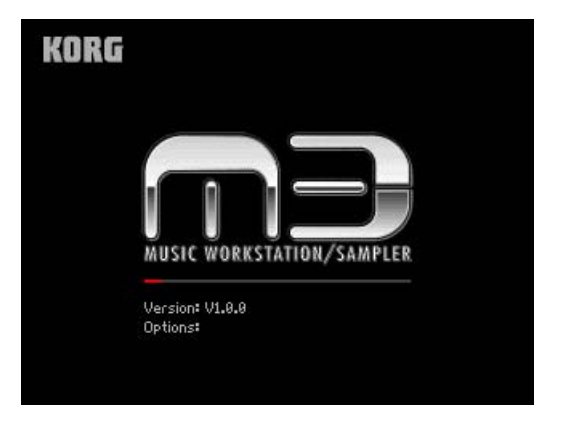

# <span id="page-32-4"></span>**電源オフ**

▲ エディットをした後は、必要に応じてライト(保存)して ください。

プログラムをエディットしたときに、他のプログラムを選 んだり、電源をオフにすると、エディットしていた内容は 消えてしまいます。コンビネーションについても同様です。 また、Sequencer モードや Global モードでエディットし た各設定は、電源をオンにしている間は内容を記憶してい ますが、電源をオフにするとエディットしていた内容は消 えてしまいます。

- **1.** M3 の [VOLUME MAIN] スライダーを下げます。 また、パワード・モニターやステレオ・アンプのボリューム を 0 にします。
- **2.** パワード・モニターやステレオ・アンプ等の電源をオフにし ます。
- **3.** M3 の電源スイッチを押して、電源をオフにします。

▲ 内部メモリーへデータが書き込まれている間は、絶対に電 源をオフにしないでください。 処理中に電源をオフにすると、メモリーへの書き込みが正 常に終了しません。このような場合、再度電源をオンにす ると M3 は内部メモリーを正常化するために、自動的にイ ニシャライズ(初期化)します。これは故障ではありません。 以下の操作時に、内部メモリーへデータが書き込まれます。

データの書 き込み処理をしている間 は、ディスプレイ に "Now writing into internal memory" が表示されます。

- Program、Combination、Global Setting、Drum Kits、 RADIAS Formant Motion のライト、ユーザー・ドラムト ラック・パターンへのコンバート(アップデート)
- Program、Combination、Global Setting、Drum Kit、 RADIAS Formant Motion の Preload Data ロード時
- Program、Combination、Global Setting、Drum Kit、 RADIAS Formant Motion、ユーザー・ドラムトラック・パ ターンの MIDI ダンプ・データ受信

# <span id="page-33-0"></span>**接 続**

▲ 各接続は、必ず電源オフの状態で行ってください。不注意 な操作を行うと、スピーカー・システム等を破損したり、 誤動作を起こす原因となりますので十分に注意してくださ い。

M3-M(音源モジュール)を起こして使用することができ ます。操作手順については、付属の取扱説明書をご覧くだ さい。

次図は接続例です。必要に応じて各ケーブルを接続してください。

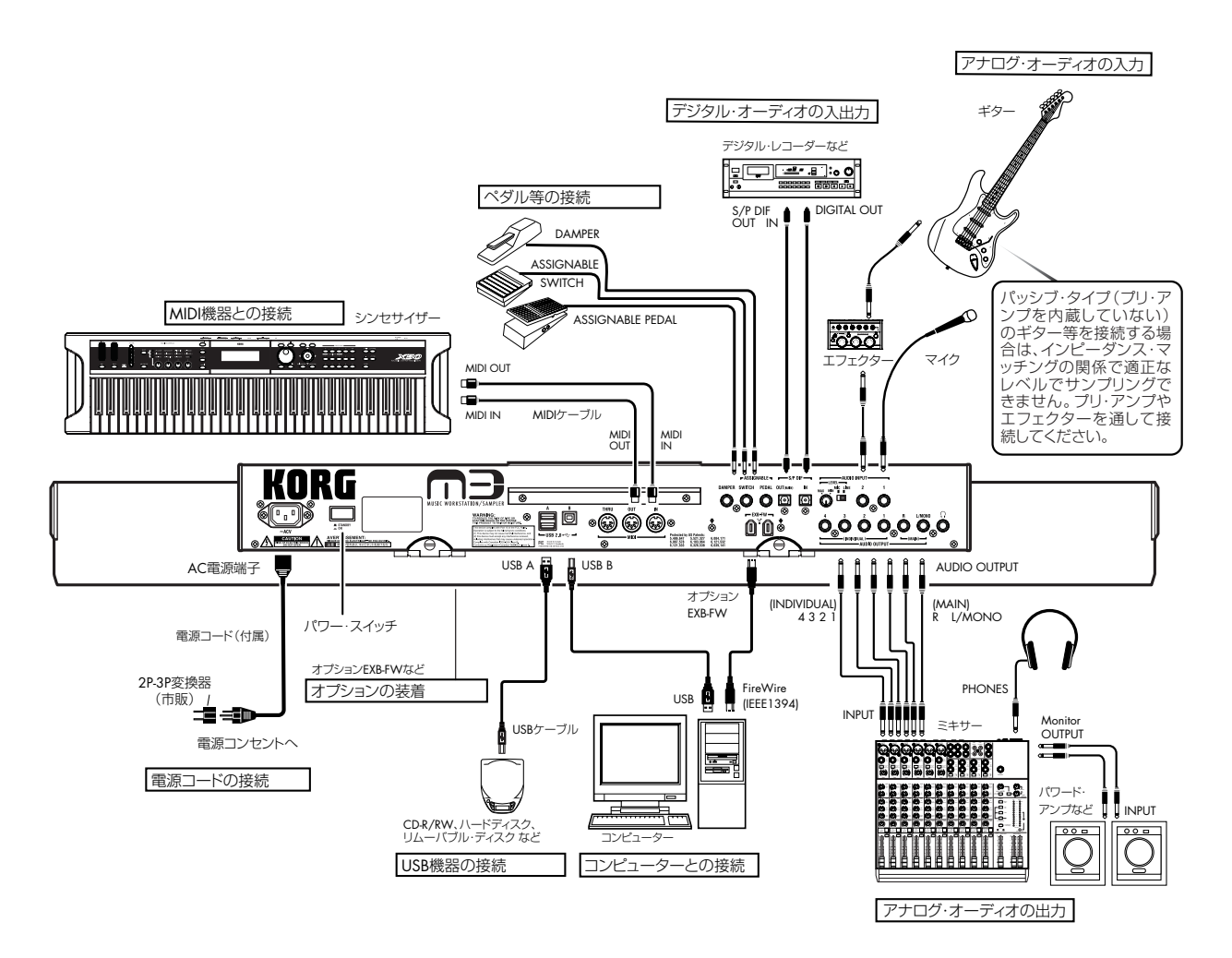

# <span id="page-34-0"></span>**オーディオ機器の接続**

## **アナログ・オーディオ出力**

アンプやミキサーなどに接続して、M3 のサウンドをアナログ 出力します。

▲ オーディオ・ステレオ・アンプに接続した場合、大音量で 鳴らすとスピーカー・システムを破損することがあります ので音量を上げすぎないよう注意してください。

#### **AUDIO OUTPUT (MAIN) L/MONO, R の接続**

**1.** AUDIO OUTPUT (MAIN) L/MONO、R 端子と、パワード・ モニターやミキサーなどの INPUT 端子を接続します。

L/MONO、R はメイン出力です。ステレオで出力するとき は、(MAIN) L/MONO 端子と R 端子へ接続し、モノラルで 出力するときは、(MAIN) L/MONO 端子へ接続します。 オーディオ・ステレオ・アンプや外部入力端子のあるステレ

オ・ラジカセなどで再生するときは、LINE IN または AUX IN、外部入力と書かれている端子に接続してください(必要 に応じてプラグ変換アダプター・ケーブルなどをご用意くだ さい)。

電源オン後、プログラムやコンビネーションをエディットす るときや、ソングを Sequencer モードでプレイバックする 場合、"Bus Select" を L/R に設定すると、この端子から出 力することができます。

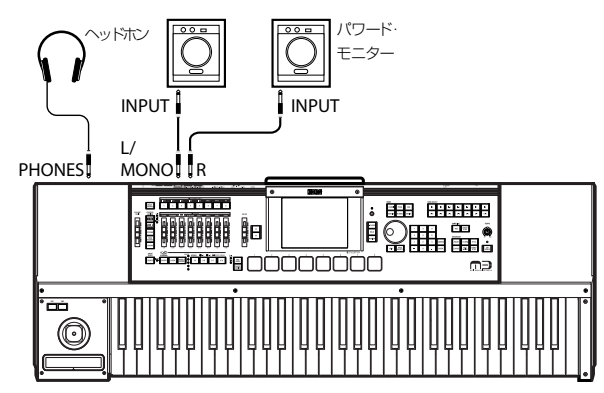

#### **AUDIO OUTPUT (INDIVIDUAL) 1 ~ 4 の接続**

(INDIVIDUAL) 1 ~ 4 端子とアンプ、ミキサー等の INPUT 端子 を接続します。

4 系統のインディビジュアル(独立)出力です。M3 の音源、 オーディオ入力を、それぞれ独立して出力できるため、レコー ディングや複雑なライブ設定などに使用すると便利です。

電源オン後、プログラムやコンビネーションをエディットする ときや、ソングを Sequencer モードでプレイバックする場合、 "Bus Select" を 1 ~ 4 または 1/2、3/4 に設定すると、この端 子から出力することができます。

Global P0: Basic Setup– Audio ページの "L/R Bus Indiv. Out Assign" を使用して MAIN のステレオ L/R出力を任意のペアの 端子から出力できます。

*Note:* [VOLUME MAIN] スライダーで 1 ~ 4 端子の音量を調 整できません。

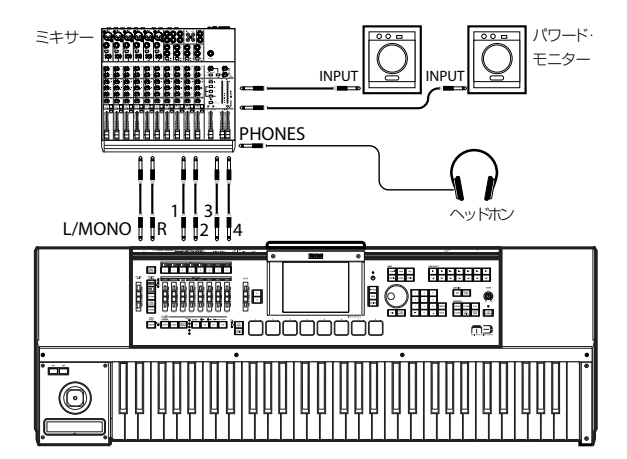

#### **ヘッドホン**

- **1.** ヘッドホンを使用するときは、M3 のヘッドホン端子に接続 します。
- **2.** ヘッドホンの音量は [VOLUME MAIN] スライダーで調節し ます。M3 のヘッドホン端子は AUDIO OUTPUT (MAIN) L/ MONO、R からの出力と同じ信号を出力します。

*Note:* (INDIVIDUAL OUTPUT) 1 ~ 4 をモニターする場合は外 部ミキサー経由で使用してください。

# **アナログ・オーディオ入力**

外部からのアナログ・オーディオを入力して、サンプリングし たり、または内蔵エフェクトを通して OUTPUT 端子へ出力する ことができます。

#### **AUDIO INPUT 1, 2 の接続**

- **1.** INPUT 1、2 端子にマイクや LINE レベルの楽器や機器等の OUTPUT 端子を接続します。 これらの端子はアンバランス型 1/4" フォーンです。
- **2.** 接続機器に応じて [MIC/LINE] スイッチを切り替えて、[LEVEL] ノブでゲインを調整します。 LINE は、ミキサー、オーディオ・システムまたは他のシン セサイザーを入力するときに選びます。 MIC は、マイクを接続して入力するときに選びます。
- **3.** 外部機器で出力レベルを調整します。
- **4.** 電源オン後、外部オーディオ信号の出力バスを "Bus Select" で設定します。(☞PG p.10、p.375) *Note:* Input 1、2 には、ピックアップがアクティブのギター 等は直接入力できますが、パッシブ・タイプ(プリ・アンプ を内蔵していない)の場合は、インピーダンス・マッチング

の関係で適正なレベルでサンプリングできません。プリ・ア ンプやエフェクターを通して接続してください。

# **デジタル・オーディオ出力**

#### **S/P DIF OUT (MAIN) の接続**

サンプリング・レート 48kHz のデジタル音声が入力できるオー ディ オ・シ ステム、ミキ サー、MTR な どに本機の AUDIO OUTPUT (MAIN) L/MONO、R と同じ音声を出力します。

**1.** M3 の S/P DIF OUT (MAIN) 端子と、外部のオプティカル・ デジタル入力端子をオプティカル・ケーブルで接続します。 AUDIO OUTPUT (MAIN) L/MONO、R と同じ音声を出力 します。

*Note:* [VOLUME MAIN] スライダーで音量を調整できませ  $h_{10}$ 

- **2.** "System Clock" を設定します。
- ▲ 複数のデジタル・オーディオ機器を接続する場合は、単一 のクロックに同期させて、マスターを 1 つにし、それ以外 はスレーブにしてください。

例えば、2 台の M3 を S/P DIF(IN と OUT)で接続する 場合は、一方の "System Clock" を Internal に、もう一方 を S/P DIF に設定します。また、民生用のデジタル・オー ディオ機器を S/P DIF (IN と OUT) で接続する場合は、本 機の "System Clock" を S/P DIF に設定します。"System Clock" は Global P0: Basic Setup– System Preference ページで設定します。

# **デジタル・オーディオ入力**

### **S/P DIF IN の接続**

サンプリング・レート 48kHz のデジタル音声が出力できる機器 の L、R チャンネルを入力して、サンプリングしたり、または内 蔵エフェクトを通して OUTPUT 端子へ出力することができま す。

- **1.** 外部のオプティカル・デジタル出力端子と M3 の S/P DIF IN 端子をオプティカル・ケーブルで接続します。
- **2.** "System Clock"(Global P0: Basic Setup– System Preference ページ)を S/P DIF に設定します。 (☞ 参照:PG p.373「System Clock」)
- **3.** 外部デジタル信号の出力バスを "Bus Select" で設定しま す。(☞PG p.10、p.375)
- **4.** 2 つのアナログ入力と同時使用できます。

# <span id="page-35-0"></span>**ダンパー・ペダル、フット・ス イッチ、フット・ペダルの接続**

ダンパー・ペダル、フット・スイッチ、フット・ペダルを接続 することにより、以下のようにコントロールできる機能や効果 が広がります。

ダンパー・ペダルは、演奏時にダンパー効果をかけることがで きます。

フット・スイッチは、ソステヌート、ソフト・ペダル効果のオ ン/オフ、KARMA 機能のオン/オフ、プログラムやコンビネー ションの切り替え、タップ・テンポ等をコントロールできます。 フット・ペダルは、音量やモジュレーション等をコントロール できます。

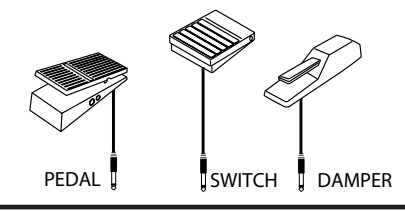

 $\frac{1}{\text{PEDAL}}$   $\frac{1}{2}$   $\frac{1}{2}$  switch  $IN$  -  $(S/P$  D|F] - OUT **DAMPER** 

### **ダンパー・ペダルの接続**

DAMPER 端子は、別売のDS-1H ダンパー・ペダルを接続する ことによって、ハーフ・ダンパー効果が得られます。

**1.** DAMPER 端子に別売の DS-1H ダンパー・ペダルを接続し ます。

DS-1H を接続した場合、ハーフ・ダンパー効果が得られま す。それ以外のスイッチ・タイプのペダルを接続した場合、 ダンパー・スイッチとして機能します。

**2.** 電源オン後、ハーフ・ダンパー・ペダルをより確実に動作さ せるために、スイッチの極性とハーフ・ダンパーの調整をし てください。(☞PG p.385、p.398)

## **フット・スイッチの接続**

ASSIGNABLE SWITCH 端子は、別売の PS-1 ペダル・スイッ チ等のオン/オフを切り替えるタイプのフット・スイッチを接 続することによって、サウンドやエフェクトにモジュレーショ ンをかけたり、タップ・テンポの設定等ができます。

選択しているプログラム、コンビネーション、ソングに関係な く常に同じ動作をします。Global モードで機能を設定します。

- **1.** ASSIGNABLE SWITCH 端子に、別売の PS-1 などのフッ ト・スイッチを接続します。
- **2.** 電源オン後、フット・スイッチでコントロールする機能や、 フット・スイッチの極性を "Foot Switch Assign"、"Foot Switch Polarity"(Global P2: Controllers– Foot Controllers ページ)で設定します。(☞[p.39](#page-46-0)、[p.128](#page-135-2))

## **フット・ペダルの接続**

ASSIGNABLE PEDAL 端子は、別売の EXP-2 フット・コント ローラー、XVP-10 エクスプレッション/ボリューム・ペダルを 接続することによ って、サウンド やエフェクトに モジュレー ションをかけたり、全体のボリュームを調節することができま す。
選択しているプログラム、コンビネーション、ソングに関係な く常に同じ動作をします。Global モードで機能を設定します。

- **1.** ASSIGNABLE PEDAL 端子に、別売の XVP-10 または EXP-2 を接続します。
- **2.** 電源オン後、フット・ペダルでコントロールする機能を"Foot Pedal Assign" (Global P2: Controllers– Foot Controllers ページ)で設定します。(☞[p.128](#page-135-0))

## **コンピューターとの接続**

M3 は、標準で USB 端子を装備しています。コンピューターに 接続することによって、DAW ソフトウェアなどでコントロー ラーおよび MIDI 音源として使用することができます。

また、専用エディターを使用すると、コンピューター上でプラ グイン・ソフトウェアのように M3 をエディットすることがで きます。(USB 端子ではオーディオ信号を送受信しません。)

また、別売の EXB-FW を M3 に装着すると、専用エディター上 で MIDI とオーディオの送受信 (2 イン /6 アウト) が FireWire 端子を介して行うことができます。

M3 とコンピューターを接続する方法は、次の 3 とおりです。

- M3のUSB B端子とコンピューターのUSBポートを接続する。
- 市販の MIDI インターフェイスを使って M3 とコンピュー ターを MIDI 端子で接続する。
- 別売の EXB-FW を装着して、M3 の FireWire 端子とコン ピューターの FireWire ポートを接続する。

#### **USB による接続とセットアップ**

M3 の USB B 端子は、M3 とコンピューターを接続することに よって、コンピューターと M3 との間で、ノート・データなど の演奏情報やサウンド設定などを MIDI で送受信します。

*Note:* M3 の USB B 端子は、MIDI データの送受信のみが可能 です。

- M3 とコンピューターを USB で接続するときは、必ず事前 に KORG USB-MIDI ドライバをコンピューターにインス トールし てください。なお、ドライバ のインストール は USB ポートごとに必要です。KORG USB-MIDI ドライバ をインストールしたときとは異なる USB ポートに M3 を 接続して使用する場合は、新たに KORG USB-MIDI ドラ イバをインストールし直す必要があります (☞ 参照:p.33[「ソフトウェアのインストール」\)](#page-40-0)
- **1.** M3 の USB B 端子とコンピューターの USB ポートを USB ケーブルで接続します。

*M3-61/73/88* の接続

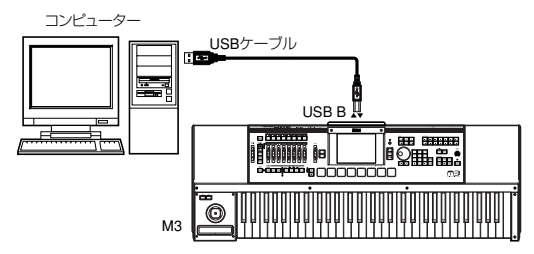

#### *M3-M* の接続

M3-M を外部の MIDI キーボードでコントロールする場合 は、次のように接続します。

M3 Editor を使用するときは次図のように接続します。

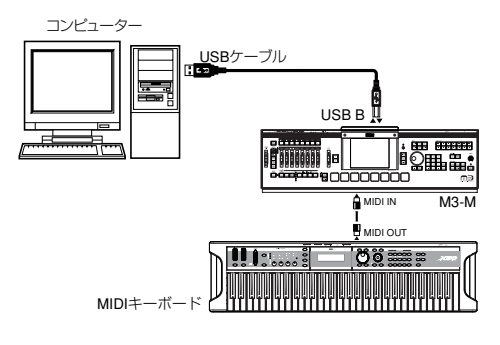

M3 Plug-In Editor を使用するときや DAW を使用するとき は、前図以 外に次図のようにコンピューターを経由して MIDI キーボードを接続することができます。(コンピュー ターに MIDI で接続する場合は、市販の MIDI インターフェ イスが必要です。)

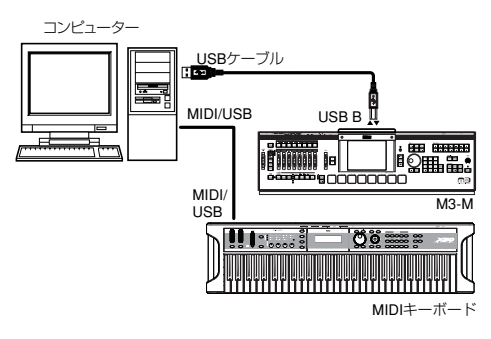

- **2.** M3 の Global モードで、必要な各設定を行います。 後述の「M3 の Global モードでの各設定」を参照してくだ さい。
- **3.** コンピューター側で必要な設定をします。 M3 Editor/Plug-In Editor についての詳細は「M3 Editor/ Plug-In Editor 取扱説明書」(PDF)を参照してください。

#### **USB 接続時の M3 Editor/Plug-In Editor 使用例**

以下は、M3 Editor/Plug-In Editor を USB で接続したときの使 用例です。

M3 のオーディオ信号と、オーディオ・インターフェイスから 出力されるホスト・アプリケーション上のオーディオ信号とを 一緒にミキシングするときは、以下のような設定します。

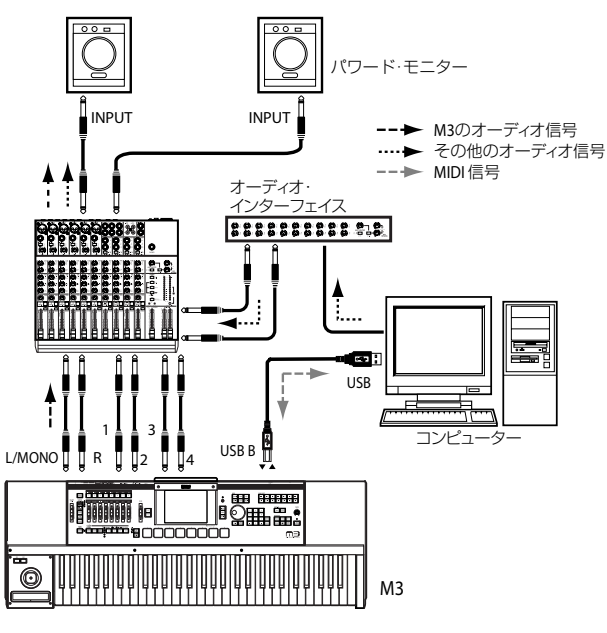

M3 のオーディオ信号にプラグイン・エフェクトをかけたり、 M3 のオーディオ信号をホスト・アプリケーション上でその他 のオーディオ・トラックのデータなどと一緒にコントロールし たいときは、以下のような設定します。それぞれのご使用のホ スト・アプリケーションに合わせて設定してください。

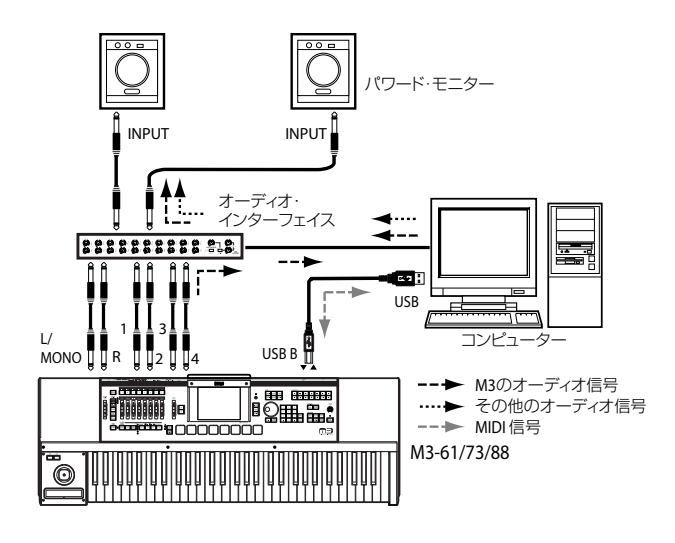

### **MIDI 端子によるコンピューターとの接続**

市販の MIDI インターフェイスを介して、コンピューターと接 続することができます。

- **1.** M3 の MIDI OUT 端子と MIDI IN 端子を、MIDI インター フェイスMIDI IN ポートとMIDI OUT ポートに接続します。 MIDI インターフェイスについては、MIDI インターフェイ スに付属されている取扱説明書をご覧ください。
- USB-MIDIインターフェイス機器によっては、M3 の MIDI エクスクルーシブ・メッセージを送受信できない場合があ ります。

#### *M3-61/73/88* の接続

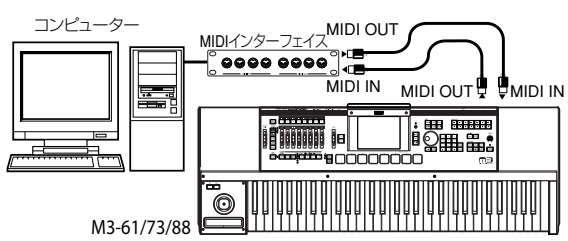

*M3-M* の接続

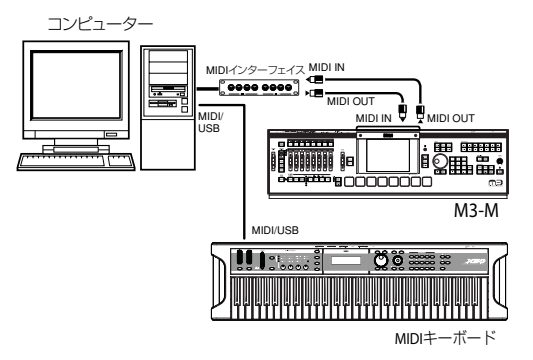

*Note:* M3-M を鍵盤でコントロールする場合は、MIDI イン ターフェイスを経由して MIDI キーボードを接続します。

**2.** M3の Global モードで、必要な各設定を行います。 後述の「M3 の Global モードでの各設定」を参照してくだ さい。

### **オプション EXB-FW による接続とセットアップ**

別売の EXB-FW を装着すると、付属の M3 Plug-In Editor を起 動したホスト・アプリケーション上で、M3 とコンピューター のオーディオ信号と MIDI信号をやりとりすることができます。

接続とセットアップ例については、「M3 Editor/Plug-In Editor 取扱説明書」(PDF)を参照してください。

また、別売の EXB-FWを M3 に装着する方法は、[p.196](#page-203-0) を参照 してください。

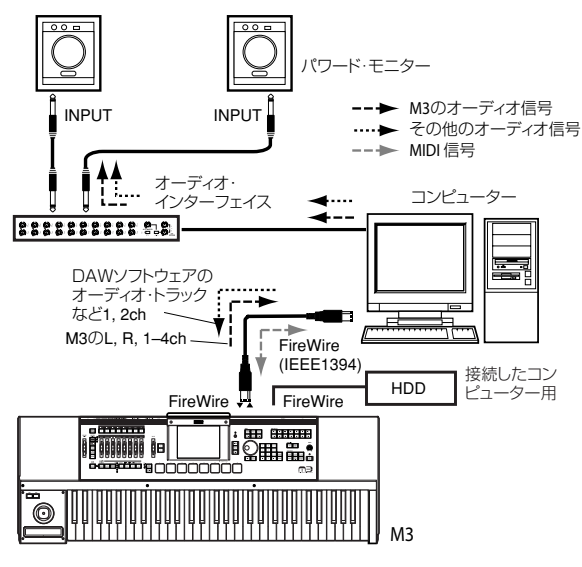

### **M3 の Global モードでの各設定**

#### **"Local Control On" の設定**

コンピューターや外部 MIDI シーケンサーと M3 を接続すると きは、エコー・バックをオンにします。エコー・バック・オン にすると、コンピューターや外部 MIDI シーケンサーは、MIDI IN/USBで受信したデータをそのままMIDI OUT/USBから送信 します。

そして M3 のローカル・コントロールをオフに設定します。ロー カル・コントロールをオフにすると、M3 内部でキーボード部 やパッド [1] ~ [8] と、音源部が切り離されます。

M3 の鍵盤を弾いたり、パッド [1] ~ [8] を押すと、演奏データ が外部 MIDI シーケンサーやコンピューターに送信され、これ らのエコー・バックで M3 の音源が発音することになります。

M3 のローカル·コントロールをオフにすることで、鍵盤を弾 くこと等による発音と、エコー・バックによる発音とで、二重 に発音するのを防ぐことができます。

ローカル・コントロールの初期設定はオンです。ローカル・コ ントロールをオフに設定するには、Global P1: MIDI ページ "Local Control On" チェック・ボックスのチェックをはずしま す。

M3 だけで使用するときは、ローカル・コントロール・オンに 設定します。(オフ時は、単体で鍵盤を弾いても音が出ません。) (☞[p.127](#page-134-0)、PG p.377)

*Note:* M3 Editor/Plug-In Editorを起動時、自動的に M3のロー カル・コントロール情報は適切な状態に設定されます。

*Note:* EXB-FW装着時は、FireWire端子も同様な動作をします。

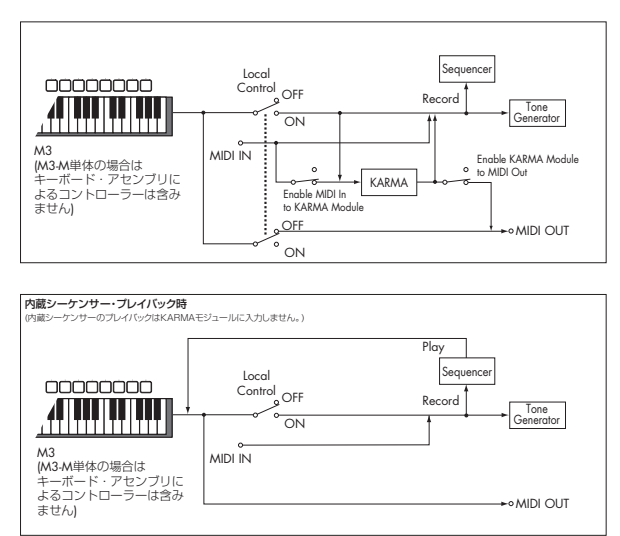

#### **MIDI Filter "Exclusive" の設定**

システム・エクスクルーシブ・データを送受信するときは、MIDI Filter "Exclusive" チェック・ボックスのチェックをつけます (Global P1: MIDI–MIDI Routing ページ)。コンピューターな どを接続し、本機をエディットするとき、または双方でエディッ トするときはチェックしておきます。M3 Editor/Plug-In Editor を使用 するときは、チェックを つけてくだ さい。MIDI Filter "Exclusive" の初期設定はチェックがついています。

## **MIDI 機器との接続**

M3 の MIDI 端子は、M3 と外部 MIDI 機器を接続することに よって、外部 MIDI 機器と M3 との間で、ノート・データなど の演奏情報やサウンド設定などを MIDI で送受信します。

#### **MIDI** とは?

MIDI とは Musical Instrument Digital Interface の略で、電子 楽器やコンピューターの間で、演奏に関するさまざまな情報を やりとりするための世界共通の規格です。MIDI 機器同士を MIDI ケーブルなどで接続することで異なるメーカーの電子楽 器やコンピューターとの間で演奏情報のやりとりをすることが できます。

### **M3 から外部 MIDI 音源をコントロール する場合**

M3 の鍵盤 やパッ ドなどのコント ローラー、シーケンサー、 KARMA 機能などで、外部 MIDI 音源を鳴らしたりコントロー ルするときは、M3 の MIDI OUT端子と外部 MIDI 音源の MIDI IN 端子を MIDI ケーブルで接続します。

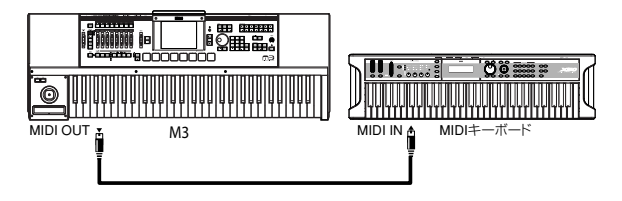

### **外部 MIDI 機器から M3 の音源をコント ロールする場合**

他の MIDI キーボードやシーケンサーなどで、M3 の音源を鳴 らしたりコントロールするときは、外部 MIDI 機器のMIDI OUT 端子と M3 の MIDI IN 端子を MIDI ケーブルで接続します。

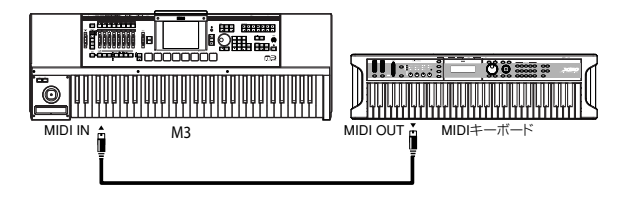

### **M3 から複数の外部 MIDI 音源をコント ロール**

MIDI パッチベイを使用して複数の MIDI 機器を同時にコント ロールできます。

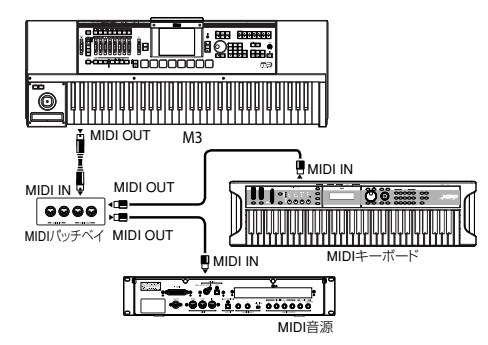

### **USB 機器(HDD や CD-R/RW など) の接続**

M3 の USB A 端子は、USB 2.0 対応ハードディスク・ドライ ブなどの USB ストレージ・デバイスを接続することによって、 M3 の PCG、SNG ファイルや WAVE ファイルなどを保存した り読み込みます。

また、USB CD-R/RW ドライブを接続すれば、M3 で作成した ソング(WAV ファイルに変換して)をオーディオ CD に記録す ることもできます。次のように接続します。

- 接続可能な外部デバイス最大容量(理論値): 一台当たり 2TERA (2,000 Gbyte)
- 接続可能な台数 : 8 台

*Note:* M3 は 2つの USB A端子が利用できますが、接続可能な 台数は、複数の USB端子を同時に利用した場合も変わりません (最大 8 台固定)。

*Note:* 複数の USBデバイスを接続する場合は、セルフパワー対 応の USB ハブをセルフパワー・モードで使用してください。ハ ブに関する接続、設定についてはハブの取扱説明書を参照して ください。

*Note:* M3 の USB 端子はホット・プラグ(電源を入れた状態で USB ケーブルを抜き差して使えること)に対応しています。ホッ ト・プラグで接続する場合、使用する USB デバイスもホット・ プラグに対応している必要があります。

**1.** M3の USB A 端子と外部 USB デバイスを USBケーブルで 接続します。

両方の電源を ON にして、USB ケーブルの平たい形状のコネ クターを M3 の USB A 端子へ、正方形に近い形状のコネク ターを外部 USB 記憶デバイスの USB 端子へ差し込みます。 *Note:* ホット・プラグに未対応のデバイスを使用するとき は、デバイスの電源を切った状態で接続をしてください。そ の後、電源をオンにします。

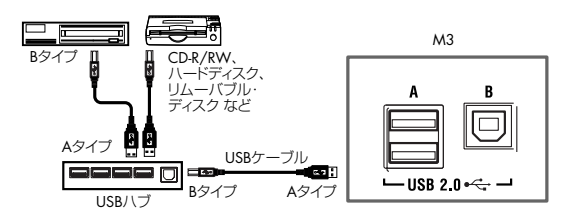

*Note:* M3 の USB A 端子はバス電源方式(USB)に対応し ています。USB ケーブルで接続した USBデバイスに、USB ケーブルを通じて、本機から電源を供給することができま す。USB デバイスによっては動作しない場合があります。そ の場合は、専用のアダプターをご使用ください。

*Note:* デバイスの消費電流量については、各デバイスの取扱 説明書を参照してください。

**2.** Media モード Media Information のメニュー・コマンド "Scan USB device" を実行します。

各デバイスの消費電流が繋がれたハブに対して許容量を超 えると、本機から USB デバイスが正常に認識されなくなり ます。(エラー・メッセージ "USB Hub Power Exceeded!" が表示されます。)

USB ハブを使用することによって、最大 8 台のデバイスを 認識することができます。

**3.** Media モードの "Media Select" で接続を確認します。

*Note:* ハードディスク等の USB ストレージ・メディアのフォー マットや、各データのロード、セーブの方法については、[p.135](#page-142-0) を参照してください。

## <span id="page-40-0"></span>**ソフトウェアのインストール**

### **ソフトウェアについて**

同梱されている CD-ROM に収録されたアプリケーションの最 新版は、コルグ・ホームページ (http://www.korg.co.jp) でダ ウンロードすることができます。

#### **使用前のご注意**

本製品のソフトウェアの著作権は、すべて(株)コルグが所有 しています。

本製品のソフトウェアの使用許諾契約が別途に付属されていま す。ソフトウェアをインストールする前に、必ずこの使用許諾 契約をお読みください。ソフトウェアをインストールすると、こ の契約にご同意いただいたことになります。

### **動作環境**

#### **KORG USB-MIDI ドライバ**

#### **Windows:**

対応コンピューター:

USB ポート搭載機種(Intel 社の USB Host Controller を推奨) 対応 OS:

Microsoft Windows XP Home Edition /Professional / x64 Edition Service Pack 2 以降(x64 Edition 用の MIDI ドライ バはベータ版)

Microsoft Windows Vista すべてのエディション(64 ビット 用の MIDI ドライバはベータ版)

#### **Macintosh:**

対応コンピューター:USB ポート搭載機種

対応 OS:Mac OS X 10.3.9 以降

#### **M3 Editor、M3 Plug-In Editor**

### オーディオ機能あり (**EXB-FW** を搭載して、**FireWire** ケーブルで接続した場合)

#### **Windows**

対応コンピューター : CPU: Intel Pentium 4 / 2.4 GHz 以上、Pentium D また は Core Duo 以上を推奨 メモリ: 1GB 以上 (2GB 以上を推奨) モニター : 1,024 x 768、16bit カラー以上 Windows XP の動作環境を満たす IEEE1394(FireWire) ポート搭載のコンピューター

対応 OS: Microsoft Windows XP Home Edition/Professional Service Pack 3 以降

#### **Macintosh**

#### 対応コンピューター:

CPU: Apple G4 1.4GHz 以上(Intel Mac 対応)、 G5 または Core Duo 以上を推奨 メモリ: 1GB 以上 (2GB 以上を推奨) モニター : 1,024 x 768、32000 色カラー以上

Mac OS X の動作環境を満たす FireWire ポート搭載の Apple Macintosh

対応 OS; Mac OS X v.10.4.9 以降

### オーディオ機能無し (**EXB-FW** 未搭載または **EXB-FW** の機能を使用しない場合)

### **Windows**

対応コンピューター :

CPU: Intel Pentium Ⅲ / 1GHz 以上、Pentium D または Core Duo 以上を推奨

メモリ: 512MB 以上 (1GB 以上を推奨)

モニター : 1,024 x 768、16bit カラー以上

Windows XP、Windows Vista の動作環境を満たす USB ポート搭載のコンピューター

#### 対応 OS:

Microsoft Windows XP Home Edition/Professional Service Pack 3 以降、Microsoft Windows Vista Service Pack 1 以降 すべてのエディション(64 ビット版を除く)

#### **Macintosh**

対応コンピューター:

- CPU: Apple G4 800MHz 以上(Intel Mac 対応)、G5 ま たは Core Duo 以上を推奨
- メモリ: 512MB 以上 (1GB 以上を推奨)

モニター : 1,024 x 768、32000 色カラー以上

Mac OS X の動作環境を満たす USB ポート搭載の Apple Macintosh

対応 OS: Mac OS X v.10.4.9 以降

- M3 Plug-In Editor の対応フォーマット Windows: VST、RTAS Macintosh: VST、Audio Unit、RTAS
- 別途、M3 Plug-In Editor はホスト・アプリケーションの 動作条件を満たしている必要があります。
- M3 Editor および M3 Plug-In Editor は、OS 上に複数起動 することができません。そのため、同時に 2 台以上の M3 を、 これらのエディターでエディットすることはできません。

### **Windows XP のドライバとエディター・ ソフトウェアのインストール**

*Note:* Windows XPへのソフトのインストールおよびアンイン ストールを行うためには、Administrator の管理者権限が必要で す。詳しくはシステム管理者に相談してください。

*Note:* M3 とコンピューターを USB で接続する前に、M3 アプ リケ ーシ ョン・インス トー ラー で KORG USB-MIDI Driver Tools をインストールしてください。

**Note: M3 (別売の EXB-FW) とコンピューターを FireWire で** 接続する前に、M3 アプリケーション・インストーラーで KORG FireWire Audio/MIDI Driver をインストールしてください。

#### **M3 アプリケーション・インストール**

M3 アプリケーション・インストーラーは、KORG USB-MIDI Driver ToolsやM3 Editor/Plug-In Editorを自動的にインストー ルします。

**1.** 付属 CD-ROM をコンピューターの CD-ROM ドライブに挿 入します。

通常、「M3 Application Installer」が自動的に起動します。 コンピューターの設定などで自動的に起動しない場合は、 CD-ROM の中の「KorgSetup.exe」をダブルクリックしま す。

**2.** 画面の指示に従って、KORG USB-MIDI Driver Tools や M3 Editor/Plug-In Editorなどのソフトウェアをインストールし てください。

*Note:* USB ポートを経由して M3 Editor/Plug-In Editor を 使用するときは、KORG USB-MIDI Driver Tools をインス トールしてください。

*Note:* FireWireポートを経由してM3 Editor/Plug-In Editor を 使用するときは、KORG FireWire Audio/MIDI Driver Tools をインストールしてください。

- **3.** 選択したすべてのソフトウェアをインストールしたら、イン ストーラーを終了します。
- **4.** 必要なときは、KORG USB-MIDI ドライバをインストール してください。

インストールの方法は、次の「KORG USB-MIDI ドライバ のインストール」を参照してください。

### **KORG USB-MIDI ドライバのインストール**

USB ポートを経由して M3 Editor/Plug-In Editor を使用すると きは、コンピューターに「KORG USB-MIDI ドライバ」をイン ストールする必要があります。

KORG USB-MIDI ドライバは、KORG USB-MIDI Driver Tools を使ってインストールします。

- **1.** コンピューターへ KORG USB-MIDI Driver Tools のインス トールを済ませておいてください。
- **2.** コンピューターの USBポートと M3 のUSB B端子を、USB ケーブルで接続します。そして、M3 の電源をオンにします。 コンピューターが M3 の接続を、初めて認識すると、 Windows の標準ドライバが自動的にインストールされます (これは KORG USB-MIDI ドライバではありません)。 *Note:* ドライバのインストールは USB ポートごとに必要で す。KORG USB-MIDI ドライバをインストールしたときと は異なる USB ポートに M3 を接続して使用する場合は、同 様の手順で、新たにKORG USB-MIDIドライバをインストー ルし直してください。
- **3.** タスクバーの[スタート ]→ [すべてのプログラム]→[KORG] → [KORG USB-MIDI Driver Tools]→ [KORG USB-MIDIデ

バイスのインストール ] の順にクリックします。 セットアップ・ユーティリティが起動します。

**4.** 画面の指示に従って、KORG USB-MIDI ドライバをインス トールしてください。

インストールの途中で、「...Windows ロゴテストに合格して いません。」という内容の、デジタル署名認証に関するダイ アログが表示される場合がありますが、[ 続行 ] をクリックし て先に進みます。

*Note:* インストールできないときは、コンピューターがデジ タル署名の無いドライバをインストールできないように設 定されている可能性があります。「デジタル署名の認証によ るドライバのインストールの抑制を回避するには」に従っ て、コンピューターの設定を確認してください。

**5.** KORG USB-MIDI ドライバをインストールしたら、インス トーラーを終了します。

再起動を求められた場合には、[ はい ] を選んでコンピュー ターを再起動してください。

KORG USB-MIDI ドライバのインストール、セットアップ、 またはアンインストールについては、インストール・マニュ アル(HTML)を参照してください。

インストール・マニュアルを表示するには、タスクバーの [ スタート ] → [ すべてのプログラム ] → [KORG] → [KORG USB-MIDI Driver Tools] → [インストールマニュアル]を選 びます。

#### **M3 と USB-MIDI ドライバのポートについて**

#### **KEYBOARD** ポート

本機の MIDI メッセージ (鍵盤やコントローラーのデータ)を コンピューターのアプリケーションで受信するときに使用しま す。

#### **SOUND** ポート

コンピューターのアプリケーションの MIDI メッセージを本機 の内部音源で発音させるときに使用します。

#### **KORG FireWire Audio/MIDI ドライバのインストール**

**1.** 画面の指示に従って KORG FireWire Audio/MIDI ドライバ をインストールします。

インストールの途中で、「...Windows ロゴテストに合格して いません。」という内容の、デジタル署名認証に関するダイ アログが表示される場合がありますが、[ 続行 ] をクリックし て先に進みます。

*Note:* インストールできないときは、コンピューターがデジ タル署名の無いドライバをインストールできないように設 定されている可能性があります。「デジタル署名の認証によ るドライバのインストールの抑制を回避するには」に従っ て、コンピューターの設定を確認してください。

- **2.** KORG FireWire Audio/MIDI ドライバのインストール途中 で、下記の画面が表示されたら、FireWire ケーブルを接続 して、本機の電源を入れてください。
- **3.** KORG FireWire Audio/MIDI ドライバをインストールした ら、インストーラーを終了します。

再起動を求められた場合には、[ はい ] を選んでコンピュー ターを再起動してください。

#### **M3 Editor/Plug-In Editor のセットアップ**

M3 Editor/Plug-In Editor のセットアップや使用方法について は、「M3 Editor/Plug-In Editor 取扱説明書」(PDF)をご覧く ださい。

#### **デジタル署名の認証によるドライバのインストールの 抑制を回避するには**

使用しているコンピューターが、デジタル署名の無いドライバ をインストールできないように設定されている場合は、KORG USB-MIDIドライバおよび FireWire Audio/MIDIドライバをイ ンストールすることができません。次の方法でドライバをイン ストールできるように設定を変更してください。

- **1.** タスクバーの [ スタート ] → [ コントロールパネル ] の順に クリックして、コントロールパネルを表示します。
- **2.** コントロール パネル内の [ システム ] をダブルクリックし、 [ ハードウェア ] タブをクリックします。
- **3.** " ドライバ " で、[ ドライバの署名 ] をクリックします。

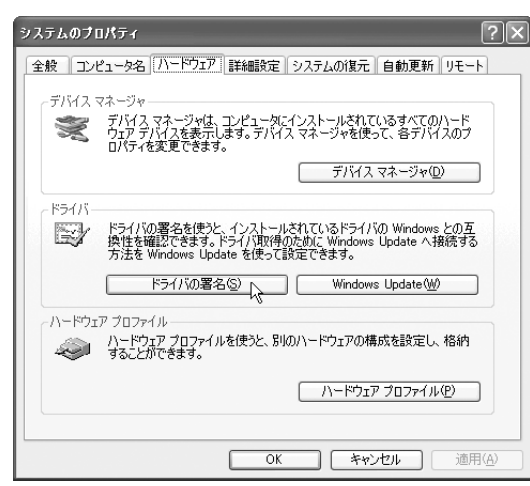

**4.** " どのように処理しますか?" で、[ 無視 ]または [ 警告 ] を選 び、[OK] をクリックします。

必要なときは、KORG USB-MIDI ドライバまたは FireWire Audio/MIDI ドライバをインストール後に、この設定を元に 戻してください。

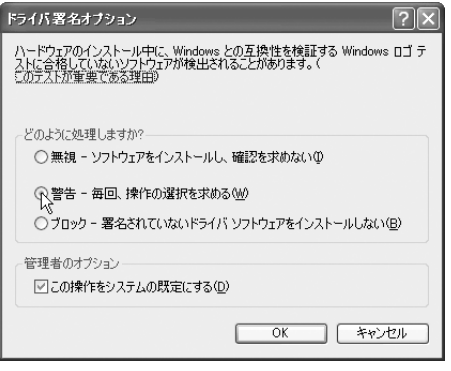

### **Mac OS X の KORG MIDI ドライバとエ ディター・ソフトのインストール**

#### **ソフトウェアのインストール**

KORG USB-MIDI ドライバやM3 Editor/Plug-In Editorなどの ソフトウェアのインストーラーを 1 つずつ起動し、それぞれを インストールします。

- **1.** 付属の CD-ROM を、コンピューターの CD-ROMドライブ に挿入します。
- **2.** CD-ROM の中のソフトウェアのインストーラー (.pkg) を ダブルクリックして、インストーラーを起動します。 それぞれのインストーラーは、次のフォルダに納められてい ます。
- KORG USB-MIDI ドライバ 「KORG USB-MIDI DRIVER」フォル ダの KORG USB-MIDI DRIVER.pkg
- M3 Editor 「M3 Editor」フォルダの M3 Editor.pkg
- **3.** 画面の指示に従って、KORG USB-MIDI ドライバや M3 Editor などのソフトウェアをインストールしてください。 *Note:* USBポートを経由して M3 Editorを使用するときは、 KORG USB-MIDI ドライバをコンピューターにインストー ルしてください。
- **4.** ソフトウェアをインストールしたら、インストーラーを終了 します。

#### **M3 と USB-MIDI ドライバのポートについて**

#### **KEYBOARD** ポート

本機の MIDI メッセージ (鍵盤やコントローラーのデータ) を コンピューターのアプリケーションで受信するときに使用しま す。

#### **SOUND**ポート

コンピューターのアプリケーションの MIDI メッセージを本機 の内部音源で発音させるときに使用します。

#### **M3 Editor/Plug-In Editor のセットアップ**

M3 Editor/Plug-In Editor のセットアップや使用方法について は、「M3 Editor/Plug-In Editor 取扱説明書」(PDF)をご覧く ださい。

# **プログラムの演奏とエディット**

#### **M3 のプログラムについて**

プログラムは M3 の基本となるサウンドで、Program モードで 演奏します。

また、プログラムは Program モード以外でも使用します。 Combination モードではプログラムを複数重ねて複雑な音色を 作ったり、Sequencer モードでは複数のプログラムを内蔵シー

## **プログラムの演奏**

## **プログラムの選択**

プログラムの選択方法は次のとおりです。

- "Program Select"とVALUEコントローラー等による選択: "Program Select" を選び、VALUE コントローラー等で選 びます。
- Bank/Program Select メニューでの選択: ディスプレイ上で "Program Select" ポップアップ・ボタン を押して、バンクごとに表示されるメニューから選びます。
- Category/Program Select メニューでの選択: ディスプレイ上で"Category Select"ポップアップ・ボタン を押し て、ピア ノやド ラム などの カテゴ ライズ された メ ニューから選びます。
- 接続したフット・スイッチによる選択: フット・スイッチでプログラムを切り替えます。
- MIDI プログラム・チェンジを受信して選択: 外部 MIDI シーケンサー、あるいは外部 MIDI コントロー ラーからプログラムを切り替えます。

詳しくは以降をご覧ください。

ケンサーや外部コンピューターの 16チャンネル MIDIシーケン サー・トラックに使用して、鳴らすことができます。

ここでは Program モードでのパネル・スイッチの使い方や基本 的なエディット方法など、プログラムの基本的な使用方法につ いて説明します。

### **"Program Select" と VALUE コントロー ラー等による選択**

- **1.** MODE [PROG] スイッチを押します。(LED 点灯) (スイッチについては下図を参照してください。) Program モードに入ります。
- **2.** Prog P0: Play– Main ページを表示します。 ディスプレイの上段で確認できます。

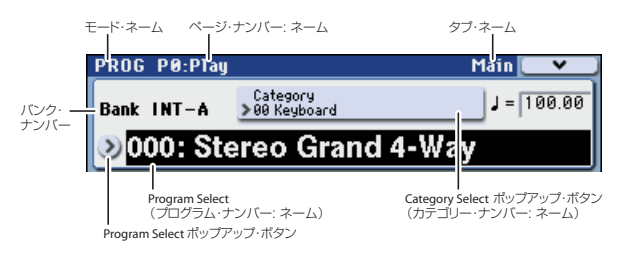

異なるページが表示されている場合は、[EXIT] スイッチを数 回押すと、Prog P0: Play– Main ページへ移動します。

- **3.** "Program Select" が選ばれていることを確認します。 選ばれていない場合は、ディスプレイの "Program Select" を押して、表示を反転させます。
- **4.** [VALUE] ダイヤル等を操作して、演奏するプログラムを選び ます。

次のいずれかの方法で選択できます。

- [△][▽] スイッチを押します。
- [VALUE] ダイヤルを回します。
- テン・キー [0] ~ [9] でプログラム・ナンバーを入力して、 [ENTER] スイッチで確定します。
- **5.** BANK SELECT [I-A] ~ [U-G] スイッチを押して、バンクを 切り替えます。

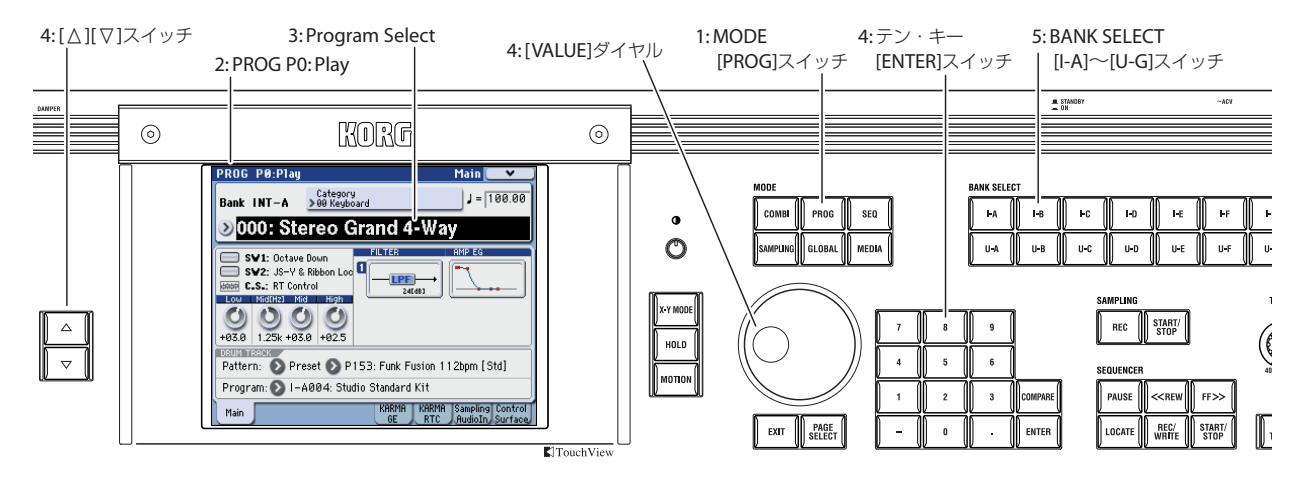

**Program**

バンクを切り替えると、そのスイッチが点灯し、選択したバ ンクがディスプレイ左側に表示されます。

例えばバンク INT-B を選ぶ場合、BANK SELECT [I–B] ス イッチを押します。[I–B] スイッチが点灯し、ディスプレイ 左上に Bank INT–B が表示されます。

• [I–G] スイッチは、押すたびに次の順番でバンクが切り替わ ります。

 $G \rightarrow g(1) \rightarrow g(2) \rightarrow g(3) \rightarrow g(4) \rightarrow g(5) \rightarrow g(6) \rightarrow g(7) \rightarrow g(8)$  $\rightarrow$  g(9)  $\rightarrow$  g(d)  $\rightarrow$  G  $\rightarrow$  g(1)  $\rightarrow$   $\cdots$ 

#### **音の確認**

選択したプログラムの音は KYBD-61/73/88 の鍵盤や MIDI で 接続したキーボード等を弾いて確認してください。また M3-M のパッドを叩いて確認することもできます。

#### **プログラム・バンクの概要**

工場出荷時の M3 には、512 のプリロード・プログラムと GM2 に準拠した 256 プログラムと 9 ドラムス・プログラムが収録さ れています。その他、自分で作ったサウンドやオプション・サ ウンド・ライブラリーなどを追加収録するために、1,536 のプ ログラムを保存することができます。

プログラムは次表のように 14 のバンクに分けて収録していま す。

プログラム・バンク

| <b>Bank</b>   | Prog No. | 説明                         |                                                                                                    |
|---------------|----------|----------------------------|----------------------------------------------------------------------------------------------------|
| $INT-AE$      | 000127   | プリロード・<br>プログラム            | 工場出荷時に収められているこ<br>れらのプログラムは、さまざま<br>なマルチサンプル(PCM)、エ<br>フェクト、KARMA などを使用<br>しています。                                                                                                    |
| INT-F         | 000127   | <b>EXB-RADIAS</b><br>プログラム | 別売の EXB-RADIAS を増設す<br>ると選択することができます。                                                                                                    |
| G (GM)        | 001.128  | GM2 キャピタ<br>ル・プログラム丨       | GM2 の音色配列に準拠した<br>256 プログラム、9 ドラムス・<br>プログラムです。このバンクの<br>ション・プログプログラムは読み出し専用です。<br>バンク G は 128 プログラム、<br>バンク g(1) 〜 g(9) では 128 プ<br>ログラム、g(d) では 9 プログラ<br>ムです。これらのバンクには、<br>ライト (保存) することはでき<br>ません。                                                          |
| g(1)g(9)      |          | GM2 バリエー<br>ラム             |                                                                                                    |
| q(d)          |          | GM2 ドラムス・<br>プログラム         |                                                                                                    |
| USER-<br>AE   |          | プリロード・<br>プログラム            | バンク・タイプを EDS または<br>EXB-RADIAS 用に切り替える<br>ことができます。異なるバン<br>ク・タイプに設定されているバ<br>ンクにはプログラムを保存する<br>ことはできません。Global モー<br>ドのメニュー・コマンド "Set<br>Prog User-Bank Type" で設定し<br>ます。(☞PG p.397)<br>USER-A…E については、上記<br>INT-A…E の「説明」参照。<br>USER–F はユーザー・サンプリ<br>ング用推奨バンク。 |
| USER-<br>F. G | 000127   | イニシャル・<br>プログラム            |                                                                                                    |

工場出荷時のプログラムについては、付属 CD-ROM に収録さ れている「Voice Name List」を参照してください。

#### <span id="page-45-0"></span>**Bank/Program Select メニューでの選択**

バンクごとのプログラム・メニューから、プログラムを選びま す。

**1.** Program Select ポップアップ・ボタンを押します。 Bank/Program Select メニューが表示されます。

*Bank/Program Select* メニュー:

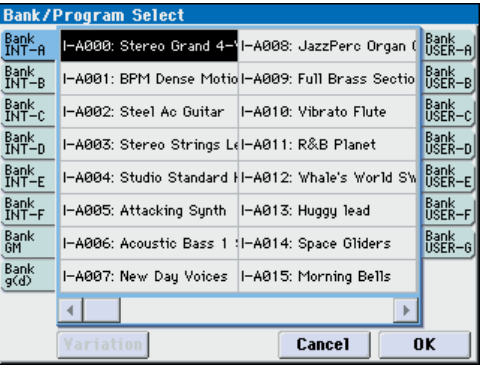

図では、Bank INT–A が選ばれています。メニューはそのバ ンクに含まれるプログラムです。

- **2.** ディスプレイの左右にあるタブを押してバンクを選びます。
- **3.** メニューのプログラム・ネームを押してプログラムを選びま す。

選んだプログラムが反転表示になり、プログラムが切り替わ ります。

または [△][▽] スイッチでも切り替わります。

鍵盤を弾いたり、パッドを叩いて、選んだプログラムの音を 確認することができます。

**4.** Bank GM を選択したときは、Variationボタンが表示されま す。

この Variation ボタンを繰り返し押すと、フロント・パネル の INT [G]スイッチを押したときと同じようにバンクが切り 替わります。

**5.** 選択したプログラムでよい場合は、OK ボタンを押してメ ニューを閉じます。

Cancel ボタンを押す と、ここでの 選択は無効と なり、メ ニューを開く直前のプログラムに戻ります。

### <span id="page-46-1"></span>**Category/Program Select メニューでの 選択**

プログラムをキーボード、オルガン、ベース、ドラムスなどの カテゴリーから選ぶことができます。

工場出荷時は、プログラムは16 のカテゴリーに分類され、それ ぞれのカテゴリーは、さらにサブ・カテゴリーに分類されてい ます。

- **1.** Category Select ポップアップ・ボタンを押します。
- Category/Program Select メニューが表示されます。 *Category/Program Select* メニュー:

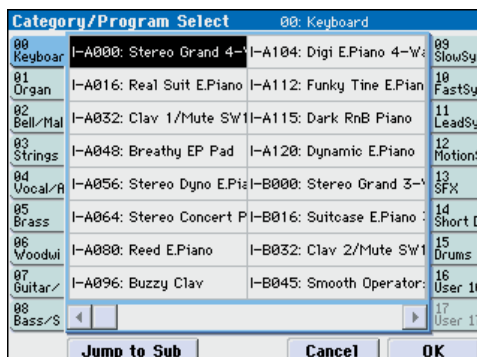

図では、Keyboard カテゴリーが選ばれています。メニュー は、そのカテゴリーに含まれるプログラムです。

**2.** 別のカテゴリーを選ぶときは、ディスプレイ左右にあるタブ を押します。

右上に選択したカテゴリーがフル・ネームで表示されます。

**3.** メニューのプログラム・ネームを押してプログラムを選びま す。

選んだプログラムが反転表示になり、プログラムが切り替わ ります。

または [△][▽] スイッチでも切り替わります

鍵盤を弾いたり、パッドを叩いて、選んだプログラムの音を 確認することができます。

**4.** サブ・カテゴリーから選ぶときは、"Jump to Sub" ボタン を押して、Sub Category/Prog Select メニューを表示しま す。

左タブを押して、サブ・カテゴリーを選びます。

*Note:* いずれのプログラムにも設定されていないサブ・カテ ゴリーはタブを選べません。

上記手順 3 を参照して、プログラムを選んでください。 選択を有効にするときは OK ボ タンを、解除すると きは Cancel ボタンを押します。メイン・カテゴリーに戻ります。

**5.** 選択したプログラムでよい場合は、OK ボタンを押してメ ニューを閉じます。

Cancel ボタンを押すと、ここでの選択は無効となり、メ ニューを開く直前のプログラムに戻ります。

### <span id="page-46-2"></span>**接続したフット・スイッチによるプログ ラムの選択**

ASSIGNABLE SWITCH 端子に接続したフット・スイッチでプ ログラムを切り替えることができます。機能を割り当てること によって、プログラム・ナンバーが上順または降順で 1 ずつ切 り替わります。

パフォーマンス中などの手が離せないときに、フット・スイッ チでプログラムを素早く切り替えるときなどに使用すると便利 です。

フット・スイッチを使用してプログラムを切り替える方法は 2 通りあります。1 つは、フット・スイッチに Program Up/Down をアサインする方法です。もう 1 つは、フット・スイッチに Value Inc/Dec をアサインする方法です。それぞれの方法は、下 記のように使用状況に合わせて使い分けてください。

#### <span id="page-46-0"></span>**フット・スイッチに Program Up/Down を割り当てる**

フット・スイッチにProgram Up/Downをアサインすると、フッ ト・スイッチで直接プログラム・チェンジをコントロールし、プ ログラム・アップやプログラム・ダウンを行うことができます。 通常こちらを使用します。

**1.** リア・パネルの ASSIGNABLE SWITCH 端子に、フット・ スイッチを接続します。

別売の PS-1 ペダル・スイッチをお使いください。

**2.** Global P2: Controllers– Foot Controllers ページを表示し ます。

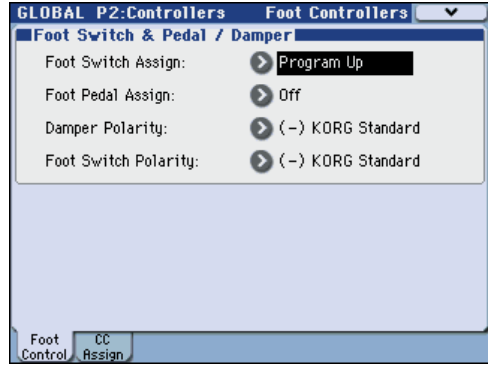

次のように操作してください。

MODE [GLOBAL]スイッチを押して、Global モードに入り ます。

[PAGE SELECT] スイッチを押して、Global Page Select を 表示します。P2 Controllers を押します。

ディスプレイのタブ Foot Control を押します。

**3.** "Foot Switch Assign" を Program Up または Program Down に設定します。

Program Up にすると、フット・スイッチを押すたびに、1 つ上のプログラム・ナンバーが選択できます。

Program Down にすると、フット・スイッチを押すたびに、 1 つ下のプログラム・ナンバーが選択できます。

**4.** "Foot Switch Polarity"を接続したペダルと同じ極性に設定 します。

別売の PS-1 ペダル・スイッチを接続したときは、(-)KORG Standard に設定します。

これでフット・スイッチを踏むと、プログラムが1ずつ切り 替わります。

**5.** 電源オフ後も設定を保存しておく場合は、必ずライトしてく ださい。(☞ 参照:p.137[「グローバル・セッティング、ユー](#page-144-0) [ザー・ドラムキットのライト」\)](#page-144-0)

**Program**

**6.** [PROG] スイッチを押して PROG 0: Play に入り、フット・ スイッチを押すと、プログラムが切り替わります。

*Note:* この設定はコンビネーションの選択にも同様に機能しま す。

#### **フット・スイッチに Value Inc/Dec を割り当てる**

フット・スイッチに Value Inc/Dec を割り当てると、フット・ スイッチでフロント・パネルの[△Ⅱ▽] スイッチと同様の操作を 行うことができます。

この方法は、演奏中に、Bank/Program Select メニューあるい は Category/Program Select メニューを開いて、プログラムや コンビネーションのメニューを見ながらプログラム・チェンジ を行いたい場合に便利です。

この設定になっていると、メニューを開いているときは、 Program Up/Down アサインの方法では動作しません(メ ニューを開いている間は、プログラム・チェンジを無視します)。 次のように設定します。

- **1.**「フット・スイッチにProgram Up/Down を割り当てる」の 手順 1 ~ 3 を行います。
- **2.** "Foot Switch Assign を "Value Inc" (あるいは Dec) に設 定します。
- **3.** この設定により、フット・スイッチ がフロント・パネルの [q][u] スイッチと同様の動作をします。

*Note:* バンク・セレクトあるいはカテゴリー・セレクト・ウィ ンドウが開いている場合だけではなく、フット・スイッチはM3 全体で同様の動作をします。

### **MIDI プログラム・チェンジによるプロ グラムの選択**

外部 MIDI 機器 (DAW ソフトウェアの MIDI シーケンサーや、 MIDI コントローラーなど)から M3 に、MIDI プログラム・ チェンジ・メッセージを、MIDI バンク・セレクトと一緒に送る ことによって、14 あるバンクのどのプログラムでも選択できま す。

また、「M3 Plug-In Editor」を DAW ソフトウェアなどのプラ グインとして組み込むことによって、M3 のプログラムやコン ビネーションを DAW 上のリストから簡単に選ぶことができま す。詳しくは、付属の「M3 Editor/Plug-In Editor 取扱説明書」 (PDF)をご覧ください。

#### **送受信 MIDI チャンネルの設定**

Program モードでは、MIDI データの送受信はグローバル MIDI チャンネルを使用します。同じ MIDI チャンネルでプログラム・ チェンジを受信すると、プログラムが切り替わります。

グローバル MIDI チャンネルは、"MIDI Channel"(Global P1: MIDI– MIDI Basic ページ)で設定します。(☞ [参照:](#page-134-0)p.127「本 機全体の MIDI [に関する設定をする」\)](#page-134-0)

#### **バンク・セレクトの設定**

コントロール・チェンジ・メッセージのバンク・セレクト(CC#0: 上位バイト、CC#32: 下位バイト)に対するプログラム、コン ビネーションの音色マッピングを設定します。"Bank Map" (Global P0: Basic Setup– System Preference ページ)で設 定します。(☞PG p.372)

#### **MIDI Filter の設定**

MIDI フィルターを使用して、プログラム・チェンジ、バンク・ セレクトを送受信する/しないを設定します。Global P1: MIDI– MIDI Routing ページで設定します。(☞[p.127](#page-134-0)、PG p.382)

### **KARMA 機能や、ドラムトラック 機能に合わせて演奏する**

KARMA 機能は、鍵盤や MIDI IN 端子から入力されたノート・ データをもとに、ギターやキーボードのバッキング・リフ、ベー スのフレーズ、ドラムス・パターンなど、多彩なフレーズやパ ターンを自動的に生成する機能です。また、KARMA スライダー や KARMA スイッチの操作によって、フレーズやパターンを自 在に変化させることができます。

KARMA 機能については、[p.159](#page-166-0) を参照してください。

また、ドラムトラック機能は、M3 の高品位ドラム・プログラ ムを豊富なドラム・パターンで鳴らします。ドラム・パターン に合わせて、プログラムを演奏するものです。

もちろん、KARMA によるフレーズとドラムトラック・パター ンを同期させて、一緒に使用することもできます。

ドラムトラック機能については、[p.179](#page-186-0) を参照してください。

## **コントローラーの使用方法**

M3 は、コントロール・サーフェス・スライダー/スイッチや X–Y コントロールによるサウンドを簡単に変化させる多様なコ ントローラーや、パッドを装備しています。

M3 KYBD-61/73/88 では、鍵盤をはじめ、ジョイスティック、 リボン・コントローラー、[SW1]、[SW2] スイッチによるサウ ンド・コントロールが可能です。

これらのコントローラーを使って、演奏中に音色、音程、音量、 エフェクトなどをリアルタイムに変化させることができます。

### **M3 KYBD-61/73/88 の コントローラー**

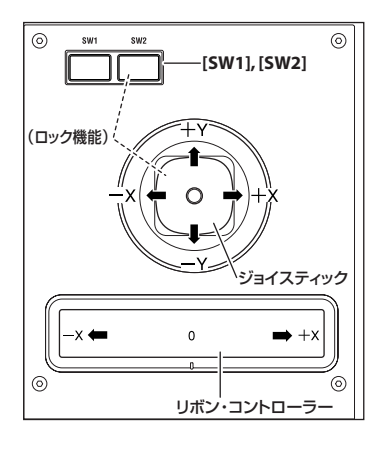

### **ジョイスティック**

上下左右の 4 方向の操作で、各種プログラム・パラメーターや エフ ェクト・パラ メーターを コントロール します。ジョ イス ティックで何をコントロールするかは、プログラムによって異 なりますが、通常は次のように動作します。

#### 標準的なジョイスティックの機能

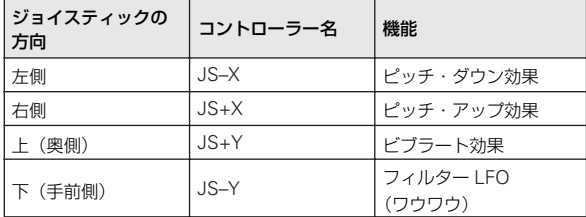

#### **ジョイスティック・ロック機能**

ジョイスティックは、手を離すと自動的に中央位置に戻ります。 KYBD-61/73/88 の [SW1]、[SW2] スイッチ、あるいはM3-M に接続したフット・スイッチを使用して、現在位置をロックし、 ジョイスティックを中央位置に戻した後も効果を持続させるこ とができます。(☞ 参照:p.41[「ロック機能」\)](#page-48-0)

### **リボン・コントローラー**

リボン・コントローラー上で指を左右に動かして効果をかけま す。通常、ピッチ、音量、フィルターなどをコントロールします。 [SW1]、[SW2] スイッチの機能を使用して、リボン・コントロー ラーから指を離した後にも、その効果を持続させることができ ます。(☞ 参照:p.41[「ロック機能」\)](#page-48-0)

### **[SW1]、[SW2] スイッチ**

[SW1]、[SW2] スイッチは、AMS (Alternate Modulation) を 設定してプログラム・パラメーターをコントロールしたり、ま たは Dmod(Dynamic Modulation)を使用してエフェクト・ パラメーターをコントロールします。

その他、オクターブ単位で鍵盤をトランスポーズしたり、ポル タメント機能オン/オフの切り替え、あるいはジョイスティッ ク、リボン・コントローラー、アフタータッチの効果などを持 続させるロック機能として使用します。

各スイッチの動作は、スイッチを押すたびにオン/オフが切り 替わる Toggle モードと、スイッチを押している間だけオン/オ フが切り替わる Momentary モードにいずれかに設定すること ができます。

Program モードでは、[SW1]、「SW2」スイッチの設定状態は Prog P0: Play- Main ページで確認できます。(☞参照: [p.45 "](#page-52-0) [プログラムのコントローラー情報](#page-52-0) ")

プログラム、コンビネーションのライト時に [SW1]、[SW2] ス イッチのオン/オフの状態が保存されます。

(☞ 参照:p.192「[SW1], [SW2] [の機能を設定する」\)](#page-199-0)

### <span id="page-48-0"></span>**ロック機能**

#### **ジョイスティックのロック**

- **1.** プログラム INT-A003: Real Suit E.Piano を選び、鍵盤を弾 いてください。 プログラムを選ぶには、Program モードで BANK INT [A] ス イッチ→テン・キー[3] →[ENTER] スイッチの順に押します。
- **2.** ジョイスティックを+ Y 方向へ傾けます。 ビブラート効果が深くなります。
- **3.** ジョイスティックを+ Y 方向へ傾けたまま、[SW2] スイッ チを押します。([SW2] スイッチの LED点灯) この時点の音色が保持されます。(ロック機能)
- **4.** ジョイスティックを離し、鍵盤を弾きます。 [SW2] スイッチを押したときの音色のままとなります。ジョ イスティックを奥方向へ操作しても音色は変化しません。
- **5.** 再度 [SW2] スイッチを押すと、ロックは解除されます。

#### **リボン・コントローラーのロック**

プログラム INT-A003: Real Suit E.Piano が選ばれているのを 確認してください。

- **1.** [SW2] スイッチを押します。(LED 点灯)
- **2.** リボン・コントローラー上で、指を左右に動かします。 音が+ X方向で明るい感じに、- X 方向でこもった感じにな ります。
- **3.** リボン・コントローラーから指を離します。 音色は指を離す直前のままになります。(ロック機能)
- **4.** 再度 [SW2] スイッチを押すと、ロックは解除されます。 Main タブを押して、P0: Play– Main ページを表示します。 ディスプレイの「SW2」には「JS Y & Ribbon Lock」が表 示されています。これは [SW2] スイッチの機能がジョイス ティック± Y 方向と、リボン・コントローラーに対してロッ ク 機能が 有効に なっ ている ことを 示しま す。ス イッチ は Toggle で働きます。

ジョイスティックを+ Y 方向に傾けて [SW2] スイッチを押して ロック機能をオンにし、さらにリボン・コントローラーで変化 させた音を両方のコントローラーを離した後も持続させること ができます。

多くのプログラムやコンビネーションで、[SW2] スイッチに ジョイスティック Y 方向やリボン・コントローラーのロック機 能が割り当てられています。

その他、アフタータッチにロック機能をかけることができます。 [SW1]、[SW2] スイッチの機能を After Touch Lock に設定する と、鍵盤を押し込んだときにかかる効果を、スイッチをオンに することによって、鍵盤をから手を離した後も持続させること ができます。(☞PG p.623)

### **キーボード(鍵盤)**

#### **ベロシティ(Velocity)**

ベロシティは、鍵盤を打鍵する強さで効果をかけます。音量や 通常は EG の速さや感度をコントロールします。アタック時の 音のキャラクター等を変化させます。

#### **アフタータッチ(After Touch)**

アフタータッチは、鍵盤を打鍵した後に、さらに鍵盤を押し込 む強さによって効果をかけます。

通常は音量、音色(カットオフ周波数)、LFO の感度をコント ロールするために使用します。

#### **ノート・ナンバー(Note Number)**

ノート・ナンバー(鍵盤の位置)によってサウンドに効果をか けます。

鍵盤の高音部を演奏すると、ノート・ナンバーでサウンドが明 るくなるようにしたりします。

通常は、音量、音色(カットオフ周波数)、LFO の感度、EG の 速さなどをコントロールするために使用します。

### **M3-M のコントローラー**

### **コントロール・サーフェス・スライダー /スイッチ**

コントロール・サーフェスはスライダー 8 本、スイッチ 8 個と、 コントロールする機能を選択するコントロール・アサインから なります。

- オシレーターやオーディオ入力のボリューム、ミュート、ソ ロ・オン/オフなどのミキサー機能をコントロールします。
- サウンドにモジュレーションをかけるなどのエディットをし ます。
- KARMA 機能をコントロールします。
- 外部 MIDI 機器をコントロールします。
- **1.** コントロールする機能を CONTROL ASSIGN [MIXER] ~ [KARMA] スイッチで選びます。

または、Prog P0: Play– Control Surfaceページの "Control Assign" パラメーターで選ぶことができます。ディスプレイ 下段のControl Surface タブを押して、ページを表示します。 フロント・パネルのスイッチとパラメーターの設定は連動し ていますので、どちらかの変更は、もう片方にも反映されま す。

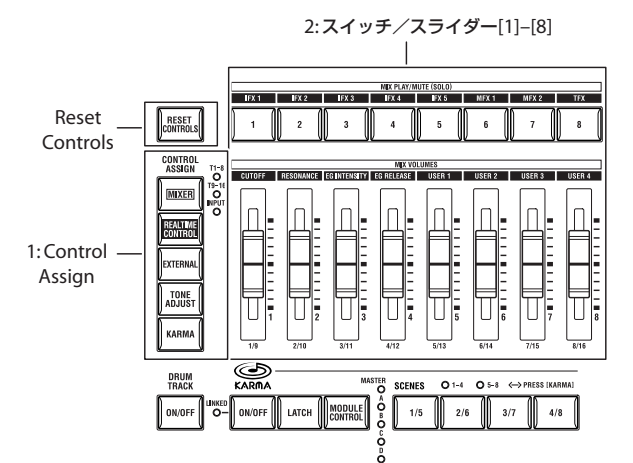

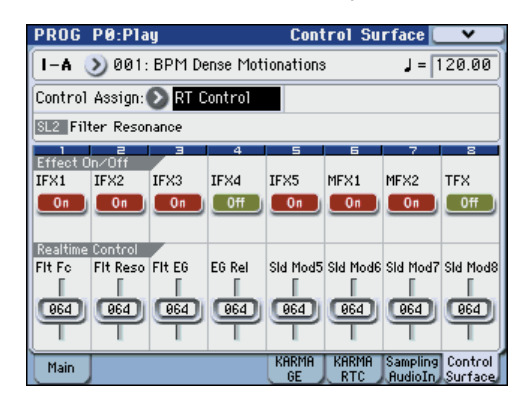

Program モードでは、次の 5 つの機能より選択できます。 MIXER (OSC Mix): オシレーター 1 と 2、ドラムトラック の音量調節と、Play/Mute、Solo On/Off を切り替えます。 (Combination モードと Sequencer モードでは、スイッチ でティンバー、トラックの1 ~ 8 または 9 ~ 16 に切り替え ます。)

MIXER (Mixer Input): アナログ入力、S/P DIFと FireWire (EXB-FW 搭載 時)オ ーデ ィオ入 力の 音量 調整 と、Play/ Mute、Solo On/Off を切り替えます。

OSC MIXとMixer InputのSolo On/Offは連動しています。

REALTIME CONTROL (RT Contorl): スライダーでサウ ンドやエフェクトを変化させます。スイッチでエフェクトの オン/オフ切り替えます。

EXTERNAL: MIDIメッセージを外部 MIDI 機器に送信しま す。機能は Global P1: MIDI– External Mode 1/2 ページで 設定します。

TONE ADJUST: スライダー、スイッ チを使ってプログラ ム・パラメーターを直接エディットします。

KARMA: スライダーとスイッチで KARMA 機能をコント ロールします。

各機能でのエディット内容を損なわずに、自由に機能を切り 替えることができます。

**2.** スイッチ [1] ~ [8]、スライダー [1] ~ [8] を操作してコント ロールします。

REALTIME CONTROL、TONE ADJUST、KARMA の使用 例は、[p.47](#page-54-0)、[p.48](#page-55-0)、[p.164](#page-171-0) を参照してください。

#### **コントロール・サーフェスのリセット**

フロント・パネルの[RESET CONTROLS] スイッチで任意のス ライダーやスイッチ、または CONTROL ASSIGN 単位で、保 存されている値や初期値にリセットします。

スライダーやスイッチごとにリセットする方法は以下の通りで す。

**1.** [RESET CONTROLS] スイッチを押しながら、リセットする スライダー [1] ~ [8] を操作するか、スイッチ [1] ~ [8] を押 します。

スライダーまたはスイッチは、プログラムに保存されている 値や初期値になります。

**2.** リセットしたら[RESET CONTROLS]スイッチを離します。 スライダーやスイッチをグループ(CONTROL ASSIGN)単位 でリセットする方法は以下の通りです。

• [RESET CONTROLS] スイッチを押しながら、ディスプレイ に表示されている(LED点灯)CONTROL ASSIGN [MIXER] ~ [KARMA] スイッチを押します。

すべてのスライダーやコントロール・サーフェスのスイッチ はプログラムに保存されている値や初期値になります。

- 各 KARMA モジュールのスライダーやスイッチは、[RESET CONTROLS] スイッチを押しながら、KARMA [MODULE CONTROL] スイッチを押してリセットします。
- 各 KARMA シーンは [RESET CONTROLS] スイッチを押し ながら、LED が点滅している SCENE [1/5] ~ [4/8] スイッ チを押してリセットします。

### <span id="page-50-0"></span>**X–Y コントローラー**

X–Y コントロールは、ディスプレイに触れて指を動かす(X–Y モード)、またはその操作を記録した X–Y モーションによって、 OSC1 と OSC2 のボリューム・バランスをコントロールしたり、 プログラムやエフェクトを調整するコントロール・チェンジを 生成します。

(Combination モードと Sequencer モードでのボリューム・バ ランス・コントロールは、コンビネーションまたはソングで使 用しているプログラム間で調整することができます。)

#### **ディスプレイで X–Y モードをコントロールする**

**1.** [X–Y MODE] スイッチを押します。 [X-Y MODE] スイッチをオンにすると、スイッチの LED が 点灯し、ディスプレイの色調が変わります。

- [X–Y MODE]スイッチがオンのときは、ディスプレイでパ ラメーターが選択できなくなります。設定を変更するとき は、オフにしてください。
- **2.** ディスプレイ上で指をすべらせるとサウンドが変化します。
- **3.** [HOLD] スイッチをオンにすると(LED が点灯)、手を離し た後も、離した位置の効果を保持します。オフ時は、手を離 すと、ポイントはセンター値(効果のかからない)に戻りま す。

*Note:* [X–Y MODE] スイッチのオン/オフは、フット・スイッ チで コント ロール できま す。"Foot Switch Assign" に X–Y **MODE を割り当てます。(☞参照:p.39[「フット・スイッチに](#page-46-0)** [Program Up/Down](#page-46-0) を割り当てる」)

#### **X–Y モーションをレコーディングする**

#### イベントが空の場合

- **1.** [X–Y MODE] スイッチを押します。 [X-Y MODE] スイッチをオンにすると、スイッチの LED が 点灯し、ディスプレイの色調が変わります。
- **2.** [MOTION] スイッチを押して、記録待機状態にします。
- **3.** [MOTION] スイッチを押したまま、ディスプレイに触れると 記録が始まります。指を動かして記録をしてください。
- **4.** [MOTION] スイッチを離す、またはイベントが最大容量まで 記録されると終了します。

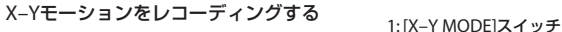

**Program**

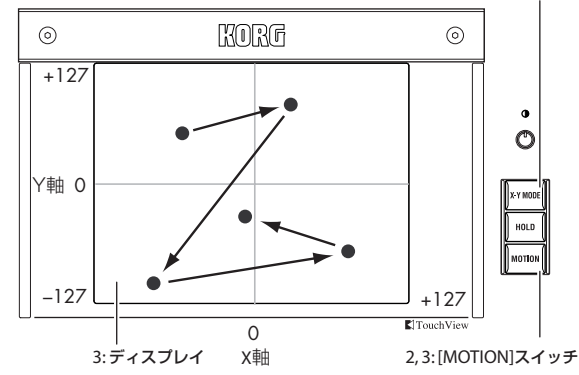

#### すでにイベントがある場合

- **1.** [X–Y MODE] スイッチを押します。 [X-Y MODE] スイッチをオンにすると、スイッチの LED が 点灯し、ディスプレイの色調が変わります。
- **2.** [MOTION] スイッチを押すと、プレイバックが始まります。
- **3.** [MOTION] スイッチを押したまま、ディスプレイに触れる と、その時点から記録が始まります。指を動かして記録をし てください。
- **4.** [MOTION] スイッチを離す、またはイベントが最大容量まで 記録されると終了します。
- **5.** 再度 [MOTION] スイッチを押すと、途中まで旧イベント、途 中からさっき記録したイベントが再生します。

#### **X–Y モーションをプレイバックする**

**1.** [MOTION] スイッチを押すと、X–Y モーションがプレイバッ クします。

KYBD-61/73/88 の鍵盤、またはパッドを演奏してください。 *Note:* [X-Y MODE] スイッチをオンにして、[MOTION] スイッ チをオンにすると、ディスプレイの色調の変化が確認できます。 *Note:* [MOTION] スイッチのオン/オフは、フット・スイッチ でコ ント ロー ルで きま す。"Foot Switch Assign" に X–Y Motion を割り当てます。(☞ 参照:p.39[「フット・スイッチに](#page-46-0) [Program Up/Down](#page-46-0) を割り当てる」)

#### **X–Y モーション・データを消去する**

• [ENTER] スイッチを押しながら、[MOTION] スイッチを押 すと、X–Y モーション・データが消去されます。

### **パッド**

ディスプレイの下には 8 個のベロシティ対応トリガー・パッド があります。

単音やコード(最大8ノートまで)をトリガーします。 ドラムの演奏や、コード演奏、またはKARMA での演奏に効果 的です。各ノートとそのベロシティを設定します。

#### **パッドを演奏する**

**1.** パッドの左にある [PAD MODE] スイッチでパッドの動作を 切り替えます。

VELOCITY SENSITIVE(ベロシティ・センシティブ): パッドを叩く強さによって音の大きさが変わります。

FIXED VELOCITY(フィックスド・ベロシティ):

パッドを叩く強さ(ベロシティ)にかかわらず、パッドごと に設定されているノート・ナンバーおよびベロシティ値で ノートを出力します。

CHORD ASSIGN でノートを設定したときも、常に、記憶し たノート・ナンバーおよびベロシティのバランスが再現され ます。

**2.** パッドを叩いて演奏します。

#### **ノートやコードをパッドへ割り当てる**

単音(1つのノート)やコード(最大 8 ノート)をパッドに割 り当てる方法は、次の 3 とおりがあります。

#### 先にノートを選択する方法

ができます。

- **1.** 1 つのノート、あるいはコード(最大 8 ノート)を鍵盤で押 して、離します。
- **2.** [CHORD ASSIGN] スイッチを押します。
- **3.** ノートを割り当てるパッドを押します。 ノートはそのパッドに割り当てられました。

#### 先に **[CHORD ASSIGN]** スイッチを押す方法

すべてのノートを同時に押さえることができないような、広範 囲におよぶコードを割り当てるときに便利な方法です。

- **1.** [CHORD ASSIGN] スイッチを押します。
- 2. 1 つのノート、あるいはコード(最大8ノート)を鍵盤で押 して、離します。 一度に押さえられないときは、1 つ以上のノートを押さえた まま、加えるノートを順番に押すことによって追加すること
- **3.** ノートを割り当てるパッドを押します。 ノートはそのパッドに割り当てられました。

#### ディスプレイでノートやベロシティをエディットする方法

設定したノートとベロシティをディスプレイ上でエディットで きます。この方法で新しい音符を加えることもできます。(☞PG p.36)

#### **パッドのコピー/マージ**

鍵盤を押してノートを入力しパッドに設定するように、パッド を叩くことによって、パッドに割り当てられているノートを他 のパッドにコピーすることができます。2 つ以上のパッドの設 定も一緒にすることができます(最大 8 ノートまで)。

#### パッドの音符を別のパッドにコピーする

- **1.** コピーするノートが割り当てられたパッドを押して、離しま す。
- **2.** [CHORD ASSIGN] スイッチを押します。
- **3.** コピー先のパッドを押します。 コピー先のパッドはオリジナルのパッドと同じノートを発 音します。

#### **2** つ以上のパッドをマージする

2 つ以上のパッドに割り当てたノート(最大 8 ノートまで)を マージすることができます。

- **1.** マージするパッドを、すべて同時に押して離します。
- **2.** [CHORD ASSIGN] スイッチを押します。
- **3.** マージ先のパッドを押します。 マージしたパッドはどれでも使用できます。

### **[VALUE] スライダー**

Prog P0: Play ページでプログラム・ナンバーを選んで │ いるとき、または Combi P0: Play ページでコンビネー ション・ナンバーを選んでいるときに、プログラムやエ フェクト・パラメーターをコントロールすることができ ます。

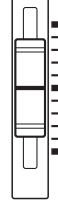

VALUE ┐

### **ダンパー・ペダル**

#### **ダンパー・ペダル(サスティン・ペダル)**

ダンパー・ペダルはサスティン・ペダルとも呼ばれ、アコース ティック・ピアノのペダルと同じ働きをします。ペダルを踏み 込んでいる間は鍵盤から手を離しても、音は持続し続けます。

#### ダンパー・スイッチとハーフ・ペダル

M3-M は、普通のフット・スイッチ(別売 PS-1 など)でも、 ハーフ·ダンパー·ペダル(別売 DS-1H)でも使用できます。 フット・スイッチ (別売 PS-1 など) は通常のシンセサイザー等 のサスティン・ペダルと同じ働きで、ペダルを踏み込んでいる 間は音にサスティンがかかります。このフット・スイッチでは ハーフ・ダンパー機能は使用できません。

ハーフ・ダンパー・ペダル (別売 DS-1H) は、 コンティニュア ス型のフット・ペダルの特別のタイプで、サスティンを微妙に

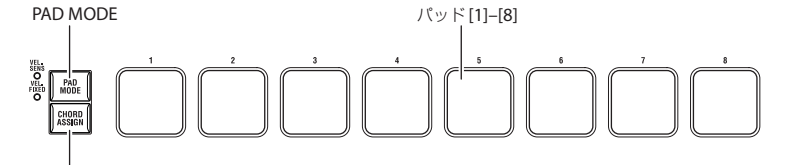

CHORD ASSIGN

コントロール可能です。特にピアノ・サウンドに効果を発揮し ます。

ハーフ・ダンパー・ペダル操作で、オフと最大に踏み込んだ状 態ではフット・ペダルと同じ働きをします。しかし、中間位置 ではリリース・タイムがコントロールでき、サスティンを細か くコントロールできます。

リア・パネルの DAMPER 端子にハー フ・ダンパー・ペダル (DS-1H)を接続すると M3-M は自動的にハーフ・ダンパー・ ペダルとして認識します。

ペダルをより確実に動作させるためには、Global モードのメ ニュー·コマンド"Half Damper Calibration"でペダルの調整を 行ってください。(☞ 参 照:PG p.398 「Half Damper Calibration」)

#### ダンパーと **MIDI**

MIDI コントロール・チェンジ (CC) # 64 を送受信してダン パー・ペダルをコントロールできます。

Combination、Sequencer モードでは、フィルターによって特 定のティンバー/トラックがCC#64を受信しないように設定で き、あるサウンドにはダンパーをかけ、他のサウンドにはダン パーをかけないという設定も可能です。

### **フット・スイッチ**

#### **アサイナブル・フット・スイッチ**

別売の PS-1 などのフット・スイッチをリア・パネルの ASSIGNABLE SWITCH 端子に接続して、割り当てた機能のオ ン/オフを切り替えます。

次のことが行えます。

- サウンドやエフェクトのモジュレーション
- ポルタメントのオン/オフ
- プログラム選択
- シーケンサーのスタート/ストップ、パンチ・イン/パン チ・アウト
- タップ・テンポ
- KARMA のオン/オフ、ラッチ・オン/オフ、シーン選択
- ドラムトラックのオン/オフ
- X–Y モード、X–Y モーションのオン/オフ
- M3 の各コントロール(VALUE スライダー、パッド、リア ルタイム・コントロール・スライダー、KARMA スライダー /スイッチ、ジョイスティック、リボン・コントローラー、 SW1/SW2 など)

上記の機能はGlobal P2: Controllers– Foot Controllersページ で、現在のプログラム、コンビネーション、ソングに関係なく、 いつでも同じように動作するように設定します。

(☞ 参照:p.128[「アサイナブル・スイッチ](#page-135-1) , アサイナブル・ペ [ダルの機能を設定する」\)](#page-135-1)

#### **アサイナブル・フット・ペダル**

別売の EXP-2(フット・コントローラー)、XVP-10(エクスプ レッション/ボリューム·ペダル)などをリア·パネルの ASSIGNABLE PEDAL 端子に接続して、割り当てた機能をコン トロールします。

次のことが行えます。

- マスター・ボリューム
- チャンネル・ボリューム、パン、エクスプレッション
- サウンドのモジュレーション
- エフェクト・センド・レベル
- M3-M、KYBD-61/73/88 の各コントロール(VALUE スラ イダー、リアルタイム・コントロール・スライダー、KARMA スライダー/スイッチ、ジョイスティック、リボン・コント ローラー、SW1/SW2 など)

上記の機能は Global P2: Controllers– Foot Controllersページ で、現在のプログラム、コンビネーション、ソングに関係なく、 いつでも同じように動作するように設定します。

(☞ 参照:p.128[「アサイナブル・スイッチ](#page-135-1) , アサイナブル・ペ [ダルの機能を設定する」\)](#page-135-1)

## <span id="page-52-0"></span>**プログラムのコントローラー情報**

Prog P0: Play– Main ページでは、以下の情報を確認すること ができます。

SW1, SW2:KYBD-61/73/88 の [SW1][SW2] スイッチでコン トロールする機能です。

C.S.:現在選択されているコントロール・アサインを表示しま す。コントロール・サーフェスによるコントロールはどのペー ジでも有効です。

FILER 1, 2:フィルター1、2 のフィルター・タイプ設定を表示 します。

AMP EG 1, 2:アンプ 1、2 の EG 設定を表示します。

EQ (Low, Mid[Hz], Mid, High):3 バンド EQ 設定を表示しま す。VALUE コントローラーで値を設定することはできます。

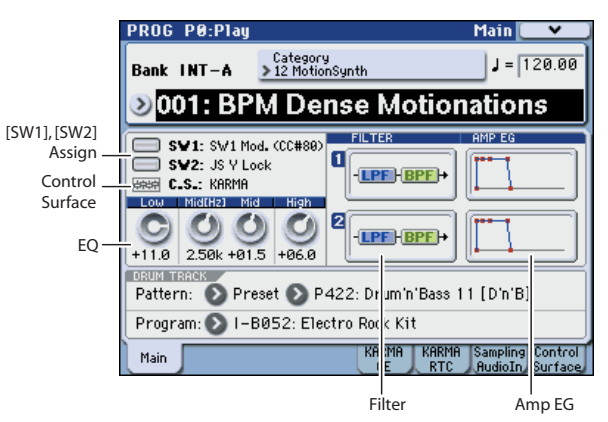

## **プログラムの簡易エディット**

### **スライダー、スイッチを使用した 簡易エディット**

M3 に収録されているすべてのプログラムはエディットするこ とができます。プリロード・プログラムを元にエディットして いくことも、初期化されたプログラムから作ることもできます。 初期化されたプログラムから自分の望むサウンドを作り上げる のはなかなか大変な作業です。まずは自分のイメージに近いプ リロード・プログラムを元に、自分の望むサウンドに変えてい くとよいでしょう。M3 は Prog P0: Play ページだけでも、フロ ント・パネルのコントロール・サーフェスのスイッチ、スライ ダーなどを使って、効果的なエディットができます。

例えば、スライダーを操作して、アタック・タイムやリリース・ タイムを変更したり、カットオフやレゾナンスを変化させたり することができます。また、エフェクトのオン/オフやかかり 具合を変えたり、KARMA によるフレーズ生成を変化させるこ とができます。

### **EQ を調整する**

Prog P0: Play– Main ページで MIDスイープの 3バンド EQを 調整することができます。EQ はオシレーター1 とオシレーター 2 の両方に影響します。

- **1.** Prog P0: Play– Main ページを選びます。
- **2.** 変更する EQ をディスプレイ上で選択します。
- **3.** [VALUE]スライダーなどの VALUEコントローラーで値を変 更します。

Low:80 Hz ロー・シェルフ EQ のゲインを調整します。0.5 dB 単位で設定します。

Mid [Hz]: Mid スイープ EQ の中心周波数を設定します。

Mid: Mid スイープ EQ のゲインを調整します。0.5 dB 単 位で設定します。

High:10 kHz ハイ・シェルフ EQ のゲインを調整します。 0.5 dB 単位で設定します。

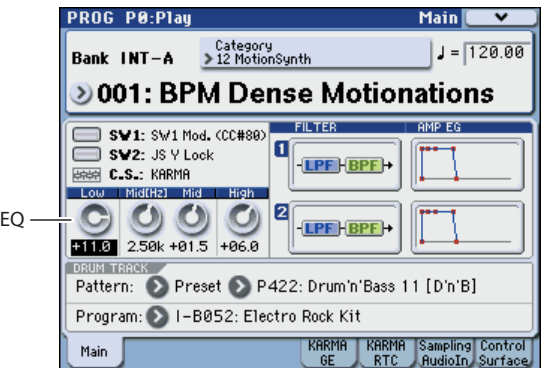

### **オシレータ 1, 2、ドラムトラックの音 量、ミュート、ソロを設定する**

コントロール・サーフェスのスライダー、スイッチで、オシレー ターとドラムトラックの音量、ミュート、ソロを設定します。

**1.** CONTROL ASSIGN [MIXER] スイッチを押して、T1–8 LED を点灯させます。

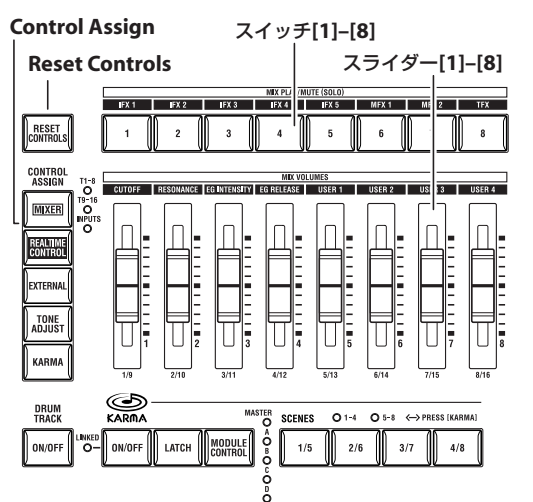

**2.** Prog P0: Play– Control Surface ページを選びます。 このページはコントロール・サーフェスの情報を表示および 反映します。パラメーターの割り当てや正確な値が確認で き、サウンドを調整するときに便利です。 *Note:* コントロール・サーフェスはどのページを表示してい ても、コントロールすることができます。

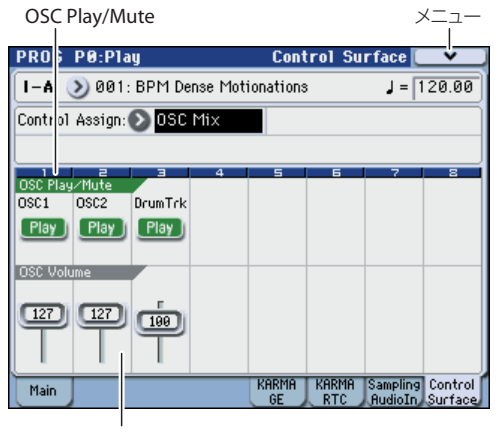

Volume

**3.** スライダー [1]、[2]、[3] を操作して、オシレーター 1、2、 およびドラムトラックの音量を調整します。

*Note:* シングル・オシレーターのプログラムでは、オシレー ター 2 はコントロールできません。

- **4.** ディスプレイに OSC Play/Mute が表示されているときに、 スイッチ [1]、[2]、[3] を押すと、それぞれオシレーター 1、 2、およびドラムトラックの Play/Mute が切り替わります。
- **5.** メニューを押して、"Panel-SW Solo Mode" を選びます。 メニューが閉じて、ディスプレイの OSC Play/Mute が OSC Solo に変わります。

または、[ENTER] スイッチを押しながら、テン・キー [1] を 押すと、OSC Play/Mute と OSC Solo が切り替わります。

**6.** ディスプレイに OSC Solo が表示されているときに、スイッ

チ [1]、[2]、[3] を押すと、それぞれオシレーター 1、2、お よびドラムトラックの Solo On/Off が切り替わります。

### <span id="page-54-0"></span>**リアルタイム・コントロールでサウンド やエフェクトをエディットする**

コントロール・サーフェスでサウンドやエフェクトをリアルタ イムにコントロールします。

- **1.** CONTROL ASSIGN [REALTIME CONTROL] スイッチを 押します。(LED 点灯)
- **2.** 必要に応じて、Prog P0: Play– Control Surface ページを表 示します。

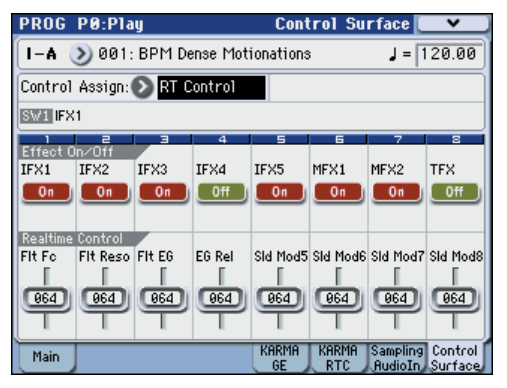

**3.** スライダー [1] ~ [4] は MIDI コントロール・チェンジに対 応した専用の機能が設定されています。

スライダー [5] ~ [8] はさまざまな機能を割り当てることが できます。そしてその多くは対応する MIDI コントロール・ チェンジがあります。

スライダーを動かすと、対応する MIDI コントロール・チェ ンジ・メッセージを送信します。また、MIDI コントロール・ チェンジ・メッセージ、または KARMA で生成されたコン トロール・チェンジを受信すると、スライダーの値がコント ロール・チェンジに対応する値に変わります。

通常、スライダーはプログラムの内部設定により変化量が変 わります。スライダーが中央の位置にあるときは、プログラ ムの設定通りです。設定を最大値にするには、スライダーを 一番上まで持ち上げます。最小値にするには、一番下まで下 げます。

#### スライダー・スケーリング

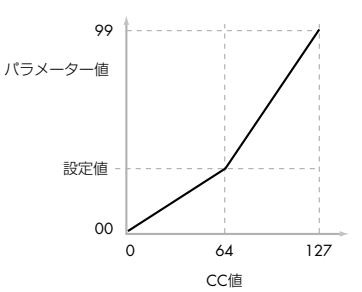

**4.** スイッチ [1] ~ [8] には、インサート・エフェクト1 ~ 5、マ スター・エフェクト 1、2、トータル・エフェクトの各エフェ クトのオン/オフを切り替えることができます。

#### (刷:

- **1.** プログラム INT-A120: Smooth Operators を選びます。 これはエレクトリック・ピアノのサウンドです。少し音色を 変えてみましょう。
- **2.** CONTROL ASSIGN [REALTIME CONTROL] スイッチを 押します。(LED 点灯)
- **3.** 演奏しながら、スライダー [1](フィルター・フリケンシー) をゆっくりと 3/4 くらいまで上げます。
	- ピアノの音色がシンセ・スイープのような音になります。
- **4.** 次に、スライダー [2] (フィルター・レゾナンス) も 3/4 く らいまで上げます。
- **5.** スライダー [2] をその位置のままにして、スライダー [1] を 上下に動かしてみてください。 レゾナンスを上げると、ワウ・ペダルを通して演奏している ような音になります。

#### **リセット**

もしもこの音が作りたかった音とは違うときは、スライダーを 保存されている値に戻してください。スライダーを中央の位置 に戻し、さらに微調整して正確に中央に設定することもできま すが、もっと簡単な方法があります。

- **1.** [RESET CONTROLS] スイッチを押します。
- **2.** [RESET CONTROLS] スイッチを押しながら、始めにスライ ダー [1] を、次にスライダー [2] を動かします。 スライダーを動かすと、値が初期値(中央位置)にリセット されます。
- **3.** [RESET CONTROLS] スイッチを離します。

これで元のエレクトリック・ピアノのサウンドに戻りまし た。

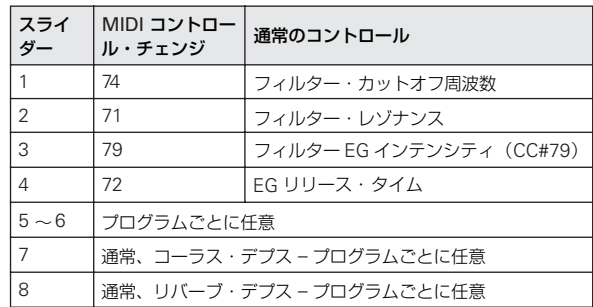

#### 下表は RT Control スライダーの標準的な割り当てを示します。

#### **スライダーを動かしてエディットした内容を保存する**

リアルタイム・スライダーは、演奏中にサウンドを変化させる のに 最適 です。必要 に応 じて、メニュ ー・コマン ド "Write Program"を実行し、エディットしたサウンドを保存します。([☞](#page-56-0) 参照:p.49[「エディットしたプログラムを保存する」\)](#page-56-0)

ただし、スライダー 5 ~ 8 については、CC#70 ~ 79をアサイ ンしているときにのみ、エディットした内容を保存することが できます。

内部的には、1 つのスライダーはいくつかのパラメーターを変 化させます。プログラムを保存すると、スライダー自体を保存 するのではなく、エディットされた個々のパラメーターが保存 されます。

プログラムの書き込みが終了すると、以前のエディットされた 値が " 新しい" 保存された値となるので、スライダーの値が中央 位置に戻ります。

### <span id="page-55-0"></span>**トーン・アジャストでエディットする**

トーン・アジャスト機能は、コントロール・サーフェスのスラ イダー、スイッチを使っ て、プログ ラムのパラメ ーターをエ ディットすることができます。各コントローラーには、エディッ トに効果的なプログラム・パラメーターが割り当てられていま す。

- **1.** CONTROL ASSIGN [TONE ADJUST] スイッチを押しま す。(LED 点灯)
- **2.** P0: Play– Control Surface ページを表示します。 このページはコントロール・サーフェスの情報を表示および 反映します。パラメーターの割り当てや正確な値が確認で き、サウンドを調整するときに便利です。
- **3.** スライダー [1] ~ [8]、スイッチ [1] ~ [8] を操作して、サウ ンドを変化させてください。

*Note:* 各コントローラーに主要なプログラム・パラメーターを 割り当てられてることができます。(☞ 参照:PG p.19「Tone Adjust」)

#### 例:

- **1.** プログラム INT-A120: Smooth Operators を選びます。
- **2.** CONTROL ASSIGN [TONE ADJUST] スイッチを押しま す。(LED 点灯)
- **3.** P0: Play– Control Surface ページを表示します。
- **4.** スライダー [5]、[6]、[8] の割り当てを確認してください。 スライダー[5] には "F/A EG Attack Time"(フィルター/ア ンプ EG アタック・タイム)、スライダー [6] には "F/A EG Decay Time"(フィルター/アンプ EG ディケイ・タイム)、 そしてスライダー[8] には "F/A EG Release Time"(フィル ター/アンプ EG リリース・タイム)が割り当てられていま す。
- **5.** 3 つのスライダーをそれぞれ上方向に 4/5 の位置まで上げま す。

ディスプレイには +60 から +70 の値が表示されると思いま す。このときフィルター EG やアンプ EG のアタック、ディ ケイ、およびリリースを、より長い値にエディットしたこと になります。

- **6.** 鍵盤を弾いて、音を確認してください。 サウンドがエレピの音色からソフトなパッド・サウンドに変 わりました。ここで音色を豊かにするために、ピッチ・モ ジュレーションを少しかけてみましょう。
- **7.** スライダー [2] の割り当てを確認してください。 スライダー[2]は "[OSC1] Filter LFO1 Int A"(OSC1のフィ ルター LFO1 インテンシティ)が割り当てられています。こ れは LFO1 によるフィルター・モジュレーションの量を変化 させます。
- **8.** スライダー[2] を、ディスプレイの表示が –6 程度になるよう に、少し下げます。
- **9.** 鍵盤を弾いて、音を確認してください。 サウンドにピッチ・モジュレーションによる揺らぎが加わり ました。もう少し明瞭さを加えてみましょう。
- **10.**スイッチ [6] と [7] の割り当てを確認してください。 それぞれ "Filter Cutoff" と"Filter Resonance"に設定され ています。スイッチ・ボタンはオン/オフだけですが、オン を特定の値に設定することができます。スイッチ・ボタンの ボックスの値は、それぞれ +10 と +40 になっています。
- **11.**2 つのスイッチ・ボタンをそれぞれ押します。 サウンドはフィルターの使用でさらに面白い音色になりま した。音が明るくなったので、エレピ音の特徴を少し取り戻 しました。

*Note:* パラメーターによっては、コントロールを動かしたと きにノイズがサウンドに混じることがありますので注意し てください。

#### **パラメーターの割り当てを変更する**

プリロード・プログラムはスライダー、スイッチに TONE ADJUST パラメーターを 初期設定として割り当ててあります。 この割り当ては、以下の手順で変更することができます。

- **1.** Prog P0: Play– Control Surface ページで、CONTROL ASSIGN [TONE ADJUST] スイッチを押します。
- **2.** 割り当てられたパラメーターの左隣にあるポップアップ・ボ タンを押します。

パラメーターのメニューが表示されます。メニューには、選 択肢についてのさまざまな区分が確認できます。

オシレーター1 またはオシレーター2 のみにかかるパラメー ターは、名前の先頭に[OSC1] と [OSC2] がそれぞれ付きま す。

両オシレーターにかかるパラメーターで EDS プログラムに 特有なものには、名前の先頭に [OSC1&2] が付きます。

リストのはじめに表示される、その他のパラメーターのグ ループは「コモン」パラメーターで、ほとんどの EDS プロ グラムと RADIAS プログラムに使用できます。

*Note:* RADIAS プログラムは別売の EXB-RADIAS を装着時 に、使用できます。

各パラメーターは TONE ADJUST コントロールの 1 つに割 り当てられます。もしパラメーターがすでに割り当てられて いる場合は、グレー表示になります。

**3.** メニューからパラメーターを選択します。

パラメーターがコントローラーに割り当てられます。変更し ないでリストを閉じるときには、ポップアップ・ウィンドウ 以外のディスプレイの部分を押すか、または [EXIT] スイッチ を押します。

## **コンペア**

コンペア機能は、エディットしているプログラムのサウンドと、 エディット前の(保存されている)サウンドを比較するときに 使用します。

**1.** エディットしているときに、[COMPARE] スイッチを押しま す。(LED 点灯)

エディットを始める前の、保存されているサウンドが呼び出 されます。

**2.** [COMPARE] スイッチをもう一度押すと、エディット中のサ ウンドに変わり、LED が消灯します。

*Note:* [COMPARE] スイッチの LED が点灯しているときにエ ディットをすると、LED が消灯し、それまでのエディット内容 は消えます。

#### **個々のコントロールをリセットする**

[RESET CONTROLS] スイッチは、個々のスライダー、スイッ チを保存されている設定や初期値に戻します。

(☞ 参照:p.193[「コントローラーの設定をリセットする」\)](#page-200-0)

## <span id="page-56-0"></span>**エディットしたプログラムを保存 する**

プログラムをエディットしたら必要に応じて保存してくださ い。保存の手順は以下の通りです。

**1.** ディスプレイ右上のメニューから "Write Program" を選び ます。

このメニュー・コマンドは、[ENTER] スイッチを押しながら テン・キーの [0] を押して呼び出すこともできます。

プログラムを保存する Write Program ダイアログが表示さ れます。

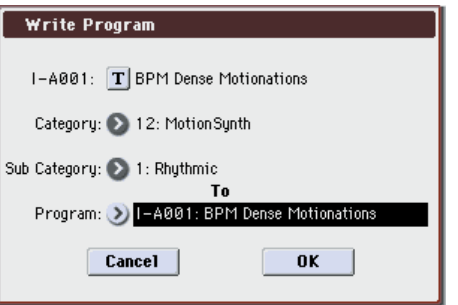

- **2.** プログラム・ネームや保存場所(バンクとプログラム・ナン バー)等を変更しないで、エディットした内容だけを保存す ることができます。手順 6 に進んでください。
- **3.** プログラム・ネームを変更するときは、「T」ボタンを押して テキストエディット・ダイアログを表示します。 ディスプレイ上のキーボードを使用して、プログラムに名前 を付けます。 名前の入力が終了したら、OK ボタンを押します。 テキストエディット・ダイアログが閉じて、Write Program ダイアログに戻ります。
- **4.** カテ ゴリ ーお よ びサ ブ・カ テゴ リーを変更するときは、 "Category"、"Sub Category" ポップアップ・ボタンを押 して、メニューから選択します。
- 5. 保存場所 (バンクとプログラム·ナンバー) を変更するとき は、To "Program" ポップアップ・ボタンを押して、メニュー で保存先を選び、OK ボタンを押します。

また、ポップアップ・ボタンの右側のプログラム・ネームを 反転させ、BANK SELECT スイッチ、テン・キーと[ENTER] スイッチで保存先を選択することもできます。

バンク INT–A ~ INT–E、USER–A ~ USER–G に保存でき ます。プリセット・サウンドを誤って上書きするのを防ぐた め、空いているUSERバンクに保存することをお薦めします。 *Note:* バンクINT-Fは EXB-RADIAS用バンクのため EDS プ ログラムを保存することができません。逆に、EXB-RADIAS 装着時、RADIAS プログラムはバンク INT-F だけ保存できま す。USER バンクは EDS 用または RADIAS 用に設定を切り 替えることができます。Global モードのメニュー・コマンド "Set Prog User-Bank Type" で設定します。

- **6.** Write Program ダイアログで OK ボタンを押して、保存(ラ イト)を実行します。 確認のメッセージが表示されますので、このまま保存してよ い場合は、再度、OK ボタンを押します。 保存されました。
- (☞ 参照:p.136[「プログラム、コンビネーションのライト」\)](#page-143-0)

### **USB ストレージ・デバイスへ保存する**

USB ストレージ·デバイス (市販) に、プログラムを保存 (セー ブ)して管理をすることができます。 (☞ 参照:p.138[「メディアのセーブ\(](#page-145-0)Media– Save)」)

## **プログラムを詳細にエディットする**

プリロード・プログラムをエディットする、あるいは初期化さ れたプログラムをエディットすることによって、オリジナルな サウンドを作ることができます。プログラム (EDS) は、バン ク INT–A ~ INT–E、USER–A ~ USER–G に保存できます。 (☞ 参照:p.49[「エディットしたプログラムを保存する」\)](#page-56-0)

また、サンプリングしたり、メディアからロードしたユーザー・ マルチサンプルを使用してプログラムを作ることもできます。 その他 にも、演奏して いるプ ログラ ムをリ サンプル したり、 KARMA 機能によるフレーズ等を聞きながら、外部オーディオ・ ソースをサンプリングしたりすることもできます。

*Note:* M3 が工場出荷時に使用できるプログラムは EDS プログ ラムのみです。別売の EXB-RADIAS を装着することによって、 RADIAS プログラムが使用できます。ここでは EDS プログラム について説明しています。RADIAS プログラムについては CD-ROM に収録された「EXB-RADIAS for M3 取扱説明書」を参 照してください。

## **エディット・ページの概要**

Prog P0: Play ページは、プログラムを選択して演奏します。ま た、コントロール・サーフェスのスライダーやスイッチを使用 してクイック・エディットをしたり、KARMA 機能やドラムト ラック機能の設定を調整したりします。他のページでは、サウ ンドをより詳細にエディットすることができます。次表をご覧 ください。

Program モード・ページの構成

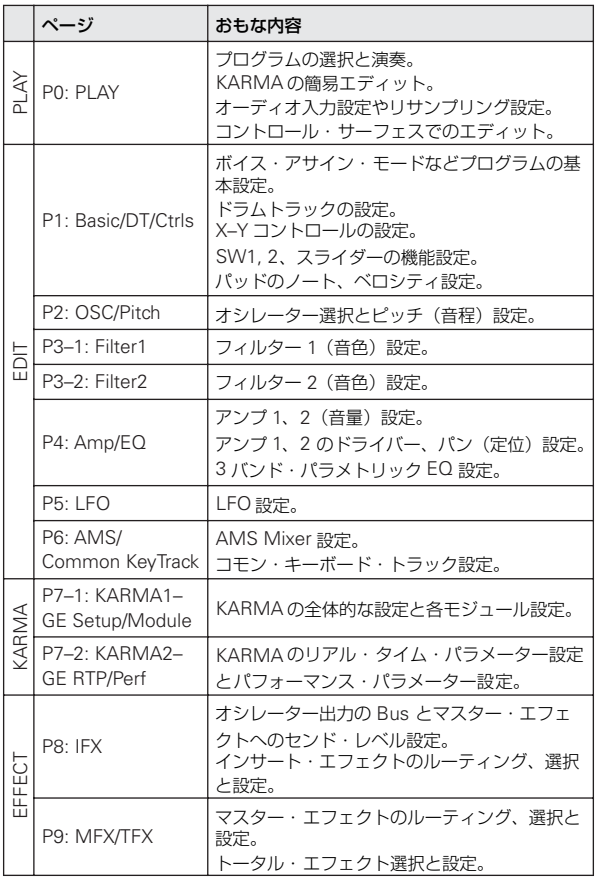

各モードとページへのアクセス方法の詳細については[、「基本的](#page-28-0) [な操作方法」\(](#page-28-0)☞p.21 )を参照してください。

Program モードでサンプリングやリサンプリングが行えます。 「[Program, Combination, Sequencer](#page-125-0) モードでのサンプリン グ」(☞p.118)を参照してください。

M3 の内蔵エフェクトを外部オーディオ入力にかけることがで き、さまざまな使い方ができます[。「プログラムのエフェクト設](#page-158-0) 定」(☞[p.151](#page-158-0) )を参照してください。

## **オシレーターの基本設定**

### **プログラム・タイプ(シングル、ダブ ル、ドラムキット)の設定**

プログラムのタイプ(オシレーターを 1 つ、2 つまたはドラム キットを使う)を設定します。Prog P1: Basic/DT/Ctrls-Program Basic "Oscillator Mode" で設定します。

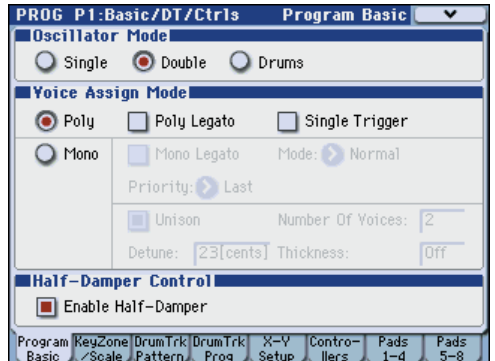

Single(シングル・プログラム)は 1 オシレーターを、Double (ダブル・プログラム)は2 オシレーターを使用します。各オシ レーターはクロスフェード・ベロシティ・スイッチで切り替わ るマルチサンプルです。デュアル・フィルター、EG、LFO など で音作りをします。

Drums (ドラムス·プログラム)はシングル·プログラムに似 ていますが、マルチサンプルの代わりにドラムキット(Global モードで作成)を使用します。

#### **同時発音数**

同時発音数は、和音などの同時に鳴らすことができるノート数 です。プログラム・タイプによって発音数が異なります。

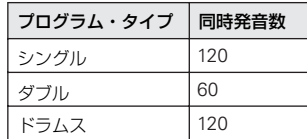

*Note:* 

- ダブル・プログラムはシングル・プログラムの 2 倍のボイス を使用します。
- ステレオ・マルチサンプルはモノ・マルチサンプルの2 倍の ボイスを使用します。
- ベロシティ・スイッチのクロスフェード発音時は、マルチサ ンプルで通常の 2 倍のボイスを使用します。

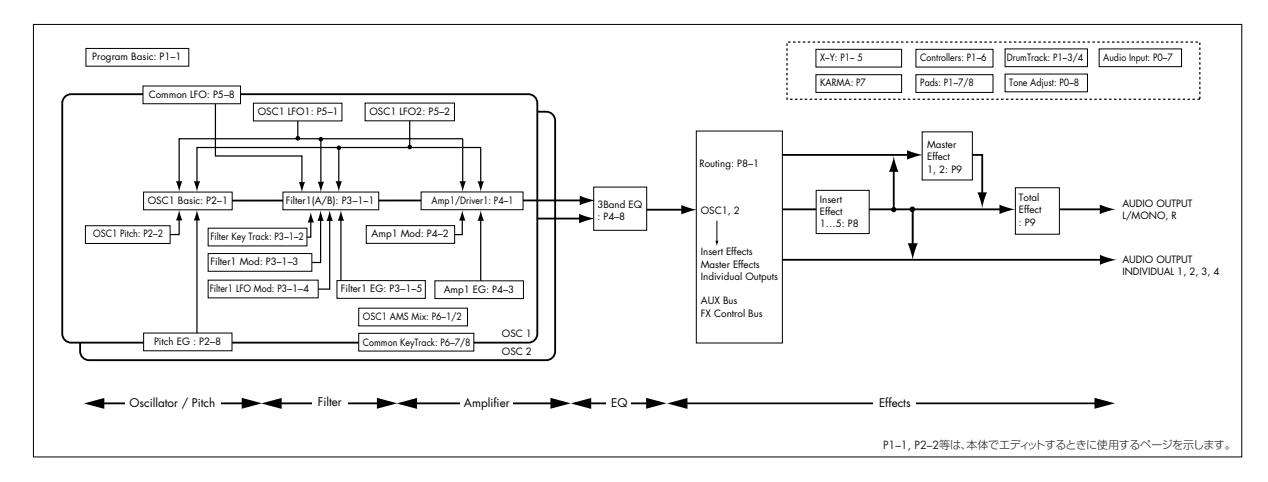

### **ポリフォニック/モノフォニックでの発音**

ポリフォニック(Poly)、モノフォニック(Mono)で発音する かを Prog P1: Basic/DT/Ctrls– Program Basic "Voice Assign Mode" で設定します。

Poly にすると和音が弾けます。Mono にすると複数の鍵盤を同 時に押さえても 1 音のみが発音します。通常、Poly にしますが、 アナログ・シンセサイザー系のベースやシンセ・リード系の音 色で演奏するときは、Mono にすると効果的です。

Poly、Mono を切り替えて演奏し、その効果を確認してくださ い。

### **マルチサンプルを配置する**

#### **マルチサンプルとは?**

シングルおよびダブル・プログラムでは、オシレーターのマル チサンプルを使用します。マルチサンプルは、ピアノ、ベース、 ギター、ストリングス、オルガン、アナログ・シンセサイザー などの楽器音や、その他の自然音や人工音などを録音したもの です。1,032 収録しています。

また、オシレーターごとに、最大 4 つのマルチサンプルが配置 でき、ベロシティの強さで発音するマルチサンプルを切り替え ることができます。

#### **マルチサンプルとドラムキット**

マルチサンプルとドラムキットは、サンプルを次のように配置 している点が異なります。

- マルチサンプルは、複数または 1 つのサンプルを鍵盤上に割 り当てたものです。シンプルなギターのマルチサンプルを例 にとると、各弦ごとに 1 つずつサンプルを配置し、合計 6 つ のサンプルで構成します。
- ドラムキットは、その名の通り、複数のドラム・インストゥ ルメントのサンプルをドラムのセットのように配置したも のです。

#### **ベロシティ・スプリット、クロスフェードとレイヤー**

"Oscillator Mode" が Drums 以外のとき、各オシレーターは 4 つのベロシティ・ゾーン: MS1 (High) ~ MS4 (Low) が 設定できます。各ゾーンでマルチサンプルを鳴らすことができ、 レベル、スタート・オフセットなどを別個に設定できます。

各ベロシティ・ゾーンを重ならないように設定すると、ベロシ ティの強弱で異なるサンプルを鳴らすことができます(ベロシ ティ・スプリット)。

最大で 2 つのベロシティ・ゾーンを重ねることができ、同時に 2 つのサンプルを発音させることができます (レイヤー)。また、 ベロシティの強さで、この 2 つのゾーンのサンプルをなめらか に移行させて鳴らすことができます(ベロシティ・クロスフェー ド)。

#### **マルチサンプルを選択する**

OSC1 に 2 つのマルチサンプルを使用し、この 2 つのマルチサ ンプルの間に簡単なベロシティ・クロスフェードを作る例を説 明します。

- **1.** Prog P2: OSC/Pitch– OSC1 Basic ページを選びます。
- **2.** MS1 とMS2の "Multisample On/Off" をオン(チェックを つける)に設定します。 MS3 とMS4の "Multisample On/Off" をオフ(チェックを

はずす)に設定します。

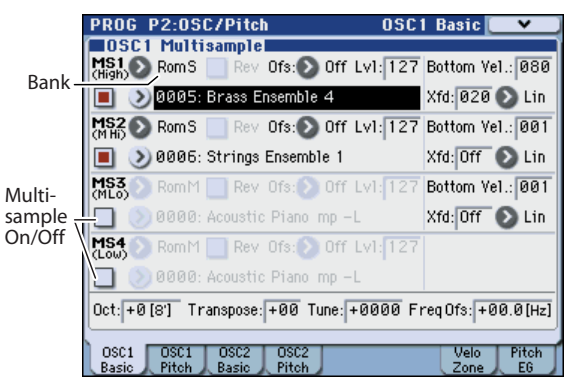

**3.** MS1 と MS2 の "Bank"(マルチサンプル・バンク)を RomS に設定します。

"Bank"(マルチサンプル・バンク)は、Rom、Ram、EX \*のおもな 3 つのタイプがあります。それぞれのタイプで、 モノ (M)、あるいはステレオ (S)·マルチサンプルを選ぶ ことができます。ステレオ・マルチサンプルは、モノ・マル チサンプルの 2倍のボイスが使われますので注意してくださ い。

ROM マルチサンプルは内蔵プリセット・サウンドで、常に 使用できます。これらは、ピアノ、ギター、ベルなどの、カ テゴリーによって整理されています。

RAM マルチサンプルは、Akai、AIFF、WAVE または Sound-Font ファイルをメディアからロードしたものや、Sampling モードで作成したマルチサンプルが使用できます。

EX \*マルチサンプル・バンクは、別売の EX-USB-PCM シ リーズのマルチサンプルをロードすることによって使用で きます。メニューには現在ロードされている EX \*バンクだ けが表示されます。

**4.** MS1 の Multisample のポップアップ・ボタンを押します。

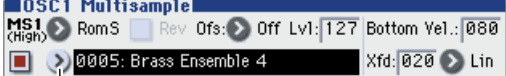

Multisample ポップアップ

カテゴリーに分類されたマルチサンプルのリストが表示さ れます。ディスプレイ左のタブを押すと、他のカテゴリーを 閲覧することができます。

- **5.** リストのマルチサンプル名を押してマルチサンプルを選び ます。
- **6.** OK ボタンを押して確定します。
- **7.** 同じ操作を MS2 でも行い、MS1 と異なる Multisample を 選んでください。

これで MS1 と MS2 にマルチサンプルが割り当てられまし た。次にベロシティ・レンジとクロスフェードを設定します。 MS2の"Bottom Vel."を001に、"Xfd"をOffに設定します。

**8.** MS1 の "Bottom Vel." を 80 に設定します。 これで、ベロシティが 79、またはそれより弱く演奏したと きは MS2 が 発音します。ベロシティが 80、またはそれ以 上で強く演奏したときは MS1 が発音します。

次に、MS1 の "Xfd" を 20に、その "Curve" を Lin に設定し ます。

**9.** このスプリットは Prog P2: OSC/Pitch– Velocity Zone ページで視覚的に確認するこ とができます。 OSC1 のグラフィックには、お互いが先細り

の 2 つのレンジが表示されています。80 か ら 100 では MS2 がフェード・アウトして MS1 がフェード・インし、急激な切り替え ではなく、なだらかな変化が得られます。

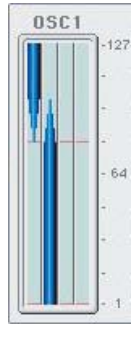

**10.**必要に応じて、Prog P2: OSC/Pitch– OSC1 Basic ページ で、2 つのマルチサンプルの "Level" を調整します。

### **OSC1 と OSC2 の設定をコピーする**

プログラム・パラメーターの多くは OSC1 と OSC2 で別々に設 定します。別々に設定するパラメーターは以下の通りです。

- Pitch EG (タブ) を除いた OSC/Pitch ページのすべてのパ ラメーター
- Filter ページのすべてのパラメーター
- EQ(タブ)を除いたAmp/EQページのすべてのパラメーター
- Common LFO (タブ) を除いた LFO ページのすべてのパ ラメーター
- AMS Mixer (タブ) のパラメーター

メニュー・コマンド "Copy Oscillator" を実行して、これらのパ ラメーターを別のオシレーターにコピーすることができます。 異なったプログラムのオシレーターからでもコピーすることが できます。

このコマンドは、2 つのオシレーターを同じ設定にするときや、 以前使用した設定をコピーするときに役に立ちます。

### **ドラムキットを配置する**

#### **ドラムキットとは?**

ドラムキットは、Global モードで作成またはエディットします。 鍵盤上の各ノートに最大 4 つのドラム・インストゥルメントの サンプルを割り当て、レイヤー/クロスフェード/ベロシティ・ スイッチで切り替わり方を設定します。そして Program モード で、フィルターやアンプの設定を行い、エフェクトやオーディ オ出力端子へのルーティングを指定します。(☞ [参照:](#page-138-0)p.131 [「ドラムキットの作成」\)](#page-138-0)

プログラムでドラムキットを使用するには、"Oscillator Mode" を Drums に設定し、144 個のユーザー・ドラムキット、または 9 個の GM2 準拠ドラムキットから選択します。

#### **ドラムキットを選択する**

- **1.** Prog P1: Basic/DT/Ctrls– Program Basic ページを選びま す。
- **2.** "Osillator Mode"を Drums に設定します。

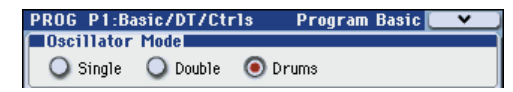

**3.** Prog P2: OSC/Pitch– OSC1 Basic ページを、ドラムキット を選びます。

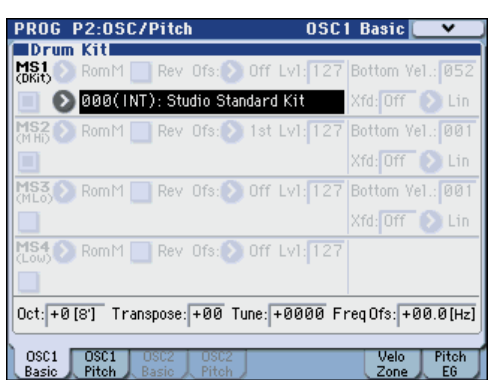

**4.** オシレーターの基本となるピッチを設定します。ドラムキッ トの "Octave" は +0 [8'] に設定してください。

## **LFO とエンベロープ(EG)を設 定する**

### **LFO を設定する**

各オシレーターには 2 つの LFO (LFO1、LFO2)があります。 また、2 つのオシレーターで共通で使用する 1 つの Common LFO があります。LFO1 と LFO2 は各ボイスに個別のものです が、Common LFO はプログラムのすべてのボイスで共有しま す。これはすべてのボイスに同一の LFO による効果を得たいと きに役に立ちます。

これら LFO を使用して、以下のような多くのプログラム・パラ メーターを変化させることができます。

- ピッチ(ビブラート)
- フィルター(ワウ・エフェクト)
- ボリューム(オート・トレモロ)
- パン(オート・パン)

LFO は上記の以外にも、多くのパラメーターを変化させること ができます。

#### **基本的な LFO 設定**

**1.** Prog P5: LFO– OSC1 LFO1 ページを選びます。

Waveform

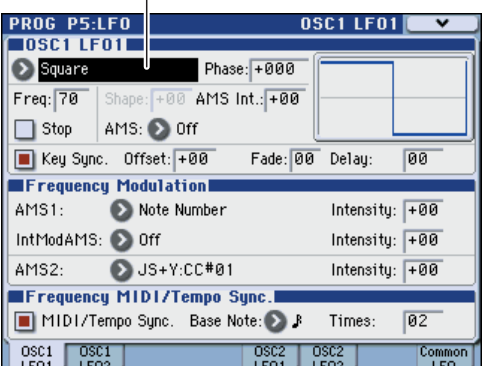

- **2.** "Waveform" を選びます。
- 3. [A][v] スイッチで異なる波形を順番に選び、ディスプレイに 表示されるその形状を確認します。

数多くの波形があり、それぞれに適した使い方があります。 Triangle と Sine は、ビブラート、トレモロ、パン、フィル ター・ワウ・エフェクト用の典型的な LFO シェープです。 Square はゲート・フィルターや音量変化用に適し、ピッチ を変化させるとサイレン音のような効果になります。 Guitar は、ギターのビブラート用として設計されたもので、 基本値から上方向にだけ変化します。

Saw と Exponential Saw Down は、リズミカルなフィル ターや音量変化用に適しています。

Random 1(S/H) は、レゾナント・フィルターの変化に適し た、典型的なサンプル・ホールドの効果を作ります。

- **4.** 各波形を確認した後は、Triangle を選んでください。
- **5.** "Shape" を選び、[VALUE] スライダーを操作して –99 から +99 まで設定を変えます。 波形が変化し、–99 では下の部分が強調され、+99 では上の

部分が強調されることを確認してください。

**6.** "Phase" を選び、[VALUE] スライダーを操作してその可変 範囲を動かします。

波形が左右に移動することを確認してください。これで他の LFO との位相をずらすことによって、面白い効果を作ること ができます。

- **7.** "Freq" (Frequency) で LFO のスピードを設定します。
- **8.** "Fade" と "Delay" の設定で、ノート・オン直後 どのように LFO がかかるかをコントロールします。

LFO についての詳細は、PG p.65「PROG P5: LFO」を参照し てください。

これらのパラメーターは LFO 自体の動きをコントロールしま す。LFO で実際のサウンドに効果をかけるには、Filter、Pitch、 Amp ページの LFO 専用のルーティングを使用したり、LFO を 多くのパラメーターの AMS ソースとして使用します。

#### **Frequency Modulation**

"AMS"は LFOスピードを変えるために使うことができます。こ れはコントローラーを操作することによって、あるいは EG や キーボード・トラックの設定によって、LFO のスピードを変化 させます。

#### **Frequency MIDI/Tempo Sync.**

"MIDI/Tempo Sync."をチェックすると、LFOは "Frequency" の設定を無視し、[TEMPO] ノブで設定したシステム・テンポ、 あるいは外部 MIDI クロックに同期します。

これで KARMA 機能、ドラムトラック機能、内部シーケンサー、 あるいは外部シーケンサーに同期したビブラート、ワウ、オー ト・パン、トレモロ・エフェクトが作れます。

#### **EG (Envelope Generator)**

EG は、指定した時間をかけてあるレベルへ移行させ、また別に 指定した時間をかけて別のレベルへ移行させることによって、 モジュレーション信号を作ります。

プログラムには、ピッチ、フィルター、アンプ用に 3 つの EG があります。これらはそれぞれ音程、音色、それと音量を時間 的に変化させます。これらは AMS を使用して他の多くのプロ グラム・パラメーターを変化させるために使用することができ ます。

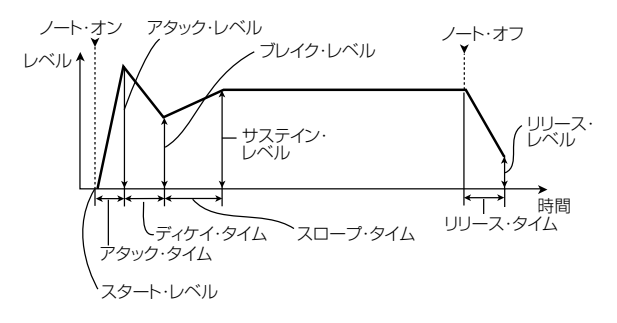

## **オルタネート・モジュレーション と AMS ミキサーを使用する**

### **オルタネート・モジュレーション**

AMS (Alternate Modulation Source) として、以下のソース を割り当てることができます。

- ジョイスティック、リボン・コントローラーのようなKYBD-61/73/88 のコントローラー
- リアルタイム・スライダーのような M3 本体のコントロー ラー
- 受信した MIDI コントロール、または KARMA、あるいは X– Y コントロールで生成された MIDI コントロール
- Filter EG、Pitch EG、Amp EG、LFO、または AMS Mixer のようなモジュレーター

Intensity は、AMS がモジュレーションをコントロールする度 合い(スピード、デプス、量など)を設定するパラメーターです。

KYBD-61/73/88 のジョイスティックを使用してピッチを変化 させるような、いくつかの使用頻度の高いモジュレーション・ ルーティングは AMS とは別に専用のルーティングとして用意 されています。

モジュレーションによっては、いくつかの AMS ソースは使用 できませんので注意してください。

オルタネート・モジュレーションと AMS については、以下を 参照してください。

- 「Alternate Modulation Source (AMS)」(☞PG p.613)
- 「ビブラートをかける」(☞p.55 )
- 「[Pitch EG](#page-62-0)(ピッチ EG)」(☞p.55)
- 「Filter EG[\(フィルター](#page-64-0) EG)」(☞p.57 )
- 「LFO modulation (LFO [モジュレーション\)」\(](#page-65-0)☞p.58)
- **[AMS** (Pan) と [Intensity](#page-66-0)」(☞p.59)
- 「[LFO1/2](#page-66-1)」(☞p.59 )

#### **AMS ミキサーを設定する**

AMS ミキサーは、2 つの AMS ソースを 1 つに組み合わせた り、AMS ソースを処理して別のソースに作りかえたりします。 例えば、2 つの AMS ソースを加算したり、1 つの AMS ソース でもう一つのソースの設定値を変化させます。また、LFO や EG をさまざまに変化させたり、リアルタイム・コントローラーの レスポンスを変えたりします。

AMS ミキサーの出力は、LFO や EG と同様、AMS のリストに 表示されます。つまり、AMS ミキサーの入力で設定した AMS も、AMS として使用できるということになります。

例えば、LFO1 を AMS ミキサーへの入力として使うと、処理 された LFO 信号を使って、ある AMS モジュレーションをコン トロールし、オリジナルの LFO で別の AMS モジュレーション をコントロールできます。

また、AMS ミキサー 1 を AMS ミキサー 2 への入力として使 えば、2 つの AMS ミキサーをカスケードすることもできます。

#### **2 つの AMS ソースを加算する**

AMS ミキサーは "Mixer Type"の設定により異なる動作をしま す。A+B に設定すると 2 つの AMS を 1 つにまとめます。もう 1 つのモジュレーション・ソースを加えたいが、AMS を選べる ところすべてで、すでに各ソースを選んでしまっている場合に 便利です。

例えば、LFO を使ってフィルターのレゾナンス("Resonance") を変化させる一方で、EG でも変化させたいときに使用します。 レゾナンスには AMS 入力が 1 つしかありませんが、A+B の AMS ミキサーなら LFO と EG を簡単に組み合わせることがで きます。

- **1.** "AMS A" に LFO をアサインします。
- **2.** "AMS B" に EG をアサインします。
- **3.** AMS Mixer1 Outをフィルターの"Resonance"を変化させ る AMS にアサインします。

#### *AMS* ミキサーのタイプが *A+B* の例

AMS A: LFO MWWWWWWW

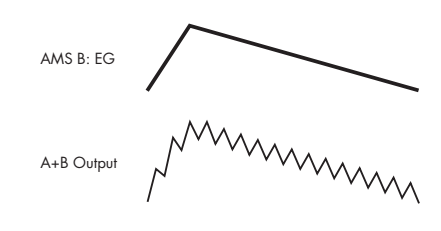

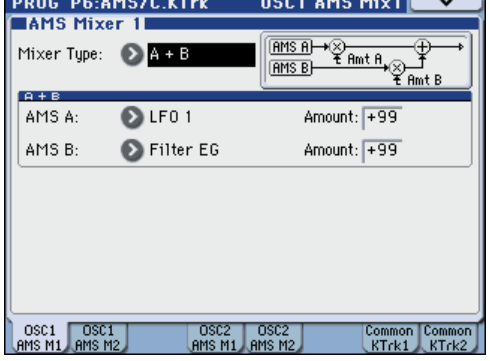

#### **AMS ソースで別のソースを変化させる**

"Mixer Type" を Amt A x B に設定すると、AMS ミキサーは "AMS B" で"AMS A"の量を変化させます。例えば、フィルター EG で LFO1 の量をコントロールしたり、リボンコントローラー でピッチ EG の量をコントロールできます。

*AMS* ミキサーのタイプが *Amt A*x*B* の例

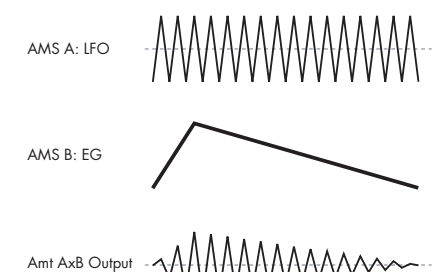

#### **Smoothing(スムージング)**

"Mixer Type" を Smoothing に設定すると、2 つの値の間での 変化がなめらかになります。アタック時(信号レベルが上がっ ているとき)とディケイ時(レベルが下がっているとき)のス ムーズ効果の量をそれぞれ設定します。

小さい値に設定すると、微妙なスムーズ効果となり、例えば、ア フタータッチの効果をゆるやかにします。大きい値に設定する と、オート・フェードのような効果を生み、長いフェード・イ ン/フェード・アウト効果が得られます。

この Smoothing タイプのミキサーを使って、LFO や EG など のプログラマブルなモジュレーション・ソースの形状を変形し ます。例えば、ピッという短い音を以下のように簡単なエンベ ロープに変形できます。

#### *AMS* ミキサーのタイプが *Smoothing* の例

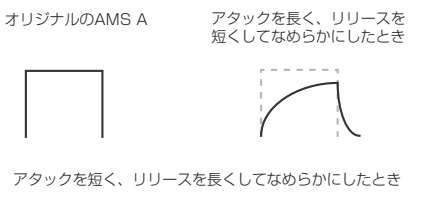

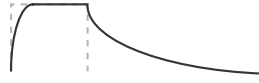

#### **AMS Mixer のその他の機能**

"Mixer Type" には、Offset、Shape、Quantize などが他にも あり、プログラムを作る上での可能性を広げます。

詳しくは、PG p.69「6–1: OSC1 AMS Mix1」を参照してくだ さい。

### **AMS を使用するためのヒント**

オルタネート・モジュレーションを設定するときは、作り出し たい効果を頭に浮かべ、どんなタイプのモジュレーションが必 要なのか、オシレーター、フィルター、アンプのどのパラメー ターをコントロールする必要があるかを考えてください。

次に、"AMS" を選択し、"Intensity" を設定します。このよう に論理的に作業していけば、希望する効果が得られます。

例えば、ギター・サウンドのプログラムで、ジョイスティック を動かしてフィードバックが起こるようにコントロールしたい ときは、ジョイスティックでフィルター・フリケンシーとレゾ ナンスを変化させるように設定します。

#### **Controllers Setup**

各 プロ グラ ムで は、Prog P1: Basic/DT/Ctrls– Controllers Setup ページで、Realtime Controlスライダー[5] ~[8]、KYBD-61/73/88 の [SW1] スイッチ、[SW2] スイッチの機能が設定で きます。

詳しくは、「[SW1], [SW2] [の機能を設定する」\(](#page-199-0)☞p.192)を参 照してください。

## **ピッチをコントロールする**

#### **ピッチ・ベンド**

"JS (+X)" と "JS (–X)"の設定は、MIDI ピッチ・ベンド・メッ セージを受信したとき、あるいはジョイスティックを左右に動 かしたときに変わるピッチ・チェンジ(半音単位で)の量を設 定します。+12 の設定はピッチを最大 1 オクターブ上げるよう にコントロールでき、–12 の設定では最大 1 オクターブ下げる ようにコントロールできます。

"Ribbon" は、MIDI コントロール・チェンジ・メッセージ #16 を受信したとき、あるいはリボン・コントローラー上で指を左 右に移動したときに変わるピッチ・チェンジ(半音単位で)の 量を指定します。+12 の設定では、リボン・コントローラーの 右端でピッチが 1 オクターブ上がり、リボン・コントローラー の左端で 1 オクターブ下がります。

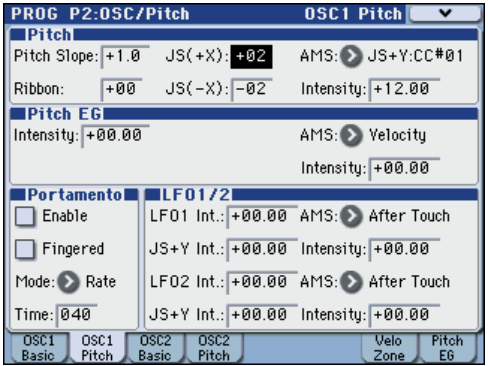

#### **ビブラートをかける**

LFO を使用してビブラートを作ることができます。

"LFO1 Int."、"LFO2 Int." は、選択された LFO がピッチにかか る効果の深さを設定します。+12.00 の設定では、ビブラートは 最大± 1 オクターブの範囲でピッチが変化します。

"JS+Y Int." は、ジョイスティックを奥方向に押し倒したときに LFO が作るビブラートの量を設定します。

"Intensity" (AMS Intensity) は、LFO が選択された AMS に よって変化するビブラートの効果の深さを設定します。例えば、 "LFO1 AMS"が After Touchに設定され "Intensity"に適切な 値が設定されていると、鍵盤を押し込んだとき、あるいはMIDI アフタータッチ・メッセージを受信したときに、ビブラートが かかります。

#### <span id="page-62-0"></span>**Pitch EG(ピッチ EG)**

"Intensity" の値が +12.00 に設定されているとき、Pitch EG ページで指定される Pitch EG で、最大± 1 オクターブのピッチ が変化します。

弦を引っ掻いたときや、ブラスやボーカル・サウンドのアタッ ク部分でピッチがほんの少し変わるピッチ変化を作るには、EG を使用してアタック部分にわずかなピッチ・チェンジを設定し ます。

#### **Portamento(ポルタメント)**

ポルタメントは、前のピッチと次のピッチの移行をなめらかに し、スムーズなピッチ・チェンジを行います。

"Time" は、ピッチが変化する時間をコントロールします。値が 大きくなるに従って、ピッチ・チェンジが長い時間をかけて行 われます。値が "000" のときはポルタメントがかかりません。

**Program**

[SW1]、または [SW2] スイッチにポルタメント・スイッチ・ メッセージ(CC#65)を割り当て、ポルタメントをオン/オフ できます。

## **フィルターを調整する**

フィルターはサウンドの特定の周波数帯域を強調したり減衰さ せたりします。

サウンドの音質はフィルター設定に大きく影響されます。

ルーティング、タイプ、カットオフ周波数とレゾナンスを含む ベーシックなフィルター設定は P3–1:Filter1、P3–2:Filter2 ページで設定します。

### **Filter Routing(フィルター・ルーティング)**

各オシレーターには 2 つのフィルター、フィルター A とフィル ター B があります。1 つまたは両方のフィルターを使うかを "Filter Routing"で設定します。両方使う場合はどのように 2つ を接続するかを設定します。

Single: フィルター A のみを 1 基の 12 dB/oct フィルター(2 pole)として使います。(バンド·パス、バンド·リジェクトは 6 dB)。フィルター Bのパラメーターは選べません。

Serial: フィルターA とフィルターB を使います。オシレーター は最初にフィルター A を通過し、フィルター A の出力からフィ ルター B に入ります。

Parallel: フィルター A とフィルター B を使います。オシレー ターは両フィルターとも同時に通過し、それぞれのフィルター からの出力が加算されます。

24 dB(4Pole): 両方のフィルターを統合した、1 基の 4pole 24 dB/oct フィルターです(バンド·パスとバンド・リジェクトは 12 dB)。Single と比べて、カットオフ周波数を境に急激にカッ トします。レゾナンスは多少おだやかになります。ヴィンテー ジ・アナログ・シンセは、このタイプのフィルターをよく使用 しました。

#### シリアル/パラレル接続

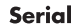

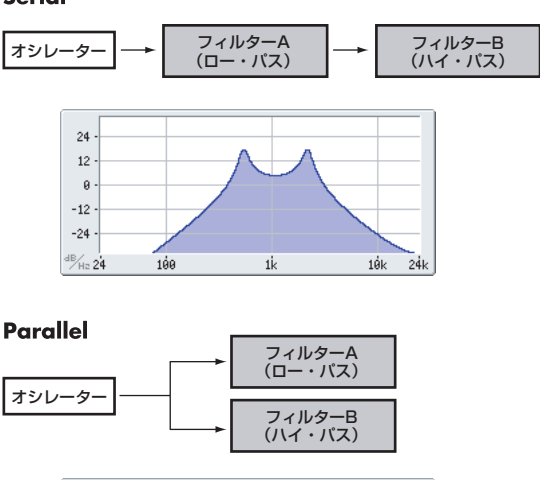

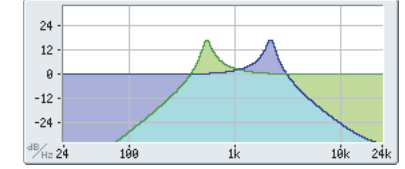

### **Filter Type(フィルター・タイプ)**

フィルター・タイプ "Type" で、フィルターによって影響を受け るサウンドの部分を選びます。シリアル、パラレル・ルーティ ングでは、Filter A と Filter B のタイプを個別に設定できます。 フィルター・タイプ"Type" を選びます。フィルター・タイプに よって得られる効果が異なります。

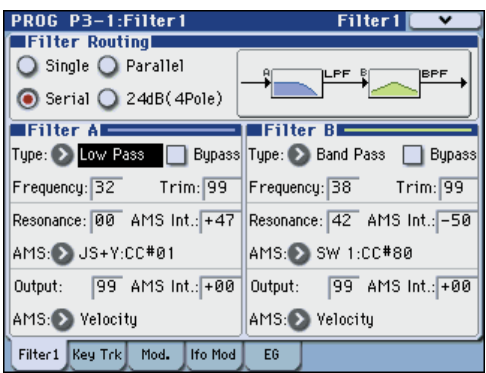

Low Pass (12dB/oct): カットオフ周波数よりも高域部分を カットする、もっとも一般的なタイプのフィルターで、明るい 音色を暗めにします。

High Pass (12dB/oct): カットオフ周波数よりも低域部分を カットするフィルターで、音が細くなります。

Band Pass (6dB/oct): カットオフ周波数の周辺だけを残し て、高域も低域もすべてカットします。このため、カットオフ の設定とオシレーターのマルチサンプルによっては、大きく変 化します。

レゾナンスが小さいとき、バンド・パス・フィルターで電話や 古い蓄音機のようなサウンドを作ることができます。レゾナン スが大きいとき、帯域の狭い音色や鼻にかかったような音色に なります。

Band Reject (6dB/oct): このフィルターは真ん中がくぼんで いるので、ノッチ・フィルターとも呼ばれ、カットオフ周波数 とその周囲だけをカットします。カットオフに LFO でモジュ レーションをかけると、フェイザーのような効果が出ます。

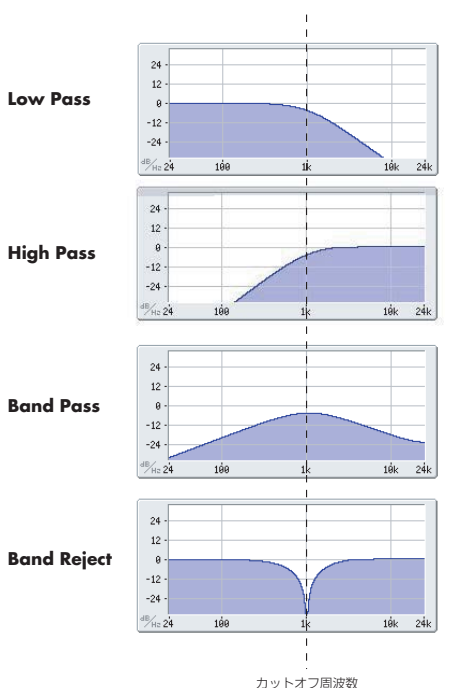

フィルターのタイプとカットオフ周波数

#### **Resonance(レゾナンス)**

レゾナンスは、下図のように、カットオフ周波数付近の周波数 を強調します。

これを 0 に設定すると強調はされず、カットオフ以降の周波数 はなだらかに減衰します。

中程度の設定では、レゾナンスはフィルターのティンバーを変 え、鼻にかかったようなサウンド、あるいはより過激なサウン ドになります。非常に高い設定では、レゾナンスは個別の口笛 のように聞こえます。

レゾナンスをキーボード・ピッチに従って変化させるには、「Key Follow」(☞PG p.49)を参照してください。

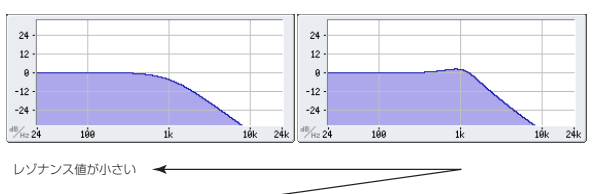

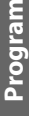

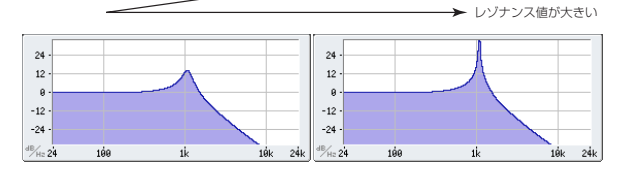

### **フィルターにモジュレーションをかける**

フィルターのカットオフ周波数を、Filter EG、LFO、キーボー ド・トラッキング、本機コントローラー、MIDI コントローラー を使用してモジュレーションをかけることができます。これは サウンドの音質に豊かな変化を与える方法です。

#### <span id="page-64-0"></span>**Filter EG(フィルター EG)**

Filter EG は、フィルターにモジュレーションをかける以外に、 他のプログラム・パラメーターに対してもモジュレーションを かけることができます。エンベロープ自体は Filter ページで設 定します が、フィルター をコントロール する以下のパラメ ー ターは、Filter1/2– Modulation ページで設定します。

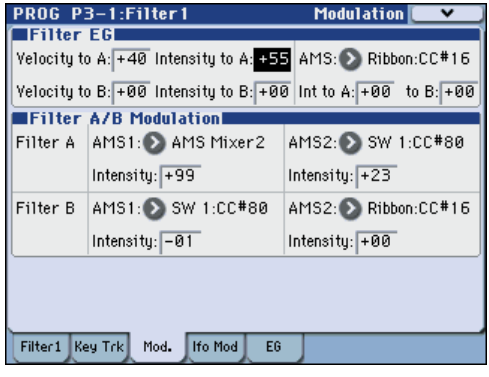

"Intensity to A"と"Intensity to B"の設定は、(他のモジュレー ションがかかる前に、)フィルター・フリケンシー A、B にそれ ぞれかかる EG モジュレーションの基本的な量をコントロール します。

"Velocity to A"(ベロシティA)と "Velocity to B"(ベロシティ B)の設定は、ベロシティによる EG モジュレーションのかかり 具合を変化させます。

"AMS" の設定は、フィルター A、B への Filter EG のかかり具 合を変化させる AMS モジュレーション・ソースを選択します。 2 つのフィルターは、個別のインテンシティ "Into A"、"to B" の設定で 1 つの AMS ソースを共有します。

#### <span id="page-65-0"></span>**LFO modulation(LFO モジュレーション)**

フィルターは LFO1、LFO2、そして Common LFO でモジュ レーションをかけることができます。LFO でのフィルターのモ ジュレーションは、ビンテージなオート・ワウの効果を作り出 します。

Filter1/2– LFO Mod.ページで各 LFOの以下のパラメーターを 設定します。

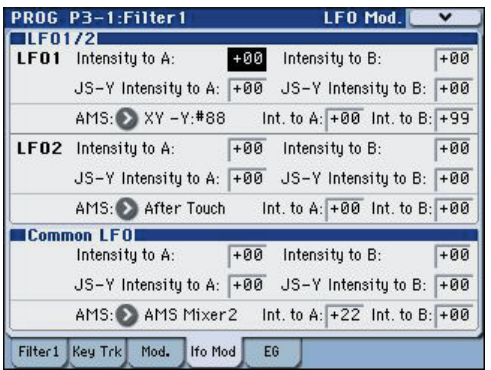

"Intensity to A"と "Intensity to B" は LFOが音質をどの程度 変えるかを設定します。

"JS-Y Intensity to A" と "JS-Y Intensity to B" は、KYBD-61/ 73/88のジョイスティックを手前に倒したとき、あるいは CC#2 を受信したときに、LFO によるワウ効果の深さを設定します。

"AMS" は、フィルター A、B にかかる LFO の量を変化させる モジュレーション・ソースを選択します。2 つのフィルターは、 個別のインテンシティの設定で 1 つの AMS ソースを共有しま す。例えば、"AMS" をアフタータッチに設定していると、鍵盤 を押し込むことでオート・ワウ・エフェクトがかかります。

#### <span id="page-65-1"></span>**Keyboard Track(キーボード・トラック)**

ほとんどのアコースティック楽器はピッチが高くなるほど音色 が明るくなります。このような効果をシンセサイザーで作るに は、キーボード・トラックで高音域になるにしたがってローパ ス・フィルターのカットオフ周波数が高くなるように設定しま す。同じように、音色が全音域にわたって変化しないようにす るにも、キーボード・トラックの設定が必要です。

M3 のキーボード・トラックは、最大 4 カ所でレートを変化さ せることができますので、複雑な効果を作ることができます。例 えば、以下のような設定ができます。

- 低音域から高音域へ弾いていくと、中音域ではカットオフ周 波数が急激に上がり、そして続く高音域のオクターブでは ゆっくりと上がるか、またはまったく上がらない設定
- 低音域へいくほどカットオフ周波数が上がるように設定
- 特定のキーで急激にカットオフ周波数が変化するように設 定し、スプリット効果を得る

#### **キーボード・トラックの仕組み Key & Ramp(キーとランプ)**

キーボード・トラックに4 箇所の Ramp(傾き)を設定します。 鍵盤上の 5 つの Key を軸にして傾きを設定します。5 つの Key のうち一番上と下のキーは MIDI での一番上と下のノート・ナ ンバー C–1、G9 に固定されています。その間の任意の位置に、 残りの 3 つの Key("Low Break"、"Center"、"High Break") を設定します。

4 つの Ramp 値は、それぞれ挟まれている Key の傾きの度合い を設定します。例えば、Ramp "Low-Center" が 0 のとき、Key の "Low Break" と "Center" の間は値が変化しません。

Key "Center" では、キーボード・トラックの効果はありません。

#### キーボード・トラックの形状とインテンシティ

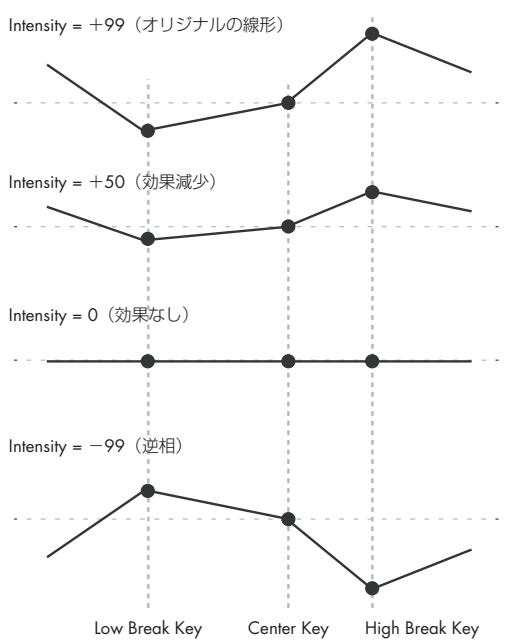

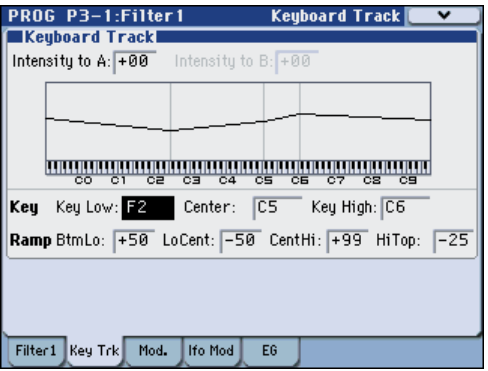

"Intensity to A"と"Intensity to B"はFilter A、Bにかかるキー ボード・トラッキングの効果を調整します。詳しくは PG p.48 「3–1–2: Keyboard Track」を参照してください。

#### **AMS モジュレーション**

EG、LFO、Keybord Track の他に、2 つの AMS ソースでフィ ルターにモジュレーションをかけることができます。例えば、リ ボン・コントローラーを使用して、音の明るさをコントロール することができます。

## **アンプを調整する**

Amp (アンプ) ヤクションは、音量、パン、それとドライバー 回路をコントロールします。

Amp EG、LFO1/2、キー・トラック、ベロシティ、および他の AMS ソースを使って音量をコントロールします。

OSC1 用の Amp 1 と、OSC2 用の Amp2 があります。

## **アンプとは?**

楽器などの音には、それぞれ特有な音量の形があります。

例えば、ピアノの音量は、鍵盤を押さえると同時に大きくなり、 徐々に小さくなっていきます。オルガンの音量は、鍵盤を押さ えてから離すまで一定です。また、バイオリンや管楽器などの 音量は、奏法(弓を引く強弱、息を吹き込む量の多少)によっ て変わります。

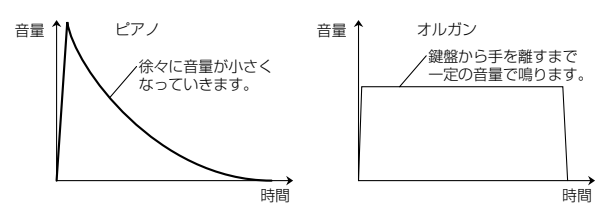

#### **Pan**

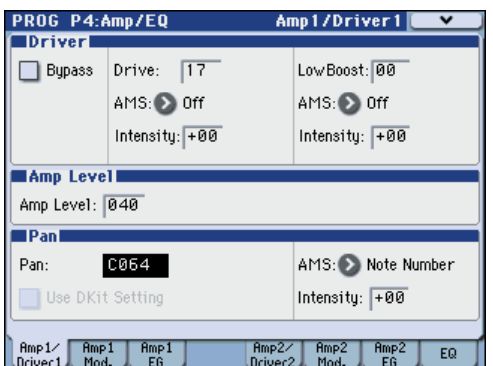

#### **Pan(パン)**

音声信号がオシレーター、フィルター、アンプを通った後のパ ン(ステレオの定位)を設定します。

通常は、これを C064 に設定します。"Oscillator Mode" を Double にしてステレオ感を得たいときは、Amp1/Driver1 ペー ジと Amp2/Driver2 ページで "Pan" を、オシレーター1 とオシ レーター 2 のそれぞれを左と右に設定します。

Random (ランダム)は、パンの位置が M3 でノートを弾くた びにランダムに変わり、面白い効果が得られます。

#### <span id="page-66-0"></span>**AMS(Pan)と Intensity**

"Intensity" は、"AMS" のソースによるパン効果の深さを設定 します。

例えば、"Pan" を C064 に、"AMS" を Note Number に設定す ると、"Intensity" が+の値のときは、C4 を境にして高音を弾 くほどサウンドが右側に移動します。また、低音を弾くほど左 側に移動します。-の値にするとこれらは逆の効果になります。

LFO1 や LFO2 に設定すると、サウンドは左右に振れ、オート・ パンの効果が得られます。

#### **Pan – "Use DKit Setting" を使用する**

"Oscillator Mode" が Drums のときに有効です。

標準のプログラムと異なり、ドラムキットには Key ごとに異な るパン設定がされています。このパラメーターは、ドラムキッ トのパン設定を使うか、プログラムのパン設定を使うかを設定 します。

これをチェックすると、プログラムはドラムキットで Key ごと に設定したパン設定を使います。通常、チェックします。

## **Amp Modulation(アンプ・モジュレーション)**

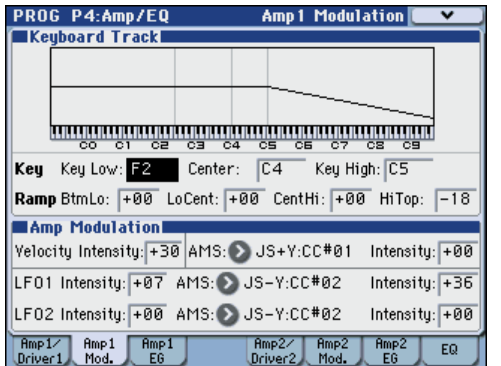

Amp/EQ ページの "Amp Level" はベーシックな音量レベルを 設定します。これを以下のモジュレーション・ソースを使用し て変化させます。

#### **Keyboard Track(キーボード・トラック)**

オシレーターの音量をキーボード・トラックでコントロールし ます。鍵盤上の高音域や低音域へ移るにしたがって音量が変化 します。

(☞ 参照:p.58「Keyboard Track[\(キーボード・トラック\)」\)](#page-65-1)

### **Amp Modulation(アンプ・モジュレーション)**

ほとんどのプログラムで鍵盤を弱く弾いたときに音量が下が り、強く弾いたときに音量が上がります。これは、"Velocity Intensity" でコントロールします。

Amp Modulation パラメーターはこのコントロールに対する効 果の深さを調整します。通常は Amp Modulation の値は + の 値に設定します。この数値を上げると、弱く弾いたときと強く 弾いたときの音量差が大きくなります。

#### <span id="page-66-1"></span>**LFO1/2**

LFO による音量変化(トレモロ効果)を設定します。

LFO で音量を変化させる値は、"LFO1 Intensity" と "LFO2 Intensity" で設定します。

"Intensity" (AMS Intensity) は、AMS モジュレーションに よるトレモロ効果の深さと方向を設定します。

例えば、"AMS"(LFO1 または LFO2)を JS–Y:CC#02 に設定 すると、KYBD-61/73/88 のジョイスティックを手前に倒した り、CC#2を受信したりしたときは、トレモロ効果が得られます。

### **Amp EG(アンプ EG)**

Amp EG は、オシレーターの音量に時間による変化を与えます。

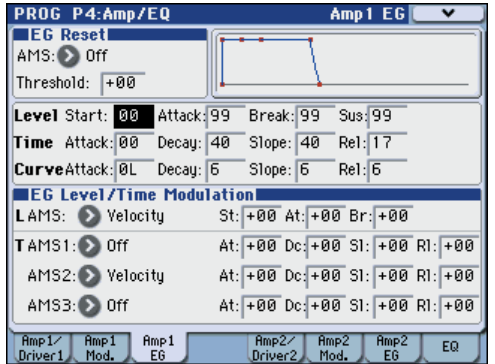

前述しましたが、楽器などの音には、それぞれ特有な音量カー ブ(Amp EG)があります。これは、その楽器を認識するため に大変重要な部分といえます。

また、発想を変えて、ある楽器の Amp EG を他の楽器の Amp EG に使用すると面白い独特なサウンドが得られます。例えば、 ストリングスのAmp EGをオルガンのマルチサンプルに使用す るなどです。

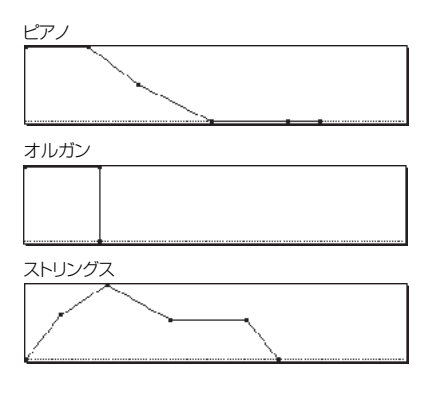

### **Drive(ドライブ)**

ドライバー回路は、低域ブーストをコントロールして独特のサ チュレーション効果を作り出します。サウンドを微妙に太くし たり、極端なディストーションをかけたりなど、幅広い効果が 作れます。エフェクト部のオーバードライブとは異なり、この ドライバーは発音数全体やレベルによらず一定な音色が得られ ます。

2 つのおもなパラメーター、"Drive" と "Low Boost" が同時に 作用して、ドライバー全体の効果を作ります。

"Drive" はサウンドにエッジ感を与え、"Low Boost" は低域を ブーストするだけでなく、サウンド全体に質感を与えます。

多くの場合、"Drive" の値と共に "Low Boost" の値も合わせて 大きくすると効果的です。

*Note:* "Drive" が 0 のときでも、ドライバーは音色に影響を与え ます。完全に効果をなくすときは、ドライバーをバイパスして ください。

ロー・ブースト回路は、サウンドの質感をコントロールします。 効果のかかる特定のEQ周波数は、"Drive"の設定で変化します。 値が大きいほど低域がブーストされ、"Drive"の効果も強まりま す。

## **X–Y コントロールを設定する**

X–Y コントロールのオン/オフやX–Yモーションの記録方法に ついては、「X–Y[コントローラー」\(](#page-50-0)☞p.43 )を参照してください。

#### **X–Y コントロールとは?**

通常のモジュレーションは、スライダーなどで直線的に操作し ます。この操作範囲の片端ではモジュレーションが最小になり、 もう片端では最大になります。

一方、X–Y コントロールは、平面上のある 1 点を中心として左 右または上下に動かすことで変化を与えます。

この点は、2つの直線上、左右の線上(X 軸)と上下の線上(Y 軸)に同時に存在します。

X–Y ポジションは、スライダーのように 1 つの値だけがあるの ではなく、2 つの値(X の値と Y の値)があります。次図を参 照してください。

#### *X–Y* ポジションと *X* 軸 *Y* 軸の値

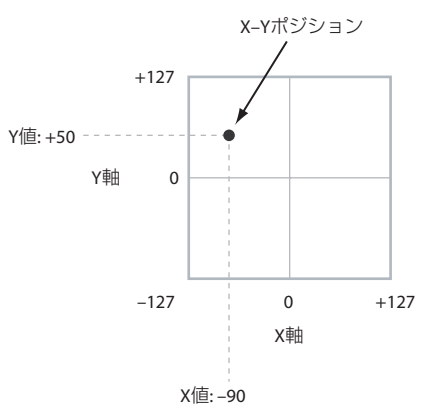

ディスプレイ上でポイントの位置を直接動かすだけでなく (X-Y モード)、X–Y モーションを使って自動的に、下図のようにポ イントの位置を変化させることもできます。

*X–Y* モーションによる *X–Y* ポジションの移動

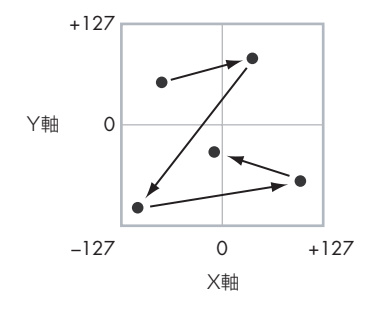

#### **音量と CC のコントロール**

X–Y コントロールはおもに 2 つの役割を果たします。1 つは、 Program モードで 2 つのオシレーター(または Combination モードでは一度に最高 16 のティンバー)の相関的な音量をコン トロールすることです。

もう 1 つは、プログラムとエフェクトのパラメーターを変化さ せる CC(MIDI コントロール・チェンジ)メッセージを生成し、 サウンドを変化させることです。

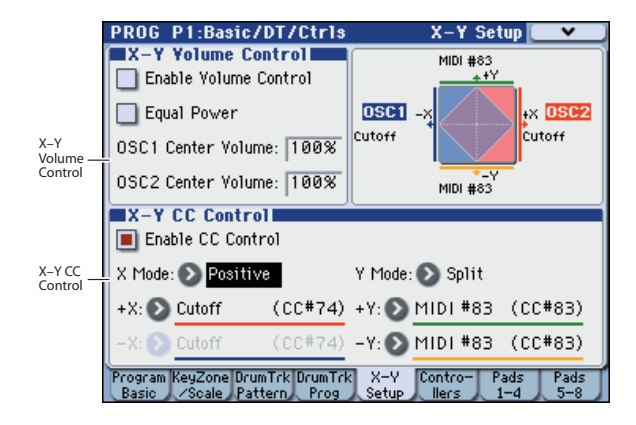

#### **X–Y コントロールと MIDI**

X–Y コントロールは 2 種類の方法(X–Y モードと X–Y CC コン トロール)で MIDI に対応します。

まず、X–Y モードは 2 つの MIDI コントローラー(X 軸、Y 軸 それぞれ 1 つずつ)を送受信します。Global モードでこれを任 意の MIDI コントロール・チェンジ・ナンバーに割り当てます。 初期設定では CC#118 が X 軸用に、CC#119 が Y 軸用に割り当 てられています。X–Y モード(または X–Y モーション)とその MIDI コントロール・チェンジは、X–Y ポジションをコントロー ルします。

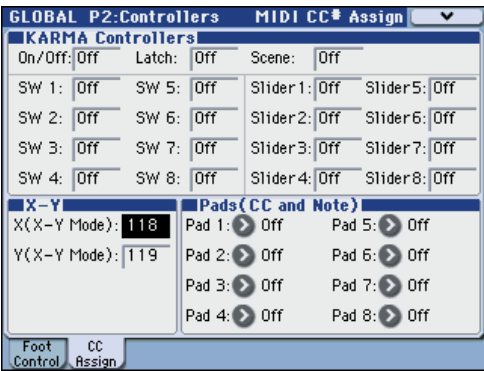

一方、X–Y CC コントロールは、X–Y ポジションによって生成 されます。通常、これは内部の音とエフェクトだけをコントロー ルしますが、生成された MIDI コントロール・チェンジ・メッ セージを "X–Y MIDI Out" で外部 MIDI機器に送信することも できます。

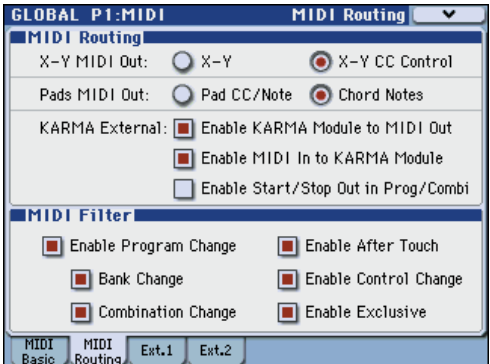

## **KARMA 機能を設定する**

KARMA 機能は、鍵盤や MIDI IN 端子から入力されたノート・ データをもとに、ギターやキーボードのバッキング・リフ、ベー スのフレーズ、ドラムス・パターンなど、多彩なフレーズやパ ターンを自動的に生成する機能です。また、KARMA Slider や KARMA Switch の操作によって、フレーズやパターンを自在に 変化させることが可能です。

本機では、さまざまな楽器、演奏方法、音楽ジャンルを網羅し、 KARMA 機能を十二分に活用したプログラム、コンビネーショ ンがプリロードされています。(☞[p.159](#page-166-0))

## **ドラムトラック機能を設定する**

M3 の高品位ドラム・プログラムと、豊富なドラム・パターン を鳴らしながら、プログラムを演奏することができます。

ドラムトラック・パターンに合わせて、フレーズを探ったりす ることができます。(☞[p.179](#page-186-0))

## **エフェクト**

エフェクトについては[、「エフェクトの設定」\(](#page-156-0)☞p.149) を参 照してください。

### **インサート・エフェクト**

個々のオシレーターやプログラム全体の出力を、最大 5 個のシ リアル(直列)接続のインサート・エフェクトへ送ることがで きます。インサート・エフェクト出力は(MAIN) L/MONO, R 端子にも、各 INDIVIDUAL 端子にもルーティングすることがで きます。

ダブルサイズ・エフェクト (154: St.Mitband Limiter  $\sim$  170: Early Reflections) は、IFX1 ~ 4 で使用でき、最大 2 つまで 使用できます。

(☞ 参照:p.151[「インサート・エフェクト」\)](#page-158-1)

### **マスター・エフェクト**

"Send1" と "Send2"を介して個々のオシレーターやプログラ ム全体、またはインサート・エフェクト通過後に 2 つのマス ター・エフェクトへ送ることができます。これらはリバーブや ディレイのようなエフェクトが最も適しています。ダブルサイ ズ・エフェクトはマスター・エフェクト1 だけで使用できます。 また、ダブル・エフェクト使用時はマスター・エフェクト 2 は 使用できません。

(☞ 参照:p.152[「マスター・エフェクト」\)](#page-159-0)

### **トータル・エフェクト**

1 つのトータル・エフェクトは、(MAIN) L/MONO、R 出力の 処理専用です。これは、コンプレッサー、リミッター、EQ のよ うな全体をミックスするようなエフェクトが適しています。 ダブルサイズ・エフェクト以外が使用できます。 (☞ 参照:p.153[「トータル・エフェクト」\)](#page-160-0)

### **プログラムを自動で Sequencer モードにインポートする**

Auto Song Setup (オート・ソング・セットアップ)機能は、 自動的に現在のプログラムの設定をソングに反映させます。

プログラムやコンビネーションの演奏中にフレーズやソングの アイデアが浮かんだとき、この機能を使用してレコーディング をすぐにスタートすることができます。

- **1.** P0: Play– Main ページでプログラムを選び、KARMA 機能 やドラムトラック機能等を任意にエディットします。
- **2.** [ENTER] スイッチを押しながら、[REC/WRITE] スイッチを 押します。

"Setup to Record" ダイアログが表示されます。

- **3.** オート・ソング・セットアップ機能を実行させるために OK ボタンを押します。 Sequencer モードへ自動的に移り、プログラムの設定をソ ングにコピーします。
- **4.** 自動的にレコーディング待機状態になり、Metronome の設 定にしたがってメトロノームが発音します。
- **5.** [START/STOP] スイッチを押して、リアルタイム・レコー ディングを開始します。レコーディングを終了するときは、 再度 [START/STOP] スイッチを押します。

初期設定では、プログラムの演奏は MIDIトラック 01 に、ドラ ムトラックの演奏はトラック 10 に、それぞれレコーディングさ れるように設定されます。

# **コンビネーションの演奏とエディット**

#### **M3 のコンビネーションについて**

コンビネーションは、複数(最大 16)のプログラムをスプリッ トやレイヤー設定して組み合わせたもので、単独のプログラム では実現できない複雑なサウンドを作り出すことができます。 Combination モードで演奏およびエディットします。

ここでは Combination モードでのパネル・スイッチの使い方や 基本的なエディット方法など、コンビネーションの基本的な使用 方法について説明します。

## **コンビネーションの演奏**

## **コンビネーションの選択**

コンビネーションの選択方法は次のとおりです。

• "Combination Select" と VALUE コントローラー等による 選択:

"Combination Select" を選び、VALUE コントローラー等 で選びます。

- Bank/Combination Select メニューでの選択: ディスプレイ上で "Combination Select" ポップアップ・ボ タンを押して、バンクごとに表示されるメニューから選びま す。
- Category/Combination Select メニューでの選択: ディスプレイ上で"Category Select"ポップアップ・ボタン を押し て、ピア ノやド ラム などの カテゴ ライズ された メ ニューから選びます。
- 接続したフット・スイッチによる選択: フット・スイッチでコンビネーションを切り替えます。
- MIDI プログラム・チェンジを受信して選択: 外部 MIDI シーケンサー、あるいは外部 MIDI コントロー ラーからコンビネーションを切り替えます。

詳しくは以降をご覧ください。

### **"Combination Select" と VALUE コント ローラー等による選択**

- **1.** MODE [COMBI]スイッチを押します。(LED 点灯) (スイッチについては下図を参照してください。) Combination モードに入ります。
- **2.** Combi P0: Play– Program T01–08 ページを表示します。 ディスプレイの上段で確認できます。

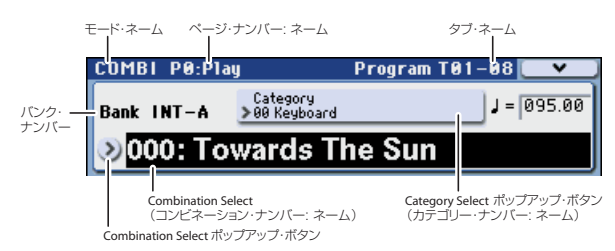

異なるページが表示されている場合は、[EXIT] スイッチを数 回押すと、Combi P0: Play– Program T01–08 ページへ移動 します。

- **3.** "Combination Select" が選ばれていることを確認します。 選ばれていない場合は、ディスプレイの "Combination Select" を押して、表示を反転させます。
- **4.** [VALUE] ダイヤル等を操作して、演奏するコンビネーション を選びます。

次のいずれかの方法で選択できます。

- [△][▽] スイッチを押します。
- [VALUE] ダイヤルを回します。
- テン・キー [0] ~ [9] でコンビネーション・ナンバーを入力 して、[ENTER] スイッチで確定します。
- **5.** BANK SELECT [I-A] ~ [U-G] スイッチを押して、バンクを 切り替えます。

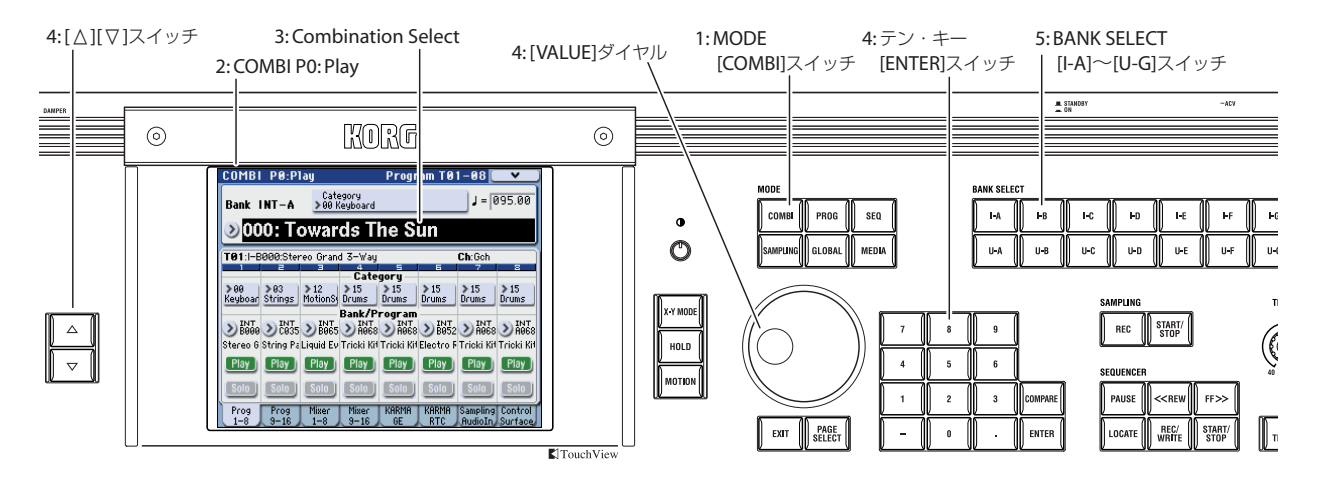

バンクを切り替えると、そのスイッチが点灯し、選択したバ ンクがディスプレイ左側に表示されます。

例えばバンク INT-B を選ぶ場合、BANK SELECT [I–B] ス イッチを押します。[I–B] スイッチが点灯し、ディスプレイ 左上に Bank INT–B が表示されます。

#### **音の確認**

選択したコンビネーションの音は KYBD-61/73/88 の鍵盤や MIDI で接続したキーボード等を弾いて確認してください。また M3-M のパッドを叩いて確認することもできます。

#### **コンビネーション・バンクの概要**

工場出荷時の M3 には、384 のプリロード・コンビネーション が収録されています。その他、自分で作ったサウンドやオプショ ン・サウンド・ライブラリーなどを追加収録するために、1,792 のコンビネーションを保存することができます。

コンビネーションは次表のように14のバンクに分けて収録して います。

コンビネーション・バンク

| Bank                         | Combi. No.   説   | 明              |
|------------------------------|------------------|----------------|
| I INT-AC<br>USER-E           | 000127<br>000031 | プリロード・コンビネーション |
| $ $ INT-DG,<br>USER AD, F, G | 000127           | イニシャル・コンビネーション |

工場出荷時のコンビネーションについては、付属 CD-ROM に 収録されている「Voice Name List」を参照してください。

#### **Bank/Combination Select メニューでの 選択**

バンクごとのコンビネーション・メニューから、コンビネーショ ンを選びます。

• Combination Select ポップアップ・ボタンを押して、メ ニューを表示して、選択します。

選択 方法 は、「[Bank/Program Select](#page-45-0) メニューでの選択」 (☞[p.38](#page-45-0))と同様です。そちらを参照してください。

*Bank/Combination Select* メニュー:

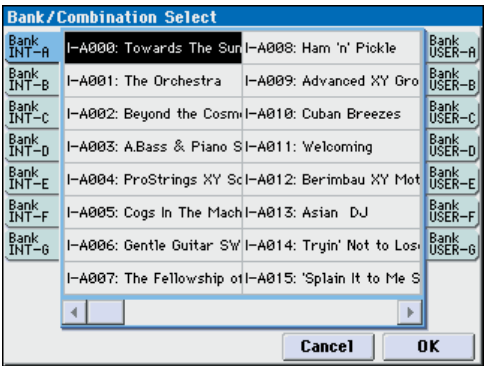

#### **Category/Combination Select メニューで の選択**

コンビネーションをキーボード、オルガン、ベース、ドラムス などのカテゴリーから選ぶことができます。

工場出荷時は、コンビネーションは 16 のカテゴリーに分類さ れ、それぞれのカテゴリーは、さらにサブ・カテゴリーに分類 されています。

• Category Select ポップアップ・ボタンを押して、メニュー を表示して、選択します。

選択方法は、「[Category/Program Select](#page-46-1) メニューでの選択」 (☞[p.39](#page-46-1))と同様です。そちらを参照してください。

*Category/Combination Select* メニュー:

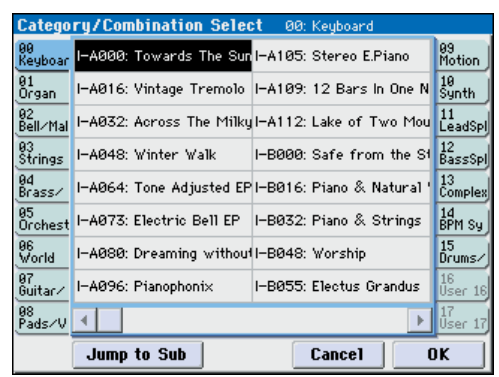

### **接続したフット・スイッチによるコンビ ネーションの選択**

ASSIGNABLE SWITCH 端子に接続したフット・スイッチでコ ンビネーションを切り替えることができます。機能を割り当て ることによって、コンビネーション・ナンバーが上順または降 順で 1 ずつ切り替わります。

パフォーマンス中などの手が離せないときに、フット・スイッ チでコンビネーションを素早く切り替えるときなどに使用する と便利です。

[「接続したフット・スイッチによるプログラムの選択」\(](#page-46-2)☞p.39) を参照してください。

### **MIDI プログラム・チェンジによるコン ビネーションの選択**

外部 MIDI 機器(DAW ソフトウェアの MIDI シーケンサーや、 MIDI コントローラーなど) から M3 に、MIDI プログラム· チェンジ・メッセージを、MIDI バンク・セレクトと一緒に送る ことによって、14あるバンクのどのコンビネーションまた、ティ ンバーのプログラムを選択することができます。

または、「M3 Plug-In Editor」を DAW ソフトウェアなどのプ ラグインとして組み込むことによって、M3 のプログラムやコ ンビネーションを DAW 上のリストから簡単に選ぶことができ ます。詳しくは、付属の「M3 Editor/Plug-In Editor 取扱説明 書| (PDF) をご覧ください。

#### **送受信 MIDI チャンネルの設定**

グローバル MIDI チャンネル "MIDI Channel"(Global P1: MIDI– MIDI Basic ページ)にチャンネルが一致するプログラ ム・チェンジを受信すると、コンビネーションが切り替わりま す。

ただし、Global P1: MIDI– MIDI Routingページ"Combination Change"の設定に影響を受けます。チェックをつけてください。 チェックをはずすとコンビネーションは切り替わらず、チャン ネルが一致するティンバーのプログラムが切り替わります。

工場出荷時、グローバル MIDI チャンネルはチャンネル 1 です。 設定を変える場合は「本機全体の MIDI [に関する設定をする」](#page-134-0) (☞[p.127](#page-134-0))を参照してください。

また、MIDI でティンバーのプログラムを切り替える場合は、 ティンバーの MIDI チャンネルは、Combi P3: Timbre Param–
MIDIページ "MIDI Channel"で設定します。ティンバーのチャ ンネルに一致する MIDI チャンネルでプログラム・チェンジを 受信すると、"Status"が INT のティンバーのプログラムが切り 替わります。ただし、ティンバーに対するプログラム・チェン ジ は Combi P5–1: MIDI Filter1–1 ページの "Program Change" の設定に影響を受けます。

なお、グローバル MIDI チャンネルで受信したときの動作は Global P1: MIDI– MIDI Routing "Combination Change" の 設定に影響を受けます。

#### **バンク・セレクトの設定**

コントロール・チェンジ・メッセージのバンク・セレクト(CC#0: 上位バイト、CC#32: 下位バイト)に対するプログラム、コン ビネ ーションの音 色マッピン グを設定しま す。"Bank Map" (Global P0: Basic Setup- System Preference ページ)で設 定します。(☞PG p.372)

#### **MIDI Filter の設定**

MIDI フィルターを使用して、プログラム・チェンジ、バンク・ セレクトを送受信する/し ないを設定します。Global P1: MIDI– MIDI Routing ページで設定します。(☞PG p.382)

### **KARMA 機能や、ドラムトラック 機能に合わせて演奏する**

KARMA 機能は、鍵盤や MIDI IN 端子から入力されたノート・ データをもとに、ギターやキーボードのバッキング・リフ、ベー スのフレーズ、ドラムス・パターンなど、多彩なフレーズやパ ターンを自動的に生成する機能です。また、KARMA スライダー や KARMA スイッチの操作によって、フレーズやパターンを自 在に変化させることができます。

KARMA 機能については、[p.159](#page-166-0) を参照してください。

また、ドラムトラック機能は、任意のティンバーで選択した M3 の高品位ドラム・プログラムを豊富なドラム・パターンで鳴ら します。ドラム・パターンに合わせて演奏したり、KARMA に よるフレーズとドラムトラック・パターンを同期させて、一緒 に使用したりすることができます。

ドラムトラック機能については、[p.179](#page-186-0) を参照してください。

### **コントローラーを使用してサウン ドを変化させる**

M3 は、コントロール・サーフェス・スライダー/スイッチや X–Y コントロールによるサウンドを簡単に変化させる多様なコ ントローラーや、パッドを装備しています。

また、M3 ではさらに KYBD-61/73/88 の鍵盤をはじめ、ジョ イスティック、リボン・コントローラー、[SW1]、[SW2] スイッ チによるサウンド・コントロールが可能です。

詳しくは[、「コントローラーの使用方法」\(](#page-48-0)☞p.41)を参照して ください。

## **コンビネーションの簡易エディット**

M3 に収録されているすべてのコンビネーションはエディット することができます。プリロード・コンビネーションを元にエ ディットしていくことも、初期化されたコンビネーションから 作ることもできます。

詳細なエディットが可能な各ページへ移らなくても、Combi P0: Play ページだけでも効果的なエディットが可能です。また、 フロント・パネルのコントロール・サーフェスのスイッチ、ス ライダーなどを使ってエディットすることもできます。

## **ティンバーのプログラムを変更する**

ティンバー1~ 16 に割り当てられたプログラムを選び直すだけ でも、コンビネーションのサウンドは大きく変化します。

*Note:* MIDI プログラム・チェンジでの選択は、ティンバーのス テータスが "INT" に設定されているものに限られます。

### **本体操作でティンバーに割り当てられた プログラムを変更する**

**1.** Combi P0: Play– Program T01–08/09–16 ページを表示し ます。

このページには、ティンバー 1 ~ 16 にアサインされている プログラムと、それらのプレイ/ミュート、ソロ設定の情報 が確認できます。

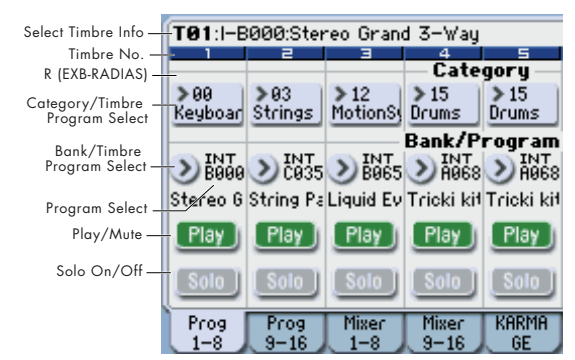

- **2.** 次のいずれかの方法でティンバーのプログラムを選びます。
- "Program Select" を選び、テン・キー[0] 〜 [9] で、プログ ラム・ナンバーを入力し、[ENTER] スイッチを押します。
- "Program Select" を選び、[VALUE] ダイヤル、[VALUE] ス ライダー、または[△][▽] スイッチを操作します。
- "Program Select" が選ばれているときは、BANK [I–A] ~ [U–G] スイッチで選択されているティンバーのプログラム・ バンクを切り替えます。("Program Select"が選ばれている ときは、ティンバーに選択しているプログラム・バンクの BANK キー LED が点灯します。)
- Bank/Timbre Program Select メニューから、プログラムを バンク別に表示し、選びます。
- Category/Timbre Program Select メニューから、プログラ ムをカテゴリー別に表示し、選びます。
- 接続した外部 MIDI 機器から MIDI プログラム・チェンジを 送信します。(☞ 参照:p.64「MIDI [プログラム・チェンジ](#page-71-0) [によるコンビネーションの選択」\)](#page-71-0)

*Note:* は別売の EXB-RADIAS を装着したときに表示され ます。

## **ミキサー・パラメーターを調整する**

### **各ティンバーの音量を調節する**

**1.** Combi P0: Play– Mixer T01–08 ページを表示します。 このページでは、ティンバー 1 ~ 8 のパン、ボリュームを確 認、および設定できます。

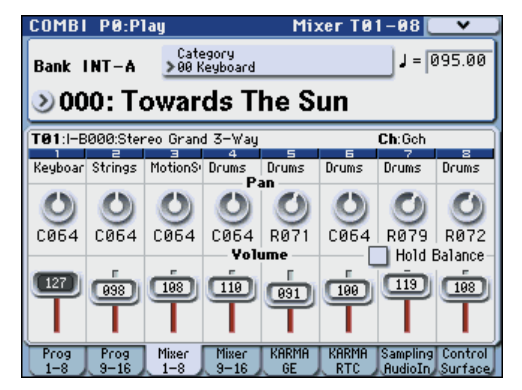

**2.** ディスプレイ上で、ティンバー 1 のボリューム・スライダー に触れ、数値の部分を反転させます。 [VALUE] スライダー、またはテン・キー等を使用して、音量

を調整します。 "Hold Balance" をチェックすると、いずれかのボリューム・ スライダー(ボリューム値)の1つを動かすと、その他の ティンバーのボリュームも同時に動きます。このときティン バー1 ~ 16 のボリューム・バランスを保ちながら動きます。 全体の音量を調節するときに便利です。

*Note:* 各ティンバーの音量はコントロール・サーフェスのス ライダーで調整することができます。(☞[p.67](#page-74-0))

### **各ティンバーのパンを調節する**

- **1.** Combi P0: Play– Mixer T01–08 ページを表示します。
- **2.** ティンバー 1 のパン・ノブに触れ、[VALUE] ダイヤル、ま たはテン・キー等を使用して定位を調整してください。 ティンバーのパンはプログラムのパン設定と相互に作用し ます。値が C064 とき、プログラムのパンの状態と同じにな ります。ティンバー・パンを調節すると、オシレーターごと のパン設定を維持しながら、音の定位が左右に移動します。 L001 で左端に、R127 で右端に定位します。

### **スライダー、スイッチを使用した 簡易エディット**

コントロール・サーフェスによって、さまざまなエディットが 可能です。

例えば、各ティンバーの音量を調節したり、カットオフやレゾ ナンスを変化させることができます。また、エフェクトのオン /オフやかかり具合を変えたり、KARMA によるフレーズ生成 を変化させることができます。

ここでは各ティンバーの音量、ミュート、ソロのコントロール 方法を説明します。その他については、以下の説明を参照して ください。

- [「リアルタイム・コントロールでサウンドやエフェクトをエ](#page-54-0) [ディットする」\(](#page-54-0)☞p.47)
- [「トー ン・アジ ャ ス トで プ ロ グ ラム を エ デ ィ ット す る」](#page-80-0) (☞[p.73](#page-80-0))

### <span id="page-74-0"></span>**各ティンバーの音量、ミュート、ソロを 設定する**

コントロール・サーフェスのスライダーやスイッチで、8 つの ティンバーのミキサー・パラメーターを同時に調節することが できます。

**1.** CONTROL ASSIGN [MIXER] スイッチを押し、「T1–8」 LED を点灯させます。

Combination モードでは、スイッチを押すたびに T1–8、T9– 16、INPUT が切り替わります。それぞれは、ティンバー 1  $\sim$  8、ティンバー 9 $\sim$  16、オーディオ・インプットに相当 します。

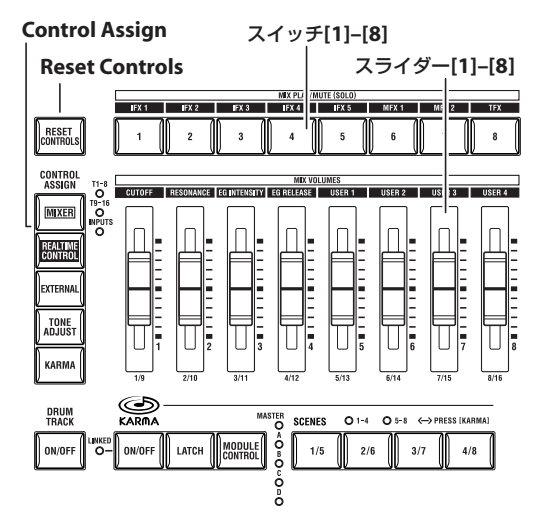

**2.** Combi P0: Play– Control Surface ページを表示します。 このページはコントロール・サーフェスの情報を表示および 反映します。パラメーターの割り当てや正確な値が確認で き、サウンドを調整するときに便利です。 *Note:* コントロール・サーフェスはどのページを表示してい

ても、コントロールすることができます。

- **3.** スライダー [1] ~ [8] を操作して、ティンバー 1 ~ 8の音量 をそれぞれ調整します。
- **4.** ディスプレイに Timbre Play/Mute が表示されているとき に、スイッチ [1] ~ [8] を押すと、それぞれティンバー 1 ~ 8 の Play/Mute が切り替わります。
- **5.** メニューを押して、"Panel-SW Solo Mode" を選びます。 メニューが閉じて、ディスプレイの Timbre Play/Mute が Timbre Soloに変わります。 または、[ENTER] スイッチを押しながら、テン・キー [1] を 押すと、Timbre Play/Mute と Timbre Solo が切り替わりま す。
- **6.** ディスプレイに Timbre Solo が表示されているときに、ス イッチ [1] ~ [8] を押すと、それぞれティンバー1~ 8 の Solo On/Off が切り替わります。

*Note:* Solo On/Off は各ティンバーおよびオーディオ・イン プットが対象となります。

### **エディットしたコンビネーション を保存する**

コンビネーションをエディットしたら、必要に応じて保存して ください。保存方法[は「エディットしたプログラムを保存する」](#page-56-0) (ms[p.49](#page-56-0))、および「インターナル·メモリーへのライト」 (☞[p.135](#page-142-0))を参照してください。

## **コンビネーションをエディットする**

プリロード・コンビネーション(バンク INT–A ~ C)をエディッ トする、あるいは初期化されたコンビネーションをエディット することによって、オリジナルなサウンドを作ることができま す。これらのコンビネーションは、すべてのバンクに保存(ラ イト)することができます。

*Note:* Program モードでエディット途中のプログラムがコンビ ネー ショ ンで 使用 され てい ると きは、そのプ ログ ラム はエ ディットされているサウンドで鳴ります。

## **エディット・ページの概要**

Combi P0: Play ページは、コンビネーションを選択して演奏し ます。また、コントロール・サーフェスのスライダーやスイッ チを使用してクイック・エディットをしたり、KARMA 機能の 設定を調整したりします。他のページでは、サウンドをより詳 細にエディットすることができます。次表をご覧ください。

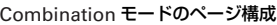

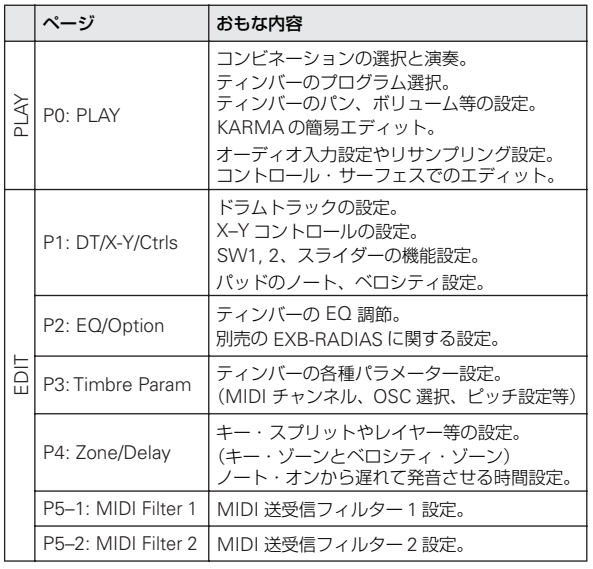

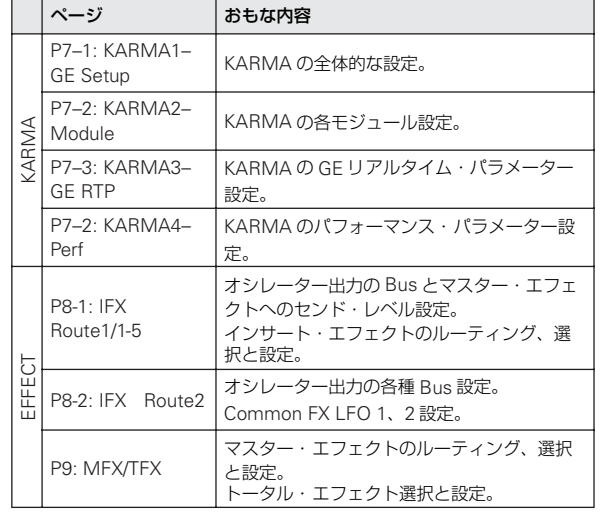

各モードとページへのアクセス方法の詳細については[、「基本的](#page-28-0) [な操作方法」\(](#page-28-0)☞p.21)を参照してください。

Combinationモードでサンプリングやリサンプリングが行えま す。「[Program, Combination, Sequencer](#page-125-0)モードでのサンプリ [ング」\(](#page-125-0)☞p.118)を参照してください。

M3 の内蔵エフェクトを外部オーディオ入力にかけることがで き、さまざまな使い方ができます[。「コンビネーション、ソング](#page-160-0) [のエフェクト設定」\(](#page-160-0)☞p.153)を参照してください。

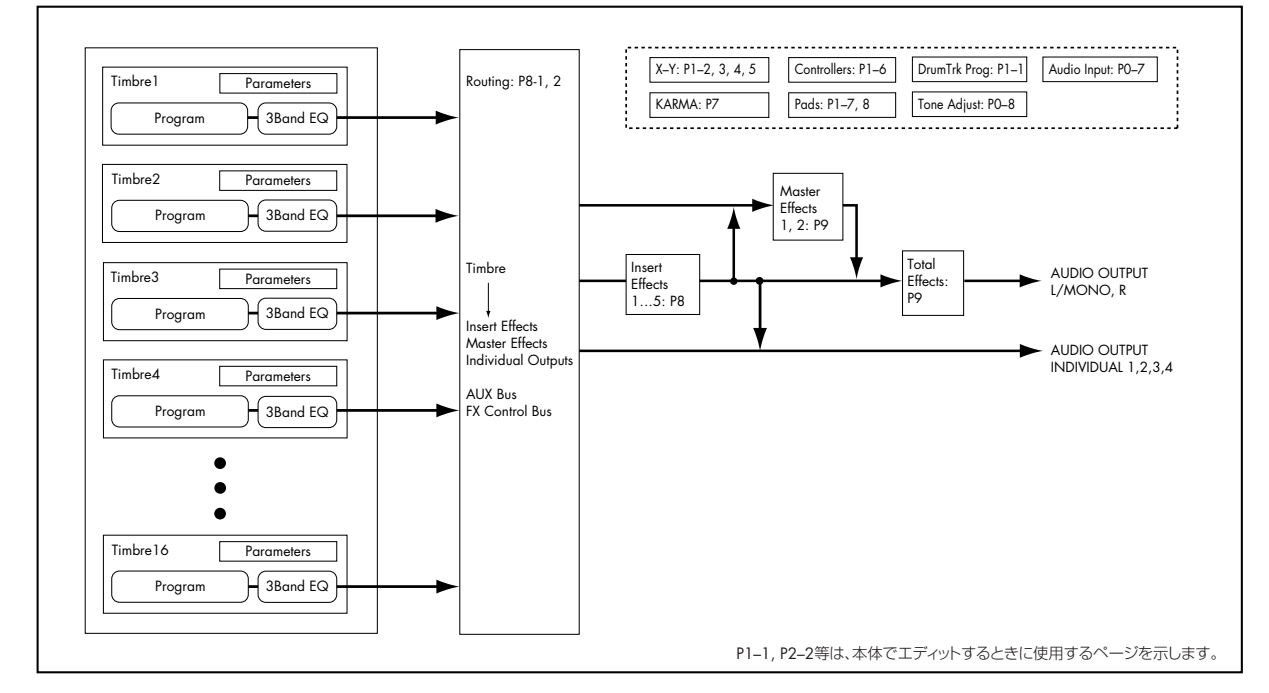

コンビネーションの構造と関連ページ

### **エディット手順のアドバイス**

まず P0: Play– Program T01–08、T09–16 ページで各ティン バーのプログラムを選択し、次に P4: Zone/Delay– Keyboard Zones ページで各プログラムが発音する範囲(レイヤー、スプ リット、ベロシティ・スイッチなど)を指定します。その後、そ れぞれのティンバーの音量を調整し、その他のティンバー・パ ラメーターを設定します。

サウンドを仕上げるには、インサート・エフェクト( P8: IFX ページ)、マスターとトータル・エフェクト(P9: MFX/TFX ペー ジ)を設定します。エフェクトは、Program モードでの設定は 使用されません。コンビネーションで独自に設定します。

さらに、KARMA の設定 (P7: KARMA ページ) やコントロー ル設定 (P1: DT/XY/Ctrls ページ) をします。

### **ティンバーをソロにする**

コントロール・サーフェスのソロ機能で、ティンバーごとのサ ウンドを簡単に聞くことができます。(☞ 参照:p.67[「各ティン](#page-74-0) [バーの音量、ミュート、ソロを設定する」\)](#page-74-0)

### **コンペア機能**

コンペア機能は、エディットしているコンビネーションのサウ ンドと、エディット前の(保存されている)サウンドを比較す るときに使用します。

**1.** エディットしているときに、[COMPARE] スイッチを押しま す。(LED 点灯) エディットを始める前の、保存されているサウンドが呼び出

されます。

**2.** [COMPARE] スイッチをもう一度押すと、エディット中のサ ウンドに変わり、LED が消灯します。

*Note:* [COMPARE] スイッチの LED が点灯しているときにエ ディットをすると、LED が消灯し、それまでのエディット内容 は消えます。

### **個々のコントロールをリセットする**

[RESET CONTROLS] スイッチは、個々のスライダー、スイッ チを保存されている設定や初期値に戻します。(☞[p.43](#page-50-0))

### **レイヤー、スプリット、ベロシ ティ・スイッチ**

コンビネーションでは、鍵盤の位置やベロシティの強さで、発 音させるプログラムを変えることができます。

ティンバーに割り当てたプログラムの発音方法には、レイヤー、 スプリット、ベロシティ・スイッチという 3 タイプがあります。 コンビネーションは、これらのいずれかのタイプ、または組み 合わせて設定します。

### **Layer(レイヤー)**

レイヤーでは、ノートを演奏すると、2 つ以上のプログラムが 同時に発音します。

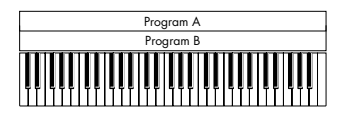

Layer (レイヤー): 複数のプログラムを同時に重ねて 演奏します。

### **Split(スプリット)**

スプリットでは、異なる鍵盤領域で異なるプログラムを発音し ます。

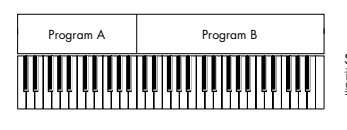

Split (スプリット): 音域(鍵盤の位置)によって、 異なるプログラムを弾きわけます。

### **Velocity Switch(ベロシティ・スイッチ)**

ベロシティ・スイッチは、ベロシティ(ノートを弾いた強さ)で 発音するプログラムが変わります。

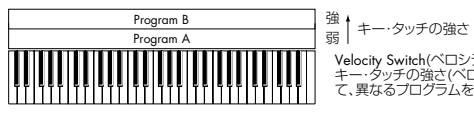

Velocity Switch(ベロシティ・スイッチ): キー・タッチの強さ(ベロシティ)によっ て、異なるプログラムを弾きわけます。

M3 では、最大 16 ティンバーのそれぞれに異なるプログラムを 割り当てることができ、上記の方法を組み合わせてさらに複雑 な設定をすることができます。

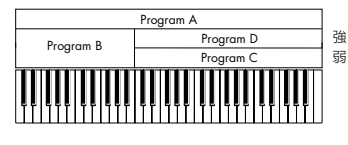

強<br>弱 キー・タッチの強さ 組み合わせ例: BとC,Dは、スプリット設定。 ロー・キーでは、AとBのレイヤー。 ハイ・キーでは、CとDがベロシティで 切り替わりAとレイヤー。

さらに、キー・ゾーンやベロシティ・ゾーンのスロープを設定 して、音量が徐々に減少するようにすることもできます。これ により、スプリットをキーボード・クロスフェードにしたり、ベ ロシティ・スイッチをベロシティ・クロスフェードにしたりで きます。

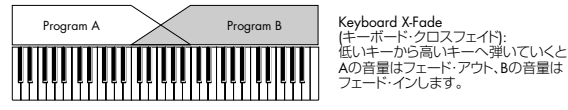

### **キー・スプリットとレイヤーを設定する**

#### **スプリット&レイヤー**

下図のようなスプリットとレイヤーを組み合わせたコンビネー ションを作ってみましょう。

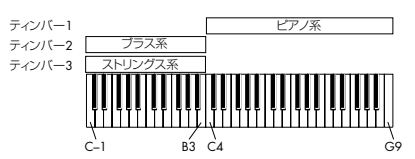

- **1.** Combi P0: Play– Program T01–08 ページを表示します。
- **2.** ティンバー 1 にピアノ系のプログラムを、ティンバー 2 にブ ラス系のプログラムを、そしてティンバー3 にストリングス 系のプログラムを選択します。
- **3.** P3: Timbre Param– MIDI T01–08 ページを表示します。
- **4.** ティンバー1 ~ 3 の "Status" を INT に、"MIDI Channel" を Gch(Global チャンネル)に設定します。

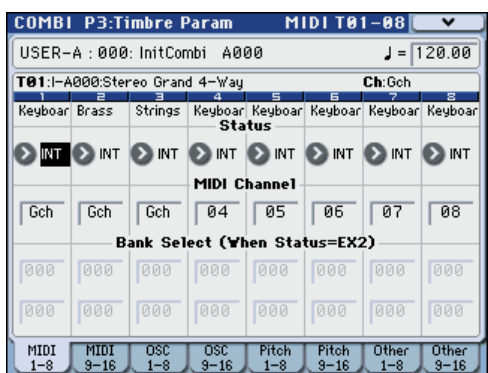

- **5.** P4: Zone/Delay– Key Z T01–08 ページを表示します。
- **6.** ティンバー1 の "Top Key" を G9 に、"Bottom Key" を C4 に設定します。

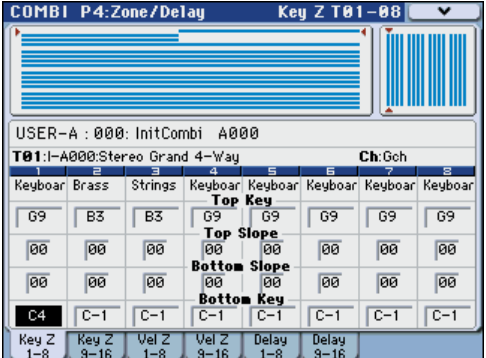

ノート値は、パラメーターを選択し、[ENTER] スイッチを押 しながら鍵盤を押すことによっても入力することができます。

**7.** ティンバー2とティンバー3の"Top Key"をB3に、"Bottom Key" を C–1 に設定します。

#### **キー・ゾーン・スロープ**

サウンドが急激に変化するハード・スプリットの他に、Slope (スロープ)パラメーターを使用して、サウンドが徐々にフェー ド・イン、フェード・アウトするように設定できます。 上の例を元に変更を加えます。

**1.** ティンバー 1 の "Bottom Key" を G3 に、ティンバー 2 の "Top Key" を G4 に設定して、2 つのティンバーが重なり合 うようにします。

**2.** ティンバー1の "Bottom Slope" を 12に、ティンバー2の "Top Slope" を 12 に設定します。 サウンドが急激に切り替らず、徐々に変わっていきます。

### **ベロシティ・スイッチを設定する**

次に、下図のような、シンプルなベロシティ・スイッチのコン ビネーションを作ってみましょう。

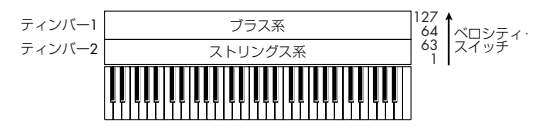

- **1.** Combi P0: Play– Program T01–08 ページを表示します。
- **2.** ティンバー1 にブラス系のプログラムを、ティンバー 2 にス トリングス系のプログラムを選択します。
- **3.** P3: Timbre Param– MIDI T01–08 ページを表示します。
- **4.** ティンバー1、2 の "Status" を INT に、"MIDI Channel" を Gch (グローバル MIDI チャンネル)に設定します。
- **5.** P4: Zone/Delay– Vel Z T01–08 ページを表示します。
- **6.** ティンバー1の"Top Velocity"を127に、"Bottom Velocity" を 64 に設定します。

ベロシティ値は、パラメーターを選択し、[ENTER] スイッチ を押しながら鍵盤を弾くことによっても入力することがで きます。

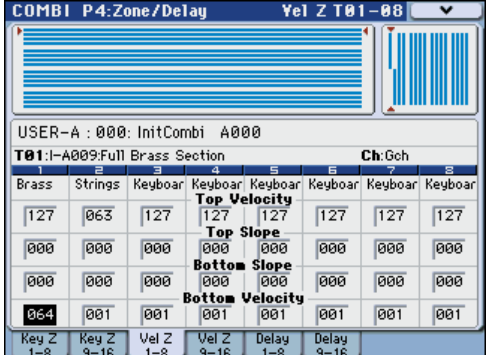

**7.** ティンバー2の "Top Velocity"を63に、"Bottom Velocity" を 1 に設定します。

### **ベロシティ・ゾーン・スロープ**

上述のキー・ゾーン・スロープと同様に、ハード・スイッチで はなく、ベロシティ・レンジでサウンドを徐々にフェード・イ ン、フェード・アウトするように設定できます。

上の例を元に変更を加えます。

- **1.** 2 つのティンバーのベロシティ・ゾーンを部分的に重なるよ うに設定します。
- **2.** "Top Slope" と "Bottom Slope" を設定して、ベロシティ値 が 63 と 64 の間でサウンドが急激に変わるのではなく、徐々 に変わるように設定します。

### **MIDI 設定**

#### **Timbre Parameters– MIDI ページ**

#### **Status(ステータス)**

各ティンバーの MIDI と内部音源の状態を設定します。本機の 内部音源を発音させる場合、INT にします。使用しないティン バーは Off にします。Off、EXT、EX2 にすると発音しません。 EXT、EX2 にすると、MIDI で接続した外部音源をコントロー ルできます。

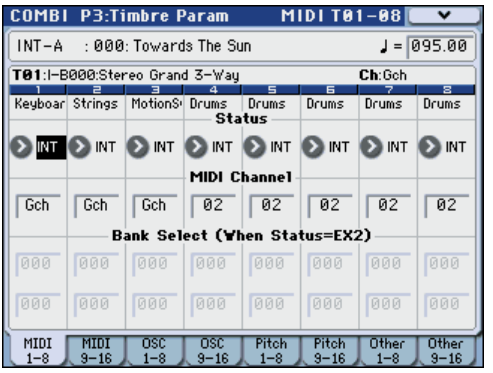

詳しくは、「Status」(☞PG p.151)を参照してください。

#### **バンク・セレクト(ステータス= EX2 時)**

"Status" を EX2 に設定すると、"Bank Select MSB / LSB" の LSB 値と MSB 値が有効になり、ここで設定したバンク・ナン バーを MIDI で送信します。

#### **MIDI チャンネル**

本機の鍵盤で発音させるティンバーは、グローバル MIDI チャ ンネルに設定する必要があります。鍵盤での演奏は、グローバ ル MIDI チャンネルで行い、この MIDI チャンネルと一致した ティンバーが発音します。通常、Gch に設定します。Gch に設 定すると、グローバル MIDI チャンネルを変更しても、ティン バーの MIDI チャンネルが常にグローバル MIDI チャンネルに 一致します。

プリロード・コンビネーションでは、KARMA で使われて いるティンバーの MIDI チャンネルが Gch でない場合があ ります。これらのティンバーは KARMA がオンのときのみ 発音します。(KARMA を使用したコンビネーションを作 成するときに有益な方法です。)

詳しくは、「[Combination](#page-178-0) モードでのKARMA機能の設定」 (☞[p.171](#page-178-0))を参照してください。特に KARMA の割り当 て、ステータス、MIDI チャンネルの関係に留意ください。

#### **MIDI フィルター設定**

それぞれの MIDI フィルター項目は、対応する MIDI メッセー ジを送受信するかを設定します。チェックをつけると送受信し ます。

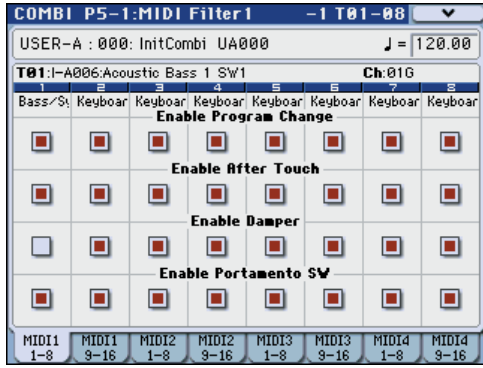

MIDI フィルターの機能自体のオン/オフはありません。MIDI メッセージを送信、受信するかをコントロールするだけです。

例え ば、ポルタ メントがオンのときは、Enable Portamento SW にチェックが入っていなくても、ポルタメントが M3 内部 のサウンドに適用されます。

別の例としては、ベース/ピアノのスプリットを作るために、 ティンバー 1 にベースのプログラムを、ティンバー 2 にピアノ のプログ ラムを選択したと します。以下 の設定をするとダ ン パー・ペダルの動きがティンバー 2 のピアノ・サウンドにだけ かかるようになります。

- **1.** P5–1: MIDI Filter1–1 T01–08 ページを表示します。
- **2.** ティンバー 1 の "Enable Damper" のチェックボックスに チェックをはずします。
- **3.** ティンバー 2 の "Enable Damper" のチェックボックスの チェックをつけます。

### **プログラムをコンビネーションに 合わせて変更する**

特定のコンビネーションの中で、他のプログラムとのバランス をとったり、特定の音響効果を作ったりするために、プログラ ムにさまざまな変更をすることができます。これらの変更は、オ リジナルのプログラムに影響したり、他のコンビネーションで プログラムのサウンドが変わったりはしません。

### **Timbre Parameters– OSC**

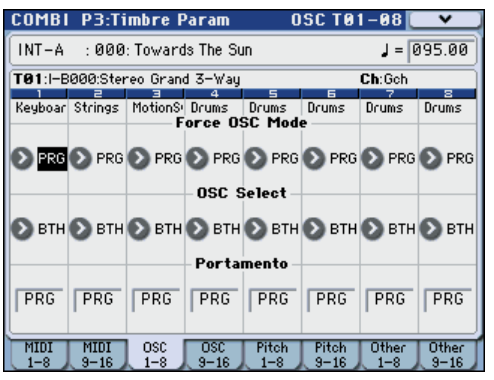

#### **Force OSC Mode**

通常は、これを PRG に設定し、サウンドがオリジナルのプログ ラムで設定したように発音します。

ポリフォニックのプログラムを強制的にモノフォニックとして 発音させるときは、MN (Mono)、または LGT (Legato) に 設定します。反対に、モノフォニックのプログラムをポリフォ ニックで発音させるときは Poly に設定します。

詳しくは、PG p.152「Force OSC Mode」を参照してください。

### **OSC Select**

通常は、これをBTH (Both)設定します。プログラムの設定に 従い OSC1、2 が発音します。

ティンバーが、"Oscillator Mode" Double のプログラムを使 用している場合に、OSC1 または OSC2 のみを発音させること ができます。OS1 で OSC1 のみが発音し、OS2 で OSC2 のみ が発音します。

### **Portamento(ポルタメント)**

通常は、これを PRG に設定します。

ティンバーが、ポルタメントのかかるプログラムを使用してい る場合に、現在のコンビネーションでポルタメントを無効にす るときは、このパラメーターを Off に設定します。

反対に、強制的にポルタメントをオンにしたいときやポルタメ ント・タイムを変更したいときは、001 ~ 127 に設定します。 ポルタメントはここで設定したポルタメント・タイムでポルタ メントがかかります。

#### **Timbre Parameters– Pitch**

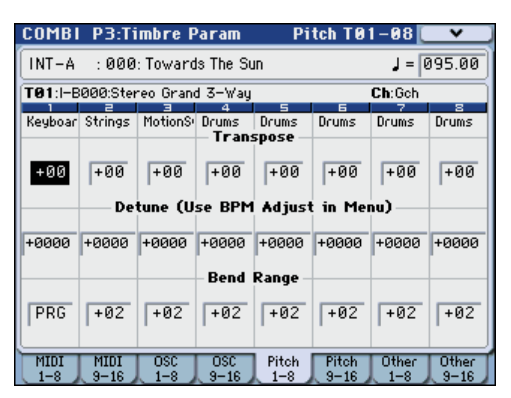

#### **Transpose(トランスポーズ)、Detune(ディ チューン)、BPM Adjust、(BPM 調整)**

これらのパラメーターはティンバーのピッチを調整します。

- レイヤー・タイプのコンビネーションでは、2 つ以上のティ ンバーを同じプログラムに設定し、"Transpose" を使用して それぞれのピッチを 1 オクターブずらしたり、あるいは "Detune" を使用して 2 つのピッチを少しずらしたりして、 より豊かなサウンドを作ります。
- スプリット・タイプのコンビネー ションでは、それぞれの キー・ゾー ンに 指定 された プロ グラ ムの ピッ チを、 "Transpose" を使用してシフト(半音単位で)することがで きます。
- ドラム·プログラムの発音ピッチを変更するときは、 "Detune"を使用します。"Transpose"の設定を変更すると、 ノートとドラム・サウンドの配置がズレます。

### **マルチサンプル、あるいは Sampling モードで作っ たサンプルの BPM を調整する**

ティンバーのプログラムがマルチサンプル、あるいは Sampling モードで特定の BPM 値でサンプリングした(または Media モードでロードした)サンプルを使用しているときは、メ ニュー・コマンド "Detune BPM Adjust" で新しい BPM 値を 設定できます。これは再生ピッチを変えることで、BPM を変更 します。

詳しくは、PG p.190「Detune BPM Adjust」を参照してくだ さい。

### **Use Program's Scale, Scale(ユーザー・プログラ ム・スケール、スケール)**

各ティンバーのスケールを選択します。

"Use Program's Scale" にチェックをつけると、プログラムで 選択したスケールが使用されます。ここにチェックが入ってい ないティンバーは、「Scale」で選択したスケールが使用されま す。

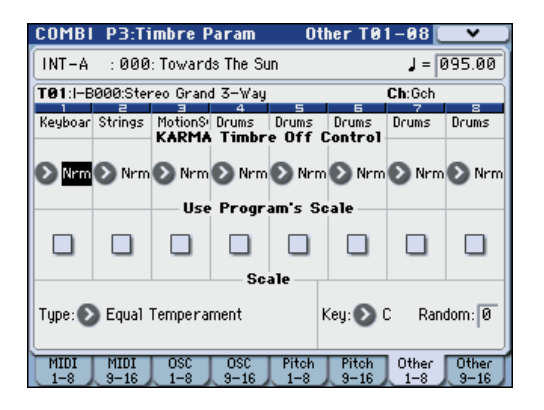

### **Delay(ディレイ)**

ティンバーがノート·オンから、遅れて発音するまでの時間 (ディレイ・タイム)を設定します。

それぞれのティンバーには、ms(1/1000 秒)またはテンポと 同期させた値で、ディレイ・タイムを設定することができます。

"Delay" を Key Off(キー・オフ)に設定したときは、ティン バーはノート・オフで発音します。

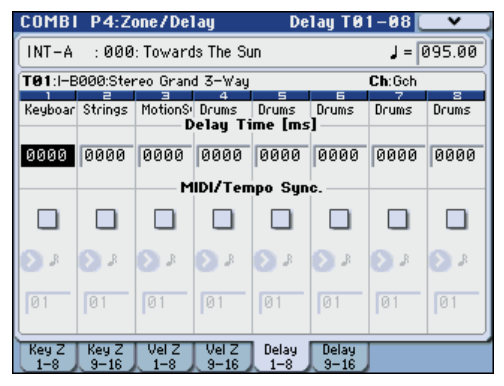

### <span id="page-80-1"></span><span id="page-80-0"></span>**トーン・アジャストでプログラムをエ ディットする**

トーン・アジャスト機能を使用して、ティンバーのプログラム に詳細なエディットができます。これらのエディットは、オリ ジナルのプログラムや、他のコンビネーションで使用している プログラムのサウンドに影響しません。トーン・アジャストで ティンバーのプログラムをエディットするには、以下の手順で 設定します。

- **1. CONTROL ASSIGN [TONE ADJUST] スイッチを押しま** す。(LED 点灯)
- **2.** P0: Play– Control Surface ページを表示します。 このページはコントロール・サーフェスの情報を表示および 反映します。パラメーターの割り当てや正確な値が確認で き、サウンドを調整するときに便利です。

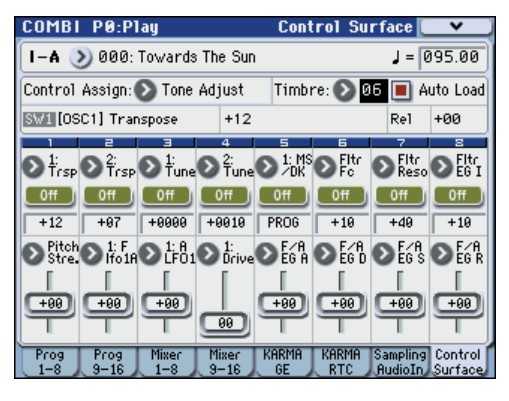

- **3.** パラメーターを調整するティンバーを、"Timbre" で選択し ます。
- **4.** 各コントローラーを操作してエディットします。 それぞれの値のエディットをする他に、エディットするトー ン・アジャスト・パラメーターの割り当てを、変更すること もできます。

(☞ 参照:p.48[「パラメーターの割り当てを変更する」\)](#page-55-0)

### **エフェクト**

エフェクトについては[、「エフェクトの設定」\(](#page-156-0)☞p.149) を参照 してください。

### **インサート・エフェクト**

ティンバーの出力を、最大 5 個のシリアル (直列)接続のイン サート・エフェクトへ送ることができます。ディストーション やコンプレッサー、コーラスやリバーブなどの、どのタイプの エフェクトでも使用できます。インサート·エフェクトは (MAIN) L/MONO, R 端子にも、各 INDIVIDUAL 端子にもルー ティングすることができます。(☞ 参照:p.154[「インサート・](#page-161-0) [エフェクト」\)](#page-161-0)

### **マスター・エフェクト**

"Send1" と "Send2" を介して個々のティンバーまたはイン サート・エフェクト通過後に 2 つのマスター・エフェクトへ送 ることができ ます。これらは リバーブやディレ イのようなエ フェクトが最も適しています。どのタイプのエフェクトでも使 用できますが、ダブル・サイズのエフェクトはマスター・エフェ クト 1 だけで使用できます。また、ダブル・エフェクト使用時 はマスター・エフェクト 2 は使用できません。(☞ [参照:](#page-161-1)p.154 [「マスター・エフェクト」\)](#page-161-1)

### **トータル・エフェクト**

1 つのトータル・エフェクトは、(MAIN) L/MONO、R 出力の 処理専用です。これは、コンプレッサー、リミッター、EQ のよ うな全体をミックスするようなエフェクトが適しています。 ダブル・サイズのエフェクト以外が使用できます。(☞ [参照:](#page-161-2) p.154[「トータル・エフェクト」\)](#page-161-2)

<span id="page-81-0"></span>**コンビネーションを自動で**

**Sequencer モードにインポートする** Auto Song Setup (オート・ソング・セットアップ)機能は、

自動的に現在のコンビネーションの設定をソングに反映させま す。

プログラムやコンビネーションの演奏中にフレーズやソングの アイデアが浮かんだとき、この機能を使用してレコーディング をすぐにスタートすることができます。

- **1.** P0: Play– Main ページでコンビネーションを選び、KARMA 等を任意にエディットします。
- **2.** [ENTER] スイッチを押しながら、[REC/WRITE] スイッチを 押します。

"Setup to Record" ダイアログが表示されます。

- **3.** オート・ソング・セットアップ機能を実行させるために OK ボタンを押します。
- **4.** Sequencer モードに自動的に移り、プログラムの設定をソ ングにコピーします。
- **5.** 自動的にレコーディング待機状態になり、Metronome の設 定にしたがってメトロノームが発音します。
- **6.** [START/STOP] スイッチを押して、リアルタイム・レコー ディングを開始します。レコーディングを終了するときは、 再度 [START/STOP] スイッチを押します。

# **ソングの制作**

## **Sequencer モード概要**

### **M3 のシーケンサー機能について**

M3 のシーケンサーは、最大 128 ソング / 210,000 MIDI イベ ントの 16 トラック MIDI シーケンサー仕様です。

16MIDI トラック、1 マスター・トラック (テンポ情報等)によ る内部および外部音源を使用した MIDI データのレコーディン グ/プレイバックが可能です

ソングのプレイバックに合わせて、外部オーディオをサンプリ ングすると、トラックにノート・データを自動的に作成するイ ントラック・サンプリング機能を装備しています。

完成したソングは、USB CD-R/RW ドライブ(市販)を接続し てオーディオ CD を作成することができます。(☞[p.122](#page-129-0)、[p.146](#page-153-0))

また、タイム・ストレッチ/スライス機能、KARMA 機能、高 性能エフェクト、コントローラーなど、本機のさまざまな機能 を融合した音楽制作やライブ・パフォーマンスなど、さまざま な場面で活用することができます。

電源をオフにすると、Sequencer モードの設定やレコー ディングしたソング、ユーザー・パターンの各データは消 えます。必要なデータは電源をオフする前に USB ストレー ジ・メディアや、データ・ファイラーなど( MIDI データ・ ダンプを使用)にセーブしてください。

またソングで選択しているプログラム、トラック・パラメー ター、エフェクトや KARMA 機能等の設定をテンプレー ト・ソングとして保存しておきたいときは、メニュー・コ マンド "Save Template Song" を実行してください。

電源オン直後はソングの各データは入っていませんので、 シーケンサーで演奏させるときは、あらかじめメディアか らデータをロードしたり、データ・ファイラーなどからデー タを受信してください。(☞[p.139](#page-146-0)、PG p.399)

### **Sequencer モードの構成**

Sequencer モードは次のような構成を持ちます。

### **ソング(Song)**

ソングは、MIDI トラック 1 ~ 16、マスター・トラック、ソン グ・ネーム等 のソン グ・パラ メータ ー、X–Y コン トロー ル、 KARMA 機能、ドラムトラック機能、エフェクト、RPPR のパ ラメーター、100 のユーザー・パターンで構成されています。

このソングを本機では最大 128 ソング作成できます。

MIDI トラック 1 ~ 16 は、それぞれスタート時の設定である 「設定パラメーター」と、「演奏データ」で構成されています。マ スター・トラックは「テンポ、拍子データ」で構成されています。

#### **設定パラメーター/演奏データ**

1 ソングは、MIDI トラック 1 ~ 16、マスター・トラック、ソ ング・ネーム等のソング・パラメーター、X–Y コントロール機 能、KARMA 機能、ドラムトラック機能、エフェクト、RPPR 機能のパラメーター、100 のユーザー・パターンで構成されて います。

このソングを本機では最大 128 ソングまで作成できます。

MIDI トラック 1 ~ 16 は、それぞれスタート時の設定である 「設定パラメーター」と、「演奏データ」で構成されます。マス ター・トラックは「テンポ、拍子データ」で構成されます。

#### **MIDI** トラック **1** ~ **16**

#### 設定パラメーター

Bank/Program No.\*, Play/Rec/Mute, Pan\*, Volume\* Track Play Loop, Loop Start Measure, Loop End Measure, Play Intro, EQ (Bypass, Input Trim, Low Gain, Mid Frequency, Mid Gain, High Gain) Status, MIDI Channel, Bank Select (When Status=EX2), Force OSC Mode, OSC Select, Portamento\*, Transpose\*\*, Detune\*\*, Bend Range\*\*, Use Program's Scale, Delay (Mode, Time, Base

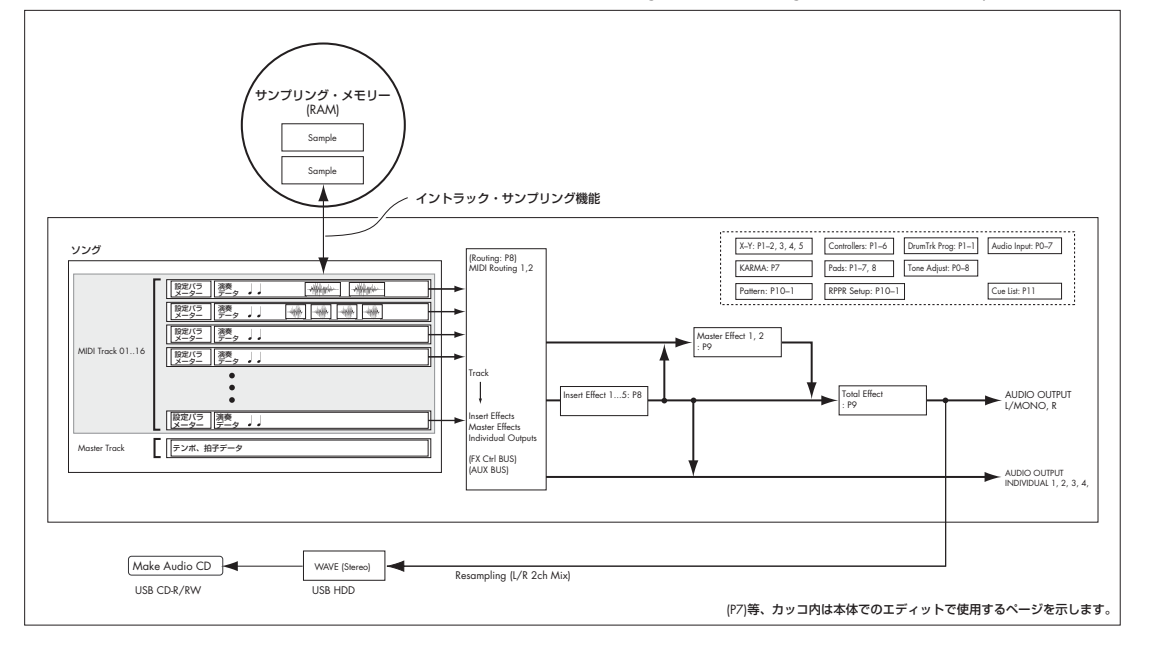

Note, Times), KARMA Track On/Off Control, MIDI Filter, Keyboard Zones, Velocity Zones, Track Name, IFX/ Indiv.Out Bus, FX Control Bus, AUX Bus, Send1 (MFX1)\*, Send2 (MFX2)\*, Drum Kit IFX Patch, X–Y Volume, X–Y CC, Enable RADIAS

#### 演奏データ

Note On/Off Program Change (Bank Select を含む ) Pitch Bend After Touch (Poly After) Control Change Pattern No. Exclusive Message

#### マスター・トラック

#### 設定パラメーター / 演奏データ

拍子 \*, テンポ \*

\* リアルタイム・レコーディング時に設定を変えることで演 奏データとしてレコーディングできます。演奏スタートの設 定を演奏の途中で変えることができます。

\*\* 演奏データ (MIDI RPN データ ) を使用して、演奏スター トの設定を演奏の途中で変えることができます。

その他のパラメーター : リアルタイム・レコーディング時に 設定を変えることで MIDI エクスクルーシブ・メッセージを 演奏データとしてレコーディングできます。演奏スタートの 設定を演奏の途中で変えることができます。

コン トロー ル・チェ ンジと RPN に ついて の詳細 は、PG p.646、p.650 を参照してください。

MIDI エクスクルーシブ・メッセージについての詳細は、PG p.651 を参照してください。

#### **ソングのレコーディングとエディット**

ソングでのレコーディングはトラックが対象になります。 MIDI トラックへのレコーディングは、リアルタイム・レコー ディングとステップ・レコーディングの2つの方法でレコーディ ングできます。リアルタイム・レコーディングでは 6 種類のレ コーディング・モードから選択します。

MIDI トラックのエディットは、レコーディングしたデータを修 正したり、データを挿入するイベント・エディットや、ピッチ・ ベンド、アフタータッチ、コントロール・チェンジの各データ を挿入するクリエイト・コントロール・データなどのトラック・ エディットが行えます。

### **パターン(Pattern)**

パターンには、プリセット・パターンとユーザー・パターンが あります。

プリセット・パターン : ドラムスなどに最適なパターンが、本機 メモリーにあらかじめ内蔵されています。どのソングからも選 べます。

ユーザー・パターン:1 ソングについて最大 100 パターンまで持 つことができます。他のソングで使用するときは、メニュー・ コマンド"Copy Pattern"、"Copy From Song"などでコピーし て使用します。パターンの長さは小節単位で任意に設定します。

1 つのパターンは 1 トラック分の演奏データです。複数のトラッ ク分のパターンは作成できません。

これらのパターンは、MIDI トラックに配置(メニュー・コマン ド "Put to Track") やコピー (メニュー・コマンド "Copy to Track") をして MIDI トラックで使用します。またはソングの RPPR 機能で使用します。

#### **パターンのレコーディングとエディット**

パターンのレコーディングは、リアルタイム・レコーディング とステップ・レコーディングの 2 つの方法でレコーディングで きますが、リアルタイム・レコーディングではトラックへのレ コーディングと異なり、1種類(ループ)のレコーディング・タ イプのみ選択できます。

パターンのエディットは、レコーディングしたデータを修正し たり、データを挿入するイベント・エディットが行えます。

また、メニュー・コマンド "Get From Track" で、MIDI トラッ クの演奏データの任意の部分をパターンの演奏データとするこ とができます。逆に、メニュー・コマンド "Put to Track"、"Copy to Track" でパターンの演奏データを MIDI トラックに配置、コ ピーすることができます。

#### <span id="page-83-0"></span>**Sequencer モードのパターンとドラムトラック・パ ターンとの関連性**

プログラムやコンビネーションで使用するドラムトラック機能 のパターンは、Sequencer モードのパターンと次の関連性があ ります。

プリセット・パターンは、ドラムトラック機能でも使用できる 共通のライブラリーです。

ユーザー・パターンは、ドラムトラック機能で直接使用するこ とはできませんが、(ユーザー・ドラムトラック・パターンに) コンバートすることによって、プログラムやコンビネーション で使用できます。コンバートすると、本体メモリーに記憶され、 電源オフにしてもデータは消えません。

### **キュー・リスト (Cue List)**

キュー・リストは、複数のソングを連続してプレイバックする ものです。本機は 20 個のキュー・リストが作成できます。1 つ のキュー・リストには最大 99 個までのソングを任意につなげ、 各ソングの繰り返す回数を指定することができます。

また、メニュー・コマンド "Convert to Song" で、キュー・リ ストで組み合わせた各ソングを 1 つのソングにコンバートする ことができます。バッキングをキュー・リストで作成し、ソン グにコンバートし、使用していないトラックにソロ・フレーズ を加えるというような使い方もできます。

#### Sequencer モードのページ構成

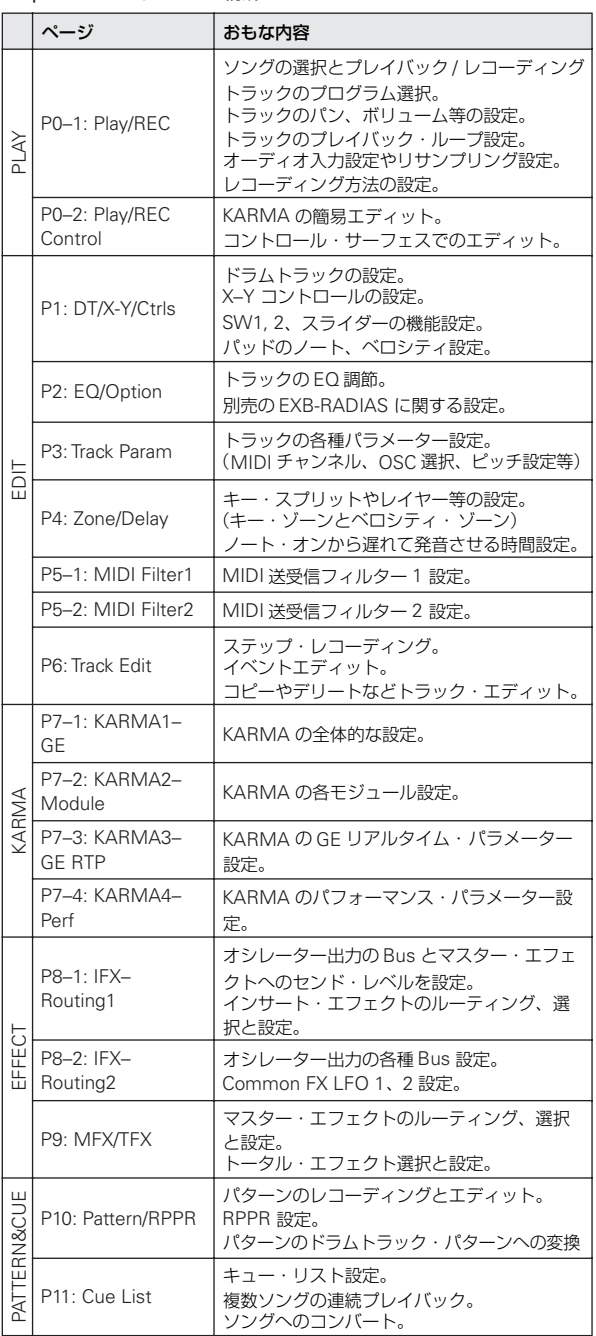

各モードとページへのアクセス方法の詳細については[、「基本的](#page-28-0) [な操作方法」\(](#page-28-0)☞p.21)を参照してください。

Sequencer モードでサンプリングやリサンプリングが行えま す。「[Program, Combination, Sequencer](#page-125-0) モードでのサンプリ [ング」\(](#page-125-0)☞p.118)を参照してください。

M3 の内蔵エフェクトを外部オーディオ入力にかけることがで き、さまざまな使い方ができます[。「コンビネーション、ソング](#page-160-0) [のエフェクト設定」\(](#page-160-0)☞p.153)を参照してください。

## **プレイバック(再生)する**

## **プレイバックの方法**

シーケンサーのソング・データをプレイバックするときは、ま ず、レコーディングするか、ソング・データを本体にロードま たはダンプします。

まずは、デモ・ソングをロードして、プレイバックしてくださ い。ロード方法は[、「デモ演奏を聴く」\(](#page-12-0)☞p.5)を参照してくだ さい。

**1.** MODE [SEQ] スイッチを押して、Sequencer モードに入り ます。

P0–1: Play/REC– Program T01–08 または T09–16 ページ を表示します。表示されていない場合は、[EXIT] スイッチを 3 回押します。

**2.** プレイバックするソングを "Song Select" で選びます。

Song Select Popup ボタンを押すと、リストから選択でき ます。

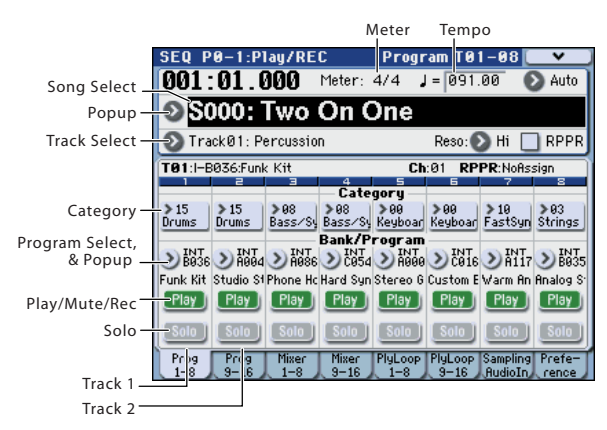

**3. SEQUENCER [START/STOP] スイッチを押します。** 

手順 2 で選んだソングの演奏が始まります。

*Note:* P10:Pattern/RPPR 以外のページで SEQUENCER [START/STOP] スイッチを押すとソングの演奏が始まりま す。P10: Pattern/RPPR では選択中のパターンの演奏が始ま ります。(P11: Cue List ではキュー・リストの各ソングが演 奏されます。)

- **4.** プレイバック中にSEQUENCER [START/STOP]スイッチを 押すと演奏が停止します。 もう 1 度 [START/STOP] スイッチを押すと、停止した位置 から演奏が再開されます。
- [LOCATE] スイッチを押すとセットされている位置に移動し ます。
- [PAUSE] スイッチを押すと一時停止の状態になります。再度 [PAUSE] スイッチを押すとプレイが再開します。
- [<<REW]、[FF>>] スイッチを押すと、早戻し、早送りしま す。プレイ中、一時停止中に使用できます。 早戻し、早送りのスピードはページ・メニュー・コマンド "FF/REW Speed" で設定します。
- [TEMPO] ノブを回す、または [TAP TEMPO] スイッチを押 す間隔で、テンポを設定します。

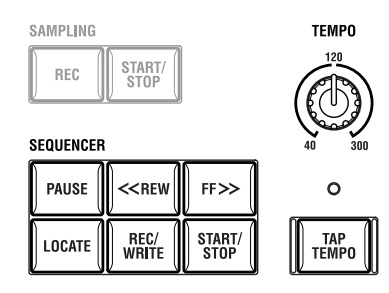

### **任意のトラックだけをモニターしない/ 任意のトラックだけをモニターする (ミュート/ソロ機能)**

本機には MIDI トラック 1 ~ 16、オーディオ・インプット・ チャンネル(1、2、S/P DIF L、R)の任意のトラックおよびイ ンプットを消音するミュート機能と、ソロで出力するソロ機能 があります。意図的にトラックの音をミュートしたり、ソロに してプレイバックしたり、すでにレコーディングしたトラック のうちリズム・セクションだけを聞きながら新しいトラックを レコーディングするなどの使い方があります。ミュートとソロ 機能の効果を確認してください。

*Tips:* Play/Rec/Mute、Solo On/Off は、コント ロール・サー フェスでもコントロールできます。(☞[p.80](#page-87-0))

- **1.** プレイバックするソングを "Song Select" で選びます。
- **2. SEQUENCER ISTART/STOPI スイッチを押します。**
- **3.** トラック 1の "Play/Rec/Mute" を押します。

表示が「Play」から「Mute」に変わり、トラック 1 の演奏 が聞こえなくなります。このように任意のトラックを一時的 に消音することができます。

トラック 2 の "Play/Rec/Mute" を押します。表示が変わり、 トラック 2 の演奏もミュートされます。ミュートを止めるに は、"Play/Rec/Mute" を再度押します。

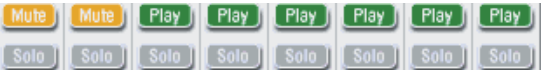

**4.** トラック 1 の "Solo On/Off" を押します。

「Solo」がハイライトで表示され、今度はトラック 1 の演奏 のみが聞こえます。このように任意のトラックのみを再生さ せることができます。

ミュートとソロ・オンではソロ機能のほうが優先されます。 トラック 2 の "Solo On/Off" を押します。

表示が変わり、トラック 1 と 2 の演奏が聞こえます。

ソロ・オンは、それぞれ MIDI トラック 1 ~ 16、オーディ オ・インプット・チャンネル(1、2、S/P DIF L、R)のす べてを対象に動作します。

ここでの例のように、MIDI トラック 1、2 のみをソロ・オ ンした場合は、MIDI トラック 3 ~ 16、オーディオ・イン プット・チャンネル( 1、2、S/P DIF L、R)の音は聞こえ ません。

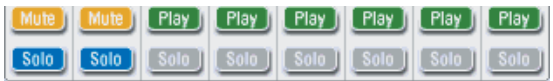

**5.** ソロ・オンをオフにするには再度 "Solo On/Off" を押しま す。MIDI トラック 1 と 2 の "Solo On/Off" をそれぞれ押し てください。

表示が変わり、トラック 1 と 2 の演奏がミュートされます。 すべてのトラックがソロ・オフのとき、"Play/Rec/Mute" の 設定で再生されます。

#### **Exclusive Solo**

通常、ソロ機能は上記の操作例のように、複数のトラックがソ ロ・オンになる「Exclusive Solo オフ」動作です。これに対し てソロ・トラック/チャンネルをワンタッチで次々に切り替え て、常に 1 つのトラック/チャンネルのみがソロになる動作を 「Exclusive Solo オン」といいます。

メニュー・コマンド"Exclusive Solo" でこの動作を切り替えま す。

Exclusive Solo オフ : 複数トラックがソロ・オンの対象となり ます。Solo On/Off ボタンを押すたびに設定が切り替わります。 Exclusive Solo オン : Solo On/Off ボタンを押すとそのトラッ

クのみがソロ・オンとなります。 **2 "SOLO"設定は、ソングのセーブ時に記録されません。** 

*Tips:* [ENTER] スイッチを押しながらテン・キー[2] を押すこと によって、Exclusive Solo オン/オフを切り替えることができ ます。

#### **[LOCATE] の設定**

[LOCATE] スイッチを押すことで、設定したロケーションへ移 動することができます。初期設定では001:01.000へ移動します。

移動するロケーションを変更するには、メニュー・コマンド"Set Location" で設定します。

[ENTER]スイッチを押しながら [LOCATE]スイッチを押すこと でプレイバック中でもロケーションを設定できます。

(☞参照:PG p.280「Set Location (Set Location for Locate Key)」) ソングを選択したとき、"LOCATE" の設定は 001:01.000 に自 動的に移動します。

### **ループ・プレイバック**

ソングのプレイバック/レコーディング時に、プレイバック中 の MIDI トラックを個別にループさせることができます。

P0–1: Play/REC– Play Loop T01–08、T09–16 ページでループ させる MIDI トラックの "Track Play Loop"をチェックし、繰り 返 しプレイバックさせる小節の最初と最後を、"Loop Start Measure" と "Loop End Measure" で設定します。

"Play Intro"をチェックすると、イントロ部分をプレイバックさ せてから、設定した小節間を繰り返しプレイバックします。

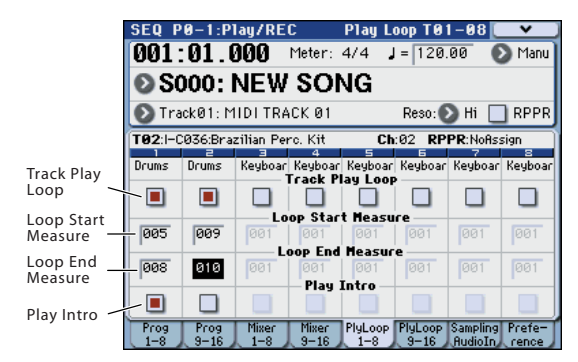

上図の設定例では、最初の小節からプレイバックした場合、次 のように、設定区間を繰り返します。

| 小節    |   |    | っ |    | 5 | 6  | $\overline{ }$ | 8  | 9 | 10 | 11 | 12 | 13 |
|-------|---|----|---|----|---|----|----------------|----|---|----|----|----|----|
| トラック1 |   |    | っ |    |   |    |                | 8  | b |    |    |    |    |
| トラック2 | a | 10 | 9 | 10 | 9 | 10 | 9              | 10 | 9 | 10 | 9  |    |    |

"Play Intro" をチェックしない場合は、次のように、設定区間を 繰り返します。

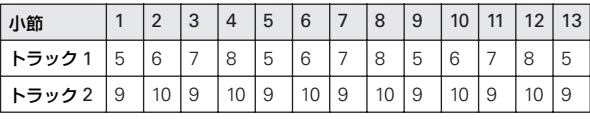

#### **Global モード "SEQ Mode" の設定**

SEQ Mode は、通常、内蔵シーケンサーを使って、内部音源や 外部 MIDI 音源をコントロールするマスターとして使用します が、外部 MIDI シーケンサーの複数トラックの演奏データを同 時に鳴らすマルチティンバー音源としても使用します(通常、マ スター・キーボードとして使用するときは Combination モード を使用します)。

M3 は、この 2 つの用途に合わせて設定を変更することができ ます。Global P1: MIDI– MIDI Basic ページの SEQ Mode "Track MIDI Out" で設定します。

for Master は、M3 の内蔵シーケンサーを使用して外部音源を コントロールしたり、Sequencer モードをマスター・キーボー ドとして使用するときに設定します。この場合、M3 でソング を切り替えたときに、"Status" を EXT や BTH に設定したト ラックで、プログラム・チェンジ等の MIDI メッセージを出力 して、外部 MIDI 音源をセットアップできます。

for External-Sequencer は、M3 を外部シーケンサーのマルチ・ ティンバー音源として使用するときに設定します。M3 でソン グを切り替えたときに、("Status" を EXT や BTH に設定した トラックは) プログラム・チェンジ等の MIDI メッセージを出 力しません。そのため外部 MIDI シーケンサーでのエコー・バッ クによって、M3 の同一の MIDIチャンネルに設定されたトラッ クのプログラム、パンやボリュームなどは、同じ設定に切り替 わることを防げます。

### <span id="page-87-0"></span>**スライダー、スイッチを使用した コントロール**

コントロール・サーフェスによって、さまざまなコントロール が可能です。プレイバックやレコーディング時にリアルタイム にコントロールすることができます。

例えば、各トラックの音量を調節したり、カットオフやレゾナ ンスを変化させることができます。また、エフェクトのオン/ オフやかかり具合を変えたり、KARMA によるフレーズ生成を 変化させることができます。

ここでは各トラックの音量、ミュート、ソロのコントロール方 法を説明します。その他については、以下の説明を参照してく ださい。

Sequencer モードでのリアルタイム・コントロールは "Track Select" で選択しているトラックがコントロールの対象になり ます。

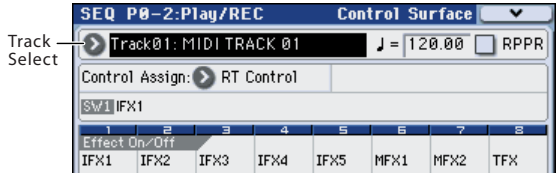

<span id="page-87-1"></span>トーン・アジャストは、"Track" 選択しているトラックが対象に なります。

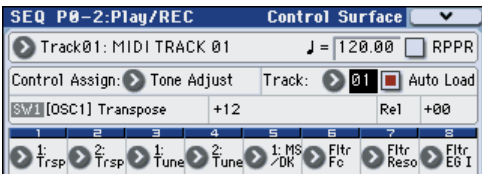

- [「リアルタイム・コントロールでサウンドやエフェクトをエ](#page-54-0) [ディットする」\(](#page-54-0)☞p.47)
- 「ト [ー ン・ア ジ ャス ト で プ ログ ラ ム を エデ ィ ッ ト する」](#page-80-1) (☞[p.73](#page-80-1))

### **各トラックの音量、ミュート、ソロを設 定する**

コントロール・サーフェスのスライダーやスイッチで、8 つの トラックのミキサー・パラメーターを同時に調節することがで きます。

**1.** CONTROL ASSIGN [MIXER] スイッチを押し、「T1–8」 LED を点灯させます。

Sequencer モードでは、スイッチを押すたびに T1–8、T9– 16、INPUT が切り替わります。それぞれは、トラック 1~ 8、トラック 9 ~ 16、オーディオ・インプットに相当します。

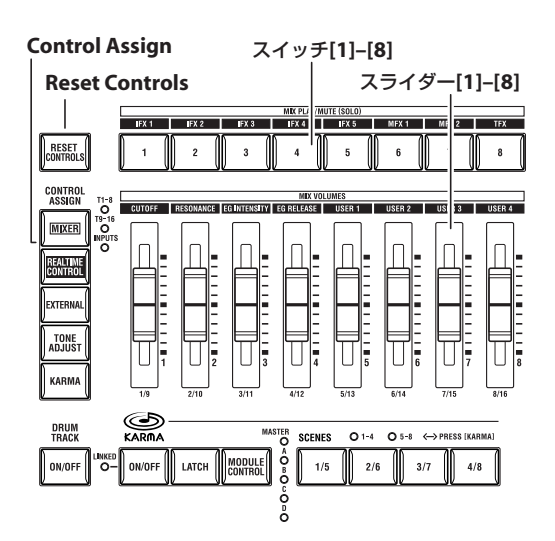

**2.** Seq P0–2: Play/REC– Control Surface ページを表示しま す。

このページはコントロール・サーフェスの情報を表示および 反映します。パラメーターの割り当てや正確な値が確認で き、サウンドを調整するときに便利です。

*Note:* コントロール・サーフェスはどのページを表示してい ても、コントロールすることができます。

- **3.** スライダー [1] ~ [8] を操作して、トラック 1 ~ 8 の音量を それぞれ調整します。
- **4.** ディスプレイに Track Play/Mute が表示されているときに、 スイッチ [1] ~ [8] を押すと、それぞれトラック 1 ~ 8 の Play/Mute が切り替わります。
- **5.** メニューを押して、"Panel-SW Solo Mode" を選びます。 メニューが閉じて、ディスプレイのTrack Play/MuteがTrack Solo に変わります。

または、[ENTER] スイッチを押しながら、テン・キー [1] を 押すと、Track Play/Mute と Track Solo が切り替わります。

**6.** ディスプレイに Track Solo が表示されているときに、スイッ チ [1] ~ [8] を押すと、それぞれトラック 1 ~ 8 の Solo On/ Off が切り替わります。

## **MIDI トラック・レコーディング**

### <span id="page-88-0"></span>**レコーディング準備**

レコーディングする前に Global モードでメモリー・プロテ クトがはずれていることを確認してください。 (☞ 参照:p.126[「メモリーにプロテクトをかける」\)](#page-133-0)

### **新規ソングの作成**

空のソングを選び、そこにレコーディングします。

- **1.** MODE [SEQ] スイッチを押して、Sequencer モードに入り ます。
- **2.** "Song Select" を選びます(P0–1: Play/REC– Program T01–08 ページ等)。

Song Select Popup ボタンを押すと、リストから選択でき ます。

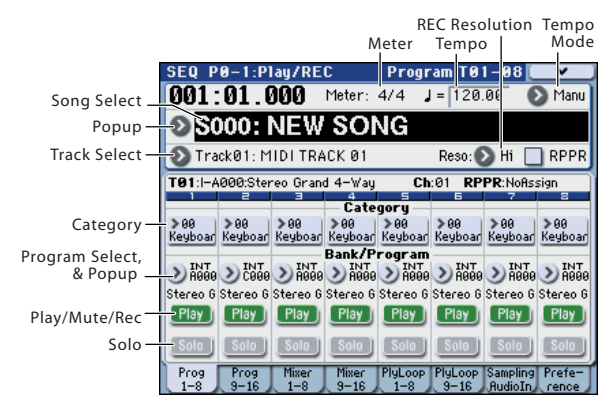

**3.** 新規に作成 するソン グ・ナンバ ーをテン・キーで入 力し、 [ENTER]スイッチを押します(例えば[1]スイッチ、[ENTER] スイッチ)。ダイアログが表示されます。

Song Select Popup ボタンを押して、Song No. ダイアログ を表示した場合は、ソング・ナンバーを押して、ダイアログ を表示します。

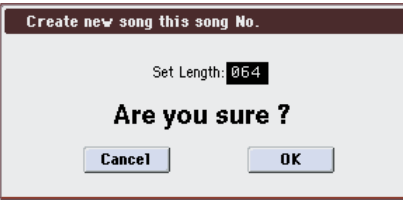

- **4.** "Set Length" で小節数を入力して OK ボタンを押します。 小節数は後からでも変更できます。(☞ 参照:PG p.294「Set Song Length」)
- **5.** OK ボタンを押すとソングが作成されます。

*Tips:* OKボタンの替わりに、[ENTER]スイッチが使用できます。

### **トラック設定**

ここでは新規ソングをレコーディングするために、MIDI トラッ クへのプログラムの割り当てや、ボリュームなどの各設定を行 う基本的な手順を説明します。

**1.** 各 MIDI トラックにプログラムを割り当てます。 "Program Select" で各 MIDI トラックのプログラムを割り 当てます。

"Category" ポップアップ・ボタンを押して、カテゴリーか らプログラムを選ぶことができます。

また、コンビネーションやプログラムの設定をコピーできま す。(☞[p.62](#page-69-0)、[p.74](#page-81-0))

- **2.** プログラムを割り当てるときは、"Track Select" で割り当て るトラックを選び、音を確認してください。
- **3.** 各 MIDI トラックのパンとボリュームを設定します。 Mixer 1–8 タブ(または Mixer 9–16 タブ)を押して、Mixer T01–08 ページ(Mixer T09–16 ページ)を表示します。

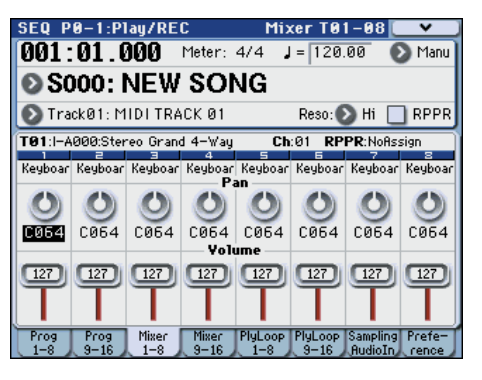

- "Pan" で各トラックのパンを、"Volume" で各トラックの音 量を設定します。
- **4.** 各 MIDI トラックで発音させる音源と MIDIチャンネルを設 定します。

[PAGE SELECT] スイッチを押して、Seq Page Select を表 示し、"P3 Track Param" を押します。P3: Track Param ペー ジが表示されます。MIDI 1–8 タブ(または MIDI 9–16 タ ブ)を押して、MIDI T01–08 ページ(MIDI T09–16 ページ) を表示します。

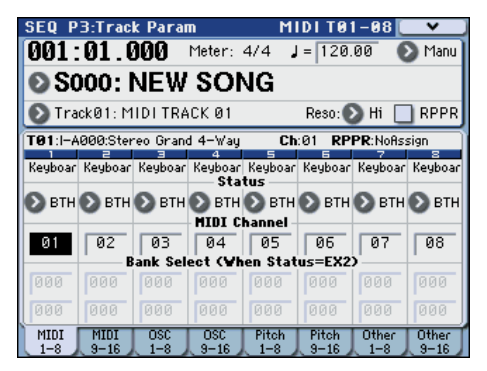

• "Status" で各トラックで発音させる音源を本機または外部 にするかを設定します。

通常、内蔵音源を 16 マルチトラック・ティンバー音源とし て使用する場合、INT または BTHに設定します。

INT:プレイバック時、そのトラックにレコーディングされ ている MIDI データが内蔵音源で発音します。また "Track Select"で選んで本体の鍵盤やコントローラーを操作したと き、内蔵音源が発音、コントロールされます。 外部へは MIDI データを送信しません。

EXT, EX2, BTH:プレイバック時、そのトラックにレコー ディングされている MIDI データが MIDI OUT から送信さ れ、外部音源を発音されます。また "Track Select"で選んで 本体の鍵盤やコントローラーを操作したときも、MIDI デー タが送信され、外部音源が発音およびコントロールされま す。(外部音源の MIDI チャンネルを本機の EXT、EX2 また は BTH のトラックの "MIDI Channel" に合わせる必要があ ります。)

なお、BTH は、外部音源と同時に内蔵音源が発音、コント ロールされます。

• "MIDI Channel"で各トラックの MIDI チャンネルを設定し ます。

通常、"MIDI Channel" は、基本的には各トラックで異なる チャンネル 1 ~ 16 に設定します。同じ MIDI チャンネルに 設定したトラックは、どちらかのトラックをレコーディング やプレイバックしたとき、同時に発音します。

**5.** エフェクトを設定します。

P8:IFX および P9:MFX/TFX で各エフェクトを設定します。 (☞ 参照:p.153[「コンビネーション、ソングのエフェクト](#page-160-0) [設定」\)](#page-160-0)

- **6.** テンポと拍子を設定します。
- テンポは、[TEMPO] ノブを回して設定するか、[TAP TEMPO] スイッチを押す間隔をテンポとして設定します。

または、P0-1:Play/REC- Program T01-08 ページ等で"」 (Tempo)" を選び、VALUE コントローラーで設定します。 "Tempo Mode" は Manual に設定します。

• 拍子を設定します。ここでは"Meter"で設定する例を説明し ます。通常、この方法は最初のトラックへのレコーディング 時に拍子を設定し、そのままレコーディングを開始する場合 に使用します。

a) SEQUENCER [REC/WRITE] スイッチを押して、 "Meter" を\*\* / \*\*にします。

b) \*\* / \*\*を押して表示を反転させ、VALUE コントロー ラーで拍子を設定します。

c) SEQUENCER [START/STOP]スイッチを押してレコー デ ィングを開始し、プリカウントが終わり、Locate が 0001:01:000 を越えるのを確認した後に SEQUENCER [START/STOP] スイッチを押してレコーディングを終了し ます。指定した拍子はマスター・トラック(Master Track) に記録されます。

プリカウント時にSEQUENCER [START/STOP]スイッチを 押してレコーディングを終了してしまうと記録されません。

<span id="page-89-0"></span>**7.** 必要に応じて、"REC Resolution" を設定します。MIDI ト ラックへのリアルタイム・レコーディング時、演奏した MIDI データのタイミングを補正します。(レコーディング済みの データは補正されません)

例えば、リアルタイム・レコーディングで、8 分音符を入力 していったときに、下図 1 のようにリズムが揺れてしまった 場合に、"REC Resolution"を♪にしてリアルタイム・レ コーディングすると自動的にタイミングが下図2のように補 正されます。Hi のときは演奏したままのタイミングで記録さ れます。

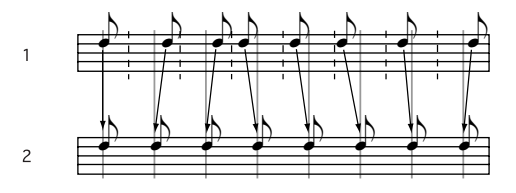

**8.** その他の設定を必要に応じて行います。

KARMA 機能 (P7:KARMA)、MIDI フィルター (P5:MIDI Filter/Zone)等を設定します。(☞ 参照:p.175「[Sequencer](#page-182-0) モードでの KARMA [機能の設定」\)](#page-182-0)

Tone Adjust でサウンドを整えてもよいでしょう。(☞[p.80](#page-87-1)) 上記の設定を終えたら基本的なセットアップの完了です。

#### **設定パラメーターの保存**

ここで設定した「設定パラメーター」をテンプレートとして保 存することができます。頻繁にこの設定を使用する場合に、保 存したテンプレートを、ロードして呼び出すことができるので、 便利で す。(☞ 参照:p.280「Save Template Song (Save as User Template Song)」)

### **テンプレート・ソングを利用する**

テンプレート・ソングをロードすることによって、ジャンルに 最適な設定を簡単に使用できます。同時に、ドラム・パターン をトラックに割り当てることができます。

**1.** P0–1:Play/RECページ等でメニュー・ボタンを押して、"Load Template Song" を選びます。ダイアログが表示されます。

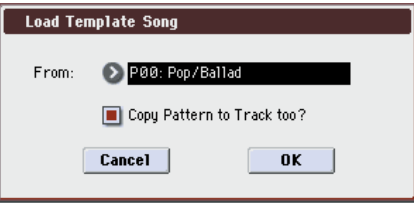

- **2.** "From" でロードするテンプレート・ソングを選びます。
- **3.** "Copy Pattern to Track too?" をチェックすると "Load Template Song"を実行後に、パターンをコピーするダイア ログが自動的に表示されます。

チェックしないで実行すると、手順 2 で選んだテンプレー ト・ソングのみがロードされます。

**4.** テンプレート・ソングのロードを実行するときは OK ボタン を、実行しないときは Cancel ボタンを押します。

実行すると、MIDI Track Loop と RPPR以外のソングの設定 データがコピーされます。

手順 3 で "Copy Pattern to Track too?" にチェックし、OK ボタンを押したとき は、"Copy Pattern To Track" ダイアロ グが表示されます。

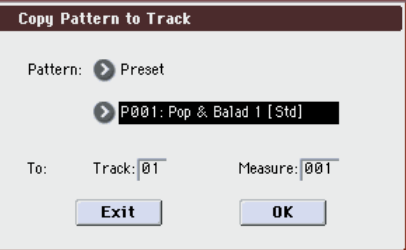

このダイア ログは、メニュ ー・コマンド "Copy To Track" (P10: Pattern/RPPR- Patern Edit)と同様のものです。

- **5.** "Pattern" でコピーするパターンを選びます。 To "Track" でコピー先のトラックを選びます。 "Measure" でコピー先の先頭の小節を設定します。 522 種類のプリセット・パターンのそれぞれのパターン・ ネームの後ろには、音楽ジャンルと最適なドラムス・カテゴ リーのプログラム名の一部が示されています。 これらのプリセット・テンプレート・ソングのドラムス・ト ラックと、プリセット・パターンを対応させてロードするこ とで、プリセット・テンプレート・ソングそれぞれに適した ドラム・トラックを効率よくセットアップすることができま す。
- **6.** 実行するときは OK ボタンを押します。

実行すると"Measure"が自動的にカウント・アップします。 続けてパターンをコピーすることができます。コマンドを終 了するときは Exit ボタンを押します。

### **MIDI トラックへのリアルタイム・ レコーディング**

「レコーディング準備」が終わったら、レコーディングを開始し ます。

鍵盤での演奏や、ジョイスティック等のコントローラーの操作 を、リアルタイムに取り込むレコーディング方法です。1 トラッ クずつレコーディングするのが基本で、このレコーディングを シングルトラック・レコーディングといいます。

また、チャンネルが異なる複数のトラックに、同時にレコーディ ングするマルチトラック・レコーディングがあります。ドラム トラック機能、RPPR 機能、KARMA 機能を使って複数のトラッ クの演奏 データを一度にレ コーディングす るときや、既存 の シーケンス・データを外部シーケンサーで再生させて、それを リアルタイムに受信してレコーディングする場合にもこの方法 を使用します。

### **レコーディング・セットアップ**

P0:Play/REC– Preferenceページ"Recording Setup"で、リア ルタイム・レコーディング方法を設定します。

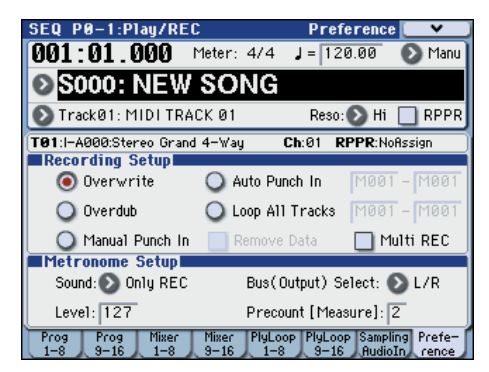

### **オーバー・ライト**

トラックに演奏データを上書きしながらレコーディングしま す。レコーディング済みのトラックにオーバー・ライト・レコー ディングを行なうと、演奏データは新たなデータに書き換わり ます。

通常、この方法でレコーディングし、その後に他のリアルタイ ム・レコーディングや MIDI イベント・エディットなどで修正 します。

- **1.** レコーディングするトラックを "Track Select"で選びます。
- **2.** "Recording Setup" を Overwrite に設定します。

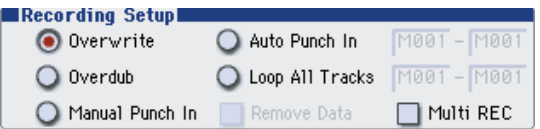

- **3.** "Location"でレコーディングを開始する小節を指定します。
- **4.** SEQUENCER [REC/WRITE] スイッチ、SEQUENCER [START/STOP] スイッチを順番に押します。

"Metronome Setup" が初期設定のときはメトロノームが プリカウントの 2 小節鳴った後、レコーディングが始まりま す。鍵盤を弾いたりジョイスティックなどのコントローラー を操作して、レコーディングしてください。

**5.** 演奏が終わったらSEQUENCER [START/STOP]スイッチを 押します。

レコーディングが終了し、ロケーションはレコーディング開 始の位置に戻ります。

このときSEQUENCER [START/STOP]スイッチのかわりに [PAUSE] スイッチを押すと、レコーディングは一時停止状態 になります。もう 1 度 [PAUSE] スイッチを押すと、レコー ディングが再開されます。最後は、SEQUENCER [START/ STOP] スイッチを押して終了させます。

#### **オーバー・ダブ**

演奏データを書き加えながらレコーディングします。

レコーディング済みのトラックにオーバー・ダブ・レコーディ ングを行なうと、すでにレコーディングされている演奏データ に、オーバー・ダブ・レコーディングのデータが書き加えられ たものになります。

コントロール・データを書き加えるときやドラム・パターンを レコーディングするとき、またテンポをマスター・トラックに レコーディングするときにも、このモードを選ぶとよいでしょ う。すでにある演奏データが消去されずにデータを追加できま す。

- **1.** レコーディングするトラックを "Track Select" で選びます。
- **2.** "Recording Setup" を Overdub に設定します。

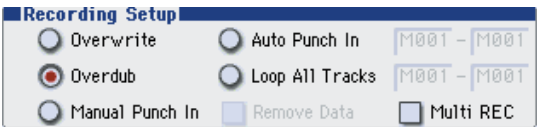

**3.** 以降の手順は、「オーバー・ライト」の手順 3. ~ 5. を参照 してください。

#### **マニュアル・パンチ・イン**

ソングの再生時に、任意の位置で SEQUENCER [REC/WRITE] スイッチや接続したペダル・スイッチを押して、レコーディン グをスタート/ストップさせます。演奏データを上書きしなが らレコーディングします。

- **1.** レコーディングするトラックを "Track Select" で選びます。
- **2.** "Recording Setup" を Manual Punch In に設定します。

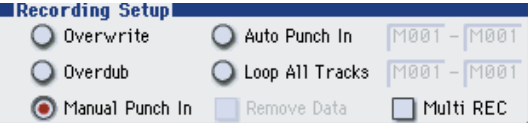

- **3.** "Location"で、レコーディングを開始する位置より数小節前 の小節を指定します。
- **4.** SEQUENCER [START/STOP] スイッチを押します。 演奏がスタートします。
- **5.** レコーディングを開始したい位置で、SEQUENCER [REC/ WRITE] スイッチを押します。

レコーディングが開始します。鍵盤を弾いたりジョイス ティックなどのコントローラーを操作して、レコーディング してください。

**6.** レコーディングを終了したい位置で、SEQUENCER [REC/ WRITE] スイッチを押します。

レコーディングが終了します(プレイバックは続行されま す)。

*Note:* 手順 5.、6. の SEQUENCER [REC/WRITE] スイッチ のかわりに、ASSIGNABLE SWITCH 端子に接続したフッ ト・スイッチを使用することができます。

Global P2: Controllers ページの "Foot Switch Assign" を Song Punch In/Out に設定してください。

(☞ 参照:p.128[「アサイナブル・スイッチ](#page-135-0) , アサイナブル・ [ペダルの機能を設定する」\)](#page-135-0)

**7.** SEQUENCER [START/STOP] スイッチを押します。 演奏が終了し、手順 3. で設定したレコーディング開始のロ ケーションに戻ります。

#### **オート・パンチ・イン**

レコーディングする範囲をあらかじめ設定することによって、 設定した範囲のみを自動的にレコーディングします。演奏デー タを上書きしながらレコーディングします。

- **1.** レコーディングするトラックを "Track Select"で選びます。
- **2.** "Recording Setup"で Auto Punch Inを選びます。

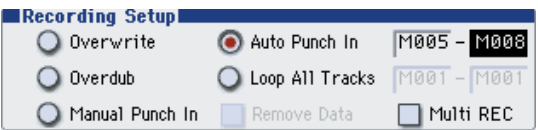

- **3.** "M(Auto Punch In Start Measure)"と"M(Auto Punch In End Measure)" でレコーディングする範囲を設定します。 例えば M005-M008 にすると 5 小節から 8 小節の間だけレ コーディングできます。
- **4.** "Location"で、レコーディング開始位置より数小節前の小節 を指定します。
- **5.** SEQUENCER [REC/WRITE] スイッチ、SEQUENCER [START/STOP] スイッチを順番に押します。

演奏がスタートします。

手順 3 で設定した開始位置に達すると、レコーディングが開 始されます。鍵盤を弾いたりジョイスティックなどのコント ローラーを操作して、レコーディングしてください。手順 3. で設定した終了位置に達すると、レコーディングが終了しま す(プレイバックは続行されます)。

**6.** SEQUENCER [START/STOP] スイッチを押します。 演奏が終了し、手順 4. で設定したロケーションに戻ります。

#### <span id="page-91-0"></span>**ループ・オール・トラックス**

演奏データを書き加えながらレコーディングします。 指定した範囲を繰り返しレコーディングできます。ドラム・フ レーズ等のレコーディングに最適です。

レコーディングするトラックを "Track Select" で選びます。

- **1.** "Recording Setup"を Loop All Tracks に設定します。
- **2.** "Multi REC" をチェック時、Loop All Tracks を選べません。

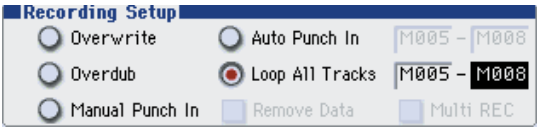

- **3.** "M(Loop Start Measure)" と "M(Loop End Measure)" で、繰り返しレコーディングする範囲を設定します。 例えば M004-M008 にすると 4 小節から 8 小節の間がルー プ ( 繰り返し ) しながらレコーディングされます。
- **4.** "Location"で、レコーディング開始位置より数小節前の小節 を指定します。
- **5.** SEQUENCER [REC/WRITE] スイッチ、SEQUENCER [START/STOP] スイッチを順番に押します。

演奏がスタートします。手順 3. で設定した開始位置に達す ると、レコーディングが始まります。鍵盤を弾いたりジョイ スティックなどのコントローラーを操作して、レコーディン グしてください。

手順 3. で設定した終了位置に達すると再び開始位置に戻り、 繰り返しレコーディングします。

**6.** ループ・レコーディングされた演奏データは、すでにレコー ディングされている演奏データに書き加えられます。

ループ・レコーディングの最中に特定の演奏データを消去す ることができます。

ループ·レコーディングの最中に SEQUENCER [REC/ WRITE] スイッチを押すと、スイッチを押している間の現在 選ばれているトラックの演奏データが、すべて消去されま す。

"Remove Data"のチェック・ボックスにチェックをつけて、 ループ・レコーディング中に、消去したい音程(ノート・ナ ンバー)を鍵盤で押すと、鍵盤で指定したノート・ナンバー のデータだけが消去されます。

同様に、ジョイスティックを X(横)方向に傾けている間は ベンドのデータが、鍵盤を押し込んでいる間はアフタータッ チのデータが消去されます。

演奏データを書き込むとき(レコーディングするとき)は チェックをはずします。

**7.** SEQUENCER [START/STOP] スイッチを押します。 演奏が終了し、手順 4. で設定したレコーディング開始のロ ケーションに戻ります。

ループ・オール・トラックスが選ばれているときは、通常の プレイバック時でも演奏がループします。

### <span id="page-92-0"></span>**マルチ(マルチトラック・レコーディング)**

チャンネルが異なる複数のトラックに、同時にレコーディング するマルチトラック・レコーディングです。チャンネルが異な る複数のトラックに、同時にレコーディングします。

- **1.** "Recording Setup" を設定します。 Overwrite、Overdub、Manual Punch In、Auto Punch In によるレコーディングが可能です。
- **2.** "Recording Setup" の "Multi REC" をチェックします。

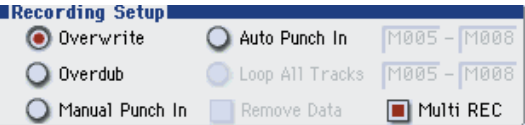

- **3.** "Location"でレコーディングを開始する小節を指定します。
- **4.** SEQUENCER [REC/WRITE] スイッチを押します。
- **5.** レコーディングするトラックの "Play/Rec/Mute" を押して Rec にします。
- **6.** SEQUENCER [START/STOP] スイッチを押します。 "Metronome Setup" が初期設定のときはメトロノームが プリカウントの 2 小節鳴った後、レコーディングが始まりま す。KARMA や RPPR による演奏など、鍵盤を弾いたりジョ イスティックなどのコントローラーを操作して、レコーディ ングしてください。
- **7.** SEQUENCER [START/STOP] スイッチを押します。 演奏が終了し、手順 3 で設定したロケーションに戻ります。

### **リアルタイム・レコーディング例**

ここでは MIDI Track 01 にドラムス・プログラムを割り当て、次 の 1 小節のドラムス・フレーズを作成する例を説明します。

Hil hat: 
$$
F#3
$$

\nSince: E3

\nBase,  $1$  and  $1$  and  $1$  are the same as follows:

\n**1 1 1 1 1 1 1 1 1 1 1 1 1 1 1**

- **1.** 新規ソングを作成し、MIDI Track 01 にドラムス・プログラ ムを設定します。"Track Select" で MIDI Track 01 を選び、 ドラムス・プログラムが鳴ることを確認してください。 (☞[p.81](#page-88-0))
- **2.** P0–1:Play/REC– Preferenceページを選び、Recording Setup で "Loop All Tracks" を設定し、M001– M001 に設定します。  $(m\Re A)$

これで 1 小節が繰り返しレコーディングされていきます。 データは書き加えられていきます。

- **3.** "REC Resolution" を♪に設定します。(☞p.82)
- **4.** SEQUENCE [REC/WRITE] スイッチ、[\[START](#page-89-0)/STOP] ス イッチを順番に押します。 メトロノームのカウント・ダウンが 2 小節鳴った後、レコー
- ディングが始まります。 **5.** 譜面を参考にして、まずは鍵盤で C3 を弾き Bass drum を 1 小節レコーディングします。
- **6.** 次に鍵盤で E3 を弾き Snare を 1 小節、次に F#3 を弾き、 Hi Hat をレコーディングします。
- **7.** SEQUENCER [START/STOP] スイッチを押して、レコー ディングを終了します。
- **8.** プレイバックして、レコーディングした演奏を聞いてくださ  $\left\{ \cdot \right\}$

SEQUENCER [START/STOP] スイッチを押します。演奏を 聞いたら、もう一度 [START/STOP] スイッチを押して演奏 をストップします。

**9.** 演奏に満足が行かない場合は、[COMPARE] スイッチを押す と、レコーディングする前の状態に戻りますので、再度、手 順 4 からレコーディングをやり直してください。 *Note:* レコーディングが終了したら、Recording Setup を通 常使用する"Overwrite"(P0–1:Play/REC– Preferenceペー

ジ)に設定します。

また、P0–1:Play/REC– Play Loop T01–08 ページを表示し、 MIDI Track 01 の "Track Play Loop" をチェックし、"Loop Start Measure"と"Loop End Measure"を001に設定しま す。プレイバックすると MIDI トラック 01 は 1 小節目を繰 り返しプレイバックします。

## **ステップ・レコーディング**

ステップ・レコーディングは、各音符の長さと強さを数値で指 定し、音程を鍵盤で MIDI データとして入力する方法です。 休符やタイは、ダイアログの Rest ボタン、Tie ボタンで入力し ます。

ステップ・レコーディングは、機械的な独特なノリを出したい ときや、手弾きでは演奏が不可能なフレーズ等をレコーディン グするとき、また速弾きなどの演奏が難しいときに使用すると いいでしょう。

### **ステップ・レコーディング例**

ここでは MIDI Track 02 にベース・プログラムを設定し、次の 2 小節のフレーズをステップ・レコーディングで作成します。

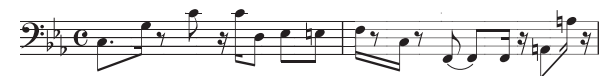

- **1.** MIDI Track 02 にベース・プログラムを設定します。"Track Select" で MIDI Track 02 を選び、ベース・プログラムが鳴 ることを確認してください。
- **2.** P6: Track Edit– Track Edit ページを選びます。
- **3.** "From Measure" を 001 に設定します。

これで1小節目からステップ·レコーディングが行えます。

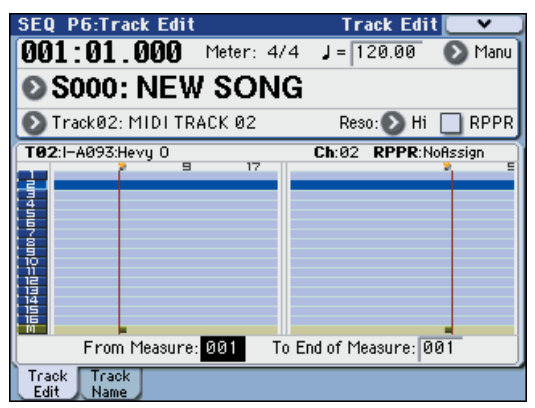

**4.** メニュー・ボタンを押して、メニュー・コマンド "MIDI Step Recording" を押します。

ダイアログが表示されます。

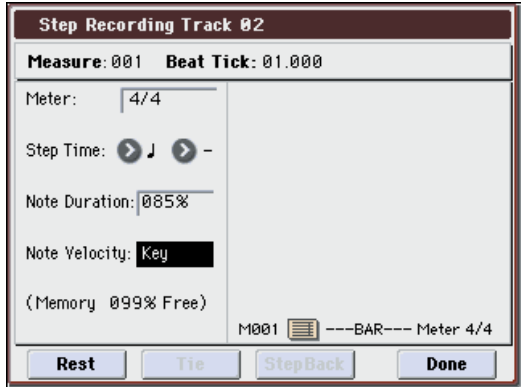

**5.** "Step Time" の "Select"で鍵盤で音程を入力するときの基 本の音符、休符を表す長さを設定します。 最初の C3 を ♪(付点八分音符)で入力します。 左側のボップアップ・ボタンで、♪を選びます。| • (全音符) ~ ♪ (32 分音符) が選択できます。

付点音符を入力します。右側のポップアップ・ボタンで、「.」 を選びます。

三連符は「3」を、左側で設定した音符の長さのままにする ときは「–」を選びます。

"Note Duration" は音符自体に対する長さを示し、値が小さ いほどスタッカートに、大きいほどレガートになります。こ こではそのままにしてください。

"Note Velocity"はベロシティ (音の強弱)のことで、値が 大きいほど音量が大きくなります。Keyに設定してください。 Keyを設定すると鍵盤で弾いたときのベロシティ値が入力さ れます。

- **6.** 鍵盤で入力する 1 音目の C3 を押さえて、離します。 ディスプレイに入力したデータが数値で表示されます。右上 の Measure 001 Beat Tick 01.000 が、Measure 001 Beat Tick 01.360に変わります。次の入力を行うときはそのロケー ションにデータが入力されます。
- **7.** 手順 5、6 を参照してノートを入力してください。(最初の ノート C3 は入力済みです。)

手順 5、6 以外にも、下記の入力方法も参照してください。

- 休符を入力するときRestボタンを押します。このとき"Step Time" 分の休符が入力されます。
- 音の長さを変更するときは "Step Time" を変更して入力し ますが、入力した音符を伸ばしたい(タイ)ときは Tie ボタ ンを押します。このとき直前に入力した音符が "Step Time" 分伸びます。
- 入力した音符や休符を削除したいときは Step Back ボタン を押します。直前に入力した音符が削除されます。
- 和音を入力するときは、入力する和音を同時に押さえます。 同時に押さえなくても、すべての鍵盤から手を離すまでに押 したノート・データは同じロケーションに入ります。
- 次に入力したい音符を確認するときは、[PAUSE] スイッチを 押します。このとき鍵盤を押すと発音しますが、音符は入力 されません。もう一度 [PAUSE] スイッチを押すと待機状態 が解除され、入力が行えます。

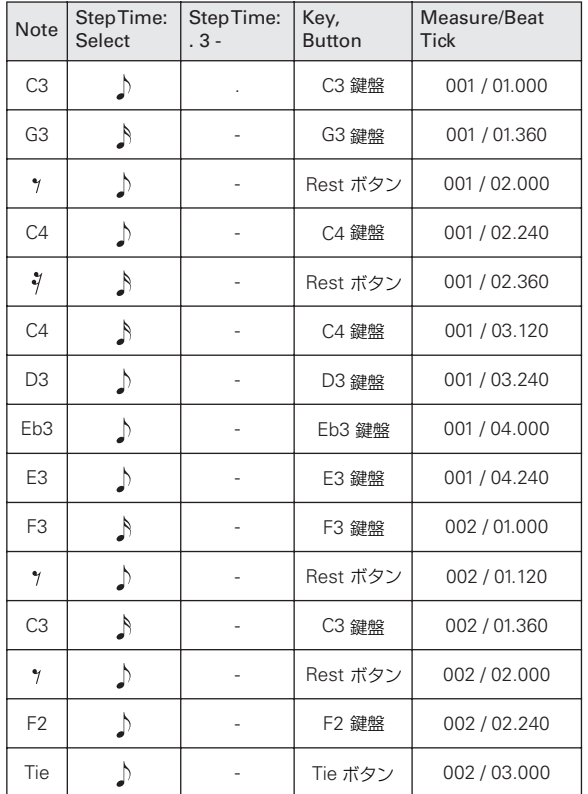

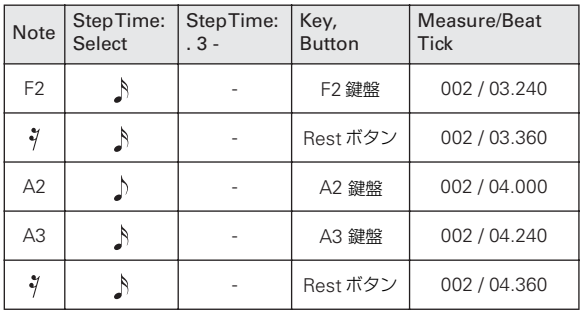

**8.** 入力が終了したら Done ボタンを押します。 SEQUENCER [START/STOP]スイッチを押してプレイバッ クしてください。

P0:Play/REC– Play Loop T01–08 ペ ージを表示し、MIDI Track 02 の "Track Play Loop" をチェックし、"Loop Start Measure" を 001、"Loop End Measure" を 002 に設定す ると、MIDI トラック 02 は 1 ~ 2 小節目を繰り返しプレイ バックします。

- **9.** 演奏に満足が行かない場合は、[COMPARE] スイッチを押す と、レコーディングする前の状態に戻りますので、再度、手 順 4. からレコーディングをやり直してください。
- ステップ・レコーディングを開始すると、レコーディング する小節以降のその MIDI トラックのデータがすべて消え ます。途中の小節からステップ・レコーディングを開始す る場合などには注意が必要です。

データのある小節にデータを入力し直したい場合は、レ コーディングしていない他の MIDI トラックでステップ・ レコーディングを行い、"Move Measure" または "Copy Measure" を実行してください。(☞PG p.297)

また、レコーディングしたデータを修正したり付け加える ときは、"Event Edit" で編集するとよいでしょう。(☞PG p.287)

## **レコーディング・バリエーション**

### **コンビネーションやプログラムのサウン ドをレコーディングする**

コンビネーションやプログラムの設定を、簡単にコピーし、レ コーディングすることができます。

#### **オート・ソング・セットアップ機能**

オート・ソング・セットアップ機能は、Program、Combination モードでの演奏時、プログラムやコンビネーションの設定を自 動的にソングへセットアップするものです。また、Sequencer モードのメニュー・コマンド "Copy From Combi" でセット アップすることもできます。

オート・ソング・セットアップ機能を、Combinationモードで 行う操作手順を説明します。

- **1.** Combination モードに入ります。
- **2.** Combi P0:Play– Program T01–08 ページで任意のコンビ ネーションを選びます。

各ティンバーのパンや音量、KARMA 機能の設定等を必要に 応じてエディット します。エディット後、保存す る場合は "Update Combination"、または "Write Combination" を 実行してください。

**3. [ENTER]スイッチを押しながら SEQUENCER [REC/WRITE]** スイッチを押します。

"Setup to Record" ダイアログが表示されます。

**4.** オート・ソング・セットアップを実行するときは OK ボタン を押します。

実行すると、Sequencer モードへ自動的に移り、コンビネー ションの設定をソングに設定します。設定先のソングは、使 用されていないソングの先頭のソングになります。

- **5.** 自動的にレコーディング待機状態になり、P0–1:Play/REC– Preference ページ の設定に従ってメトロノームが発音しま す。
- **6.** SEQUENCER [START/STOP] スイッチを押して、リアルタ イム・レコーディングを開始します。 レコーディングを終了するときは、再度 [START/STOP] ス イッチを押します。

#### コンビネーションで自動設定される内容

メニュー・コマンド "Copy From Combi" において、ダイアロ グを以下のように設定し、実行した場合と同じです。

- "IFXs"、"MFXs"、"TFX" をチェックする
- "Multi REC Standby" をチェックする

#### プログラムで自動設定される内容

メニュー・コマンド "Copy From Program" において、ダイア ログを以下のように設定し、実行した場合と同じです。

- "IFXs"、"MFXs"、"TFX" をチェックする
- "KARMA" をチェックする
- "To" を MIDI Track01
- "KARMA Module" で Aを選ぶ
- "with Drum Track" で Track10 を選ぶ
- "RADIAS Vocoder" をチェックする
- トラック 01 および 10 の "Multi REC Standby" をチェック する

#### **Sequencer モードでのセットアップ**

(Copy From Combination / Copy From Program)

Sequencer モードではメニュー・コマンド "Copy From Combi"、"Copy From Program" でコンビネーション、プログ ラムをセットアップします。ここではコンビネーションのセッ トアップする操作手順を説明します。

*Note:* グローバル MIDI チャンネル(Global P1:MIDI– MIDI ページ"MIDI Channel")が01であることを確認してください。

- **1.** 新規ソングを作成します。
- **2.** メニュー・コマンド "Copy From Combi" を選びます。 ダイアログが表示されます。

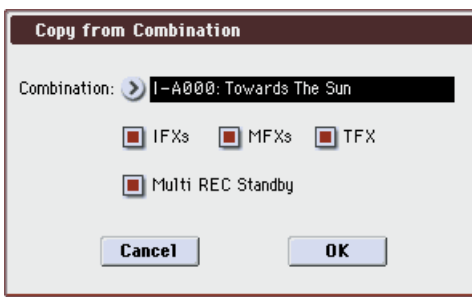

コピーする(コピー元の)コンビネーションを選びます。 コンビネーションのエフェクト設定も一緒にコピーします。 "IFXs"、"MFXs"、"TFX" にチェックをつけます。 "Multi REC Standby" にチェックをつけます。コンビネー ションの設定をそのままレコーディングするのに必要な MIDI トラックを自動的に REC に設定します。

OK ボタンを押して、コピーを実行します。

実行すると各トラックの "Play/REC/Mute"の設定が自動的 に設定されているのが確認できます。また、"Multi REC" チェック・ボックスがチェックされています。

**3.** レコーディングを開始します。

[LOCATE] スイッチを押してロケーションを 001:01.000 に します。

SEQUENCER [REC/WRITE] スイッチを押した後、 SEQUENCER [START/STOP] スイッチを押します。

*Note:* レコーディング前のプリカウント中に鍵盤を押さえ る と、レ コー ディ ング 開 始と 共に ドラ ム トラ ック 機能、 KARMA 機能によるフレーズの最初から演奏が始まります。 演奏をレコーディングしてください。

**4.** 演奏を終えたら、SEQUENCER [START/STOP] スイッチを 押します。

演奏をミスするなど、再度レコーディングしたい場合は、コ ンペア機能([COMPARE] スイッチを押す)を使って、何度 でもレコーディングし直してください。

### **ドラムトラック機能、KARMA 機能を 使って同時に複数の MIDI トラックにレ コーディングする**

ドラムトラック機能、KARMA 機能を使った複数トラックの演 奏を、マルチ・レコーディングを使って同時にレコーディング することができます。(☞ 参照:p.175「[Sequencer](#page-182-0) モードで の KARMA [機能の設定」\)](#page-182-0)

### **RPPR 機能を使って同時に複数の MIDI トラックにレコーディングする**

RPPR 機能を使った複数トラックの演奏を、マルチ・レコーディ ングを使って同時にレコーディングすることができます。(☞ [参](#page-100-0) 照: p.93 「RPPR [の作成とレコーディング方法」\)](#page-100-0)

### **外部シーケンサーなどからの MIDI デー タを同時に複数の MIDI トラックにレ コーディングする**

**1.** 本機の MIDI IN と外部シーケンサーの MIDI OUT が MIDI ケーブルで接続されていることを確認してください。 接続されていない場合は電源をオフにして接続し、接続後、 電源をオンにしてください。 (☞ 参照:PG p.644「MIDI アプリケーション」)

**2.** Global P1: MIDI– MIDI Basic ページで "MIDI Clock" を External MIDI に設定します。外部シーケンサーの MIDI ク ロックに同期するようにします。

"Receive Ext. Realtime Commands"にチェックがついて いることを確認します。

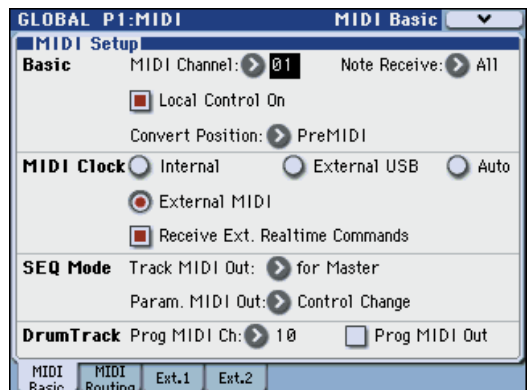

**3.** Sequencer モードで新規ソングを作成し、P0–1:Play/REC– Preference ページ等で "Multi REC" チェック・ボックスに チェックをつけます。"Recording Setup" は Overwrite に してください。

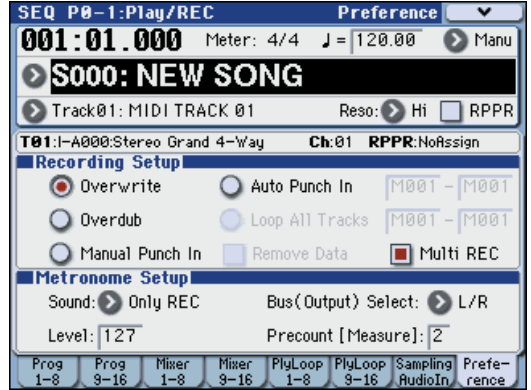

**4.** "Play/Rec/Mute" を押して、レコーディングするトラック を、"REC" に設定します。

レコーディングしないトラックは、Play または Mute にし ます。

*Tips:* Play/Rec/Mute は、フロント・パネルのミキサー・セ クションや、P0– 2: Play/REC– Control Surface ページの ディスプレイ上でも設定できます。(☞[p.80](#page-87-0))

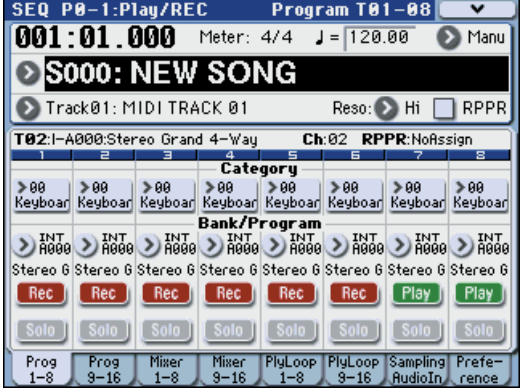

**5.** P3:Track Param– MIDI T01–08 および T09–16 ページの "MIDI Channel"でトラックの MIDIチャンネルを設定しま す。外部シーケンサーの各トラックの MIDI チャンネルと、 本機のトラックの MIDI チャンネルを合わせます。同じチャ ンネルのデータが本機のトラックにレコーディングされま す。

"Status"がINTまたはBTHに設定されていることを確認し てください。

- **6.** [LOCATE] スイッチを押してロケーションを 001:01.000 に します。
- **7.** SEQUENCER [REC/WRITE]スイッチを押して、レコーディ ング・スタンバイ状態にします。
- **8.** 外部シーケンサーをスタートさせます。 外部シーケンサーの送信する MIDI スタート・メッセージを 受けて、本機のシーケンサーは自動的にレコーディングを開 始します。
- **9.** 演奏が終了したら、外部シーケンサーをストップさせます。 本機のシーケンサーは、外部シーケンサーの送信する MIDI ストップ・メッセージを受けて、自動的にレコーディングを 終了します。本機の SEQUENCER [START/STOP] スイッチ を押してもレコーディングは終了します。

#### **10.**再生します。

Global P1:MIDI– MIDI Basic ページで "MIDI Clock" を Internal に設定します。

Seq P0–1: Play/REC– Program T01–08 ページ等で "Tempo Mode" を Auto にします。

SEQUENCER [START/STOP]スイッチを押すとプレイバッ クします。

*Note:* プレイバックした直後の音色が正しく再生されない 場合は、メニュー・コマンド"Event Edit"(P6:Track Edit) で Program Change を設定し直すことによって解決される 場合があります。

### **エクスクルーシブ・イベントのレコー ディング**

MIDI トラック・パラメーター、エフェクト・パラメーター等を エディットした際のパラメーター・チェンジや、外部 MIDI 機 器から受信したエクスクルーシブ・メッセージを、任意の MIDI トラックにリアルタイム・レコーディングすることができます。 プレイバック時、エクスクルーシブ・メッセージをこれらのデー タでソングのトラック・パラメーター、エフェクト・パラメー ター等をコントロールしたり、外部 MIDI 機器に送信すること ができます。

*Note:* メニュー・コマンド"Put Effect Setting to Track"でイン サート・エフェクト、マスター・エフェクトまたはトータル・ エフェクトのパラメーター設定を、エクスクルーシブ・イベン トとして任意のロケーションに挿入し、ソングの途中で切り替 えることもできます。

GM、XG、GS のエクスクルーシブ・メッセージをトラッ クにレコーディングすることはできますが、本機の音源で は再現されません。

#### **内部パラメーター・チェンジをレコーディングする**

内部パラメーター・チェンジのレコーディング方法を説明しま す。例として、トラック 1 にレコーディングしたフレーズにイ ンサート·エフェクト (IFX1) をかけ、空きトラックへ、エ フェクトを変更するなどのパラメーター・チェンジをレコー ディングします。

*Note:* システム・エクスクルーシブ・メッセージをレコーディ ングするには、Global P1:MIDI– MIDI Routiong ページの "Enable Exclusive" をチェックする必要があります。Global モードに移りチェックが付いていることを確認してください。

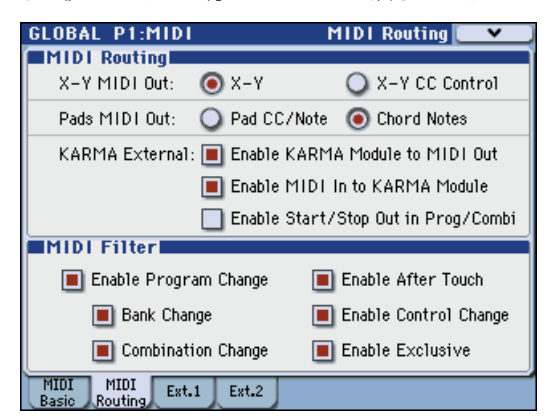

- **1.** MIDI トラック 1に任意のプログラムを選び、IFX1に送って ください。そして、16 小節程度のフレーズをレコーディン グします。
- P0–1: Play/REC– Program T01–08 ページの "Program Select" で、MIDI Track 01 に任意のプログラムを選びます。
- P8–1: IFX– Routing1 T01–08 ページで、MIDI Track01 の "Bus Select (IFX/Indiv. Out Assign)" を、IFX1 へルーティ ングします。そして P8–1: IFX– Insert FX Setup ページで IFX1 に任意のエフェクトを選びます。
- "Track Select" で MIDI Track01 を選び、SEQUENCER [REC/WRITE]、[START/STOP] の順でスイッチ を押して、 16 小節程度のフレーズをレコーディングします。
- **2.** "Track Select" で Track 09 を選び、パラメーター・チェン ジをレコーディングします。 *Note:* ここでは空きトラックを選んでください。データが記 録されている MIDI トラックにレコーディングする場合は、

P0–1: Play/REC– Preference ページの Recording Setup で、Overdub を選び、レコーディングします。

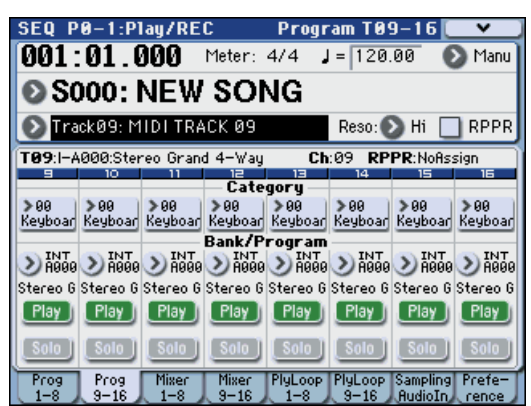

- "Track Select" で Track09 を選び、SEQUENCER [REC/ WRITE]、[START/STOP] の順でスイッチを押して、レコー ディングを開始します。
- レコーディング中に、適当なタイミングでリアルタイム・レ コーディングの対象となるパラメーターを変更します。 P8–1: IFX– Insert FX Setup ページの IFX1 に他のエフェク トを選び、エフェクト・パラメーターの値を変えたり、また はP0–2: Play/REC– Control SurfaceページのTone Adjust などで音色をリアルタイムに変更します。

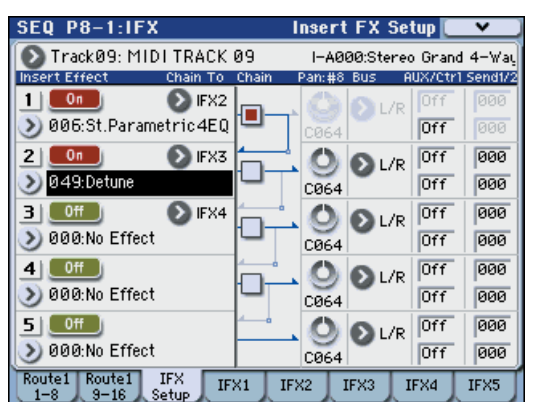

*Note:* リアルタイム・レコーディングの対象となるパラメー ターについては、「Sequencer モードで対応するエクスク ルーシブ・イベント」(☞PG p.309)を参照してください。

**3.** レコーディングを終了します。

*Note:* エク スク ルー シブ・メッセ ージ は、常に "Track Select" で選択したカレント・トラックにレコーディングさ れます。ここでは MIDI トラック 9(MIDI Track09)にレ コーディングされます。

*Note:* MIDI イベント・エディットの画面で、レコーディン グされたエクスクルーシブ・イベントとロケーションが確認 できます。エクスクルーシブ・イベントは"EXCL" と表示さ れます。

P6: Track Edit– Track Edit ページで、メニュ ー・コマンド "MIDI Event Edit"を選び、Set Event Filters ダイアログで Exclusive にチェックし、OK ボタンを押して確認してくだ さい。

- エクスクルーシブ・イベントは、他のイベントへの変更は できません。また、他のイベントをエクスクルーシブ・イ ベントに変更することもできません。
- **4.** P8–1: IFX など、リアルタイムで変更したパラメーターの ページを表示させて、プレイバックすると、レコーディング された設定が再現できます。

### **リアルタイム・レコーディングでレコーディングの対 象となるエクスクルーシブ・メッセージ**

以下が対象となるエクスクルーシブ・メッセージです。

- 外部 MIDI 機器から受信したエクスクルーシブ・メッセージ
- Sequencer モードでのパラメーター・チェンジ (☞PG p.309)
- フット・ペダル、スライダー等にアサインされた Master Volume のユニバーサル・エクスクルーシブ・メッセージ

### **MIDI トラックのパン、EQ、ボリューム、 トーン・アジャスト等の変化をコントロー ル・サーフェスでレコーディングする**

リアルタイム・レコーディング時に、パン、EQ、ボリューム、 トーン・アジャストをコントロール・サーフェスでコントロー ルすることによって、それらの変化をレコーディングし、プレ イバック時に反映させることができます。

複数のトラックの設定を同時に変更する場合はマルチトラッ ク・レコーディングしてください。

*Note:* コントロール・サーフェスによるコントロールは、コン トロール・チェンジやシステム・エクスクルーシブ・メッセー ジ送信し ます。これらの データ をレコ ーディ ングす るには、 Global P1:MIDI– MIDI Routing の "Enable Control Change"、"Enable Exclusive" をチェックする必要がありま す。Global モードに移りチェックが付いていることを確認して ください。

*Note:* パラメーターを 変更したときに、Pan: CC#10 パン、 Volume: CC#7 ボリューム、Send1/2: CC#93 センド 1 レベ ル、CC#91 センド 2 レベルについて、コントロール・チェンジ を送信するか、システム・エクスクルーシブ・メッセージを送 信するかを "Param. MIDI Out" で設定します。

このとき、それぞれGlobal P1:MIDI– MIDI Routingの"Enable Control Change"、"Enable Exclusive" がチェックされている 必要があります。

### **パターンのリアルタイム・レコー ディング**

リアルタイム・レコーディングでユーザー・パターンを作成し ます。ユーザー・パターンは、プリセット・パターンと同様に RPPR 機能で使用したり、ソングにコピーや配置して使用しま す。また、トラックの演奏データをパターンにコピーすること ができます。

その他、メニュー・コマンド"Convert to Drum Trk Pattern" で ユーザー・パターンをドラムトラック機能用のユーザー・ドラム トラック・パターンへコンバートすることができます。(☞[p.76](#page-83-0)) パターンのリアルタイム・レコーディングは、小節数を設定し たパターンを繰り返し演奏させ、そこへ演奏データを書き加え ていきます。

- **1.** 新規ソングを作成し[、「レコーディング準備」\(](#page-88-0)☞p.81)を参 考にして、パターンで使用するプログラムをトラックに設定 します。
- **2.** P10: Pattern/RPPR– Pattern Edit ページを表示します。

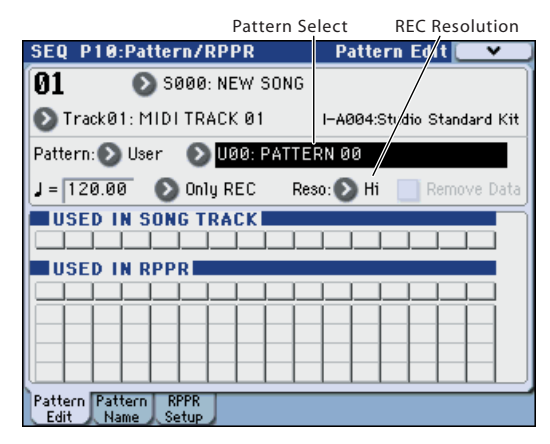

**3.** "Track Select" でパターンのレコーディングに使用するト ラックを選びます。

選択したトラックのプログラム等の設定でパターンが発音 します。

**4.** "Pattern (Pattern Bank)" は User に、"Pattern Select" は U00 に設定します。

1 つのソングにそれぞれ U00 ~ U99 のユーザー・パターン が作成できます。

**5.** メニュー・コマンド "Pattern Parameter" を選びます。 ダイアログが表示されます。

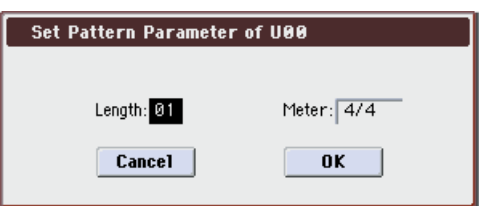

- **6.** パターンの小節数を "Length" で 04 (4 小節) に、拍子を "Meter" で 4/4 に設定します。OK ボタンを押します。
- **7.** 必要に応じて "REC Resolution" を設定し、リアルタイム・ クォンタイズをかけます。
- **8.** リアルタイム・レコーディングを開始します。 Loop All Tracks でのトラックへのレコーディングと同様に

レコーディングできます。

SEQUENCER [REC/WRITE] ス イッ チを 押し てか ら、 SEQUENCER [START/STOP] スイッチを押します。

プリカウント後、パターン・レコーディングが始まります。 鍵盤を弾いたりジョイスティックなどのコントローラーを 操作して、レコーディングしてください。

パターンの終了位置に達すると、パターンの開始位置に戻 り、繰り返しレコーディングします。レコーディングを続け ると、レコーディング済みの演奏データに書き加えられてい きます。

**9.** パターン・レコーディングの最中に特定の演奏データを消去 するときは、SEQUENCER [REC/WRITE] スイッチを押し たり "Remove Data" のチェック・ボックスにチェックをつ けます。

詳しくは、「ループ・オール・トラックス」の手順 6 を参照 してください。(☞[p.84](#page-91-0))

**10.**SEQUENCER [START/STOP] スイッチを押して、レコー ディングを終了します。

演奏をミスしたなどで、再度レコーディングしたい場合は SEQUENCER [START/STOP]スイッチを押してレコーディ ングを中断し、[COMPARE] スイッチを押してください。

### **パターン・レコーディングでのコントロール・データ 処理**

■コントローラーなどを操作してコントロール・データをレ コーディングする場合は、パターンの中でコントロール・ データをノーマル値に戻すようにしてください。ソングに 配置したり、RPPR 機能でパターン演奏したときに、不必 要なコントロール・データがかかったままになる場合があ りますので、注意してください。ただし、以下のコントロー ル・データはソングやRPPR機能でのパターンの終了時や、 演奏から抜けたときに、自動的に初期値に戻されます。

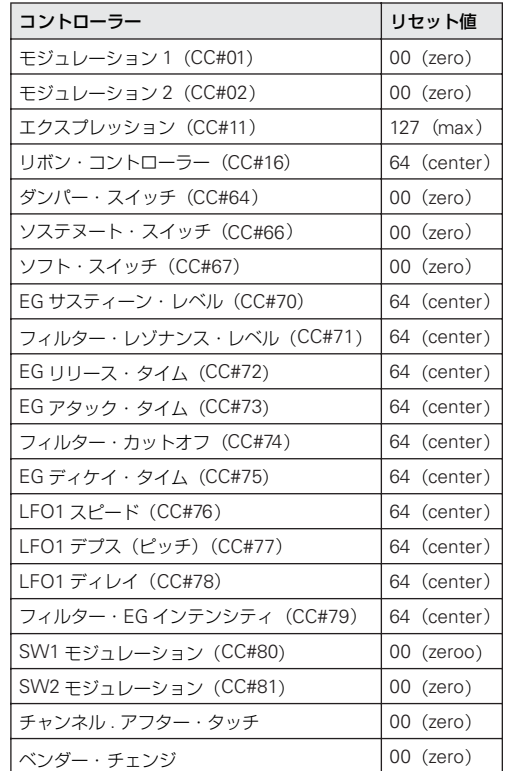

#### パターン・レコーディングで **KARMA** 機能を使用する

"Track Select" で選択しているトラックに、KARMA機能が動 作するように設定されている場合、KARMA 機能による演奏が パターンにレコーディングできます。

## **ソング編集(エディット)**

ソングにさまざまな編集(エディット)を加えることができま す。次のようなエディットが行えます。詳しくは、PG p.279 を 参照してください。

### **ソング**

Delete Song: 現在選ばれているソングを削除します。

Copy From Song: 現在選ばれているソングに、指定したソン グのすべての設定データと演奏データをコピーします。

FF/REW Speed: [FF]スイッチまたは[REW]スイッチを 押したときの、早送りと巻戻しのスピードを設定します。

GM Initialize: GM システム・オン・メッセージをSequencer モードに送り、各 MIDI トラックを GM 用の設定にリセットし ます。

Set Song Length: ソングの長さ(小節数)を変更します。実 行するとマスター・トラックの長さが変わり、演奏する小節数 が変わります。

### **トラック**

Step Recording: 各音符の長さと強さを数値で指定し、音程を 鍵盤で MIDI データを入力します。

Event Edit: MIDI データをイベント単位でエディットします。

Erase Track: 指定したトラック のデータを消去し ます。マス ター・トラックだけを消去することはできません。

Copy Track: コピー元のトラックの演奏データを、指定したト ラックへコピーします。

Bounce Track: バウンス元とバウンス先にある MIDI トラック の演奏データを 1 つにまとめ、バウンス先へ演奏データを移し ます。バウンス元の演奏データはすべて消去されます。

Erase Measure: 指定した小節の演奏データを含む各種データ を消去します。イレース・メジャーでは、指定したデータの種 類だけを消去することもできます。イレース・メジャーを実行 すると、デリート・メジャーと異なり、その小節以降の演奏デー タは前に移動しません。

Delete Measure: 指定した小節を削除します。デリート・メ ジャーを実行すると、削除した小節以降の演奏データが、小節 単位で前へ移動します。

Insert Measure: 指定した数の小節を、指定したトラックにイ ンサート(挿入)します。インサート・メジャーを実行すると、 挿入位置以降の演奏データは後ろへ移動します。

Repeat Measure: 指定したトラックの演奏データを、小節単 位で回数を指定して繰り返し挿入します。リピート・メジャー を実行すると、"To End of Measure" の次の小節から挿入し、 挿入位置以降の演奏データは後ろへ移動します。

Copy Measure: コピー元の小節の演奏データを、指定した小 節へコピーします。コピー・メジャーを実行すると、コピー先 のトラック・データを上書きします。

Move Measure: 演奏データの数小節を指定した小節へ移動し ます。ムーブ・メジャーを実行すると、移動元の小節より後ろ にある演奏データは、移動した小節数だけ前へ移動し、移動先 の小節より後ろにある演奏データは、移動させた小節数だけ後 ろへ下がります。

Create Control Data: コントロール・チェンジ、アフタータッ チ、ピッチ・ベンド、テンポの各データを MIDI トラック、マ スター・トラックの指定した範囲に作成します。

Erase Control Data: コントロール・チェンジ、アフタータッ チ、ピッチ・ベンド、テンポの各データを指定した範囲でイレー ス(消去)します。

Quantize: 入力した MIDI データ(ノート・データ、コントロー ル・チェンジ、アフタータッチ、ピッチ・ベンド、プログラム・ チェンジ等)のタイミングを補正します。スイング補正も可能 です。

Shift/Erase Note: 指定した MIDIトラック、小節範囲での、任 意のノート・ナンバーを、シフト(移動)またはイレース(消 去)します。

Modify Velocity: 指定した範囲内のノート・データのベロシ ティ値を、指定したカーブで時間の経過とともに変化させます。

### **パターン**

Step Recording (Loop Type): パターンをステップ・レコー ディングします。

Event Edit: 入力したパターンの演奏データをイベント単位で エディットします。

Pattern Parameter: 指定したパターンの小節数と拍子を設定 します。

Erase Pattern: 指定したパターンの演奏データを消去します。

Copy Pattern: 指定したパターンの設定と演奏データを他のパ ターンへコピーします。

Bounce Pattern: バウンス元の パターンとバウンス先のパ ターンの演奏データを 1 つにまとめ、バウンス先へ演奏データ を移します。

Get From Track: MIDI トラックの演奏データを指定したパ ターンヘ取り込みます。

Put To Track: パターンを MIDI トラックに配置します。

Copy To Track: 指定したパターンの内容(演奏データ)を MIDI トラックの演奏データとしてコピーします。

Convert to Drum Trk Pattern: 指定したパターンをユーザー・ ドラムトラック・パターンにコンバートします。

Load Drum Track Pattern: 指定したユーザー・ドラムトラッ ク・パターンをユーザー・パターンにロードします。

### **その他**

KARMA 関連 :

エフェクト関連: キュー・リスト関連 :

この他、KARMA 機能、エフェクト機能、キュー・リスト機能 を活用するためのエディットが可能です。

## <span id="page-100-0"></span>**RPPR の作成とレコーディング方法**

ここでは、RPPR(リアルタイム・パターン・プレイ/レコー ディング)にパターンをアサインする方法と、演奏、レコーディ ング方法を示します。

### <span id="page-100-1"></span>**RPPR を設定する**

- **1.** 新規ソングを作成し、MIDI トラック 1 にドラムス・プログ ラムを設定してください。
- **2.** P10: Pattern/RPPR– RPPR Setup ページを選びます(下図 参照)。このページでは RPPR 機能が自動的にオンになりま す。
- **3.** パターンをアサインするキーを選びます。
- **4.** C#2 を選びます。 [ENTER] スイッチを押しながら鍵盤を押しても設定できま す。

*Note:* C2 以下のキーはパターン演奏停止用のキーのためア サインできません。

- **5.** C#2 の "Assign" をチェックします。
- **6.** "Pattern Bank" に Preset を、"Pattern Select" に P00 を 設定します。
- **7.** "Track" に Track01 を設定します。 選択したパターンは、ここで選択したトラックの設定(プロ グラム等)で再生されます。

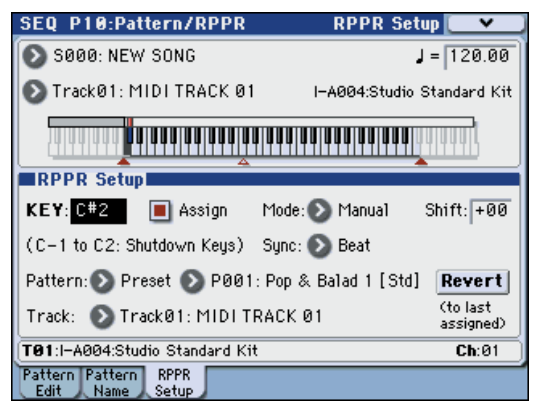

- **8.** 他のキーにパターンをアサインします。 "KEY" を選び、[q] スイッチを押して D2 を選びます。
- **9.** Revert ボタンを押します。 "Assign"、"Pattern Bank"、"Pattern Select"、"Track" の 各設定が、直前に設定した(手順 5 ~ 7)値になります。
- 10. "Pattern Select" を選び、[△] スイッチを押して P01 を選び ます。

このように "Revert" を使用すると、アサインするパターン が連続した番号や近い番号、また同じトラックを使用すると きに効率よく作業が行えます。

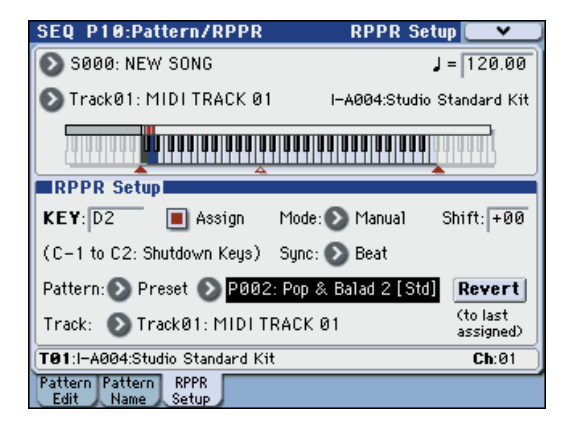

• 上記の方法を参考にして、P03 からのいくつかのパターンを アサインしてください。

**11.**C#2 のキーを押さえます。

アサインしたパターンが再生します。

- **12.**C#2 のキーから指を離し、D2 のキーを押さえます。 パターンが切り替わり再生が始まります。このときのパター ンの動作は "Sync" と "Mode" の設定で変わります。
- **13.**"KEY" で C#2 を選び、"Sync" を Measure にします。同様 に D2 について設定します。

鍵盤を順番に押さえてください。パターンの動作の仕方が変 わったことが分かります。

Measure は、パターンを 1 小節単位で扱います。そして、2 番目以降にスタートさせるパターンは、初めに鍵盤を押して スタートさせたパターンに対して、小節単位で同期してス タートします。

アサインした "Mode"の設定を Onceにすると、すぐに鍵盤 から指を離しても、パターンの最後までを再生します。

• 演奏を停止するには同じキーをもう一度押さえるか、C2 以 下のキーを押します。

"Sync"、"Mode" また "Shift" についての詳細は、PG p.273 を 参照してください。

- アサインしたキーはディスプレイのキーボード・グラフィッ クでも確認できます。
- パターンをアサインしていないキーで、通常の鍵盤演奏を行 います。"Track Select" で、演奏するトラックを選びます。 例えば C#2 ~ B2 までのキーに、ドラムス、ベースなどの バッキング・パターンをアサインし、これらのキーでパター ン演奏をコントロールして、C3 より上のキーで、ソロ演奏 をするといったリアルタイムでのパフォーマンスが可能で す。RPPR のアサインは、特定の音域にまとめておくとよい でしょう。

**93**

### **RPPR を演奏する**

作成した RPPR を使って、P0–1:Play/REC– Program T01–08 ページなどで演奏してみましょう。

**1.** P0–1:Play/REC– Program T01–08 ページを選びます。

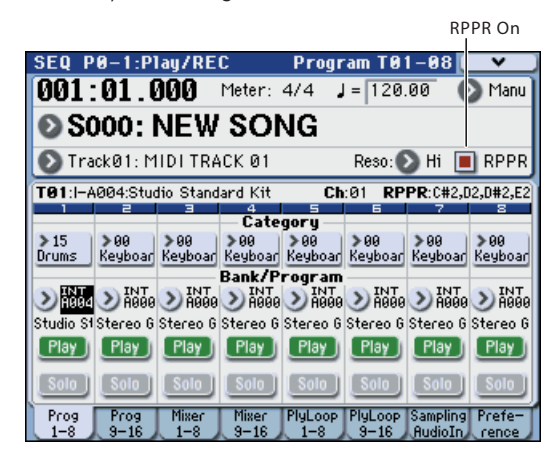

- **2.** "RPPR" チェック・ボックスをチェックします。 RPPR 機能がオンになります。オン/オフはソングごとに設 定します。
- **3.** 鍵盤を弾くと RPPR の設定に従ってパターンが再生されま す。

外部MIDI機器からRPPR演奏させるときは、"Track Select" の MIDI チャンネルでコントロールします。

- "Sync" が Beat または Measure に設定されたキーでのパ ターン演奏は、ファースト・キーのパターン演奏に同期しま す。
- "Sync" を Beat、Measure または SEQ にして、同期させて パターン演奏をするときは、鍵盤を拍や小節のタイミングよ り一瞬はやく弾くと、パターンがきれいにスタートします。 また、弾くタイミングが拍や小節位置から遅れても、それが ♪ (32分音符)以内なら、拍や小節のタイミングでスタート したとみなして演奏されますが、押さえるのが遅れた分だけ パターンの先頭が詰められて演奏されます。
- **4.** RPPR 機能をオフにするときは、RPPR チェック・ボックス のチェックをはずします。

### **ソングを再生しながら RPPR を演奏する**

ソングの再生に同期させて、RPPR を演奏することができます。 "Sync" が SEQ に設定されたキーでのパターン演奏は、ソング 再生に同期します。ソングの再生をスタートさせて、鍵盤を押 さえます。ソングの小節に同期してパターン演奏がスタートし ます。

ソングの演奏時に、[<<REW]、[FF>>] スイッチを押すと 同期しなくなります。

*Note:* ソングの演奏開始と同時に RPPR によるパターン演奏を 開始したい場 合は、ソングの 演奏の前に演奏デ ータのないダ ミーの1小節を入れておくとよいでしょう。

*Note:* ソングが停止しているときは、KARMA 機能のタイミン グに同期します。

### **RPPR での演奏をリアルタイム・ レコーディングする**

RPPR をリアルタイムで演奏してレコーディングすることがで きます。「RPPR [を設定する」\(](#page-100-1)☞p.93)のように 1 つのトラッ ク(MIDI Track 01)のみを使用している場合は、"Track Select" で MIDI Track01 を選び、シングルトラック・レコーディング (1つのトラックのみをレコーディングする)をします。

RPPR が 1 つのトラックだけを使用している場合でも、"Track Select"で他のトラックを選び、その演奏を一緒にレコーディン グする場合は、複数のトラックを同時にレコーディングするマ ルチトラック・レコーディングを行います。

また、RPPR を 1 つのトラックだけではなく複数のトラックで 設定していて、複数トラックの演奏を同時にレコーディングす るときにもマルチトラック・レコーディングを行います。

*Note:* RPPR は、パターンが使用しているトラックに演奏デー タとしてレコーディングされます。

ここでは、RPPR 演奏と鍵盤の演奏を同時にレコーディングす る方法を説明します。事前に P0–1:Play/REC– Program T01– 08 ページで MIDI トラック 1 にドラムスのプログラムを、MIDI トラック 2 にベースのプログラムを設定しておいてください。

**1.** C#2 からいくつかの KEY にプリセット・パターンをアサイ ンします。

C#2 の "Assign"をチェックし、"Pattern Bank" に Preset、 "Pattern Select" にプリセット・パターンをアサインしま す。"Track Name" でドラムス・プログラムが設定されてい る MIDI トラック 1 (T01) を選びます。

**2.** 各 RPPR の "Sync" を SEQ に設定します。

SEQ に設定すると、プレイバック/レコーディング中は、 RPPR機能によるパターン演奏がシーケンサーの小節に同期 して始まります。

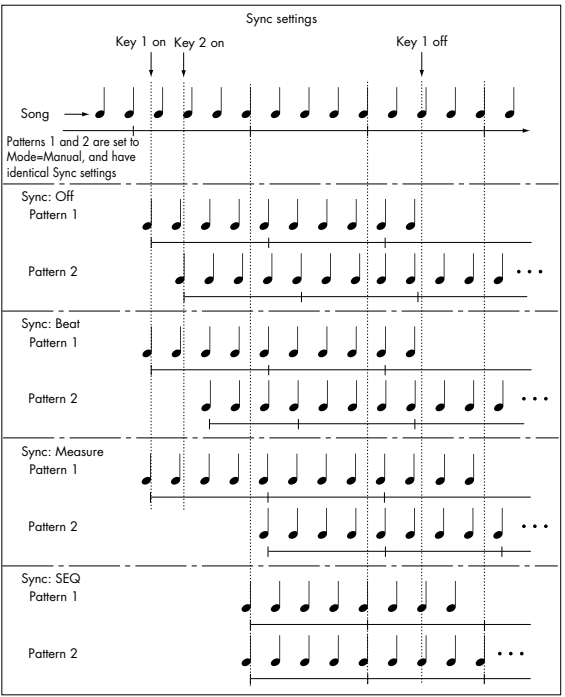

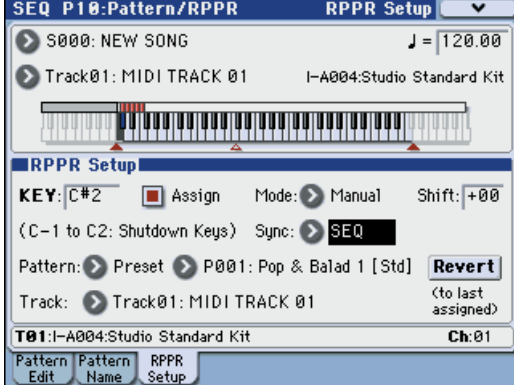

- **3.** P0–1:Play/REC– Program T01–08 ページを選びます。
- **4.** "RPPR" チェック・ボックスをチェックし、"Track Select" を MIDI Track 02 にします。

RPPR 機能がオンのとき、パターンをアサインしたキーは "Track Select" で選んだトラックに関係なく、設定したキー を押すとパターン再生が開始します。

パターンをアサインしていないキーは、通常の鍵盤演奏が可 能です。ここで選択した MIDI トラックのプログラムで、通 常の演奏をすることができます。

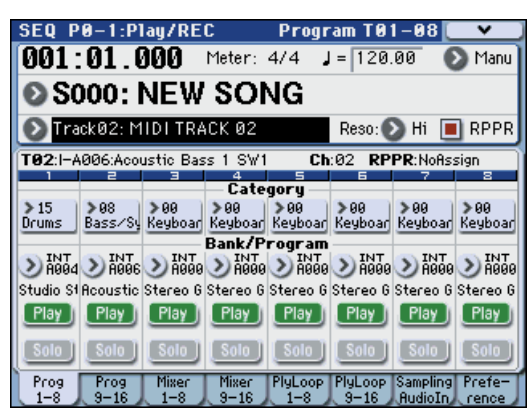

**5.** RPPR で演奏するトラックと、鍵盤演奏するトラックでの演 奏を同時にレコーディングしますので、"Multi REC"チェッ ク・ボックスをチェックします。(☞[p.85](#page-92-0))

**Note: "Recording Setup" に Loop All Tracks を選択してい** るときには Multi REC を選べません。"Recording Setup" に Overwrite を選んでください。

- **6.** SEQUENCER [REC/WRITE]スイッチを押して、レコーディ ング待機の状態にします。
- **7.** レコーディングするトラック (MIDI Track 1、2) の "Play/ Rec/Mute" を押して、表示を REC にします。 レコーディングしないトラックが Play または Mute になっ ているのを確認してください。
- **8.** [LOCATE] スイッチを押して、ロケーションを 001:01.000 にします。
- **9.** SEQUENCER [START/STOP] スイッチを押します。 そして RPPR でパターン再生するキーを押さえます。 レコーディング前のプリカウント中にRPPRをアサインした キーの鍵盤を押さえると、パターン演奏がレコーディングと 同時に始まり、レコーディングされます。 RPPR でのパターン演奏と、鍵盤による演奏をレコーディン グしてください。
- RPPR によるパターン演奏をレコーディングする場合、レ コーディングされるイベントのタイミングが微妙にずれる ことがあります。この場合は、"REC Resolution" を Hi 以

外に設定してみてください。

**10.**演奏を終えたら、SEQUENCER [START/STOP] スイッチを 押します。

レコーディングが終了し、ロケーションはレコーディング開 始の位置に戻ります。

演奏をミスするなど、再度レコーディングしたい場合は、コ ンペア機能( [COMPARE] スイッチを押す)を使って、何 度でもレコーディングし直してください。

**11.**他のトラックをレコーディングするときは、必要に応じて "Multi REC" (手順 5参照)、"RPPR" (手順 4 参照)の各 チェック・ボックスのチェックをはずします。

## **Sequencer モードでのサンプリング**

Sequencer モードでのサンプリング機能は、とても便利な機能 が搭載されています。以下のようなことが行えます。詳しくは 「[Program, Combination, Sequencer](#page-125-0) モ ードでのサンプリン グ」(☞p.118)を参照してください。

- 作成したマルチサンプル等を、Sequencer モードで内蔵プ ログラムと一緒に再生することができます。Sampling モー ドのタイム・スライス機能は、リズム・ループ・サンプルを 分割し、その分割したサンプルに対応する演奏データを作成 することができます。Sequencer モードで演奏データをプ レイバックし、リズム・ループ・サンプルのピッチを変えず に、テンポのみを変えて再生することができます。また、デー タのノート・ナンバーを入れ替えたり、タイミングを変更し たりすることによって、素材のリズム・ループを自由に作り 替えることができます。(☞ 参照:PG p.359「Time Slice」)
- ソングのプレイバックに合わせて外部オーディオをサンプ リングすると、トラックにノート・データを自動的に作成す るイントラック・サンプリング機能が使用できます。
- 完成したソングは、リサンプリングして WAVE ファイルに し、Media モードでオーディオ CD を作成することができま す。(☞ 参照:p.121[「イントラック・サンプリング」\)](#page-128-0)

#### **サンプリング/リサンプリングを行うための設定**

メニュー・コマンド "Auto Sampling Setup" を使用することに よって、サンプリング/リサンプリング(イントラック・サン プリング等)、またはオーディオ CD を作成するための 2 チャン ネル・ミックス等の必要な各設定が自動的に行われます。(☞ 参 照: PG p.283 「Auto Sampling Setup」)

- Initialize: サンプリングに関するパラメーターを初期値に設 定します。
- Resample SEQ Play: Sequencer モードでの鍵盤による演 奏をリサンプリングするための設定にします。
- In–Track Sampling: イントラック・サンプリング機能を使っ て、外部オーディオ信号のみをサンプリングして、MIDI ト ラックに配置するための設定にします。
- 2ch Mix to Media: 完成したソングをリサンプリングし、ス テレオ 2 チャンネルの WAVE ファイルを外部の USB スト レージ・デバイス(ハードディスクなど)へ作成するための 設定にします。(WAVEファイル作成後、Media モードMake AudioCD ページで USB CD-R/RW ドライブ (市販)でオー ディオ CD にする場合などに使用します。)

## **キュー・リストの作成と演奏**

キュー・リストは、複数のソングを連続してプレイバックさせ るものです。イントロ、A メロディー、B メロディー、サビ ( コーラス )、エンディングなどの 1 曲を構成するソングを個々に 作成し、このキュー・リストで各ソングの順番や繰り返す回数 を指定し、1 曲を完成させることができます。曲の構成を変え たいときなどに、このキュー・リストで効率よく作業すること ができます。

また、完成した 1 曲 1 曲を好きな順番に並べてプレイバックす るジューク・ボックスとしても使用できます。

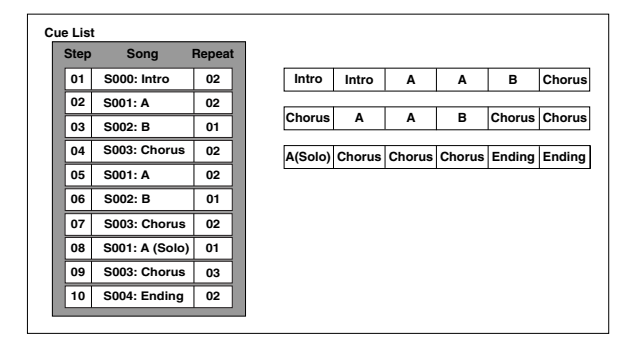

## **キュー・リストを作成する**

キュー・リストを構成する単位をステップといい、1 つのステッ プにソング・ナンバー、リピート(繰り返し回数)を指定します。 例えば、S000: INTRO、S001: VERSE、S002: CHORUS の各 ソングを作成したとします。これらのソングをキュー・リスト で組み合わせてみましょう。

**1.** Seq P11:Cue List を選びます。 初期設定で、Step 01 にソング S000、Step 02 に End が選 ばれます。

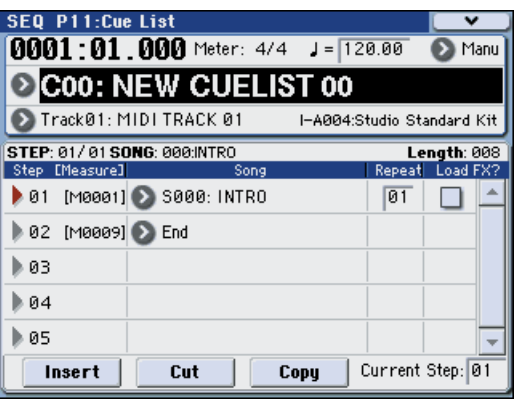

**2.** Step にソングを追加します。

Step 02 の "Song" を選び、Insert ボタンを押します。Step 02 にソングが追加されます。ポップアップ・ボタンを押し てリストから S001: VERSE を設定します。

同様に、Step 03 の "Song" を選び、Insert ボタンを押して、 Step 03 にソングを追加します。S002: CHORUS を設定し てください。

Cut ボタンを押すと、選択している Step が消去されます。 Insert ボタンを押すと、カットしたソングが選択している Step に挿入されます。

Copy ボタンを押すと、選択している Step がコピーされま す。Insert ボタンを押すと、コピーしたソングが選択してい る Step に挿入されます。

- **3.** 最終ステップを End に設定します。 Continue to Step01 にすると、キュー・リストを繰り返し 再生します。
- **4.** "Repeat" で Step のソングを何回リピートさせるかを設定 します。ここでは、Step 02 の S001: VERSE を 02 にして ください。
- **5.** Step の各ソングを再生するタイミングでエフェクトの設定 も 同時に 切り替 える かを設 定しま す。切り 替え る場合 は "FX" チェック・ボックスをチェックします。

ここでは、エフェクトを読み込む Step 01の "FX" チェック・ ボックスをチェックします。

**6.** 各ソングで設定したテンポで再生するには "Tempo Mode" を Auto に設定します。

Manu (Manual) のときは、"J=" で設定したテンポで再生し ます。

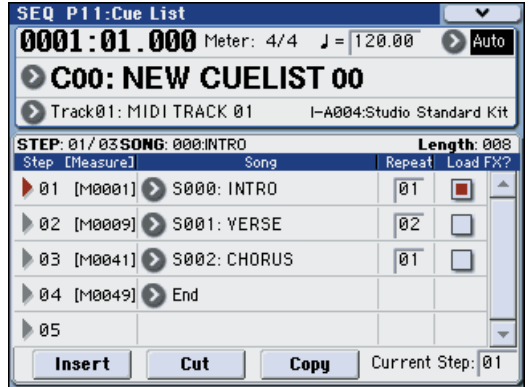

**7.** SEQUENCER [START/STOP] スイッチを押すと "Current Step" で設定したステップより演奏が開始します。

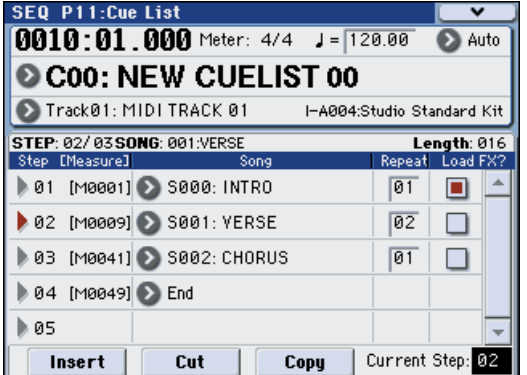

- "Step": 矢印で再生中のステップを示します。 が現在選ば れている "Step"です。また停止中に"Current Step"を設定 すると表示がかわります。
- "M \*\*\*\* ": そのステップの開始小節を示します。
- "Meter": 演奏中の拍子を示します。設定はできません。
- キュー・リストの名前は、メニュー・コマンド "Rename Cue List" で設定します。
- 鍵盤を弾くと "Track Select" で選択しているトラックのプ ログラムが発音します。ソングごとに異なるトラックを設定 している場合、演奏時に切り替わります。

#### キュー・リスト再生時、ソングのつなぎめで演奏がスムーズに 再生できない場合は

エフェクト設定がソングごとに異なる場合、ソングの演奏デー タによっては再生時にソングからソングのつなぎめでタイムラ グが発生することがあります。またソングからソングのつなぎ めの演奏データが正しいタイミングで発音しないことがありま す。このようなときは、"Convert to Song" でキュー・リスト をソングにコンバートして、ソングを再生すると、つなぎめで のタイムラグは発生しません。また演奏データも正しいタイミ ングで発音します。

エフェクト設定がソングごとに異なる場合、ソングからソング のつなぎめをスムーズにするには、Step 01 で "FX"をチェック します。残りのステップでは "FX" にチェックしません。この設 定では再生スタート前にエフェクトがコピーされるので、 キュー・リストの再生スタート時やソングからソングのつなぎ めでのタイム・ラグはありません。この方法では、エフェクト の種類をキュー・リストの途中で変更する等はできませんが、ダ イナミック・モジュレーション機能やMIDI コントロール・チェ ンジのエフェクト・コントロール等を使用すれば、例えばある ソングではリバーブを深くかけ、あるソングでは LFO のスピー ドを上げるなど、エフェクトをコントロールできます。キュー・ リストを使用して、1 つの曲を作成するときはこの方法をおす すめします。

メニュー・コマンド "Convert to Song" の実行時にも、Step 01 のソングのエフェクト設定が、コンバート先のソングに設定さ れます。

"FX" にチェックしていない場合でも、その他の理由で、ソング の演奏データによっては再生時にソングからソングへのつなぎ めでのタイムラグが発生することがあります。またソングからソ ングのつなぎめへの演奏データが正しいタイミングで発音しな いことがあります。この場合は、ソングの演奏データをエディッ トしたり、ソングへコンバートしてソングを再生してください。 "Convert to Song" でキュー・リストをソングにコンバートし て、ソングを再生すると、つなぎめでのタイムラグは発生しませ ん。また演奏データも正しいタイミングで発音します。

#### **キュー・リストを使用するために複数のソングを作成 する**

キュー・リストを使用するために複数のソングを作成する場合 は、1 つのソング ( 例えば S000) の各設定 ( プログラムなどト ラックの設定、エフェクトの設定等 ) を行い、P0 等のメニュー・ コマンド "Copy From Song" などを利用して、他のソングにコ ピーし、各設定を揃えておくとよいでしょう。

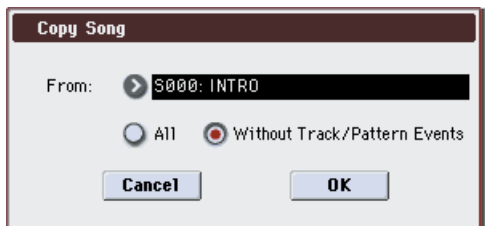

▲ キュー・リスト完成後、再度ソングへコンバートするとき、 それぞれのソングのプログラム、パン、ボリューム等のト ラックの設定は、演奏データにコンバートされ再現されま すが、MIDI チャンネルなどの設定が揃っていないと、 キュー・リストの再生状態をソングにコンバートできなく なる場合があります。

### **フット・スイッチで Step を切り替える**

フッ ト・ス イッチ で Step を切り替えることができます。 "Repeat" を FS にして、ASSIGNABLE SWITCH 端子に接続

したフット・スイッチでリピートを抜けるタイミンングがコン トロー ルで きま す。"Foot Switch Assign"(Global P2: Controllers ページ )を Cue Repeat Control に設定してくださ い。

### **キュー・リストをソングにコン バートする**

キュー・リストではトラックへの追加レコーディングは行えま せんが、ソングにコンバートすることで、ソロ演奏などを空い たトラックにレコーディングすることが可能になります。また メディアに SMF で書き出すときにも、ソングにコンバートする 必要があります。

- **1.** メニュー・コマンド "Convert to Song" を選びます。 ダイアログが表示されます。
- **2.** "To Song" でコンバート先のソング・ナンバーを指定しま す。

コンバート先のソング・ネームにはキュー・リスト・ネーム が自動的につけられます("Convert to Song" の詳細、注意 事項は、PG p.307 参照)。

新規ソングをコンバート先に選んだときに表示されるダイ アログで、"Set Length" を設定する必要はありません。コ ンバートされるソングの小節数がそのまま使われます。OK ボタンを押すと、Convert Cue List ダイアログが表示され ます。

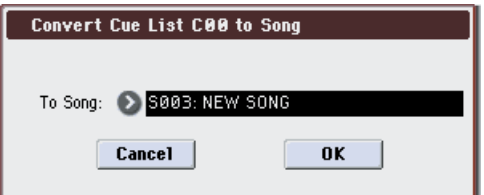

**3.** OK ボタンを押します。

キュー・リストがソングにコンバートされます。P0–1:Play/ REC ページを表示し、コンバートした先のソング・ナンバー を選び、確認してください。

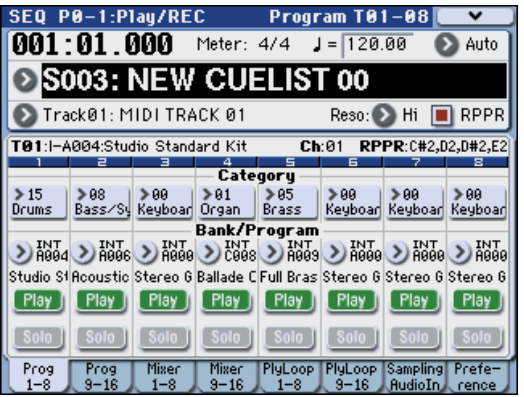

## **ソングを保存する**

ソングを USB A 端子に接続した USB ストレージ・デバイス (市販)に保存する方法を説明します。

作成したデータを忠実に再現するために、"Save All" で保存す ることをお薦めします。

電源をオフにすると、Sequencer モードの設定やレコー ディングしたソング、ユーザー・パターンの各データは消 えます。

保存の手順は次のとおりです。

- **1.** メディアがセーブできる状態になっていることを確認しま す。(「メディアのセットアップ」)
- **2.** MODE [MEDIA] スイッチを押して、Media モードに入り ます。
- **3.** Save タブを押して、Media–Save ページを選びます。
- **4.** "Media Select" でセーブ先を指定します。
- **5.** ディレクトリがある場合、セーブするディレクトリを選びま す。

下の階層に移動する場合は Open ボタン、上の階層に移動す る場合は Up ボタンを押します。

新規にディレクトリを作成するには、ディレクトリを作成す る階層 へ移動 後、Utility の メニュ ー・コマンド "Create Directory" を実行します。

**6.** メニュー・ボタンを押して、"Save All" を選びます。"Save All" は .PCG、.SNG、.KSC ファイルがセーブされます。

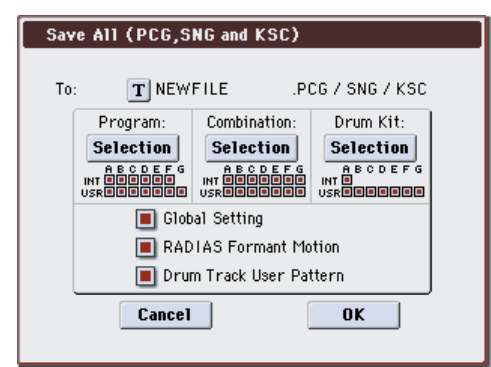

- **7.** テキスト・エディット・ボタンでセーブするファイル名を入 力します。
- **8.** OK ボタンを押して、セーブを実行します。
- **9.** セーブが終了して Save ページへ戻るとディスプレイには、 セーブされたファイルが表示されます。

それぞれのデータは、以下のファイルとしてセーブされま す。

#### .PCG ファイル

インターナル・メモリーのプログラム、コンビネーション、 ドラムキット・キット、RADIAS フォルマント・モーショ ン、ユーザー・ドラムトラック・パターン、グローバル・ セッティング、

#### .SNG ファイル

シーケンサーのソング、キュー・リスト、ユーザー・パターン .KSC ファイル

マルチサンプル、サンプルの記述ファイル

#### ディレクトリ

.KSCファイルに記述されているマルチサンプル(.KMPファ イル)とサンプル(.KSF ファイル)

メディアに同じ名前のファイルが存在するときは Overwrite (上書き) するかどうかを尋ねてきます。上書き するときは OK ボタンを押します。上書きをしないでセーブ

したいときは、Cancel ボタンを押して、再度手順 6 からの 操作を行い、手順7でリネームした後にセーブしてください。

#### **テンプレート・ソングの保存**

ソングで選択しているプログラム、トラック・パラメーター、エ フェクトや KARMA機能等の設定をテンプレート・ソングとし て保 存し てお きた いと きは、メニ ュー・コマン ド "Save Template Song" でセーブしてください。

## **Sequencer モードでの注意とその他の機能**

## **本機のソング・データとその互換性**

メディアから、本機のシーケンサーにロードして再生できるソ ング・データには、次の 2 種類があります。

#### **本機専用フォーマットでセーブされているソング・ データ**

このデータは本機専用です。

本機独自の細かな設定による演奏が忠実に再現できますので、 本機で再生することを前提としたソング・データは、このフォー マットでセーブすることをお薦めします。

#### **スタンダード MIDI ファイル**

本機専用フォーマットのように本機での演奏を忠実に再現でき ませんが(普通の演奏には問題ありません)、SMF 対応の他機 種と互換性が持てます。

ソング・データ等のロード/セーブは、Media モードで行ない ます。(☞[p.138](#page-145-0)、[p.141](#page-148-0))

エクスクルーシブ・イベントを含んだデータ にも対応していま す。

XG、GS データ等の外部 MIDI 機器から受信したエクスクルー シブ・メッセージやトラック・パラメーター等をエディットし た際のパラメーター・チェンジ(☞PG p.309)を、任意のト ラックにリアルタイム・レコーディングすることができます。

また、メニュー・コマンド "Put Effect Setting to Track" でイン サート・エフェクト、マスター・エフェクトまたはトータル・ エフェクトのパラメーター設定を、エクスクルーシブ・イベン トとして任意のロケーションに挿入することができます。

 $\triangle$  レコーディングした GM、XG、GS のエクスクルーシブ・ メッセージは、プレイバック時に本機では再現されません。 レコーディングされたデータは、エクスクルーシブ・イベ ントとしてソング・データに含まれるので、従来と同様に ディスクへのセーブやロードが可能です。またエクスク ルーシブ・メッセージは、SMF(スタンダード MIDI ファ イル)のロード やセー ブ("Load Standard MIDI File"、 "Save Song as Standard MIDI File")にも対応します。 これによりレコーディングしたエクスクルーシブ・イベン トを SMF として保存したり、SMF に含まれるエクスク ルーシブ・メッセージをソング・データとしてコンバート することが可能になります。

### **コンペア機能**

リアルタイム・レコーディングやステップ・レコーディング、ト ラック・エディットをする前と後の状態を比較することができ ます。

[COMPARE] スイッチが点灯しているときにエディットすると スイッチは消灯します。その演奏データが [COMPARE] スイッ チの消灯時に呼び出される演奏データとなります。

### **コンペアが可能な操作**

基本的には MIDI トラック、パターンのイベント・データが元 に戻ります。ソングのパラメーターはソング・エディット(メ ニュー・コマンドの実行時)のときだけコンペアが可能です。

- MIDI トラックへのレコーディング
- Track Edit(トラック・エディット) P6:Track Edit– Track Edit ページのメ ニュー・コマンド "Memory Status"、"Panel–SW Solo Mode On"、"Exclusive Solo"、"FF/REW Spped"、"Set Location" 以外のす べてのコマンド
- パターンへのレコーディング
- Pattern Edit(パターン・エディット) P10: Pattern/RPPR–Pattern Edit ページのメニュー・コマ ンド "Memory Status"、"Panel–SW Solo Mode On"、 "Exclusive Solo"、"Convert to Drum Trk Pattern"、 "Erase Drum Track Pattern"、"FF/REW Speed" 以外のす べてのコマンド
- Song Edit (ソング・エディット) P0 ~ P5 各ページのメニュー・コマンド "Delete Song"、 "Copy From Song"
- イントラック・サンプリング時 本体内蔵の RAM メモリーへのサンプリングにおいて、 "Select Bank & Sample No." (☞PG p.282) の "Convert to"で Seq.Eventをチェックしてサンプリングしたときのマ ルチサンプルとサンプルもコンペアの対象となります。これ によってサンプリングをやりなおしたい場合に [COMPARE] スイッチを押すと、マルチサンプルとサンプル がサンプリングする前の状態に戻り、必要のないサンプルが 残ることがありません。

▲ プログラムはコンペアの対象とはならず、元に戻りません。

#### **コンペアが不可能な操作**

- ソングのパラメーターのエディット
- 上記(コンペアが可能な操作)以外のメニュー・コマンド

### **メモリー・プロテクト**

トラック、パターンのレコーディングや、演奏データをエディッ トする場合、Global モードでメモリー・プロテクトをはずして おく必要があります。(☞[p.126](#page-133-0))
# **MIDI について**

# **トラック・ステータス "Status"**

シーケンサーで発音させる音源を、本機/外部にするかを選択 できます。

トラック・ステータス "Status"(P2– MIDI ページ)を INT ま たは BTH にして、トラックの演奏データをプレイバックした り、本機の鍵盤やコントローラーを操作すると、本機の音源が 発音およびコントロールされます。"Status" を EXT、EX2 また は BTH にして、トラックの演奏データをプレイバックしたり、 本機の鍵盤やコントローラーを操作すると、外部音源が発音お よびコントロールされます。(外部音源の MIDI チャンネルを本 機の EXT、EX2 または BTH のトラックの "MIDI Channel" に 合わせる必要があります。)

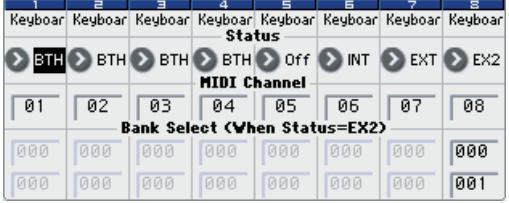

本機の Sequencer モードを、16 マルチトラック・ティンバー の音源として使用する場合、INT または BTH に設定します。 (☞ 参照:PG p.228「Status」)

# **シーケンサーと外部 MIDI 機器との同期**

シーケンサーでレコーディング/プレイするテンポを外部の MIDI 機器 (シーケンサーやリズム・マシーンなど) と同期させ ることができます。(☞PG p.652)

**サンプリング(オープン・サンプリング・システム)**

# **Sampling モード概要**

# **サンプリング機能について**

M3 は、オープン・サンプリング・システム(Open Sampling System)を採用 し、Sampling モードをはじめ、Program、 Combonation、Sequencer モードで、各モードに特化したサ ンプリング/リサンプリングが行えます。

- AUDIO INPUT 端子、S/P DIF IN 端子に接続した外部からの オーディオ信号を 48kHz ステレオ 16 ビットでサンプリング します。アナログ信号はデジタル信号に変換してサンプリン グします。デジタル信号はデジタル信号のまま取り込みます。 *Note:* 別売の EXB-FW を装着すると、ホスト・アプリケー ション上のM3 Plug-In Editorからデジタル信号を入力する ことができます。詳しくは M3 Editor/Plug-In Editor 取扱説 明書(PDF)をご覧ください。
- 本機のフィルター、エフェクト、KARMA、シーケンサー等 の機能を使った演奏をリサンプリングします。
- オーディオ CD からオーディオ信号を直接デジタルで抽出 (リッピング)します。

これらのサンプリング/リサンプリングは、本機の RAM メモ リーや USB A 端子に接続した USB ストレージ・デバイス(市 販のハードディスクなど)に書き込むことができます。

# **RAM メモリーと USB ストレージ・デバ イスへのサンプリング**

#### **RAM メモリーへのサンプリング**

EDS プログラムやドラムキットで、サンプリング/リサンプリ ングしたマルチサンプルやサンプルの音源波形を使用するに は、RAM メモリーにサンプリングします。

M3 は 64 Mbyte の RAM を実装しており、別売の EXB-M256 を搭載することで 256 Mbyte を増設することができます。 なお、RAM の 64 Mbyte のうち、512byte はシステムで使用 するため、その領域にはサンプリングできません。

サンプリングが可能な時間の目安は、次のようになります。

#### *RAM* メモリー容量とサンプリング時間

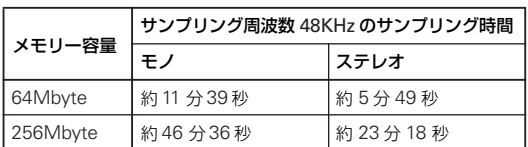

電源をオフにすると、RAM メモリーに書き込んだマルチ サンプル、サンプルのすべてのデータは消えてしまいます。 必要なデータは電源オフする前にメディアにセーブしてく ださい。

電源オン直後はマルチサンプル、サンプル・データは入っ ていませんので、あらかじめ保存したデータなどをロード して、再生やエディットをしてください。

#### **別売 EXB-M256 の装着**

EXB-M256 は、256MB( メガ・バイト) の容量をもつメモリー・ ボードです。

Sampling モードでは、サンプル・メモリー・バンク RAM2 が 選択できるようになります。バンク RAM2 でのサンプリング時 間は上記表を参照してください。

この他、各種フォーマット(KORG、WAVE、AIFF、AKAI(S1000/ 3000)、SoundFont2.0)のサンプル・ファイルをロードした り、別売の PCM エクスパンジョン USB メモリーのデータを ロードできます。

EXB-M256 の装着方法については、[p.196](#page-203-0) をご覧ください。

#### **USB ストレージ・デバイスへのサンプリング**

M3 の USB A 端子に接続した USB ストレージ・デバイス(市 販のハード・ディスクなど)のメディアへサンプリング/リサ ンプリングすると、サンプルは WAVE ファイルとして保存され ます。

このサンプル (WAVE ファイル)は、M3の RAM メモリーへ ロードすることによって再び音源波形として使用できますし、 シーケンサーで作ったソングをサンプリングして、USB CD-R/ RW ドライブ (市販) で、オーディオ CD を作成することもで きます。また、WAVEファイルですので、コンピューターでロー ドするなど汎用的な使用が可能です。

1 つのサンプル・ファイルは、モノ、ステレオ共に最大で 80 分 (モノ:約440Mbyte、ステレオ:約879 Mbyte 使用)のユー ザー・サンプリングができます。

# **モードごとのサンプリング/リサンプリ ング機能**

#### **Sampling モード**

- **1.** AUDIO INPUT端子に接続したマイクやオーディオ機器から のアナログ・オーディオ信号をデジタル信号に変換してサン プリングします。エフェクトをかけてサンプリングすること もできます。
- **2.** S/P DIF 端子に接続したデジタル・オーディオ機器からのデ ジタル・オーディオ信号を直接サンプリングします。エフェ クトをかけてサンプリングすることもできます。S/P DIF 入 出力のサンプル・レートは 48kHz に対応しています。 *Note:* 別売の EXB-FW 増設時、FireWire 端子からのサンプ リングも可能です。
- **3.** USB A 端子に接続した USB CD-R/RW ドライブ (市販) か らオーディオ CD のデジタル・オーディオ信号を、直接サン プリングできます。(リッピング機能)
- **4.** サンプリングしたサンプルにエフェクトをかけるなどの加 工をしてから、再びサンプリングするリサンプリングが可能 です。サンプルを指定して自動的にエフェクト処理を行う "Auto"、エフェクトをかけたサンプルを手動で演奏して再度 サンプリングする "Manual" が選択できます。
- **5.** ディスプレイにサンプル波形を表示し、豊富な波形編集コマ ンド(メニュー・コマンド)やループ設定、タイム・スライ ス、タイム・ストレッチなどのエディットが可能です。

#### **Program, Combination, Sequencer モード**

- **1.** 各モードの各機能(フィルター、エフェクト、KARMA、シー ケンサー等)を使った演奏をリサンプリングできます。
- **2.** 上記(前述「Sampling モード」1、2 参照)の入力端子から 外部オーディオ音をサンプリングできます。このとき本機で の演奏と各入力端子からの外部オーディオ音をミックスし てサンプリングしたり、本体の演奏をモニターしながら、入 力端子等からの外部オーディオ音のみをサンプリングする ことができます。
- **3.** Sequencer モードでは、ソングのプレイバックに合わせて 外部オーディオをサンプリングすると、トラックにノート・ データを自動的に作成することができます。シーケンサーを プレイバックさせながら、ボイスやギターをサンプリングで きます。(イントラック・サンプリング機能)

# **サンプリング周波数とビット・レゾ リューション**

サンプリングとは、図に示すように時間軸をある一定の周期で アナログ信号のレベルを読み取り、デジタル・データとしてメ モリーに取り込みます。

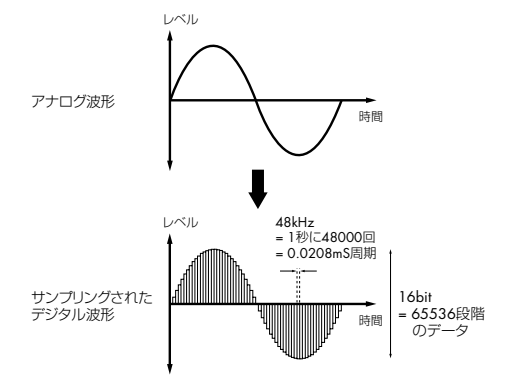

この一定周期というのがサンプリングの周期で、一般にサンプ リング周波数として表されます。48kHz (キロ・ヘルツ) とい うのは 1 秒間に 48000 回サンプリングが行われ、その周期は 1 (秒) /48000 (回) = 約 0.00002083 (秒) = 約 0.02083 (mS ミリ・セコンド)となります。

サンプリング周波数が高いほどアナログ信号に近い波形として メモリーに取り込まれます。

レベルを読み取り、デジタル・データに変換します。このとき の精度がビット・レゾリューションです。無限のレゾリューショ ンのアナログ信号レベルを、有限のレゾリューションのデジタ ル・データに変換することになります。16bit(ビット)では、 2 の 16 乗 = 65536 段階でレベルを表わすことになります。

ビット・レゾリューションが多いほど、アナログ信号に近い波 形としてメモリーに取り込まれます。

この 48kHz、16bit というのは、DAT などのオーディオ機器の クオリティと同等です。CD は 44.1kHz、16bit で、サンプリン グ周波数が少し低くなっています。

# **サンプリングの構成**

サンプリングの構成を示します。

#### **サンプルとマルチサンプル**

#### **サンプル (Sample)**

レコーディング(サンプリング)やファイルをロードして内部 メモリーに取り込んだデータをサンプルまたはサンプル・ファ イルといいます。サンプルは実際の波形データとそれを再生す るためのスタート、ループ・スタート、エンド・アドレスなど のパラメータで構成されており、マルチサンプル、ドラムキッ トで使用することができます。

本機では、最大 4000 サンプルを本体のメモリーに持つことが できます。

 1 つの波形データを複数のサンプルで共有することができま す。これによりインターナル・メモリーを無駄に消費すること なく、1 つの波形データでも、再生アドレスを変えた複数のサ ンプルを作成できます。例えば、「One-Two-Three」という声 の波形データがあるとします。この 1 つの波形データを共有し て、サンプル A では「One-Two-Three」、サンプル B では「One-Two」、サンプル Cでは「Two-Three」と再生するサンプルを作 成できます。

#### **マルチサンプル (Multisample)**

複数のサンプルが鍵盤の範囲ごとに発音するように設定したも のをマルチサンプルといいます。マルチサンプルは、最小 1 つ から最大128個のインデックスで構成されます。1 つのインデッ クスには、それぞれどのサンプルを再生するか、再生するゾー ン、オリジナル・ピッチのキー、再生ピッチ、レベル等のパラ メータを持っています。

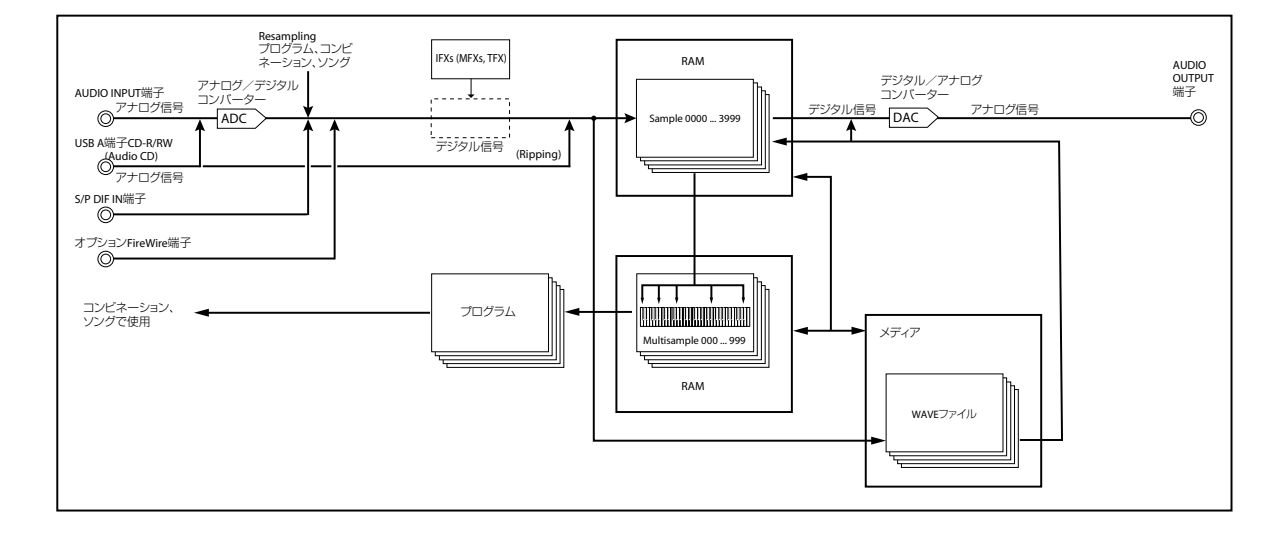

#### サンプリング構成図

#### **マルチサンプルの利用法**

例えばピアノなどの音域の広い楽器音をサンプリングすると き、ある音程だけをサンプリングし、その 1 サンプルを全音域 で使用すると、再生時、音色が不自然に聞こえます。マルチサ ンプルを利用して、特定の音域ごとにサンプリングし、それぞ れの音域のサンプルを配置することによって不自然さを解決す ることができます。

例えば 1 オクターブごとに 1 つの音程をサンプリングして、そ れら複数のサンプルをインデックス (再生する鍵盤の範囲)に 割り振ります。本機内蔵のプリセット・マルチサンプルの楽器 音もすべてこの手法で構成されています。

複数のフレーズ・サンプリングやリズム・ループなどのサンプ ルをマルチサンプルに配置して鍵盤上に並べることによって、 同時に複数のサンプルが演奏できます。鍵盤やパッドごとに異 なるフレーズをアサインできます。また、これらのサンプルを 1 オクターブごとにアサインして、再生の音程を変えたフレー ズ・バリエーションとしても演奏できます。

本機では、最大 1000 マルチサンプルを本体のメモリーに持つ ことができます。

このマルチサンプルはプログラムのオシレーターに選択でき、 プログラムとして演奏できます。コンビネーションでプリセッ ト・プログラムと組み合わせたり、ソングで使用したりできま す。また、KARMA 機能と組み合わせることによって面白い効 果も出せます。(例 : 効果音や言葉のサンプルを KARMA 機能で 自動演奏させるなど)

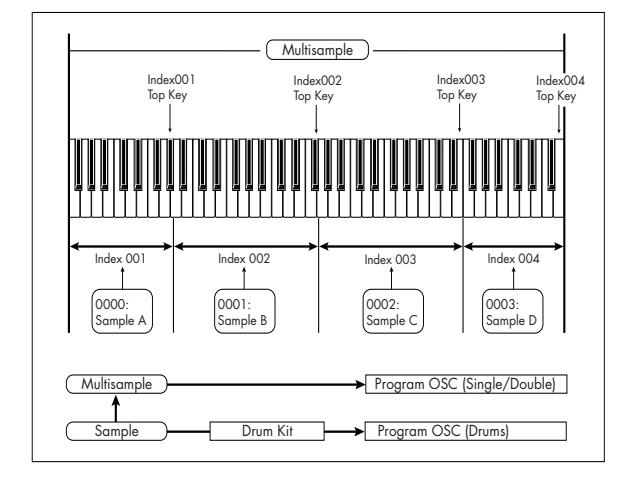

# **コンペア**

Sampling モードでは、エディット後の状態をエディット前の状 態に戻すコンペア機能はありません。

エディット前の状態も残しておきたいときは、事前に "Copy Sample" 、"Copy MS" ( ☞ 参照:PG p.345 、p.347)などで、 エディットするマルチサンプルやサンプルをコピーしてから作 業するようにしてください。

また、P1: Sample Edit や P2: Loop Edit の一部メニュー・コ マンドでは、ダイアログ内の "Ove rwrite" にチェックしないで 実行することによって、エディット前のサンプル・データを保 存しながらエディットすることもできます。

# **Sampling モードでのサンプリングとエディット**

Sampling モードではサンプリングしたり、サンプリングしたサ ンプル・データやメディ アから読み 込んだサンプ ル・データ (WAVE や AIFF 等を含む)の波形をエディットします。また、 エディットしたサンプルをインデックス (ゾーン)にアサイン してマルチサンプルを作成します。

#### *Sampling* モードのページ構成

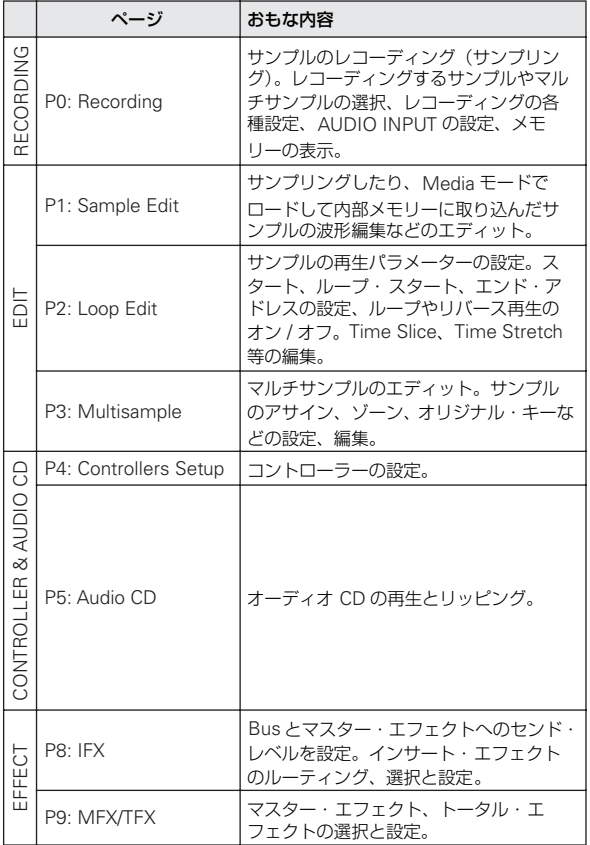

各モードとページへのアクセス方法の詳細については、[p.21](#page-28-0)「基 [本的な操作方法」](#page-28-0)を参照してください。

サンプリングは、Sampling モードの P0 ~ P9 のどのページで も SAMPLING [REC]、[START/STOP] スイッチを操作するこ とによって行えます。入力レベルなどのレコーディングに関す る設定は P0: Recording の各パラメーターで行い、この設定は 他のページでも有効になります。

選択しているマルチサンプル、サンプルはどのページでも鍵盤 を弾くと発音し、それぞれのページでエディットした内容を聞 くことができます。

<span id="page-113-0"></span>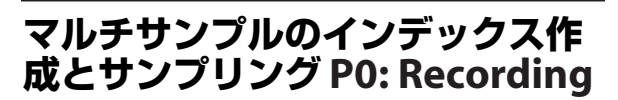

マルチサンプルに インデックスを作 成して、サン プルをイン デックスに割り当てます。

- **1.** MODE [SAMPLING] スイッチを押して、Sampling モード に入ります。
- **2.** P0: Recording– Recording ページを選びます。

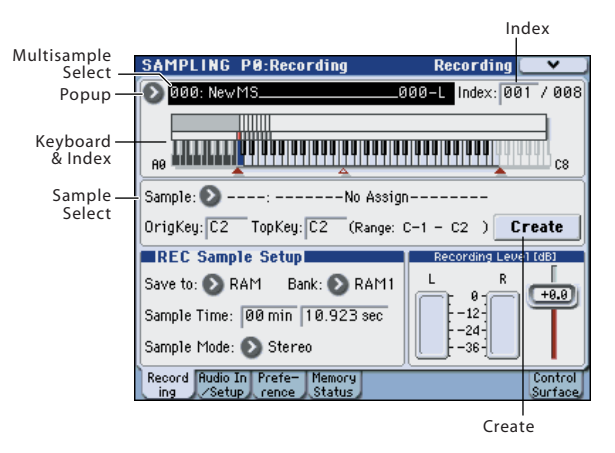

**3.** "Multisample Select" を選び、マルチサンプルを作成しま す。

新規にマルチサンプルを作成する場合は、"Multisample Select" ポップアップ・ボタンを押して Multisample No. に 名前の入っていないリストを押すか、テン・キー[0] ~ [9] で ナンバーを入力し、[ENTER] スイッチを押します。

ダイアログが表示されます。

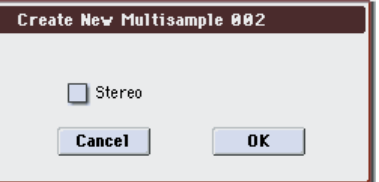

ステレオのマルチサン プルを作成する場合は "Stereo" チェック・ボックスをチェックして、OK ボタンを押します。 モノのマルチサンプルを作成する場合は、"Stereo" チェッ ク・ボックスのチェックをはずして OK ボタンを押します。

**4.** Create ボタンを押してインデックスを作成します。

電源オン直後の"Index"は001/008になっています。これは 8つのインデックスがあり、そのうちの 1 つめのインデック スが選ばれていることを示しています。

Create ボタンを数回押してください。押すごとにインデッ クスが作成されます。"Keyboard & Index" にそれぞれのイ ンデックスの範囲、オリジナル・キーの位置が表示されます。 *Note:* Create ボタンを押したときに作成されるインデック スは、P0:Recording– PreferenceページCreate Zone Preference に従って作成されます。(P3: Multisample– Preference ページでも設定できます。)

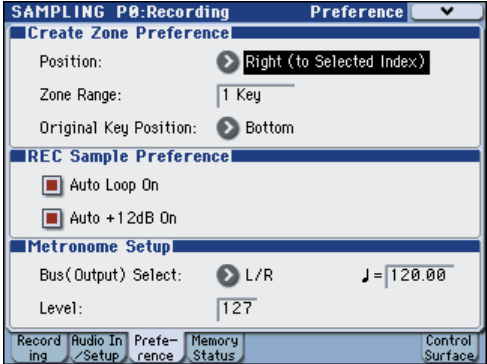

電源オン直後は、"Position" が Right (to Selected Index)、 "Zone Range"が1 Key、"Original Key Position"がBottom に設定されていますので、次のようなインデックスが作成さ れます。フレーズやリズム・ループなどの多数のテイクをま とめてサンプリングするときに便利です。

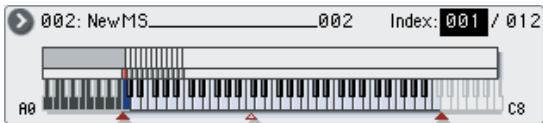

"Zone Range" を 12 Keys にすると、1 オクターブごとに インデックスが作成されます。

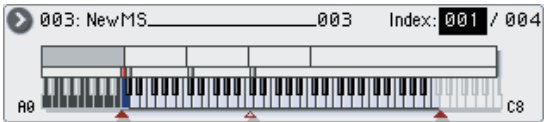

**5.** "Index" を選びます。

"Index" は、[ENTER] スイッチを押しながら鍵盤またはパッ ドを押すことによっても選べます。ここでは 001 にします。

**6.** "Index" にサンプルを割り当てます。

サンプルがすでに RAM メモリーにある場合は、"Sample (Sample Select)" でサンプルを選び、割り当てます。 新規にサンプリングする場合は、サンプリングしてくださ  $U<sub>e</sub>$ 

サンプリングしたサンプルは自動的に手順 5 で選んだイン デックスに割り当てられます。

鍵盤でサンプルを割り当てたインデックスの範囲を弾くと、 割り当てたサンプルが発音します。

**7.** 手順 5、6 を繰り返すことによってインデックスにサンプル を割り当てます。

マルチサンプルのインデックスの数や順番の組み替え、各イ ンデックスの範囲、オリジナル・キーの位置は後でも変更可 能です。(☞ 参照:p.115[「マルチサンプルのエディット](#page-122-0) P3: [Multisample Edit](#page-122-0)」)

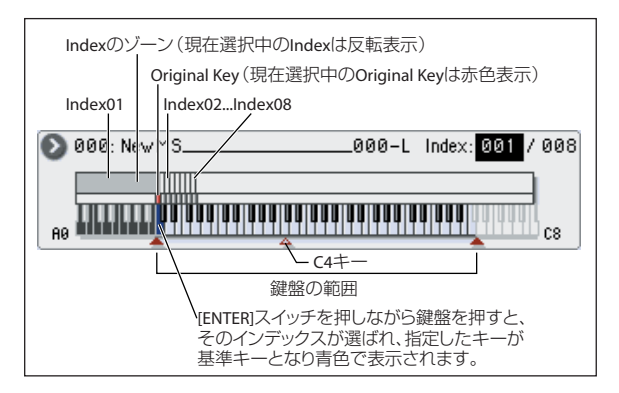

# **複数のサンプルを作成するときは**

前述の操作例では、インデックスを複数作成(Createボタンを 数回押す)した後、各 "Index"にサンプルを割り当てていく方 法を説明しました。

それ以外にも、1 つのインデックスを作成し、サンプリングを する、この 2 つの作業を繰り返す方法があります。

- **1.** Create ボタンを 1 回押してインデックスを作ります。
- **2.** サンプリングをしてサンプルを作成します。 サンプリングしたサンプルは自動的に手順1.で作成したイン デックスに割り当てられます。
- **3.** 手順 1、2 の操作を繰り返します。

複数のサンプルをサンプリングしていくような場合に効率 的です。

# **パッドへサンプルをアサインする**

パッド [1] ~ [8] は、初期設定では C2 ~ G2 の各キーに対応し ています。

例えば、初期設定の "Index" 001/008 は "OrigKey" と "Top Key" が C2 に設定されています。C2 の鍵盤を弾くと割り当てた サンプルが発音します。パッド [1] を叩くと、同じサンプルが発 音します。

このように "Index" 002 ~ 008 にサンプルを割り当てると、 C#2 ~ G2 の鍵盤を弾くのと同じサンプルが、パッド [2] ~ [8] を叩くことによって発音します。

■ Sampling モードでは、PAD MODE を VELOCITY SEN-SITIVE にしてもベロシティで音量を変化させることはで きません。

パッドによってサンプルが発音するノート・ナンバーを変更す ることができます。

Sampling P4:Controllers– Pads 1–4 Setup、または Pads 5– 8 Setup ページで設定します。あまり弾かないであろう音域に パッドを対応させるということもできます。ノート・ナンバー を選び、[ENTER] スイッチを押しながら該当する鍵盤を押して 設定することができます。

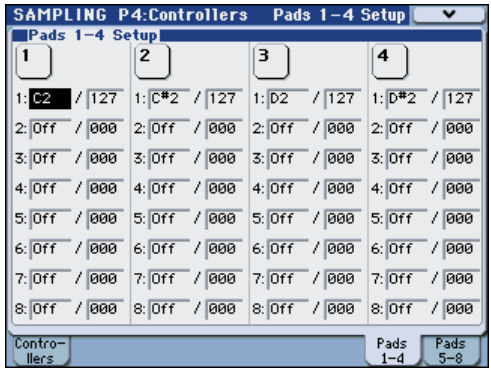

# **基本的なサンプリング方法**

# <span id="page-115-1"></span>**マイクで声をサンプリングし、ワン ショットで再生する**

AUDIO INPUT 1 端子に接続したマイクで、声をモノラルでサ ンプリングします。

### <span id="page-115-0"></span>**マイクを接続し、入力レベルを調節する**

- **1.** リア・パネル AUDIO INPUT 1 端子にマイクを接続します。
- **2.** AUDIO INPUT [MIC/LINE] スイッチを MIC 側に設定し、 [LEVEL] ノブを MIN に回し、マイクを接続後、[LEVEL] ノ

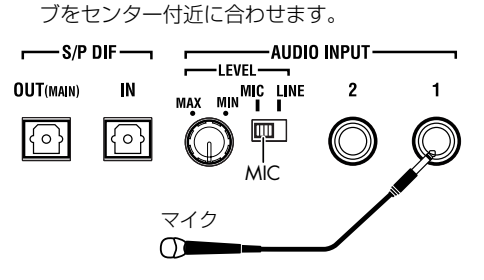

### **サンプリング・セットアップをする**

**1.** Sampling P0: Recording– Audio In/Setup ページを選びま す。

MODE [SAMPLING] スイッチを押して、Sampling モード に入ります。Sampling P0: Recording ページが表示されて いることを確認してください。

表示されていない場合は [EXIT] スイッチを押して表示させ 後、Audio In/Setup タブを押します。

**2.** メニュー・コマンド "Auto Sampling Setup" を選び、コマン ドを表示します。

"Auto Sampling Setup"は、各モードでサンプリングをする ために必要な各種パラメーターを自動的に設定します。サン プリングするときにこの設定をガイドとして使用するとよ いでしょう。

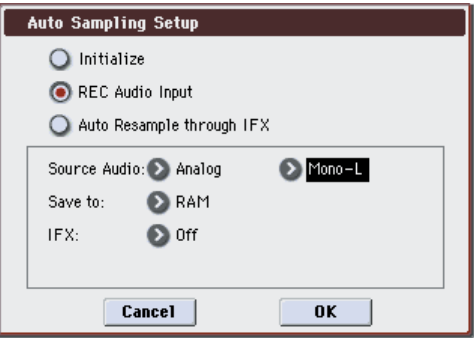

**3.** "REC Audio Input" を選びます。

外部オーディオをサンプリングするための設定にします。

- **4.** "Source Audio" を Analog にします。外部オーディオの入 力ソースを AUDIO INPUT 1、2 端子に接続した楽器などの アナログ・オーディオ出力をサンプリングします。
- **5.** "Mono-L/Mono-R/Stereo" を Mono-L にします。INPUT 1 端子の入力を内部 L チャンネルに送り、モノラルでサンプリ ングします。
- **6.** "Save to" を RAM にします。サンプリングしたデータは RAM メモリーに書き込まれます。
- **7.** "IFX" を Off にします。インサート・エフェクトをかけない でサンプリングします。
- **8.** OK ボタンを押してコマンドを実行します。 サンプリングするための設定が準備できました。

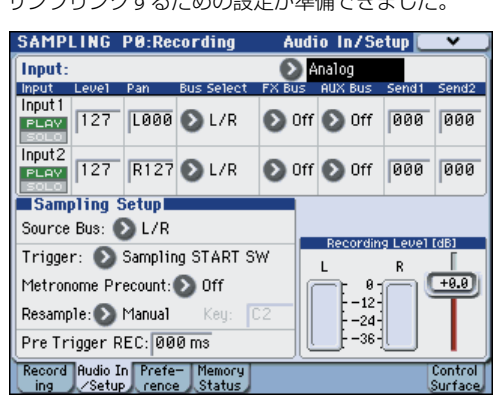

<span id="page-115-2"></span>*Note:* 設定された内容を確認しておきましょう。

Analog Input:

Input 1 "Level": 127、"Pan": L000 "BUS Select": L/R

INPUT 1 端子からの入力レベルとパン、送り先を L/R バス に設定します。

"Source BUS": L/R

L/Rバスへ送られる音がサンプリングされます。

"Trigger": Sampling START SW

SAMPLING [START/STOP]スイッチを押すとサンプリング がスタートします。

"Recording Level": + 0.0

外部入力レコーディング用の初期設定です。

"Save to": RAM

RAM メモリーへサンプリングします。

"Sampling Mode": L–Mono

内部 L チャンネルの音をモノでサンプリングします。

- **9.** サンプリングを開始する方法 "Trigger" を変更しましょう。 入力音がある一定の音量を超えるとサンプリングがスター トするように設定します。
- "Trigger"を Threshold、"Level" を-30dB に設定します。 レコーディング待機の状態から-30dB以上で音声入力があ ると自動的にレコーディングがスタートします。
- "Pre Trigger"を 005ms に設定します。 出だしの音がかけないように、サンプリング開始時の直前 (5ms) からレコーディングが始まります。

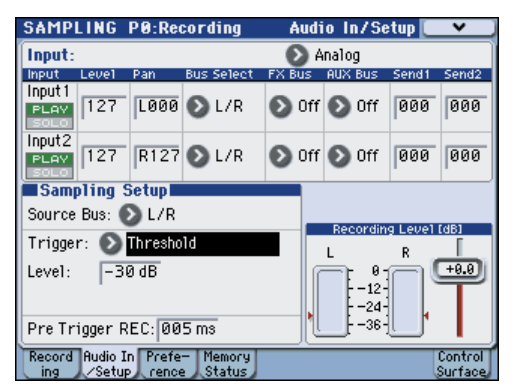

### <span id="page-116-0"></span>**レコーディング・レベルを調節する**

- **1.** リア・パネルの [LEVEL] ノブで適切なレベルに調整します。 「ADC OVERLOAD !」(AD コンバーター過入力!)が表示 される場合は、リア・パネルの[LEVEL] ノブを適切なレベル まで (MIN 側へ)回してください。 「ADC OVERLOAD !」が表示される直前のレベル(過入力 とならない最大レベル)で最良の音が得られます。
- **2.** SAMPLING [REC] スイッチを押します。 マイクに向かって声を出すと、レベル・メーターにレコー ディングされる声の音量が確認できます。

「CLIP!」が表示される場合は、ディスプレイ右側の "Recording Level" スライダーを +0.0 から VALUE コントローラー で適切なレベルまで下げてください。

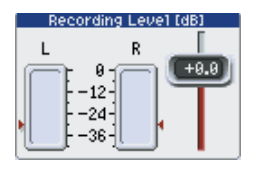

**3.** 調整が終わったら、SAMPLING [REC] スイッチを押します。

# **レコーディングする**

- **1.** SAMPLING [REC] スイッチを押します。 レコーディング待機状態にします。
- **2.** マイクに向かって、サンプリングする言葉を話します。  $(\frac{\pi}{6}|$ :  $\Gamma$ |t's|)

"Level"–30dB のレベルを超えた時点でレコーディングが スタートします。

**3.** 話し終えたらSAMPLING [START/STOP]スイッチを押して 停止します。

これでサンプリングができました。"Sample(Sample Select)" にサンプリングしたサンプルが自動的にアサイン されます。

#### **サンプリングした内容を確認する**

**1.** 今サンプリングして作成されたサンプルは、(初期設定では) Index 001 に割り当てられます。Index 001 の "OrigKey" の 鍵盤(C2)を押すと、サンプリングした音が確認できます。 またパッド [1] を叩くことによっても確認できます。

鍵盤またはパッドを押し続けると、サンプルがループ(繰り 返し)再生することが確認できます。

#### **ループをオフにする**

**1.** P2:Loop Edit ページを表示します。 "Loop" のチェックをはずします。C2 鍵盤を押し続けても ループしません。

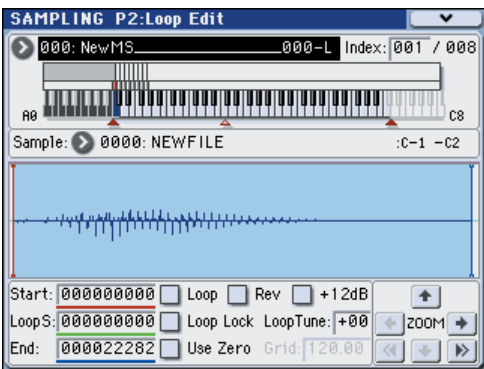

**2.** レコーディングするサンプルを、自動的にループ・オフにし ます。

P0: Recording– Preference ページを表示します。 "Auto Loop On" のチェックをはずします。

"Auto Loop On" にチェックが付いている場合は、サンプリ ングすると自動的に "Loop" オンになり、サンプルはループ 再生します。

# **次のサンプルをレコーディングする**

- 1. P0:Recording- Recordingページで "Index"を選び、「△」ス イッチを押して、002 を選びます。
- **2.** SAMPLING [REC] スイッチ、SAMPLING [START/STOP] スイッチを押します。 マイクに向かって、サンプリングする言葉を話します。 (例 : 「So」) 話し終えたらSAMPLING [START/STOP]スイッチを押して
- 停止します。 **3.** 手順 1 と 2 を繰り返して何回かサンプリングしてください。

(例 : 「Easy」、「To」、「Sampling」、「With」、「M3」)

#### **サンプリングした内容を確認する**

**1.** 鍵盤を順番に弾いてください。

C2 の鍵盤から半音ずつ順番に弾いてください。今サンプリ ングしたサンプルが順番に再生されます。

(例では、C2 から F#2 の鍵盤を順番に弾くと「It's So Easy To Sampling With M3」と聞こえます。)

作成したマルチサンプルはプログラムやコンビネーション として使用することができます。(☞ 参照:p.116[「マルチサ](#page-123-0) [ンプルのプログラムへのコンバート」\)](#page-123-0)

# **入力音にインサート・エフェクトをかけ てサンプリングする**

AUDIO INPUT 1 端子に接続したマイクでの声にインサート・ エフェクトをかけて、ステレオでサンプリングします。

### **マイクを接続し、入力レベルを調節する**

**1.** リア・パネルAUDIO INPUT 1 端子にマイクを接続し、入力 レベルを調節します。(☞ 参照:p.108[「マイクを接続し、入](#page-115-0) [力レベルを調節する」\)](#page-115-0)

### **サンプリング・セットアップをする**

**1.** Sampling P0: Recording– Audio In/Setup ページのメ ニュー・コマンド "Auto Sampling Setup" を選び、コマンド を表示します。

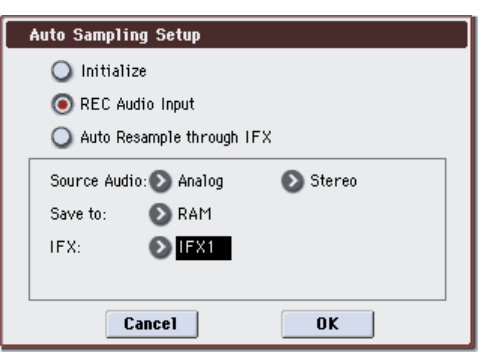

**2.** "REC Audio Input" を選びます。

外部オーディオをサンプリングするための設定にします。

- **3.** "Source Audio" を Analog にします。外部オーディオの入 力ソースを AUDIO INPUT 1、2 端子に接続した楽器などの アナログ・オーディオ出力をサンプリングします。
- **4.** "Mono-L/Mono-R/Stereo" を Stereo にします。INPUT 1、 2 端子の入力を内部 L、R チャンネルに送り、ステレオでサ ンプリングします。
- **5.** "Save to" を RAM にします。サンプリングしたデータは RAM メモリーに書き込まれます。
- **6.** "IFX" を IFX1 にします。インサート・エフェクト 1 を使用 してサンプリングします。
- **7.** OK ボタンを押してコマンドを実行します。 サンプリングするための設定が準備できました。 *Note:* 設定された内容を確認しておきましょう。 Input 1 "BUS Select": IFX1 INPUT 1 端子からの入力レベルとパン、送り先をIFX1 バス に設定します。 "Sampling Mode": Stereo 内部 L、R チャンネルの音をステレオでサンプリングします。 それ 以外の設定 は[、「マイク で声をサ ンプリング し、ワン](#page-115-1) [ショットで再生する」手](#page-115-1)順 8 ([p.108](#page-115-2)) と同様です。 **8.** 若干設定を変更します。
- Input1 の "Pan" を C64 に設定します。 これで入力信号が中央に定位します。 その他にも、"Trigger" を Threshold、"Level" を –30dB、 "Pre Trigger" を 005ms に設定します。

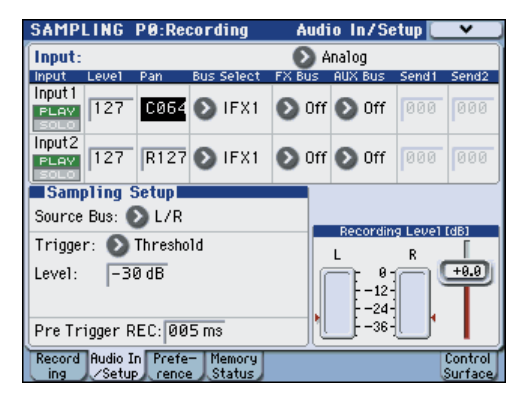

**9.** P8: IFX– Insert FX Setup ページを選びます。

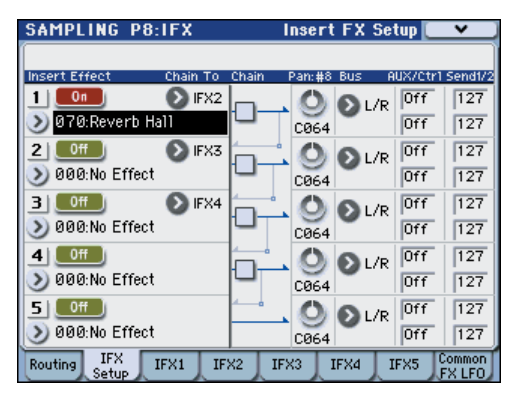

- **10.**"IFX1" を選び、テン・キーで[7]、[0] を入力し [ENTER] ス イッチを押して、070: Reverb Hall を設定します。 "IFX1 On/Off" を押し、ON に設定します。
- **11.**マイクに向かって言葉を話し、リバーブがかかっていること を確認してください。

IFX1 ページでエフェクトの設定を変えることができます。

- **12.**IFX1通過後の "Bus" が L/Rに設定されているのを確認して ください。
- **13.**P0: Recording– Recording ページで Index を選びます。 新規にインデックスを作る場合はCreateボタンを押します。

#### **レコーディング・レベルを調節する**

(☞ 参照:p.109[「レコーディング・レベルを調節する」\)](#page-116-0)

### **レコーディングする**

- **1.** SAMPLING [REC] スイッチ、SAMPLING [START/STOP] スイッチを押して、レコーディング待機状態にします。 サンプリングする言葉を話します。 "Level"–30dB のレベルを超えた時点でレコーディングが スタートします。
- **2.** SAMPLING [START/STOP] スイッチを押して停止します。

#### **サンプリングした内容を確認する**

**1.** 鍵盤を弾いてください。 "OrigKey" の鍵盤を押すと、サンプリングした音が確認でき ます。

# **サンプルにインサート・エフェクトをか けてリサンプリングする**

サンプリングした音にインサート・エフェクト等をかけてサン プリングし直すことを通常リサンプリングといいます。

#### **"Resample" Auto**

- **1.** P0:Recording– Recording ページで、リサンプリングする サンプルを "Sample (Sample Select)" にアサインします。 電源オン直後の設定では、アサインしたサンプルは "Orig Key"C2 に設定されます。
- **2.** メニュー・コマンド "Auto Sampling Setup" を選びます。 ダイアログが表示されます。
- **3.** "Auto Resample through IFX"を選び、"IFX"で使用するエ フェクトを選びます。

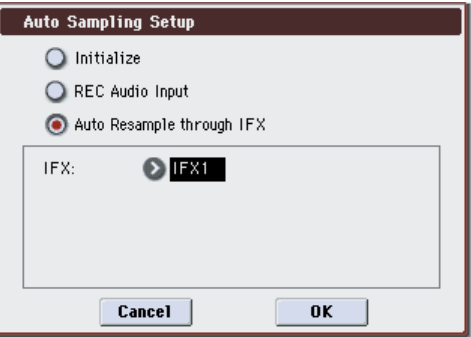

- **4.** OK ボタンを押してコマンドを実行します。 サンプリングするための設定が準備できました。
- **5.** リサンプリングするサンプルを P0: Recording– Audio In/ Setup ページの "Key" で設定します。

通常、Recording ページの "Orig Key" に合わせます。

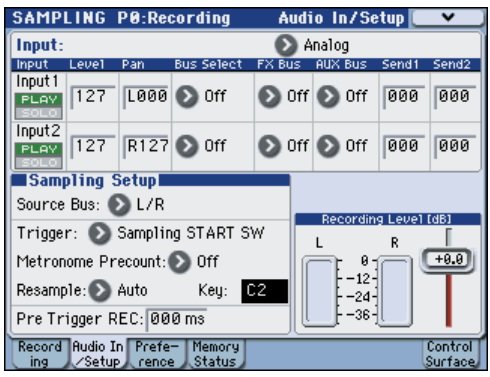

- **6.** P0: Recording– Preference ページで、"Auto +12dB On" にチェックがついていることを確認します。
- **7.** P8:IFX– Insert FX Setup ページで、"IFX1" に 070: Reverb Hall を選び、"IFX On/Off" を ON に設定します。

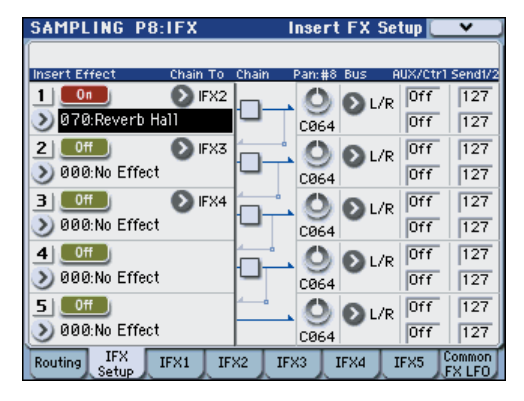

"Key"に設定した鍵盤を押して、リバーブがかかっているこ とを確認してください。

また、IFX1 の後ろの "Bus" が L/R になっていることを確認 してください。

**8.** SAMPLING [REC] スイッチ、SAMPLING [START/STOP] スイッチを順番に押します。

自動的に "Key" にアサインしたサンプルが再生され、リサン プリングがスタートします。

サンプルが再生し終わり、リサンプリングが終了します。 "Sample Select" にリサンプリングされたサンプルが自動 的に割り当てられます。

*Note:* Sampling モードでは、インサート・エフェクトをかけて リサンプリングした結果をモニターするときに、ふたたび 2 重 にインサート・エフェクトがかかってしまうことを防ぐために、 リサンプリングが終了すると、P8: IFX– Routingページの "Bus (IFX/Output) Select" は自動的に L/R に設定されます。 再度インサート・エフェクトをかけたい場合は IFX1 に設定し直 してください。

#### **"Auto Resample through IFX"** によるパラメーター設定

- P0: Recording– Audio In/Setup INPUT1 "Bus Select": Off INPUT 1、2、S/P DIF L、R 端子からの入力をオフにします。 "Source Bus": L/R L/R バスへ送られる音がサンプリングされます。 "Trigger": Sampling START SW SAMPLING [REC] スイッチを押してレコーディング待機 後、SAMPLING [START/STOP] スイッチを押すと、リサン プリングが開始します。 "Resample": Auto インデックスにアサインされているサンプルを自動的にリ サンプリングします。 "Recording Level": 0.0
	- リサンプリング用の初期設定です。
- P0: Recording– Recording "Save to": RAM RAM メモリーへサンプリングします。 "Sampling Mode": Stereo 内部 LR チャンネルの音をステレオでサンプリングします。
- P0: Recording– Preference "Auto +12dB On": On サンプリングしたサンプルは "+12dB" の設定が自動的にオ ンになります。
- P8: IFX– Routing "Bus Select" IFX1
- "Bus Select" を Off から L/R や IFX1 ~ 5 に設定すると、 AUDIO OUT L/MONO、R 端子やヘッドホンへの音量レベ ルが過度に上がる場合がありますので注意してください。

#### **"Resample" Manual**

上記のように自動的にリサンプリングを行う方法("Resample" Auto)以外に、鍵盤で弾いた音をそのままリサンプリングする 方法("Resample" Manual)があります。

• "Sample (Sample Select)"にリサンプリングするサンプル を アサインし、"Resample" を Manual に設定します。 "Trigger"を Note On にし、必要に応じて "Sample Mode" を Stereo に しま す。そして、"Source Bus"、P8: IFX– Routing "Bus Select" とエフェクトを設定し、SAMPLING [REC]、[START/STOP] スイッチを押した後に、リサンプリ ングしたいサンプルがアサインされた鍵盤を押し、リサンプ リングを開始します。リサンプリングを終了するには SAMPLING [START/STOP] スイッチを押します。

# **ループ・エディット P2: Loop Edit**

サンプルをループさせる再生アドレスをエディットします。 P2:Loop Edit ページでは、次のことが行えます。

- "Start"、"End"、"Loop Start" でループさせる再生アドレ スを波形を見ながら設定します。ズーム・イン/アウト、Use Zero、グリッド機能などを使用し、設定が容易にできます。
- ループ・オン/オフ、ループ再生のチューン変更、+12dB 再 生、リバース再生などを設定します。
- タイム・スライス(Time Slice)機能で、リズム・ループ・ サンプル(ドラムス等のパターンをループさせたサンプル) のキック、スネア等のアタック部分を自動的に検出し、適し た位置でサンプルを複数に分割できます。分割したサンプル に対応するパターンやトラックの演奏データも自動的に作 成できますので、即座に Sequencer モードで音のピッチを 変えずにテンポを変えて再生することができます。また、ス ネアのピッチのみを変えたり別のサンプルと差し替えたり、 シーケンサーで再生のタイミングを変えたりして、素材のリ ズム・ループを元に新しいリズム・ループが作成できます。 (ステレオ・サンプル対応)(☞ 参照:PG p.359「Time Slice」)
- タイム・ストレッチ(Time Stretch)機能で、サンプルの ピッチを変えないでテンポを変更することができます。スト リングスやボーカル等の持続音系のフレーズ・ループ等に適 している Sustaining またはドラムス類などの減衰音のリズ ム・ループ等に適している Slice を選び、タイム・ストレッ チを行うことができます。(ステレオ・サンプル対応) (☞ 参照:PG p.362「Time Stretch」)
- 弦・管などの音程付楽器音のサンプルをループして音を持続 させたときに、ループ部分が不自然に再生されることがあり ます。クロスフェード・ループ(Crossfade Loop)機能を 実行することによって、このよう な状態を解消し、自然な ループ再生を得ることができます。 (☞ 参照:PG p.366「Crossfade Loop」)

# **ループ設定**

**1.** ループを設定するサンプルを選びます。

P2:Loop EditページやP0:Recording– Recordingページ等 の"Sample (Sample Select)"や"Index"でサンプルを選び ます。

2 "Sample (Sample Select)" でサンプルを選んだ場合、イ ンデックスへのアサインも変わるので注意してください。

#### **Loop**

**2.** P2:Loop Editページの "Loop" チェック・ボックスでループ 再生のオン/オフを設定します。

チェックをつけたときループ・オンになります。

手順 3 で設定するアドレス間で動作します。

Loop On: Start→ End→ Loop Start→ End→(Loop Start → End を繰り返す)

Loop Off: Start → End

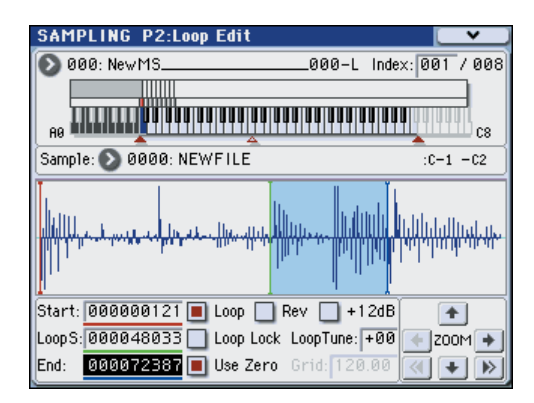

サンプルが割り当てられているキー("Keyboard & Index" で反転表示している鍵盤の範囲)を鍵盤で弾くと再生しま す。

"Sample Mode" を Stereo にしてサンプリングしたサンプ ルの波形表示は、2段に分かれて表示されます。上段が1個、 下段が R 側です。

**3.** "Start" でスタート・アドレス、"Loop Start" でループ・ス タート・アドレス、"End" でエンド・アドレスを設定します。 "Start"を選んで(反転表示)、[VALUE]ダイヤル等のVALUE コントローラーで設定値を変えます。対応した縦線が動きま す。"Loop Start" と "End" も同様に設定します。下図の例 では、"Start" を最初の波形の直前、"Loop Start" を 2 番目 の波形の直前、"End" を任意に合わせています。

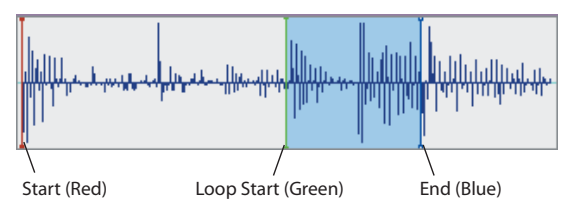

#### **ZOOM**

**4.** ZOOM ボタンを操作すると画面表示の範囲が変わります。 "Start" が反転表示しているときは、スタート・アドレスを 起点にズームします。

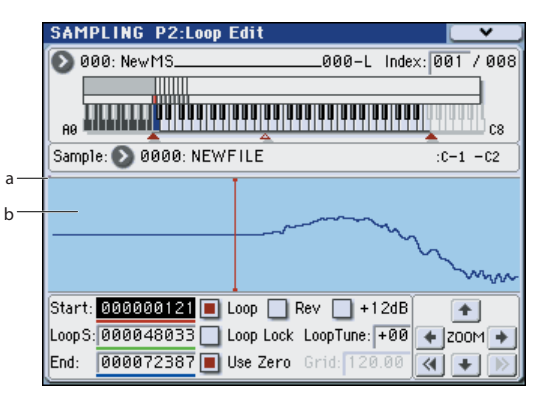

図に示すaはサンプル波形全体のどの範囲を bで表示してい るかを示します。時間軸に対してズーム・インしていくと、 拡大している部分が全体のどこにあたるかを確認できます。 b は ZOOM ボタンの操作で波形表示が拡大(ズーム·イン) /縮小(ズーム・アウト)します。

#### **Use Zero**

"Use Zero" チェック・ボックスをチェックすると、波形デー タがゼロ・クロスするアドレスだけを自動的にサーチし、設 定できるようになります。つなぎめでノイズが発生しにくい アドレス設定が簡単に行えます。

#### **Truncate**

**5.** 必要であればメニュー・コマンド "Truncate" で、スタート (またはループ・スタート)、エンド・アドレスの外側の不要 なデータを削除します。

ラジオ・ボタン Front & End を選びます。

"Save to No."、"Overwrite" チェック・ボックスの設定を 変更しないで、OK ボタンを押して実行します。

実行するとインデックスにはトランケートされたサンプル・ データが自動的に設定されます。

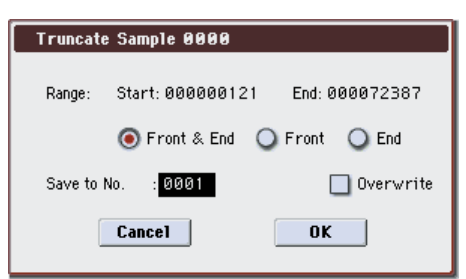

■ メニューで選択したコマンドの一部には、ダイアログでエ ディットしたサンプルのセーブ先のサンプル・ナンバーを "Save to No." で指定するものがあります。このとき、自動 的に空のサンプルが選ばれるので、セーブ先のナンバーを 指定したいときのみ設定を変えるとよいでしょう。また、 コマンドのダイアログで"Overwrite"にチェックをつける と、エディット前のデータは消去され、エディット後のデー タが上書きされます。通常、チェックしないで保存を実行 し、エディット前のデータを残すようにします。最終的に 不要になったサンプルは、メニュー·コマンド "Delete Sample" で消去することができます。

# **グリッドによるループ設定**

"Grid" は、波形表示にテンポ BPM をグリッドで表示すること ができます。簡単にテンポに合ったループ設定が可能です。

P1: Sample Editページでも同様にグリッド表示ができます。グ リッドを利用してテンポに同期した波形編集が可能です。

- **1.** メニュー・コマンド "Grid"を選びます。
	- ダイアログで On を選びます。"Resolution"を任意に設定し ます。

OK ボタンを押します。

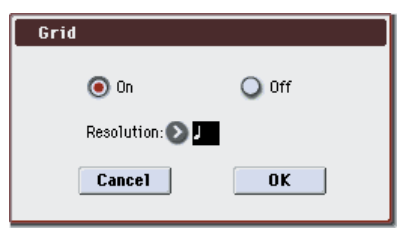

**2.** P2: Loop Edit の "Grid" でテンポを設定します。

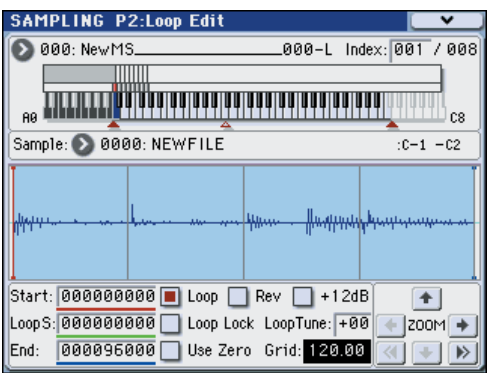

グリッド は、基準キー("Keyboard & Index" のブルーの キー)の再生ピッチを基準に表示されます。[ENTER] スイッ チを押しながら、鍵盤を押すことによって基準キーが選択で きます。

基準キーの鍵盤を押して、サンプルを再生し、フレーズに合 わせ、[TAP TEMPO] スイッチを 4 分音符刻みで押します。 タップ・テンポが有効になり、テンポが設定されます。

**3.** エンド・アドレス"End"をグリッドの点線に重なるように設 定します。

これでループ周期が、BPM 値に同期した長さに設定されま す。

グリッド表示は、ループ・オンのときは "Loop Start" を基準 に表示されます。ループ・オフのときは"Start" を基準にし ます。

**4.** グリッド表示を消すときは、メニュー・コマンド "Grid" で Off を選びます。

# **サンプル (波形データ) のエ ディット P1: Sample Edit**

サンプル(波形データ)をエディットします。 P1:Sample Edit では、次のことが行えます。

- "Edit Range Start"、"Edit Range End" を、波形を見なが ら設定します。ズーム・イン/アウト、Use Zero、グリッ ド機能などを使用し、設定が容易にできます。
- サンプルをカット、コピー、ミックス、インサート、ノーマ ライズ、ボリューム・ランプ、リバースなどのさまざまなコ マンドを使用して、サンプル波形のエディットが行えます。 (☞ 参照:PG p.353「Cut」)
- レート・コンバートでは、サンプル・データのサンプリング 周波数を 2/3 ~ 1/6 に下げ、いわゆるダウン・サンプリング した効果が出せます。(☞ 参照:PG p.356「Rate Convert」)
- リンク(Link: Crossfade 付)機能は、2 つのサンプルをつ なぎ合わせて、1 つのサンプルにすることができます。この とき、サンプルの接続部分の音量を徐々に変えて、自然に音 が切り替わる効果を得るクロスフェードも可能です。 (☞ 参照:PG p.357「Link」)

#### **1.** エディットするサンプルを選びます。

P1:Sample Edit ページや P0:Recording– Recording ペー ジ等の"Sample (Sample Select)"や"Index"でサンプルを 選びます。

2 "Sample (Sample Select)" でサンプルを選んだ場合、イ ンデックスへのアサインも変わるので注意してください。

**2.** P1:Sample Edit ページを選びます。

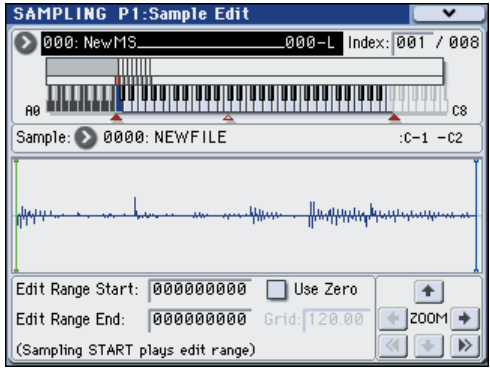

現在、選択しているサンプルの波形データが表示されます。 "Sample Mode" を Stereo にしてサンプリングしたサンプ ルの波形表示は、2 段に分かれて表示されます。上段が L 側、 下段が R 側です。

**3.** "Edit Range Start"、"Edit Range End" でエディットする 範囲を指定します。

選択した範囲が反転表示になります。

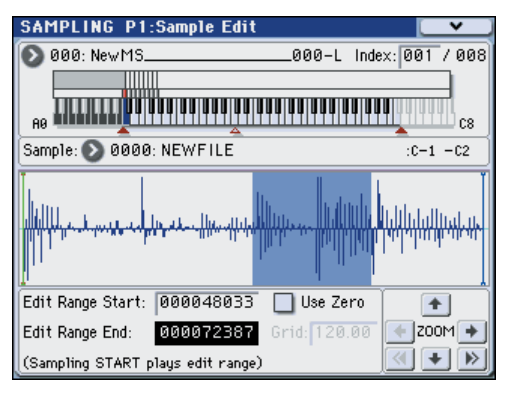

設定した範囲の音を確認するときは SAMPLING [START/ STOP] スイッチを押します。基準キー(キーボード表示のブ ルーのキー)のピッチで再生されます。[ENTER] スイッチを 押しながら鍵盤を押すことによって基準キーが選択できま す。

サンプルが割り当てられているキー("Keyboard & Index" で反転表示している鍵盤の範囲)を鍵盤で弾くとループ設定 に従って再生されます。

ZOOM、"Use Zero" チェック・ボックスの使用方法は、P2: Loop Edit と同様です。

**4.** メニューでエディットするコマンドを選び、ダイアログで各 設定を行った後、OK ボタンを押して実行します。

各コ マンド につ いて は、PG p.344「Sampling: Menu Command」を参照してください。

# <span id="page-122-0"></span>**マルチサンプルのエディット P3: Multisample Edit**

マルチサンプルのインデックス作成、サンプルのアサイン、イ ンデックスの削除、コピー、挿入や、インデックスごとのサン プルのレベル、ピッチなどの詳細なエディットを行います。

マルチサンプルのエディットは P3: Multisample で行います。

インデックスの作成、サンプルのアサイン等の基本的な設定は P0:Recording– Recording ページでも行えます。

# **インデックスの編集**

インデックスの数や順番を変更、編集するときは、Insert、Cut、 Copy、Create ボタンを使用します。

**1.** P3: Multisample Edit ページを選びます。

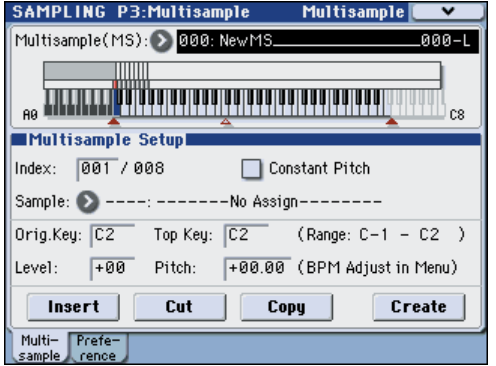

- **2.** "Multisample (MS)" でエディットするマルチサンプルを 選びます。
- **3.** "Index" を選びます。

VALUEコントローラーまたは[ENTER]スイッチを押しなが ら鍵盤(またはパッド)を押しても選択できます。

**4.** 次の各ボタンを押して、インデックスの数や順番を変更、編 集します。

選択したインデックスを削除するときは Cut を使用します。 Insert は、Cut、Copy との組み合わせで使用します。Cut、 Copy したインデックスの内容が挿入されます。

Create は、P0:Recording– Recording の Create と同機能 のものです。(☞ 参照:p.106[「マルチサンプルのインデック](#page-113-0) [ス作成とサンプリング](#page-113-0) P0: Recording」)

### **インデックスの設定の変更**

- **1.**「インデックスの編集」手順 1 ~ 3の各設定を行います。
- **2.** 選択したインデックスのパラメーターを設定します。
- "Sample" で、選択したインデックスのサンプルを設定しま す。ここでサンプルを選ぶことも可能です。
- "OrigKey (Original Key)" で、サンプルのオリジナル・キー を設定します。
- "Top Key" を変更するとゾーンの上限が変わります。同時 に、次のナンバーのインデックスのゾーンの下限も変わりま す。"Range" は、"Top Key"の設定によって決定したゾーン の範囲を表示します。
- "Level" は、サンプルの再生レベルを調整します。マルチサ ンプルでのサンプル間のレベルをそろえたいときなどに使 用します。
- "Constant Pitch" にチェックをつけると、インデックスの ゾーン範囲で鍵盤を弾くと、すべてオリジナル・ピッチで発 音します。
- "Pitch" は、インデックスごとにサンプルの発音ピッチを設 定できます。メニュー・コマンド "Pitch BPM Adjust" で、 ループの周期を任意の BPM 値へ合わせ込むことができま す。(☞ 参照:PG p.367「Pitch BPM Adjust」)

# **リッピング P5: Audio CD**

M3 は、USB A 端子に接続した USB CD-R/RW ドライブ(市 販)から、オーディオ CD の音声情報をデジタル・データのま ま取り込む、リッピングすることができます。

リッピングの操作方法は、「Destination」(☞PG p.367)を参 照してください。

# <span id="page-123-0"></span>**マルチサンプルのプログラムへの コンバート**

P0: Recording ~ P4: Controllers ページでは、メニュー・コマ ンド "Convert MS To Program" が選択、実行できます。実行す ると、選択されているマルチサンプルをプログラムにコンバー トします。Program モードでフィルター、アンプ、エフェクト 等を設定し、プログラムとして演奏することができます。コン バートしたプログラムは、コンビネーションやソングで使用で きます。

- **1.** プログラムにコンバートするマルチサンプルを "Multisample Select (MS)" で選びます。
- **2.** メニュー・コマンド"Convert MS To Program" を選び、ダ イアログを表示します。

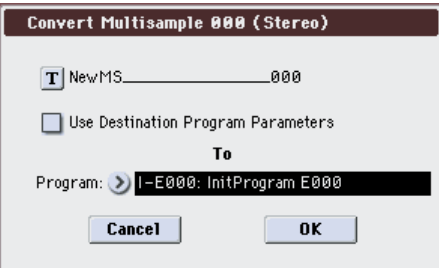

- **3.** テキスト・エディット・ボタンを押してテキスト・エディッ ト・ダイアログへ移り、新規プログラム名を(24 文字まで) 入力します。初期状態としてマルチサンプル名が自動的に設 定されます。
- **4.** "Use Destination Program Parameters" をチェックしな いで実行すると、コンバート先のプログラムのマルチサンプ ルをここで選択しているマルチサンプルに置き替え、その他 のプログラム・パラメーターの設定をイニシャライズしま す。Sampling モードでのサウンドをそのままプログラムで 再現します。

"Oscillator Mode" (Prog P1) が Single のプログラムとし てコンバートされます。

"Use Destination Program Parameters" をチェックして 実行すると、コンバート先のプログラムのマルチサンプルを ここで選択しているマルチサンプルに置き替え、その他のプ ログラム・パラメーターの設定はイニシャライズしません。 プリセット・プログラムなどのパラメーター・セッティング を使用したいときなどに使用します。

2 "Use Destination Program Parameters" をチェックす る場合、次の点に注意してください。

コンバート先のプログラムの"Oscillator Mode"はSingle である必要があります。この条件に合わないときに実行し ようとすると、「Oscillator Mode conflicts」を表示しま す。コンバート先のプログラムの "Oscillator Mode" の設 定を変更してください。

- **5.** To "Program" で、コンバート先のプログラムを選びます。 バンク USER-F を Sampling モード用のプログラム・バンク として使用することをお薦めします。
- **6.** OK ボタンを押して、実行します。
- **7.** MODE [PROGRAM] スイッチを押して Program モードに 入り、コンバートしたプログラムを選び、確認してください。

*Note:* メニュー・コマンド"Convert MS To Program"を使用し ないで、Sampling モードで作成したマルチサンプルをプログラ ムで使うには、Prog P2: OSC/Pitch– OSC1(2) Basic ページで OSC1(2) Multisample の "Bank" で、RamM または RamS を

設定します。設定するとそのプログラムの各種パラメーター設 定で Samplingモードで作成したマルチサンプルが発音します。

# **サンプルをドラムキットで使用す るには**

Sampling モードで作成したサンプルは、ドラムキットのインス トゥルメントとして使用することができます。

Global P5: Drum Kit– Sample Setup ページで Drumsample の "Bank" で、RamM または RamS を設定します。

# **マルチサンプル、サンプルの保存**

作成したマルチサンプルやサンプルのデータを残しておきたい ときは、USB ストレージ・デバイス(市販)に保存してください。

Sampling モードで、マルチサンプルとサンプルだけを保存する 場合は、Media–Save ページのメニュー・コマンド "Save Sample Data" を実行します。マルチサンプルをプログラムにコン バートしたり、Combination や Sequencer モード、またはド ラムキット等で Sampling モード等で作成したマルチサンプル またはサンプルを使用しているときは、ロード時に忠実に再現 するために、"Save All" で保存することをお薦めします。

その他の Program、Combination、Sequencer モードでも、 "Save All" で保存することをお薦めします。

■ 作成した内容は、電源をオフにすると消えます。セーブ方 法は [p.138](#page-145-0) を参照してください。またセーブが可能なメ ディアについては [p.217](#page-224-0) を参照してください。

# **Program, Combination, Sequencer モードでのサンプリング**

Program、Combination、Sequencer モードでも、各入力端子 から外部オーディオ音をサンプリングすることができます。

また、各モードでの演奏を内部デジタル領域でリサンプリング することができます。M3 のフィルター、エフェクト、KARMA、 ドラムトラック、シーケンサー等の機能を使った演奏をリサン プリングできます。

M3 での演奏と各入力端子等からの外部入力音をミックスして サンプリングしたり、本機の KARMA 機能、シーケンサー等の 演奏をモニターしながら入力端子等からの外部入力音のみをサ ンプリングすることができます。

この他、Sequencer モードでは、ソングのプレイバックに合わ せて外部オーディオをサンプリングすると、トラックにノート・ データを自動的に作成することができ、シーケンサーを走らせ ながら、ボイスやギターをサンプリングできます。(イントラッ ク・サンプリング機能)

# **KARMA 機能によるフレーズをリ サンプリングする**

自分で演奏したり KARMA 機能で鳴らした、プログラムやコン ビネーションのサウンドをリサンプリングすることができま す。

ここでは Program モードで KARMA 機能のフレーズをサンプ リングする方法を説明します。Combination、Sequencer モー ドでも同様のサンプリングが可能です。

- **1.** MODE [PROG] スイッチを押して Program モードに入り、 リサンプリングするプログラムを選びます。
- **2.** KARMA 機能をオン (KARMA ION/OFFI スイッチ点灯)に して、鍵盤を弾き、フレーズが鳴るのを確認します。
- **3.** P0: Play– Sampling/Audio In ページを選びます。

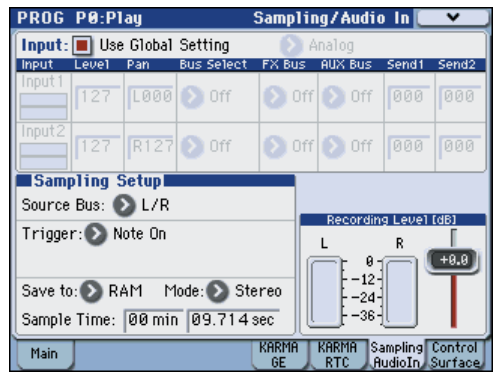

- **4.** "Use Global Setting" にチェックがついている場合は、メ ニュー・コマンド "Auto Sampling Setup" を実行すると、 Global モードの Input 設定がエディットされます。チェック が付いていない場合はプログラムごとの Input 設定がエ ディットされます。ここでは確認しやすいので、チェックを はずしてください。
- **5.** メニュー・コマンド "Auto Sampling Setup" を選び、ダイア ログを表示します。

サンプリングに関する各種パラメーターを自動的に設定し ます。プログラム、コンビネーション、ソングでの演奏をリ サンプリングするときや、外部オーディオをサンプリングす るときにガイドとして使用することができます。また設定を 初期化するときに使用します。

**6.** 次のように設定します。

"Resample Program Play": On プログラム演奏をリサンプリングするための設定にします。 "Save to": RAM リサンプリングしたデータ RAM メモリーに書き込みます。

"Convert to Program": On

"Program": 任意

リサンプリング後、自動的に"Program"で設定するプログラ ム・ナンバーにコンバートします。

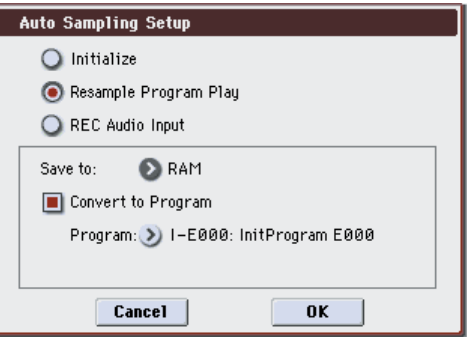

**7.** OK ボタンを押してコマンドを実行します。 リサンプリングするための設定が準備できました。 *Note:* 設定された内容を確認しておきましょう。 Input 各 Bus: Off 外部入力をすべて Off にします。 RECORDING LEVEL "Recording Level": 0.0 リサンプリング用の初期設定です。 Sampling Setup "Source Bus": L/R L/Rバスへ送られる音がサンプリングされます。 "Trigger": Note On 鍵盤を弾くと同時にサンプリングがスタートします。 "Save to": RAM RAM メモリーへサンプリングします。 "Mode": Stereo 内部 LR チャンネルの音をステレオでサンプリングします。 **8.** レコーディング・レベルを調整します。

SAMPLING [REC] スイッチを押して、"Recording Level" スライダーで調整します。 KARMA 機能をオンにして演奏し、「CLIP!」が表示される 直前のレベルにします。"Recording Level" スライダーは [VALUE] スライダー等で調整します。 調整が終わったら、SAMPLING [REC] スイッチを押します。 KARMA [ON/OFF] スイッチを押して KARMA 機能をオフ にします。 **9.** サンプリングします。

KARMA [ON/OFF] スイッチを押してオンにします。 SAMPLING [REC] スイッチを押します。 SAMPLING [START/STOP] スイッチを押して、レコーディ ング待機状態にします。 鍵盤を押します。

鍵盤を押すと同時にレコーディングがスタートします。

レコーディング中、鍵盤やコントローラーによる演奏がすべ てレコーディングされます。

SAMPLING [START/STOP] スイッチを押して、レコーディ ングを終了します。

**10.**リサンプリングした音を確認します。

コンバート先のプログラム・バンクとナンバーを選びます。 C2 の鍵盤を押すとリサンプリングしたサウンドが聞こえます。

# **KARMA 機能によるフレーズを聞 きながら、外部からのギター音のみ をサンプリングする**

ここでは、Program モードで M3 の KARMA によるフレーズ 演奏を聞きながら、外部入力音の音のみをサンプリングする方 法を説明します。

Program モード以外にも、Combination、Sequencer モード でも同様のサンプリングが可能です。

- **1.** MODE [PROG] スイッチを押して Program モードに入り、 モニター用として使用するプログラムを選びます。
- **2.** KARMA 機能をオン (KARMA ION/OFFIスイッチ点灯)に して、鍵盤を弾き、ドラム・フレーズが鳴るのを確認します。 LATCH をオンにします。[LATCH] スイッチを押して点灯さ せてください。

また、テンポ "」"を好みに合わせて調節してください。

- **3.** KARMA [ON/OFF] スイッチを押して KARMA 機能をオフ にします。
- <span id="page-126-0"></span>**4.** リア・パネル AUDIO INPUT 1 端子にギターを接続します。 AUDIO INPUT [MIC/LINE] スイッチを LINE に設定し、 [LEVEL] ノブをセンター付近に合わせます。

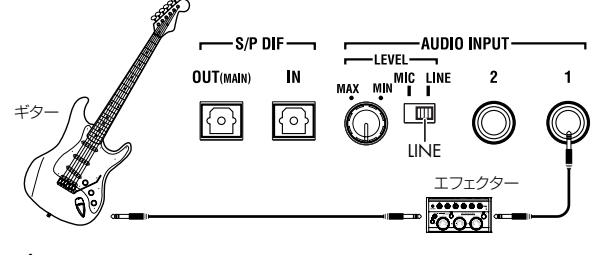

- ギター・エフェクター等パッシブ・タイプ (プリ・アンプ を内蔵していない)のギター等を接続する場合は、インピー ダンス・マッチングの関係で適正なレベルでサンプリング できません。プリ・アンプやエフェクターを通して接続し てください。
- **5.** P0: Play– Sampling/Audio In ページを選びます。
- **6.** "Use Global Setting" のチェックがついている場合は、メ ニュー・コマンド "Auto Sampling Setup" を実行すると、 Global モードの Input 設定がエディットされます。チェック が付いていない場合はプログラムごとの Input 設定がエ ディットされます。ここでは確認しやすいので、チェックを はずしてください。
- **7.** メニュー・コマンド "Auto Sampling Setup" を選び、ダイア ログを表示します。
- **8.** 次のように設定します。 "REC Audio Input": On 外部オーディオをプログラムの演奏をモニターしながら、サ ンプリングするための設定にします。

"Mono-L/Mono-R/Stereo": Mono-L

Analog のときは Input1 からの入力を、L–MONOにサンプ リングするように設定されます。 "Save to": RAM リサンプリングしたデータ RAM メモリーに書き込みます。 "Convert to Program": On

"Program": 任意

リサンプリング後、自動的に"Program"で設定するプログラ ム・ナンバーにコンバートします。

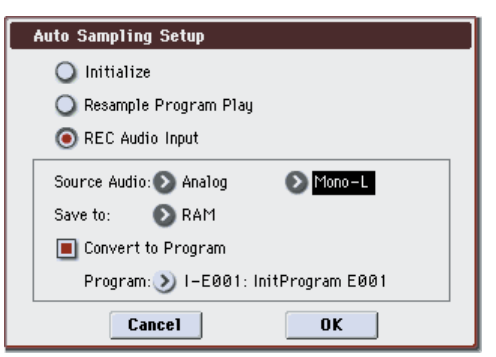

**9.** OK ボタンを押してコマンドを実行します。 サンプリングするための設定が準備できました。 *Note:* 設定された内容を確認しておきましょう。 Analog INPUT1 "AUX Bus": 1/2 その他の Bus: Off AUDIO INPUT 1 の入力を AUX Bus 1/2 へ送ります。 RECORDING LEVEL "Recording Level": 0.0 リサンプリング用の初期設定です。 Sampling Setup "Source Bus": AUX 1/2 AUX Bus 1/2 へ送られる音がサンプリングされます。L/R バ スへ送られる内部音源の音はサンプリングされません。 "Trigger": Sampling START SW SAMPLING [REC] スイッチを押してレコーディング待機 後、SAMPLING [START/STOP] スイッチを押すとサンプリ ングがスタートします。

"Save to": RAM

- RAM メモリーへサンプリングします。
- "Mode": L–Mono

内部 L チャンネルの音をモノでサンプリングします。

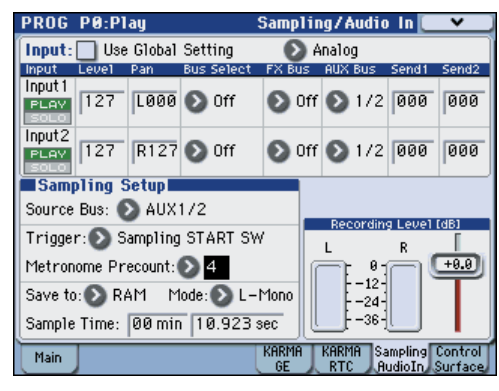

**10.**設定をいくつか変えてみます。

"Metronome Precount": 4

SAMPLING [REC] スイッチを押してレコーディング・スタ ンバイ後、SAMPLING [START/STOP] スイッチを押すと、

4 拍カウントされ、その後にレコーディングが開始します。 (レコーディング時はメトロノームは鳴りません。)

あと、Input "Pan" で定位を変えてもよいでしょう。

<span id="page-127-0"></span>**11.**レコーディングする音量でギターを弾いてください。 「ADC OVERLOAD !」(AD コンバーター過入力!)が表示 される場合は、リア・パネルの [LEVEL] ノブを適切なレベル まで (MIN 側へ)回してください。 「ADC OVERLOAD !」が表示される直前のレベル(過入力

とならない最大レベル)で最良の音が得られます。

**12.**SAMPLING [REC] スイッチを押します。

ギターを弾くと、レベル・メーターにサンプリングされるギ ターの音量が確認できます。

KARMA [ON/OFF] スイッチを押してオンにして、鍵盤を押 し、ドラム・フレーズを鳴らしながら、ギターを弾いて最終 的な音量を確認します。

「CLIP!」が表示される場合は、ディスプレイ右側の "Recording Level" スライダーを +0.0 から VALUE コントローラー で適切なレベルまで下げてください。

- **13.**調整が終わったら、SAMPLING [REC] スイッチを押します。 KARMA [ON/OFF] スイッチを押して KARMA 機能をオフ にします。
- **14.**KARMA [ON/OFF] スイッチを押してオンにして、 SAMPLING [REC] スイッチを押すと、レコーディング待 機状態になります。
- **15.**SAMPLING [START/STOP] スイッチを押して、レコーディ ングを開始します。
- **16.**レコーディングが終了したら、SAMPLING [START/STOP] スイッチを押して、レコーディングを終了します。
- **17.**KARMA [ON/OFF] スイッチを押してオフにします。

**18.**サンプリングした音を確認します。

コンバート先のプログラム・バンクとナンバーを選びます。 C2の鍵盤を押すとサンプリングしたサウンドが聞こえます。

# **KARMA 機能によるフレーズと外 部からのギター音をミックスして サンプリングする**

KARMA 機能による演奏と、外部入力音を一緒にサンプリング する方法を説明します。

ここでは、Program モードで M3 の KARMA によるフレーズ 演奏と、AUDIO INPUT 端子に接続したギターによる演奏を一 緒にサンプリングする方法を説明します。

Program モード以外にも、Combination、Sequencer モード でも同様のサンプリングが可能です。

- **1.** MODE [PROG] スイッチを押して Program モードに入り、 リサンプリングするドラムス・プログラムを選びます。
- **2.** KARMA 機能をオン (KARMA [ON/OFF] スイッチ点灯)に して、鍵盤を弾き、ドラム・フレーズが鳴るのを確認します。 LATCH をオンにします。[LATCH] スイッチを押して点灯さ せてください。 また、テンポ "」"を好みに合わせて調節してください。

- **3.** KARMA [ON/OFF] スイッチを押して KARMA 機能をオフ にします。
- **4.** リア・パネル AUDIO INPUT 1 端子にギターを接続します。 前述の手順 4 を参照してください。(☞[p.119](#page-126-0))
- **5.** P0:Play– Sampling/Audio In ページを選びます。
- **6.** "Use Global Setting" のチェックをはずします。
- **7.** ここでは"Auto Sampling Setup"を使用しないで、手動で設 定します。

このサンプリング例は、前述の 2 例を組み合わせたものなの で、"Auto Sampling Setup"による設定をいくつかの変更が 必要なためです。

次のように設定します。 Audio Input

"Use Global Setteing": Off

INPUT1

"Bus Select": L/R

"Pan": 任意

"Level": 127

"AUX Bus": Off

AUDIO INPUT 1 の入力を L/R バスに送ります。

RECORDING LEVEL

"Recording Level": 0.0

リサンプリング用の初期設定です。

Sampling Setup

"Source Bus": L/R

L/Rバスへ送られる音がサンプリングされます。

"Trigger": Sampling START SW

SAMPLING [REC] スイッチを押してレコーディング待機 後、SAMPLING [START/STOP] スイッチを押すとサンプリ

ングがスタートします。

"Metronome Precount": 4

4拍をカウント・ダウンします。

"Save to": RAM

RAM メモリーへサンプリングします。

"Mode": Stereo 内部 LR チャンネルの音をステレオでサンプリングします。

**8.** レコーディングするギターとドラム・フレーズの音量を調整 し、サンプリングをしてください。 前述の手順 11 ~ 17 を参照してください。(☞[p.120](#page-127-0))

**9.** サンプリングした音を確認します。

前例から引き続き作業しているときは、前回指定したコン バート先のプログラム・バンクとナンバーが有効になってい ます。そのプログラムを選び、C#2 の鍵盤を押すとサンプリ ングしたサウンドが聞こえます。

Auto Sampling Setup"の"Convert to Program"を使用し ていない場合は、Sampling モードで確認します。

Sampling P0: Recording– Recording ページで "Sample (Sample Select)"でサンプルを割り当てます。割り当てたイ ンデックスの鍵盤を押して、サンプリングした音を確認して ください。

# **イントラック・サンプリング**

イントラック・サンプリングは、ソングのプレイバックに合わ せて外部オーディオをサンプリングすると、そのタイミングで ノート・データを一緒に作成します。ソングのプレイバック時 に、そのノート・データをきっかけにサンプルを再生します。つ まり、サンプリングしたときと同じタイミングで、ソングに合 わせてサンプルを鳴らすことができる機能です。

ここでは、マルチサンプルに AUDIO INPUT 1 端子に接続した ギターの音を加える例を説明します。

- **1.** MODE [SEQ] スイッチを押して、Sequencerモードに入り ます。
- **2.** ギターの音を加えるソングを選びます。 ソングを作成するか、作成したソングを事前に Media モー ドでロードしてください。
- **3.** リア・パネル AUDIO INPUT 1端子にギターを接続します。 (☞[p.119](#page-126-0))
- **4.** P0–1:Play/REC– Sampling/Audio In ページを選びます。
- **5.** Input "Use Global Setting" は Off にします。
- **6.** メニュー・コマンド "Auto Sampling Setup"を選びます。 ダイアログが表示されます。
- **7.** "In-Track Sampling" を選びます。

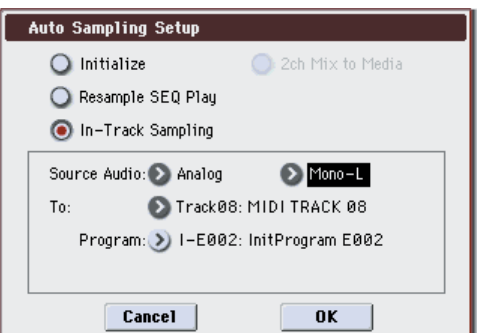

**8.** "In-Track Sampling" を次のように設定します。

```
"Source Audio": Analog
```
"Mono-L/Mono-R/Stereo": Mono-L

Analog のときは Input1 からの入力を、L–MONOにサンプ リングするように設定されます。

```
"To": 任意
```
イントラック・サンプリング用のトラックを選びます。選択 したトラックにサンプルをトリガーする MIDI ノート・デー タがレコーディングされます。

```
"Program": 任意
```
コンバート先のプログラム・ナンバーを選びます。サンプリ ングが終了すると、新規マルチサンプルの作成からプログラ ムへのコンバート、トラックへのプログラムのアサインを自 動的に行います。

**9.** OK ボタンを押してコマンドを実行します。

イントラック・サンプリングするための設定が準備できまし た。

設定された内容を確認しておきましょう。 Audio Input INPUT1 "Bus Select": Off "Pan": L000 "Level": 127 "AUX Bus": 1/2

AUDIO INPUT 1 の入力を AUX バスに送ります。 RECORDING LEVEL "Recording Level": 0.0 サンプリング用の初期設定です。 Sampling Setup "Source Bus": AUX 1/2 AUX 1/2 バスへ送られる音がサンプリングされます。 "Trigger": Sampling START SW SAMPLING [REC] スイッチを押してレコーディング待機 後、SAMPLING [START/STOP] スイッチを押すとサンプリ ングがスタートします。 "Save to": RAM RAM メモリーへサンプリングします。 "Mode": L–Mono 内部 L チャンネルの音をモノラルでサンプリングします。 **10.**ここでは次のように変更してください。 "Pan": C64 "Trigger": Threshold、"Threshold Level": 任意 "Sample Time": 任意 **11.**レコーディングする音量でギターを弾いてください。 「ADC OVERLOAD !! (AD コンバーター過入力!)が表示 される場合は、リア・パネルの [LEVEL] ノブを適切なレベル まで (MIN 側へ) 回してください。 「ADC OVERLOAD !」が表示される直前のレベル(過入力 とならない最大レベル)で最良の音が得られます。 **12.**SAMPLING [REC] スイッチを押します。

ギターを弾くと、レベル・メーターにサンプリングされるギ ターの音量が確認できます。 「CLIP!」が表示される場合は、ディスプレイ右側の "Record-

ing Level" スライダーを +0.0 から VALUE コントローラー で適切なレベルまで下げてください。

**13.**調整が終わったら、SAMPLING [REC] スイッチを押します。

**14.**SAMPLING [REC] スイッチ、SAMPLING [START/STOP]ス イッチを押してレコーディング・スタンバイ状態にします。 [LOCATE] スイッチを押してソングを再生する位置を先頭に 戻し、SEQUENCER [START/STOP] スイッチを押してプレ イバックします。

レコーディングしたいところで演奏を始めます。

"Threshold Level" の音量を超えるとサンプリングが始ま ります。

**15.**サンプリングを終了するところで SEQUENCER [START/ STOP] スイッチを押します。

ソングのプレイバックとサンプリングが終了します。 なお、設定した "Sample Time" になるとサンプリングが終 了します。

**16.**[LOCATE] スイッチを押してソングの先頭に戻し、 SEQUENCER [START/STOP] スイッチを押して、サンプ リングした音がソングに合わせて再生されるのを確認して ください。

イントラック・サンプリング時のコンペアの動作について は、[p.100](#page-107-0) を参照してください。

# **ソングをリサンプリングして、 WAVE ファイルを作成する**

ソングをリサンプリングし、ステレオ 2 チャンネルの WAVE ファイルを USB ストレージ・デバイス(市販のハードディスク など)へ作成する手順を説明します。

メディアへリサンプリングした WAVE ファイルは、USB CD-R/RWドライブ(市販)でオーディオCDにすることができます。 (☞ 参照:p.146[「オーディオ](#page-153-0) CD の作成」)

- **1.** MODE [SEQ]スイッチを押して、Sequencer モードに入り ます。
- **2.** WAVE ファイルを作成するソングを選びます。 ソングを作成するか、作成したソングを事前に Media モー ドでロードしてください。
- 1 回のサンプリングにおいてメディアに書き込める時間 は、モノ、ステレオ共に最大で 80分(モノ : 約 440Mbyte、 ステレオ:879Mbyte 使用)です。
- **3.** P0–1:Play/REC– Sampling/Audio In ページを選びます。
- **4.** Audio Input "Use Global Setting" は Off にします。
- **5.** メニュー・コマンド "Auto Sampling Setup" を選びます。
- **6.** ダイアログで "2ch Mix to Media" を選びます。

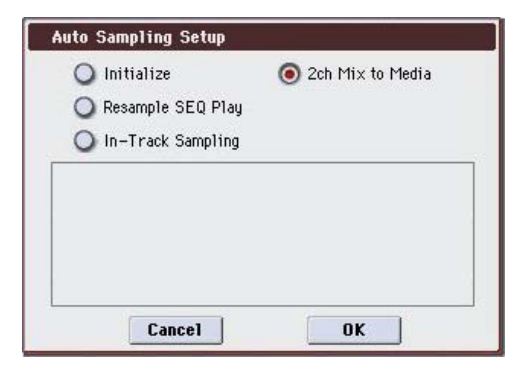

**7.** OK ボタンを押してコマンドを実行します。

設定された内容を確認しておきましょう。 Analog, S/P DIF, (FireWire) Input 1, 2 "Bus Select": Off "AUX Bus": Off INPUT1, 2、S/P DIF L, Rからの入力をすべて Offにします。 RECORDING LEVE "Recording Level": 0.0 リサンプリング用の初期設定です。 Sampling Setup "Source Bus": L/R L/Rバスへ送られる音がサンプリングされます。 "Trigger": Sequencer START SW SAMPLING [REC] スイッチ、[START/STOP] スイッチを押 してレコーディング待機後、SEQUENCER [START/STOP] スイッチを押すと、レコーディングが開始します。 "Save to": MEDIA "Select Directory" で選択したメディアへサンプリングし ます。 "Mode": Stereo 内部 LR チャンネルの音をステレオでサンプリングします。

**8.** メニュー・コマンド "Select Directory" を選び、WAVEファ イルの書き込み先等を設定します。

"Media Select"、Open、Up ボタンで、WAVE ファイルを セーブする先のディレクトリを選びます。

テキスト・エディット・ボタンを押してテキスト・エディッ ト・ダイアログに移り、ファイル名(6文字まで)を入力し ます。

"Take No." はチェックしたままにしておきます。ファイル名 の最後の 2 文字は "Take No." の右側の番号が入ります。 この番号はサンプリングするたびに 1 つずつ増えるので、続 けてサンプリングしてもファイル名が同じになることはあ りません。

設定後、Done ボタンを押してダイアログを閉じます。

**9.** "Sample Time" にサンプリングする時間を設定します。

ソングの長さより少し多めに時間を設定します。

**10.**レコーディング・レベルを設定します。

• SAMPLING [REC] スイッチを押します。

*Note:* SAMPLING [REC] スイッチを押してからスタンバイ 状態になる(SAMPLING [REC] スイッチが点滅してから点 灯する)まで数秒から数十秒の時間がかかります。このとき メディア内に必要な容量を確保する処理をしているためで す。この状態のときに絶対にメディアを抜かないでくださ い。メディアが故障することがあります。

• SEQUENCER [START/STOP]スイッチを押してソングをプ レイバックし、レベル・メーターでサンプリングする音量を 調整します。レベル・メーターの表示が小さい場合、0.0 か ら VALUE コントローラーで「CLIP!」が表示されないレベ ルまで上げてください。

電源オン時の初期設定は 0.0dB です。

- 調整が終わったら、SAMPLING [REC] スイッチを押します。
- SEQUENCER [START/STOP]スイッチを押してソングの再 生を停止します。そして [LOCATE] スイッチを押します。

**11.**サンプリングを開始します。

- SAMPLING [REC] スイッチ、SAMPLING [START/STOP] スイッチを押してレコーディング・スタンバイ状態にしま す。
- SEQUENCER [START/STOP] スイッチを押し、ソングを再 生します。同時にサンプリングが始まります。
- **12.**ソングのプレイバックが終了したら、SAMPLING [START/ STOP] スイッチを押し、サンプリングを終了します。
- **13.**メニュー・コマンド"Select Directory" で WAVE ファイル が作成されていることを確認します。ファイルを選び、 SAMPLING [START/STOP] を押して、サンプリングした音 を確認してください。

# **本機全体に関する設定(Global モード)**

# **Global モードの構成**

Global モードは、マスター・チューン、キー・トランスポーズ、 エフェクト・グローバル・スイッチ、グローバル MIDI チャン ネル、システム・クロックなど全体に関する設定を行います。

そ の他に、ユーザー・ドラム キット、スケール の作成、ダン パー・ペダル、アサイナブル・フット・スイッチ/ペダルの設 定や、プログラム、コンビネーション、KARMA GE のカテゴ リー・ネーム等を設定します。

#### *Global* モードのページ構成

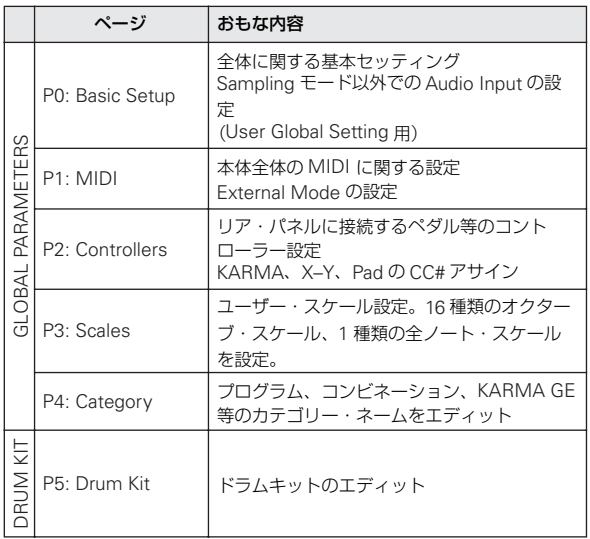

各モードとページへのアクセス方法の詳細については[、「基本的](#page-28-0) [な操作方法」\(](#page-28-0)☞p.21)を参照してください。

- Globalモードでエディットした内容は電源オフするまでは 保持さ れますが、電源をオフにす ると消えます。Global モードのデータは、ユーザー・ドラムキットの設定(Global P5)、それ以外の全グローバル·セッティング (Global P0  $\sim$  4) の 2 つがあり、それぞれを保存します。また Media モードでメディアに保存することができます。(☞ 参照: [p.137](#page-144-0)、[p.138](#page-145-1))
- Globalモードでは、エディット実行後にエディット前の状 態に戻すコンペア機能は使用できません。

# **グローバル・セッティング**

# **ベーシック・セットアップ**

Global P0: Basic Setup– Basic ページ では、次の設定を行い ます。

# **他の楽器とチューニングを合わせる/ トランスポーズ(移調)する**

"Master Tune" は、全体のピッチを調整します。他の楽器と一 緒に本機を演奏するときや、CD やテープなどの音楽に合わせて 演奏するときなどに設定します。± 50 セント(半音 =100 セン ト)の範囲で設定できます。0 のとき 440Hz(A4 の周波数)です。

"Key Transpose" は、音域を半音単位でずらします。移調する ときに設定します。± 1 オクターブの範囲で設定できます。

# **ベロシティやアフタータッチの強弱で、 音量や音色を変化する度合いを変える**

ベロシティやアフタータッチの強弱による音量や音色の変化の 度合いが設定できます。変化する度合いを変えることにより、例 えば、打鍵の強弱(ベロシティ)にばらつきがあっても、発音 する音の大きさをある程度そろえることができます。カーブに はそれぞれの特徴がありますので、自分のベロシティの強さ、演 奏スタイル、得たい効果などを考え、カーブを使い分けてくだ さい。(☞ 参照:PG p.370)

"Velocity Curve" でベロシティ・カーブを、"After Touch Curve" でアフタータッチ・カーブを設定します。

# **エフェクトをバイパスする**

Effect Global SW "IFX 1-5 Off"、"MFX1&2 Off"、"TFX Off" をチェックすると、インサート・エフェクト、マスター・エフェ クト、トータル・エフェクトがバイパスになります。モードに 関係なく全体の設定になります。例えば、本機の OUTPUT の出 力を外部のミキサーへ送り、他の楽器と一緒にリバーブやコー ラス等をかけるときはマスター·エフェクトやトータル·エフェ クトをオフにします。

# **KARMA をプログラム、コンビネーション にリンクさせる/ KARMA 機能を停止する**

プログラム、コンビネーションを切り替えたときに、それぞれ のプログラム、コンビネーションにライトされている KARMA 設定を同時に切り替えるか、または KARMA 設定の状態を切り 替えないようにするかを設定できます。

工場出荷時は前者の設定になっています。後者は同じ KARMA 設定でフレーズやパターンを生成しながら、プログラム、コン ビネーションの音色のみを切り替えていくようなときに使用し ます。

Load KARMA settings when changing: "Program"、 "Combination" をチェックすると、それぞれプログラム、コン ビネーションを切り替えると、同時にライトされている KARMA 設定に切り替わります。

また、"All KARMA/DT Off" を チェ ック する と、す べて の KARMA機能とドラムトラック機能がオフになります。KARMA [ON/OFF] スイッチがオンの場合も KARMA 機能は動作しませ ん。

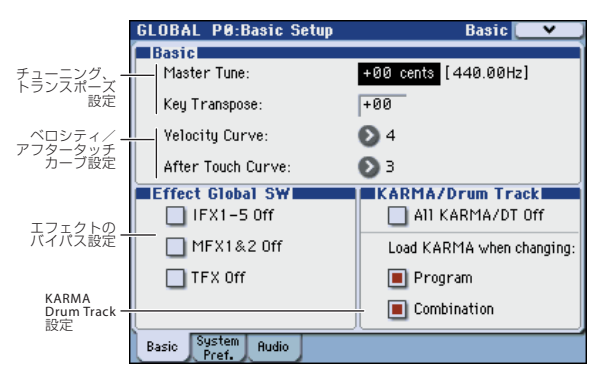

# **ドラムトラック機能を停止する**

"All KARMA/DT Off" をチェックすると、すべての KARMA 機 能とドラムトラック機能がオフになります。DRUM TRACK [ON/OFF] スイッチがオンの場合もドラムトラック機能は動作 しません。

# **システム・プリファレンス**

Global P0: Basic Setup– System Preference ページ では、次 の設定を行います。

# **複数のデジタル・オーディオ機器を接続 する場合に設定する**

S/P DIF による複数のデジタル・オーディオ機器を接続すると きは、マスターを 1 つにして、それ以外はスレーブします。

本機がマスターのときは、"System Clock" を Internal に設定 します。本機がスレーブのときは S/P DIF に設定します。

# **電源オン時に、前回電源オフ直前の モードとページを表示させる**

電源オンにしたときの状態は、"Power On Mode" の設定によ り異なります。

"Power On Mode" が Reset のとき(出荷時の設定)、自動的 に Combination モードの P0:Play が選ばれます。

"Power On Mode" が Memorize のとき、前回電源オフにする 直前のモード、ページが選ばれます。

Memorize では、前回電源オフする直前の場所(モード、ペー ジ)およびプログラム、コンビネーション・ナンバーが呼び出 されます。

# **ディスプレイを押したときにビープ音を 出す**

"Beep Enable" チェック・ボックスをチェックすると、ディス プレイのオブジェクトを押したときに、ビープ音が鳴ります。鳴 らさないときはチェックをはずします。

# **メモリーにプロテクトをかける**

Memory Protect の各チェック・ボックスをチェックすると、 ライトやデータのロード、ソングのレコーディング等が禁止さ れ、メモリーの内容を保護することができます。

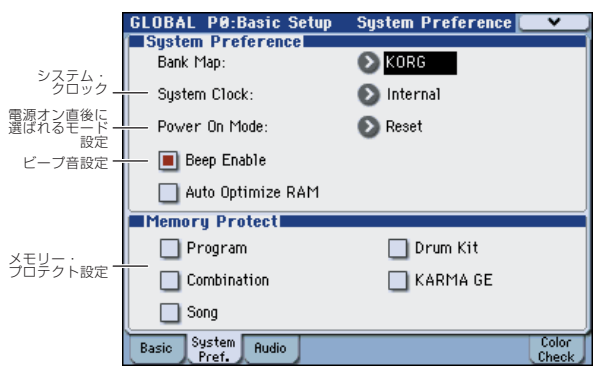

# **オーディオ入力設定**

# **Program、Combination、Sequencer モード等で共通に使用するオーディオ入 力を設定する**

Global P0: Basic Setup– Audio ページ では、Sampling モー ド以外での、アナログ/デジタル・オーディオ信号の入力元の 選択、入力レベル、バス、マスター・エフェクトへのセンドを 設定します。

この設定を使用する場合は、各モードの "Use Global Setting" にチェックをつけてください。

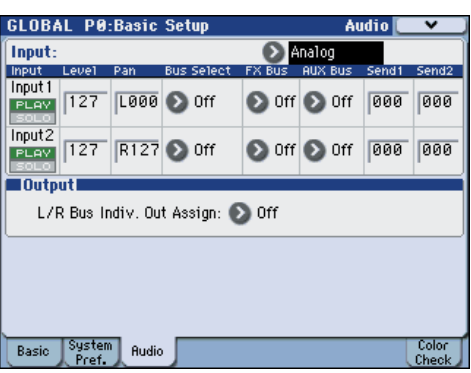

# **MIDI ベーシック/ルーティング**

# **本機全体の MIDI に関する設定をする**

Global P1: MIDI– MIDI Basic ページと MIDI Routing ページ では、グローバル MIDI チャンネルや、ローカル・コントロー ル・オン/オフ、MIDI クロック、MIDI ルーティングや、MIDI フィルターなどを設定します。

MIDI エクスクルーシブ・ダンプ・データの送信もこれらのペー ジのメニュー・コマンドで行います。(☞ 参照:PG p.399)

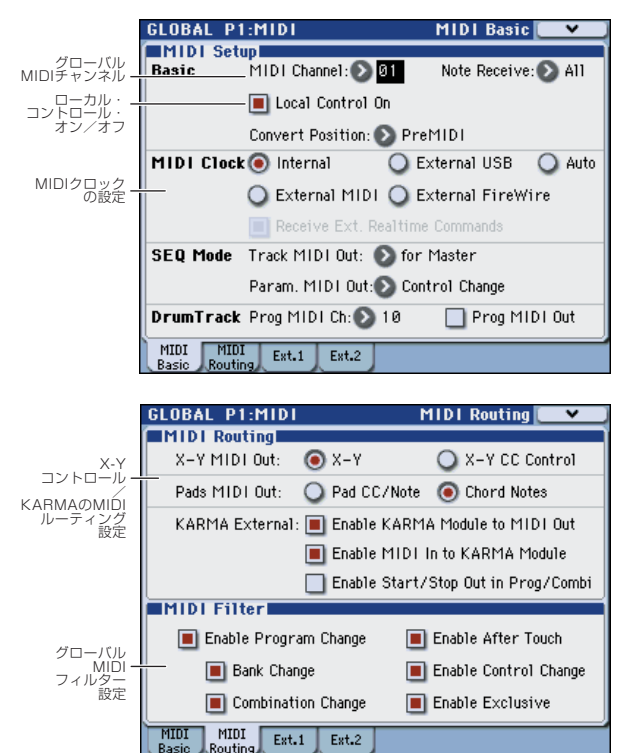

# **エクスターナル・コントロール**

M3 のエクスターナル・コントロールは、コントロール・サー フェスのスイッチ [1] ~ [8] とスライダー [1] ~ [8]、パッド [1] ~ [8] で、外部 MIDI 機器をコントロールします。これらのコン トローラーでそれぞれ MIDI チャンネルと MIDI コントロール・ チェンジを送信します。

合計 128 のセットがあります。

工場出荷時には、プリロード・データがロードされています。例 えば、KORG Legacy Collection などのソフト・シンセをコン トロールするためのセットアップや、DAW ソフトウェアのレベ ルやパンなどをリアルタイム・コントロールするためのセット アップが収められています。

*Note:* プリロード・エクスターナル・コントロールのコントロー ル・チェンジ (CC#)設定と、対象となるアプリケーションの 設定については、「M3 External Setups」(PDF)をご覧くださ い。

# **エクスターナル・コントロールを使用する**

*Note:* 事前に M3 からコンピューターのアプリケーションまた は MIDI 機器に MIDI データが送信できるように設定してくだ さい。

- **1.** MODE [PROG] スイッチを押します。(LED 点灯) ここでは例として Program モードを選びましたが、 Combination、Sequencer モードのいずれでも構いません。
- **2.** CONTROL ASSIGN [EXTERNAL] スイッチを押します。
- **3.** Prog P0: Play- Control Surface ページを選びます。 このページはコントロール・サーフェスの情報を表示および 反映します。パラメーターの割り当てや正確な値が確認で き、サウンドを調整するときに便利です。

*Note:* コントロール・サーフェスはどのページを表示してい ても、コントロールすることができます。

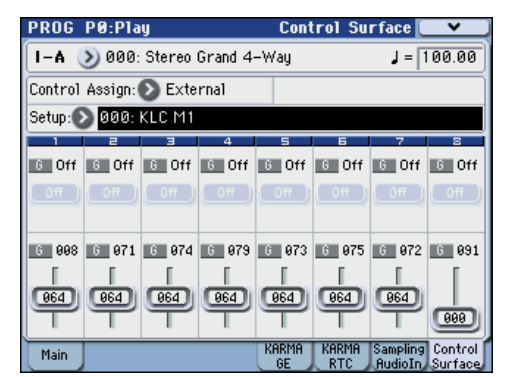

- **4.** "Setup (Setup Select)" を選び、使用するエクスターナル・ コントロール・セットを選びます。 下段にセット・リストが表示されます。現在有効になってい るスイッチとスライダーの機能が確認できます。
- **5.** コントロール・サーフェスのスイッチ [1]~ [8] とスライダー [1] ~ [8]、パッド [1] ~ [8] を操作すると、割り当てられた MIDI チャンネルで MIDI コントロール・チェンジ (CC#) が送信されます。

*Note:* M3 の鍵盤やその他のコントローラーは各モードでの 通常の動作をします。

- **6.** "Program Select" でプログラムを切り替えます
- **7.** CONTROL ASSIGN [EXTERNAL] スイッチを押して、各コ ントロラーを操作します。

設定を継続しながら、エクスターナル・コントロールをコン トロールすることができます。

Program モードでプログラムを変更したり Combination モードに切り替えたりしても、そのセットはそのまま変わり ません。そのため、外部 MIDI 機器へのコントロール設定を 変えないで、別の M3 のサウンドを選んだり、逆に、サウン ドは変えずに外部 MIDI コントロール設定を切り替えたりす ることができます。

# **エクスターナル・コントロールを設定する**

エクスターナル・コントロール・セットアップは Global モード で作成します。

- Global モードでエディットした内容は、電源をオフにする までは保持されますが、オフにすると保持されません。設 定を保存するときは、"Write Global Setting"(または "Update Global Setup")を実行してください。
- **1.** MODE [GLOBAL] スイッチを押して、Global モードに入り ます。
- **2.** Global P1: MIDI–External Mode 1 ページを表示します。

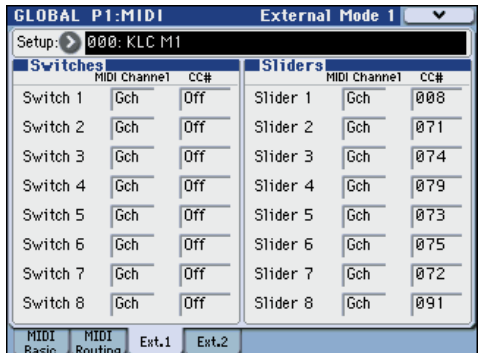

- **3.** "Setup (Setup Select)" でエディットしたいエクスターナ ル・コントロールを選びます。
- **4.** External Mode 1 ページでは、スイッチ [1] ~ [8] とスライ ダー [1] ~ [8] に対する設定をします。 "MIDI Channel" は、各スイッチまたはスライダーが送信す る MIDI チャンネルを設定します。

"CC#" は、各スイッチまたはスライダーが送信する MIDIコ ントロール・チェンジを設定します。

**5.** Global P1: MIDI–External Mode 2 ページを表示します。 パッド [1] ~ [8] に対する設定をします。

"MIDI Channel" は、各パッドが送信する MIDI チャンネル を設定します。

"Note/CC#" は、各パッドが送信するノートまたは MIDI コ ントロール・チェンジを設定します。

"Fixed Velocity" は、フロント・パネル [PAD MODE] スイッ チを FIXED VELOCITY(フィックスド・ベロシティ:パッ ドを叩く強さとは関係なくベロシティ値は固定)の値を設定 します。

### **名前をつける**

何をコントロールするためのセットアップなのかが分かるよう に、エクスターナル・コントロールに名前をつけることをおす すめします。

メニュー・コマンド "Rename External Setup" でつけます。名 前のつけ方は [p.191](#page-198-0) を参照してください。

# **ペダル等のコントローラー設定**

Global P2: Controllers– Foot Controllers ページ では、次の設 定を行います。

# **アサイナブル・スイッチ , アサイナブ ル・ペダルの機能を設定する**

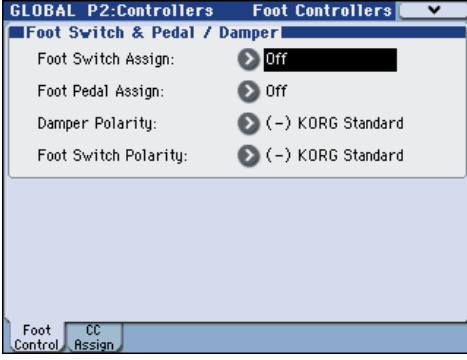

#### **Assignable Switch**

ASSIGNABLE SWITCH 端子に接続したフット・スイッチ(別 売の PS-1 ペダル・スイッチ)の機能を設定します。

• "Foot Switch Assign" で設定します。

以下の設定ができます。 オルタネート・モジュレーション・ソース エフェクト・ダイナミック・モジュレーションのソース ポルタメント・オン/オフ ソステヌート効果 ソフト・ペダル効果のオン/オフ ダンパー効果のオン/オフ プログラムやコンビネーションの選択(アップ/ダウン) バリュー Inc/Dec シーケンサーのスタート/ストップ シーケンサーのパンチ・イン/アウト キュー・リスト・リピート機能 タップ・テンポ KARMA 機能のコントロール ドラムトラック機能のオン/オフ X–Y MODE、X–Y モーションのオン/オフ ジョイスティック、リボン・コントローラー等のコントロー ラー動作、など(☞ 参照:PG p.385)

#### **Assignable Pedal**

ASSIGNABLE PEDAL 端子に接続したフット・ペダル(別売の XVP-10 エクスプレッション/ボリューム・ペダル、EXP-2 フッ ト・コントローラー)でコントロールする機能を設定します。

• "Foot Pedal Assign" で設定します。 以下の設定ができます。 マスター・ボリューム オルタネート・モジュレーション・ソース エフェクト・ダイナミック・モジュレーション・ソース ポルタメントのピッチ変化スピード ボリューム(エクスプレッション) インサート・エフェクト通過後のパン パン ボリューム マスター・エフェクトへのセンド・レベル

ジョイスティック、リボン・コントローラー等のコントロー ラー動作、など(☞ 参照:PG p.385)

*Note:* オルタネート・モジュレーションやエフェクトのダイナ ミック・モジュレーションのソースとして使用して、プログラ ム・パラメーターやエフェクト・パラメーターをコントロール することができます。このとき "Foot Switch Assign" は Foot Switch(CC#82)、"Foot Pedal Assign"はFoot Pedal(CC#04) に設定します。

# **KARMA, X–Y, Pad コントロー ラーへ MIDI CC# を設定する**

Global P2: Controllers– MIDI CC# Assign ページ では、 KARMA のスイッチとスライダー、パッド [1] ~ [8]、X–Y コン トロールの X 方向、Y 方向にコントロール・チェンジ・メッセー ジを割り当てます。パッド [1] ~ [8] は、コントロール・チェン ジ・メッセージまたはノート・ナンバーを割り当てます。

通常、初期設定を使います。初期設定に戻すには、メニュー・ コマンド "Reset Controller MIDI Assign" を Default Setting で実行します。

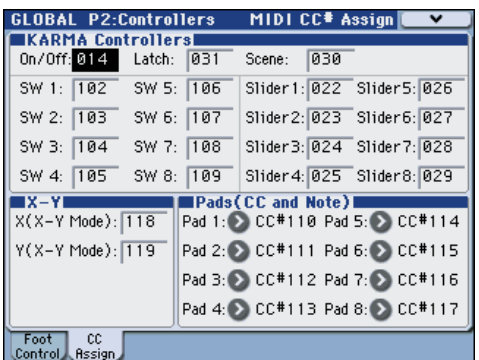

# **スケールを作成する**

# **オリジナル・スケールを作成し、プログ ラム等に設定する**

オリジナル・スケールが作成できます。1 オクターブ分の音階 を設定し、全音域でこの設定が反映される User Octave Scale を 16 種類、128 鍵の音階を個別に設定する User All Notes Scale を 1 種類、設定できます。

各キーの音程を± 99 に設定することによって、基準の音程より 約半音上下に変えることができます。

ここで設定したユーザー・スケールは、プログラム、コンビネー ションの各ティンバー、ソングの各トラックで選べます。

#### それぞれ以下で選択します。

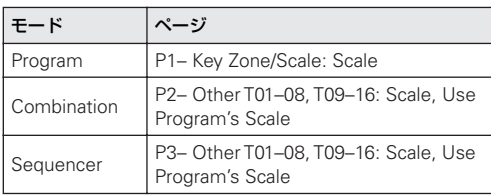

ここでは Sequencer モードでの設定手順を説明します。

- **1.** ユー ザー・オクターブ・スケール、またはユーザー・オー ル・ノート・スケールを作成します。 ユーザー・オクターブ・スケールを作成するときは、"User Octave Scale Select" で、作成するスケールを選択します。
- **2.** キーを選び、VALUE コントローラーでピッチを変更します。 ± 99 で基準の音程より約半音上下します。 *Note:* キーは、[ENTER] スイッチを押しながら鍵盤を押すこ

とによっても選ぶことができます。

*Note:* プリセット・スケールをコピーして、オリジナルのス ケ ール を作成 する こと ができ ます。メニュ ー・コマン ド "Copy Scale" を実行します。

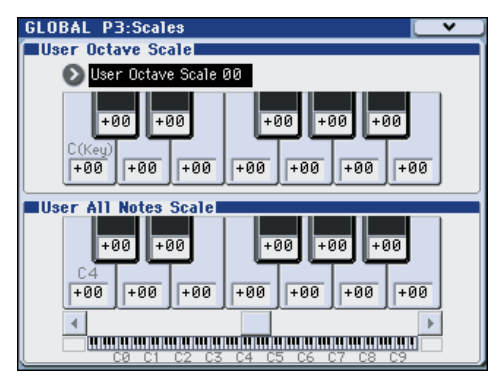

- **3.** MODE [SEQ] スイッチを押して、Sequencer モードに入り ます。
- **4.** Seq P3: Track Param– Other T01–08 または T09–16 ペー ジを選びます。
- **5.** トラックのプログラムに設定しているスケールを使用する 場合は、そのトラックの "Use Program's Scale" チェック・ ボックスをチェックします。 チェックしていないトラックは "Type" で設定しているス ケールが使用されます。

**6.** 現在選択しているソング全体のスケールを "Type"で選択し ます。

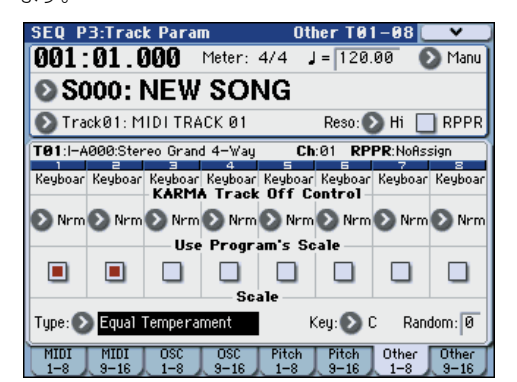

# **カテゴリー・ネームを設定する**

# **Program, Combination, KARMA GE のカ テゴリー・ネームを設定する**

プログラム、コンビネーション、KARMA のカテゴリー/サブ・ カテゴリーに名前を付けます。(☞ 参照:PG p.388)

# **ドラムキットのエディット**

# **ドラムキットとは?**

ドラムキットは、キーごとにドラムサンプルを割り当てたもの です。ドラムキットには、以下のような特長があります。

- ノートごとに異なるサウンドが鳴る。
- 各キーに (1 つのドラム・インストゥルメントである) ドラ ムサンプルを割り当てます。ドラムサンプルは Rom バンク、 Ram バンク、あるいは EX \*バンクに収録されています。
- M3 でサンプリングしたサンプルや、Media モードでロード したサンプルを RAM バンクで選択できます。
- 各ノートに 4 個までのドラムサンプルがアサインでき、ベ ロシティ・クロスフェードで切り替えます。
- 各ノートは、音を作るために重要な以下のパラメーターを設 定できます。 ボリューム、フィルター・カットオフ、レゾナンス、エンベ ロープ・アタッ ク、ディ ケイ、ピッチ、ドライブ、ロー・

ブースト、プログラム EQ の各帯域ゲイン 例えば、いくつかのインストゥルメントにのみ高い"Drive" と低い "Filter Cutoff" を組み合わせてローファイなサウン ドにして、それ以外のインストゥルメントはクリアなオリジ ナルのままにすることができます。

• ノートごとに、インサート・エフェクトへのルーティングと、 エフェクト・センド・レベルが設定できます。例えばスネア だけをコンプレッサーに送ることができます。

ドラムキットは、"Oscilltor Mode"を"Drums"に設定したプロ グラムでのみ使用できます。

*Note:* EX \*バンクは、別売の EX-USB-PCM シリーズのドラム サンプルをロードすることによって使用できます。

# **ドラムキットのメモリー構成**

M3 には、153 個のドラムキット・メモリー・エリアがあり、下 表のように INT バンク、USER バンク、GM (General MIDI) バ ンクに分かれています。

エディットしたドラムキットは、GM バンク以外のどのバンク にでも保存できます。

#### *Drum Kit* バンク

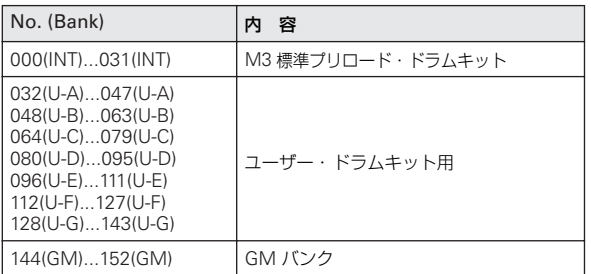

# **ドラムキット・プログラムと Oscillator Mode**

Prog P1: Basic/DT/Ctrls– Program Basicページの"Oscillator Mode" でオシレーターにドラムキットを使用するか、または通 常のマルチサンプル(ピアノ、ストリングスなど)を使用する かを設定します。

この設定は、Prog P2: OSC/Pitch– OSC1 Basic ページで確認 できます。"Oscillator Mode" を Single または Double にした ときは、4 つのマルチサンプルとクロスフェード・ベロシティ・ スイッチが設定できます。

"Oscillator Mode" を Drums にしたときは、1 つのドラムキッ トが設定できます。ドラムキットは、4 つのレベルのベロシティ・ スイッチまたはレイヤー設定をもちますが、それらの設定はド ラムキット内部にあるためプログラムでのエディットや保存す ることはできません。

# **ドラムキットの作成**

# **エディットする前に**

#### **ドラムス・プログラムを選択する**

ドラムキットは Global モードでエディットしますが、Global モードでは、事前に選んでいたプログラム、コンビネーション、 ソングでの EQ 設定やエフェクト等の設定が使用されます。

ドラムキットをエディットするときは、あらかじめ Program モードでドラムキットを使ったプログラムを選び、このページ に入ってください。ドラムキットを使ったプログラムは、フィ ルター、アンプ、エフェクト等が、ドラム・サウンドに適した 設定になっています。Program モードで Category ポップアッ プ・ボタンを押して、Category/Program Select メニューを表 示し、Drums カテゴリーからドラムキット・プログラムを選ぶ とよいでしょう。

#### **OSC1/Basic Octave を設定する**

マッピングを鍵盤と合わせるためには、オシレーターの "Octave" 設定を +0[8'] に設定します。すべてのドラムキット・ プログラムはすでにこの設定になっています。設定は以下の手 順で確認できます。

- **1.** Prog P2: OSC/Pitch– OSC1 Basic ページを表示します。
- **2.** "Oct" (Octave) が +0[8'] に設定されていることを確認し てください。 +0[8']以外の設定では鍵盤の位置とドラムキットの発音する 音の関係がずれます。

#### **メモリー・プロテクトを確認する**

ドラムキットをエディ ット する とき は、Global P0: Basic Setup– System Preference ページの Memory Protect "Drum Kit" がオフ(チェックしていない)になっていることを 確認してください。チェックが入っていると保存できません。

#### **ドラムキットが複数のプログラムで使用されている場 合の注意**

ドラムキットをエディットすると、エディットしたドラムキッ トを使用しているプログラムすべてに影響します。プリロード・ ドラムキットをエディットするときは、エディットする前に、ド ラムキットを USER バンクの空いているエリアにコピーしてお くとよいでしょう。

#### **ドラムキットのバックアップ**

Global モードでは、エディット実行後にエディット前の状態に 戻すコンペア機能はありません。ユーザー・ドラムキットをエ ディットする場合は、事前に "Copy Drum Kit" で、エディット するドラムキットを空ナンバーにコピーしてから作業するよう にしてください。

# **ドラムキットを作成する**

#### <span id="page-138-0"></span>**ドラムサンプルを割り当てるキーを設定する**

**1.** ドラムキットをエディットするのに適したプログラムを選 択します。(☞ 参照:p.131「ドラムス・プログラムを選択 する」)

- **2.** MODE [GLOBAL]スイッチを押して、Global モードに入り  $\pm \tau$ .
- **3.** Global P5: Drum Kit– Sample Setupページを表示します。

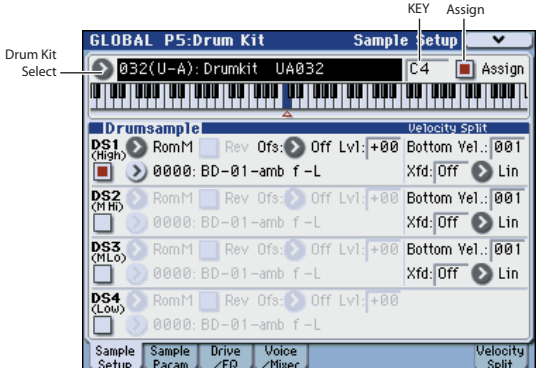

- **4.** ディスプレイ上段の"Drum Kit Select"でエディットしたい ドラムキットを選びます。
- **▲ GMドラムキットの 144(GM) ~152(GM)はここでは選べ** ません(GM ドラムキットはエディットやライトはできま せん)。144(GM) ~ 152(GM) のドラムキットの設定を変 えて使用したい場合は、"Copy Drum Kit" で 000(INT) ~ 143(U–G) にコピーしてからエディットしてください。
- **5.** "KEY" でエディットするノート・ナンバーを選びます。 フロント・パネルの VALUE コントロール(VALUE スライ ダー、VALUE ダイヤル、テン・キーなど)で設定します。 あるいは [ENTER] スイッチを押しながら本体の鍵盤を押し てもノート・ナンバーが選択できます。 この "KEY" のノート・ナンバー設定は 5 ページにわたる P5: Drum Kitのすべてのページに有効です。
- **6.** "Assign" チェック・ボックスで、ノート・ナンバーにドラム サンプルを割り当てるかどうかを設定します。 "Assign" をチェックをすると、そのノート・ナンバーにドラ ムサンプルが割り当てられます。通常はチェックします。 "Assign" をチェックしないと、そのノート・ナンバーにはド ラムサンプルは割り当てられません。通常、このノート・ナ ンバーには、右隣りに割り当てたドラムサンプルの設定が半 音低い音で発音します。発音するピッチは Prog P2: OSC/ Pitch– OSC1 Pitchページの "Pitch Slope"の設定によりま す。タムやシンバル等で、音程を変えるだけの設定をすると きに使用します。

#### **ベロシティ・クロスフェードの作成**

以下は2つのステレオ・ドラムサンプル間に簡単なクロスフェー ドを作成する方法です。

**1.** Global P5: Sample Setup ページの Drum Sample の "DS1" と "DS2" が On になっていることを確認します。 Off の場合は、ボタンを押すと On/Off が切り替わります。

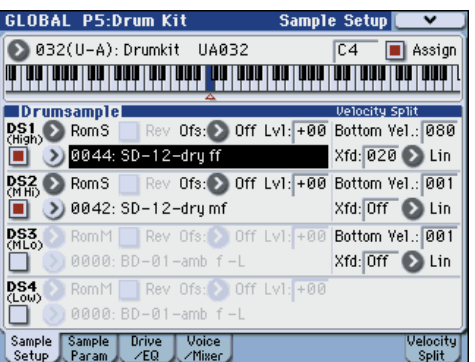

**2.** 同じように"DS3"と"DS4"がOffになっていることを確認 します。

Off の設定では、そのパラメーターの大部分はグレー表示に なっています。

- **3.** DS1 と DS2 のバンクとして "RomS" を選択します。 ドラムサンプルのバンクは、Rom、Ram、EX \* という 3 タイプに分かれています。バンクによってはモノかステレオ のドラムサンプルかを選択できます。例えば Rom の場合、 RomM はモノのドラムサンプル、RomS はステレオのドラ ムサンプルが選択できます。なお、ステレオのドラムサンプ ルはモノのドラムサンプルの倍のボイスが必要です。 Rom: このドラムサンプルは内蔵のプリロード・データで、 いつでも使用できます。ドラムサンプルはバス・ドラム、ス ネアなどのカテゴリーによって分類されています。 Ram: Media モードでロードした AKAI、AIFF、WAV、 SoundFont 2.0 の各フォーマットのファイルや、Sampling モードで作成したサンプルを使用したドラムサンプルです。 EX \* : 別売の EX-USB-PCM シリーズのドラムサンプルで す。EX に続く数字はオプション・ナンバーです。例えば、 EX-USB-PCM01 は EX1 になります。現在ロードされてい る EX \*バンクだけがこのメニューに表示されます。
- **4.** DS1 の "Drum Sample" ポップアップ・ボタンを押します。 カテゴリーで分類されたドラムサンプル・リストが表示され ます。左端のタブを押すと、別のカテゴリーのリストを見る ことができます。
- **5.** ディスプレイに表示されたリストのドラムサンプル名を押 して表示を反転させます。
- **6.** OK ボタンを押して設定します。
- **7.** 同様の操作で DS2 も設定します。 DS1 と DS2 にドラムサンプルを割り当てました。そのドラ ムサンプルにベロシティ・レンジとクロスフェードを設定し ます。
- **8.** P5: Drum Kit– Velocity Split ページを表示します。 以下の設定は Sample Setup ページでも設定できますが、こ のページは設定を右側のグラフィックで視覚的に確認する ことができます。
- **9.** DS2 の "Bottom Velocity" を 1 に設定します。 "Xfade Range" を Off に設定します。
- **10.**DS1 の "Bottom Velocity" を 80 に設定します。

ベロシティ値 79 以下で鍵盤を弾くと DS2 が発音します。ベ ロシティ値 80 以上で鍵盤を弾くと DS1 が発音します。

**11.**DS1の "Xfade Range"を 20に設定します。"Curve" はLin (Linear) に設定します。

グラフィック表示には2つのゾーンが先細り部分で重なって います。80 から 100 で DS2 はフェードアウトし、DS1 は フェードインします。これでベロシティは大きく変化せずに だんだんと移行していきます。

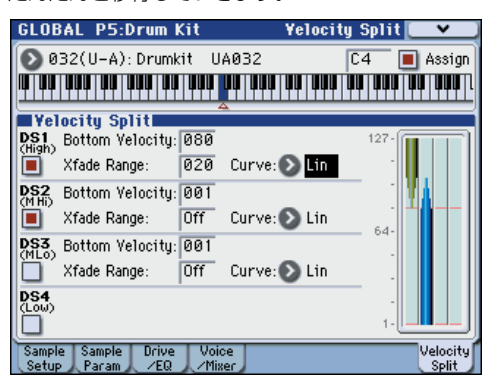

#### **各サンプルの微調整**

- **1.** 2つドラムサンプルのレベルを調整します。 ベロシティの移行とクロスフェードをなめらかにできます。
- **2.** 必要に応じて、チューニング、EG パラメーターとフィルター を設定します。

P5: Drum Kit– Sample Parameter ページを表示します。 各ドラムサンプルに "Tune"、"Attack (Amp EG Attack)"、 "Decay (AmpEG Decay)"、"Cutoff"、"Resonance" の調 整を行います。

- **3.** ドラムサンプルごとにさらにドライブ、ブーストや EQ を設 定することができます。 P5: Drum Kit– Drive/EQ ページを表示します。 各ドラムサンプルに "Drive"、"Low Boost"、"3 Band EQ Gain [dB]"を調整します。(☞参照:PG p.392「5–2: Sample Parameters」)
- **4.**[「ドラムサンプルを割り当てるキーを設定する」\(](#page-138-0)☞p.131) からの操作を繰り返して Drum Kit の "KEY" を設定します。
- **5.** 1つの"KEY"設定を別のドラムサンプルにコピーしたい場合 は、メニュー・コマンド "Copy Key Setup" を実行します。

### **ハイハットのクローズとオープンなどを自然に鳴らす には**

- **1.** P5: Drum Kit– Voice/Mixerページを表示します。
- **2.** "Exclusive Group" を使用して、例えばハイハットのクロー ズとオープンなど、1 つのドラムサンプルを発音させ、別の ドラムサンプルは発音しないようにします。 例えばハイハットのクローズとオープンなど同系統のドラ

ムサンプルを割り当てているキーをグループ化して、同時に 何種類かのハイハットが鳴らないようにできます。

クロ ーズ ド・ハイ ハッ トとオ ープ ン・ハ イハッ トを 同じ Exclusive group に割り当てると、オープン・ハイハットを 演奏して、オー プン・ハイハットが発音して いる間に、ク ローズド・ハイハットを演奏すると、実際のハイハットのよ うにオープン・ハイハットの発音が止まり、クローズド・ハ イハットだけが発音します。

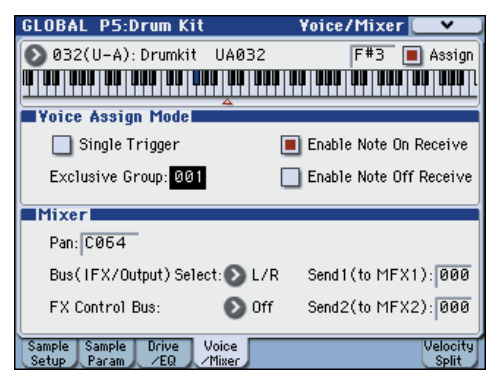

#### **ホールド機能を使用する**

プログラムの"Hold"パラメーターはドラム・プログラムにたい へん便利な機能です。鍵盤を離した後でも、ドラムサンプルは 押し続けているように動作します。動作の仕方はプログラムと ドラムキットの設定によります。

ホールド機能は次のように設定します。

- **1.** Prog P1: Basic/DT/Ctrls– Key Zone/Scale ページを表示し ます。
- **2.** Key Zoneの"Hold"チェックボックスがオン(チェックされ ている)になっているか確認します。

オンになっていると、そのドラムキット内の設定に従って ノートごとにホールド機能がコントロールされます。

**3.** Global P5: Drum Kit– Voice/Mixer ページを表示します。

**4.** 必要に応じて、各 KEY の "Enable Note Off Recieve" を設 定します。

このチェックボックスにチェックが入っていないときは、 ノートがホールドされます。チェックが入っているときは、 ノートはホールドされません。

プログラムの "Hold" を オフ にす ると、弾いた キー の "Enable Note Off Receive" 設定に関係なく、どのキーも ホールドされません。

#### **各キーのエフェクト・コントロール**

ドラムキットはそれぞれミキサーをもっています。各キーに対 してインサート・エフェクト、マスター・エフェクト・センド、 パンをコントロールできます。

各キーに異なるバス設定をします。

- **1.** Prog P8: IFX– Routing ページを表示します。
- **2.** "Use Dkit Setting" チェックボックスがオン(チェックされ ている)かどうか確認します。 オンの場合、プログラムはドラムキットの各キーにバス・セ レクトとエフェクト・センド設定を使用します。 オフの場合、プログラムはドラムキットのバス・セレクトと エフェクト・センド設定を無視します。
- **3.** Global P5: Drum Kit– Voice/Mixer ページを表示します。
- **4.** Mixer の "Bus (IFX/Output) Select" で、ドラムサウンドを インサート・エフェクトに送るか、INDIVIDUAL OUT に送 るか設定します。

各キーは、 その イン サー ト・エフ ェク ト、あるい は INDIVIDUAL OUT、さらに MAIN L/R 出力のいずれにも送 ることができます。

例えば、スネアは"IFX1" へ、キックは "IFX2" へ、残りは "L/ R" へ、と送ることができます。

*Tips:* 大部分のプリロード・ドラムキットのドラム・インス トゥルメントは、以下のようにタイプごと同じ "Bus (IFX/ Output)Select" が設定されています。

Snares → IFX1 Kicks → IFX2

その他 → IFX3

**5.** "Send1 (to MFX1)"、"Send2 (to MFX2)" を設定してキー ごとのマスター・エフェクト 1、2 へのセンド・レベルを設 定します。

#### **各キーにパンを設定**

各キーに異なるパン設定をします。

- **1.** Prog P4: Amp/EQ– Amp1/Driver1 ページを表示します。
- **2.** "Use Dkit Setting" チェック・ボックスがオン(チェックさ れている)かどうか確認します。

オンの場合、プログラムはドラムキットのパン設定を使用し ます.

- **3.** Global P5: Drum Kit– Voice/Mixer ページを表示します。
- **4.** "Pan" でキーごとの定位を設定します。

# **ドラムキットの保存**

エディットが完了したら、ドラムキットを保存します。

Global モードでエディットした内容は、電源をオフにする までは保持されますが、オフにすると保持されません。設 定を 保存 する とき は、"Write Drum Kits"(または "Update Drum Kits")を実行してください。 すべてのドラムキットが保存されます。

# **データを保存する**

# **保存できるデータについて**

M3 の各データを保存する方法は、インターナル・メモリーへ のライト、USB ストレージ・デバイス(市販のハードディスク、 リムー バブル・ディス ク、CD-R/RW 等)へのセーブ、MIDI データ・ダンプがあります。

# **インターナル・メモリーへのライト**

エディットした以下のデータは本機のインターナル・メモリー にライトすることができます。

- プログラム バンク INT-A...F、USER-A...G の各プログラム 000 ~ 127 (INT-F は、別売の EXB-RADIAS 装着時のみ可)
- コンビネーション バンク INT-A...G、USER-A...G の各コンビネーション 000  $\sim$  127
- グローバル・セッティング (Global P0:Basic Setup  $\sim$  P4:Category)
- ユーザー・ドラムキット 000(INT)...143(U-G)
- ユーザー・ドラムトラック・パターン U000...U999 (☞ 参照:[p.179](#page-186-0))
- ユーザー・テンプレート・ソング U00 ~ U15 ソング・ネーム、テンポ等のソングの設定、トラックの設定パ ラメーター(☞PG p.194)、KARMA、エフェクトの設定をイ ンターナル・メモリーにライトできます。ただし、ソングのト ラックの演奏データ、パターンはセーブされません。また演奏 データの再生に関する "Meter"、"Metronome"、"PLAY/ MUTE"、"Track Play Loop" (Start/End Measure を含む)、 RPPR の設定もライトされません。Sequencer モードのメ ニュー・コマンド "Save Template Song" でライトします。 (☞PG p.280)
- エフェクト・プリセット 各エフェクトごとにパラメーター設定をインターナル・メモ リーにライトできます。メニュー・コマンド "Write FX Preset" でライトします。
- 2 プログラムの Multisample、Drum Kit に、RAM バンク のマルチサンプル、サンプルを使用している場合は、これ らのマルチサンプル、サンプル・データはインターナル・ メモリーにはライトできません。そのためこれらを使用し ているプログラムやコンビネーションでは、電源を再度オ ンにしたとき音色を再現できません。再現するには、メディ アにセーブしたマルチサンプル、サンプルをロードする必 要があります。
- エディットした Sequencer、Sampling モードの各設定 データはライト操作でインターナル・メモリーに保存でき ません。

#### **プリロード・データとプリセット・データについて**

プリロード・データは、出荷時にあらかじめロードしてあるデー タのことをいいます。これらのデータは書き替えが可能で、デ モ・ソング以外は前述の「インターナル・メモリーへのライト」 に示す各箇所にライトされています。またこれらのデータは本 機のシステム領域に記憶されています。

Global モードのメニュー・コマンド "Load Preload / Demo Data" でインターナル・メモリーへ再ロードすることができま す。

プリセット・データは、ライトによる操作で書き替えができな いデータのことをいいます。次のデータがあります。

- GM プログラム Bank G,  $q(1) \sim q(9)$ ,  $q(d)$
- テンプレート・ドラムキット 144(GM) ~ 152(GM)
- プリセット・テンプレート・ソング P00 ~ P15
- プリセット・パターン P000 ~ P522

# **メディアへのセーブ**

各メディアに保存できるデータは、以下のとおりです。

- $\bullet$  PCG ファイル・ プログ ラム、コンビネーション、ドラムキット、グロ ーバ ル·セッティング、RADIAS フォルマント·モーション(別) 売の EXB-RADIAS 装着時)、ユーザー・ドラムトラック・パ ターン(セーブ・ダイアログのチェック・ボックスでチェッ クしたデータがセーブされます。)
- .SNG ファイル : ソング、キュー・リスト
- .KSC、.KMP、.KSF ファイル : サンプリングしたサンプル、マルチサンプル・データの記述 ファイル(.KSC ファイル)、マルチサンプル(.KMP ファイ ル)、サンプル(.KSFファイル)
- .KCD ファイル : オーディオ CDトラック・リスト
- $\bullet$  FXL ファイル・ 本機で受信した外部 MIDI 機器のシステム・エクスクルーシ ブ・データ(本機をデータ・ファイラーとして使用できます。)
- $\bullet$   $\blacksquare$   $\blacksquare$   $\blacksquare$   $\blacksquare$   $\blacksquare$   $\blacksquare$   $\blacksquare$   $\blacksquare$   $\blacksquare$   $\blacksquare$   $\blacksquare$   $\blacksquare$ Sequencer モードのソングをスタンダード MIDI ファイル (SMF) としてセーブします。
- .WAV、.AIF ファイル : サンプリングしたサンプルを WAVE ファイル、または AIFF ファイルにエクスポート(書き出し)します。

# **MIDI データ・ダンプ**

M3 の各データを外部の MIDI データファイラーに送信して、 データを保存することができます。

MIDI データ・ダンプで外部のデータ・ファイラー等に保存でき るデータは、以下のとおりです。

- プログ ラム、コンビネーション、ドラムキット、グロ ーバ ル・セッティング
- ソング、キュー・リスト
- ユーザー・ドラムトラック・パターン
- RADIAS フォルマント・モーション(別売の EXB-RADIAS 装着時)

MIDI データ・ダンプについては、PG p.399「Dump:」を参照 してください。

# **インターナル・メモリーへのライト方法**

# **プログラム、コンビネーションのライト**

各ページでパラメーターをエディットして作ったプログラムや コンビネーションの設定を、インターナル・メモリーに保存す ることができます。この機能をプログラムのライト、コンビネー ションのライトといいます。電源オフ後にもエディットした内 容を残しておきたい場合は、必ずライトしてください。

プログラム、コンビネーションのライト方法は、2 つあります。

- $\triangle$  ライトするときは、Global モードであらかじめメモリー・ プロテクトをはずしておいてください。(☞ [参照:](#page-145-2)p.138 [「メモリー・プロテクト」\)](#page-145-2)
- ▲ コンビネーションでは、各ティンバーのプログラムを音色 そのものではなく、プログラム・ナンバーとして記憶して います。コンビネーションで使用しているプログラムをエ ディットしたり、異なるプログラム・ナンバーと入れ替え た場合、コンビネーションの音色も変化します。

#### **メニュー・コマンドでのライト**

- **1.** 保存するプログラムまたはコンビネーションが選択されて いることを確認します。
- **2.** メニュー・コマンド "Write Program"、"Write Combination" を選びます。

Write Program、Write Combination ダイアログが表示さ れます。

*Note:* [ENTER] スイッチを押しながら [0]スイッチを押して も、同様にダ イアロ グが表示 されま す。(☞ [参照:](#page-201-0)p.194 [「ショート・カット」\)](#page-201-0)

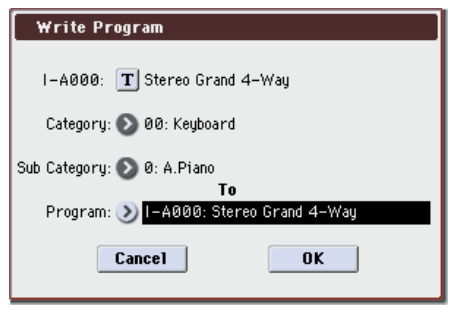

図は *Program* モード

- **3.** 上段のライト元のプログラム/コンビネーション名を確認 します。
- **4.** プログラム/コンビネーション名を変更するときは、テキス ト・エディット・ボタンを押します。

テキスト・エディット・ダイアログが表示されます。プログ ラム/コンビネーション名を入力します。(☞ [参照:](#page-198-0)p.191 [「名前を付ける\(リネーム\)」\)](#page-198-0)

名前を入力したら OK ボタ ンを押し て、Write Program/ Write Combination ダイアログに戻ります。

- **5.** "Category" で、プログラム/コンビネーションのカテゴ リーを指定します。
- **6.** "Sub Category"で、プログラム/コンビネーションのサブ・ カテゴリーを指定します。 プログラムは、ここで設定したカテゴリー/サブ・カテゴ リーを以下で選ぶことができます。 Prog P0: Play "Category"

Combi P0: Play– Program T01–08, 09–16 "Category" Seq P0–1: Play/REC– Program T01–08, 09–16 "Category" コンビネーションは、ここで設定したカテゴリー/サブ・カ テゴリーを以下で選ぶことができます。 Combi P0:Play– Program T01–08, 09–16 "Category"

- **7.** "To" でライト先のプログラム/コンビネーションのバンク とナンバーを指定します。 VALUE コントローラーや BANK スイッチで指定します。
- **8.** ライトを実行するときは OK ボタンを、実行しないときは Cancel ボタンを押します。 OK ボタンを押すと「Are you sure?」が表示されますので、 もう一度 OK ボタンを押すとライトが実行されます。 OK ボタンには [ENTER] スイッチが、Cancel ボタンには [EXIT] スイッチが相当します。それぞれのスイッチを押すこ とによって実行することもできます。

#### <span id="page-143-0"></span>**(SEQUENCER) [REC/WRITE] スイッチでのライト**

このライト方法は、選択されているプログラム/コンビネー ション・ナンバーにのみライトできます。

**1.** SEQUENCER [REC/WRITE] スイッチを押します。 Update Program/Update Combination ダイアログが表示 されます。

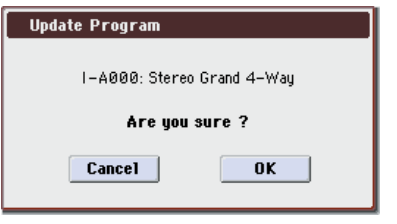

図は *Program* モード

**2.** ライトを実行するときは OK ボタンを、実行しないときは Cancel ボタンを押します。

OK ボタンには [ENTER] スイッチが、Cancel ボタンには [EXIT] スイッチが相当します。それぞれのスイッチを押すこ とによって実行することもできます。

#### **X–Y MODE オンの状態をライトするには**

X–Y MODE をオンにして保存するときは、ディスプレイ上で操 作する こと がで きな いた め、上 記「[\(SEQUENCER\) \[REC/](#page-143-0) WRITE] [スイッチでのライト」の](#page-143-0)方法で保存してください。

• SEQUENCER [REC/WRITE] スイッチを押して、ダイアロ グを表示して、[ENTER] スイッチを押します。

### **保存されるトーン・アジャスト設定について**

トーン・アジャスト・パラメーターには次の 3 種類あり、種類 によってライトされる条件が異なります。

- Absolute (アブソリュート):1つのプログラム·パラメー ターをコントロールします。プロ グラム・パラメーターと トーン・アジャスト・パラメーターはお互いを反映します。 片方を変更すると、それがもう片方のパラメーターにも反映 されます。これは、プログラム・パラメーターそのものを絶 対値的にコントロールします。
- Relative(リラティブ):2 つ以上のプログラム・パラメー ターを同時に調整します。例えば、"Filter/Amp EG Attack
Time" は全部で 6 つのプログラム・パラメーターに影響しま す。Relative パラメーターの値は、これらの元となるプログ ラム・パラメーターの値への変更量となります。 Relative パラメーターが(スライダーは中央の位置で)0の

とき、対象となるプログラム・パラメーターの値で動作しま す。これは、プログラム・パラメーターの設定を基準にして、 値を大きくしたり、小さくしたりと間接的にコントロールし ます。

• Meta(メタ):他のトーン・アジャスト・パラメーターに影 響します。直接プログラム・パラメーターには影響を与えま せん。

このうち、アブソリュート・タイプとリラティブ・タイプを調 整すると、その設定が次のようにライトされます。

#### **Program** モード **:**

- リラティブ・タイプのパラメーターは、プログラムのライト 時にプログラ ム・パラメ ーターに自動 的に反映さ れます。 トーン・アジャスト設定値はゼロにリセットされます。
- アブソリュート・タイプのパラメーターは、トーン・アジャ スト設定値がそのままライトされます。

#### **Combination** モード **:**

• リラティブタイプ、アブソリュート・タイプのパラメーター ともに、ティンバーごとに設定したトーン・アジャスト設定 値がそのままライトされ、保持されます。 (☞PG p.19、p.137)

#### **プログラム、コンビネーションのエディット・バッ ファーについて**

Prog P0:Play でプログラムを、または Combi P0:Play でコン ビネーションを選ぶと、本機のエディット・バッファーに、デー タが呼び出されます。

そして Program、Combination の各ページでパラメーターを変 更すると、エディット・バッファー内のデータが変更されます。 この変更したデータを本機のインターナル・メモリーに保存す るには、ライトしなければなりません。

ライトすると、エディット・バッファー内のデータは、それぞ れのバンクのプログラム・ナンバー、コンビネーション・ナン バーに書き込まれます。

ライトせずに他のプログラム、コンビネーションを選ぶと、エ ディット・バッファーに新たなデータが呼び出され、変更した データは消えてしまいます。

*Note:* Program、Combination モードで [COMPARE] スイッ チを押すと、メモリーのデータ(ライトされている内容)が一 時的にエディット・バッファーに呼び出されます。エディット 中の設定と、エディット前の設定を比較することができます。

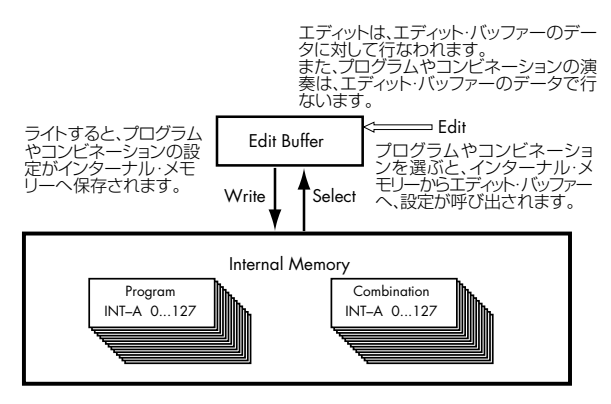

### **グローバル・セッティング、ユーザー・ ドラムキットのライト**

Global モードでエディットした設定を本体のメモリーにライト することができます。それぞれグローバル・セッティング、ユー ザー・ドラムキットとしてライトします。変更した設定を電源 オフ後も残しておきたい場合は、必ずライトしてください。

グローバル・セッティング、ユーザー・ドラムキットのライト 方法は、2 つあります。

#### **メニュー・コマンドでのライト**

**1.** グローバル・セッティング (Global P0 ~ P4 の各設定) を ライトするときは、Global P0 ~ P4 でメニュー・コマンド "Write Global Setting" を選びます。

*Note:* [ENTER]スイッチを押しながら [0] スイッチを押して も、同様にダイアログが表示されます。(☞ [参照:](#page-201-0)p.194 [「ショート・カット」\)](#page-201-0)

Write Global Setting ダイアログが表示されます。

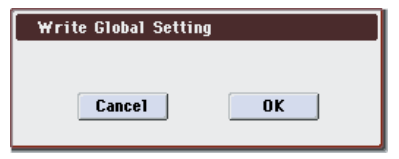

ドラムキット(Global P0 ~ P4 の各設定)をライトすると きは、Global P5 でメニュー・コマンド"Write Drum Kits" を選びます。

Write Drum Kits ダイアログが表示されます。

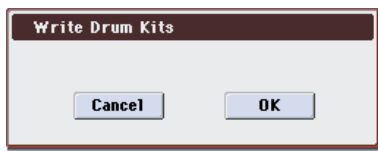

**2.** ライトを実行するときは OK ボタンを、実行しないときは Cancel ボタンを押します。

OK ボタンを押すと「Are you sure?」が表示されますので、 もう一度 OK ボタンを押すとライトが実行されます。

#### **(SEQUENCER) [REC/WRITE] スイッチでのライト**

- 1. Global モードの次の各ページで SEQUENCER [REC/ WRITE] スイッチを押します。 ページごとに次のダイアログが表示されます。  $P0 \sim P4$ : Update Global Setting P5: Update Drum Kits
- **2.** ライトを実行するときは OK ボタンを、実行しないときは Cancel ボタンを押します。

#### **Global モードのメモリーについて**

Globalモードのデータは電源オン時に、M3 の Globalモード用 のメモリー・エリアに呼び出されます。そして、Global モード でパラメーターを変更すると、メモリー・エリア内のデータが 変更されます。この変更したデータを本機のインターナル・メ モリーに保存するには、ライトしなければなりません。 ライトすると、メモリー・エリア内のデータは、グローバル・ セッティングに書き込まれます。 ライトせずに電源をオフにすると、メモリー・エリアの変更し たデータは消えてしまいます。

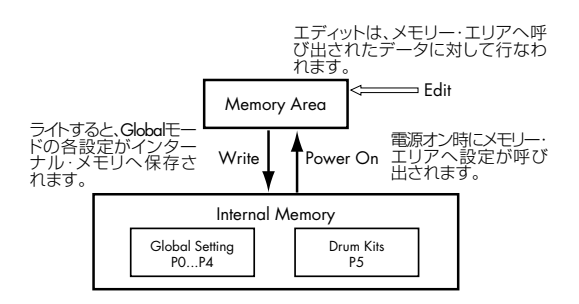

### <span id="page-145-1"></span>**メモリー・プロテクト**

不用意にプログラム、コンビネーション、ソング、ドラムキッ ト、KARMA GE のデータを書き替えてしまわないように、メ モリー・プロテクト(メモリーへの書き込みを禁止する)が用 意されています。

エディットしたデータをライトするときや、メディアからデー タをロードするときには、あらかじめ以下の手順でメモリー・ プロテクトをオフ(チェック・ボックスのチェックをはずした 状態)にしてください。

また、メディアや MIDI データ・ダンプによって、上記のデー タのロードやSequencerモードでレコーディングやエディット するときにもメモリー・プロテクトをオフにしてください。

- **1.** MODE [GLOBAL] スイッチを押して、Global モードに入り ます。
- **2.** Global P0: Basic Setup– System Preference ページを選 びます。

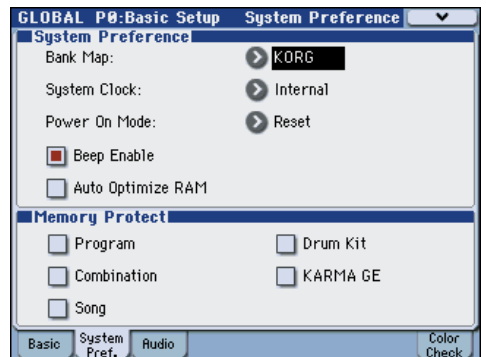

**3.** 本体のメモリーにライトする対象の "Memory Protect" チェック・ボックスを押して、チェックをはずします。

# <span id="page-145-3"></span>**メディアのセーブ(Media– Save)**

メディアに保存できるデータについては、「保存できるデータに ついて」(☞[p.135](#page-142-0))を参照してください。

M3 の Sequencer モードのソング・データ、Sampling モードのマルチサンプルとサンプルはインターナル・メモ リーにライトできません。これらのデータは、本機の電源 をオフにすると消えてしまいます。データを保存するとき は、USB ストレージ・デバイス(市販のハードディスク、 リムーバブル・ディスク等)へセーブしてください。また その他のデータでも、記憶メディアへセーブしておけば、 そのデータを変更してもロードすると元の設定に戻せるの で、気に入った設定はセーブするようにしてください。

### <span id="page-145-0"></span>**使用できるメディアについて**

#### **USB ストレージ・デバイス**

- ハードディスク
- リムーバブル・ディスク ハードディスク、リムーバブル・ディスクは、MS-DOSフォー マットの FAT16 および FAT32 に対応。

#### 認識できる容量 :

FAT32: 2TERA=2,000Gbyte まで FAT16: 4Gbyte まで

- CD-R/RW UDF フォーマットに対応しています。UDF フォーマットの CD-R/RW への書き込み、および読み込みが可能です。 (☞ 参照:PG p.666「本機のパケットライト・サポート」) また、CD-DA(オーディオ・データ)の録音 / 再生と、ISO9660 (レベル 1)フォーマットの読み込みが可能です。
- フロッピー・ディスク 使用できるフロッピー・ディスクは、MS-DOS フォーマッ トの 3.5 インチ 2HD、2DD です。フロッピー・ディスクの フォーマット後の容量は、2HD が 1.44MB(18 セクタ / ト ラック)、2DDが 720KB(9 セクタ / トラック)になります。

USB A 端子に接続する方法については [p.32](#page-39-0) を参照してくださ  $\mathcal{L}$ 

**2** これらのメディアは付属されていません。[p.217](#page-224-0) を参照し て、別途にお買い上げください。

### <span id="page-145-2"></span>**メディアのセットアップ**

メディアをセーブするために、メディアを認識させる手順を説 明します。

#### **USB ストレージ・デバイスを使用するためのセット アップ**

**1.** USB ストレージ・デバイス(市販のハードディスク、リムー バブル・ディスク、CD-R/RW)の USB ポートと、M3の USB A 端子を USB ケーブルで接続します。 *Note:* M3 の USB A 端子はホット・プラグ(電源を入れた 状態で USB ケーブルを抜き差しして使えること)に対応し ています。ホット・プラグで接続する場合、使用する USB ストレージ・デバイスもホット・プラグに対応している必要 があります。

- **2.** M3の電源を入れます。
- **3.** USB ストレージ・デバイスの電源を入れ、USB ストレージ・ デバイスの USBポートと M3 の USB A端子に USB ケーブ ルで接続します。

*Note:* これは、ホット・プラグでの接続例です。ホット・プ ラグに未対応のデバイスを使用する場合は、デバイスの電源 を切った状態で接続をしてください。その後、電源をオンに します。

- USB デバイスにアクセス中は、他の USB デバイスを接続 したり、接続されているデバイスを抜かないでください。 データが壊れる場合があります。
- **4.** MODE [MEDIA] スイッチを押して、Media モードに入り ます。
- **5.** Media Infoタブを押した後、メニュー・コマンド"Scan USB device" を実行します。
- **6.** "Media Select" でメディアを選びます。

リムーバブル・ディスクを使用しているときは、メディアを 挿入します。USB デバイスにメディアを入れ替えたときは、 ディスプレイを押してメディアを認識させます。メディアが 認識されると、ディスプレイにメディアの情報が表示されま す。

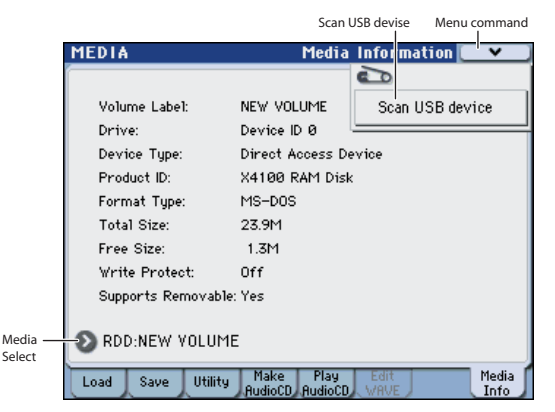

**7.** フォーマットが必要なメディアはフォーマットを実行しま す。フォーマットが必要なメディアは "Media Select" に Unformatted と表示されます。 (☞ 参照:p.144[「メディアのフォーマット」\)](#page-151-0)

### **セーブ方法**

ここでは例として "Save All" を実行し、.PCG、.SNG、.KSC、 .KMP、.KSF ファイルをセーブします。

"Save All" は、インターナル・メモリーの、すべてのプログラ ム、コンビネーション、ドラムキット、グローバル・セッティ ング、RADIAS フォルマント・モーション(別売の EXB-RADIAS 装着時)、ドラム・トラック・ユーザー・パターンを .PCG ファ イルとしてメディアにセーブします。そして、ソング、キュー・ リストを .SNG ファイルとして、また Sampling モードで作成 したマルチサンプル、サンプルを .KSC ファイルとして、それ ぞれメディアにセーブします。

カレント・ディレクトリが DOS ディレクトリのときのみ有効で す。

▲ これらのデータを容量の小さいメディアにセーブする場 合、複数枚のディスクが必要となる場合があります。

- **1.** メディアがセーブできる状態になっていることを確認しま す。(「メディアのセットアップ」)
- **2.** MODE [MEDIA] スイッチを押して、Media モードに入り ます。
- **3.** Media–Save ページを選びます。Save タブを押します。
- **4.** "Media Select" を押して、セーブ先のメディアを選びます。
- **5.** ディレクトリがある場合、セーブするディレクトリを選びま す。

下の階層に移動する場合は Open ボタン、上の階層に移動す る場合は Up ボタンを押します。

*Note:* 大容量のメディアにデータをセーブする場合は、用途 別にディレクトリで区切ることをお薦めします。 新規にディレクトリを作成するには、ディレクトリを作成す

る 階層へ移動後、Utility の メニュ ー・コマ ンド "Create Directory" を実行します。

**6.** メニュー・ボタンを押してメニューを表示し、"Save All" を 押します。

ダイアログが表示されます。セーブするデータの種類によっ てダイアログの表示および設定などの操作が異なります。

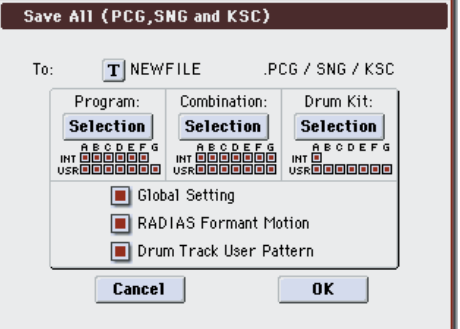

- **7.** テキスト・エディット・ボタンでセーブするファイル名を入 力します。(☞ 参照:[p.191](#page-198-0))
- **8.** 各 Selection ボタンを押してダイアログを表示し、チェッ ク・ボックスでセーブする必要のないアイテムのチェックを はずします。

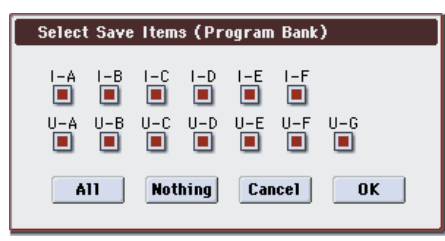

作成したデータを忠実に再現するには、すべてのチェック・ ボックスをチェックすることをお薦めします。

設定が終わったら OK ボタンを押してダイアログを閉じま す。

- **9.** OK ボタンを押して、セーブを実行します。
- データが 1 つのメディアに収まる場合 データがメディアへセーブされ、Save ページへ戻ります。
- データが 1 つのメディアに収まらない場合 No space available on mediumダイアログが表示されます。

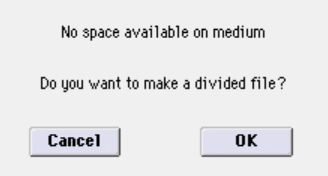

OK ボタンを押すと、ファイルを分割して複数のメディアに セーブします(☞ 参照:PG p.429「セーブ時にメディアに データが入りきらない場合は」)。分割したくない場合は、 Cancel ボタンを押し、空き容量の大きなメディアにセーブ し直してください。

**10.**セーブが終了して Save ページへ戻るとディスプレイには、 セーブされたファイルが表示されます。

以下のデータがセーブされます。

- .PCG ファイル
- .SNG ファイル
- .KSC ファイル
- .KMP ファイル
- .KSF ファイル

*Note:* .KSC ファイルがあるディレクトリに .KSC ファイル 名のディレクトリが作成されて、.KSC ファイルに記述され ているマルチサンプル(.KMP ファイル)とサンプル(.KSF ファイル)がセーブされます。

#### **セーブ時の注意事項**

#### **メディアに同じ名前のファイルが存在するときは**

メディアに同じ名前のファイルが存在するときは Overwrite (上書き)するかどうかを尋ねてきます。上書きするときは OK ボタン を押し ます。上書きを しない でセー ブしたい ときは、 Cancel ボタンを押して、再度手順 6 からの操作を行い、手順 7 でリネームした後にセーブしてください。

#### **セーブ時の注意**

• "Save All"、"Save PCG & SNG"、"Save PCG" でコンビ ネーションをセーブするときは、ティンバーに使用している プログラム(およびプログラムで使用しているドラムキッ ト、RADIAS フォルマント・モーション)や、ユーザー・ド ラムトラック・パターンを同時にセーブするように心がけて ください。

同様にプログラムをセーブするときは使用しているドラム キット、ユーザ ー・ドラム トラック・パターン、RADIAS フォルマント・モーションを同時にセーブするように心がけ てください。

• Sampling モードで作成したマルチサンプル、サンプルをプ ログラムやドラムキットで使用している場合は、"Save All" でセーブすることをお薦めします。

また、プログラムやドラムキットを "Save PCG" で、作成し たマルチサンプル、サンプルを "Save Sampling Data" で、 それぞれ個別にセーブする場合は、同じディレクトリに同 ファイル名でセーブすることをお薦めします。

"Load PCG" で .PCG ファイルをロードする際に、同名の .KSC ファイルを同時にロードすることで、プログラムやド ラムキットにマルチサンプル / サンプルが自動的に配置され ます。

#### **データをセーブするための所要時間**

• 所要時間は、データの量によって異なります。

### **データ・ファイラーとして使用する**

外部の機器から送信された MIDI エクスクルーシブ・データを 受信して、それをメディアにセーブすることができます(デー タ・ファイラー機能)。メニュー・コマンド "Save Exclusive" を 実行します。(☞ 参照:PG p.432「Save Exclusive」)

# **データをロード(読み込む)する**

# **ロードできるデータについて**

### **メディアからのロード**

メディアからロードできるデータは、次のとおりです。

- .PCG ファイル: プログラム、コンビネーシ ョン、ドラムキット、グローバ ル・セッティング、RADIAS フォルマント・モーション(別) 売の EXB-RADIAS 装着時)、ユーザー・ドラムトラック・パ ターン
- .SNG ファイル: ソング、キュー・リスト
- .KMP ファイル: Korg Multisample Parameter コルグ・マルチサンプル・パ ラメーター・ファイル(コルグ・フォーマット)
- .KSF ファイル: Korg Sample File コルグ・サンプル・ファイル(コルグ・ フォーマット)
- .KSC ファイル: Korg SCript コルグ・スクリプト・ファイル(コルグ・フォー マット)
- .AIF ファイル:AIFF ファイル
- .WAV ファイル:WAVE ファイル
- .SF2 ファイル: Sound Font サウンド・フォント・ファイル
- .AKAI フォーマット・プログラム/サンプル・ファイル • .KCD ファイル:
- オーディオ CD トラック・リスト
- .MID ファイル: スタンダード MIDI ファイル(SMF フォーマット)
- .EXL ファイル: MIDI エクスクルーシブ・データ

### **工場出荷時の設定に戻すプリロード・ データとデモ・ソングのロード**

M3 本体にメモリーされているプリロード・データとデモ・ソ ング・データをロードします。操作手順については[、「プリロー](#page-202-0) [ド・データのロード」\(](#page-202-0)☞p.195)をご覧ください。

- プリロード・データ: プログラム、コンビネーシ ョン、ドラムキット、グローバ ル・セッティング、RADIAS フォルマント・モーション(別) 売の EXB-RADIAS 装着時)
- デモ・ソング・データ

### **メディアからデータをロードする (Media– Load)**

### <span id="page-148-0"></span>**すべてのプログラム、コンビネーション やドラムキットをロードする**

ここでは、プログラム、コンビネーション、ドラムキット、グ ローバル・セッティングやドラムトラック・パターンなどが収 められた .PCG ファイルからすべてのデータを一度にロードす る方法を説明します。

■ プログラムやコンビネーション、ソング、ドラムキット、 をロードするときは、Global モードのメモリー・プロテク トのチェックがはずれていることを確認してください。 (☞ 参照:p.138[「メモリー・プロテクト」\)](#page-145-1)

*Note:* データがロードできるメディアについては、[p.138](#page-145-0) を参 照してください。

- **1.** メディアがロードできる状態になっていることを確認しま す。(☞ 参照:p.138[「メディアのセットアップ」\)](#page-145-2)
- **2.** Media–Load ページを選びます。Load タブを押します。
- **3.** ロードするプログラムやコンビネーション・データが入って いる .PCG ファイルを押して表示を反転させます。
- "Media Select" を押して、メディアを選びます。
- ディレクトリがある場合、下の階層に移動するときは Open ボタンを、上の階層に移動するときは Up ボタンを押します。

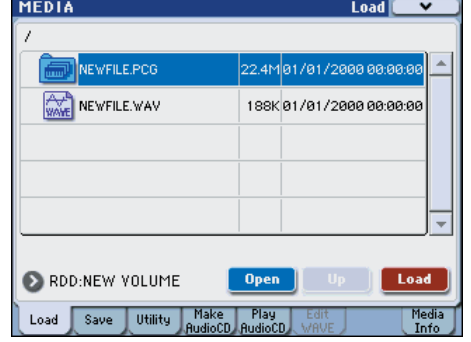

**4.** Load ボタンを押します。またはメニュー・コマンド "Load Selected" を選びます。

ダイアログが表示されます。

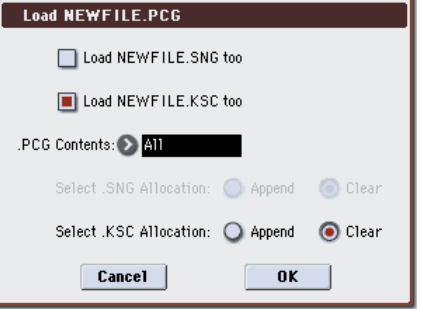

**5.** ユーザー・マルチサンプルを使用しているプログラムもロー ドする場合は、"Load \*\*\*\*\*\*\*\*.KSC too" チェック・ボッ クスをチェックします。

ロード実行時に、.PCG ファイルのロードと同時に.KSCファ イルもロードされます。

そして、"Select .KSC Allocation" で、マルチサンプル、サ ンプルをどこにロードするかを設定します。

Append は、RAM メモリーにロードされているマルチサン プル、サンプルの次のナンバーから、ナンバーを空けずに ロードします。

Clear は、RAM メモリーにロードされているマルチサンプ ル、サンプルをすべて消去して、セーブ時の配置のままロー ドします。

**6.** "PCG Contents" で All を設定します。

ロード実行時、.PCG ファイル内の全てのデータがロードさ れます。 *Note:* プログラムやコンビネーションをバンク単位でロー

ドすることができます。詳しくは PG p.417「1) Load .PCG」 を参照してください。

- **7.** OK ボタンを押すと、.PCGファイルのすべてのデータが M3 にロードされます。
- ■■ データのロード中は、メディアを絶対に取り出さないでく ださい。

### **PCG ファイル内のデータをバンク単位で ロードする**

本機は、プログラム、コンビネーション、ドラムキット、ユー ザー・ドラムトラック・パターンやRADIAS フォルマント・モー ション(別売の EXB-RADIAS 装着時)を 1 データまたは 1 バ ンク単位でもロードすることができます。ライブでの演奏順に コンビネーションを並べ替えるときなどに役に立ちます。

プログラムを変えることによって、コンビネーションの音 色を変えてしまうことがありますので、注意してください。 ここでは、セーブしたバンク INT-A の 1 つのコンビネーション を USER-A000 にロードする例を説明します。

**1.** "Bank INT-A" のディレクトリに移動し、ロードするコンビ ネーションを選びます。(.PCG ファイル /Combinations/ Bank INT-A/)

次の手順で選びます。

- [「すべてのプログラム、コンビネーションやドラムキットを](#page-148-0) ロードする| (☞p.141)の手順 1~3 に従い、ロードする データが入っている .PCG ファイルを押して表示を反転さ せ、Open ボタンを押します。
- "Combinations" を押して表示を反転させ、Open ボタンを 押します。
- "Bank INT-A"を押して表示を反転させ、Open ボタンを押し ます。
- スクロール・バーを押してロードするコンビネーションを探 して選び、表示を反転させます。

または、ダイアログでも選択できますので、いずれかのファ イルを選ぶだけでもかまいません。

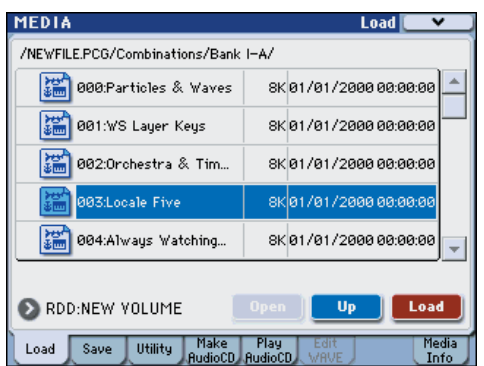

*Note:* 鍵盤を押すと選んだコンビネーションが発音します。 ただし、このときティンバーのプログラムは本体のプログラ ムで発音します。

**2.** Load ボタンを押します。またはメニュー・コマンド "Load Selected" を選びます。

ダイアログが表示されます。

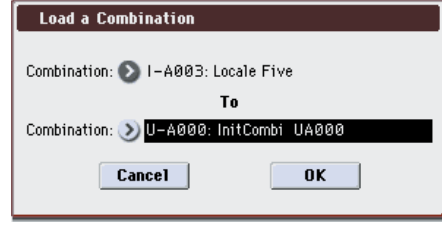

**3.** 上の"Combination"でロード元のコンビネーションを選び、 下の "(To) Combination" でロード先のコンビネーションを 選び、U-A000を選びます。

ポップア ップ・ボタ ンを押してメ ニューから選 ぶことも、 BANK SELECT スイッチとテン・キーで選ぶことができま す。

**4.** OK ボタンを押すと、ロードが実行され、USER-A000 にロー ドしたコンビネーションが設定されます。

### **Sequencer モードで使用するソング (.SNG)をロードする**

ここでは、ソングをロードする例を説明します。

このソングには、エディットしたプログラムや、サンプリング したマルチサンプルを使用したプログラムが使用されていると します。このような場合は、すべてのデータをロードするとよ いでしょう。

- **1.**[「すべてのプログラム、コンビネーションやドラムキットを](#page-148-0) ロードする」 (☞p.141)の手順 1~3に従い、ロードする データが入っている.SNGファイルを押して表示を反転させ ます。
- **2.** Load ボタンを押します。または、メニュー・ボタンを押し てメニューを表示し、"Load Selected" を選びます。 ダイアログが表示されます。

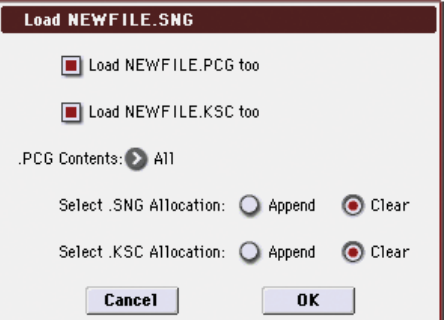

*Note:* ロードするファイルの種類によってダイアログ表示 および設定などの操作が異なります。

**3.** "Load \*\*\*\*\*\*\*\*.PCG too" チェック・ボックスをチェック します。

ロードを実行すると、.SNGファイルのロードと同時に .PCG ファイルもロードされます。

"Load \*\*\*\*\*\*\*\*.KSC too" チェック・ボックスをチェック します。

ロードを実行すると、.SNGファイルのロードと同時に .KSC ファイルもロードされます。

".PCG Contents" でロードするデータを指定します。 .PCG ファイル内の全てのデータをロードする場合は、All を 選びます。

"Select .SNG Allocation" で、ソング・データをどこにロー ドするかを設定します。

Append は、インターナル・メモリーにロードされているソ ングの次のソング・ナンバーから、ナンバーを空けずにロー ドします。

Clear は、インターナル・メモリーにロードされているソン グをすべて消去して、セーブ時のソング・ナンバーの配置の ままロードします。

"Select .KSC Allocation" で、マルチサンプル、サンプルを どこにロードするかを設定します。

Append は、RAM メモリーにロードされているマルチサン プル、サンプルの次のナンバーから、ナンバーを空けずに ロードします。

Clear は、RAM メモリーにロードされているマルチサンプ ル、サンプルをすべて消去して、セーブ時の配置のままロー ドします。

**4.** OK ボタンを押してロードを実行します。

■ データのロード中には、メディアを絶対に取り出さないで ください。

### **M3 システム・バージョンアップ・デー タのロード**

M3 は、コルグ・ホームページ (http://www.korg.co.jp) から コンピューターにダウンロードした最新のシステム・ファイル をロードすることによって、システムをアップデートすること ができます。詳しい方法については、コルグ・ホームページお および、PG p.398「Update System Software」を参照してく ださい。

Global モードのメニュ ー・コマンド "Update System Software" でロードします。

# **メディア・ユーティリティ**

### **ファイルのコピーとデリート、 フォーマット(Media– Utility)**

Media モード Utility ページは、メディアやファイルに対して、 リネーム、コピー、デリートや、新規ディレクトリを作成します。 また、メディアのフォーマットやオプティマイズをします。 ここでは、メディアのフォーマットとデータのセーブ時に記録 される日付と時間の設定のしかたを説明します。その他のメ ディア・ユーティリティ機能については、PG p.433「0–3: Utility Menu Command」を参照してください。

### <span id="page-151-0"></span>**メディアのフォーマット**

メディアをフォーマットします。

には戻りません。

買ってきたばかりの新しいメディアや、他の機器で使用してい たメディアは、そのまま使用することはできません。これらの メデ ィア をは じめ て本 機で 使用 する場 合に は、あらか じめ フォーマットをしておく必要があります。

*Note:* オーディオ CD 作成に使用する CD-R/RW はフォーマッ トの必要がありません。

フォーマットするとメディアにセーブされていたデータは すべて消去されます。また、コンピューター等で 1 台のド ライブを複数のドライブとして扱えるようにしていた場 合、その情報も消去されます。 確認の上、フォーマットを実行してください。

フォーマット実行後、[COMPARE] スイッチを押しても元

**1.** フォーマットするメディアがセットされていることを確認 します。(☞ 参照:p.138[「メディアのセットアップ」\)](#page-145-2)

- **2.** Media–Utility ページを選びます。Utility タブを押します。
- **3.** "Media Select" を押して、フォーマットするメディアを選 びます。
- **4.** メニュー・ボタンを押してメニューを表示し、"Format" を 押して、ダイアログを表示します。

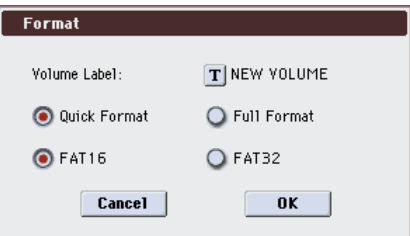

**5.** "Volume Label" で、ボリューム・ラベルを設定します。テ キスト・エディット・ボタンを押し てテキスト・エディッ ト・ダイアログに移り、設定します。

フォーマット前に設定されていたボリューム・ラベルが表示 されます。ボリューム・ラベルが設定されていないメディア または DOS 以外のメディアを挿入した場合、「NEW VOLUME」が設定されます。

**6.** 初期化するフォーマットを設定します。 Quick Format: 通常、Quick Format で初期化します。 すでに物理フォーマットされているメディア、または本機で UDF フォーマットされているメディアをフォーマットする ときに選びます。メディアのシステム領域の初期化だけで済 みますので、時間がかかりません。

Full Format: 物理フォーマットされていないメディア、ま たは UDF フォーマットされていないメディアをフォーマッ トするときに選びます。

*Note:* 通常、512 バイト / ブロックの物理フォーマットされ たメディアに対しては Full Format をかける必要はありませ ん。Quick Format を実行してください。

*Note:* Full Format は通常、UDF フォーマットされていない CD-RW メディアなどをフォーマットするときに選びます。 「Media not formatted」のエラー・メッセージが表示され る場合は Full Format を実行してください。 なお Full Format を実行した場合、メディアの容量によって

は相当数の時間がかかります。 **7.** ファイル・システムを設定します。

FAT16 は最大 4Gbyte までフォーマットできます。4Gbyte 以上のメディアを使用するときは FAT32 でフォーマットし てください。(FAT32 の場合、理論値 2TERA=2,000Gbyte まで可能)

*Note:* 4GByte 未満のコンパクトフラッシュやマイクロドラ イブは、FAT16 でフォーマットされます。

- **8.** フォーマットを実行するときは OK ボタンを、フォーマット を実行しないときは Cancel ボタンを押します。 OK ボタンを押すと確認のメッセージが表示されますので、 もう一度 OK ボタンを押してください。フォーマットが実行 されます。
- CD-R/RW をパケットライト対応データ書き込み用ディス クとして使用する場合はフォーマットが必要です。 オーディオ CD作成に使用する CD-R/RW はフォーマット の必要がありません。CD-RW を他の機器で使用していた 場合はフォーマットする必要があります。
- メディアは、必ず本機でフォーマットしてください。本機 以外でフォーマットしたメディアは正しく認識できないこ とがあります。

### **カレンダー機能を設定する**

本機内蔵カレンダーの日付と時刻を設定します。設定した日付 と時刻は、データのセーブ時に記録されます。メニュー・コマ ンド "Set Date/Time"(Media、Utility ページ)で設定します。 製品購入後やカレンダー機能用バッテリー交換後に、設定して ください。

- **1.** MODE [MEDIA] スイッチを押して、Media モードに入り ます。
- **2.** Media–Utility ページを選びます。Utility タブを押します。
- **3.** Utilityページのメニュー・コマンド "Set Date/Time"を選び ます。

ダイアログが表示されます。

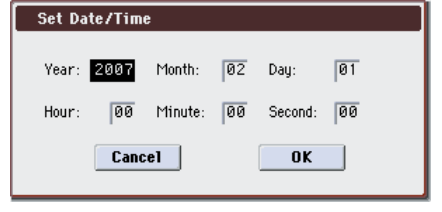

- **4.** "Year"、"Month"、"Day"、"Hour"、"Minute"、"Second" で年、月、日、時、分、秒を VALUE コントローラーで設定 します。
- **5.** OK ボタンを押します。

カレンダー機能用バッテリーが消耗すると、ディスプレイ に「The clock battery voltage is low.」が表示されます。 カレンダー機能用バッテリーがなくなるとカレンダーは初 期化され、日付と時間が正しく記録されません。

*Note:* カレンダー機能用バッテリーはご自分で交換するこ とができます。(☞ 参照:PG p.196[「オプションなどの取り](#page-203-0) [付け」\)](#page-203-0)

# **オーディオ CD の作成**

### **オーディオ CD の作成と再生 (Media– Make Audio CD、Play Audio CD)**

Sequencer モードでソングをリサンプリングして作成した WAVE ファイル (☞ 参照: [p.122](#page-129-0)) を順番に並べ、オーディオ CD を作成することができます。

*Note:* 市販のUSB CD-R/RWドライブおよびメディアが必要で す。

### **USB CD-R/RW ドライブと USB ストレー ジ・デバイスの接続**

**1.** WAVE ファイルが入っている USB ストレージ・デバイスの USB ポートと、M3 の USB A 端子を USB ケーブルで接続 します。

もう一つのM3のUSB A端子にCD-R/RWドライブを USB ケーブルで接続します。

*Note:* M3 の USB A 端子はホット・プラグ(電源を入れた 状態で USB ケーブルを抜き差しして使えること)に対応し ています。ホット・プラグで接続する場合、使用する USB ストレージ・デバイスもホット・プラグに対応している必要 があります。

- **2.** M3 の電源を入れます。
- **3.** USB ストレージ・デバイスの電源を入れ、USB ストレージ・ デバイスの USB ポートとM3の USB A 端子に USB ケーブ ルで接続します。 *Note:* これは、ホット・プラグでの接続例です。ホット・プ ラグに未対応のデバイスを使用する場合は、デバイスの電源 を切った状態で接続をしてください。その後、電源をオンに します。
- USB デバイスにアクセス中は、他の USB デバイスを接続 したり、接続されているデバイスを抜かないでください。 データが壊れる場合があります。
- **4.** MODE [MEDIA] スイッチを押して、Media モードに入り ます。
- **5.** Media Infoタブを押した後、メニュー・コマンド"Scan USB device" を実行します。
- **6.** "Media Select" でメディアを選びます。

リムーバブル・ディスクを使用しているときは、メディアを 挿入します。USB デバイスにメディアを入れ替えたときは、 ディスプレイを押してメディアを認識させます。メディアが 認識されると、ディスプレイにメディアの情報が表示されま す。

- WAVE ファイルが入った USB ストレージ・デバイスと、 USB CD-R/RW ドライブのメディアが認識されているこ とを確認してください。
- CD-R/RW メディアにデータを書き込むとき、WAVE ファ イルが収められているメディアは、その WAVE ファイルと 同じサイズ程度の空き容量を必要とします。WAVE ファイ ルが収められているドライブに充分な空きがあることを確 認してから実行してください。

### **オーディオ CD の作成手順**

**1.** Make Audio CD タブを押して、Media– Make Audio CD ページを選びます。

初期状態では WAVE File には " = = = = End = = = = " のみが表 示されています。

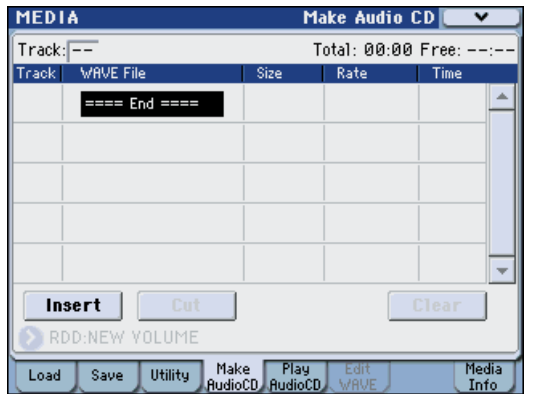

**2.** CD に書き込む WAVE ファイルをトラック・リストに追加 します。

"====End====" を選び(表示反転)、Insert ボタンを押 します。

Insert Track ダイアログが表示されます。

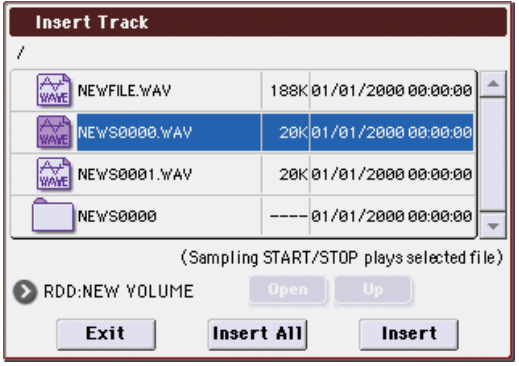

メディア・セレクト、Open、Up ボタンで、WAVE ファイ ルのあるディレクトリに移動し、追加する WAVE ファイル を選びます。

SAMPLING [START/STOP]スイッチを押してサンプルを再 生して、ファイルを確認することができます。

サンプリング周波数 44.1kHz、48kHz の WAVE ファイル 以外を選んだとき、Insert ボタンは押せません。

サンプリング周波数 48kHz の WAVE ファイルは、オー ディオCD書き込み時("Write to CD"実行時)に 44.1kHz に変換されます。

追加する場合は Insert ボタンを押します。

Exit ボタンを押すまで、続けて追加することができます。ト ラック・リストには追加した順番で入ります。また、ディレ クトリ内のすべての WAVE ファイルを追加する場合に Insert All ボタンを押します。

リストへの追加が終了したら、Exit ボタンを押してダイアロ グを閉じます。

トラック・リストに WAVE ファイルが表示されているのを 確認してください。

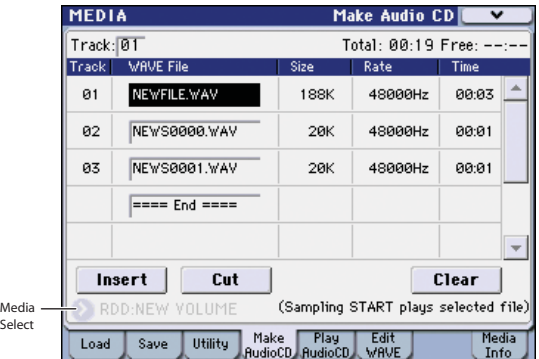

このページでもサンプリング周波数 44.1kHz、48kHz の WAVE ファイルを選ぶと、Play ボタンでサンプルを再生す ることができます。

さらにトラック・リストに WAVE ファイルを追加する場合 は、再度 Insert ボタンを押します。

トラックを追加したいときは、追加したいトラックの次のト ラックの WAVE ファイルを選びます。また、トラック・リ ストの最後に追加する場合は "====End====" を選びま す。そして Insert ボタンを押します。

トラック・リストから WAVE ファイルを消す場合は、消し たい WAVE ファイルを選び、Cut ボタンを押します。それ 以降にあるトラックは前にずれます。

*Note:* Clear ボタン、メニュー・コマンド "Swap Track" など の編集機能については、PG p.410、p.436 を参照してくだ さい。

**3.** メディアにデータの入っていないCD-Rまたは CD-RWディ スクを入れます。

Make Audio CDページの"Media Select"で外部USB CD-R/RW ドライブ(市販)を選びます。CD-R/RW ドライブは "CDD: Blank Disc" と表示されます。

2 Audio データ以外のデータ(ファイル等)が書き込まれて いるディスクは、オーディオ CD を作成できません。この 場合、メニュー・コマンド "Write to CD"、"Finalize Audio CD" が選択できません。

*Note:* CD-R/RW メディアは、推奨メディア使用時でもオー ディオ CD プレーヤーによっては、再生できない場合があり ます。また、CD-RW メディアはオーディオ CD プレーヤー では再生できないことがあるため、CD-R メディアを使用す ることをお薦めします。

**4.** メニュー・コマンド"Write to CD" を選び、ダイアログを表 示し、CD に書き込み方法を設定します。

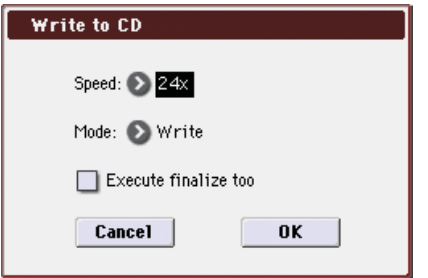

"Speed" で書き込む速度を設定します。お使いになる CD-R/RW ドライブが対応している書き込み速度が表示されま す。ここでは"Speed"を選択できる最低速度に設定してくだ さい。

▲ 転送速度が遅い環境で書き込み速度を速くすると、書き込 みエラーを発生しますので注意してください。

"Mode" で書き込み方法を設定します。

*Note:* ご使用になるドライブによっては速度的な問題で書 き込みができない場合がありますので、最初の書き込みのと きは Test を選び、書き込みテストを行い、ドライブの速度 の限界を確認しておくとよいでしょう。Test は、CD-R/RW メディアにデータは書き込まれませんが、それ以外は実際の 書き込みと同じ作業を行います。エラー発生時は、「Error in writing to medium」を表示します。

OK ボタンを押して書き込みテストをしてください。

正常に書き込みができることが確認できたら、Write を選び ます。

"Execute finalize too"は、CD-R/RWメディアへのオーディ オ・トラック書き込み終了時にファイナライズを実行するか を設定します。ファイナライズを実行すると CD プレーヤー 等で再生することができますが、トラックを追加することが できなくなります。

*Note:* ファイナライズのみを実行したい場合は "Finalize Audio CD" で行ってください。

- **5.** CD-R/RWメディアへの書き込み、またはテスト書き込みを 実行する場合は OK ボタンを、実行しない場合は Cancel ボ タンを押します。
- OK ボタンを押すと、「Obey Copyright Rules」(著作権に 従ってください)というダイアログが表示されます。 p.iii[「著作権について」](#page-2-0)をよく読んで、使用許諾に同意す る場合は OK ボタンを押して CD への書き込みまたはテス ト書き込みを開始してください。同意しない場合は Cancel ボタンを押して中止してください。
- CD-R/RW メディアへの書き込み実行時は、エラー防止の ために、ドライブに振動や衝撃を与えないでください。
- **6.** オーディオ・トラックの書き込みとファイナライズを実行し たオーディオ CD は、Play Audio CD ページで再生すること ができますので、音を確認してください。

### **ファイナライズしたオーディオ CD の音 の確認**

USB A 端子に接続した CD-R/RW ドライブで、ファイナライズ を実行したオーディオ CD を再生します。

- オーディオ・アウトプット端子、ヘッドホン端子、または S/P DIF OUT 端子が付いていないドライブでは、音声をモ ニターすることはできません。
- **1.** USB CD-R/RW ドライブのオーディオ・アウトプット端子 (またはヘッドホン端子)と、本機の AUDIO INPUT 1、2 を 接続してください。

または、CD-R/RW ドライブの S/P DIF OUT 端子と、本機 の S/P DIF IN 端子とを接続しても、音声をモニターするこ とができます。

**2.** Play Audio CD タブを押して、Play Audio CD ページを表示 します。

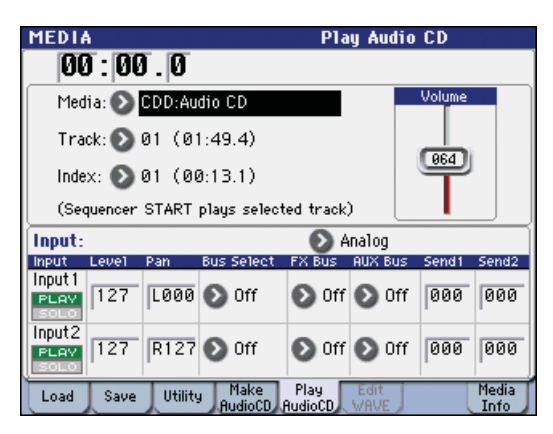

"Media Select" で CD-R/RW ドライブを選びます。 "Media" (Media Select) には Audio CD と表示されます。 モニターするために、Input を以下のように設定します。

"Input" Analog または S/P DIF

INPUT1: "Bus Select" L/R、"FX Bus" Off、"AUX Bus" Off、"Send1/Send2" 000、Pan L000、"Level"127 INPUT2: "Bus Select" L/R、"FX Bus" Off、"AUX Bus" Off、"Send1/Send2" 000、Pan R127、"Level"127 "Volume" 任意

"Track" でトラックを選び、SEQUENCER [START/STOP] スイッチを押すと再生します。

### **途中までエディットしたトラック・リス トや、完成したトラック・リストをセー ブするには**

トラック・リストは電源をオフにすると消えてしまいますので、 大切なデータはセーブしてください。

- **1.** Save ページで、Save したいディレクトリを選びます。
- **2.** メニュー・コマンドで "Save Audio CD Track List" を選び、 ダイアログを表示します。
- **3.** セーブするときは OKボタンを、セーブしないときは Cancel ボタンを押します。

### **メディアの情報を表示する – Media Information**

"Media Select" で選択しているメディアの情報を表示します。 また、USB A 端子に接続したデバイスをメニュー・コマンド "Scan USB device" で、マウントします。(☞PG p.413)

# **エフェクトの設定**

# **M3 のエフェクトの概要**

M3 のエフェクトは、5 系統のインサート・エフェクト、2 系統 のマスター・エフェクト、1 系統のトータル・エフェクトと、そ れらのルーティングをコントロールするミキサー部で構成され ています。これらはすべてステレオの入出力を備えています。

また、これらのエフェクトは、特定のエフェクト・パラメーター のかかり具合を M3 のコントローラーや MIDI メッセージでコ ントロールし、演奏中などにリアルタイムに変化させるダイナ ミック・モジュレーション (Dmod) や、MIDI/Tempo Sync 機能、また種類の異なるモジュレーション・エフェクトを同期 させたうねりで使用するコモン LFO を持ちます。

### **エフェクトの種類**

エフェクトは 170 種類のフル・デジタル・エフェクトから選択 できます。

その分類は次のようになります。

#### エフェクト *170* 種の分類

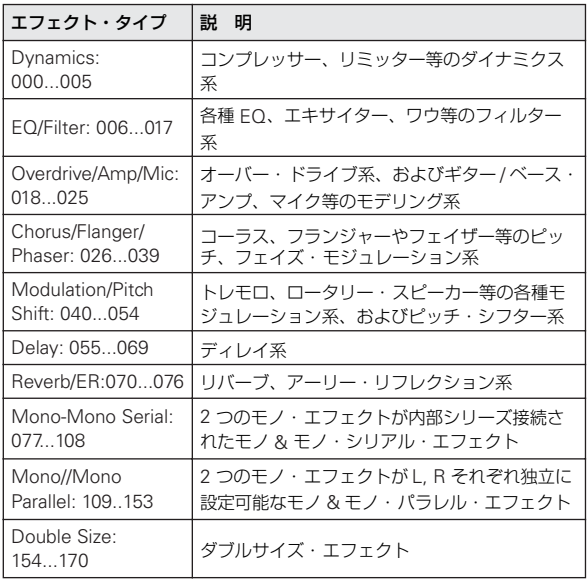

### **エフェクトの入出力**

#### **インサート・エフェクト**

インサート・エフェクトIFX1 ~ 5 の入出力は、ステレオ・イン – ステレオ・アウトです。"Wet/Dry" の Dry(エフェクトをか けないダイレクト音)は、ステレオ入力した音をそのままステ レオ出力します。Wet(エフェクトをかけた音)は、エフェク トの種類によって出力のしかたが異なり、次のようなバリエー ションがあります。

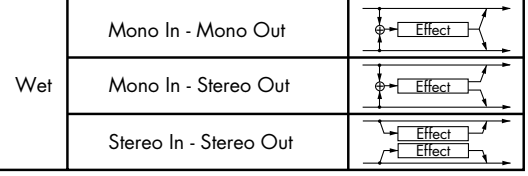

#### **マスター・エフェクト**

マスター・エフェクト MFX1、MFX2 の入出力は、ステレオ・ イン―ステレオ・アウトです。マスター・エフェクトへの入力 レベルは、Send1、2 で設定します。

マスター・エフェクトは、"Wet/Dry" の Dry(エフェクトをか けないダイレクト音)は出力しません。Wet(エフェクトをか けた 音)のみを 出力 しま す。"Wet/Dry" からの出力は "Return1"、"Return2" で設定した出力レベルで L/Rバスへ送 ります。この出力は "Bus Select"(各モードの P8– Routing ページまたは P8-Insert FX Setup ページ)の L/R 出力とミッ クスし、トータル・エフェクトへ出力します。

000:No Effect を選択すると、出力をミュートします。また、マ スター・エフェクトの出力のしかたはエフェクトの種類によっ て異なり、次のようなバリエーションがあります。

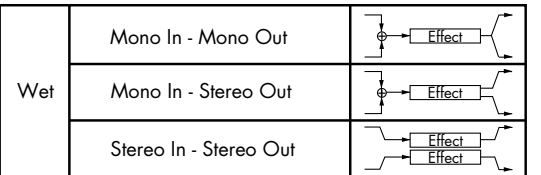

#### **トータル・エフェクト**

トータル・エフェクト TFX の入出力は、ステレオ・イン―ステ レオ・アウトです。"Wet/Dry" の Dry(エフェクトをかけない ダイレクト音)は、ステレオ入力した音をそのままステレオ出 力します。Wet(エフェクトをかけた音)は、エフェクトの種 類によって出力のしかたが異なり、次のようなバリエーション があります。

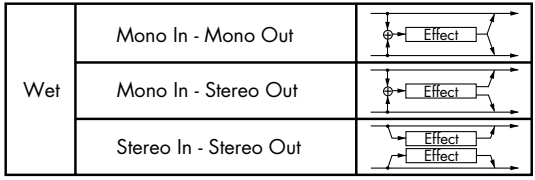

*Note:* 各エフェクト・ブロック図に入出力構成を示しています。 (☞ 参照:PG p.459)

# **各モードのエフェクト**

#### **Program モード**

EDS プログラムは、オシレーター (OSC1&2) の出力音を、 フィルター(Filter)、ドライバー(Driver)、アンプ(Amplifier)、 イコライザー(EQ)で音作りするのと同様に、インサート・エ フェクトで音作りします。そしてマスター・エフェクトによっ てリバーブ等の空間処理をし、トータル・エフェクトで最終的 なサウンドを調節します。また、ドラムトラック・プログラム の出力音にも、同様にエフェクト処理が可能です。 これらの設定はプログラムごとに行えます。

#### **Combination, Sequencer モード**

Combination、Sequencer モードは、ティンバー/トラックご とのプログラム音を、トラック EQ や、インサート・エフェク トで音作りします。そしてマスター・エフェクトで全体の空間 処理を、トータル・エフェクトで全体の音質を調節します。

これらの設定はCombinationモードではコンビネーションごと に、Sequencer モードではソングごとに行います。

なお、Sequencer モードではエフェクトの切り替えや、エフェ クト・パラメーターの変化をレコーディングし、ソングのプレ イバック時に自動的にエフェクトを切り替えたり、エフェクト・ パラメーターの値を変化させることができます。

#### **Sampling モード**

Sampling モードは、AUDIO INPUT 1、2、S/P DIF IN 端子か らの外部入力音に、インサート・エフェクト、マスター・エフェ クト、トータル・エフェクトをかけてサンプリングすることが できます。Sampling モードで のオーディオ・インプットは、 P0:Recording– Audio In/Setup ページで設定します。ここでの 設定は Sampling モードだけで有効となります。

また、マルチサンプルにアサインしたサンプルに、インサート・ エフェクト、マスター・エフェクト、トータル・エフェクトを かけてリサンプリングすることができます。

#### **Audio Input**

Sampling モード以外の Program、Combination、Sequencer の各モードでも、AUDIO INPUT 1、2、S/P DIF IN 端子から音 を入力することができます。

各端子から の外部入力 音に、インサート・エフェクト、マス ター・エフェクト、トータル・エフェクトをかけてサンプリン グしたり、4 イン(AUDIO INPUT1、2、S/P DIF IN L、R)6 アウトのエフェクトとして使用することができます。内部音を 外部マイク入力によってコントロールするボコーダー・エフェ クト(156: Vocoder)としても使用できます。(☞ 参照:PG p.443、p.538)

Audio Input は、各モードの P0: Play– Sampling/Audio Inペー ジで設定します。または、"Use Global Settig" をチェックして Global モードの P0: Basic Setup– Audio ページの設定を使用 することもできます。通常、"Use Global Settig" をチェックし て使用し、プログラムやコンビネーションで独自の設定を持ち たい場合にチェックをはずします。例えば、ボコーダー・エフェ クト・プログラムとして保存する場合等に便利です。

*Note:* 別売の EXB-FW を装着することによって、FireWire に よる入出力が可能になります。合計 6 イン 6 アウトになります。

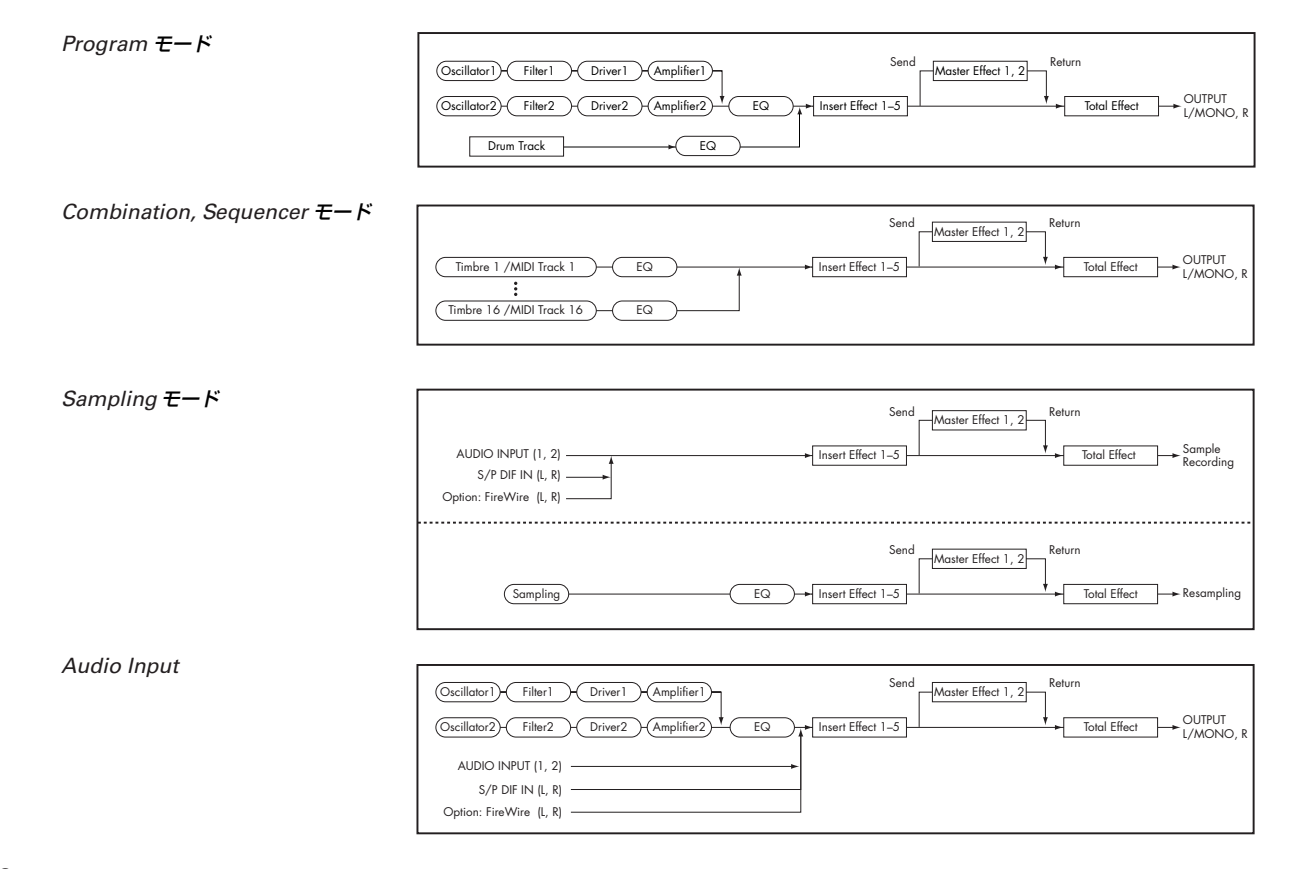

# **ルーティングとエフェクト設定**

各モードで使用できるインサート・エフェクト、マスター・エ フェクト、トータル・エフェクトの構造は同じですが、ルーティ ングによって、プログラムのオシレーター/コンビネーション のティンバー/ソングのトラックを、どのインサート・エフェ クトやマスター・エフェクト、トータル・エフェクトに送るか を設定します。ここでは、各モードでのルーティング設定とエ フェクトの設定手順を説明します。

# <span id="page-158-1"></span>**プログラムのエフェクト設定**

### **ルーティング**

**1.** Prog P8: IFX– Routing ページを表示します。

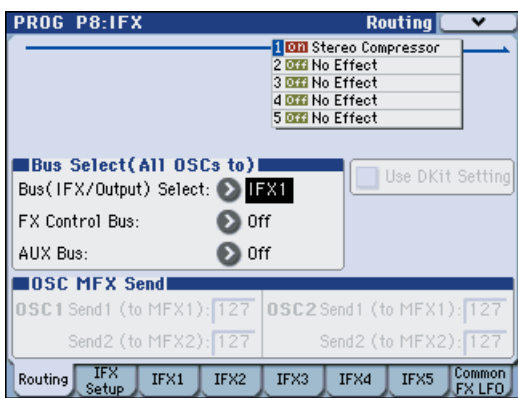

**2.** "Bus (IFX/Output) Select" で、オシレーターの出力を、ど のバスへ送るかを設定します。オシレーターの出力をイン サート・エフェクト 1 へ入力する場合は IFX1 を選びます。 L/R: インサート・エフェクトへは送りません。トータル・エ フェクトを通過後、AUDIO OUTPUT (MAIN) L/MONO、 R へ送ります。

IFX1 ~ 5: インサート・エフェクト IFX1 ~ 5 へ送ります。  $1 \sim 4$ ,  $1/2$ ,  $3/4$ : AUDIO OUTPUT (INDIVIDUAL)  $1 \sim 4$ へ送ります。インサート・エフェクト、マスター・エフェク ト、トータル・エフェクトへは送りません。

Off: AUDIO OUTPUT (MAIN) L/MONO、R、 (INDIVIDUAL) 1 ~ 4 へ送りません。"Send1 (to MFX1)"、 "Send2 (to MFX2)" で設定したセンド・レベルでマスター・ エフェクトへシリーズ接続するときに選びます。

- **3.** "OSC MFX Send" は、オシレーターごとのマスター・エ フェクトへのセンド・レベルを設定します。 "Bus (IFX/Output) Select" を L/Rまたは Offにしたときの み設定できます。 "Bus (IFX/Output) Select" をIFX1~ 5にしているときは、 インサート・エフェクト通過後の "Send1"、"Send2" (Insert FX Setup ページ)でマスター・エフェクトのセン ド・レベルを設定します。
- **4.** "FX Control Bus" は、オシレーター1、2 出力を FX Control バスへ送ります。エフェクトの入力音を別の音でコントロー ルするときに使用します。2 系統の FX Control バスを使用 して、自在なエフェクト・コントロールが可能です。(☞ 参 照:PG p.443「FX Control Bus」)

**5.** "AUX Bus" は、オシレーター1、2 出力を AUX バスへ送り ます。P0: Play– Sampling/Audio InページSampling Setup の "Source Bus" に AUX バスを選ぶことで、AUX バスへ 送った信号をサンプリングすることができます。通常、オシ レーター1、2 出力をサンプリングするときは"Source Bus" を L/R に設定しますので、Off にします。

### <span id="page-158-0"></span>**インサート・エフェクト**

**6.** Prog P8: IFX– Insert FX Setup ページを表示します。

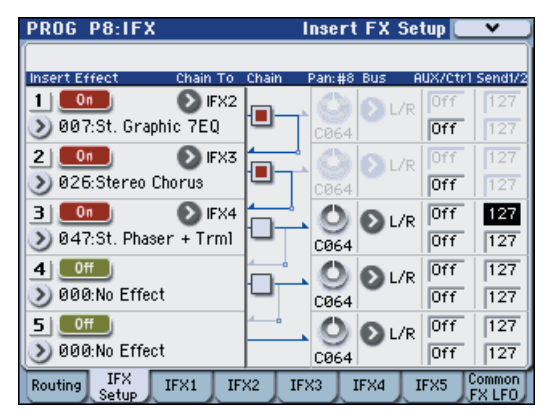

**7.** IFX1 ~ 5で各インサート・エフェクトを選びます。 ポップアップ・ボタンを押すと、エフェクトが 10 種類のカ テゴリーに分かれて表示されます。左右のタブでカテゴリー を選び、そのカテゴリーに含まれるエフェクトをディスプレ イで選びます。

メニュー・コマンド "Copy Insert Effect" で他のプログラム などからエフェクトの設定をコピーすることができます。ま た "Swap Insert Effect" で、例えば IFX1 と IFX5を入れ替 えることができます。

**8.** On/Off ボタンを押して、インサート・エフェクトをオンに します。

押すたびにインサート・エフェクトのオン/オフが切り替わ ります。Off のときは、000: No Effect を選んだ状態と同じ になります。入力音がそのまま出力されます。

**9.** "Chain" を設定します。

"Chain" チェック・ボックスにチェックすると、インサート・ エフェクトが直列に接続されます。手順 2 でオシレーターの 出力が IFX1 へ入力されていますので、手順 6 図のように設 定すると IFX1 → IFX2 → IFX 3 の 3 系統のインサート・エ フェクトが直列に接続され、オシレーターの出力にインサー ト(挿入)されます。

**10.**インサート・エフェクト通過後の "Pan:#8"、"Bus (Bus Select)"、"Send1"、"Send2"、"AUX Bus"、"Ctrl Bus" を設定します。

"Chain" をチェックしているときは、一番最後の IFX 通過後 の設定が有効です。("Ctrl Bus" を除く)

"Pan": パンを設定します。

"Bus"(Bus Select): 出力先を設定します。通常 L/R に設 定し ます。インサー ト・エフェクト 通過後の音を AUDIO OUTPUT (INDIVIDUAL) 1 ~ 4 に出力するときは、1 ~ 4、1/2、3/4 に設定します。

"Send1"、"Send2": マスター・エフェクトへのセンド・レ ベルを設定します。ここでは 127 に設定します。

"Ctrl Bus": インサート・エフ ェクト通過後の音を FX Control バスに送ります。エフェクトの入力音を別の音でコ

ントロールするときに使用します。2 系統の FX Control バ スを使用して、自在なエフェクト・コントロールが可能です。 (☞ 参照:PG p.443「FX Control Bus」)

"AUX Bus": インサート・エフェクト通過後の音を、AUX バ ス へ送ります。P0: Play– Sampling/Audio In ページ Sampling Setup の "Source Bus" で AUX バスを選ぶこと によって、AUX バスに送った信号をサンプリングすること ができます。オーディオ入力にインサート・エフェクトをか けた音だけをサンプリングするとき(オシレーター出力はサ ンプリングしない)などに使用します。オーディオ入力のダ イレクト音とインサート・エフェクト通過後の音を AUX バ スにミックスしてサンプリングすることも可能です。

**11.**P8: IFX– IFX ページで選択したインサート・エフェクトのパ ラメーターを調整します。

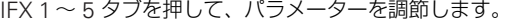

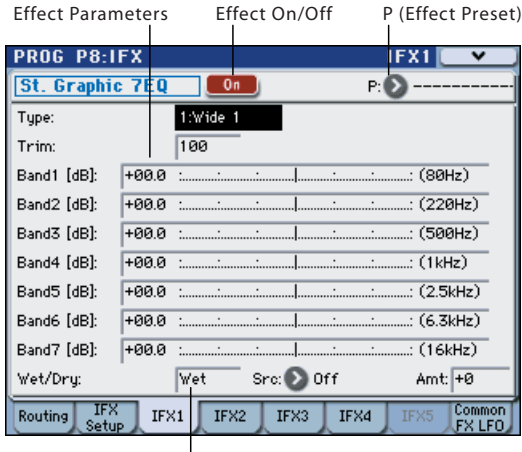

Wet/Dry

"Effect On/Off": インサート・エフェクトのオン/オフを設 定します。Insert FX Setup ページのオン/オフとリンクし ています。

"P (Effect Preset)": エフェクト・プリセットを選択します。 M3は、001: Stereo compressor~ 170: Early Reflections の各エフェクトごとにパラメーター設定を内部メモリーに 記憶させることができます。この機能をエフェクト・プリ セットと呼びます。

設定した各エフェクト・パラメーターは、プログラムごとに 記憶されますが、エフェクト・プリセットはエフェクトごと にパラメーター設定のバリエーションを保存できます。気に 入ったエフェクト設定を、メニュー・コマンド "Write FX Preset" でプリセットとして保存して、他のプログラムや モードで簡単に呼び出すことができます。

各エフェクトのパラメーターについては、PG p.463 ~を参 照してください。

#### <span id="page-159-0"></span>**ダブルサイズ・エフェクト**

ダブルサイズ・エフェクト (154: St.Mitband Limiter  $\sim$  170: Early Reflections)は、その他のエフェクトよりも2倍の領域 を使用します。

ダブルサイズ・エフェクトは、インサート・エフェクトIFX1 ~ IFX4、マスター・エフェクト MFX1 で使用できます。ただし、 次ナンバーのエフェクトが使用できません。例えば、IFX1 にダ ブルサイズ・エフェクトを選択しているときは IFX2 が使用でき ません。MFX1 に選択したときは MFX2 が使用できません。

*IFX1, IFX4* にダブルサイズ・エフェクトを選択した例

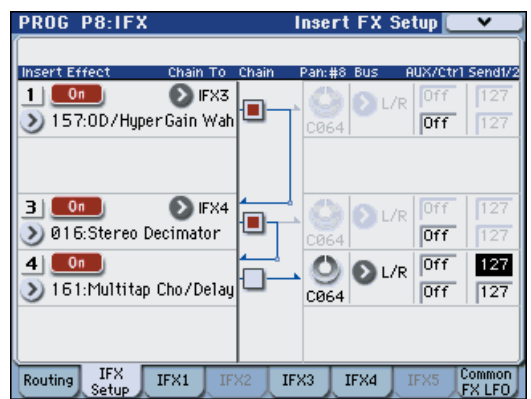

### <span id="page-159-1"></span>**マスター・エフェクト**

- 12. "Send1"、 "Send2" の設定(手順 3 または 10) によりマス ター・エフェクトの入 力レベルが決 まります。"Send1"、 "Send2" が 0 のときはマスター・エフェクトへは入力され ません。"Send1" が MFX1に、"Send2" が MFX2 に対応 します。
- **13.**Prog P9: MFX/TFX– Routingページを表示します。

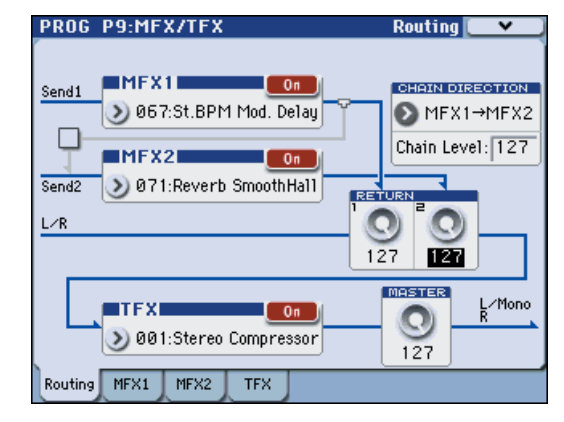

**14.**MFX1、MFX2 で、それぞれのマスター・エフェクトを選び ます。

手順はインサート・エフェクトと同様です。(☞参照:手順7) *Note:* ダブルサイズ・エフェクトは MFX1 にのみ選択でき ます。(☞ 参照:p.152[「ダブルサイズ・エフェクト」\)](#page-159-0)

**15.**On/Off ボタンを押して、マスター・エフェクトをオンにし ます。

押すたびにマスター・エフェクトのオン/オフが切り替わり ます。Off のときは、マスター・エフェクトの出力がミュー トされます。

**16.**"Return1"、"Return2" で、マスター・エフェクトの出力レ ベルを調整します。

*Note:* 各エフェクトの"Wet/Dry"のWet側の値が、各エフェ クトでの出力レベルとなります。これにリターンの設定値を かけたものが("Return"=127 で x1.0)実際のマスター・エ フェクトの出力レベルとなります。

**17.**MFX1、MFX2 ページを選び、それぞれでエフェクトのパラ メーターを調整します。

「プログラムのエフェクト設定」手順11を参照してください。

### **トータル・エフェクト**

**18.**"Bus (IFX/Output) Select" でオシレーターの出力を L/R、 またはインサート通過後の"Bus Select" をL/R に設定する ことによってトータル・エフェクトへ入力されます。 また、マスター・エフェクトからの出力は、Prog P9: MFX/ TFX– Routing ページの "Return1"、"Return2" で、トータ ル・エフェクトへ入力されます。

トータル・エフェクトを通過後、AUDIO OUTPUT (MAIN) L/MONO、R に出力されます。

- **19.**Prog P9: MFX/TFX– Routing ページを表示します。
- **20.**TFX で、それぞれのトータル・エフェクトを選びます。手順 はインサート・エフェクトと同様です。(☞ 参照:手順 7) トータル・エフェクトは、ダブルサイズ・エフェクトを使用 できません。(☞ 参照:p.152[「ダブルサイズ・エフェクト」\)](#page-159-0)
- **21.**On/Off ボタンを押して、トータル・エフェクトをオンにし ます。

押すたびにトータル・エフェクトのオン/オフが切り替わり ます。Off のときは、000: No Effect を選んだ状態と同じに なります。入力音がそのまま出力されます。

**22.**TFX ページを選び、それぞれでエフェクトのパラメーターを 設定し、最終的な音を調整します。 「プログラムのエフェクト設定」手順 11を参照してください。

### **コンビネーション、ソングのエ フェクト設定**

Combination、Sequencer モードでは、ティンバー/トラック ごとに、インサート・エフェクト、マスター・エフェクト、トー タル・エフェクトへのルーティング設定をします。これらのモー ドでは設定方法は類似しています。ここでは、コンビネーショ ンでの手順を説明します。

### **ルーティング**

**1.** Combi P8–1: IFX– Routing1 T01–08 ページを表示します。

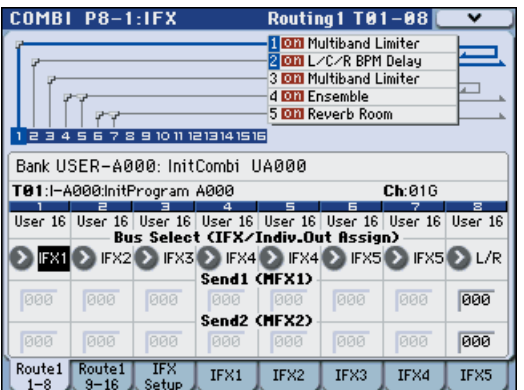

**2.** "Bus Select (IFX/Indiv.Out Assign)"で、ティンバーごとに 出力を、どのバスへ送るかを設定します。ティンバーの出力 をインサート・エフェクト 1 へ入力する場合は IFX1 を選び ます。

ディスプレイ上部にルーティング、インサート・エフェクト、 チェインの設定の状態が表示されます。この例では、T01 (ティンバー1)は IFX1 と 2 を使用しています。T02 は IFX2、T03 は IFX3 と 4、T04 と T05 は IFX4、T06 と T07 は IFX5 をそれぞれ使用しています。

**3.** "Send1"、"Send2" では、マスター・エフェクトへのセン ド・レベルをティンバーごとに設定します。

"Bus Select (IFX/Indiv.Out Assign)" を L/R または Off に 設定したときのみ設定できます。

*Note:* 実際のセンド・レベルは、ティンバーで選択している プログラムのオシレーター1、2 ごとの "Send1"、"Send2" の設定とのかけ算で決まります。プログラムでの "Send1"、 "Send2" の設定が 0 のとき、ここのセンド・レベルを上げ ても実際のレベルは 0 になります。

"Bus Select (IFX/Indiv.Out Assign)"を IFX1~ 5に設定し ているときは、インサート・エフェクト通過後の "Send1"、 "Send2" (Insert FX Setup ページ)で、マスター・エフェ クトのセンド・レベルを設定します。

**4.** Combi P8–2: IFX– Routing2 ページを表示します。

"Bus Select (IFX/Indiv.Out Assign)"はRouting1ページと 同じものです。どちらのページからでも設定することができ ます。

"FX Control Bus" は、ティンバー出力を FX Control バスへ 送ります。エフェクトの入力音を別の音でコントロールする ときに使用します。2 系統の FX Control バスを使用して、自 在なエフェクト・コントロールが可能です。(☞ 参照:PG p.443「FX Control Bus」)

"AUX Bus" は、ティンバー出力を AUX バスへ送ります。P0: Play– Sampling/Audio In ページ Sampling Setup の "Source Bus" に AUX バスを選ぶことで、AUX バスへ送っ

た信号をサンプリングすることができます。特定のティン バーだけをサンプリングするとき等に使用します。

### **インサート・エフェクト**

**5.** Combi P8: IFX– Insert FX Setup ページを表示します。

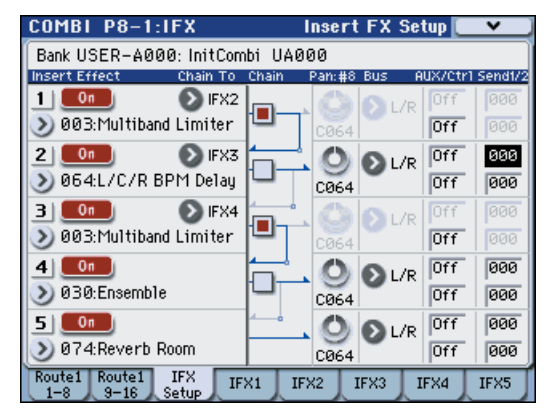

- **6.** IFX1 ~ 5 で各インサート・エフェクトを選び、各設定を行 います。
- **7.** IFX1 ~ 5 ページを選び、それぞれでエフェクトのパラメー ターを調整します。

これらの設定はプログラムと同様に設定することができま す。(☞[p.151](#page-158-0))

各エ フェ クト ごと にダ イナ ミッ ク・モジ ュレ ーシ ョン (Dmod)、インサート・エフェクト通過後のパン(CC#8)、 Send1、Send2 を MIDI でコントロールすることができま す。

IFX にルーティングしているティンバーのチャンネル・ナ ンバーには Ch01 ~ 16 の右に「\*」がつきます。MIDI チャ ンネルの設定が異なる複数ティンバーをルーティングして いる場合、どのチャンネルでコントロールするかをここで 設定します。

### **マスター・エフェクト トータル・エフェクト**

これらの設定はプログラムと同様に設定することができます。 (☞[p.152](#page-159-1))

MD "Ctrl Ch." によるコントロールが可能で、マスター・エフェ クト、トータル・エフェクトのダイナミック・モジュレー ション(Dmod)を、設定した MIDI チャンネルでコント ロールすることができます。

### **Sampling モードのエフェクト設定**

Sampling モードでは、AUDIO INPUT 1、2、S/P DIF IN 端子 から外部オーディオ入力音にエフェクトをかけてサンプリング することができます。またマルチサンプルにエフェクトをかけ てリサンプリングすることも可能です。

### **ルーティング**

#### <span id="page-161-0"></span>**外部入力のルーティング**

**1.** Sampling P0: Recording– Audio In/Setupページを表示しま す。

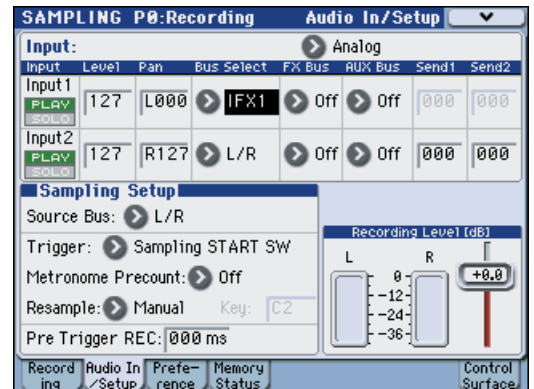

- **2.** "Input" で、入力ソースを選択します。
- **3.** "Bus Select" で、オーディオ入力をどのバスへ送るかを設 定します。例えば、AUDIO INPUT 1 に接続した機器の出力 をインサート・エフェクト1 へ入力する場合は、"Input" に Analog を選び、INPUT1 の "Bus Select"を IFX1 に設定し ます。
- **4.** Send1、Send2 は、各入力のマスター・エフェクトへのセ ンド・レベルを設定します。

"Bus Select" を L/R または Offに設定したときのみ設定で きます。

"Bus Select"を IFX1~ 5 に設定しているときは、インサー ト・エフェクト通過後の "Send1"、"Send2"(Insert FX Setup ページ)で、マスター·エフェクトのセンド·レベル を設定します。

- **5.** "Pan" では、入力するオーディオ入力のパンを設定します。 ステレオのオーディオ・ソースを入力するときは、通常、そ れぞれのインプットを L000、R127 に設定します。
- **6.** "Level" では、入力する外部オーディオ信号のレベルを設定 します。通常 127 にします。
- **7.** "FX Bus" は、オーディオ入力を FX Control バスへ送りま す。エフェクトの入力音を別の音でコントロールするときに 使用します。2 系統の FX Control バスを使用して、自在な エフェクト・コントロールが可能です。(☞ 参照:PG p.443 「FX Control Bus」)
- **8.** "AUX Bus" は、オーディオ入力を AUX バスへ送ります。 "Source Bus" に AUX バスを選ぶことで、AUX バスへ送っ た信号をサンプリングすることができます。通常、このモ ドでサンプリングするときは "Source Bus" を L、R に設定 しますので、Off にします。

#### **マルチサンプル(サンプル)のルーティング**

マルチサンプル(サンプル)にエフェクトをかけて、リサンプ リングする場合は、P8: IFX– Routing ページの "Bus (IFX/Output) Select" でバスを設定します。

**1.** Sampling P8: IFX– Routing ページを表示します。

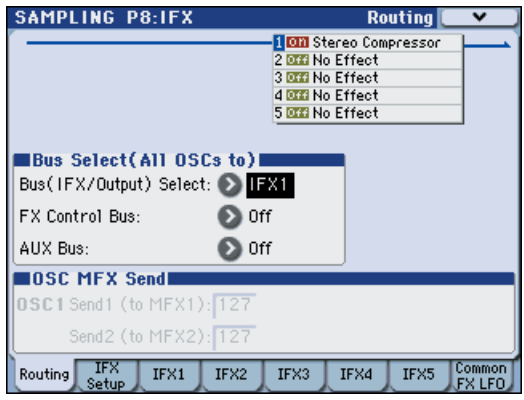

**2.** "Bus (IFX/Output) Select" で、マルチサンプルの出力をど のバスへ送るかを設定します。例えば、インサート・エフェ クト 1 へ入力する場合は、IFX1 に設定します。

*Note:* サンプリングすると"Bus (IFX/Output) Select"の設 定は自動的に L/R になります。これは IFX を使用してサンプ リングしたサンプルを再生するときに、2 重に IFX がかから ないようにするために自動的に設定されます(同様に MFX1、2、TFX On/Off の設定は自動的にオフが選ばれま す)。再度サンプリングするときは、注意が必要です。

### **インサート・エフェクト**

**1.** Insert FX Setup ページを表示します。

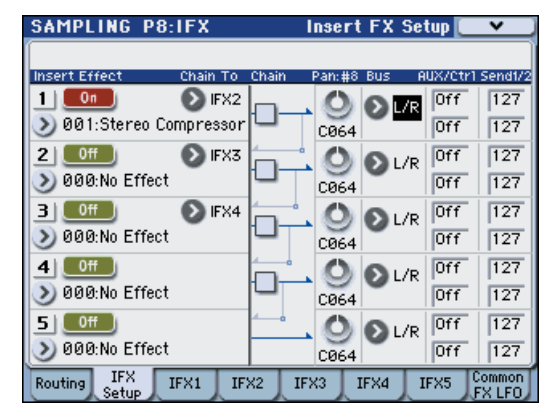

- **2.** IFX1 ~ 5 で各インサート・エフェクトを選び、各設定を行 います。
- **3.** IFX1 ~ 5 ページを選び、それぞれでエフェクトのパラメー ターを調整します。 これらの設定はプログラムと同様に設定することができま す。(☞[p.151](#page-158-0))

**マスター・エフェクト トータル・エフェクト**

これらの設定はプログラムと同様に設定することができます。 (☞[p.152](#page-159-1))

### **AUDIO INPUT のエフェクト設定**

Program、Combination、Sequencer の各モードでは、Sampling モード同様に、オーディオ・インプット設定にエフェクト を使用することができます。

各端子 からの外 部入力音に、インサー ト・エフ ェクト、マス ター・エフェクト、トータル・エフェクトをかけてサンプリン グしたり、4 イン(AUDIO INPUT1、2、S/P DIF IN L、R)6 アウトのエフェクトとして使用することができます。内部音を 外部マイク入力によってコントロールするボコーダー・エフェ クト (156: Vocoder)としても使用できます。(☞ 参照: PG p.443、p.538)

Global モードの P0:Basic Setup– Audio ページで設定します。 Program、Combination、Sequencer モードでは、"Use Global Setting" をチェックしているとき、Global モードので設定が有 効になります。例えばあるプログラム (Program モード)をボ コーダー・エフェクト用に使う場合などは、"Use Global Setting" のチェックをはずし、そのプログラムで個別に入力に関す る設定をします。Media モードの設定は、Global モードの設定 と同じです。

### **ルーティング**

- **1.** Global P0: Basic Setup– Audio ページを表示します。 *Note:* Sampling モード以外の外部オーディオ信号を入力す る モー ドか ら移 動し てく ださい。Sampling モードから Global モードに移動した場合、Sampling モードの Audio Input 設定を継続し、このページでの設定が確認できません。 なお、Sampling モードではここでの設定が無効になります。 Sampling モードでのオーディオ入力に関する設定は、 Sampling P0: Recording– Audio In/Setup ページで設定し ます。
- ▲ AUDIO INPUT 1、2、S/P DIF IN の各入力端子からの外 部入力音にエフェクトを使用するときは、エフェクトの種 類やパラメーターの設定によって発信音が出ることがあり ます。入力レベル、出力レベル、エフェクト・パラメーター を調整してください。特にゲインの高いエフェクトを使用 するときは注意してください。

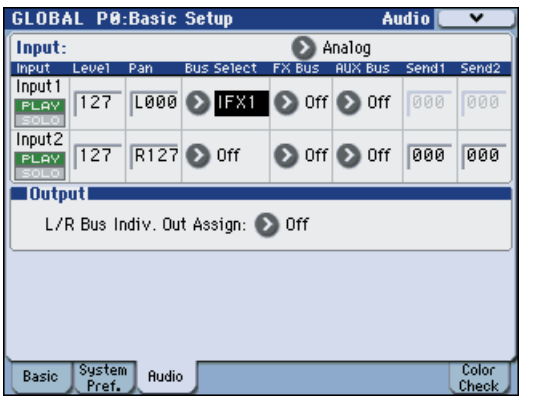

**2.** "Input" で、入力ソースを選択し、"Bus Select"、"Send1"、 "Send2" 等を設定します。

[「外部入力のルーティング」\(](#page-161-0)☞p.154 )を参照してください。

"Bus Select"をオフ以外に設定して、"Level" の値を上げ ると、外部入力音が本機に入力されます。このとき、AUDIO INPUT1、2 端子にオーディオ・ケーブルを接続している と、オーディオ入力がなくてもノイズ成分が AD コンバー ターを介して本体 に入力され、AUDIO OUTPUT L/R、1 ~ 4 から出力することがあります。外部入力を使用しない

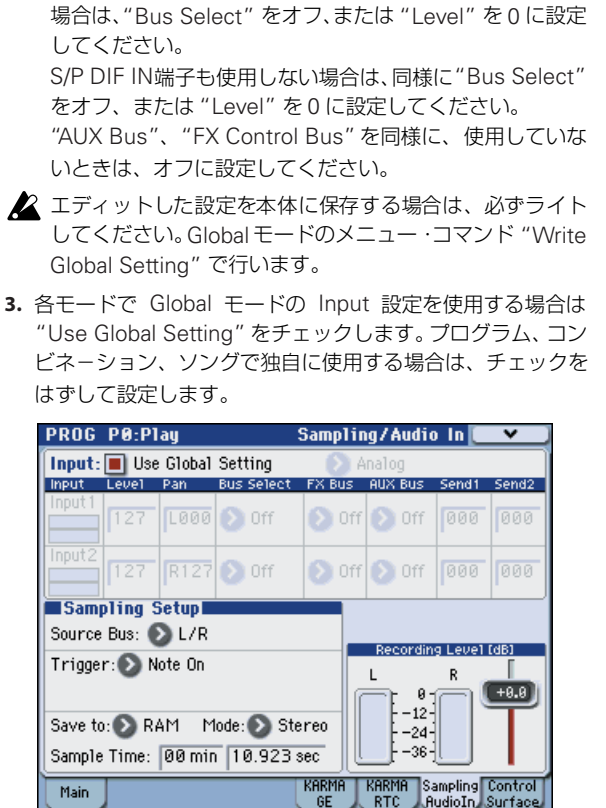

# **ダイナミック・モジュレーション/ Common FX LFO**

### **ダイナミック・モジュレーション (Dmod)**

ダイナミック・モジュレーション(Dmod)は、エフェクトの 特定のパラメーターを M3 のコントローラーや MIDI メッセー ジを使ってコントロールし、リアルタイムでエフェクトのかか り具合を変化させる機能です。

この他にエフェクト・パラメーターをコントロールする機能と して、MIDI/Tempo Sync 機能があります。モジュレーション 系エフェクトの LFO スピードや、ディレイ系エフェクトのディ レイ・タイム等を KARMA やシーケンサーのテンポに同期させ ることができます。(☞PG p.442)

#### **設定例:**

ここでは、ダイナミック・モジュレーション機能を使ってエフェ クト・パラメーターをリアルタイムでコントロールする例を説 明します。

- 1. 「プログラムのエフェクト設定| (☞[p.151](#page-158-1))の手順に沿って、 "IFX1" に 064: L/C/R BPM Delay を設定します。ディレイ 音が出力されていることを確認してください。
- **2.** Prog P8: IFX– IFX1 ページを表示します。

#### ジョイスティックを奥方向に操作して **Dmod** 機能でディレイ のレベルを変化させる

- **3.** "Input Level Dmod" を +100 にします。
- **4.** "Source" を JS+Y: #01 にします。ディレイ音が消えます。 エフェクトへの入力レベルがジョイスティックでコント ロールできます。ジョイスティックの奥方向に操作すると ディレイ音が徐々に大きくなります。

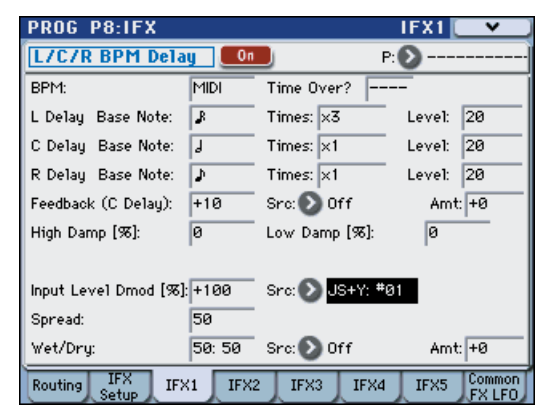

#### **[SW1]** スイッチを操作して **Dmod** 機能でフィードバックのレ ベルを変化させる

**5.** P1: Basic/DT/Ctrl– Controllers Setup ページで、"SW1" の機能をSW1 Mod. (CC#80)、"Mode"をToggleにします。 P8 を表示します。Feedback "Src" を SW1: #80 にし、"Amt" を +30 にします。

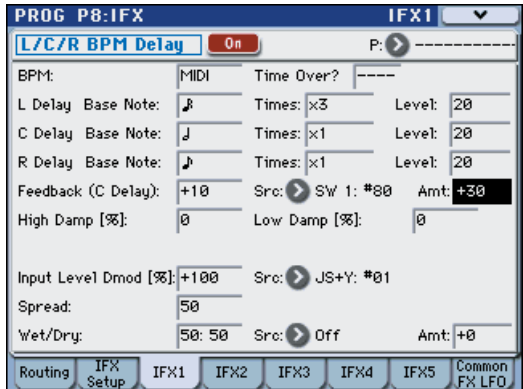

(ジョイスティックを奥方向に倒し)[SW1] スイッチを押す とフィードバック・レベルが上がり、ディレイ音が長く続き ます。"Amt"の設定で[SW1]スイッチを押したときのフィー ドバック・レベルが決まります。"Amt" を –10 にして SW1 を押すと、フィードバック・レベルは 0 になります。

#### **MIDI/Tempo Sync**機能で、**KARMA** のテンポ変化に合わせ てディレイ・タイムを変化させる

- **6.** "BPM" を MIDI にします。
- **7.** L、C、R それぞれの "Delay Base Note" と "Times" を任意 に設定します。

効 果をわかりや すくするた めに、ここ では "L/C/R Delay Base Note" を♪に、"Times" を x1 に設定してください。 ディレイ・タイムは、8 分音符の周期でリピートします。

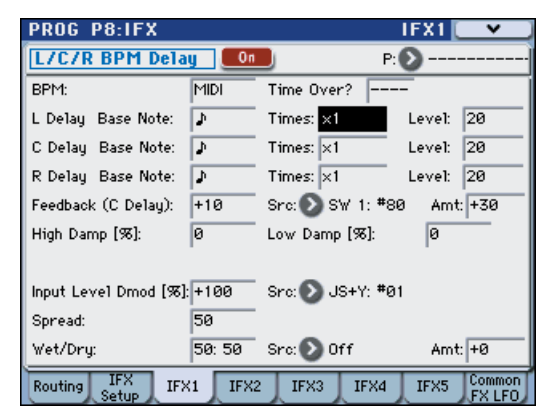

- **8.** [TEMPO] ノブを操作するとディレイ・タイムが変化します。 (ジョイスティックを奥方向に倒し)[SW] スイッチを押す と、フィードバック・レベルが上がり、ディレイ音が長くな ります。
- **9.** KARMA [ON/OFF] スイッチをオンにして、KARMA を演奏 させます。

KARMA GE は任意に選択してください。[TEMPO] ノブを 回すと KARMA 演奏のテンポ変化に同期してディレイ・タ イムも変化します。

ディレイ音を発音中に、[TEMPO] ノブを回してテンポを 変化させると、ディレイ音にノイズが入ることがあります が、ディレイ音が不連続になるためのノイズで、故障では ありません。

エフェクトによっては、LFO の周期をテンポに同期させる こと がで きま す。エ フェ クト・パラメ ータ ーの "MIDI Sync" を On に、"BPM" を MIDI に設定してください。詳 細は PG p.442 を参照してください。

# **Common FX LFO**

Common FX LFO は、モジュレーション系の各種エフェクトで 使用できます。Program、Combination、Sequencer、Sampling モードの各 P8– Common FX LFO ページで、Common FX LFO1、2 のリセット条件とスピードに関する設定を行います。

通常、モジュレーション系エフェクトの LFO は、Frequency を 合わせても、それぞれ独立して発生するために位相は合ってい ません。モジュレーション系の各エフェクトの"LFO Type"パラ メーターで Common1 または Common2 を選択すると、各エ フェクトごとの個別なLFOではなく、ここで設定したCommon LFO でモジュレーションがかかります。これにより複数のモ ジュレーシ ョン系エフェ クト、例え ばフランジャ ー、フェイ ザー、オート・パンなどを同時に、1 つの Common FX LFO で、同位相でコントロールする等が可能になります。また、各 エフェクトごとに LFO 波形や、位相オフセット等の設定を別々 にできるため、複数エフェクトのコンビネーションを自在に作 り出すことができます。

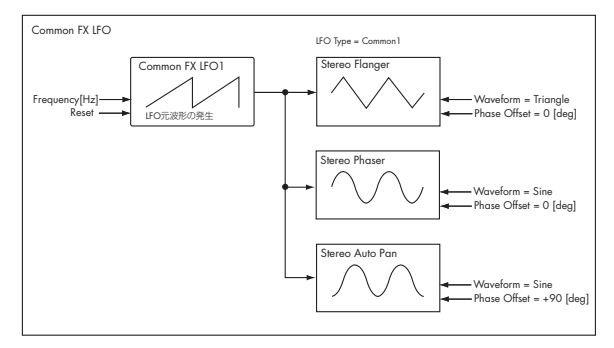

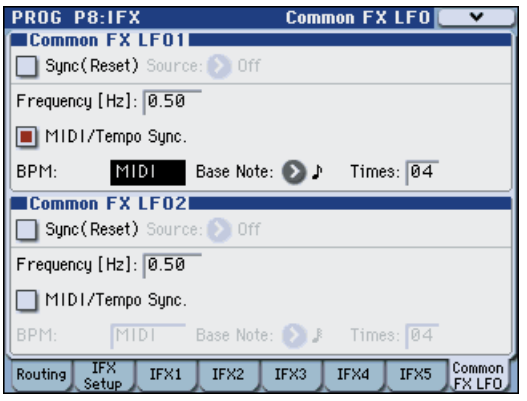

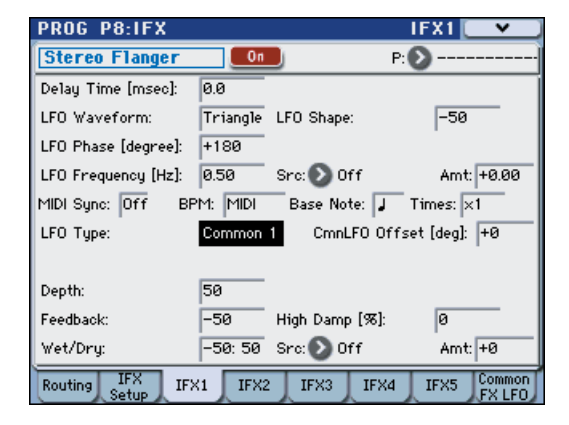

# **KARMA 機能の概要**

### **KARMA とは?**

KARMA とは、Kay Algorithmic Realtime Music Architecture (ケイ・アルゴリズミック・リアルタイム・ミュージック・アー キテクチャー)の略で、発明者であるStephen Kay 氏の名から 付けられました。

KARMA 機能は、MIDI データを生成する機能です。複雑でさ まざまなアルゴリズムをシームレスに統合することでパワフル な " ミュージック・クリエイト・エンジン(音楽制作エンジン)" を実現しています。入力したノート、コード情報などを基に、ア ルゴリズムやパラメーターの設定で、ノート・データだけでな くコントロール・データを含むフレーズやパターンなどの音楽 をリアルタイムにクリエイトします。KARMA 機能では、これ らのアルゴリズムやパラメーターをコントロールすることで、 フレーズやパターンを自在に変化させることができます。

例えば、ハープのグリッサンドにおけるダイナミックなテンポ の変化、ブラスにおけるフレーズに同期した音量、音色の変化、 ドラムスにおけるフレーズのランダム性、フィルインの増減、テ クノ系グルーブにおけるフレーズや音色の変化、鍵盤による演 奏では不可能な複雑に織り混ざった流れるようなフレーズ、ギ ターにおけるナチュラルなカッティング/フィンガー・ピッキ ングやその奏法の変化、鍵盤演奏にリアルタイムに追従する バッキング・グルーブなどを自在にコントロールすることがで きます。従来のアルペジエーターやパターンの演奏では実現で きない、より音楽性の高い、より自由度の高い、フレーズやパ ターンの生成およびコントロールが可能です。

M3 では、この KARMA 機能が、他のさまざまな機能と融合し て、ライブ演奏や音楽制作のあらゆる場面で、最大限のパフォー マンスが得られるようにデザインされています。

### <span id="page-166-0"></span>**KARMA 機能の構成**

KARMA 機能は、以下の主要パートで構成されます。

#### **KARMA モジュール**

KARMA モジュールは、GE を使ってフレーズやパターンを生 成します。

Program モードでは、1 つのモジュール [A] が使用できます。

Combination、Sequencer モードでは、4 つのモジュール [A]、 [B]、[C]、[D] が使用できます。それぞれのモジュールでドラム ス、ベース、ギター、ピアノ等の別々の音色に対するフレーズ やパターンを生成します。

Program モードでは、KARMA モジュールへの MIDI デー タは、すべてグローバルMIDIチャンネル"MIDI Channel" で送受信します。 Combination、Sequencer モードでは、KARMAモジュー ルへの MIDI データはモジュールごとの "In (Input Channel)"、"Out (Output Channel)" で送受信します。

#### **GE(Generated Effect- ジェネレーテッド・エフェクト)**

KARMA モジュールで作られるフレーズやパターンは、GE に よって生成されます。

GE は、鍵盤からのノート・データを基にして、ノート・データ の展開のしかた、リズム、和音構成やベロシティなどをコント ロールして、フレーズやパターンを生成します。また、MIDI コ ントロール・チェンジ、ピッチ・ベンド等をフレーズやパター ンに同期して生成することが可能です。M3 独自のコントロー ルとして MIDI システム・エクスクルーシブ・メッセージを使 用してプログラムのマルチサンプル等をリアルタイムで切り替 える KARMA 機能による、ウェーブ・シーケンス機能がありま す。音色やピッチを自在に変化させたフレーズやパターンを得 ることができます。

本機では、さまざまな楽器、演奏方法、音楽ジャンルに使用で きる多種多様な GE をプリセットしています。

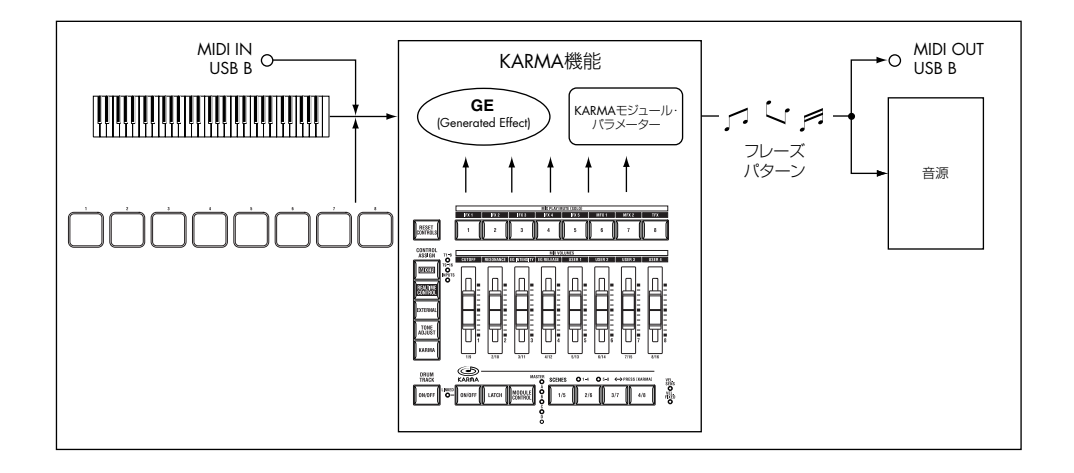

#### **GE リアルタイム・パラメーター(GE RTP - Real Time Parameters)**

GE は 200 種類以上の内部パラメーターで構成されています。 それぞれの GE では、この内部パラメーターの中からフレーズ やパターンをコントロールするのに最適なパラメーターが最大 32 個、あらかじめプリセットされています。これらを GE リア ルタイム・パラメーターといいます。

選択した GE の設定を変更したり、KARMA Slider、KARMA Switch にアサインして、演奏中にフレーズやパターンをコント ロールできます。

#### **\* RTC Model**

すべてのプリセット GE には、RTC Model が内部的に設定 されています。RTC Model とは、GE のタイプや目的に従っ て、GE の 200 種類以上の内部パラメーターを、ある程度標 準化したものです。

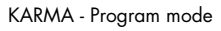

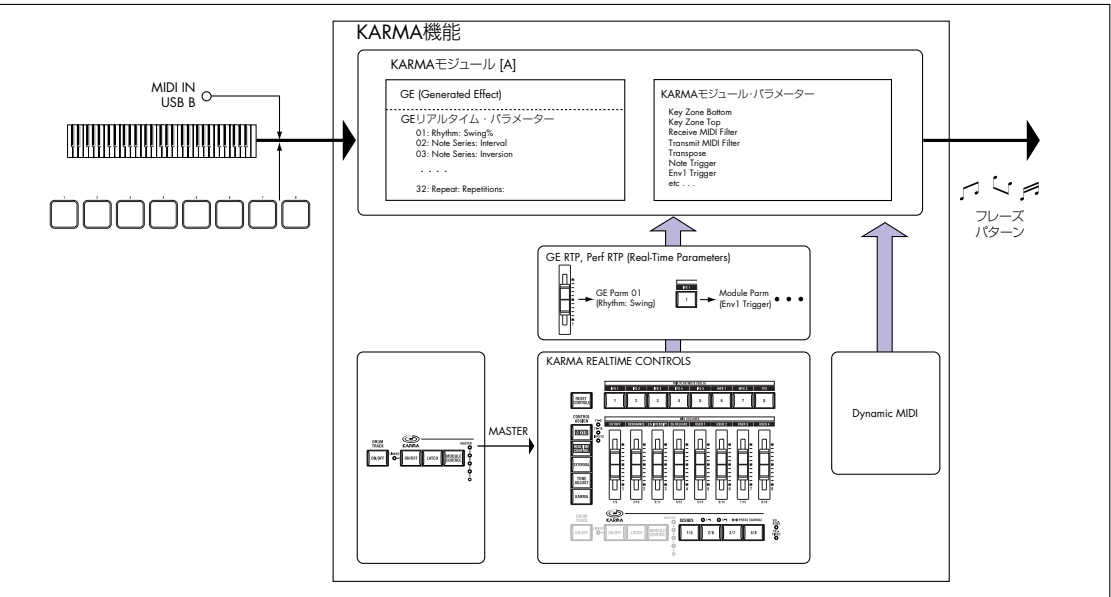

KARMA - Combination/ Sequencer mode

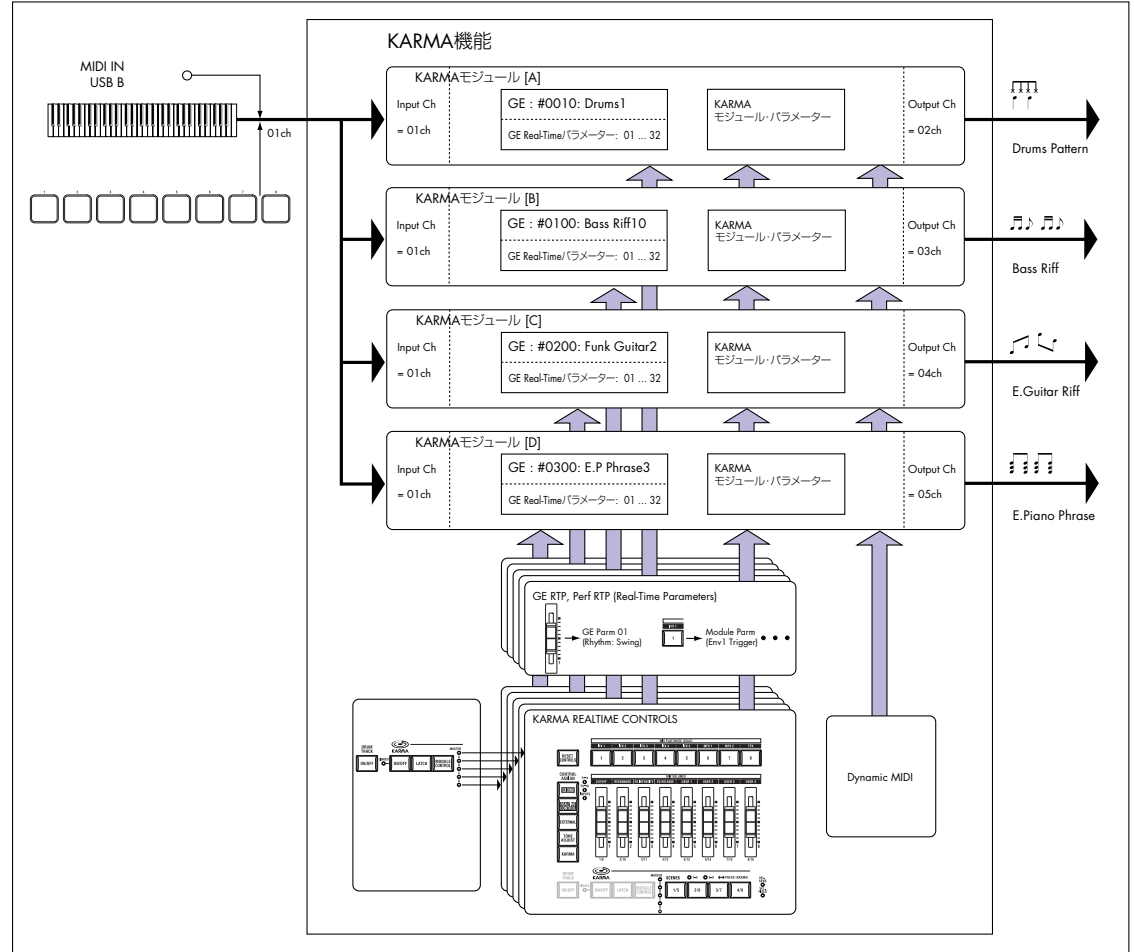

同じ RTC Model の GE では、同じ GE リアルタイム・パラ メーターが標準化されてプリセットされています。この GE リアルタイム・パラメーターの標準化によって、同じ RTC Model の GE を次々と切り替えたときでも、初期状態が標準 化されているため、GE が適切にコントロールされた状態で GE の効果を確認することができます。もちろん、GE リア ルタイム・パラメーターは自由なエディットが可能です。

また、プリロード・プログラムやコンビネーションでは、各 モジュールで使用するGE のRTC Model に従って、KARMA Slider、KARMA Switch の機能が標準化されています。例 えば、Drum/Percussion カテゴリーの GE を使用している、 大部分のプログラムやコンビネーションのモジュールでは、 KARMA Slider、KARMA Switch では、Slider 1 がスイン グ、Slider 2 がパターン・バリエーションといったように同 じ機能をコントロールできるように設定されています。もち ろん、KARMA Slider、KARMA Switch への機能のアサイ ンは自由にエディットが可能です。

RTC Model には、以下の種類があります。

DP1 - Drum/Perc BL1 - Bass/Lead DM1 - Drum Melodic GV1 - Gated Vel/Pattern GC1 - Gated CCs CL1 - Comp/Lead WS1 - WaveSeq 1 WS2 - WaveSeq 2 EG1 - Dual Env Gen LF1 - Dual LFOs MR1 - Melodic Repeat MB1 - Mel Rpt/Bend RB1 - Real-Time Bend Custom

#### **\* Auto RTC Setup**

GE の RTC Model をもとに KARMA Slider、KARMA Switch の設定を自動的に行う便利な機能です。この機能は、 "Load GE Options" ダイアログで設定します。ダイアログ で "Auto RTC" をチェックします。"GE Select" パラメー ターで GE を選択した際に、自動的に KARMA コントロー ラーの設定を行います。どうようなタイプのGE を選択して も自動的に標準的な KARMA CONTROL 機能がすぐに使用 できます。(☞PG p.4)

#### **KARMA モジュール・パラメーター**

KARMA モジュールが生成するフレーズやパターンをコント ロールするパラメーターです。

各 KARMA モジュールごとに設定します。GE の選択、MIDI 入 出力チャンネル、キー・ゾーン、MIDI フィルター、トリガーな どを設定します。

#### **GE RTP (GE Real-Time Parameters) Perf RTP (Perf Real-Time Parameters)**

KARMA Slider や KARMA Switch でコントロールするための 設定です。

GE リアルタイム・パラメーター(GE RTP)、KARMAモジュー ル・パラメーター (Perf RTP) を KARMA Slider、KARMA Switch にアサインすることによって、演奏中にこれらのパラ メーターをコントロールしてフレーズやパターンを自在に変化 させます。

#### **Dynamic MIDI**

Dynamic MIDI(ダイナミック MIDI)とは、本体コントロー ラーや MIDI コントロール・メッセージ等により、KARMA 機 能の特定の機能をコントロールできる機能です。

この機能を使用して、ジョイスティックでギターのコード・カッ ティング・フレーズ、フット・スイッチで KARMA モジュール の Run/Mute、ダンパー・ペダルで KARMA モジュールのラッ チをコントロールするなど、さまざまに KARMA モジュールを 演奏中にリアルタイムでコントロールすることができます。

#### **KARMA CONTROLS**

フロント・パネルにある KARMA機能用のコントローラーです。 プログラム、コンビネーション、ソングごとに設定を保存する ことができます。(☞[p.136](#page-143-0)、[p.138](#page-145-3))

#### **[ON/OFF]** スイッチ

KARMA 機能のオン/オフをコントロールします。

#### **[LATCH]** スイッチ

オンにすると、鍵盤やパッド [1] ~ [8] から手を離してもフレー ズやパターンを演奏し続けます。

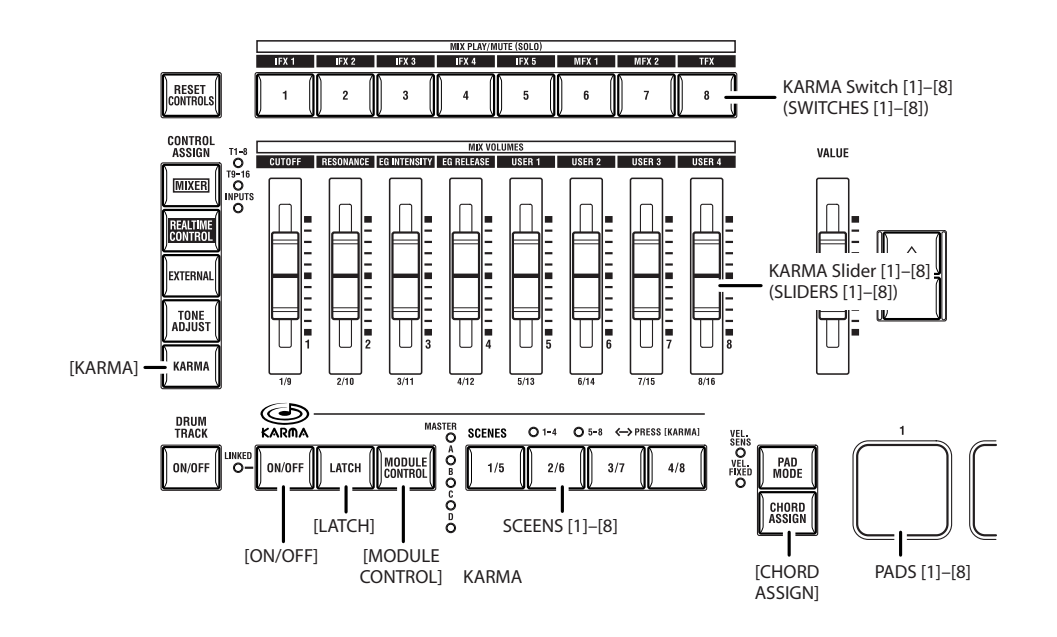

#### **[MODULE CONTROL]** スイッチ

Combination、Sequencer モードのと きに、KARMA Slider  $[1] \sim [8]$ , KARMA Switch (SWITCHES)  $[1] \sim [8]$ , KARMA SCENES [1] ~ [8] でコントロールするモジュールを選択しま す。

MASTER: モジュール A、B、C、D を同時にコントロールしま す。例えば、KARMA Slider [1] でモジュール A、B、C、D の GE リアルタイム・パラメーターの Swing を同時のコントロー ルすることが可能です。

A, B, C, D: モジュール A、B、C、D をそれぞれ個別にコント ロールします。

*Note:* Program モードでは MASTER のみとなり、モジュール A をコントロールします。

#### **KARMA Slider [1]** ~ **[8] (SLIDERS [1]** ~ **[8])**

#### **KARMA Switch [1]** ~ **[8] (SWITCHES [1]** ~ **[8])**

CONTROL ASSIGN を KARMA に設定して、[MODULE CONTROL] スイッチで選択した KARMA モジュールをコント ロールします。

演奏中に GE リアルタイム・パラメーター、KARMA モジュー ル・パラメーターをコントロールして、KARMA モジュールが 生成するフレーズやパターンを自在に変化させます。

P7: KARMA–GE RTPページ、 Perf RTPページでコントロール するパラメーターを設定します。

#### **KARMA SCENES [1]** ~ **[8]**

KARMA Slider [1] ~ [8]、KARMA Switch [1] ~ [8] の設定を シーンとして、KARMA SCENES [1] ~ [8] に保持します。ま た、Combination、Sequencer モードでは、各モジュールごと に設定を保持することができます。[MODULE CONTROL] ス イッチや Scen Matrix 機能を使用して各モジュールをコント ロール する ことが 可能で す。(☞ 参照:PG p.167「7–1–7a: Module Control Scene Matrix」)

#### **[PAD MODE]** スイッチ

パッドを叩く強さによって音の大きさが変わる VEL. SENS(ベ ロシティ・センシティブ)と、Pads 1–4/5–8 Setup ページで 設定したベロシティ値に固定される VEL. FIXED(ベロシティ・ フィクスド)を切り替えます。

#### **[CHORD ASSIGN]** スイッチ

パッド [1] ~ [8] に、単音、または和音などの複数音のコードを 設定するときに使用します。(☞[p.44](#page-51-0))

#### パッド **[1]** ~ **[8]**

パッド [1] ~ [8] は、押す強さに反応するベロシティ対応パッド です。パッドを押すと、設定されたノートやコード(最大 8 ノー トとベロシティの設定が可能)が発音します。ドラムス音の演 奏、サンプリングした音のトリガー、KARMA 機能をトリガー するコード・パッドとして幅広い活用が可能です。

プリロード・プログラムとコンビネーションでは、効果的なコー ドがあらかじめ設定されています。[CHORD ASSIGN] スイッ チで簡単にコードを登録できます。

# <span id="page-170-1"></span>**KARMA 機能を使って演奏する**

KARMA 機能は、鍵盤やMIDI IN、USB B 端子から入力された ノート・データをもとに、ギターやキーボードのバッキング・ リフ、ベースのフレーズ、ドラムス・パターンなど、多彩なフ レーズやパターンを自動的に生成する機能です。また、KARMA Slider や KARMA Switch の操作によって、フレーズやパター ンを自在に変化させることが可能です。

本機では、さまざまな楽器、演奏方法、音楽ジャンルを網羅し、 KARMA 機能を十二分に活用したプログラム、コンビネーショ ンがプリロードされています。これらのプログラム、コンビネー シ ョン では、あらかじめ効果的なパラメーターが KARMA Slider、KARMA Switch にアサインされています。

### **Program モードで KARMA 機能 を使って演奏する**

Program モードでは、1 つの KARMA モジュールを使用して、 プログラム音色にあったフレーズやパターンを演奏します。

#### **プログラムの選択と KARMA 機能のオン/オフ**

**1.** MODE [PROG] スイッチを押して Program モードに入り、 プログラムを選びます。(☞ 参照:p.37[「プログラムの選択」\)](#page-44-0)

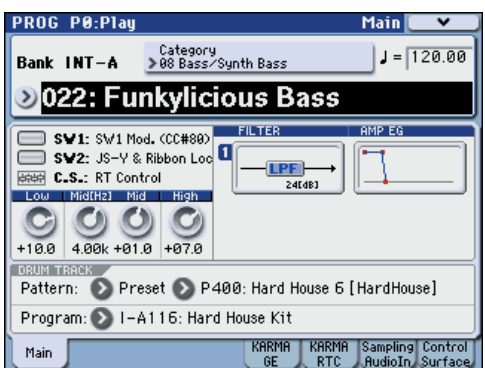

プログラムを切り替えていくと、KARMA [ON/OFF]スイッ チの LED が点灯するプログラムがあります。

鍵盤や パッド [1] ~ [8] を押すと、KARMA 機能による演奏 がスタートします。

また、その他のプログラムでも [ON/OFF] スイッチを押すと (LED 点灯)、KARMA 機能がオンになります。

*Note:* ドラムトラック機能がオンのとき("Trigger Mode" Wait KBD Trig 設定時)、ドラムトラック演奏が同時にスター トします。

#### <span id="page-170-0"></span>**演奏のテンポ調整**

**1.** [TEMPO] ノブ、または [TAP TEMPO] スイッチ **TEMPO** で演奏テンポを調整します。 O

ディスプレイ右上の " = "の値が変わります。 40.00 ~ 300.00 の範囲で設 定できます。[TAP TEMPO] スイッチの上にある LED が4分音符 () で点滅します。

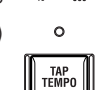

[TEMPO] ノブ、[TAP TEMPO] スイッチの他に、 ディスプレイ上で "」=" を選び、テン・キー[0] ~ [9] でテン ポを入力し、[ENTER] スイッチを押しても設定できます。そ の他、VALUE コントローラーでも設定できます。設定した テンポに同期して LED が点滅します。

*Note:* プログラムのライト時に[TEMPO] ノブの状態が保存 されます。

Global P1: MIDI–MIDI Basic ページの "MIDI Clock" が External MIDI または External USB のとき、または Auto に設定して MIDI クロックを受信しているときは、"J=" EXT と表示され、外部 MIDI 機器とテンポを同期させるこ とができます。このときは、本機でテンポを変えることは できません。

#### **ノート・オン/オフとキーゾーンの確認**

鍵盤やパッド [1] ~ [8]、MIDI IN または USB B端子からのノー ト情報と、KARMA モジュールが生成したノート・オン/オフ の情報、認識したコード名をリアルタイムで表示します。

**1.** Prog P0: Play– KARMA RTC ページを選びます。

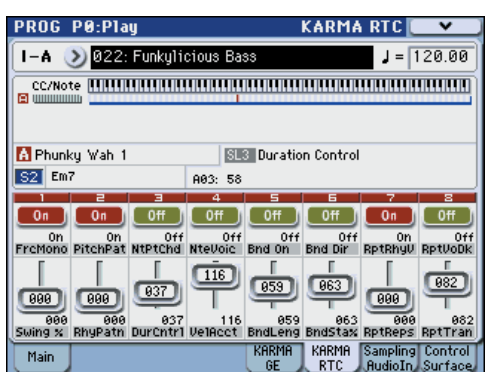

鍵盤や パッド[1]~ [8]を押さえると、KARMA Module Info の "Chord" に KARMA モジュールが認識したコード名を表 示します。

R Phunku Wah 1  $S2$  Em7

CC/Note では、KARMA モジュールのキー・ゾーンと、 KARMA モジュールが生成したコントロール・データやノー ト・オン /オフの状態を表示します。(☞ 参照:[p.168](#page-175-0) "KARMA [機能が動作する鍵盤範囲を設定する](#page-175-0) ")

#### **KARMA コントローラーの操作**

*Note:* KARMA コントローラーの状態は、プログラムのライト 時に保存されます。

#### **KARMA**機能のオン/オフ **: [ON/OFF]** スイッチ

スイッチを押すたびに KARMA機能のオン/オフが切り替わり ます。オンのときに、スイッチの LED が点灯します。鍵盤や パッド [1] ~ [8] を押すと、KARMA モジュールで選択されてい る GE によるフレーズやパターンの演奏がスタートします。

#### パッドを使った演奏 **:** パッド **[1]** ~ **[8]**

パッド [1] ~ [8] を押すと、設定されているコード ( 最大 8 ノー トとベロシティの設定が可能 ) を発音し、KARMA 機能による フレーズやパターンがスタートします。プリロード・プログラ ムでは、効果的なコードがあらかじめ設定されています。鍵盤 での演奏と組み合わせることも可能です。

パッドにコードを割り当てる方法については[「パッド」\(](#page-51-0)☞p.44) を参照してください。

#### 鍵盤やパッド **[1]** ~ **[8]** から手を離しても演奏を続けさせる: **[LATCH]** スイッチ

鍵盤やパッド [1] ~ [8] から手を離した後も KARMA 機能によ る演奏を続けさせるかを設定します。

LED が点灯: ラッチがオンの状態です。鍵盤、パッド [1] ~ [8] から手を離しても演奏を続けます。

LED が消灯: ラッチがオフの状態です。鍵盤、 パッド [1] ~ [8] から手を離すと、演奏が停止します。

#### **KARMA** モジュールのフレーズやパターンを変化させる: **KARMA Slider [1]** ~ **[8]**、**KARMA Switch [1]** ~ **[8]**、 **KARMA SCENES [1]** ~ **[8]** スイッチ

KARMA Slider [1]  $\sim$  [8], KARMA Switch [1]  $\sim$  [8], KARMA SCENES [1] ~ [8] スイッチには、フレーズやパターンに対して 効果的なパラメーターがあらかじめアサインされています。こ れらのコント ローラーを操作し て、演奏される フレーズやパ ターンを多彩に変化させることが可能です。

**1.** Prog P0: Play– KARMA RTC ページを選びます。

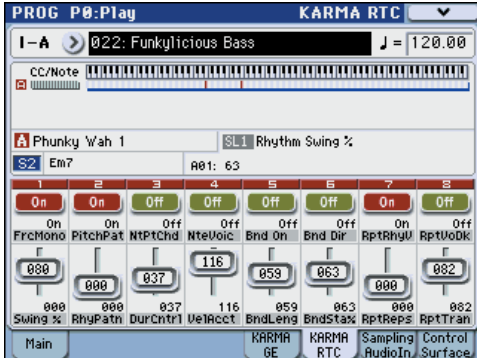

ディスプレイの下側にプログラムごとに設定されているス ライダーとスイッチと名前が表示されます。プリロード・プ ロ グラムでは、あらかじめ KARMA Slider と KARMA Switch の機能名が設定されています。

- **2.** CONTROL ASSIGN [KARMA] スイッチを押します。 コントロール・サーフェスのスライダー [1] ~ [8] とスイッ チ [1] ~ [8] がそれぞれ KARMA Slider、KARMA Switch と して機能します。
- **3.** フロント・パネルのスライダー [1] ~ [8] とスイッチ [1] ~ [8] を操作します。

スライダーやスイッチの操作によってパターンやフレーズ が変化します。

スイッチは、ディスプレイ上のスイッチを押すことによって もオン/オフが切り替わります。スライダーは、ディスプレ イ上で選択し、VALUE コントローラーで設定を変更するこ ともできます。

スライダーやスイッチによってコントロールしているパラ メーターの種類や値は、KARMA Module Info の "KARMA Value" に表示されます。スライダーやスイッチ操作で、パラ メーターがどのようにコントロールされるかを確認できま す。

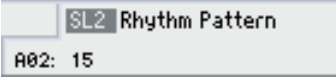

また、スライダーやスイッチの右下に保存され ている値を表示します。

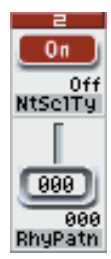

**4.** フロント・パネルの KARMA SCENES [1/5] ~ [4/8] スイッ チを押して、シーンを選択します。

CONTROL ASSIGN [KARMA] スイッチがオンのとき、再 度 [KARMA] スイッチを押すと、次の候補となる 1–4、また は 5–8 の LED が点滅します。次に [1/5] ~ [4/8] スイッチを 押した時点で、それらの KARMA シーンが選ばれます。

シーンを切り替えると、スライダーとスイッチが選択した シーンに保存されている設定に切り替わります。

*Note:* 点滅時に [KARMA] スイッチを押すと、点滅状態が解 除されます。

8つのシーンには、スライダー[1] ~ [8] とスイッチ [1] ~ [8] の値がそれぞれ保存されています。KARMA SCENES [1/5]  $\sim$  [4/8] スイッチ(と [KARMA] スイッチ)でシーンを選ぶ ことによって、瞬時にスライダー [1] ~ [8] とスイッチ [1] ~ [8] の設定を呼び出すことができます。

操作したスライダー[1]~ [8] とスイッチ [1] ~ [8]の設定は、 シーンを切り替えても、他のプログラムを選択するまで保持 されます。シーン 1 ~ 8 のスライダーとスイッチの設定は、 プログラムのライト時にそれぞれのシーンに保存されます。

#### スライダー、スイッチの状態を戻す

変更した設定を戻すには、以下の方法があります。詳細は各参 照ページをご覧ください。

- [COMPARE] スイッチを押して、プログラム全体の設定を戻 します。(☞ 参照:p.22「[\[COMPARE\]](#page-29-0) スイッチ」)
- [RESET CONTROLS] スイッチを使用して、設定を戻すこと ができます。次のような単位で戻すことができます。 スライダーやスイッチごと/1シーンごと/モジュールコン トロールごと/すべて

(☞ 参照:p.43[「コントロール・サーフェスのリセット」\)、](#page-50-0) (☞ 参照:p.193[「コントローラーの設定をリセットする」\)](#page-200-0)

2 [RESET CONTROLS] スイッチを使用して戻した場合は、 戻す前の変更した状態には戻りません。

*Note:* KARMA SCENESのスイッチが点滅しているときは、そ のシーンの KARMA Switch と KARMA Slider の設定が、保存 された状態からエディットされていることを示します。

#### **GE (Generated Effect) の選択**

KARMA機能オン時、KARMAモジュールは GEによってフレー ズやパターンを生成します。本機には、さまざまな楽器、演奏 方法、音楽ジャンルで使用できる、多種多様な GE をプリセッ トしています。(☞[p.159](#page-166-0)「KARMA 機能の構成」)

プリロード・プログラムでは、プログラム音色に適した GE が あらかじめ選択されています。別の GE に変更することで、フ レーズやパターンは大きく変化します。

**1.** Prog P0: Play– KARMA GE ページを選びます。

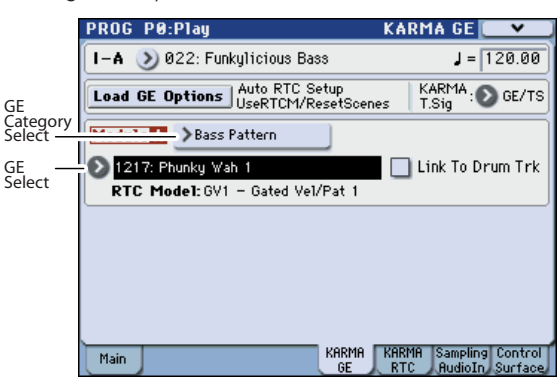

- **2.** ディスプレイ上で "GE Category Select" ポップアップ・ボ タンを押して、"GE Select" メニューを表示します。
- **3.** 左右のタブからカテゴリーを選び、メニューから GE を選び ます。

選んだ GE が反転表示になり、その GE に切り替わります。 ここで鍵盤を弾くと、選んだ GE によるフレーズやパターン を生成します。OK ボタンを押さなくても、メニュー表示中 は、この GE の演奏を確認することができます。

**4.** 選択した GE を選択する場合は、OK ボタンを押してメニュー を閉じます。

ディスプレイ上で "GE Select" を選び、[VALUE] スライ ダー、[VALUE] ダイヤル等でも GE を選択することができま す。また、"GE Select" ポップアップ・ボタンを押して、"GE Select" メニューから GE を選択することができます。

**5.** "Tempo" で GE のフレーズやパターンのテンポを設定しま す。

"KARMA T.Sig" で GE のフレーズやパターンの拍子を設定 します。GE/TS にすると GE で設定されている拍子、それ以 外にすると一時的に拍子が変わります。

#### **KARMA** モジュール・パラメーターの設定

KARMA モジュール・パラメーター等の設定については、(☞ [参](#page-175-1) 照: [p.168 "KARMA](#page-175-1) 機能の設定")を参照してください。

### **Combination モードで KARMA 機能を使って演奏する**

Combination モードでは、最大 4 つの KARMA モジュールを 同時に動作させることができます。ドラムス、ベース、ギター、 ストリングスなどのプログラムに別々のフレーズやパターンを 演奏させるなど、4 つの KARMA モジュールと、16 のティン バー・プログラムを組み合わせたさまざまな設定が可能です。

#### **コンビネーションの選択と KARMA 機能のオン/オ フ**

**1.** MODE [COMBI] スイッチを押して、Combination モードに入 り、コンビネーションを選びます。(☞ 参照:p.63[「コンビネー](#page-70-0) [ションの選択」\)](#page-70-0)

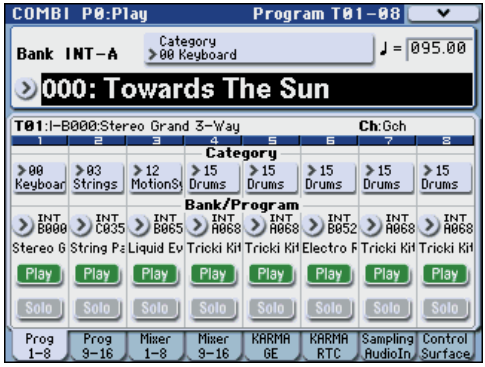

コンビネーションを切り替えていくと、[ON/OFF]スイッチ の LED が点灯するコンビネーションがあります。

鍵盤やパッド [1] ~ [8] によって KARMA 機能による演奏が スタートします。

*Note:* ドラムトラック機能がオンのとき("Trigger Mode" Wait KBD Trig 設定時)、ドラムトラック演奏が同時にスター トします。

また、その他のプログラムでも [ON/OFF] スイッチを押すと (LED 点灯 )、KARMA 機能がオンになります。

#### **演奏のテンポ調整**

プログラム同様に、[TEMPO] ノブや [TAP TEMPO] スイッチで 演奏 テン ポを 調整 しま す。テンポを変えると動作している KARMA モジュールすべての演奏テンポが変化します。 (☞[p.163](#page-170-0))

各KARMAモジュールの演奏テンポを個別に設定すること はできません。

#### **ノート・オン/オフとキーゾーンの確認**

鍵盤やパッド [1] ~ [8]、MIDI IN や USB B 端子からのノート 情報と、KARMA モジュール [A]、[B]、[C]、[D] が生成したノー ト・オン/オフの情報、認識したコード名をリアルタイムで表 示します。

**1.** Combi P0: Play– KARMA RTC ページを選びます。

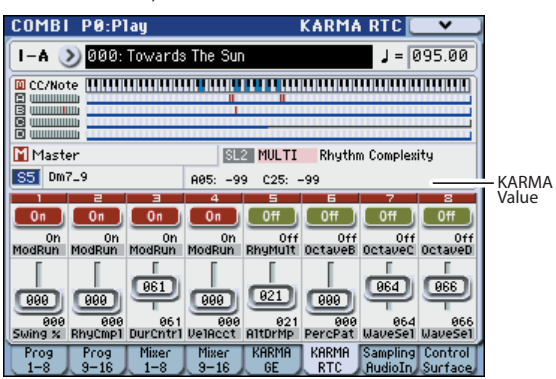

鍵盤やパッド [1] ~ [8] を押さえると、Selected Module Info の"Chord"に各KARMAモジュールが認識したコード名が表 示されます。

表示 される コード名 は、フロン ト・パネル の [MODULE CONTROL] スイッチで選択されているモジュールが認識し たコードです。コードの認識は、KARMA モジュールの設定 によって異なります。

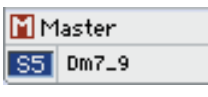

CC/Notes では、KARMA モジュール [A]、[B]、[C]、[D] が 生成したコントロール・データ、ノート・オン/オフの状態 や、KARMA モジュールのキー・ゾーンを表示します。

olololo **IIIIIIIIIIII UNITED STATES** 

*Note:* コード認識には、KARMA モジュールのキー・ゾーン 設定 (☞ 参照: PG p.163 [7-1-1b: GE Setup」) "Transpose" (☞PG p.171) および Dynamic MIDI "Destination"(☞PG p.176)の Chord Scanと Smart Scan の設定が影響します。(☞PG p.630)

#### **KARMA コントローラーの操作**

KARMAコントローラーの操作によって各 KARMAモジュール が生成するフレーズやパターンをコントロールします。 Combination モードでは、コントロールする KARMA モジュー ルを選択することができます。

*Note:* KARMA コントローラーの状態は、コンビネーションの ライト時に保存されます。

- **1.** Combi P0: Play– KARMA RTC ページを選びます。 ディスプレイの下側にコンビネーションごとに設定されて いるスライダーとスイッチと名前が表示されます。 プリロード・コンビネーションでは、あらかじめ KARMA Slider と KARMA Switch の機能名が設定されています。
- **2.** CONTROL ASSIGN [KARMA] スイッチを押します。 コントロール・サーフェスのスライダー [1] ~ [8] とスイッ チ [1] ~ [8] がそれぞれ KARMA Slider、KARMA Switch と して機能します。
- **3.** フロント・パネルの [MODULE CONTROL] スイッチでコ ントロールするモジュールを選択します。 Master にすると、4 つの KARMA モジュールに対してコント ロールできます。 A ~ D にすると、選択した KARMA モジュールに対してコ

ントロールできます。

**4.** フロント・パネルの KARMA Slider [1] ~ [8] と KARMA Switch [1] ~ [8] を操作します。

[MODULE CONTROL] スイッチで選ばれている KARMA モジュールのパターンやフレーズが変化します。Master の ときは、モジュールのオン/オフをコントロールしたり、複 数の KARMA モジュールのパターンやフレーズが変化しま す。

スライダーとスイッチは、プログラムと同様にディスプレイ や VALUE コントローラーでも変更することもできます。

スライダーやスイッチによってコントロールしている KARMA モジュール、パラメーターの種類や値は、KARMA Module Info の "KARMA Value" に表示されます。スライ ダーやスイッチ操作で、コントロールしている KARMA モ ジュールとパラメーターを確認できます。

$$
MAEY_1 - J \qquad \qquad \downarrow 33
$$
\n
$$
MAEY_1 - J \qquad \qquad \downarrow 33
$$
\n
$$
MAEY_1 - J \qquad \qquad \downarrow 6
$$
\n
$$
MAEY_1 - J \qquad \qquad \downarrow 6
$$

KARI

**5.** フロント・パネルのKARMA SCENES [1/5] ~ [4/8] スイッ チを押して、シーンを選択します。

CONTROL ASSIGN [KARMA] スイッチを押すと、次の候 補となる 1–4、または 5–8 の LED が点滅します。次に [1/5] ~ [4/8] スイッチを押した時点で、それらの KARMA シーン が選ばれます。

シーンを切り替えると、[MODULE CONTROL] スイッチで 選ばれている KARMA モジュールのシーンが切り替わりま す。

"Module Control" が Master のときは、マスターで保存さ れている各 KARMA モジュールのシーンに切り替わります。 8つのシーンには、KARMA Slider と KARMA Switch の値 がそれぞれ保存されています。KARMA SCENES [1/5] ~[4/ 8] スイッチ(と [KARMA] スイッチ)でシーンを選ぶことに よって、瞬時に KARMA Slider [1] ~ [8] と KARMA Switch [1] ~ [8] の設定を呼び出すことができます。

操作した KARMA Slider [1] ~ [8] と KARMA Switch [1] ~ [8] の設定は、シーンを切り替えても、他のコンビネーショ ンを選択するまで保持されます。シーン 1 ~ 8 のスライダー とスイッチの設定は、コンビネーションのライト時にそれぞ れのシーンに保存します。

#### **KARMA Slider [1]** ~ **[8]**、**KARMA Switch [1]** ~ **[8]** の **Name** 表示

Combi P0: Play– KARMA RTC ページでは、プログラムと同様 にコンビネーションごとに設定されているスライダー、スイッ チと、その名前が表示されます。

コンビネーションでは、KARMA Slider [1] ~ [8] と KARMA Switchによってコントロールされるティンバーで選択されてい るプログラムのカテゴリーが [ ] 内に自動的に表示されます。 KARMA CONTROLS [1] ~ [8] スライダーと KARMA Switch によって、どのティンバーのフレーズがコントロールされるか が分かります。

複数のティンバーを同時にコントロールする場合は、MULTI と 表示されます。

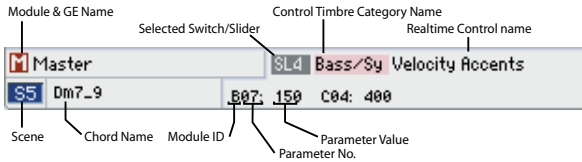

#### <span id="page-174-0"></span>**動作させる KARMA モジュールの設定 ("Run"、 "Solo" の設定 )**

Combination モードでは、最大 4 つの KARMA モジュールを 同時に動作させることが可能です。

KARMA 機能をオフにすると、すべての KARMA モジュールが 停止します。KARMA 機能オン時は、ここで設定する KARMA モジュールが動作します。

**1.** Combi P7–1: KARMA1– GE Setup A ページを選びます。

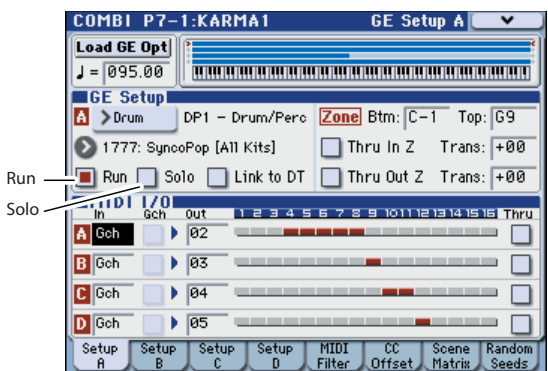

**2.** KARMA モジュール [A] が KARMA オン時に発音するかを "Run"、"Solo" で設定します。

"Run" が On(チェックする)の KARMA モジュールが発音 します。

"Solo" を On (チェックする)にすると、KARMA モジュー ルは、そのモジュールだけが発音します。GE の選択時や演 奏されるフレーズを確認するときに有効です。

"Solo" を On(チェックする)にしたモジュールは、"Run" が Off(チェックしない)でも発音します。

*Note:* "Run" がディスプレイ上に表示されていないときは、 パフォーマンス・リアルタイム・パラメーターとして設定さ れています。KARMA Switch 等で "Run" をコントロールし ます。(☞ 参照:p.170「[Perf RTP \(Perf Real-Time](#page-177-0) [Parameters\)](#page-177-0)」)

**2** "Solo" の設定は、他のコンビネーションに切り替えたとき にクリアされます。また、ライトしても保存されません。

**3.** KARMA モジュール [B]、[C]、[D] の各 "Run" と "Solo" は、 Combi P7–1: KARMA1– GE Setup B、C、D 各ページで設 定します。

#### **KARMA モジュール MIDI I/O チャンネルの設定**

各 KARMA モジュールの MIDI 入出力チャンネルの設定と各 ティンバーの MIDI チャンネルの設定で、KARMA モジュール によって発音するティンバーのルーティングが決定します。 Combi P7–1: KARMA1– GE SetupA、B、C、D 各ページの MIDI I/O で設定します。KARMA モジュールの MIDI 出力チャ ンネルとティンバーの MIDI チャンネルを合わせることで、動 作中の KARMA モジュールのフレーズやパターンをティンバー が 発音 しま す。設定 の方 法は、「[Combination](#page-178-0) モードでの KARMA [機能の設定」\(](#page-178-0)☞p.171)と PG p.163 を参照してくだ さい。

#### **GE (Generated Effect) の選択**

プログラム同様に、"GE Select"で各モジュールに使用する GE を選択します。(☞ 参照:[p.171 "Combination](#page-178-0) モードでの KARMA [機能の設定](#page-178-0) ")

GE を選択したら、"Tempo" で GE のフレーズやパターンのテ ンポを設定します。

"KARMA T.Sig"でGEのフレーズやパターンの拍子を設定しま す。GE/TS にすると、各モジュールの GE で設定されている拍 子、それ以外にすると全モジュールの GE で一時的に拍子が変 わります。

#### **KARMA**モジュール・パラメーターの設定

KARMA モジュール・パラメーター等の設定については、([☞](#page-178-0) 参 照: [p.171 "Combination](#page-178-0) モードでの KARMA 機能の設定")を 参照してください。

# <span id="page-175-1"></span>**KARMA 機能の設定**

各モードでの KARMA 機能の設定方法を説明します。KARMA 機能を使った演奏方法については、「KARMA [機能を使って演奏](#page-170-1) [する」\(](#page-170-1)☞p.163)を参照してください。

### <span id="page-175-2"></span>**Program モードでの KARMA 機 能の設定**

Program モードでは、1 つの KARMA モジュール(モジュール [A]) が使用できます。プログラムでの KARMA 機能は、Prog P7: KARMA の各ページのパラメーターで設定します。ここで は、GE の選択等、おもなパラメーターの設定手順を説明します。 各パラメーターについては、PG p.77 ~を参照してください。

#### **KARMA 機能のオン/オフ**

KARMA [ON/OFF]スイッチを押すたびに KARMA機能のオン /オフが切り替わります。オン時、スイッチの LED が点灯しま す。

プログラムのライト時にオン/オフの状態が保存されます。

#### **GE の選択**

KARMA モジュールで使用する GE を選択します。

**1.** Prog P7–1: KARMA1– GE Setup ページを選びます。

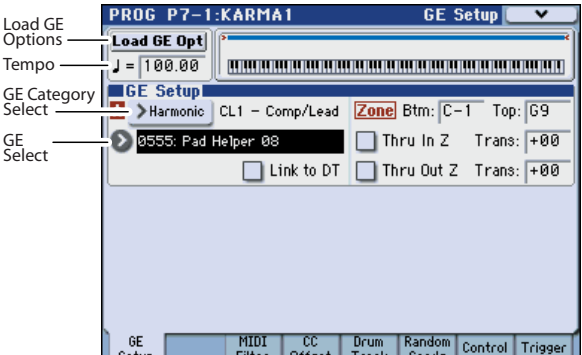

**2.** "Load GE Opt" (Load GE Options) を押してダイアログ を表示し、"Auto RTC Setup" をチェックして、Use RTC Model と Reset Scenes にもチェックします。

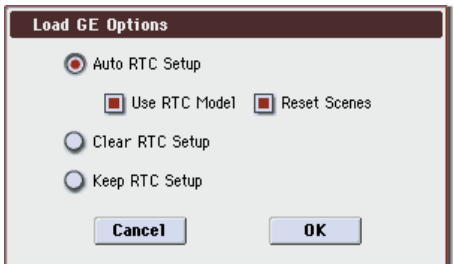

"Load GE Options" では、GE を選択するときに、KARMA Slider や KARMA Switch の設定を自動設定、イニシャライ ズ、保持するかどうかを設定します。

ここでは、すぐにフレーズやパターンをコントロールできる ように、選択した GE の RTC Model 設定に従って、スライ ダーとスイッチ機能を標準的な設定に自動設定します。

**3.** "GE Select" で、KARMA モジュールで使用する GE を選択 します。

"Tempo" で GE のフレーズやパターンのテンポを設定しま す。

M3は、さまざまな楽器、演奏方法、音楽ジャンルに使用で きる GE をプリセットしています。

"GE Category Select" に、KARMA モジュールで選択して いる GE のカテゴリーが表示されます。すべての GE はカテ ゴリーに分類されています。"GE Category Select" を押す と、Category/GE Select が開き、カテゴリー、サブ・カテ ゴリーから GEを選択できます。

#### **他のプログラムの KARMA 機能の設定をコピーして 使用する**

メニュー・コマンド "Copy KARMA Module" を使用して、他 のプログラムで使用している KARMA 機能の設定(GE の選択、 KARMA モジュール·パラメーターの設定等)をコピーするこ とができます。

**1.** メニュー・ボタンを押して、メニューを表示して "Copy KARMA Module" を選びます。

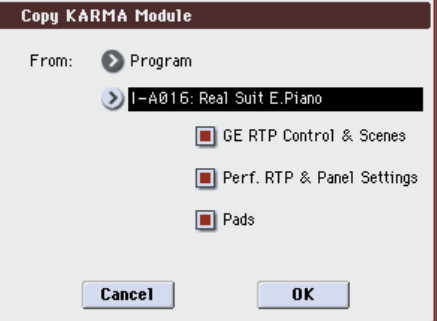

**2.** コピー元のモード、バンク、ナンバー等を設定します。 他のプログラムでの GE リアルタイム・パラメーターの設定 とシーンの設定をコピーする場合は、"GE RTP Control & Scenes" を On (チェックする) にします。

他のプログラムでのパフォーマンス・リアルタイム・パラ メーターの設定とフロント・パネルの設定をコピーする場合 は、"Perf. RTP & Panel Settings" を On(チェックする) にします。

他のプログラムでのパッドの設定をコピーする場合は、 "Pads" を On(チェックする)にします。

**3.** コピーを実行するときは OK を、実行しないとき Cancel を 押します。

#### <span id="page-175-0"></span>**KARMA 機能が動作する鍵盤範囲を設定する**

KARMA 機能をトリガーする鍵盤範囲を設定します。鍵盤の低 いキーでフレーズをトリガーして、高いキーでは通常の鍵盤演 奏をする等の設定が可能です。

- **1.** Prog P7–1: KARMA1– GE Setup ページを選びます。(☞ 参照:「GE の選択」手順 1. 図)
- **2.** Key Zones "Btm" (Bottom)、"Top"でキーゾーンを設定 します。設定した範囲の鍵盤や MIDI IN、USB B 端子から のノート・データが KARMA モジュールへ入力されます。

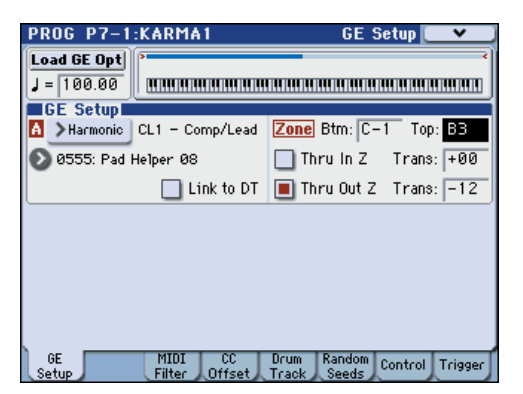

上図の設定例では、C–1 から B3 のノートが KARMA モ ジュールへ入力されます。B3 より低いキーを弾くと、 KARMA 機能によるフレーズやパターンが演奏できます。

**3.** "Thru In Z (Zone)"、"Thru Out Z (Zone)" を On (チェッ クする)にすると、KARMA 機能によるフレーズやパターン の演奏と同時に、鍵盤による演奏も発音します。それぞれ キーゾーンの内と外について設定できます。

"Trans (Transpose In Zone)"、"Trans (Transpose Out Zone)" は鍵盤による演奏の音程を半音単位で調整する場合 に設定します。

上図の設定例では、B3 より低いキーでは、KARMA 機能に よるフレーズやパターン演奏のみをコントロールし、C4 よ り高いキーでは鍵盤による手弾き演奏します。手弾き演奏で の音程を "Trans (Transpose Out Zone)" で調整します。

#### **KARMA モジュール MIDI フィルター**

**1.** Prog P7–1: KARMA1– MIDI Filter ページを選びます。

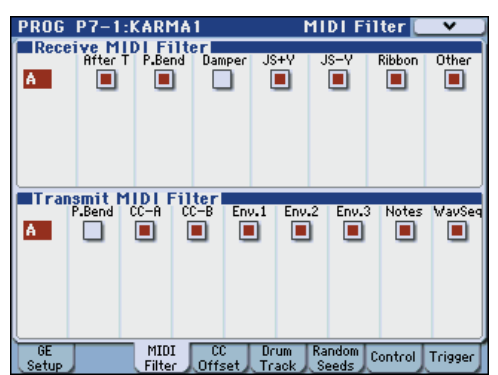

#### **Receive MIDI Filter**

KARMA モジュールが受信する MIDI コントロール・データ にフィルターをかけるかどうかを設定します。On(チェッ クする)で受信が可能になります。

KARMA 機能オン時、KARMA モジュールが受信する MIDI コントロール・データは、そのまま音源に送られます。Off (チェックしない)時、そのデータは音源に送られません。 上図の例では、ダンパー・ペダルによる効果が KARMA 機 能オフで有効に、オンで無効になります。

#### **Transmit MIDI Filter**

KARMAモジュールで選択された GE が生成する MIDI コン トロール・データにフィルターをかけるかどうかを設定しま す。On(チェックする)で送信が可能になります。 通常、On(チェックする)にします。選択した GE が生成 するピッチ・ベンドや各種コントロール・チェンジ・データ が不必要な場合は、Off (チェックしない) にします。 図の例では、GE が生成するピッチ・ベンド情報が送信され ません。

#### **KARMA モジュール CC オフセット**

**1.** Prog P7–1: KARMA1– CC Offset ページを選びます。

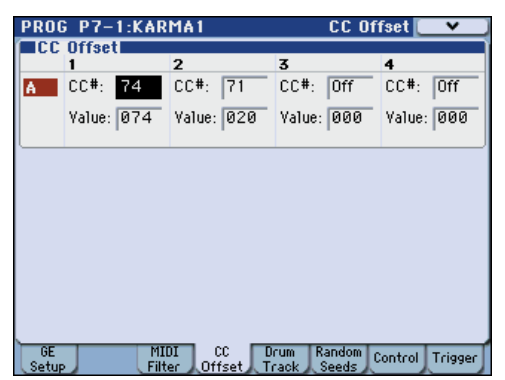

#### **CC Offset**

KARMA 機能オン時のプログラム音色やエフェクト等をコ ントロールするときに設定します。KARMA機能オン時、生 成されたフレーズに合わせて音色を暗くしたり、レゾナンス を上げたりする場合に設定します。また、生成されたフレー ズに合わせてディ レイ・エフェクトをオンにするなど、エ フェクトのコントロールも可能です。

"CC Number" で MIDI コントロール・チェンジ・ナンバー を設定します。音色をコントロールする 70 番台 CC#、AMS や Dmod ソース等に設定します。(☞PG p.80)

例では、CC#74、CC#71 で、それぞれフィルター・カット オフ、レゾナンス・レベルをコントロールします。

#### **KARMA** モジュール・パラメーター

Prog P7–1: KARMA1– Control、Trigger ページ では、 KARMA モジュール・パラメーターを設定します。 ここでは、使用頻度の高いパラメーターの設定方法を示しま す。各パラメーターについては、PG p.85 を参照してくださ い。

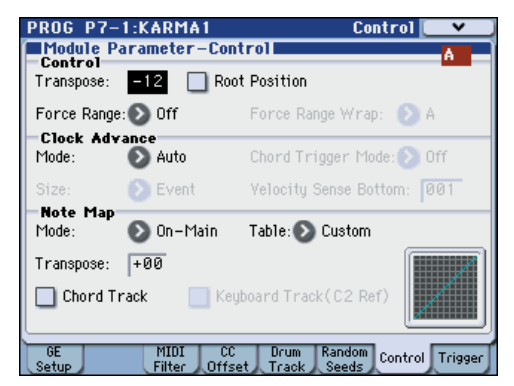

#### **Control - Transpose**

KARMA モジュールへ入力されるノート・データの音程を半 音単位で設定します。KARMA モジュールが生成するフレー ズやパターンの音程をコントロールします。例えば、ベース のフレーズを1オクターブ下げたいときは–12に設定します。

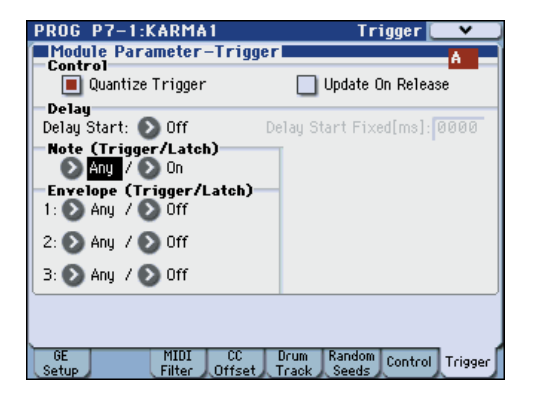

#### **Control - Quantize Trigger**

ノート・データによるトリガーのタイミングをクォンタイズ (補正)します。(☞ 参照:[p.177 "KARMA](#page-184-0) 機能の同期につ [いて](#page-184-0) ")

Off (チェックしない): 鍵盤を弾いたタイミングでトリガー します。

On(チェックする): トリガーのタイミングが、ベースとな るテンポに対して16分音符の単位でクォンタイズされます。

#### **Note - Trigger**

GE が生成するフレーズやパターンのトリガー条件を設定し ます。ここではそれぞれ効果を確認してください。

Any: 鍵盤を弾くたびにトリガーがかかり、フレーズやパ ターンの先頭から演奏します。

AKR: 鍵盤から手をすべて離した状態から弾いた場合だけ、 トリガーがかかります。

1st: KARMA 機能オン後、最初のノート・オンのみトリガー がかかります。

Dyn: 鍵盤を 弾いてもトリガーはかかりま せん。Dynamic MIDI で設定されたコントローラーの操作によってトリガー がかかります。

#### **GE** リアルタイム・パラメーター **(GE Real-Time Parameters**)

KARMA モジュールで選択した GE リアルタイム・パラメー ターをエディットします。また、GE リアルタイム・パラメー ターを KARMA Slider、KARMA Switch 等へアサインする と、演奏中にリアルタイムでフレーズやパターンをコント ロールすることができます。

*Note:* "Load GE Options"の Auto RTC Setup 機能で、GE を選択したときに GE の RTC Model に従い、標準的な KARMA Slider、KARMA Switch 機能を自動設定します。 (☞ 参照:[p.171 "GE](#page-178-1) の選択 ")

**1.** Prog P7–2: KARMA2– GE RTP ページを選びます。

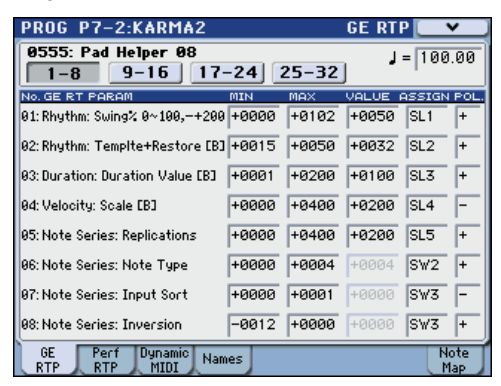

"GE RTC Select" で GE リアルタイム・パラメーターの表 示を切り替えます。

それぞれ、1-8、9-16、17-24、25-32 に GE リアルタイム・ パラメーターが表示されます。

選択した GE によって、ここでエディットできる GE リアル タイム・パラメーターとその数は異なります(最大で 32 個)。 それぞれの GEは、フレーズやパターンをコントロールする 最適なパラメーターがあらかじめプリセットされています。

*Note:* RTC Model とは、GE のタイプや目的に従って、GE の 200 種類以上の内部パラメーターを、ある程度スタンダー ド化したものです。すべての GEは RTC Model が内部的に 設定されています。同じ RTC Model を設定した GE は、同 じ GE リアルタイム・パラメーターが標準化されてプリセッ トされています。

**2.** "VALUE"、"MIN"、"MAX" で GE リアルタイム・パラメー ターの値、最小値、最大値を設定します。 GE を選択すると、それぞれの GE でプリセットされている パラメーターの初期値が設定されます。

ここ で設 定し た値 は、"ASSIGN" で設定する KARMA CONTROLSによって以下のようにコントロールされます。

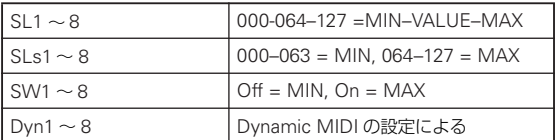

- **3.** "ASSIGN" で GE リアルタイム・パラメーターのコントロー ラーをアサインします。
- **4.** "POL. (POLARITY)" でコントロールの極性を設定します。 +: 上記の表のようにコントロールします。

–: MIN、MAX の関係が逆になります。例えば、スライダー を 000 から 127 に上げていくと、MAX 値から MIN 値へコ ントロールします。

#### <span id="page-177-0"></span>**Perf RTP (Perf Real-Time Parameters)**

KARMA キーゾーン・パラメーター、KARMA モジュール・ パラメーターなど、GE リアルタイム・パラメーター以外の KARMA パラメーターをコントローラーにアサインします。 KARMA CONTROLS 等にアサインすると、演奏中リアルタ イムでコントロールすることができます。(☞[p.42](#page-49-0)、PG p.92)

**1.** Prog P7–2: KARMA2– Perf RTP ページを選びます。

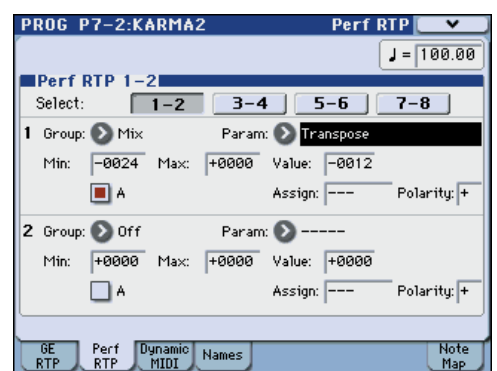

"Perf RTP Select" でパフォーマンス・リアルタイム・パラ メーターの表示を切り替えます。

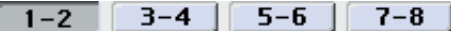

ここでは例として、KARMA モジュール・パラメーター "Transpose" を KARMA Slider でコントロールしてみま しょう。

**2.** "Group"、"Param (Parameter)" でコントロールするパラ メーターを選択します。

ここでは、"Group": Mix、"Param (Parameter)": Transpose に設定します。"A" を On (チェックする)にし て、コントロールを KARMA モジュール [A] に対して有効に します。

- **3.** コントロールする範囲、値を設定します。パラメーターの設 定値(P7–1: KARMA1– Control ページで設定 ☞PG p.85 ) が初期値として設定されます。(この例では –12) ここでは、"Min"/"Max"/"Value" をそれぞれ、–24/+0/–12 に設定します。
- **4.** "Assign" でコントローラーをアサインします。 ここでは SL1(Slider1)をアサインします。
- **5.** "Polarity" でコントロールの極性を設定します。 ここでは、"+" に設定します。 CONTROL ASSIGN で、KARMA を選択して、スライダー 1 を操作すると、Transpose が –12 を中心に –24 から +0 の 範囲で半音単位で変化します。

*Note:* "Parameter" で Transpose Octave を選択すると、– 12を中心に –24から+0の範囲でオクターブ刻みで変化しま す。

Transpose Octave/5th を選択すると、–12 を中心に –24 か ら +0 の範囲でオクターブと 5 度刻みで変化します。例えば、 Min のときに C3 で発音している音があると、スライダー 1 を 000 から 127 へ操作すると、C3 → G3 → C4 → G4 → C5 と音程が変化します。

#### **Dynamic MIDI** の設定

Dynamic MIDI (ダイナミック MIDI) とは、本体コントロー ラーや MIDI コントロール・メッセージ等で KARMA 機能の特 定の機能をコントロールするものです。ここで最大 8 つのコント ローラー(Source)と、その機能( Destination)の設定をし ます。(☞PG p.627 「Dynamic MIDI Source & Destination」)

#### **KARMA RTC** スライダー **[1]** ~ **[8]** とスイッチ **[1]** ~ **[8]** の名 前の設定

**1.** Prog P7–2: KARMA2–Names ページを選びます。

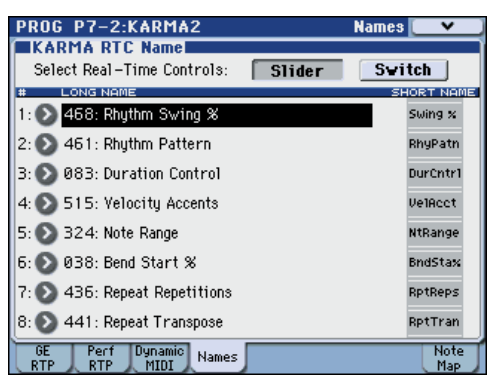

KARMA Slider と KARMA Switch の名前を選択します。プ ログラムごとに設定を保存することができます。本体にはあ らかじめ KARMA Slider と KARMA Switch の機能に適し た名前がプリセットされています。

#### *Note:*

#### Auto Assign RTC Name

KARMA Slider と KARMA Switch の名前を、コントロール している GE RTP、Perf RTP 等から判断して自動的に設定 します。(☞PG p.118)

#### **KARMA** の設定をプログラムにリンクさせる

プログラムを切り替えたときに、それぞれのプログラムにライ トされている KARMA の設定も同時に切り替える場合は、 "Load KARMA when changing" で、"Programs" を On (チェックする)にします。(☞PG p.371)

### <span id="page-178-0"></span>**Combination モードでの KARMA 機能の設定**

Combination モード(および Sequencer モード)では、4 つ の KARMA モジュール (モジュール [A]、[B]、[C]、[D]) が使 用できます。コンビネーションでは、ドラムス、ベース、ギター、 ストリングスなどのプログラムに別々のフレーズやパターンを つけたり、4 つの KARMA モジュールと 16 のティンバー・プ ログラムを組み合わせてさまざまな設定が可能です。

Combi P7–1: KARMA1と 7–2: KARMA2の各パラメーターに よりコンビネーションでの KARMA 機能を設定します。ここで は、"Run"、"Solo" の設定、GE の選択、MIDI I/O の設定等、 おもなパラメーターの設定手順を説明します。各パラメーター については、PG p.127、p.163 ~を参照してください。

#### **KARMA 機能オン/オフ**

KARMA [ON/OFF] スイッチを押すたびに KARMA 機能オン/ オフが切り替わります。オン時、スイッチの LED が点灯します。 コンビネーションのライト時にオン/オフの状態が保存されま す。

KARMA 機能オフでは、[A]、[B]、[C]、[D] すべての KARMA モジュールがオフとなります。KARMA 機能オンでは、KARMA モジュールでの "Run"、"Solo" の設定に従って KARMA モ ジュールが動作します。

#### **"Run"、"Solo" の設定**

**1.** Combi P7–1: KARMA1– GE Setup A ~ D ページを選びま す。

*Note:* Combi P0: Play– KARMA GEページでも設定できま す。

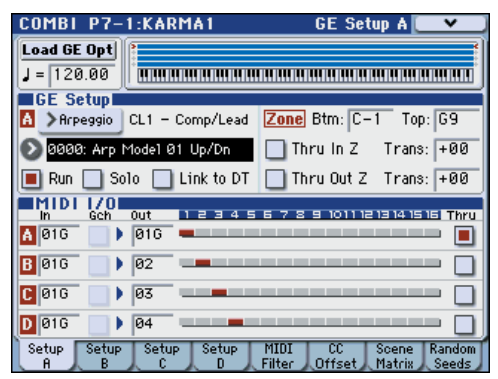

**2.** "Run"、"Solo"でKARMA機能オンの時に動作するモジュー ルを設定します。

" 動作させる KARMA [モジュールの設定](#page-174-0) ("Run"、"Solo" の 設定 )" ☞[p.167](#page-174-0)、☞PG p.127

*Note:* プリロード・コンビネーションでは、Master Module Control の KARMA Switch [1]、[2]、[3]、[4] でモジュール A、B、C、D の "Run" オン/オフをコントロールするように 設定されています。

#### <span id="page-178-1"></span>**GE の選択**

各 KARMA モジュールで使用する GE を選択します。(☞[p.168](#page-175-2) 「Program モードの KARMA 機能設定」)

**1.** Combi P7–1: KARMA1– GE Setup A ~ Dページを選びま す。

*Note:* Combi P0: Play– KARMA GEページでも設定できま す。

**2.** "Load GE Opt (Load GE Options)" を押してダイアログを 表示し、Auto RTC Setup をオンにして Use RTC Model、 Reset Scenes にそれぞれチェックします。

"Load GE Options" では、GE を選択するときに、KARMA Slider や KARMA Switch の設定を自動設定、イニシャライ ズ、保持するかどうかを設定します。

ここでは、すぐにフレーズやパターンをコントロールできる ように、選択した GE の RTC Model 設定に従って、対応す る KARMA モジュール A、B、C、D のスライダー、スイッ チ機能を標準的な設定に、自動設定します。

**3.** "GE Select" で KARMA モジュールで使用する GE を選択 します。

#### **MIDI I/O チャンネルの設定**

コンビネーションで使用する4つのKARMAモジュールのMIDI 入出力チャンネルを設定します。

ここでの各 KARMA モジュールの MIDI 入出力チャンネルの設 定と、各ティンバーの MIDI チャンネルの設定で、KARMA モ ジュールによって発音するティンバーのルーティングが決定し ます。コンビネーションで複数の KARMA モジュールを使用す るための最も重要なパラメーターです。

- **1.** Combi P7-1: KARMA1- GE Setup A (~ D) ページを選 びます。
- **2.** 各 KARMA モジュールの "In (Input Channel)"、"Out (Output Channel)" を設定します。

"In (Input Channel)": コンビネーションでは、通常 Gch に設定します。鍵盤演奏により KARMA モジュールをコン トロールします。

"Out (Output Channel)": KARMAモジュールにより発音 させるティンバーの MIDI チャンネルに設定します。

Gch (Gch Also): In (Input Channel) を Gch 以外に設定し たときに有効になります。On(チェックする)にすると、通 常In (Input Channel)のチェンネルでのみでトリガーするモ ジュールが Gch でもトリガーします。(Gch ☞PG p.377)

Thru (Timbre Thru): On(チェックする)にすると、 KARMA 機能オフ時にグローバルMIDI チャンネルと異なる ティンバーを発音します。

#### 設定例 1:

"Gch (Gch Also)" の動作を確認します。

- **1.** "MIDI Channel" で、各ティンバーの MIDI チャンネルを以 下のように設定します。
	- ティンバー 1: Gch
	- ティンバー 2: 2ch
	- ティンバー 3: 3ch
	- ティンバー 4: 4ch
	- ティンバー 5: 5ch
- **2.** パッドの MIDI チャンネルを以下のように設定します。 パッド 1: MIDI Channel=2ch パッド 2: MIDI Channel=3ch パッド 3: MIDI Channel=4ch
	- パッド 4: MIDI Channel=5ch
- **3.** 各 KARMA モジュールの "In (Input Channel)"、"Out (Output Channel)" を以下のように設定します。 KARMA モジュール A: "Input Ch" = 2ch、"Out Ch"=2ch KARMA モジュール B: "Input Ch" = 3ch、"Out Ch"=3ch KARMA モジュール C: "Input Ch" = 4ch、"Out Ch"=4ch KARMA モジュール D: "Input Ch" = 5ch、"Out Ch"=5ch
- **4.** KARMA 機能をオフにします。 鍵盤を弾くと、ティンバー 1 が発音します。

パッド 1 ~ 4 を押すと、ティンバー 2 ~ 5 が発音します。

- **5.** KARMA 機能をオンにします。 鍵盤を弾くと、ティンバー 1 が発音します。 パッド 1 ~ 4 を押すと、KARMA モジュール A ~ D が、そ れそれ異なる GE をトリガーしてティンバー2 ~ 5 がフレー ズやパターンを発音します。
- **6.** KARMA モジュール A の "Gch (Gch Also)" を On(チェッ クする)にします。
- **7.** KARMA 機能をオフにします。 鍵盤を弾くと、ティンバー 1 が発音します。 パッド 1 ~ 4 を押すと、ティンバー 2 ~ 5 が発音します。
- **8.** KARMA 機能をオンにします。

鍵盤を弾くと、ティンバー 1 が 発音 しま す。"Gch (Gch Also)" を On(チェックする)にした KARMA モジュール A が GE をトリガーしてティンバー2 がフレーズやパターンを 発音します。

パッド 1 ~ 4 を押すと、KARMA モジュール A ~ D が、そ れそれ異なる GE をトリガーしてティンバー2 ~ 5 がフレー ズやパターンを発音します。

#### 設定例 2:

"Thru (Timbre Thru)" の動作を確認します。

ティンバー 1 にピアノ、ティンバー 2 にベース、ティンバー 3 にドラムスのプログラムを選択します。

ティンバー1 は鍵盤による手弾き演奏、ティンバー2 は KARMA モジュールAによるベースのフレーズ、ティンバー3はKARMA モジュール B によるドラムスのフレーズを設定します。(グロー バル MIDI チャンネルが 01 であることを確認してください。)

**1.** ティンバー 1、2、3 の "MIDI Channel"(☞[p.71](#page-78-0))を設定 します。

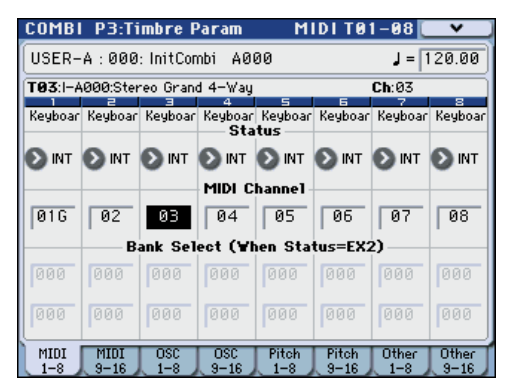

ここではティンバー 1 を 01、ティンバー 2 を 02、ティン バー 2 を 03 に設定します。別々のチャンネルに設定するこ とで、チャンネルに一致する KARMA モジュールによって それぞれのティンバーが発音します。

**2.** 各 KARMA モジュールの "In (Input Channel)"、"Out (Output Channel)" を設定します。

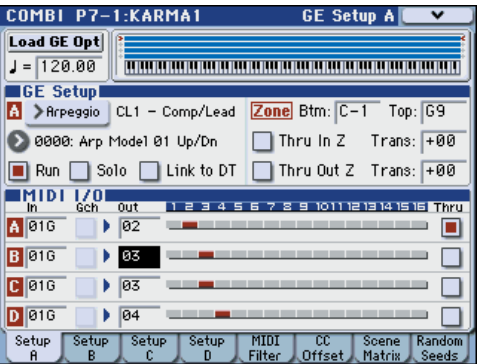
KARMA モジュール A: "Input Ch"=Gch、"Out Ch"=02 KARMA モジュール B: "Input Ch"=Gch、"Out Ch"=03 ティンバーの MIDI Channel、KARMA モ ジュール Out Channel の設定により、KARMA モジュールにより発音す るティンバーが赤く表示されます。

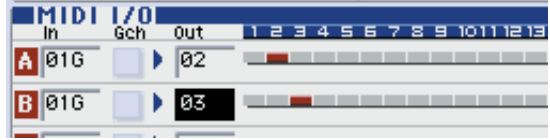

**3.** KARMA モジュール A と B の "Run" を On(チェックする) にして、"GE Select" で GE を選択します。☞[p.167](#page-174-0)) KARMA モジュール A: GE にベース・フレーズを選択 KARMA モジュール B: GE にドラムス・フレーズを選択 KARMA 機能オン時、鍵盤を弾くとティンバー1 のピアノが 発音すると同時に、KARMA モジュール [A]、[B] に入力され ます。

モジュール A は、生成したベース・フレーズをMIDI チャン ネル 02ch で出力し、ティンバー 2 を発音させます。 モジュール B は、生成したドラムス・フレーズをMIDI チャ ンネル 03ch で出力し、ティンバー 3 を発音させます。

**4.** "Thru (Timbre Thru)" で KARMA 機能オフ時の発音を設定 します。

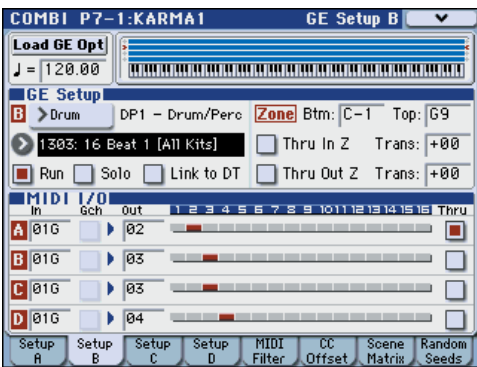

KARMA 機能がオフのときは、通常、鍵盤を弾くとグローバ ル MIDI チャンネル (Ch01) に一致するティンバーだけが 発音します。

この例の場合、ティンバー1 (Ch01)のピアノが発音します。 "Thru (Timbre Thru)" を On(チェックする)にすることで、 KARMA機能オフ時にグローバル MIDIチャンネルと異なる ティンバーの発音が可能になります。

KARMAモジュールAの"Thru (Timbre Thru)"をOn(チェッ クする)にします。KARMA 機能オフ時、鍵盤を弾くとティ ンバー1 (Ch01)のピアノに加えて、ティンバー2 (Ch02) のベースが発音します。

#### **KARMA モジュールごとにパラメーターを設定する**

各 KARMA モジュールが動作する鍵盤の範囲、MIDI フィル ター、KARMA モジュール・パラメーターを設定します。プロ グラム同様にこれらのパラメーターを KARMA モジュールごと に設定します。

#### **GE リアルタイム・パラメーター (GE Real-Time Parameters)**

各 KARMA モジュールで選択した GE のパラメーターをエ ディットします。

**1.** Combi P7–3: KARMA3– GE RTP M–A ページを選びます。

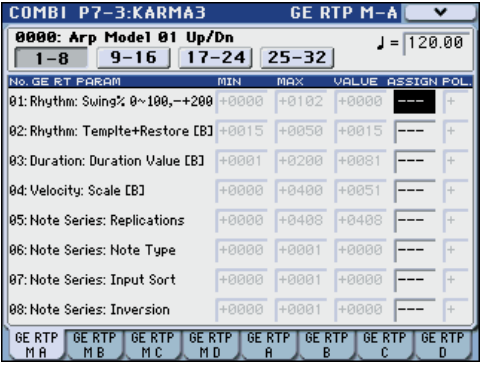

**2.** "MIN"、"MAX"、"VALUE、ASSIGN"、"POL. (POLARITY)" を設定します。

Master で は、"ASSIGN" を設定することで、"MIN"、 "MAX"、"VALUE"、"POL. (POLARITY)" の設定ができま す。

**3.** 他の Master B、C、D は、Combi P7–3: KARMA3– GE RTP M–B、C、D ページで設定をします。

これらの設定は"Module Control"が Masterのときに有効 となります。

Master では、モジュール A、B、C、D の、どのパラメーター でもコントロールできます。例えば、スライダー 1 でモジュー ル A、B、C、D の "Rhythm: Swing %" パラメーターという ように、1 つのコントローラーで、複数のモジュールでの、複 数のパラメーターを同時にコントロールすることも可能で す。

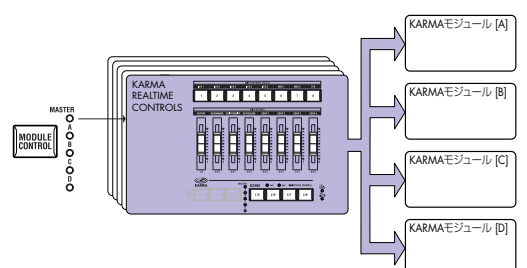

- **4.** GE RTP A タブを押して、Module Aを選択します。
- **5.** "MIN"、"MAX"、"VALUE、ASSIGN"、"POL. (POLARITY)" を設定します。
- **6.** 他の Module B、C、D に対しても、同様に設定をします。 Module A、B、C、D での "ASSGN" の設定は、Module Control がそれぞれ A、B、C、D のときに有効となります。

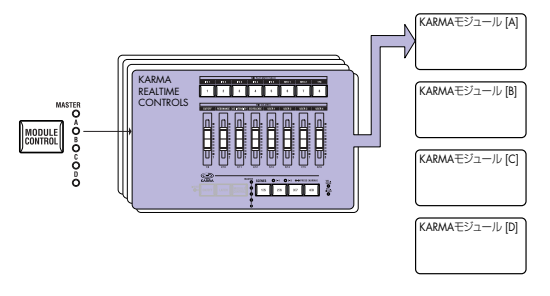

"ASSIGN" を設定することで、Master と Module A で、 モジュール Aの GE リアルタイム・パラメーターを別々に コントロールすることなどが可能になります。例えば、モ ジュール A のドラムス GE の Swing パラメーターを、 Master ではスライダー1 で 0 ~ 50% の範囲を、Module A ではスライダー1 で 50 ~ 100% の範囲をコントロール する設定が可能です。

Master:  $0 \sim 50\%$ 

Module  $A:50 \sim 100\%$ 

この時、[MODULE CONTROL] スイッチで Master と A を 切り替えながらスライダー 1 でコントロールした場合は、最 後にコントロールした状態で動作します。Master で Swing 0% として、Module A に切り替えたとき、スライダー1を 動かさないかぎり、Swing は 0% で動作します。一旦、ス ライダー1 を動かして 50 ~ 100%の範囲でコントロールす ると Swing は変化します。

- **1.**[MODULE CONTROL] スイッチを Master にしてスライ ダー 1 を最小値にする。→ "Swing" 0% で動作。
- **2.[MODULE CONTROL] スイッチを A に切り替える。→** "Swing" 0% で動作。

**3.**スライダー1を最大値にする→ "Swing" 100% で動作。 コントロールしているフレーズが、急に変化しないように、 内部的な設定が自動的にコントロールされます。上記の例で は、Master で "Swing"を 0%にコントロールして Module A に切り替えたとき、表示は 50 ~ 100% ですが、実際には 0% で動作しています。このように、表示での効果と、実際 の効果が異なる場合があるので、注意してください。

#### **Perf RTP (Perf Real-Time Parameters)**

プログラム同様にキーゾーン・パラメーター、KARMA モジュー ル・パラメーターなど、GE リアルタイム・パラメーター以外の KARMA 機能のパラメーターをコントローラーにアサインしま す。

Module Control が Master のときに有効となります。

**1.** Combi P7–4: KARMA4– Perf RTP ページを選びます。

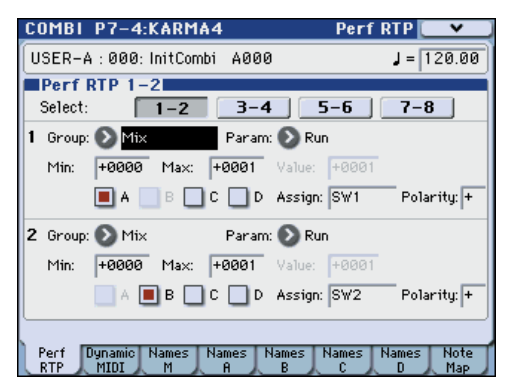

プ ログラム同様に、"Group"、"Parameter"、"Min"、 "Max"、"Value"、"Assign"、"Polarity" を設定します。 コンビネーションでは、[A]、[B]、[C]、[D] の KARMA モ ジュールが使用できます。

"A"、"B"、"C"、"D" でコントロールするモジュールを On (チェックする)にします。

上図の例では、KARMA Switch [1]、[2]、[3]、[4] で、モジュー ル [A]、[B]、[C]、[D] の Run/Mute をそれぞれコントロール します。

#### **Dynamic MIDI の設定**

プログラム同様に設定します。(☞PG p.627「Dynamic MIDI Source & Destination」)

#### **KARMA Slider [1]** ~ **[8]** と **KARMA Switch [1]** ~ **[8]** の名 前を **Master**、モジュール **A** ~ **D** ごとに設定

プログラム同様に、KARMA Slider と KARMA Switch の名前 を選択します。コンビネーションごとに設定を保存することが できます。

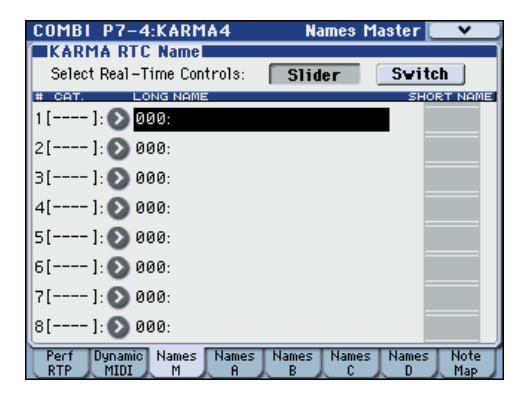

コンビネーションでは、KARMA Slider と KARMA Switch で コントロールされるティンバーで使用しているプログラムのカ テゴリー・ネームの 1 部が、[ ] 内に自動的に表示されます。 KARMA Slider と KARMA Switch により、どのティンバーの フレーズがコントロールされるかが分かります。

複数のティンバーを同時にコントロールするように設定されて いる場合は、MULTI と表示されます。

Auto Assign RTC Name(☞PG p.118)

#### **ランダム具合を設定する(ランダム・シード)**

それぞれの GE リアルタイム・パラメーター・グループのラン ダム具合をコントロールする値を、KARMA モジュールごとに 設定します。ランダム具合は、"Seeds" の値を基に処理されま す。

**1.** Combi P7–1: KARMA1–Random Seeds ページを選びま す。

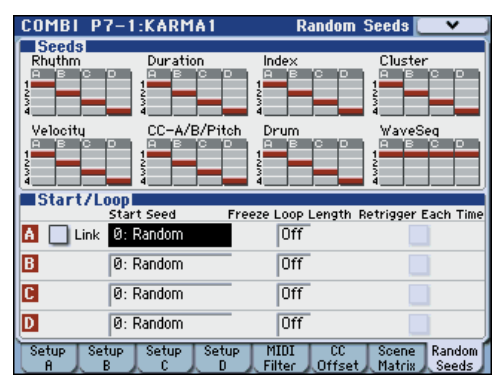

通常、上図のように "A": 1、"B": 2、"C": 3、"D": 4 と別々の 値を設定します。複数の KARMA モジュールに同じ GE を選択 し、ランダム具合を同じにしてユニゾンで演奏させる場合など に同じ値を設定します。(☞PG p.169)

#### **KARMA 機能の設定をコンビネーションにリンクさせる**

コンビネーションを切り替えたときに、それぞれのコンビネー ションにライトされている KARMA機能の設定も同時に切り替 える場合は、"Load KARMA when changing" で、 "Combinations" を On(チェ ック する)にしま す。(☞PG p.371)

### **Sequencer モードでの KARMA 機能の設定**

Sequencer モードでは、4 つの KARMA モジュール(モジュー ル [A]、[B]、[C]、[D])が使用できます。コンビネーションと同 様に、ドラムス、ベース、ギター、ストリングスなどのプログ ラムに別々のフレーズやパターンをつけたり、4 つの KARMA モジュールと 16 のトラック・プログラムを組み合わせてさまざ まな設定が可能です。

KARMA 機能に関するパラメーターの構成はコンビネーション 同様です。(☞ 参照:[p.171 "Combination](#page-178-0) モードでの KARMA [機能の設定](#page-178-0) ")

Sequencer モードでは、ソング・トラックやパターンのリアル タイム・レコーディングに KARMA 機能を使用することができ ます。

KARMA モジュールが生成するノート・オン/オフや MIDI コ ントロール・データをトラックやパターンのイベントとしてレ コーディングできます。このとき、KARMA Slider、KARMA Switch 等で、フレーズやパターンをリアルタイムにコントロー ルしながらレコーディングできます。

また、コンビネーションの設定をコピーして、鍵盤演奏をリア ルタイム・レコーディング(マルチ・トラック・レコーディン グ)することも可能です。

内蔵シーケンサーからのデータは、KARMA モジュールへ は入力されません。また、内蔵シーケンサーからのノート・ データをトリガーとして、KARMA 機能によるフレーズ等 を生成することはできません。

ここでは、オート・ソング・セットアップ機能を使用したリア ルタイム・レコーディング方法を紹介します。さらに、KARMA 機能を使用してリアルタイム・レコーディング(シングル・ト ラック・レコーディング)する手順、コンビネーションの設定 をコピーしてリアルタイム・レコーディング(マルチ・トラッ ク・レコーディング)する手順を示します。

#### <span id="page-182-0"></span>**オート・ソング・セットアップ**

プログラムやコンビネーション設定を自動的にソングへコピー し、レコーディング待機状態にするオート・ソング・セットアッ プ機能が使用できます。SEQUENCER [START/STOP] スイッ チを押すだけで、すぐにレコーディングを開始できます。プロ グラムやコンビネーションの演奏とソング制作をシームレスに 統合し、KARMA 演奏中にふと思いついたフレーズや曲のアイ ディア、インスピレーションを即座にソングに反映できます。

#### 操作方法(Combination モードでの例)

- **1.** Combination モードに入ります。
- **2.** Combi P0: Play ページで任意のコンビネーションを選び、 KARMA RTC 等任意にエディットします。 *Note:* コンビネーションのエディット状態を保存したい場合

は、"Update Combination"、または "Write Combination" を実行してください。

**3.** [ENTER] スイッチを押しながら、[REC/WRITE] スイッチを 押します。

"Setup to Record" ダイアログを表示します。

**4.** オート・ソング・セットアップ機能を実行するときはOK ボ タンを、実行しないときは Cancel ボタンを押します。 Sequencer モードに自動的に移り、コンビネーションの設 定をソングにコピーします。

コピー先のソングは、使用されていないソングの先頭のソン グになります。

#### Combination でコピーされる内容

メニュー・コマンド "Copy From Combi"ダイアログ(☞PG p.282)において "IFXs"、 "MFXs"、 "TFX"、 "Multi REC Standby" をチェックして実行する内容と同じです。

#### Program でコピーされる内容

メ ニュー・コマンド "Copy From Program" ダイアログ (☞PG p.188)において次のように設定し実行する内容と同 じです。

"IFXs"、"MFXs"、"TFX" をチェックし、"To: " を Track01 を選択する。

"KARMA" をチェックし、"To: "を KARMA ModuleA を選 択する。

"with Drum Track" をチェックし、"To: " を Drum Track Track 10 に設定する。

- **5.** 自動的にレコーディング待機状態になり、Metronome の設 定(Seq P0–1: Play/REC–Preference, Metronome Setup)にしたがってメトロノームが発音します。
- **6.** SEQUENCER [START/STOP] スイッチを押して、リアルタ イム・レコーディングを開始します。レコーディングを終了 す ると きは、再度 [START/STOP] スイ ッチ を押 しま す。 ("MIDI トラックへのリア [ルタ イム・レコー ディ ング](#page-90-0) " ☞[p.83](#page-90-0))

#### **KARMA 機能を使用したリアルタイム・レコーディン グ(シングル・トラック・レコーディング)**

ここでは例として、トラック 1 に KARMA 機能を使用してドラ ムス・パターンをレコーディングしてみましょう。

**1.** トラックへのリアルタイム・レコーディングの方法、レコー ディングの準備 (<sub>®</sub>[p.81](#page-88-0)) を参照して、トラック 1に任意の ド ラムス・プログラムを選択してください。また "Track Select" で T01 を選択する等、レコーディングに必要な設定 を行います。

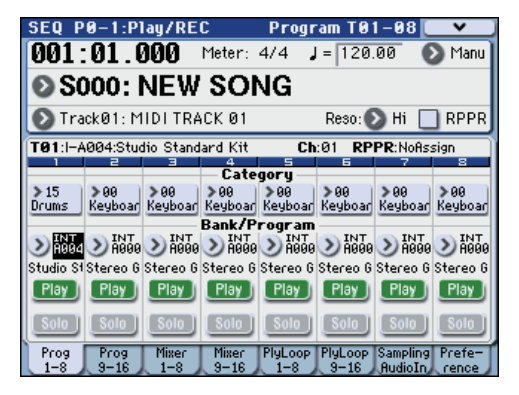

**2.** Seq P7–1: KARMA1– GE Setup A ページを選びます。 KARMA モジュールの MIDI I/O の設定を行い、KARMA モ ジュール [A] でトラック 1 が発音するように設定します。([☞](#page-178-0) 参照:[p.171 "Combination](#page-178-0) モードでの KARMA 機能の設 [定](#page-178-0) ")

KARMA モジュール [A] の "In (Input Channel)"、"Out (Output Channel)" をそれぞれ 01、01 に設定します。(Tch、Tch に設定 しても同様の動作となります。(☞ 参照:PG p.250「7–1–1c: MIDI I/O」)

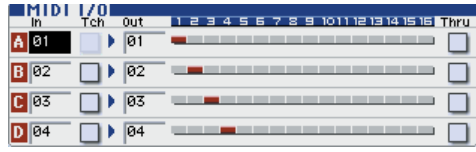

MIDI トラックの MIDI Channel、KARMA モジュール Out Channel の設定により、KARMA モジュールにより発音す る MIDI トラックが赤く表示されます。

**3.** KARMA モジュール [A] の GE を選択し、パラメーターを設 定します。

任意に選択、設定も可能ですが、ここではメニュー・コマンド の"Copy KARMA Module"を使用して、プログラムのKARMA 機能の設定をまとめてコピーします。プログラムでの KARMA 機能によるフレーズやパターンを簡単にセットアップ、レコー ディングできます。

**1.** 左上のメニュー・ボタンから、メニューを表示して "Copy KARMA Module" を選びます。

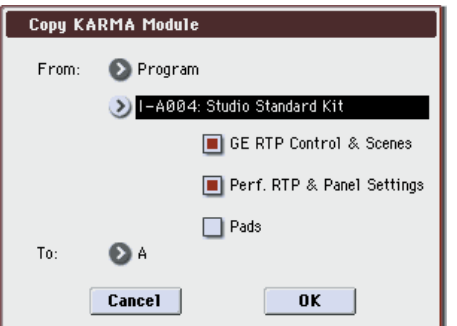

コピー元のプログラムを設定します。"GE RTP Control & Scenes" と"Perf. RTP & Panel Settings"を On(チェック する)にします。OK ボタンを押して、コピーを実行します。 KARMA Slider、KARMA Switch、シーンの設定が Module Control A にコピーされます。

- **2.** KARMA [ON/OFF] スイッチを押して、KARMA 機能をオン にします。鍵盤を弾くと、プログラム同様に KARMA 機能 によるドラムス・パターンが演奏されます。
- **3.** SEQUENCER [REC/WRITE] スイッチ、[START/STOP] ス イッチを操作して、トラック 1 にリアルタイム・レコーディ ングします。((☞ 参照:p.83「MIDI [トラックへのリアルタ](#page-90-0) [イム・レコーディング」\)\)](#page-90-0)

レ コーディング中に KARMA Slider、KARMA Switch、 KARMA SCENES 等を操作すると、パターンや音色の変化 をそのままレコーディングすることができます。

- ソングと KARMA 機能のテンポは独立して設定できませ  $h_{\circ}$
- **4.** レコーディング中のシーケンサーのタイミングに KARMA モジュールを同期 させて演奏する場合は、"Quantize Trigger" をチェックします。

Seq P7–2: KARMA2– Trigger A ページを選びます。

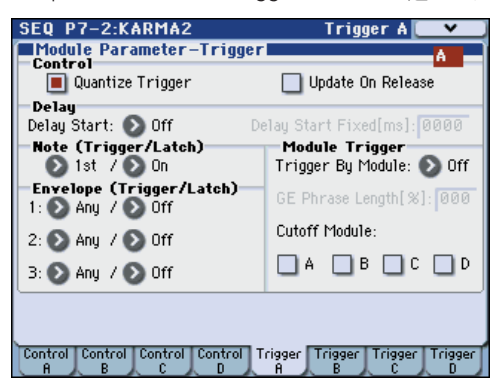

トリガーのタイミングが、シーケンサーのビートに対して 16 分音符の単位でクォンタイズされます。(☞ [参照:](#page-184-0)p.177 "KARMA [機能の同期について](#page-184-0) ")

- **5.** シーケンサーのスタート・タイミングで、KARMA モジュー ルを同期させることができます。
	- KARMA 動作中に、[START/STOP] スイッチを押すと、 KARMA 機能がシーケンサーのタイミングに同期します。
	- さらに、[START/STOP] スイッチを押すと、シーケンサー とともに KARMA 機能も停止します。KARMA 機能のみ停 止させる場合は、(KARMA)[ON/OFF] スイッチを押して オフにします。
	- レコーディングの開始と同時にKARMA機能をスタートさ せるときは、(KARMA)[ON/OFF] スイッチを押してオン にし、レコーディング前のプリカウント中に鍵盤を弾きま す。KARMA モジュールは、すぐにトリガーせずにレコー ディング開始と同時にシーケンサーに同期してトリガーし ます。(☞ 参照:p.177 "KARMA [機能の同期について](#page-184-0) ")

#### **コンビネーションの設定をコピーして、リアルタイ ム・レコーディング(マルチ・トラック・レコーディ ング)**

プリロード・コンビネーションには、KARMA 機能をフルに活 用した多種多様なコンビネーションが収められています。これ らのコンビネーションでの演奏を、曲のアイディア・スケッチ やベーシック・トラックとして使用できます。これらのコンビ ネーションの多くは、MIDI チャンネルの設定が異なるティン バー、KARMA モジュールにより構成されています。

複数 MIDI チャンネルの演奏を同時にレコーディングができる マルチ・トラック・レコーディングで、演奏をリアルタイム・ レコーディングしてみましょう。

- **1.** コンビネーションの設定をソングにコピーします。Seq P0– 1: Play/REC– Program T01–08 ページを選びます。
- **2.** 左上のメニュー・ボタンから、メニューを表示して "Copy From Combi" を選びます。

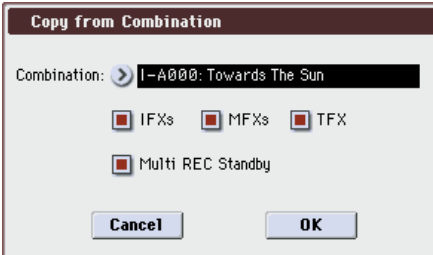

コ ピー 元 のコ ン ビ ネー シ ョン を 設 定し ま す。"IFXs"、 "MFXs"、"TFX"、"Multi REC Standby" を On(チェッ クする)にします。OK ボタンを押してコピーを実行します。

- **3.** MIDI Track1 ~ 16 にコンビネーションのティンバー1 ~ 16 の設定がコピーされます。エフェクト、KARMA 機能等、そ の他すべての共通パラメーターがソングのトラックにコ ピーされます。
- **4.** "Track Select" を選択します。グローバル MIDI チャンネル と同じ MIDI チャンネルのトラックを選びます。 KARMA [ON/OFF] スイッチを押して、KARMA 機能をオン にして鍵盤やパッドを押すと、コンビネーション同様に KARMA 機能による演奏がスタートします。("Track Select" で選択したトラックによってコンビネーション同様 の演奏とならない場合があります。グローバル MIDI チャン ネルと同じ MIDI チャンネルのトラックを選択してくださ  $\left(\cdot\right)_{0}$
- **5.** マルチ・トラック・レコーディングを行います。「マルチ(マ ルチ・トラック・レコーディング)」(☞[p.85](#page-92-0))を参照して、 レコーディングの準備を行います。"Multi REC" を On (チェックする)にします。

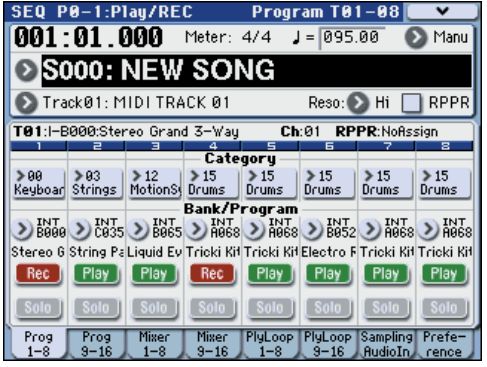

レコーディングするトラック以外を PLAY または MUTE に 設定します。

**6.** [REC/WRITE] スイッチ、[START/STOP] スイッチを操作し て、リアルタイム・レコーディングします。(["MIDI](#page-90-0) トラッ [クへのリアルタイム・レコーディング](#page-90-0) " ☞p.83)

レコーディング中に KARMA Slider、KARMA Switch、 KARMA SCENES スイッチ等を操作すると、パターンや音 色の変化をそのままレコーディングすることができます。

ソングと KARMA 機能のテンポは独立して設定できませ ん。

### <span id="page-184-0"></span>**KARMA 機能の同期について**

#### **"Quantize Trigger" パラメーター**

KARMAモジュールの "Quantize Trigger"パラメーターの設定 によって KARMA モジュールのトリガー・タイミングが異なり ます。

On (チェックする): ベースとなるテンポに対して、トリガー のタイミングが 16 分音符の単位でクォンタイズされます。

Off (チェックしない): 鍵盤を弾いたタイミングでトリガーし ます。

*Note:* 動作中の KARMA 機能に、ドラムトラック機能による演 奏を同期させる ときは、Prog P1: DT/XY/Crls– DrumTrk Pattern ページ、Combi および Seq P1: DT/XY/Crls– Drum Track ページ、Trigger "Sync" を Onにします。(☞[p.187](#page-194-0))

#### **KARMA モジュール [A]、[B]、[C]、[D] 間の同期**

Combination、Sequencer モードでは、4 つの KARMA モ ジュールを動作させることができます。それぞれの KARMA モ ジュールごとに "Quantize Trigger" を設定します。

"Quantize Trigger"Off: 鍵盤を押したタイミングで KARMA モジュールがトリガーします。KARMA モジュール間の同期は なく、それぞれのタイミングでトリガーします。

"Quantize Trigger"On: 最初にトリガーして動作中の KARMA モジュールのタイミングに、16 分音符の単位で同期し てトリガーします。

複数の KARMA モジュールを鍵盤やパッドにより同時にトリ ガーする場合も、それぞれの KARMA モジュールで "Quantize Trigger" を On にします。

#### **Sequencer モードでのソング、パターン、RPPR 演 奏との同期**

プレイ中のソング、パターン、RPPR の演奏タイミングに KARMA モジュールを同期させて演奏したり、レコーディング する場合は、"Quantize Trigger" を Onにします。

"Quantize Trig"Off: 鍵盤を押したタイミングで KARMA モ ジュールがトリガーします。プレイ中のソング、パターン、RPPR には同期しません。

"Quantize Trig"On: プレイ中のソング、パターン、RPPR の 演奏タイミングに、16 分音符の単位で同期してトリガーします。 *Note:* 動作中の KARMA機能に RPPR によるパターン演奏を同 期させるときは、"Sync"(Seq P10: Pattern/RPPR– RPPR Setup ページ)を SEQ に設定します。

### **ドラムトラック・パターン演奏との同期**

プレイ中のドラムトラック・パターンのタイミングに KARMA モジュールを同期させて演奏する場合は、"Quantize Trigger" を On にします。

"Quantize Trig" Off: 鍵盤を押したタイミングで KARMA モ ジュールがトリガーします。プレイ中のドラムトラック・パター ンには同期しません。

"Quantize Trig"On: プレイ中のドラムトラック・パターンの演 奏タイミングに、16 分音符の単位で同期してトリガーします。 *Note:* 動作中の KARMA 機能にドラムトラック・パターン演奏 を同期させるときは、"Sync"(各モード Drum Track ページ Trigger)を On に設定します。

### **ソング・スタート、ストップとの同期**

#### **Sequencer モードでのソングおよびパターンとの同期**

- KARMA 機能動作中に、[START/STOP] スイッチを押すと、 KARMA 機能がシーケンサーのタイミングに同期します。 KARMA 機能はリセットされ、フレーズやパターンの先頭か らスタートします。
- シーケンサーが演奏中でKARMA機能動作中のとき、[LOCATE] スイッチを押すなどでロケーションを変更すると、KARMA 機 能はリセットされ、フレーズやパターンの先頭からスタートし ます。
- さらに、[START/STOP] スイッチを押すと、シーケンサーと ともに KARMA 機能も停止します。KARMA 機能のみ停止 させる場合は、(KARMA) [ON/OFF] スイッチを押します。
- レコーディングの開始と同時に KARMA 機能をスタートさ せるときは、(KARMA)[ON/OFF] スイッチを押して、レ コーディング前のプリカウント中に鍵盤を弾きます。 KARMA モジュールは、すぐにトリガーせずにレコーディン グ開始と同時にシーケンサーに同期してトリガーします。

### **スレーブ**

M3 の MIDI IN と外部 MIDI 機器の MIDI OUT を接続します。

"MIDI Clock"(☞PG p.378)を External MIDI または External USB に設定します。接続された MIDI 機器から MIDI リアルタ イム・クロックやリアルタイム・コマンドに同期します。

*Note: "*MIDI Clock" が Auto で、接続された MIDI 機器から MIDI リアルタイム・クロックを受信している時も、同様に同期 します。

#### **MIDI クロックとの同期**

KARMA 機能は、外部 MIDI クロックのタイミングをベースと したテンポに同期します。

#### **MIDI リアルタイム・コマンドとの同期**

Sequence モードでは、ソング・スタート、コンティニュー、 ストップ・メッセージの受信により、本体で [START/STOP] ス イッチを操作したときと同様に、ソングのプレイやレコーディ ングがコントロールされます。KARMA 機能も本機で [START/ STOP] スイッチを操作したときと同様にコントロールされま す。(☞「ソング・スタート、ストップとの同期」)

また、ソング・ポジション・ポインターの受信により、本機で ロケーションを変更したときと同様にソングのロケーションが コントロールされ、KARMA 機能も本機でロケーションを変更 したときと同様にコントロールされます。

Program、Combination モードでは、ソング・スタート、コン ティニュー、ストップ・メッセージの受信により KARMA 機能 がコントロールされます。

- KARMA 機能動作中に、ソング・スタート、コンティニュー およびソング・ポジション・ポインターを受信すると、 KARMA 機能はリセットされフレーズやパターンの先頭か らスタートします。
- さらに、ソング・ストップを受信すると KARMA 機能は停 止します。

#### **マスター**

M3 の MIDI OUT と外部 MIDI 機器の MIDI IN を接続します。 "MIDI Clock"(Global 1–1a)を Internal に設定します。接続 された外部 MIDI 機器は MIDI リアルタイム・クロックやリア ルタイム・コマンドに同期します。

*Note: "*MIDI Clock" が Auto で、MIDI リアルタイム・クロッ クを送信している時も、同様です。(☞PG p.378)

#### **MIDI クロックとの同期**

接続された外部 MIDI 機器は、M3 本体の MIDI クロックに同期 します。

#### **MIDI リアルタイム・コマンドとの同期**

#### **Enable Start/Stop Out in Prog/Combi**

Enable Start/Stop Out in Prog/Combiをオンにすると、(☞PG p.381)、M3 本体での、Program/Combination モードの KARMA 演奏のスタートで、外部 MIDI シーケンサーやリズム / グルーブ・マシンなどの演奏スタートをコントロールが可能に なります。

- Program/Combination モードで、鍵盤やパッドのノート・オ ンによって、KARMA モジュールで選択した GE をトリガー するタイミングで MIDI システム・リアルタイム・メッセー ジの " スタート " を送信します。
- スタート送信後、KARMA 機能をオフにするタイミングで、 MIDI システム・リアルタイム・メッセージの " ストップ " を 送信します。

**ドラムトラック機能**

# **ドラムトラック機能の概要**

### **ドラムトラック機能とは?**

ドラムトラック機能は、簡単な操作で M3 の高品位ドラム・プ ログラムを、さまざまなドラムトラック・パターンで演奏させ る機能です。

ドラムトラック・パターンに合わせて、プログラムやコンビネー ションのフレーズを探ったり楽曲のアウトラインを構成すると きに使用すると便利です。そしてアイデアが浮かんだらオート・ ソング・セットアップ機能を使用して、すぐにSequencer モー ドでレコーディングすることもできます。

ドラムトラック・パターンには、さまざまな音楽ジャンルを網 羅したプリセット・パターンと、自分で作成したユーザー・パ ターンが使用できます。

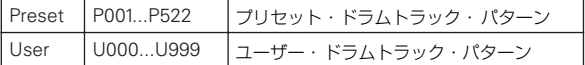

U000 ~ U999 は書き込みことができます。Sequencer モード で作成したユーザー・パターンを、ユーザー・ドラムトラック・ パターンへコンバートすることができます。

ドラムトラック・パターンは DRUM TRACK [ON/OFF] スイッ チを押してすぐにスタートさせるか、[ON/OFF] スイッチを押 した後、鍵盤を押したときにスタートさせます。鍵盤を押して スタートさせるときは、任意の鍵盤やベロシティの範囲でパ ターンをスタートさせることもできます。

また、KARMA 機能とリンクさせることもできます。

ドラムトラック・プログラムは、ドラムトラック用の EQ で音 質を補正したり、エフェクトのルーティング設定なども簡単に できます。

# **ドラムトラック機能を使って演奏する**

### <span id="page-186-2"></span><span id="page-186-1"></span>**Program モードでドラムトラッ ク機能を演奏する**

#### <span id="page-186-0"></span>**プログラムの選択とドラムトラック機能のオン/オフ**

**1.** MODE [PROG] スイッチを押して Program モードに入り、 プログラムを選びます。(☞ 参照:p.37[「プログラムの選択」\)](#page-44-0)

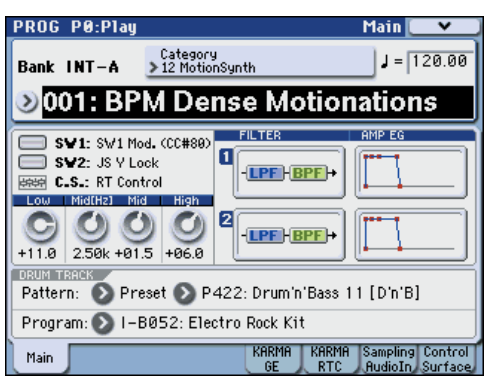

**2.** DRUM TRACK [ON/OFF] スイッチを押します。 [ON/OFF] スイッチが点灯または点滅します。これはプログ ラムの設定("Trigger Mode")によって変わります。 点灯する場合:ドラムトラック・パターンが"Sync" の設定 に従ってスタートします。オフにするとストップします。 ("Trigger Mode" Start Immediately 時)

点滅する場合:ドラムトラック・パターンが待機状態になり ます。鍵盤を弾く、または MIDI ノート・オンを受信すると ドラムトラック・パターンがスタートします("Trigger Mode" Wait KBD Trig 時)。フロント・パネルの KARMA LINKED と KARMA [ON/OFF] スイッチが点灯していると

きは、KARMA 演奏がドラムトラックのスタート/ストップ にリンクします。

#### **演奏のテンポ調整**

**1.** [TEMPO] ノブ、または [TAP TEMPO] スイッチ で演奏テンポ調整します。

ディスプレイ右上の"』="の値が変わります。 40.00 ~ 300.00 の範囲で設定でき ます。[TAP TEMPOIスイッチの上にある LEDが 4 分音符 ( ) で点滅します。

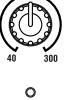

**TEMPO** 

 $\left|\left|\right\rangle$  TAP  $\left|\right\rangle$ 

[TEMPO] ノブ、[TAP TEMPO] スイッチの他に、 ディスプレイ上で "』 = "を選び、テン・キー[0] ~ [9] でテン ポを入力し、[ENTER] スイッチを押しても設定できます。そ の他、VALUE コントローラーでも設定できます。設定した テンポに同期して LED が点滅します。

*Note:* プログラムのライト時に [TEMPO] ノブの状態が保存 されます。

Global P1: MIDI– MIDI Basicページの "MIDI Clock" が External MIDI または External USB のとき、または Auto に設定して MIDI クロックを受信しているときは、"」=" EXT と表示され、外部 MIDI 機器とテンポを同期させるこ とができます。このときは、本機でテンポを変えることは できません。

#### <span id="page-187-0"></span>**ドラムトラック・パターンとドラムトラック・プログ ラムの選択**

**1.** Prog P0: Play– Main ページを表示します。

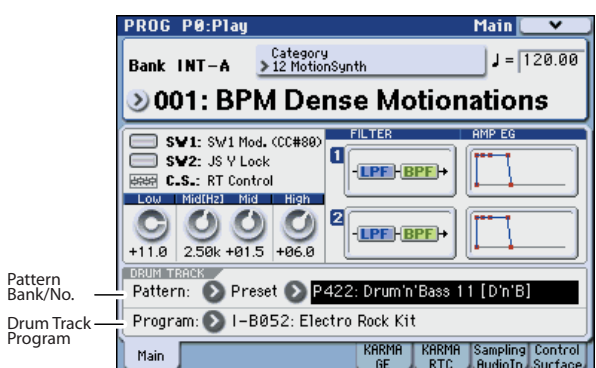

- **2.** ドラムトラック・パターンを選びます。"Pattern Bank" で プリセットまたはユーザー・バンクを選び、"Pattern No." でパターン・ナンバーを選びます。
- **3.** "Drum Track Program" は、ドラムトラック・パターンを鳴 らすプログラムを選びます。 *Note:* 選択できるプログラムはカテゴリー No. 15(Drums) のプログラムのみです。自分で作成したプログラムをドラム トラックで使用するときは、"Category" を 15 に設定して保 存してください。(☞[p.49](#page-56-0))

*Note:* 空の パター ンを 選択 した 場合 は、DRUM TRACK [ON/OFF] スイッチはオンにすることができません。

これらのパラメーターはP1: Basic/DT/Ctrlsでも設定できます。

#### **KARMA 機能とのリンク**

KARMA 演奏をドラムトラックのスタート/ストップにリンク させることができます。

- **1.** Prog P0: Play– KARMA GE ページを表示します。
- **2.** "Link To Drum Trk" をオンにします(チェックをつける)。 フロント・パネルの KARMA LINKED LED が点灯します。 "Link To Drum Trk" をオン (チェックする)にすると、 KARMA 演奏がドラムトラックのスタート/ストップにリ ンクします。
- **3.** KARMA [ON/OFF] スイッチをオンにします。 鍵盤 を押さえても(またはノート・オンを受信しても)、 KARMA はトリガーしません。

**4.** DRUM TRACK [ON/OFF] スイッチをオンにします。 DRUM TRACK [ON/OFF] スイッチが点灯するときは、ドラ ムトラック・パターンと同時に KARMA がトリガーされ、動 作を開始します。(鍵盤を押さえている場合、または KARMA [LATCH] スイッチがオンの場合)

スイッチが点滅するときは、鍵盤を押さえると(またはノー ト・オン受信)、ドラムトラック・パターンと同時に KARMA がトリガーされ、動作を開始します。

KARMA 動作時に、DRUM TRACK [ON/OFF] スイッチをオ フにすると KARMA もリンクして停止します。

KARMA 機能とのリンク方法については、[p.185](#page-192-0) を参照して ください。

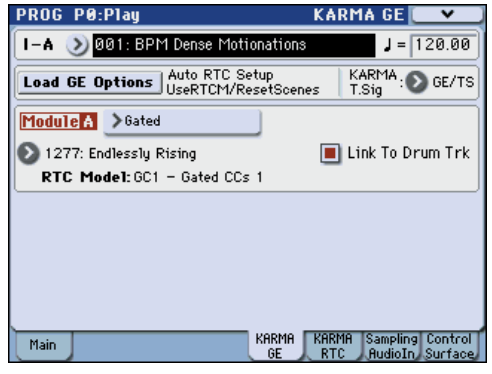

#### **コントロール・サーフェスでの設定**

コントロール・サーフェスを使用して、ドラムトラックのボ リューム、Play/Mute、Solo On/Off がコントロールできます。

- **1.** ドラムトラック・パターンを演奏させます。(☞[参照:](#page-186-0)p.179 [「プログラムの選択とドラムトラック機能のオン/オフ」\)](#page-186-0)
- **2.** CONTROL ASSIGN [MIXER] スイッチを押し、「T1–8」 LED を点灯させます。
- **3.** Control Surface タブを押して、Prog P0: Play– Control Surface ページを表示します。

このページはコントロール・サーフェスの情報を表示および 反映します。パラメーターの割り当てや正確な値が確認で き、サウンドを調整するときに便利です。

*Note:* コントロール・サーフェスはどのページを表示してい ても、コントロールすることができます。

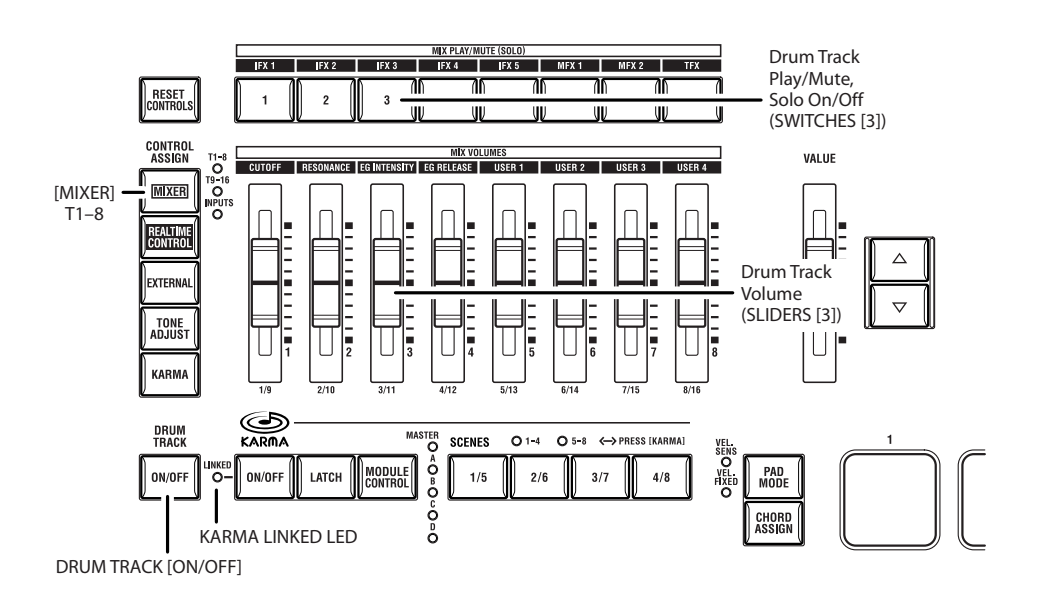

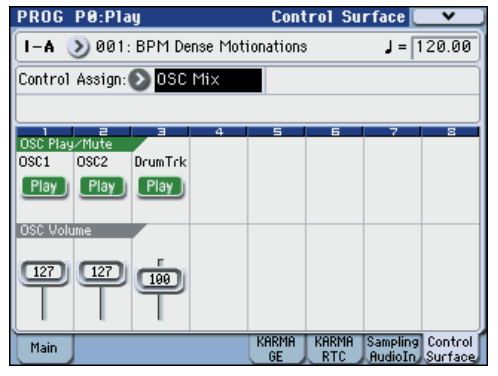

- **4.** スライダー [3] を操作して、ドラムトラックの音量を調節し ます。
- **5.** ディスプレイに OSC Play/Mute が表示されているときに、 スイッチ [3] を押すと、ドラムトラックの Play/Mute が切り 替わります。
- **6.** 右上のメニュー・コマンドを押して、"Panel-SW Solo Mode" を選びます。

メニューが閉じて、ディスプレイの OSC Play/Mute が OSC Solo に変わります。

または、[ENTER] スイッチを押しながら、テン・キー[1] を 押すと、OSC Play/Mute と OSC Solo が切り替わります。

**7.** ディスプレイに OSC Solo が表示されているときに、スイッ チ [3] を押すと、ドラムトラックの Solo On/Off が切り替わ ります。

### **Combination モードでドラムト ラック機能を演奏する**

#### <span id="page-188-1"></span>**コンビネーションの選択とドラムトラック機能のオン /オフ**

**1.** MODE [COMBI]スイッチを押して Combinationモードに 入り、コンビネーションを選びます。(☞ 参照:p.63[「コン](#page-70-0) [ビネーションの選択」\)](#page-70-0)

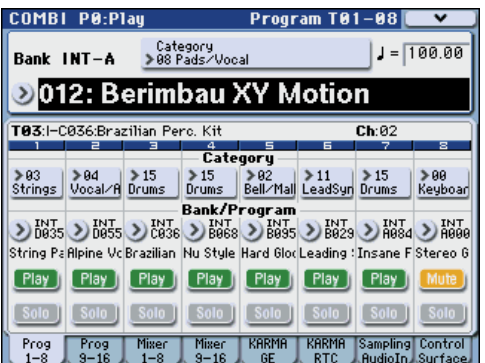

**2.** DRUM TRACK [ON/OFF] スイッチを押します。 [ON/OFF] スイッチが点灯または点滅します。これはコンビ ネーションの設定 ("Trigger Mode")によって変わります。 点灯する場合:ドラムトラック・パターンが "Sync" の設定 に従ってスタートします。オフにするとストップします。 ("Trigger Mode" Start Immediately 時)

点滅する場合:ドラムトラック・パターンが待機状態になり ます。鍵盤を弾く、または MIDI ノート・オンを受信すると ドラムトラック・パターンがスタートします("Trigger Mode" Wait KBD Trig 時)。フロント・パネルの KARMA LINKED と KARMA [ON/OFF] スイッチが点灯していると きは、KARMA 演奏がドラムトラックのスタート/ストップ にリンクします。

#### **演奏のテンポ調整**

[TEMPO] ノブ、または [TAP TEMPO] スイッチで演奏テンポ調 整します。

#### <span id="page-188-0"></span>**ドラムトラック・パターンとドラムトラック・プログ ラムの選択**

Combination モードでのドラムトラック機能は、Program モー ドとは異なり、ドラムトラック専用のトラック(ティンバー)が ありません。そのため、ドラムトラック・パターンを鳴らすプ ログラムのために任意のティンバーを使用します。

**1.** Combi P0: Play– Program T01–08 または T09–16 ページ で、ドラムトラック用のティンバーを選択し、ドラムトラッ ク・プログラムを選択します。

次図の例ではティンバー 10 をドラムトラック用のティン バーに選んでいます。

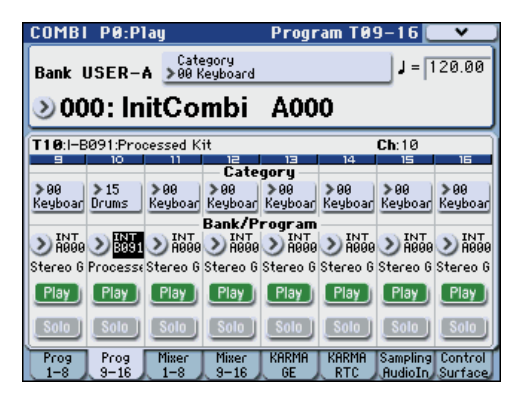

**2.** ドラムトラック用のティンバーの MIDI チャンネルを設定し ます。

他に同じ MIDI チャンネルのティンバーがあるとそのティン バーも一緒に発音しますので注意してください。

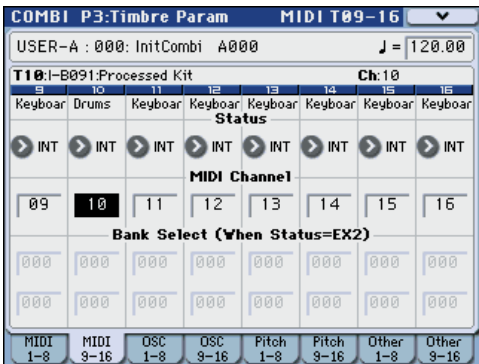

**3.** Combi P1: DT/XY/Ctrls– Drum Track ページを表示します。 ドラムトラックのアウトプット MIDI チャンネル "Output" を設定します。手順2 で設定したティンバーの MIDI チャン ネル "MIDI Channel" に合わせます。

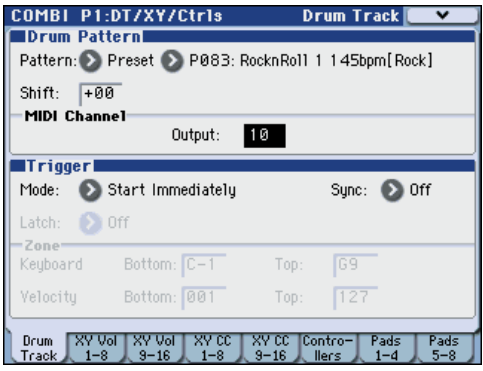

**4.** ドラムトラック・パターンを選びます。"Pattern Bank" で プリセット、またはユーザー・バンクを選び、"Pattern No." でパターン・ナンバーを選びます。

*Note:* 空の パター ンを 選択 した 場合 は、DRUM TRACK [ON/OFF] スイッチはオンにすることができません。

**5.** DRUM TRACK [ON/OFF] スイッチを押して、正しく発音す るかを確認してください。

Trigger の各設定によって、トリガーのしかたが変わります か、"Trigger Mode" に Start Immediately を設定した場合 は、[ON/OFF] スイッチを押すとドラムトラック・パターン がスタートします。Trigger の各設定については[、「ドラムト](#page-190-0) [ラック・パターンのトリガー設定」\(](#page-190-0)☞p.183)をご覧くださ い。

# **ドラムトラック機能の設定**

### **Program モードでのドラムト ラック機能の設定**

Program モードには、ドラムトラック専用のトラックがありま す。プログラムでのドラムトラック機能は、Prog P1: Basic/DT/ Ctrls– DrumTrk Pattern ページと DrumTrk Program ページで 設定します。ここでは、おもなパラメーターの設定手順を説明 します。各パラメーターについては、PG p.28 ~を参照してく ださい。

#### **ドラムトラック機能のオン/オフ**

DRUM TRACK [ON/OFF] スイッチを押すたびにドラムトラッ ク機能のオン/オフが切り替わります。オン時、スイッチの LED が点灯または点滅します。

この点灯/点滅の状態は "Trigger Mode" の設定に従います。

点滅するときは、"Trigger Mode" が Wait KBD Trig に設定され ています。Wait KBD Trig を設定時は、プログラムを保存する と、DRUM TRACK [ON/OFF] スイッチのオン/オフ状態も保 存します。

点灯するときは、"Trigger Mode" が Start Immediatelyに設定 されています。Start Immediately を設定時は、DRUM TRACK [ON/OFF] スイッチは保存時の状態に関わらず、常にオフで保 存されます。

#### **ドラムトラック・パターンの選択**

ドラムトラック・パターンを選択します。先に説明したように Prog P0: Play– Main ページでも選択できます。(☞[p.180](#page-187-0))

**1.** Prog P1: Basic/DT/Ctrls– DrumTrk Pattern ページを選び ます。

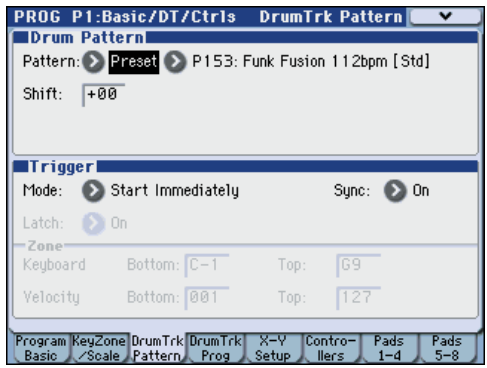

**2.** "Pattern Bank" でプリセット、またはユーザー・バンクを 選び、"Pattern No." でパターン・ナンバーを選びます。 "Shift" の値を変更すると、ドラムトラック・パターンが半 音単位で移動し、ドラムキットのインストゥルメントが変わ ります。

#### <span id="page-190-0"></span>**ドラムトラック・パターンのトリガー設定**

ドラムトラック・パターンのトリガー方法を設定します。

- **1.** Prog P1: Basic/DT/Ctrls– DrumTrk Pattern ページを選び ます。
- **2.** "Trigger Mode" はドラムトラック・パターンがトリガーす る方法を設定します。

Start Immediately: DRUM TRACK [ON/OFF] スイッチを 押してオンにすると LED が点灯し、ドラムトラック・パター ンが "Sync" の設定に従ってスタートします。オフにすると ストップします。

Wait KBD Trig: DRUM TRACK [ON/OFF] スイッチを押し てオンにすると LED が点滅し、ドラムトラック・パターン が待機状態になります。鍵盤を弾く、または MIDI ノート・ オンを受信すると "Sync" の設定に従ってドラムトラック・ パターンがスタートします。

**3.** "Sync" を設定します。

Off: 動作中の KARMA にドラムトラック・パターンが同期 しないで、すぐにドラムトラック・パターンがスタートしま す。

On: 動作中の KARMA にドラムトラック・パターンが同期 します。

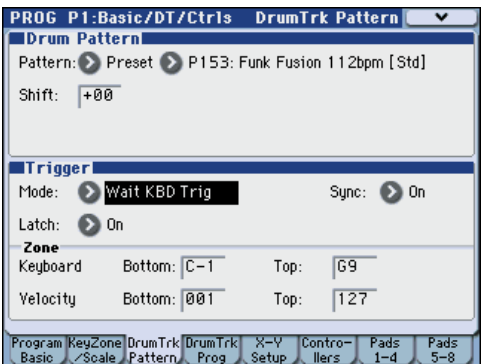

**4.** "Trigger Mode" を Wait KBD Trig に設定しているときは、 "Latch" を設定します。"Latch" は、鍵盤から手を離しても ドラムトラック・パターンを演奏させ続けるかを設定しま す。

Off: DRUM TRACK [ON/OFF]スイッチをオン(LED 点滅) にして鍵盤を弾く(ノート·オン)と、パターンが開始しま す。鍵盤から指を離す(ノート・オフ)と停止します。 On: DRUM TRACK [ON/OFF] スイッチをオン(LED 点滅) にして鍵盤を弾く(ノート·オン)と、パターンが開始しま す。鍵盤から指を離しても(ノート・オフ)パターンは再生 を続けます。DRUM TRACK [ON/OFF] スイッチをオフ (LED 消灯)にすると停止します。

Use KARMA Latch Switch: KARMA [LATCH] スイッチの オン/オフが "Latch" の On/Off 動作になります。KARMA の Latch 動作と連携して使用します。

**5.** "Trigger Mode" を Wait KBD Trig に設定しているときは、 Keyboard Zone、Velocity Zone を設定します。

鍵盤を弾いた(ノート・オフ)ときに、ドラムトラック・パ ターンがトリガーする鍵盤とベロシティの範囲を設定しま す。

#### **ドラムトラック・プログラムの選択**

ドラム トラッ ク・プロ グラ ムを選 択しま す。Prog P0: Play– Main ページでも選択できます(☞[p.180](#page-187-0))が、DrumTrk Program ページでは、プログラムを選ぶ以外に、EQ やデチューンやバス を設定します。

**1.** Prog P1: Basic/DT/Ctrls– DrumTrk Program ページを選び ます。

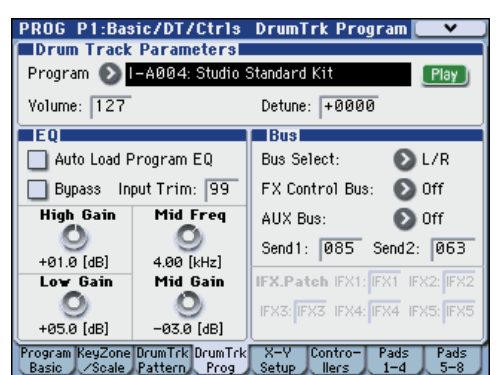

- **2.** "Program (Select)" でドラムス・プログラムを選びます。 *Note:* 選択できるプログラムはカテゴリーNo. 15(Drums) のプログラムのみです。
- **3.** "Volume" ではドラムトラック・プログラムのボリュームを 設定します。
- **4.** "Detune" は、ピッチをセント単位で調整します。1 セント は半音の 1/100 です。ドラムトラック・プログラム全体の ピッチを調整します。 *Note:* 個々のドラムキットのピッチは、Global P5:Drum Kit

で設定します。

#### **ドラムトラック・プログラムの EQ 調節**

ドラムトラック・プログラムの 3 バンド EQ を調節します。 "Auto Load Program EQ" をオン(チェックをつける)と、ド ラムトラック・プログラムを切り替えたときに、プログラムに 設定されている 3 バンド EQ の値を自動的にロードします。通 </u>キェックします。

自動的にロードされた 3 バンド EQ の各値は、自由に変更でき ます。元のプログラムの設定を基本として、調整を加えます。

#### **ドラムトラックの MIDI 送受信**

Program モードのドラムトラック機能は、以下の MIDI チャン ネルで送受信します。

受信: 鍵盤を弾くことでトリガーをコントロールするときは、グ ローバル MIDI チャンネルで受信します。

送信 : Drum Track "Prog MIDI Ch"で設定する MIDI チャンネ ル(初期設定:10ch)で送信します。(ドラムトラック・パター ンのノート・データ等を送信します。)

*Note:* パターンのMIDIデータ送信は、Drum Track "Prog MIDI Out" (Global 1-1a) にチェックしている場合に有効になりま す。初期設定はオフ(チェックなし)です。

ドラムトラック・プログラムは、プログラム・チェンジは送受 信しません。

### **Combination モードでのドラム トラック機能の設定**

Combination モードでのドラムトラック機能は、Program モー ドとは異なり、ドラムトラック専用のトラックがありません。ド ラムトラック・プログラムはティンバー1 ~ 16 の任意のティン バーに設定する必要があります。

そしてドラムトラックのアウトプット MIDI チャンネル "Output" とティンバーのMIDIチャンネル"MIDI Channel"を合わ せることでドラムトラックのプログラムを発音させます。

(☞ 参照:p.181[「ドラムトラック・パターンとドラムトラック・](#page-188-0) [プログラムの選択」\)](#page-188-0)

#### **ドラムトラックの MIDI 送受信**

Combinationモードのドラムトラック機能は、以下のMIDIチャ ンネルで送受信します。

受信: グローバルMIDIチャンネルで鍵盤を弾くことによってト リガーをコントロールします。

送信 : コンビネーシ ョンごとに設定する Drum Pattern "Output" の MIDI チャンネルで送信します。

ドラム・プログラムを設定したティンバーの MIDI チャンネル に合わせます。

ティンバーの "Status" が EXT、EX2 のときは、ドラムトラッ ク・パターンのノート・データ等を送信します。

### <span id="page-192-2"></span>**Sequencer モードでのドラムト ラック機能の設定**

ドラムトラック機能に関するパラメーターの構成はコンビネー ション同様です。ドラムトラック・プログラムはトラック 1~ 16 の任意のトラックに設定します。

ただし、コンビネーションがグローバル MIDI チャンネルでド ラム トラック・パターンをトリガーするのに対し、ソングは Drum Pattern "Input "で設定するMIDIチャンネルでトリガー します。通常、Tch に設定します。Tch に設定すると、"Track Select" で選択しているトラックの MIDI チャンネルに自動的 に一致させて、トリガーすることができます。

(☞ 参照:p.181[「ドラムトラック・パターンとドラムトラック・](#page-188-0) [プログラムの選択」\)](#page-188-0)

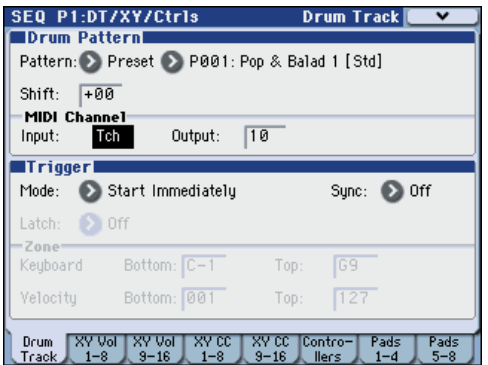

Sequencer モードでは、ソング・トラックやパターンのリアル タイム・レコーディングにドラムトラック機能を使用すること ができます。

ドラムトラック・パターンが出力するノート・オン/オフをト ラックやパターンのイベントとしてレコーディングできます。

■ 内蔵シーケンサーからのノート・データをトリガーとして、 ドラムトラック機能によるパターン等をスタートすること はできません。

オート・ソング・セットアップ機能を使用して、プログラムや コンビネーションでドラムトラック機能を使った曲のアイデア を、すぐにリアルタイム・レコーディングすることができます。 (☞[p.175](#page-182-0))

#### **ドラムトラックの MIDI 送受信**

Sequencer モードのドラムトラック機能は、以下の MIDI チャ ンネルで送受信します。

受信 : ソングごとに設定する Drum Pattern "Input " で設定す る MIDI チャンネルで受信します。通常、Tch に設定して、本 機の鍵盤でトリガーをコントロールします。

送信 : ソングごとに設定する Drum Pattern "Output" の MIDI チャンネルで送信します。ドラム・プログラムを設定したMIDI トラックの MIDI チャンネルに合わせます。

トラックの "Status" が BTH、EXT または EX2 のときは、ドラ ムトラック・パターンのノート・データ等を送信します。

### <span id="page-192-0"></span>**KARAMA 機能とドラムトラック 機能を一緒に演奏する**

ドラムトラックと KARMA 機能を一緒に使用するときは、両方 のスタート/ストップをリンクさせたり、KARMA シーンごと にドラムトラック・パターンを動作させる/しないを設定する ことができます。

### **Program モードでの設定**

#### <span id="page-192-1"></span>**KARAMA による演奏とドラムトラック・パターンの スタート/ストップをリンクさせる**

ドラムトラック・パターンのスタート/ストップに合わせて、 KARMA による演奏をスタート/ストップさせます。

**1.** Prog P0: Play– KARMA GE ページを表示します。

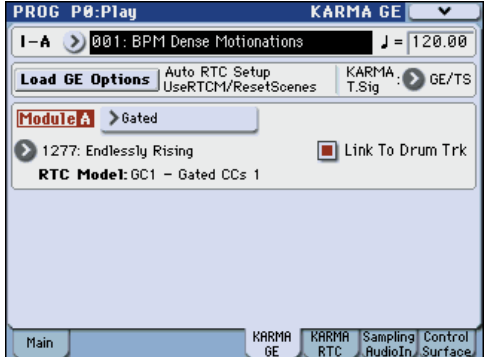

2. "Link To Drum Trk" をオン(チェックをつける)にします。 フロント・パネルの KARMA LINKED LED が点灯します。 "Link To Drum Trk" をオン(チェックをつける)にすると、 KARMA 演奏がドラムトラックのスタート/ストップにリ ンクして、スタート/ストップします。

*Note:* Prog P7–1: KARMA1– GE Setup ページの "Link to DT" (Link To Drum Trk) でも設定できます。

- **3.** KARMA [ON/OFF] スイッチをオンにして、鍵盤を押さえて も(またはノート・オンを受信しても)、KARMA はトリガー しません。
- **4.** DRUM TRACK [ON/OFF] スイッチをオンにすると、ドラム トラックがスタートするタイミングでスタートします。 "Trigger Mode" に Start Immediately を設定時は、DRUM TRACK [ON/OFF]スイッチをオンにすると KARMAがトリ ガーされ、動作を開始します。(鍵盤を押さえている場合、ま たは KARMA [LATCH] スイッチがオンの場合)

"Trigger Mode" に Wait KBD Trig を設定時は、鍵盤を押さ えると(またはノート・オン受信)、動作を開始します。 KARMA 動作時に、DRUM TRACK [ON/OFF] スイッチをオ フにすると、KARMA もリンクして停止します。

#### <span id="page-193-0"></span>**KARAMA の Master シーンごとにドラムトラックを 動作させるかを設定する**

KARAMA の Master シーンごとにドラムトラックを動作させ るかを設定します。

**1.** Prog P7: KARMA1– Drum Track Control ページを表示し ます。

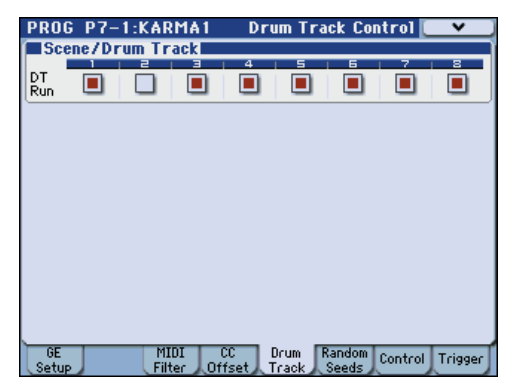

- **2.** "DT Run" (Drum Track Run) で、ドラムトラックを動作 させない Master シーンのチェック・ボックスをオフ(チェッ クをはずす)にします。
	- 例えば、シーン 1 をオンにし、シーン 2 をオフにします。
- **3.** KARMA [ON/OFF] スイッチを押してオンにします。 SCENES 1–4 LED を点灯していることを確認し、SCENES [1/5] スイッチを押して、シーン 1 を選びます。(☞[p.164](#page-171-0))
- **4.** DRUM TRACK [ON/OFF] スイッチを押します。 "Trigger Mode" を Wait KBD Trig に設定しているときは、 鍵盤を押します(またはノート・オン送信)。 KARMA とドラムトラック・パターンによる演奏が行われて いることを確認してください。
- **5.** SCENES [2/6] スイッチを押して、シーン 2 を選びます。 ドラムトラック・パターンの演奏が聞こえなくなります。 SCENES [1/5] スイッチを押すと、ドラムトラック・パター ンの演奏も聞こえるようになります。
- **6.** もう一度、SCENES [2/6] スイッチを押して、シーン 2 を選 んでください。 このときに、KARMA [ON/OFF] スイッチを押してオフにす ると、ドラムトラックの演奏は聞こえないままです。 ドラムトラックを再度トリガーするためには、一度、DRUM TRACK [ON/OFF] スイッチをオフにして、再度オンにし直

して鍵盤を弾いてください。

#### **Combination、Sequencer モードでの設定**

#### **KARAMA による演奏とドラムトラック・パターンの スタート/ストップをリンクさせる**

Combination モードと Sequencer モードでの KARMA 機能 は、最大 4 つの KARMA モジュールを同時に動作させることが できます。KARMA モジュールごとのスタート/ストップをド ラムトラック・パターンのスタート/ストップに合わせること ができます。

ここでは Combinationモードについて説明します。Sequencer モードの設定は Combination モードと同様です。

**1.** Combi P0: Play– KARMA GE ページを表示します。

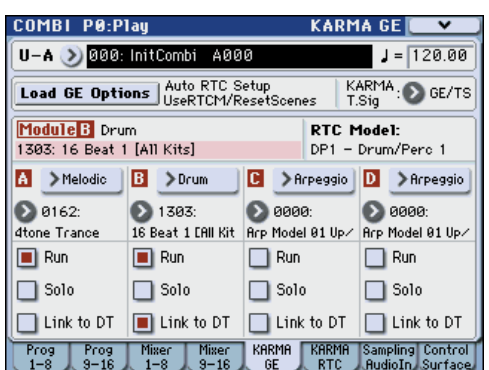

**2.** ドラムトラック・パターンのスタート/ストップにリンクさ せる KARMA モジュールの "Link To DT" をオン(チェック をつける)にします。

A ~ D のモジュールのうち、1 つでもオンにすると、フロン ト・パネルの LINKED LED が点灯します。

*Note:* Prog P7–1: KARMA1– GE Setup A/B/C/Dページの "Link to DT" (Link To Drum Trk)でも設定できます。

- **3.** KARMA [ON/OFF] スイッチをオンにして、鍵盤を押さえる と(またはノート・オンを受信する)、"Link to DT" オフの KARMA モジュールがトリガーし、スタートします。"Link To DT" オンの KARMA モジュールはトリガーしません。
- **4.** DRUM TRACK [ON/OFF] スイッチをオンにすると、ドラム トラックがスタートするタイミングで "Link To DT" オンの KARMA モジュールもスタートします。 "Trigger Mode" を Start Immediately に設定時は、DRUM TRACK [ON/OFF] スイッチをオンにすると KARMA がトリ

ガーされ、動作を開始します。(KARMA "LATCH" On 時) "Trigger Mode" を Wait KBD Trig に設定時は、鍵盤を押さ えると(またはノート・オン送信)、動作を開始します。 KARMA 動作時に、DRUM TRACK [ON/OFF] スイッチをオ フにすると、KARMA "LATCH" Off の場合は KARMA も停

- 止します。 **5.** 動作中の KARMA モジュールにビートが合うように(同期
- するように)設定します。

Prog P1: Basic/DT/Ctrls– Drum Track ページの Trigger "Sync" を On に設定します。

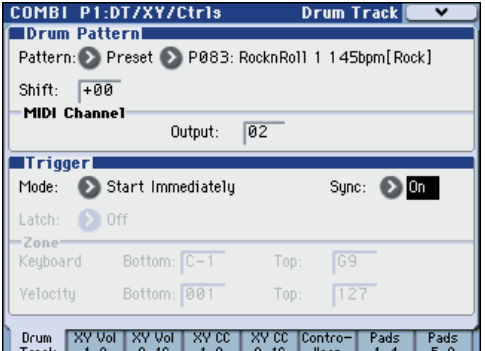

**6.** 動作中のドラムトラック・パターンに KARMA モジュール の演奏が同期するように設定します。

P7–2: KARMA2–Trigger A/B/C/Dページの"Quantize Trigger" をオン (チェックをつける) にします。

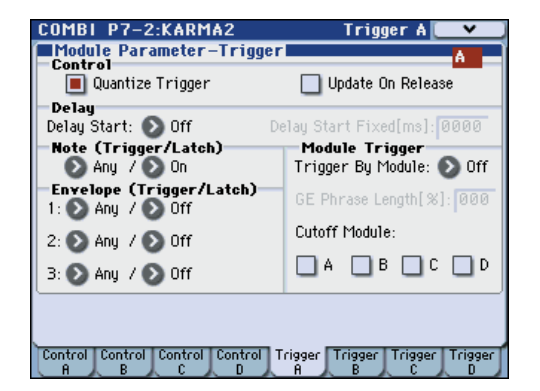

#### **KARAMA の Master シーンごとにドラムトラックを 動作させるかを設定する**

Combination モードと Sequencer モードでも、Program モー ドと同様に、Master シーンごとにドラムトラックを動作させる /させないを設定 することができます。各 P7–1: KARMA1– Scene Matrix ページの "DT Run" で設定します。Program の 手順 (☞p.186) を参照してください。

### <span id="page-194-0"></span>**ドラムトラック機能の同期について**

#### **Trigger "Sync" パラメーター**

ドラムトラックのTrigger "Sync"パラメーターの設定によって ドラムトラックのトリガー・タイミングが異なります。

On (チェックする): ベースとなるテンポに対して、トリガー のタイミングがビート(拍)単位でクォンタイズされます。

Off (チェックしない): "Trigger Mode" Start Immediately 設定時は DRUM TRACK [ON/OFF] スイッチを押したタイミン グでトリガーします。Wait KBD Trig 設定時は、鍵盤を押した タイミングでトリガーします。

#### **KARMA 機能、Sequencer モードでのソング、パ ターン、RPPR 演奏との同期**

動作中の KARMA 機能や、プレイ中のソング、パターン、RPPR の演奏タイミングにドラムトラック・パターンを同期させて演 奏したり、レコーディングする場合は、Trigger "Sync" を On にします。

Trigger "Sync"Off: "Trigger Mode" Start Immediately 設定 時は DRUM TRACK [ON/OFF]スイッチを押したタイミングで ドラムトラック・パターンがトリガーします。Wait KBD Trig 設 定時は、鍵盤を押したタイミングでドラムトラック・パターン がトリガーします。動作中の KARMA や、プレイバック中のソ ング、パターン、RPPR には同期しません。

Trigger "Sync"On: プレイバック中のソング、パターン、RPPR の演奏タイミングに、小節の単位で同期してトリガーします。動 作中の KARMA(Sequencer モードではソング、パターン停止 時)の演奏タイミングに、ビート(拍)単位で同期してトリガー します。

*Note:* 動作中のドラムトラック機能に KARMA を同期させるに は "Quantize Trigger"(Prog P7–1: KARMA1–Trigger、Combi/ Seq P7–2: KARMA2– Trigger A/B/C/D)で設定します。

*Note:* 動作中のドラムトラック機能に RPPR によるパターン演 奏を同期させるときは、"Sync"(Seq P10: Pattern/RPPR– RPPR Setup ページ)を Beat または Measure に設定します。

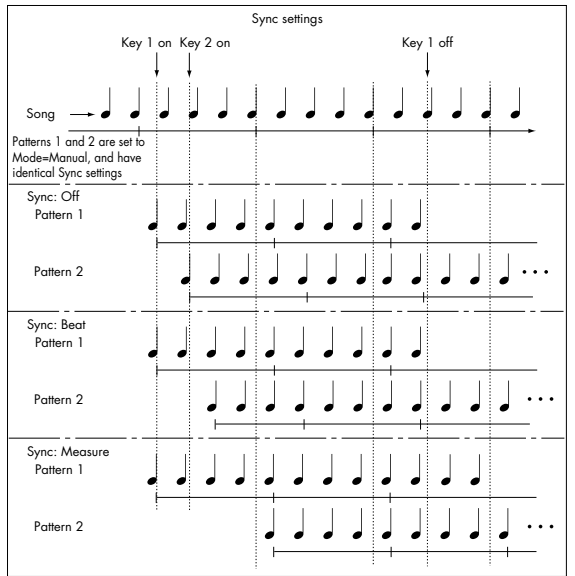

### <span id="page-195-0"></span>**ソング・ストップとの同期**

#### **Sequencer モードでのソングおよびパターンとの同期**

- SEQUENCER [START/STOP] スイッチを押すと、シーケン サーとともにドラムトラック機能も停止します。
- レコーディングの開始と同時にドラムトラック機能をス タートさせるときは、レコーディング前のプリカウント中に DRUM TRACK [ON/OFF] スイッチを押す ("Trigger Mode" Start Immediately 時)、または鍵盤を弾きます ("Trigger Mode" Wait KBD Trig 時)。ドラムトラック・パ ターンは、すぐにトリガーせずにレコーディング開始と同時 にシーケンサーに同期してトリガーします。

### **スレーブ**

M3 の MIDI IN と外部 MIDI 機器の MIDI OUT、またはM3 の USB B 端子とコンピューターの USB ポートを接続します。

"MIDI Clock"(Global ☞PG p.377)をExternal MIDI または External USB に設定します。接続された MIDI 機器から MIDI リアルタイム・クロックやリアルタイム・コマンドに同期しま す。

*Note: "*MIDI Clock" が Auto で、接続された MIDI 機器から MIDI リアルタイム・クロックを受信している時も、同様に同期 します。

#### **MIDI クロックとの同期**

機能は、外部 MIDI クロックのタイミングをベースとしたテン ポに同期します。

#### **MIDI リアルタイム・コマンドとの同期**

Sequence モードでは、ソング・スタート、コンティニュー、 ストップ・メッセージの受信により、本体で [START/STOP] ス イッチを操作したときと同様に、ソングのプレイやレコーディ ングがコントロールされます。ドラムトラック機能も本機で [START/STOP] スイッチを操作したときと同様にストップ動作 がコントロールされます。(☞[「ソング・ストップとの同期」\)](#page-195-0)

### **マスター**

M3の MIDI OUT と外部 MIDI 機器の MIDI IN、またはM3の USB B 端子とコンピューターの USB ポートを接続します。 "MIDI Clock"(Global 1–1a)を Internal に設定します。接続 された外部 MIDI 機器は MIDI リアルタイム・クロックやリア ルタイム・コマンドに同期します。

*Note: "*MIDI Clock" が Auto で、MIDI リアルタイム・クロッ クを送信しているときも、同様です。(☞PG p.378)

#### **MIDI クロックとの同期**

接続された外部 MIDI 機器は、M3 本体の MIDI クロックに同期 します。

# **ドラムトラック・パターンの作成方法**

ドラ ムトラック・パターンを作 成するために は、Sequencer モードの P10: Patern/RPPR– Pattern Edit ページでユーザー・ パターンをユーザー・ドラムトラック・パターンにコンバート します。コンバートすることによって、各モードのドラム・ト ラックで使用することができます。このコンバートしたドラム トラック・パターンは電源をオフにしても本体に保存されます。 そのためプログラムやコンビネーションと一緒に管理すること ができます。

### **ユーザー・パターンを用意する**

ドラムトラック・パターンへコンバートするには、ユーザー・ パターンを用意する必要があります。

ユ ーザ ー・パ ターンを作成するときは、Seq P10: Patern/ RPPR– Pattern Edit ページでリアルタイム・レコーディングを したり(☞[p.91](#page-98-0))、ステップ・レコーディングをします(☞PG p.304)。

またトラックの演奏データはパターンに取り込むことができま すので、トラックで作成した演奏データや、Media モードでロー ドした SMF などの演奏データをユーザー・パターンにすること ができます。トラックの演奏データをパターンに取り込むには、 Seq P10: Patern/RPPR– Pattern Edit ページでメニュー・コマ ンド "Get From Track" を実行します (☞PG p.305)。

### **ドラムトラック・パターンへコン バートする**

- **1.** MODE [SEQ] スイッチを押して、Sequencer モードに入り ます。
- **2.** Seq P10: Patern/RPPR– Pattern Editページを表示します。

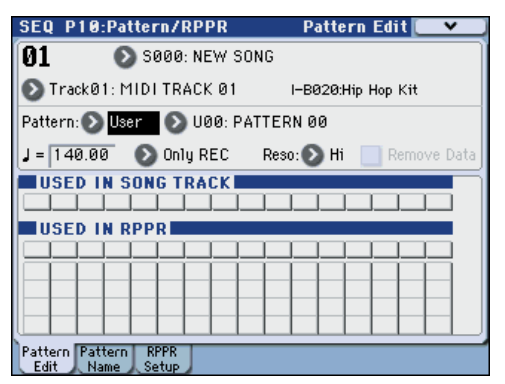

**3.** ドラムトラック・パターンにコンバートするユーザー・パ ターンを選びます。

"Pattern" に User を選び、"Pattern Select" でパターンを 選びます。

**4.** メニュー・コマンド "Convert to Drum Trk Pattern" を選び、 ダイアログを表示します。

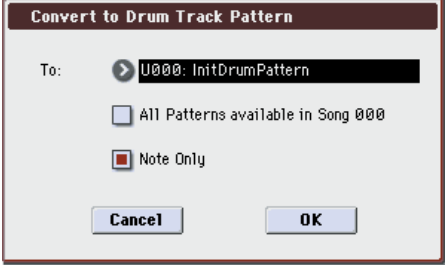

- **5.** To "Drum Track Patern Select" で、コンバート先のユー ザー・ドラムトラック・パターン・ナンバーを設定します。 実行するとコンバート先のナンバーに上書きします。
- **6.** "All Patterns available in Song \*\*\*" をチェックすると、ソ ング内のノート・イベントを持つすべてのパターンが、手順 4 で指定したナンバーを先頭にしてコンバートされます。
- **7.** "Note Only" をチェックして実行すると、ノート・イベント だけをコンバートします。
- **8.** OK ボタンまたは [ENTER] スイッチを押して実行します。実 行しないときは Cancelボタンまたは[EXIT]スイッチを押し ます。
- **9.** 「Program[モードでドラムトラック機能を演奏する」\(](#page-186-1)☞p.179) を参照して、Drum Track "Pattern Bank" で User を選び、 "Pattern No." コンバートしたユーザー・ドラムトラック・パ ターンを設定してください。そしてドラムトラック・パター ンを演奏させてください。

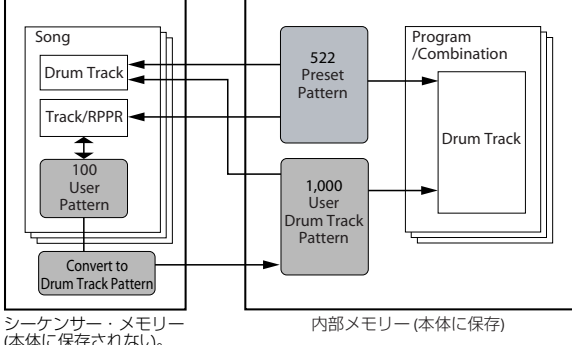

シーケンサー・メモリー (本体に保存されない。 外部USBメディアに保存)

# **その他の各モードで共通性のある機能**

# **名前を付ける(リネーム)**

エディットしたプログラム、コンビネーション、ソング、ドラ ムキット、マルチサンプル、サンプルなどの名前を変更するこ とができます。

その他、プログラム、コンビネーションのカテゴリーの名前を 変更することができます。

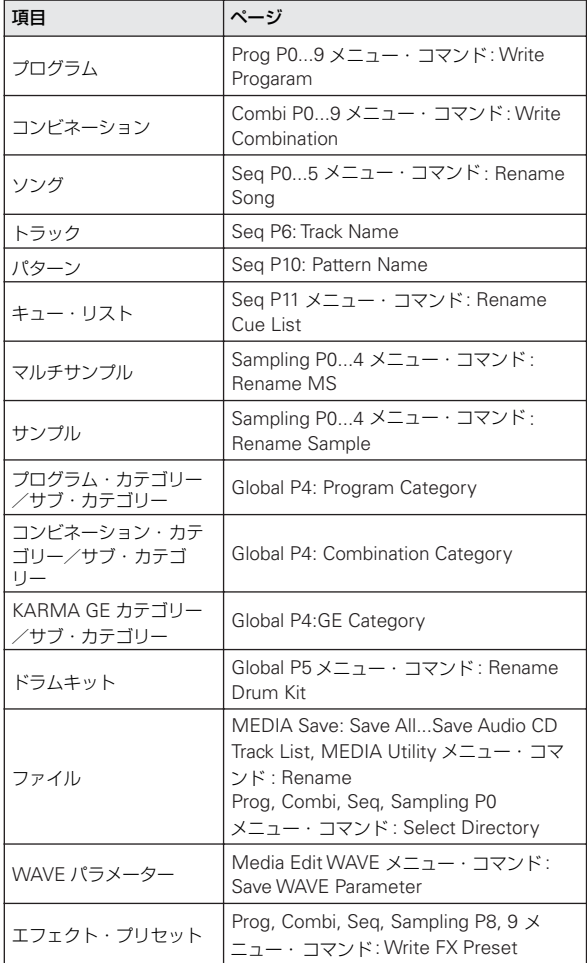

それぞれのリネームは以下のページで行います。

**1.** 上記のページまたはそのページのメニュー・コマンドを選 び、テキスト・エディット·ボタン T を押してテキスト· エディット・ダイアログを表示します。

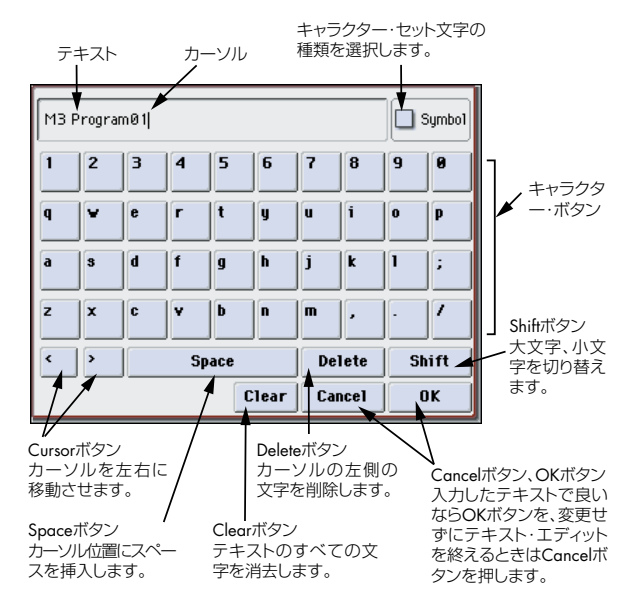

- **2.** 例として、「M3 Program01」と入力してみましょう。
- Clear ボタンを押します。
- Shift ボタンを押して大文字に切り替え、M を押します。
- もう一度、Shift ボタンを押して小文字に切り替え、3 を押し ます。
- Space ボタンを押します。
- Shift ボタンを押して大文字に切り替え、P を押します。
- Shift ボタンを押して小文字に切り替え、残りの文字を入力 します。

*Note:* Media モードでは、一部入力できる文字に制限があり ます。

**3.** OK ボタンを押してダイアログを閉じます。 テキスト・エディット・ダイアログを表示する直前の画面に 戻ります。

### <span id="page-199-0"></span>**[SW1], [SW2] の機能を設定する**

[SW1]、[SW2] スイッチの機能を設定します。

[SW1]、[SW2] スイッチの機能は、1 プログラム、1 コンビネー ション、1 ソングごとに設定します。また Sampling モードで はそれぞれのモード全体に対して設定します。

[SW1]、[SW2] スイッチはスイッチの動作も設定でき、[SW1]、 [SW2] スイッチを押すたびにオン/オフが切り替わる Toggle と、[SW1]、[SW2] スイッチを押している間だけオンになる Momentary があります。

それぞれの設定は以下の Controllers Setup または Setup ペー ジの Panel Switch Assign で行います。

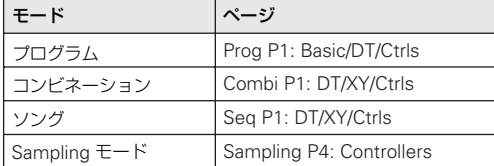

#### プログラムでの設定例

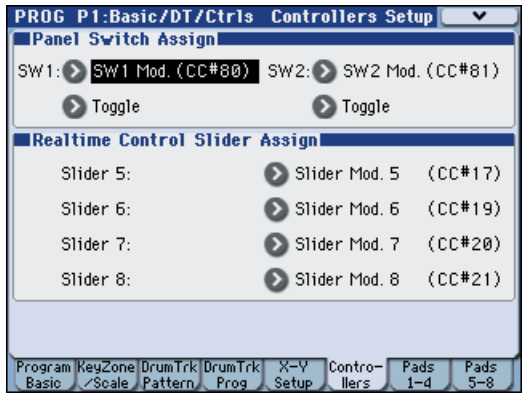

*Note:* プログラ ム、コンビネーションのライ ト時に、[SW1]、 [SW2] スイッチのオン/オフの状態が保存されます。

*Note:* オルタネート・モジュレーションやエフェクト・ダイナ ミック・モジュレーションのソースとして使用して、プログラ ム・パラメーターやエフェクト・パラメーターをコントロール することができます。

このとき通常、SW1 Mod.(CC#80)、SW2 Mod.(CC#81) を設 定します。

[SW1] スイッチをプログラムのエフェクト・ダイナミック・モ ジュレーションのソースとして機能を設定し、エフェクトをコ ントロールするための設定例を [p.157](#page-164-0) に示していますので参照 してください。

*Note:* 電源オフ後も設定を残しておく場合は、設定を保存して ください(☞ 参照:[p.136](#page-143-0))。ただし、Sampling モードの設定 は保存できません。

### **Realtime Controls Slider 5-8 の 機能を設定する**

CONTROL ASSIGN [REALTIME CONTROL] オン時のスライ ダー [5] ~ [8] の機能を設定します。

1 プログラム、1 コンビネーション、1 ソングごとに設定します。 また Sampling モードではそれぞれのモード全体に対して設定 します。

それぞれの設定は、各 Controllers Setup または Setup ページ の Realtime Control Slider Assign で行います。設定するペー ジについては「[SW1], [SW2] [の機能を設定する」を](#page-199-0)参照して ください。

*Note:* オルタネート・モジュレーションやエフェクトのダイナ ミック・モジュレーションのソースとして使用して、プログラ ム・パラメーターやエフェクト・パラメーターをコントロール することができます。

このとき通常、Slider Mod.5 (CC#17)、Slider Mod.6 (CC#19)、 Slider Mod.7 (CC#20)、Slider Mod.8 (CC#21) を選択します。

ここでは、スライダー[5] でプログラムのフィルターとアンプの EG アタックをコントロールする設定手順を示します。

- **1.** MODE [PROG] スイッチを押して、Program モードに入り ます。
- **2.** P1: Basic/DT/Ctrls– Controllers Setup ページを表示しま す。

[PAGE SELECT] スイッチを押して、Page Select を表示し、 「P1 Basic/DT/Ctrls」を選びます。

- **3.** Realtime Control Slider Assignの"Slider 5"のポップアッ プ・ボタンを押して、F/A Attack (CC#73)を選びます。
- **4.** CONTROL ASSIGN [REALTIME CONTROL] スイッチを 押します。(LED 点灯)
- **5.** スライダー [5] (USER 1) を操作するとフィルターとアンプ の EG アタックがコントロールできます。

*Note:* 電源オフ後も設定を残しておく場合は、設定を保存して ください(☞ 参照:[p.136](#page-143-0))。ただし、Sampling モードの設定 は保存できません。

### **タップでテンポをコントロール**

Program、Combination、Sequencer モードの KARMA 機能 やドラムトラック機能等のテンポを [TAP TEMPO] スイッチを 数回軽く押すことによって変化させることができます。 Sequencer モードではソングのテンポをコントロールできま す。

Sampling モードでは、サンプルの再生に合わせて ITAP TEMPO] スイッチを数回軽く押すことで、"Grid" に BPM 値を 設定できます。

[TAP TEMPO] スイッチを指で軽く叩いてテンポを入力します。 テンポは 2 回叩くと入力されますが、精度を高める場合には何 度か叩いてください。その中の最後の 16 回の平均がテンポに設 定されます。

再生中に目的のテンポで [TAP TEMPO] スイッチを数回軽く押 すと、テンポがリアルタイムに追従し、変化します。演奏テン ポをリアルタイムに他の速さと合わせるときに便利です。

KARMA 機能を例に説明します。

- **1.** Program モードまたは Combination モードで KARMA 機 能による演奏をします。 KARMA [ON/OFF] スイッチをオンにして、鍵盤またはパッ ドを押さえます。([LATCH] スイッチを押すと指を離しても KARMA 機能による演奏が続きます。)
- **2.** 目的のテンポに合わせて[TAP TEMPO]スイッチを数回軽く 押します。

[TAP TEMPO] スイッチによるテンポをディスプレイ右上の " J = " が変化するのが確認できます。

[TAP TEMPO] スイッチを押す間隔を少し狭めると、演奏テ ンポが少し速くなります。

タップ・テンポ・コントロールは、[TEMPO] ノブが操作 できる状態でコントロールが可能です。 例えば、Sequencer モードで "Tempo Mode" を Auto に 設定しているソングの再生中にはコントロールできませ ん。(☞ 参照:PG p.198)

*Note:* タップ・テンポ・コントロール機能は、[TAP TEMPO] スイッチだけでなく、ASSIGNABLE FOOT SWITCH 端子 に接続したフット・スイッチでもコントロールが可能です。 (☞ 参照:[p.128](#page-135-0)、PG p.625)

### **コントローラーの設定をリセットする**

コントロール・サーフェスのコントローラーを保存した値や初 期値に戻します。

コン トロ ール を個 別にリ セッ トす る場 合は、[RESET CONTROLS] スイッチを押しながら、コントロール・サーフェ スのリセットしたいスライダーまたはスイッチを操作します。

コントロール・サーフェスの CONTROL ASSIGN 単位(Control Surface ページのタブ単位)のスライダーおよびスイッチ全体 を一度にリセットする場合は、[RESET CONTROLS] スイッチ を押しながら、CONTROL ASSIGN の各スイッチを押します。)

#### **CONTROL ASSIGN MIXER & MODULATION**

フロント・パネルの[RESET CONTROLS] スイッチで任意のス ライダーやスイッチ、または CONTROL ASSIGN 単位でリセッ トします。

スライダーやスイッチごとにリセットする方法は以下の通りです。

- **1.** [RESET CONTROLS] スイッチを押しながら、リセットする スライダー [1] ~ [8] を操作するか、スイッチ [1] ~ [8] を押 します。
- **2.** リセットしたら [RESET CONTROLS]スイッチを離します。

スライダーやスイッチをグループ(CONTROL ASSIGN)単位 でリセットする方法は以下の通りです。

• [RESET CONTROLS] スイッチを押しながら、ディスプレイ に表示されている(LED点灯)CONTROL ASSIGN [MIXER] ~ [KARMA] スイッチを押します。

プログラムやコンビネーションはライトされている値にリセッ トされます。シーケンサーのソングは、モードに入ったとき、ソ ング選択したとき、または "Copy From Combi" 等の実行直後 の状態にリセットされます。

*Note:* CONTROL ASSIGN [REALTIME CONTROL]をリセッ トすると、各スライダーはセンター (064) になります。

*Note:* CONTROL ASSIGN [TONE ADJUST] では、アサインさ れているパラメーターによって次のようにリセットされます。

プログラムでは、Absolute(絶対値)タイプは設定値に、Relative (相対値)タイプはセンターにリセットされます。

コンビネーションではライトされている値にリセットされま す。シーケンサーのソングではモードに入ったとき、ソング選 択したとき、または "Copy From Combi" 等の実行直後の状態 にリセット されます。

#### **KARMA [MODULE CONTROL] スイッチ**

• 点灯中の KARMA モジュールのスライダーやスイッチ、シー ンの設定をまとめてリセットします。[RESET CONTROLS] スイッチを押しながら、KARMA [MODULE CONTROL] ス イッチを押してリセットします。

#### **KARMA SCENE [1/5] ~ [4/8] スイッチ**

• KARMA シーンは [RESET CONTROLS] スイッチを押しな がら、LED が点滅している SCENE [1/5] ~ [4/8] スイッチ を押してリセットします。

再度 [RESET CONTROL] スイッチを押しながら LED が点 灯している SCENE [1/5] ~ [4/8] スイッチを押すと、点滅状 態に戻ります。

プログラムやコンビネーションはライトされている値にリセッ トされます。Sequencer モードでは、モードに入ったとき、ソ ングを選択したとき、または "Copy From Combi" 等の実行直 後の状態にリセットされます。

### **ショート・カット**

#### **[ENTER] スイッチ + テン・キー [0] ~ [9]**

● 各ページのメニュー・コマンドへアクセス (10 項目まで)し ます。

#### **[ENTER] スイッチ +[REC/WRITE] スイッチ**

● オート・ソング・セットアップ機能が起動します。 Program、Combination モードでのこのスイッチを押すと、 自動的に Sequencer モードのソングに、プログラム、コン ビネーションの設定を割り当て、レコーディング待機になり ます。

#### **[ENTER] スイッチ + 鍵盤**

- ノート・ナンバー値、ベロシティ値を入力します。
- Global P5:Drum Kit、Seq P10: Pattern/RPPR, RPPR Setup ページで "KEY" を選択します。
- Sampling モードでの基準キーおよびインデックスを選択し ます。

*Note:* [ENTER] スイッチはダイアログを表示時、OK ボタンと 同等な動作をします。そのため OK ボタンが表示されているダ イアログでのノート・ナンバー値やベロシティ値は、この方法 で入力できません。

#### **[ENTER] スイッチ +[LOCATE] スイッチ**

• Sequence モードでの、現在のロケーション "Location" を セットします。(メニュー・コマンド "Set Location" に相当)

#### **CONTROL ASSIGN [KARMA] スイッチ(LED 点灯) + KARMA [MODULE CONTROL] スイッチ**

Combination または Sequencer モードで、Module Control を Master にセットします。(P0 の Control Surface "Control Assign" KARMA で、Module Control = M を選択するのと同 等動作)

#### **[ENTER] スイッチ**

ダイアログを表示時、OK ボタンと同等な動作をします。

#### **[PAGE SELECT] スイッチ + テン・キー [0] ~ [9]**

[PAGE SELECT] スイッチを押しながらテン・キー [0] ~ [9] を 押すと、該当するページへ移動します。

*Note:* 複数に分けられたページでは、最初のページ(P3–1 や P7-1など)が選ばれます。

#### **[EXIT] スイッチ**

P0 へページ移動します。以下のように動作します。下記は最長 での移動例です。(P0 以外を表示している場合)

- **1.** [EXIT] スイッチを押します。P0 の選択していたページへ移 動します。
- **2.** [EXIT] スイッチを押します。P0 のトップ・ページ(Prog: Main, Combi/Seq: Program T01-08)の選択していたパラ メーターへ移動します。
- **3.** [EXIT] スイッチを押します。P0 のトップ・ページ最初のダ ブへ移動し、各パラメーターが選ばれます。 (Prog: "Program Select"、Combi: "Combination Select"、Seq: "Song Select")へ移動します。

どのページにいても [EXIT] スイッチを最高で 3 回押せば、即、 テン・キー、[△][▽] スイッチでプログラム、コンビネーション、 ソングが選べます。

#### **EXIT(その 2)**

ダイアログを表示時、Cancel、Done、Exit ボタンと同等な動 作をします。

#### **電源オフ時に、[RESET CONTROL] スイッチ +(コ ントロール・サーフェス)[1] + [2] を押しながら電源 オン**

• 本機がイニシャライズ(初期化)されます。

(ロード中、ディスプレイに「Now writing into internal Memory」が表示されます。)

イニシャル後は、プリロード・データをロードする必要があ ります。Global モードのメニュー・コマンド "Load Preload/ Demo Data" を実行して、データをロードしてください。 (☞PG p.396)

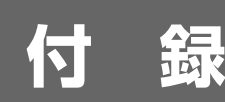

# **工場出荷時の設定に戻す**

### <span id="page-202-1"></span>**プリロード・データのロード**

プログラム、コンビネーション、ドラムキット、グローバル・ セッティングの設定を工場出荷時と同じ状態に戻します。

本体に記録されているプリロード・データをロードすることに よって、工場出荷時の設定に戻します。

▲ データをロードしている間は、絶対に電源をオフにしない でください。

**▲**ロードする前に Global モードの P0: Basic Setup-System Preferenceページの"Memory Protect"で、ロー ドするデータのチェックをはずしてください。チェックし たまま実行すると、ロードできません。

- ▲ プリロード・データのロードを実行すると、本機のインター ナル・メモリーのデータが書き替えられます。インターナ ル・メモリーのデータを残しておきたい場合は、事前に "Save All"、"Save PCG" でセーブしておいてください。
- **1.** GlobalモードのP0: Basic Setup– Basicページを選びます。 MODE [GLOBAL] スイッチを押して、Global モードに入り ます。

Global P0: Basic Setup– Basic ページが選ばれていない場 合は、[EXIT] スイッチを押してください。

**2.** メニュー・コマンド "Load Preload/Demo Data" を選びま す。

ダイアログが表示されます。

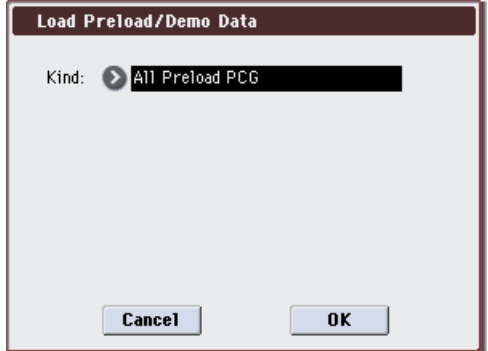

- **3.** "Kind" で All Preload PCG を選びます。
- **4.** ロードを実行するときは OK ボタンを、実行しないときは Cancel ボタンを押します。

OK ボタンを押すと、確認のダイアログが表示されますので、 OK ボタンを押して、ロードを実行してください。 *Note:* [ENTER] スイッチはダイアログを表示時、OK ボタン と同等な動作をします。

#### **All Preload PCG でロードされるデータについて**

All Preload PCG を実行すると、次のデータがロードされます。 All (Preload PCG and Demo Song)を実行すると、All Preload PCG のデータに加え、Demo Song がロードされます。 また、EXB-RADIAS を装着している場合は、バンク I–F にプロ グラムがロードされます。

#### <span id="page-202-0"></span>**EXB-RADIAS** を装着していない場合

- Program:
	- Bank I–A...I–E, U–A...U–D (000...63), U–E
- Combination: Bank I–A...I–C, U–E (000...31)
- Drum Kit: 000 (INT)...031 (INT)
- Global Setting
- Demo Song: S000...S005, S008...S015 All (Preload PCG and Demo Song) 実行時のみ *Note:* Demo Songデータは電源をオフにすると消去されま す。

#### **EXB-RADIAS** を装着している場合

上記「EXB-RADIAS [を装着していない場合」](#page-202-0)に加えて、以下が ロードされます。

- Program: Bank I–F
- Formant Motion  $1 \sim 16$

詳しくは「EXB-RADIAS for M3 取扱説明書」(PDF)を参照し てください。

# **オプションなどの取り付け**

**取り付け作業の前に、必ずこの内容を よくお読みください**

# **安全上のご注意**

# **警告**

- オプション類を取り付ける前に、取り付ける 機器の電源プラグと、周辺機器との接続コー ドを必ず抜く。 感電や機器の破損の原因になります。
- オプション類の取り付け、修理、部品の交換な どで、取扱説明書に記載されている以外のこ とは絶対にしない。
- オプション類の基板上の電子部品やコネクタ には無理な力を加えたり、分解したりしない。 感電、火災、故障の原因になります。

# **注意**

- オプション類に触れる前に、取り付ける機器 の金属部に触れ、静電気を取り除く。 故障の原因になります。
	- オプション類や取り付ける機器の金具等に注 意して作業する。 けがをする恐れがあります。
	- 指定した電池を使用する。 指定の電池を使用しないと破裂する恐れがあ ります。
- 基板の金属が露出している部分や、取り付け に必要のない部分には絶対に触れない。 けが、感電、故障の原因になります。
	- オプション類を扱うときは、基板裏側のリー ド ( 電子部品の足部 ) に触れない。 けがをする恐れがあります。
	- オプション類や取り付ける機器を液体でぬら したり、異物をのせたりしない。 故障の原因になります。
	- 取り付ける機器の中にネジなどを落とさない。 故障の原因になります。

誤った使用や改造による故障、破損の保証はいたし ません。また、データの消失、破損による損害につ いても、当社は一切の責任を負いかねますのでご了 承ください。

### **オプション・ボード/メモリー取 り付け時の注意**

- •静電気を発生させないように、取り付け作業をする前に塗 装面以外の金属部分に触れたり、アースがとれている機 器のアース線に触れるなどして、体の静電気を逃がして おいてください。製品内部やオプション・ボードの部品 に影響をおよぼすことがあります。
	- •各取り付け手順に従い、部品や、部品の向きを間違えな いように正しく取り付けてください。
	- オプション・ボードの取り扱いには十分に注意してくださ い。ボードを落としたり、強く押さえるなどの衝撃を与え ると製品の故障や破壊の原因になることがあります。
	- •基板の金属が露出している部分や、取り付けに必要のな い部分には触れないようにしてください。
	- •取り付けまたは取り外し時に、部品やオプション・ボー ドなどを本体内部へ落とさないようにしてください。
	- •落としたネジや部品がとれない場合は、サービス・セン ターにお問い合わせください。

### **オプション・ボード/メモリー/カ レンダー機能用バッテリーについて**

本機は、オプション・ボードやメモリーを取り付けることによ り、機能を拡張することができます。次の 3 種類の拡張が行え ます。

### **オプション**

#### **EXB-RADIAS (RADIAS Synthesizer Board)**

EXB-RADIAS は、コル グ MMT (Multiple Modeling Technology) を採用した、幅広い音色バリエーションが得られ る最大同時発音数 24 ボイスのシンセサイザー / ボコーダー・オ プションです。

#### **EXB-FW (FireWire Board)**

EXB-FW を装着すると、M3 Plug-In Editor を起動したホスト・ アプリケーション上で、M3 とコンピューターのオーディオ信 号と MIDI 信号をやりとりすることができます。 EXB-FW には、2 つの FireWire 端子が用意されています。

#### **EXB-M256 (Sample Memory Expansion)**

256MB( メガ・バイト ) の容量をもつ専用メモリー・ボードで す。M3 に取り付けることで、ユーザー・サンプル・メモリー を拡張します。

### **カレンダー機能用バッテリー**

#### **カレンダー機能用バッテリー**

データのセーブ時に記録する日付と時刻を保持するためのバッ テリーです。型番 CR2032 のバッテリーを使用します。

#### 本機で使用できる CR2032 バッテリー

• Panasonic 社製、または SONY 社製 CR2032 バッテリー

### <span id="page-204-1"></span>**取り付け後の確認**

#### **オプション・ボード/メモリー**

本機は、電源をオンにしたときに現在装着されているオプショ ン・ボード/メモリー名をディスプレイに表示します。

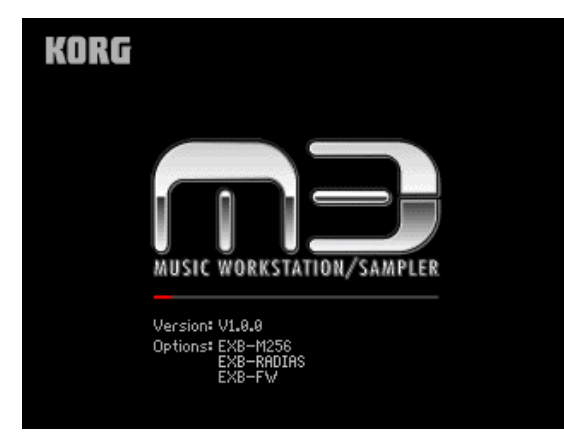

各オプション・ボード/メモリーを取り付けた後、必ず電源を オンにして、取り付けたオプション・ボード/メモリー名がディ スプレイに表示されることを確認してください。

EXB-RADIAS: EXB-RADIAS が装着されています。 EXB-FW: EXB-FW が装着されています。 EXB-M256: EXB-M256 が装着されています。

表示されない場合は、取り付けの不備が考えられます。もう一 度正しく取り付けられているかを確認し直してください。

#### **カレンダー機能用バッテリー**

カレンダー機能用バッテリーが正しく取り付けられていないと きやバッテリーの電圧が不足しているときは、電源をオンにし たとき、ディスプレイに下図のメッセージが表示されます。

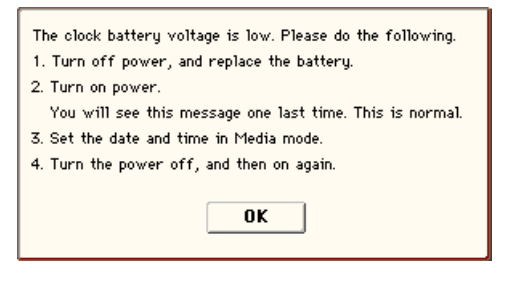

もう一度、電圧が不足していないバッテリーを使用しているこ とと、そのバッテリーが正しく取り付けられていることを確認 し直してください。

ただし、このメッセージはカレンダー機能用バッテリーを正常 に交換したあと、電源をオンにしたときも一度だけ表示されま す。

取り付け等でご不明な点がありましたら、コルグお客様相談窓 口にお問い合わせください。

### <span id="page-204-0"></span>**オプションなどの取り付け前の準備**

必ず前述の「安全上のご注意」、「オプション・ボード/メモリー 取り付け時の注意」をお読みになってから取り付けをはじめて ください。

音源モジュールがキーボード・アセンブリに取り付けてある場 合は、キーボード・アセンブリから取り外します。音源モジュー ルの取り外し方は、「キーボード・アセンブリ」の取扱説明書を 参照してください。

お手持ちの+(プラス)ドライバーと、雑誌など(スライダー やノブなどを破損から防ぐためのもの:下図参照)を用意して ください。

下図のようにスライダーやノブなどを破損から防ぐために、4 隅 に用意した雑誌などを置き、その上に音源モジュール本体を裏 返しにしてのせます。

▲ オプション・ボードの取り付けのすべての作業が終わるま では、必ず AC 電源コードを抜いたままにしてください。

■ 作業時に、音源モジュール本体やオプション・ボードなど の金具で手を切らないように注意してください。

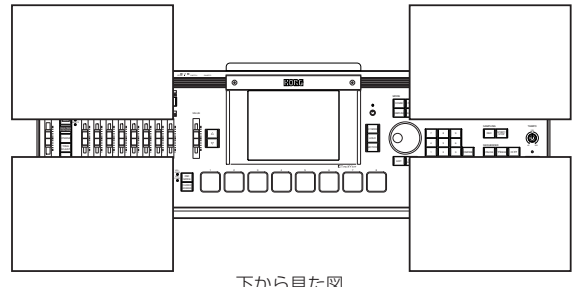

下から見た図

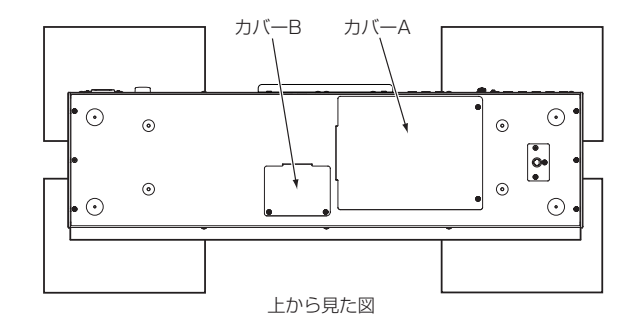

# **EXB-RADIAS の取り付け方**

必ず前述の「安全上のご注意」、「オプション・ボード/メモリー 取り付け時の注意」(☞p.196)、「オプションなどの取り付け前 の準備」(☞[p.197](#page-204-0))をお読みになってから取り付けをはじめて ください。

- EXB-FW と EXB-RADIAS を同時に取り付ける場合は、 EXB-FW を最初に取り付けてください。
- ▲ オプション・ボードの取り付けのすべての作業が終わるま では、必ず AC 電源コードを抜いたままにしてください。
- 作業時に、音源モジュール本体やオプション・ボードなど の金具で手を切らないように注意してください。
- **1.** カバー A の 2 本のネジをお手持ちの+(プラス)ドライバー で外し、カバー A を本体から取り外します。

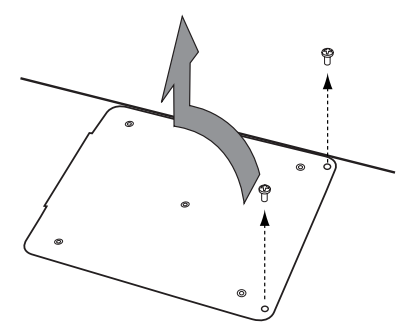

**2.** EXB-RADIAS を向きに注意して、カバー A の裏面にネジ 5 本で取り付けます。

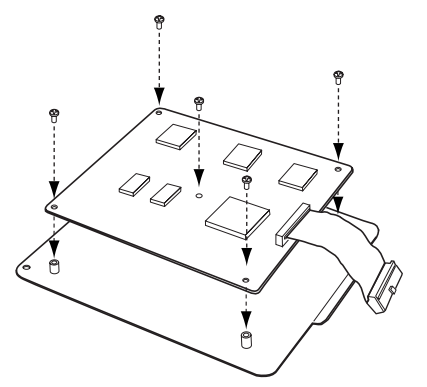

- **3.** EXB-RADIASのケーブルを下図のように本体側のコネクター に取り付けます。
- ▲ ケーブルを接続する基板のコネクター部以外は触れないよ うに奥までしっかり押し込んでください。

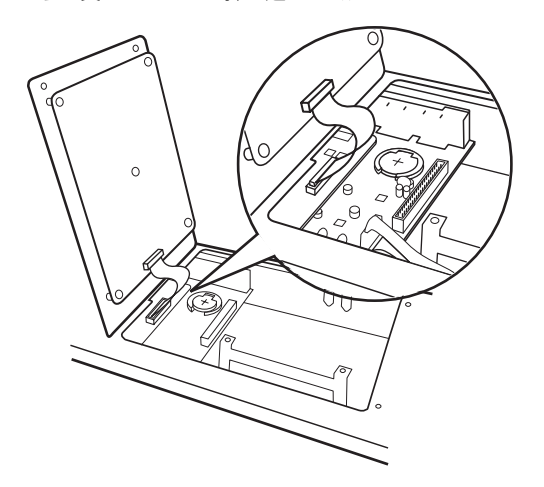

**4.** カバー A を本体に取り付けます。

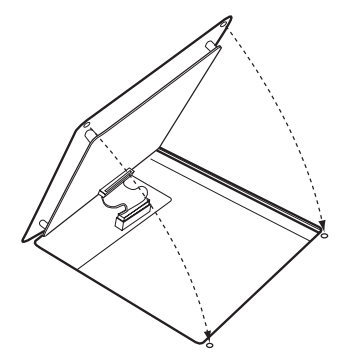

**5.** カバー A を手順 4 で取り外したネジ 2 本で固定します。

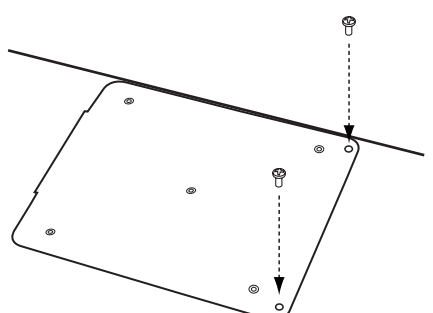

- **6.** すべての作業が終わったら電源をオンにして EXB-RADIAS が正しく取り付けられていることを確認してください。 (☞ 参照:p.197[「取り付け後の確認」\)](#page-204-1)
- **7.** Global モードでフォルマント・モーション・データをロード します。

「プリロード·データのロード」(☞p.195)の手順を参照し てください。このとき手順 3 で "Kind" All Preload PCG を 選択せずに、RADIAS Formant Motion Data と All を選 択して実行してください。(または、「EXB-RADIAS for M3 取扱説明書」の「フォルマント・モーション・データを工場 出荷時に戻す」(☞p.18)を参照してください。)

### **EXB-FW の取り付け方**

必ず前述の「安全上のご注意」、「オプション・ボード/メモリー 取り付け時の注意」(☞p.196)、「オプションなどの取り付け前 の準備」(☞[p.197](#page-204-0))をお読みになってから取り付けをはじめて ください。

EXB-FW と EXB-RADIAS を同時に取り付ける場合は、 EXB-FW を最初に取り付けてください。

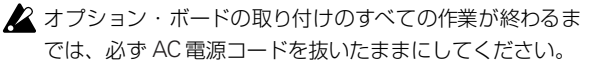

■ 作業時に、音源モジュール本体やオプション・ボードなど の金具で手を切らないように注意してください。

- **1.**「EXB-RADIAS の取り付け方法」手順 1 を参照して、カバー A を取り外します。
- **ス**すでに EXB-RADIAS が取り付けてある場合は、EXB-RADIAS を接続しているコネクター・ケーブルに注意しな がらカバー A を持ち上げて、一度コネクター・ケーブルを 外してください。
- **2.** 音源モジュール・リア面の EXB-FW の取り付け口をふさい でいる FW 用カバーのネジ 2 本をお手持ちの+(プラス)ド ライバーで取り外し、FW 用カバーを取り出します。外した ネジ 2 本は EXB-FW 固定時に使用します。
- 取り外した FW 用カバーは、本体の中に残さないように取 り出してください。FW 用カバーは、EXB-FW を取り外し たときに使用しますので、大事に保管しておいてください。

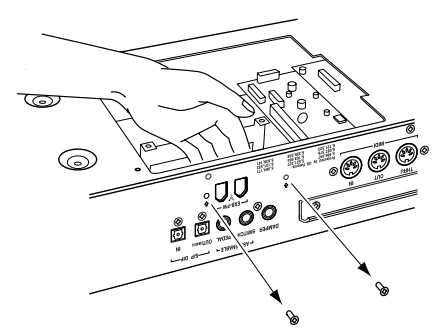

**3.** EXB-FWを取り付ける位置を確認し、EXB-FWのコネクター 部が本体リア面から出るように組み込ます。

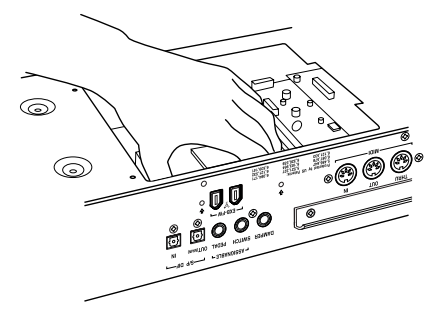

**4.** EXB-FW に付いているネジ 2 本を締めて、しっかり本体側 に固定します。

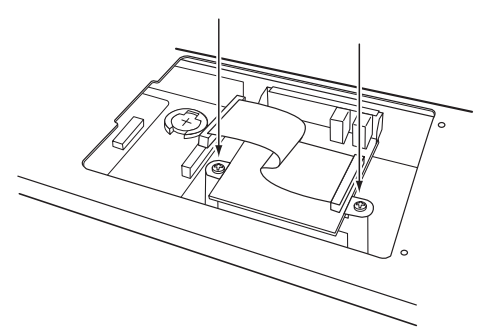

**5.** 手順 2 で外したネジ 2 本で本体リア面に固定します。

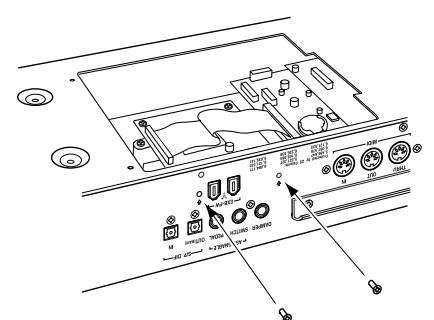

- **6.** ケーブルを図のように取り付けます。ケーブルは奥までしっ かり押し込んでください。
- ケーブルを接続する基板のコネクター部以外は触れないよ うにしてください。

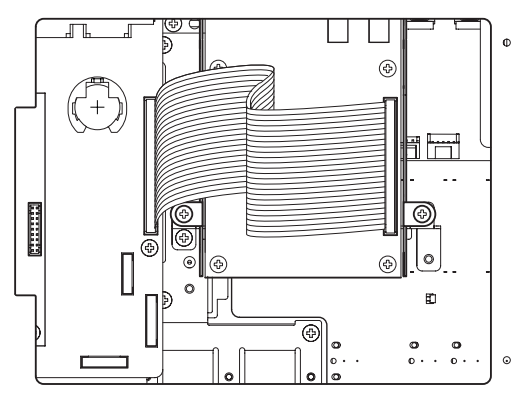

- **7.**「EXB-RADIAS の取り付け方」手順 4 ~ 5 を参照して、カ バー A を本体に取り付けます。
- **8.** すべての作業が終わったら電源をオンにして EXB-FW が正 しく取り付けられていることを確認してください。(☞ [参照:](#page-204-1) p.197[「取り付け後の確認」\)](#page-204-1)

# **EXB-M256 の取り付け方**

必ず前述の「安全上のご注意」、「オプション・ボード/メモリー 取り付け時の注意」(☞p.196)、「オプションなどの取り付け前 の準備」(☞[p.197](#page-204-0))をお読みになってから取り付けをはじめて ください。

- ▲ オプション・ボードの取り付けのすべての作業が終わるま では、必ず AC 電源コードを抜いたままにしてください。
- ▲ 作業時に、音源モジュール本体やオプション・ボードなど の金具で手を切らないように注意してください。
- EXB-M256 は、コルグ社製に対応する機器のみで使用可能 です。一般コンピューター用と互換性はありません。また、 市販のメモリー・ボードを EXB-M256 の代わりに使用す ると故障の原因となりますので、正しい方法で使用してく ださい。
- **1.** カバー B の 2 本のネジをお手持ちのプラス・ドライバーで 外し、カバー B を本体から取り外します。
- ▲ 取り外したネジは無くさないようにしてください。

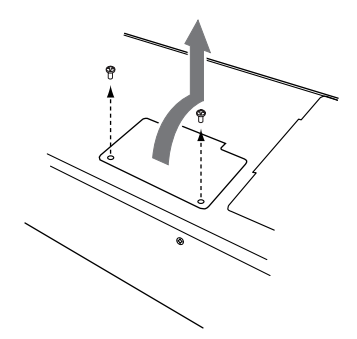

**2.** EXB-M256 を取り付ける位置を確認します。 EXB-M256 の向きに注意し、図のように本体側のスロット に斜めに入れてしっかり差し込みます。

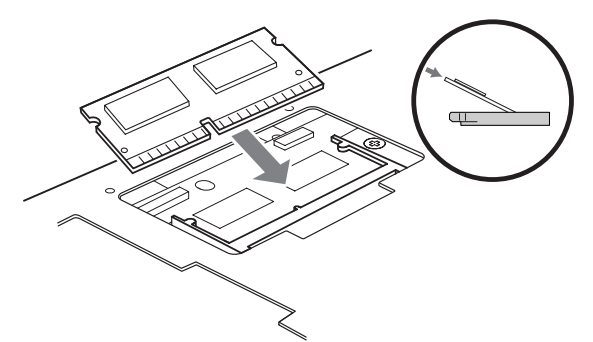

**3.** 図のように、EXB-M256 が水平になるように上から軽く押 します。カチッと音がすると、EXB-M256 が固定爪で固定 されます。

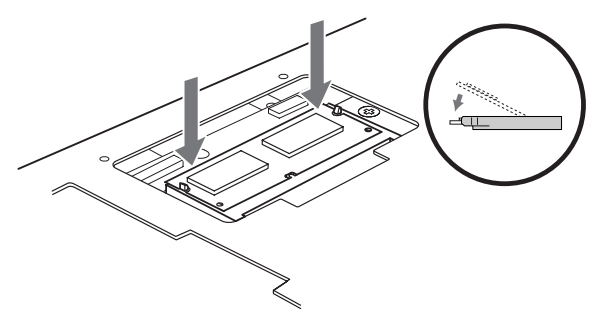

**4.** カバー B を本体に取り付け、手順 2 で取り外したネジ 2 本 で固定します。

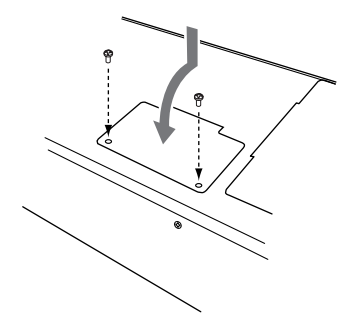

**5.** すべての作業が終わったら電源をオンにして EXB-M256 が 正しく取り付けられていることを確認してください。(☞ [参](#page-204-1) 照:p.197[「取り付け後の確認」\)](#page-204-1)

### **EXB-M256 の取り外し方**

必ず前述の「安全上のご注意」、「オプション・ボード/メモリー 取り付け時の注意」をお読みになってから取り付けをはじめて ください。

- ▲ オプション・ボードの取り付けのすべての作業が終わるま では、必ず AC 電源コードを抜いたままにしてください。
- ▲ 作業時に、音源モジュール本体やオプション・ボードなど の金具で手を切らないように注意してください。
- **1.**「EXB-M256 の取り付け方」手順1を参照して、カバー B を 本体から取り外します。
- **2.** EXB-M256 が斜めに浮き上がるまで固定爪を左右に押し広 げます。

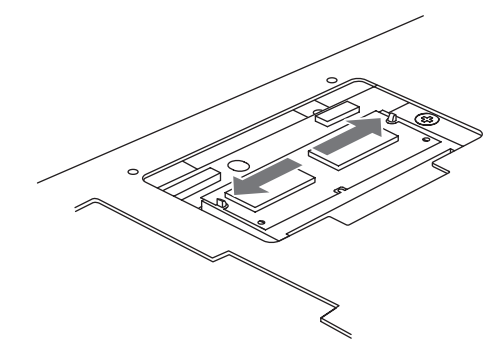

**3.** EXB-M256 をまっすぐ引いて、スロットから取り外します。

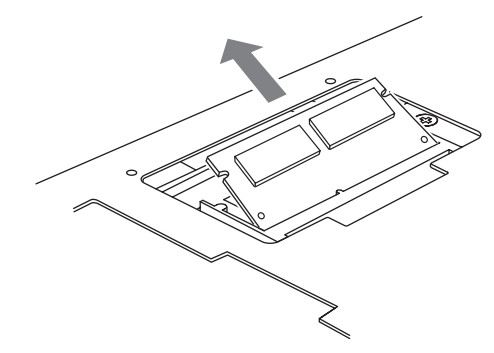

**4.**「EXB-M256 の取り付け方」の手順 4 を参照して、カバー B を本体に取り付けます。

### **カレンダー機能用バッテリーの交 換方法**

必ず前述の「安全上のご注意」、「オプション・ボード/メモリー 取り付け時の注意」(☞p.196)、「オプションなどの取り付け前 の準備」(☞[p.197](#page-204-0))をお読みになってから取り付けをはじめて ください。

- ▲ 作業時に、音源モジュール本体やオプション・ボードなど の金具で手を切らないように注意してください。
- ▲ カレンダー機能用バッテリーの取り付けのすべての作業が 終わるまでは、必ず AC 電源コードを抜いたままにしてく ださい。

カレンダー機能用バッテリーの電圧が不足している状態で電源 をオンにすると、ディスプレイに下図のメッセージが表示され ます。

新しいバッテリーと交換してください。

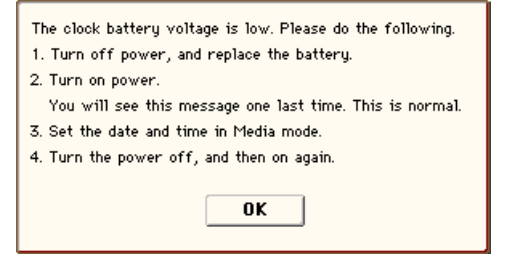

- **1.**「EXB-RADIAS の取り付け方法」手順 1 を参照して、カバー A を取り外します。
- **2.** カレンダー機能用バッテリーを取り付ける位置を確認して ください。

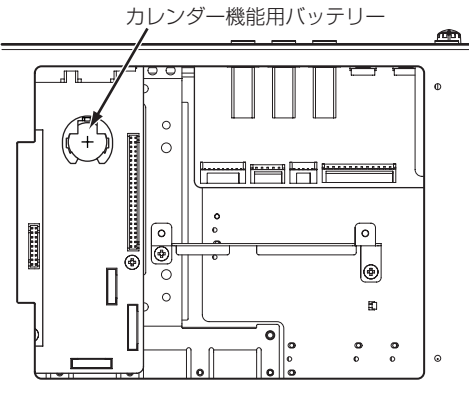

カバーAを外したところ

- **3.** 古くなったカレンダー機能用バッテリーを取り外します。 バッテリーの下図の位置を押して、バッテリー・ホルダーの ツメ部分から外し、そのまま上に持ち上げて取り外します。
- バッテリーを落としてすき間に入り込まないように注意し てください。

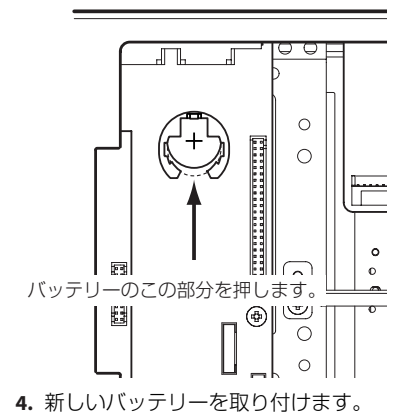

カレンダー機能用バッテリーは+面を上にして、斜めに傾け てバッテリー・ホルダーの中に入れて押し込みます。

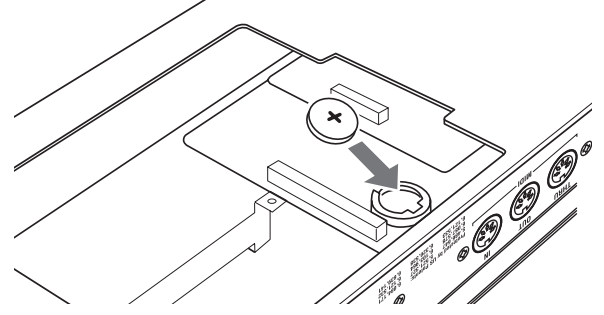

- **5.**「EXB-RADIAS の取り付け方法」手順 4 ~ 5 を参照して、カ バー A を本体に取り付けます。
- **6.** すべての作業が終わったら電源をオンにします。再度、ディ スプレイに上記メッセージが表示されますが故障ではあり ません。

Media モードで日付と時間を設定します。(☞[参照:](#page-151-0) p.144 [「カレンダー機能を設定する」\)](#page-151-0)

**7.** 以上で作業は終了しましたが、カレンダー機能用バッテリー が正しく取り付けられていることを確認するためにも、一度 電源をオフにし、数秒おいたあと再度電源をオンにして左上 図のメッセージが表示されないことを確認してください。

# **故障かなと思う前に**

故障とお思いになる前に、次の項目を確認してください。

### **電 源**

#### **電源が入らない**

□ 電源コードがコンセントに接続されていますか? → [p.25](#page-32-0) □ リア・パネルの電源スイッチがオンになっていますか?  $\rightarrow$  [p.25](#page-32-1)

## **ディスプレイ**

#### **電源は入っているがディスプレイには何も表示されな い。鍵盤を弾くなどの操作をすると、通常に動作して いる。**

□ コントラスト調整ノブでディスプレイのコントラストを調 整してください。→ [p.12](#page-19-0)

#### **電源は入っているがディスプレイには何も表示されな い、またはエラー・メッセージが表示されている。 鍵盤を弾いても音が出ず、正常に動作していない。**

- □ プログラムのライトなどによるインターナル・メモリーへの データ書き込み中に、本機の電源をオフにしてしまうなど、 インターナル・メモリーへの書き込みが正常に終了しなかっ た場合などに、上記のような状態になる場合があります。こ のようなときは、次の操作を行い、本機を初期化してくださ い。
- **1.** M3 の電源をオフにします。
- **2.** [RESET CONTROLS] スイッチとそのとなりの [1] と [2] ス イッチを押しながら、本機の電源をオンしてください。 本機がイニシャライズ (初期化)され、インターナル・メモ リーへデータが書き込まれます。データの書き込み処理をし てい る間は、ディスプレ イに "Now writing into internal memory" が表示されます。

イニシャル後、プリロード・データをロードする必要があり ます。Global モードのメニュー・コマンド "Load Preload/ Demo Data" を実行してデータをロードしてください。  $\rightarrow$  [p.195](#page-202-1)

#### **ディスプレイの操作でうまく入力できない**

□ メニュー・コマンド "Touch Panel Calibration"(Global P0: Basic Setup)を実行し、タッチパネルの感度を正しく調整 してください。→ PG p.397

*Note:* メニューからコマンドが選べないときは、[GLOBAL] スイッチ を押し、次に [EXIT] スイッチを 2 回押した後、 [ENTER] スイッチを押しながらテン・キー[4] を押して、ダ イアログを表示してください。

#### **モードまたはページを変更できない**

- □ ソングやパターンをレコーディングまたはプレイバックし ていませんか?
- □ サンプリングをしていませんか? またはサンプリング・スタ ンバイ状態ではないですか?
- □ CD を再生していませんか?
- □ WAVE ファイルを再生していませんか?

#### **Combination、Sequencer モードで、"MIDI Channel"、"Status" 等の Timbre/Track パラメー ターのバリューを変更できない**

- □ 鍵盤を押さえたり、ダンパー・ペダルを踏んでいるなどノー ト・オンの状態では、変更できないパラメーターがあります。
- → "Damper Polarity"(Global P2: Controllers– Foot Controllers)の設定と異なる極性のダンパー・ペダルを使用 していませんか? PG p.385
- → メニュー・コマンド "Half Damper Calibration" (Global P0 :Basic Setup)を実行すると解決する場合があります。PG p.398

#### **ディスプレイに触れたときビープ音が出ない**

□ "Beep Enable" チェック・ボックス (Global P0:Basic Setup– System Preference)をチェックしてください。  $\rightarrow$  PG p.373

### **音の入出力**

#### **音が出力できない**

- □ アンプ、ミキサー、ヘッドホンは正しく端子に接続されてい ますか? → [p.27](#page-34-0)
- □ 接続しているアンプ、ミキサーの電源が入り、ボリュームが 上がっていますか?
- □ Local Control On になっていますか?
- → "Local Control On" (Global P1: MIDI) のチェック・ボッ クスをチェックしてください。→ PG p.377
- □ IVOLUME MAIN] スライダーが上がっていますか?  $\rightarrow$  [p.10](#page-17-0)
- □ Master Volumeを"Foot Pedal Assign"にアサインして、そ のペダルのボリュームが下がっていませんか? → [p.128](#page-135-1)
- □ X-Y コントロールでボリュームをコントロールし、ボリュー ムが下がった状態で、[HOLD] スイッチをオン(LED 点灯) にしていませんか? → [p.43](#page-50-0) [HOLD] スイッチがオフ(LED 消灯)でも、センター・ボ リューム設定がゼロのときは、音が出ない場合があります。
- □ AUDIO OUTPUT (INDIVIDUAL) 1~4端子から音が出な い場合、"Bus Select" またはインサート・エフェクト通過 後の "Bus" (Bus Select) を 1~4、1/2、3/4 のいずれか に設定していますか? → [p.151,](#page-158-0) [p.154](#page-161-0)
- □ Combination モードで特定のティンバーが鳴らない場合、 Play/Mute ボタンが Play になっていますか?または、Solo はすべてオフになっていますか? → [p.67](#page-74-0)
- □ Sequencer モードで特定のトラックが鳴らない場合、Play/ Rec/Mute ボタンが Play になっていますか?または、Solo はすべてオフになっていますか? → [p.80](#page-87-0)
- □ "Status" が INT、BTH になっていますか? → [p.71,](#page-78-0) [p.81](#page-88-1)
- □ Key Zone や Velocity Zone は、音が出る設定になっていま すか? → PG p.27, p.77, p.155, p.163, p.233, p.250
- □ コントロール・サーフェス・ミキサーで、オシレーター、ド ラムトラック、ティンバー、トラックのレベルが下がってい ませんか? → [p.46](#page-53-0)

#### **音が止まらない**

- □ "Hold" チェック・ボックス(Prog P1: Basic/DT/Ctrls– Key Zone/Scale ページ)のチェックがはずれていますか?→ [p.132](#page-139-0), PG p.27
- □ Tone Adjust で "Hold" をオンにしていませんか? → PG p.22
- □ "Damper Polarity" または "Foot Switch Polarity" (Global P2:Controllers– Foot Controllers)が正しい設定になって いますか? → PG p.385

#### <span id="page-210-0"></span>**音が入力できない**

- □ AUDIO INPUT 1、2 端子、S/P DIF IN 端子に入力するソー スが接続されていますか? → [p.27](#page-34-1), [p.28](#page-35-0)
- □ Sampling モードで音が出ない場合、Sampling P0: Recording– Audio In/Setup ページで "Bus Select"、"Level" を正 しく設定しましたか? → [p.108](#page-115-0)

または SAMPLING [REC] がオンになっていますか?

- □ Program、Combination、Sequencer の各モードで音が出 ない場合、Global P0: Basic Setup– Audio ページ、または Program、Combination、Sequencer モードの各 P0 の Sampling/Audio Inページで"Bus Select"、"Level"を正し く設定しましたか? → [p.120,](#page-127-0) [p.155](#page-162-0)
- □ "Use Global Setting" の設定は正しいですか? → PG p.9, p.130, p.203
- □ AUDIO INPUT 1、2 端子に入力している場合、AUDIO INPUT [LEVEL] ノブのレベルが上がっていますか? → [p.16,](#page-23-0) [p.110](#page-117-0)
- □ AUDIO INPUT 1、2端子に入力している場合、[MIC/LINE] スイッチの設定は合っていますか? → [p.16,](#page-23-1) [p.110](#page-117-0)
- □ S/P DIF IN 端子から入力するフォーマットが異なりません か?
- → CP-1201 または S/P DIF に準拠した楽器やデジタル・オー ディオ機器を接続してください。
- □ S/P DIF IN 端子から入力するサンプリング周波数は正しい ですか?
- → サンプリング周波数 48kHz による入力が可能です。対応し ていないサンプリング周波数を入力するとノイズが発生し たり、"S/P DIF CLOCK ERROR !" になります。
- □ デジタル入力の音が2~3秒間入力されないことがあります。

#### **AUDIO INPUT に接続した USB CD-R/RW ドライブ のオーディオ CD の音が出ない**

- □ MediaモードのPlay Audio CDページまたはSamplingモー ドを選んでいますか?
- □ 入出力が正しく設定されていますか?
- → 音声をモニターするときは、USB CD-R/RW ドライブのオー ディオ・アウトプット端子(またはヘッドホン端子)と、本 機の AUDIO INPUT 1、2 を接続します。または、USB CD-R/RW ドライブの S/P DIF OUT 端子と、本機の S/P DIF IN 端子します。
- → "Input"を入力に合わせてAnalogまたはS/P DIFに設定し、 "Level"、"Bus Select" を正しく設定します。各パラメー ターは、Media モード Play Audio CD ページ、または Sampling モード Audio In/Setup ページで設定 します。PG p.367, p.411
- → "Volume" (Media モード Play Audio CDページ、Sampling P5:Audio CD- Ripping ページ)スライダーが上がっていま すか ? PG p.367, p.411
- □ ファイナライズした CD ですか?
- → Media モードの Make Audio CD ページで書き込んだ USB CD-R/RW は、ファイナライズをしないと Media モードの Play Audio CDページまたは Samplingモードで音を聞くこ とはできません。メニュー・コマンド "Finalize Audio CD" を実行してファイナライズしてください。 PG p.436

#### **入力音またはレコーディングした音にノイズやひずみ が多い**

- □ AUDIO INPUT 1、2 端子に入力している場合、AUDIO INPUT [LEVEL] ノブと "Recording Level"の設定が適正で すか?
- → "Recording Level" に「ADC OVERLOAD ! | が表示される 場合は [LEVEL] ノブを調整してください。また「CLIP !」が 表示される場合は、"Recording Level" を調整してくださ い。[p.205](#page-212-0)
- □ S/P DIF IN 端子に入力している場合、出力側のレベルと "Recording Level" の設定が適正ですか?
- →「CLIP !」が表示される場合は、"Recording Level" スライ ダーを調整してください。
- □ システム・クロックは正しく設定されていますか?
- → 周期的なクリック・ノイズが発生している場合は、入力して いる"System Clock"に設定されているかを確認してくださ い。 PG p.373

#### **ノイズや発振音が出る**

- □ AUDIO INPUT1、2 からの外部入力音にエフェクトを使用す るとき、エフェクトの種類やパラメーターの設定によって は、発振音が発生する場合があります。入力レベル、出力レ ベル、エフェクト・パラメーターを調整してください。特に ゲインの高いエフェクトを使用するときは、注意してくださ い。
- □ サンプルのエディット実行や、ステレオ・サンプリング(サ ンプルのレコーディング)の終了後に、小さなノイズが聞こ える場合があります。これはエディットやサンプリングされ た音声データにはまったく影響がありません。
- □ MIDI/Tempo Sync機能で、エフェクトのディレイ・タイム をコントロールするとき、ディレイ音にノイズが入ることが あります。これはディレイ音が不連続になるためのノイズ で、故障ではありません。
- □ エフェクト 017: St. Analog Record など、ノイズ効果を持 つエフェクトがあります。また、レゾナンス付きフィルター は発振させることが可能です。これらは故障ではありませ ん。
- □ 以下のエフェクトを使用時、次のルーティングを行うと フィードバック・ループの状態になり、大きな音を出力する ことがありますので、注意してください。 オシレーターやティンバー/トラック出力や、インサート・ エフェクト通過後の信号を、FX Control バスに送り、その 信号がそのまま出力するように設定します。そしてその出力 を FX Control バスへ送ると、大きな音を出力することがあ ります。(DC 成分が最大レベルで出力して無音となる場合も あります。)
- 002: Streo Limiter、または 005: Stereo Gate を使用し、 これらのエフェクトの "Envelope Source" が FX Control1

または FX Control2、"TriggerMonitor" が On に設定された とき。

- 156: Vocoder を使用し、このエフェクトの "Modulator Source" が FX Control1 または FX Control2、"Modulator High Mix" が 0 以外に設定されたとき。
- □ EXB-RADIAS のオシレーター出力をインサート・エフェク ト通過後に、AUX バスと FX Control バスの両方に送る場合 は、上記同様のエフェ クト設定により、フィードバッ ク・ ループの状態になり、大きな音を出力することがあります。 注意してください。(DC 成分が最大レベルで出力して無音と なる場合もあります。)

# **プログラム、コンビネーション**

#### **オシレーター 2 に関する設定が表示されない**

□ "Oscillator Mode" (Prog P1: Basic/DT/Ctrls) に Double を選択していますか? → [p.50](#page-57-0)

#### **プログラムが発音しない**

□ プログラムで使用しているマルチサンプル、サンプルをロー ドしましたか?

#### **RADIAS プログラムが発音しない**

□ 別売の EXB-RADIAS のオシレーター出力や、インサート・ エフェクト通過後のオシレーター出力を、AUX バスを介し て EXB-RADIAS オシレーターまたはボコーダーへ入力する と、フィードバック・ループ状態になります。このときは、 内部で自動的に入力信号を切り、ループ状態にならないよう に処理が行われます。このときは、発音しなくなりますので、 注意してください。

#### **データをロードしたら、コンビネーションが正しく発 音しない**

- □ データのセーブ時のダイアログで、セーブしたいアイテムの チェック・ボックスをチェックしましたか? [p.139](#page-146-0)
- □ コンビネーションで使用しているプログラムのバンク/ナ ンバーは、コンビネーションを作成したときと同じですか?
- → プログラム・バンクを入れ替えた場合は、メニュー・コマン ド "Change all bank references" でコンビネーションの ティンバーに設定してあるプログラムのバンクを一斉に変 更することによって合わせることができます。 PG p.397

#### **プログラムがライト(保存)できない**

- □ EDSプログラムはバンクINT-Fにライトすることができませ ん。別売 EXB-RADIAS の RADIAS プログラムは逆にバンク INT-A ~ E にライトすることができません。 バンク USER-A ~ G の工場出荷時の設定は、すべて EDS プ ログラム用に設定されていますので、RADIAS プログラムは ライトすることができません。
- → バンク USER-A ~ G のバンク・タイプは、Global モードの メ ニュー・コマンド "Set Program User-Bank Type" で RADIAS または EDS プログラム用に変更することができま す。RADIAS プログラムをライトする場合は設定を変更して ください。☞PG p.397
- □ Memory Protect "Program" チェック・ボックス(Global P0)のチェックがはずれていますか? [p.126](#page-133-0)

# **ソング**

#### **データをロードしたらソングが正しく演奏されない**

- □ データのセーブ時のダイアログで、セーブしたいアイテムの チェック・ボックスをチェックしましたか? [p.139](#page-146-0)
- □ ソングで使用しているプログラムは、ソングを作成したとき と同じですか?
- → プログラム・バンクを入れ替えた場合は、メニュー・コマン ド "Change all bank references" でソングのトラックに設 定してあるプログラムのバンクを一斉に変更することに よって合わせることができます。 PG p.397
- → ソングをセーブするときは "Save All" や "Save PCG & SEQ" でプログラムとソングを一緒にセーブし、ロード時に は .PCG と .SEQ を一緒にロードするとよいでしょう [p.139](#page-146-0)
- □ プログラムで使用しているマルチサンプル、サンプルをロー ドしましたか?

#### **SEQUENCER [START/STOP] スイッチを押しても演 奏がスタートしない**

□ "MIDI Clock" (Global P1: MIDI) が Internal または Auto になっていますか? PG p.378

#### **レコーディングができない**

- □ レコーディングする MIDI トラックを "Track Select"で選択 していますか? [p.83](#page-90-1)
- □ Memory Protect "Song" チェック・ボックス(Global P0) のチェックがはずれていますか? [p.126](#page-133-0)
- □ "MIDI Clock" (Global P1: MIDI) が Internal または Auto になっていますか? PG p.378

#### **別売 EXB-RADIAS の RADIAS プログラムがソングで 正しく発音しない**

- □ 別売の EXB-RADIAS が M3 に正しく装着されていますか?
- □ RADIAS プログラムを設定したトラックに [R] マークが表示 されていますか?
- → "Enable RADIAS" (Seq P2: EQ/Option) をオン (チェッ クをつける)にしてください。

#### **"Copy From Combi" でコピーしたコンビネーション が、演奏時と同じように KARMA をレコーディング できない**

- □ "Multi REC" (Seq P0:Play/REC) をチェックしています か? [p.85](#page-92-0)
- □ Copy from Combination ダイアログでの設定は正しいです か。[p.87](#page-94-0)
- → Copy from Combination ダイアログで、"Multi REC Standby" をチェックして、コピーを実行してください。こ れらの再設定を自動的に行います。

#### **Tone Adjustを使用した演奏をレコーディングできない**

□ Tone Adjust は、システム・エクスクルーシブとしてレコー ディングされます。Global モードの MIDI Filter "Enable Exclusive" チェック・ボックスにチェックしましたか? PG p.382

#### **RPPR 機能による演奏がスタートしない**

- □ Seq P0:Play/REC ページの "RPPR" チェック・ボックスに チェックがついていますか? [p.94](#page-101-0)
- □ "Assign"、"Pattern Name"、"Track Name" 等が正しく設 定されていますか? [p.93](#page-100-0)
- □ "MIDI Clock" (Global P1: MIDI) が Internal または Auto になっていますか? PG p.378

#### **Media モードでロードした SMF が正しく再生できない**

- □ メニュー・コマンド"GM Initialize"を実行して設定を初期化 してください。 PG p.281
- □ "Bank Map" を GM(2) を設定してください。 PG p.372

# **サンプリング**

#### **サンプリングできない**

- □ オーディオ入力の設定は正しいですか?
- →「音の入出力 ー 音が入力できない」を確認してください。 [p.203](#page-210-0)
- □ メモリーに残り容量はありますか? PG p.323
- → RAM メモリーにサンプリングする場合は、サンプリングに 必要な容量を確保してください。PG p.345, p.349
- → USB ストレージ·デバイスにサンプリングする場合は、他 のUSBストレージ・デバイスを選択してください。PG p.110, p.349
- → 必要のないサンプルをデリートしてください。 PG p.345
- → 必要なサンプルを外部メディアにコピーしてからデリート してください。PG p.433
- □ USB ストレージ・デバイスに記録する場合は、記録が可能 なメディアを選んでいますか?
- □ "Trigger" の設定は正しいですか? PG p.12, p.320
- □ Sampling モードで "Resample" を Auto にしてリサンプリ ングする場合は、リサンプリングするサンプルを鍵盤にアサ インし、"Key" に設定していますか? [p.111](#page-118-0)
- □ "Source Bus" の設定は正しいですか?
- □ USB ハードディスクへサンプリングしたときに、"Buffer overrun error occurred" が頻発する場合、メニュー・コマ ン ド "Check Medium"(Media– Utility ページ)を実行し、 選択したMS-DOS フォーマット されたメディアのエラーを 検査し修復してください。 PG p.435

#### **ステレオのサンプルがステレオで再生できない**

- □ マルチサンプルはステレオですか?
- → メニュー・コマンド "MS Mono To Stereo" を実行し、マル チサンプルをステレオにしてください。PG p.349
- □ サンプル・ネームは正しく付けられていますか? PG p.317

#### **サンプリングしたサンプルの音量が小さい/大きい**

- □ "Recording Level" を 0.0 (dB) 程度にしてリサンプリング したサンプルの再生音が、リサンプリングしたときの音量よ り小さい。
- → リサンプリングするとき、"Auto + 12dB On" をオンにしま したか? PG p.282, p.322

→ "Auto +12dB On"をオフにしてリサンプリングをした場合 は、そのサンプルの " + 12dB"(Samplingモード Loop Edit ページ)をオンにしてください。PG p.330

#### **サンプリングするとソングや CD の再生が一時的に止 まる**

- □ "Auto Optimize RAM"にチェックが入っていませんか?
- → チェックをつけると、サンプリングが終了すると自動的に RAM を最適化するため、サンプリングが終了すると発音を 止めます。Seqencer モードでソングを再生している場合や CD を再生している場合、再生は止まります。

#### <span id="page-212-0"></span>**"Recording Level" を 0dB に設定したとき、入力音 が歪んでいるのに、「CLIP !」が表示されない**

□ "Recording Level" の設定が 0dB のとき、内部バス (L/R、 AUX1/2、AUX3/4、Indiv.1/2、Indiv.3/4)経由の信号を "Source Bus" に設定すると、AUDIO INPUT 1、2 端子や S/P DIF 端子からの入力信号が実際に歪んでしまうレベルで あっても内部レベル演算精度の関係で「CLIP !」マークは表 示されません。

"Source Bus" の選択を Analog Input1/2、S/P DIF IN L/R した場合は内部バスを経由しないため、入力信号のレベルは そのままサンプリングされます。クリップして歪んでいる入 力信号には、"Recording Level" が 0dB 以上の場合、「CLIP !」マークを表示します。

□ "Recording Level" の設定が 0dB のとき、クリップして歪 んでいる本機の演奏音を、これらの内部バス経由でリサンプ リングする場合も、内部レベル演算精度の関係で「CLIP !」 マークは表示されません。

### **KARMA 機能**

#### **KARMA 機能による演奏がスタートしない**

- □ KARMA ION/OFFI スイッチがオン (点灯)になっています か? [p.163](#page-170-0)
- □ Combination、Sequencer モードで KARMA モジュールが スタートしない場合、"Run"にチェックがついていますか? また "Input Channel"、"Output Channel" に設定は適切で すか? [p.167,](#page-174-1) [p.171](#page-178-1)
- □ "MIDI Clock" (Global P1: MIDI) が Internal または Auto になっていますか? PG p.378
- □ Global P0:Basic Setup ページで "All KARMA/DT Off" が チェックされていませんか? [p.125](#page-132-0)
- □ KARMA LINKED LED が点灯していませんか?
- → KARMA 機能はドラムトラックとリンクしています。ドラム トラックをスタートして、KARMA をトリガーしてくださ い。[p.185](#page-192-1)

## **ドラムトラック機能**

#### **ドラムトラック機能による演奏がスタートしない**

- □ DRUM TRACK [ON/OFF] スイッチがオン(点灯)になって いますか? [p.179](#page-186-2)
- □ DRUM TRACK [ON/OFF]スイッチを押したがドラムトラッ ク・パターンがスタートしない。
- → DRUM TRACK [ON/OFF]スイッチが点滅していませんか? "Trigger Mode" が Wait KBD Trig に設定されています。鍵 盤を弾く、または MIDI ノート・オンを受信するとドラムト ラック・パターンがスタートします。[p.179](#page-186-2)
- → データが入っていないパターンが選択されていませんか?
- □ Combination モードでドラムトラック・パターンがスター トしない場合、"Output Channel" の設定は適切ですか? Sequencer モードでドラムトラック・パターンがスタート しない場合、"Input Channel"、"Output Channel" の設定 は適切ですか? [p.181](#page-188-1), [p.185](#page-192-2)
- □ "MIDI Clock" (Global P1: MIDI) が Internal または Auto になっていますか? PG p.378
- □ Global P0:Basic Setup ページで "All KARMA/DT Off" が チェックされていませんか? [p.125](#page-132-0)
- □ KARMAの Master シーンを切り替えるとドラムトラック· パターンの音が聞こえなくなる。
- → KARMA の Master シーンの "DT Run"(Drum Track Run) チェック・ボックスをチェックしていますか? [p.186](#page-193-0)

# **X–Y コントロール**

#### **ボリュームがコントロールできない**

- □ "Enable Volume Control"チェック·ボックスをチェックし ていますか? PG p.32, p.142, p.219
- □ Combination、Sequencer モードの "X–Y Assign"の設定が 適切ですか? PG p.143, p.220
- □ Combination、Sequencer モードでプログラムのボリュー ム・コントロールを再現する場合は、"Enable Program X– Y Volume" チェック・ボックスをチェックしていますか? PG p.143, p.220

#### **CC コントロールが動作しない**

- □ "Enable CC Control" チェック·ボックスをチェックしてい ますか? PG p.33, p.144, p.221
- □ X-Y "X Mode"、 "Y Mode" の設定は適切ですか? PG p.33, p.145, p.222
- □ Combination、Sequencer モードの "Enable Combi X–Y CC"、"Enable Seq X–Y CC" チェック・ボックスをチェッ クしていますか? PG p.146, p.223
- □ Combination、Sequencer モードでプログラムの CC コン ト ロール を再 現す るに は、"Enable Program X–Y CC" チェック・ボックスをチェックしていますか? PG p.146, p.223

# **ドラムキット**

#### **ドラムサンプルのピッチが変わらない**

- □ "Assign" チェック・ボックスにチェックを付けないで、右隣 りのドラムサンプルを半音下げて発音させようとしたが ピッチが変わらない。
- → Program モードでドラム·プログラムを選んでから、Global モードでドラムキットをエディットする場合は、Program P2:OSC/Pitch– OSC1 Pitch ページで "Pitch Slope" を+ 1.0に設定してからGlobalモードに入ってください。PG p.40

# **エフェクト**

#### **エフェクトがかからない**

- □エフェクト・プログラム 000 を選んでいませんか?
- → "IFX1 ~ 5"、"MFX1, 2"、"TFX" に 000:No Effect 以外を 選んでください。
- □ CONTROL ASSIGN [REALTIME CONTROL] オン時、ス イッチ [1] ~ [8] でエフェクトをオフにしていませんか?
- □ Effect Global SW "IFX1–5 Off"、"MFX1&2 Off"、"TFX Off" (Global P0:Basic Setup) がチェックされていません か? PG p.371
- □ Combination、Sequencer モードでティンバー/トラック の "Send1"、"Send2" を上げてもマスター・エフェクトが かからない場合、マスター・エフェクトからの "Return1"、 "Return2" は上がっていますか? PG p.104, p.185, p.269

また、ティンバー/トラックで使用しているプログラム・オ シレーターごとの "Send1"、"Send2"が下がっていません か? PG p.180, p.263

*Note:* 実際のセンド・レベルは、プログラムのオシレーター ごとのセンドと、ティンバー・トラックでのセンドの設定の かけ算で決まります。

□ 出力をインサート・エフェクトへルーティングしています か? PG p.10, p.30, p.99, p.101, p.131, p.179, p.180, p.183, p.204, p.206, p.263, p.265

### **MIDI**

#### **外部から送信された MIDI データに応答しない**

- □ MIDI ケーブルまたは USB ケーブルはすべて正しく接続さ れていますか? [p.29](#page-36-0), [p.32](#page-39-0)
- □ 送信機器と同じチャンネルで、MIDI データを受信していま すか? PG p.645

#### **外部機器から送信された MIDI データに正しく応答し ない**

- □ MIDI Filter "Enable Program Change"、"Enable Bank Change"、"Enable Control Change"、"Enable AfterTouch"、"Enable Exclusive" (Global P1:MIDI) が、 それぞれチェックされていますか? PG p.382
- □ 本機が対応しているメッセージを送信していますか? PG p.645

#### **プログラム・チェンジの対応が正しくない**

□ "Bank Map" の設定は合っていますか? PG p.372

## **パッドやダンパーの反応がおかしい**

#### **パッドの反応がおかしい**

□ メニュー・コマンド "Pad Calibration"(Global P0:Basic Setup)を実行し、パッドの感度を正しく調整してください。 PG p.398

#### **ダンパーの反応がおかしい**

□ メニュー・コマンド "Half Damper Calibration"(Global P0:Basic Setup)を実行し、ハーフ・ダンパー・ペダルの感 度を正しく調整してください。 PG p.398

# **メディア**

#### **データの日付が正しくない**

- □ セーブしたファイルやサンプリングした WAVE ファイルの 日付が正しくない。
- → メニュー・コマンド"Set Date/Time"(Media– Utility ペー ジ)で現在時刻を設定してください。 [p.144](#page-151-0)

#### **外部** *USB* **デバイス**

#### **USB 接続した USB デバイスのドライブを認識しない**

- □ フォーマットしましたか? PG p.434
- □ 外部 USB デバイスが正しく接続されていますか? [p.32](#page-39-1)
- □ 本機の電源をオンにする前に、USB 機器の電源をオンにし ましたか?
- → メニュー・コマンド "Scan USB device" (Media– Media Information)で USB デバイスを再マウントしてください。

#### **外部ハードディスクにデータをセーブするとき、 "Error in writing to medium" のエラーが頻発する**

□ メニュー· コマンド "Check Medium" (Media- Utility ペー ジ)を実行しメディアのエラーを検査し修復してください。

#### **USB CD-R/RW ドライブの CD メディアを認識しない**

□ ディスプレイに触れましたか?

### *CD-R/RW* **ドライブ**

#### **書き込みができない**

- □ PCG、SNG ファイルなどのデータがセーブできない場合、 そのメディアをフォーマットしましたか? WAVEファイルを書き込んでオーディオCDを作成する場合 はフォーマットは必要ありません。
- □ お使いのドライブに、推奨されているメディアを使用してい ますか?
- □ 外部USBドライブからCD-R/RWへ書き込もうとする場合、 転送速度が足りない場合があります。
- → 書き込み速度を下げることによって書き込みが成功する場 合があります。 PG p.436
- □ ブランクのメディアをお使いですか?
- → CD-R の場合、新品のメディアを使ってください。CD-RW の場合メニュー・コマンド "Erase CD-RW"(Media– Make Audio CD)でメディアの中身を消去してからセーブを実行 してください。

#### **本機でセーブした USB CD-R/RW が、外部機器で認 識しない**

□ 本機でパケットライトによるセーブ、コピーをした CD-R/ RW がコンピューターで認識しない。

- → UDF バージョン 1.5対応の UDF リーダーまたはパケットラ イト・ソフトウェアをコンピューターにインストールするこ とによって認識させることができます。PG p.666
- → CD-R の場合、メニュー・コマンド "Convert to ISO9660 Format"(Media– Utilityページ)を実行し、ISO9660フォー マットに変換することによって認識させることができる場 合があります。ただしセーブ時の状態によって ISO9660 レ ベル 3 に変換され、認識しない場合があります。その場合 ISO9660 レベル 3 対応のリーダー・ソフトウェアまたはパ ケットライト・ソフトウェアをコンピューターにインストー ルすることによって認識させることができます。PG p.435
- □本機でパケットライトによるセーブ、コピーをした CD-R/ RW が TRITON/TRITON pro/TRITON proX/TRITON-Rack/ TRITON Le/TR で認識しない。
- → UDF バージョン 1.5 は対応していないため認識しません。
- → CD-R の場合、メニュー・コマンド "Convert to ISO9660 Format"(Media– Utilityページ)を実行し、ISO9660フォー マットに変換することによって認識させることができる場 合があります。ただしセーブ時の状態によって ISO9660 レ ベル 3 に変換され、認識しない場合があります。PG p.435
- □ ISO9660 フォーマットに変換した CD-R が、お使いのコン ピューターで読み込みができない
- → パ ケットライト・ソフトが インストール されている 場合、 データを読めない場合があります。その場合、そのソフトを 一時的に無効にするか、またはアンインストールしてくださ  $\mathcal{L}_{\lambda}$
- → Macintosh OS9 では、機能拡張の UDF Volume Access が 有効になっている場合、データを読めない場合があります。 その場合、以下の方法で「UDF Volume Access」を無効に してください。

1. 「アップルメニュー」から「コントロールパネル」内の 「機能拡張マネージャー」を開きます。

2. 「機能拡張マネージャー」内の「UDF Volume Access」 のチェックをはずします。

3. Macintosh を再起動します。

#### **オーディオ CD トラックを書き込みできない**

□ ファイナライズを実行した CD-R/RW ディスクには、追加書 き込みできません。

#### **オーディオ CD プレーヤーで再生できない**

- □ ファイナライズを実行しましたか?
- → 追加してデータを書き込んだ後にファイナライズをする場 合は、メニュー・コマンド "Write to CD"(Media– Make Audio CD)を実行時に "Execute finalize too" チェック・ ボックスにチェックをして、ファイナライズを実行してくだ さい。[p.147](#page-154-0)、PG p.436
- → ファイナライズのみを行う場合は、メニュー・コマンド "Finalize Audio CD" (Media– Make Audio CD) で OK ボ タ ンを押し て、ファイ ナライズ を実行し てくださ い。PG p.436
- □ CD-R メディアを使用していますか?
- → CD-RW メディアは CD プレーヤーで再生できないことがあ るため、CD-R メディアを使用することをお薦めします。
- □ メディアの種類を替えてみましたか?
- → CD-R/RW のメディアは、CD プレーヤーによっては再生で きない場合があります。CD-R/RW メディアの種類を変える と再生できる場合があります。

### **WAVE ファイル**

#### **ロードできない**

- □ M3 がロードできる WAVE ファイルの形式に対応している ものですか? PG p.425、p.659
- → Media モード Make Audio CD ページでトラック CD リス トにインサートできる WAVE ファイルは 48kHz、44.1kHz です。

#### **プレビューできない**

- □ M3 がロードできる WAVE ファイルの形式に対応している ものですか? PG p.659
- → 外部メディア上にある WAVE ファイルのファイル名が 8 文 字を越える場合はプレビューできません。リネームしてファ イル名を 8 文字以下にしてください。

# **コンピューターとの接続**

#### *USB, FireWire***(別売** *EXB-FW***)**

#### **外部から送信された MIDI データに応答しない**

□ USB ケーブル、FireWire (IEEE1394) ケーブルはすべて正 しく接続されていますか? [p.29,](#page-36-1) [p.32](#page-39-0), [p.31](#page-38-0)

#### **コンピューター側が本機を認識しない**

- □ USB ケーブル、FireWire (IEEE1394) ケーブルが正しく接 続されていますか? [p.29,](#page-36-1) [p.31](#page-38-0)
- □ 複数のM3をコンピューターに接続していませんか? M3は コンピューターからは 1 台のみ認識します。

#### **コンピューターから取り外すときにエラーが出た**

□ ホスト・アプリケーションを使用中には、絶対に本機とコン ピューターの接続を取り外さないでください。

#### **接続時にソフトウェアやデバイス・ドライバのインス トールを要求される**

□ お使いのコンピューターの OS のバージョンは、本機に対応 したものですか? [p.33](#page-40-0)

#### **EXB-FW の MIDI または Audio データが正しく送受 信できない**

- □ FireWire (IEEE1394) ケーブルを一度抜き、差し直してくだ さい。それでも問題が解決しない場合は、本体の電源を入れ 直してください。
- □ EXB-FW ボードは M3 で認識されていますか?認識してい るかは電源オン時のディスプレイで確認することができま す。
- □ EXB-FW ボードが M3 で認識されているのに問題が解決し ない場合は、EXB-FW ボードと本体をつなぐフラット・ケー ブルをもう一度取り付け直してください。必ず奥までしっか り押し込んでください。

### **付属 CD-ROM**

#### **ドライバがインストールできない**

- □ USB ケーブルが正しく接続されていますか?
- □ CD-ROM が CD ドライブに正しく入っていますか?
- → CD-ROM が正しく入っていることを確認してください。
- □ CD ドライブのレンズが汚れていませんか?
- → 市販のレンズ・クリーナーでクリーニングしてください。
- □ USB が使用可能になっていますか?
- → Windows XP の場合は、[ コントロール パネル ] の [ システ ム ]、[ ハードウェア ] タブ、[ デバイス マネージャ ] でユニ バーサル シリアル バスコントロール、USB ルートハブを確 認してください。
- □ 不明なデバイスとして認識されていませんか?
- → Windows XP の場合、「コントロール パネル 1の [ システム ]、 [ ハードウェア ] タブ、[ デバイス マネージャ ] で確認します。 正しく認識されない場合は、M3 が「その他のデバイス」の中 に表示されたり、「不明なデバイス」と表示されます。USB ケーブルを再接続し、新たに「不明なデバイス」と表示された 場合は、M3 が不明なデバイスとして認識されています。表示 された「不明なデバイス」を削除し、ドライバをインストール し直してください。

#### **ソフトウェアが反応しない**

- □ USB ケーブルが正しく接続されていますか?
- □ ドライバをインストールしましたか?
- □ 接続したコンピューターに M3 は認識されていますか?
- → Windows XP の場合は、[ コントロール パネル ] の [ サウン ドとオーディオ デバイスのプロパティ ]、[ ハードウェア ] タ ブで確認してください。

Mac OS X の場合は、Macintosh HD →アプリケーション・ フォルダ→ユーティリティ・フォルダ→ "Audio MIDI 設定 " の "MIDI 装置 " タブ・ページで本機が認識されているかを確 認してください。

- ご使用になるコンピューターのハードウェア環境によって は、USB 接続で M3を認識できないことがあります。
- □ 本機のアサイン設定と USB-MIDI ポートの設定を確認して ください。
- □ 接続している機器やソフトウェアが、本機に対応していない 場合があります。接続している機器またはソフトウェアの取 説を参照し、確認してください。
## <span id="page-216-0"></span>**エラーメッセージ**

### **各種メッセージ**

#### **A**

#### **Are you sure ?**

内 容:実行するかどうかの確認です。実行するときは OK ボ タン、実行しないときは Cancel ボタンを押してくだ さい。

### **B**

#### **Buffer overrun error occurred**

- 内 容:外部USBメディアへのサンプリング時に書き込み処理 がサンプリング処理に対して間に合いませんでした。
- 対 策:Media Utility のメニュー・コマンド "Check Medium" を実行してください。その後、サンプリング を行なってください。改善されない場合は、メディア 内のいくつかのファイルを別メディアにコピー後、そ のファイルを消去してから、再実行してください。

*Note:* 使用するメディアによっては、サンプリングができない 場合があります。推奨するメディアをご使用ください[。\(](#page-224-0)☞ 参 照: p.217[「本機で使用可能なメディア」\)](#page-224-0)

*Note:*「Buffer overrun error occurred」のエラー・メッセージ が出た場合、エラーになるまでのデータはサンプリングされま すが、エラーが出た時点でのデータは正しく再生されない場合 があります。

#### **Buffer underrun error occurred**

- 内 容 : 外部 USB メディア上の WAVE ファイルをプレイバッ ク中に、読み込み処理が再生処理に間に合いませんで した。
- 対 策:再生したいファイルを別フォルダ等にコピーしてから 再実行してください。

*Note:* 使用するメディアによっては、プレイバックができない 場合があります。メディアは推奨するものをご使用ください。 (☞ 参照:p.217[「本機で使用可能なメディア」\)](#page-224-0)

### **C**

#### **Can't calibrate**

- 内 容:正しく調整できませんでした。
- 対 策:再度やり直してください。

#### **Can't copy/swap double size effect**

- 内 容:インサート・エフェクトまたはマスター・エフェクト のコピー、スワップ実行時に、IFX5 または MFX2 に ダブル・サイズのエフェクトを配置しようとしました。
- 対 策:IFX5 と MFX2 にはダブル・サイズのエフェクトが入 らないような設定にして実行してください。

#### **Can't load divided PCG file**

内 容: メニュー・コマンド "Load PCG (RAM) and Samples" は、分割された PCG ファイルに対しては行 えません。

#### Can't open pattern **Continue ?**

内 容:レコーディングを終えるときに、トラック上にプット されているパターンをオープンするための空きメモ リーが確保できません(自動的にオープンが必要な場 合です)。OK ボタンを押すとパターンのデータは消去 されレコーディングの内容が保存されます。Cancel ボ タンを押すとレコーディングやエディットの内容が無 効になります。

#### **Completed**

内 容:各コマンドを実行した際、それが無事終了しました。

#### **Completed. Please turn the power off, and then on again**

内 容:Update System Software の実行が無事終了しまし た。続けてシステムをリスタートすることでアップ デートは完了します。電源スイッチを一旦オフ後、オ ンしてください。

### **D**

#### **Destination and source are identical**

- 内 容:コピーやバウンス時に、ソースとディスティネーショ ンに同一のソング、トラック、パターンを選択してい ます。
- 対 策:ソー スとディスティネーションを異なるソング、ト ラック、パターンにしてください。

#### **Destination from-measure within the limits of source**

- 内 容:オール・トラック、または同一トラックへのムーブ・ メジャー時で、ソースの範囲内にディスティネーショ ンの小節を指定しています。
- 対 策:ソースの範囲外にディスティネーションの小節を指定 してください。

#### **Destination is empty**

- 内 容:エデ ィット時、ディスティネーションに指定したト ラックやパターンに演奏データがありません。
- 対 策:演奏データの入っているトラックやパターンを指定し てください。

#### **Destination measure is empty**

- 内 容:ディスティネーションに指定した小節にデータが存在 していません。
- 対 策:ディスティネーションにデータの入っている小節を指 定してください。

#### **Destination multisample already exists**

- 内 容:ディスティネーション (セーブ先)のマルチサンプル がすでに存在しています。
- 対 策:ディスティネーション (セーブ先) のマルチサンプル をデリートするか、セーブ先のマルチサンプル・ナン バーを変えてください。

#### **Destination multisample and source multisample are identical**

- 内 容:ソースとディスティネーションに同一のマルチサンプ ルを選択しています。
- 対 策:ソースとディスティネーションに異なるマルチサンプ ルを選択してください。

#### **Destination sample already exists**

- 内 容:ディスティネーション(セーブ先)のサンプルがすで に存在しています。
- 対 策:ディスティネーション(セーブ先)のサンプルをデリー トするか、セーブ先のサンプル・ナンバーを変えてく ださい。
- 内 容:ディスティネーション(セーブ先)のサンプル・ナン バーがタイム・ストレッチを実行するために一時的に 使用されています。そのためにセーブが実行できませ  $h_{\alpha}$
- 対 策:ディスティネーション(セーブ先)のサンプル・ナン バーを変えてください。

#### **Destination sample data used in source sample Can't overwrite**

- 内 容:ディスティネーション(セーブ先)のサンプルのサン プル・データがソースのサンプルでも使われているた め Over-write することができません。
- 対 策:Overwrite を使用せず、ディスティネーション(セー ブ先)に別のサンプルを指定してください。

#### **Destination sample is empty**

内 容:エディットするサンプルが空です。

#### **Destination song is empty**

- 内 容:コピー先またはバウンス先に指定したソングが存在し ません。
- 対 策:コピーまたはバウンスをする前に、新しいソングを選 択したときに表示されるダイアログで、クリエイト・ ニュー・ソングを実行してください。

#### **Directory is not empty Cleanup directory Are you sure?**

- 内 容:ディレクトリのデリート時、ディレクトリ内にファイ ルまたはディレクトリが存在しています。
- 対 策:OK ボタンでディレクトリ内のファイルまたはディレ クトリをすべて消去します。

#### **Disc full**

- 内 容:Media モード Make Audio CD のメニュー・コマンド "Write to CD"実行時にUSB CD-R/RWの残り容量が 少なく書き込みができません。
- 対 策:他のメディアに書き込むか、必要のないトラックを カットしてください。

#### **Disk not formatted**

- 内 容:メディアを論理フォーマット(クイック・フォーマッ ト)しようとしたとき、物理フォーマットがされてい ませんでした。
- 対 策:Media モード Utility のメニュー・コマンド "Format" で物理フォーマット(フル・フォーマット)を実行し てください。

### **E**

#### **Error in formatting medium**

- 内 容:メディアを物理フォーマット(フル・フォーマット)、 論理フォーマット (クイック・フォーマット) してい る最中にエラーが発生しました。
- 対 策:他のメディアを使用してください。
- 内 容:Media モード Utility のメニュー・コマンド "Convert to ISO9660 Format" 実行時の、UDF 領域の再書きこ み中にエラーが発生しました。
- 対 策:他のメディアを使用してください。

#### **Error in reading from medium**

- 内 容:メディアからデータを読み出している最中にエラーが 発生しました。
- 対 策:再度読み込みを実行してください。同じエラーが発生 した場合、メディア内のデータが壊れている可能性が あります。

#### **Error in writing to medium**

- 内 容:メディアへデータを書き込んでいる最中にエラーが発 生しました。(ベリファイ・エラー等)
- 対 策:メディアが物 理的に壊れて いる可能性がありますの で、他のメディアを使用してください。そして、エラー の発生したメディアはなるべく使用しないようにして ください。 Media モード Utility のメニュー・コマンド "Check Medium" を実行してください。

#### **Exceeded 16 Programs - some data not loaded**

- 内 容:Advanced Conversion Load 中に 16 プログラムを超 えました。AKAI Program の構成によっては、複数の プログラムと 1 つのコンビネーションにコンバートし てロードされます。この場合、コンバート後の本機で のプログラムの最大数は、コンビネーションで使用可 能な 16 個に制限されます。
- 対 策:AKAI Program を 1 つずつロード後、本機でエディッ トしてください。
- 対 策:Advanced Conversion Loadを使用せずに、マルチサ ンプルある いはサンプ ルとしてロ ード後、本機でエ ディットしてください。
- 内 容:SoundFont 2.0 ファイルのロード中に 16 プログラム を超えました。SoundFont 2.0 ファイル内の音色デー タの構成によっては、複数のプログラムと 1 つのコン ビネーションにコンバートしてロードされます。この 場合、コンバート後の本機でのプログラムの最大数は、 コンビネーションで使用可能な 16 個に制限されます。 この音色は正しく発音しません。

#### **F**

#### **File already exists**

- 内 容:クリエイト・ディレクトリまたはファイルのリネーム の実行時、同じ名前のディレクトリまたはファイルが、 メディア内に存在しています。
- 内 容:MediaモードUtilityのメニュー・コマンド"Copy"で、 ワイルド・カードなしのコピーを実行しようとしたと き、コピー先にコピー元と同じ名前のファイルが存在 していました。
- 内 容:Media モード Utility のメニュー・コマンド "Save Sampling Data" で、All, All Multisamples, All Samples, One Multisample を実行したとき、本体で 作成しようとしたディレクトリと同じ名前のディレク トリが、メディア内に存在していました。
- 内 容:USB ストレージ・デバイスへのサンプリング時、セー ブ先に同じ名前のファイルが存在していました。
- 対 策:存在しているディレクトリまたはファイルをデリート するか、指定する名前を変えてください。

#### **File contains unsupported data**

- 内 容:AIFF、WAVE, KSF、KEP ファイル等で、本機ではサ ポートしていないフォーマットのファイルをロードし ようとしました。
- 対 策:AIFF、WAVE の場合、可能であればパソコン等で本機 でサポートしているフォーマットに変換し、ロードし てください。

#### **File is read-only protected**

- 内 容:ファイルへの書き込みおよびデリートを実行しようと したとき、そのファイルの属性が読み込み専用でした。
- 内 容:すでにメディア上にある読み出し専用のファイルと同 じ名前でファイルをセーブしようとしました。
- 対 策: 別の名前をつけてセーブしてください。

#### **File unavailable**

- 内 容:ファイル・フォーマットが正しくないファイルをロー ド、オープンしようとしました。
- 内 容:KEP ファイル内のデータが不正でした。 KEP ファイルが壊れている可能性あります。
- 対 策:KEP ファイルを USB デバイスに復元し直してくださ い。

#### **File/path not found**

- 内 容:Media モードでサンプル・ファイルのロード時、指定 したファイルが存在しない、および別階層のディレク トリまたは別メディアを選択するダイアログで選択さ れた場所に目的のファイル名が存在しませんでした。
- 内 容:Media モード Utility のメニュー・コマンド "Delete" 実行時に、指定されたファイルが存在しませんでした。
- 内 容:Media モード Utility のメニュー・コマンド "Copy" 実 行時に、コピー・ファイル名にワイルド・カードを指 定 してコピー を実行しよ うとしたと き、指定さ れた ファイルが見つかりませんでした。または、コピー元 のパスの長さが 76 を超えてしまっています。
- 内 容:Media モード等で、Open ボタンでディレクトリを開 こうとしたとき、選択されたディレクトリ名を含むバ スの長さが 76 を超えてしまっています。
- 内 容:Media モード Make Audio CD ページで Insert 実行 時に、Insert All ボタンで WAVE ファイルを追加しよ うとしましたが、選択したディレクトリにサンプリン グ周波数 44.1kHz または 48kHz のWAVE ファイルが 見つかりませんでした。
- 対 策:ファイルまたはディレクトリを確認してください。
- 内 容:Mediaモードで.KCDファイルのLoad時、Audio Track Listに書かれた WAVE ファイルが見つかりませんでし た。
- 対 策:Media モード Make Audio CD ページで Size の表示 されていないファイルが見つからなかったファイルで す。ファ イル やディ レク トリ を確認 する か、Audio Track List から削除してください。

#### **Front sample data used in rear sample**

#### **Can't overwrite**

- 内 容: Sampling モード Sample Edit のメニュー・コマンド "Link" 実行時に、フロント・サンプルのサンプル・デー タ が リ ア · サ ン プ ル で も 使 わ れ て い る た め "Overwrite" することができません。
- 対 策:"Overwrite" を使用せず、セーブ先に別のサンプルを 指定してください。

### **I**

#### **Illegal file description**

- 内 容:ファイルのセーブ用ネームおよびディレクトリ作成時 の指定ファイル名に、無効なファイル名が使用されま した。
- 対 策:指定ファイル名を変えてください。MS-DOSで使用不 可のファイル名は、指定ファイル名として使えません。

#### **Illegal SMF data**

内 容:スタンダード MIDI ファイルでないファイルをロード しようとしました。

#### **Illegal SMF division**

内 容:タイムコード・ベースになっているスタンダード MIDI ファイルをロードしようとしました。

#### **Illegal SMF format**

内 容:フォーマット0または1以外のスタンダードMIDIファ イルをロードしようとしました。

#### **Inconvertible file exists**

- 内 容:メディア内に、ISO9660 フォーマットとして利用でき ないファイルが存在しています。
- 対 策:本機以外でフォーマット、記録されたメディアは、本 機ではISO9660フォーマットへの変換ができない場合 があります。変換には、フォーマットまたは記録に利 用したパケットライトソフトを使用してください。

#### **Index number over limit**

- 内 容:Combination、Program、Sequencer モードで RAM へのサンプリング時にインデックスが多すぎるため、 同時にマルチサンプルへのコンバートができませんで した。
- 対 策:別のプログラム、マルチサンプルにコンバートするか、 Sampling モードでインデックスを削除してからサン プリングしてください。

#### **M**

#### **Master Track can't be recorded alone**

- 内 容:シングル・トラックのリアルタイム・レコーディング 時に、カレント・トラックをマスター・トラックにし てレコーディングを開始しようとしました。
- 対 策:レコーデ ィングするトラックを MIDI Track1–16 に してレコーディングを開始してください。

#### **Measure number over limit**

内 容:エディットを実行するとトラックの長さが 999 小節を 超えてしまいます。

#### **Measure size over limit**

- 内 容:スタンダード MIDI ファイルのロード時、1 小節のイ ベント数が最大容量(約 65535 イベント)を超えてい ます。
- 内 容:エディットを実行すると、1 小節のイベント数が最大 容量(約 65535 イベント)を超えてしまいます。
- 対 策:必要ないデータをイベント・エディット等で消去して ください。

#### **Medium changed**

内 容:Media モード Utility のメニュー・コマンド "Copy" 実 行時に、メディアが交換または排出されてしまいまし た。同一ドライブ上で別メディア間でのコピーは実行 できません。

#### **Medium unavailable**

内 容:読み込みできないメディアが選択されました。

#### **Medium write protected**

- 内 容:データの書き込み先のメディアにライト・プロテクト がかかっています。
- 対 策:メディアのライト・プロテクトを解除して、再度コマ ンドを実行してください。

#### **Memory full**

- 内 容:Sequencer モードのソング、トラック、パターン等の エディット時に、全ソングのデータの合計がシーケン ス・データ・メモリーの容量を使い切ってしまい、エ ディットすることができない。
- 対 策:他のソング・データなどを削除し、空きメモリーを増 やしてください。
- 内 容:Sequencer モードのリアルタイム・レコーディングの 途中で、レコーディング・データを格納する空きメモ リーがなくなり、レコーディングを強制終了しました。
- 対 策:他のソング・データなどを削除し、空きメモリーを増 やしてください。

#### **Memory overflow**

- 内 容:Media モード Save のメニュー・コマンド "Save Exclusive" でエクスクルーシブ・データを受信中、イ ンターナル・メモリーの残り容量を超えてしまいまし た。
- 対 策:複数のエクスクルーシブ・データを受信する場合は、い くつかに分けて本体に送信してください。
- 内 容:Media モードでサンプル波形データ用のメモリーの残 り容量を超えてロードしようとしました。
- 対 策:Sampling モードで、Delete Sample を実行し、サン プル波形データ用のメモリに空容量を確保してから、 ロードし直してください。

#### **Memory Protected**

- 内 容:本体内のプログラム、コンビネーション、ソング、ド ラムキット、KARMA GE にプロテクトがかかってい ます。
- 内 容:Auto Song Setup 実行時にソングにプロテクトがか かっています。
- 対 策:Global モードでメモリー・プロテクトを解除して、再 度ライト、ロード、Auto Song Setup 等を実行してく ださい。

#### **MIDI data receiving error**

内 容:MIDI エクスクルーシブ・データを受信時、データ・サ イズが合わなかった等の不正フォーマットのデータを 受信しました。

#### **Multisample L and R are identical**

- 内 容:ディスティネーション (セーブ先) のしと R のマルチ サンプル・ナンバーが同じため、エディットを実行で きません。
- 対 策: ディスティネーション (セーブ先) のしと R に異なる マルチサンプル・ナンバーを選択してください。

#### **N**

#### **No 48kHz Clock is detected from S/P DIF clock master device.**

#### **The System Clock cannot be changed to S/P DIF.**

- 内 容:EXB-RADIAS 装着 時、Global モード P0: Basic Setup– System Preference の "System Clock" は、 48kHz のシステム・クロックが入力されていないと、 S/P DIF に切り替えることができません。
- 対 策:S/P DIF Optical フォーマット対応機器から 48kHz の システム・クロックを、本機の S/P DIF IN 端子に入力 してください。48kHz のみ に対 応し ます。入力後、 "System Clock" を S/P DIF に切り替えることができ ます。

#### **No data**

- 内 容:スタンダード MIDI ファイルのロード時、ファイルの イベントがありません。
- 内 容:Media モード Save のメニュー・コマンド "Export Samples as AIFF/WAVE" で、Samples in One Multisample を実行したとき、サンプルがありません でした。
- 対 策:サンプル・データを作成してください。

#### **No medium**

- 内 容:Media モードでコマンド実行時、実行先のメディアが 挿入されていません。
- 対 策:メディアを挿入して、マウントしてください。

#### **No recording track specified**

- 内 容:マルチ・トラックのリアルタイム・レコーディング時 に、REC になっているトラックがない状態でレコー ディングを開始しようとしました。
- 対 策:レコーディングするトラックをRECに設定してくださ  $\mathcal{L}$

#### **No space available on medium**

- 内 容:ファイルのセーブやコピーまたはディレクトリを作成 しようとしたとき、メディア内に空き容量がありませ んでした。
- 対 策:すでに存在しているファイルをデリートするか、充分 な空き容量があるメディアに交換してください。

#### **No space available on medium Do you want to make a divided file?**

- 内 容:.PCG および .KSF ファイルのセーブ時、メディアの空 き容量が不足したため、ファイルを分割してセーブす るかを指定します。
- 対 策:OK ボタンで分割セーブを実行、Cancel ボタンで中止 します。

#### **Not enough Drum Track pattern locations available**

- 内 容:ソングのユーザー・パターンをユーザー・ドラムトラッ ク・パターンへコンバートするときに、使用可能なユー ザー・ドラムトラック・パターン数を超えてコンバー トしようとしました。
- 対 策:必要に応じて、Mediaモードで"Save PCG"を実行し、 ユーザー・ドラムトラック・パターンをセーブしてお いてください。Sequencer モードでメニュー・コマン ド "Erase Drum Track Pattern" を実行し、使用可能な ドラムトラック・ユーザー・パターンを増やします。そ してコンバートし直してください。

#### **Not enough Drum Track pattern memory**

- 内 容:ソングのユーザー・パターンをユーザー・ドラムトラッ ク・パターンへコンバートするときに、メモリーに空 き容量がありませんでした。
- 対 策:必要に応じて、Mediaモードで"Save PCG"を実行し、 ユーザー・ドラムトラック・パターンをセーブしてお いてください。Sequencer モードでメニュー・コマン ド "Erase Drum Track Pattern" を実行し、他のユー ザー・ドラムトラック・パターンを削除して、空きメ モリーを増やします。そしてコンバートし直してくだ さい。

#### **Not enough memory**

- 内 容:Sequencer モードのリアルタイム・レコーディング開 始時に、最低限必要な空きメモリー(レコーディング 開始ロケーションまでのBARイベント分のメモリーな ど)を確保できていません。
- 対 策:他のソング・データなどを削除し、空きメモリーを増 やしてください。

#### **Not enough memory to load**

- 内 容:Media モードで .SNG ファイルまたはスタンダード MIDI ファイルをロードしようとしたとき、シーケン ス・メモリーに空き容量がありませんでした。
- 対 策:他のソング・データなどを削除し、空きメモリーを増 やしてください。

#### **Not enough memory to open pattern**

- 内 容:パターンをオープンするとシーケンス・メモリーが足 りず、エディットすることができません。
- 対 策:必要ないソング、トラック、パターン等のデータを消 去するか、パターンをオープンしないでください。

#### **Not enough multisample memory**

- 内 容:マルチサンプルのメモリーが足りません。(MS の数が 最大値 1000 をオーバーします。)
- 対 策:マルチサンプルを削除し、空きメモリーを増やしてく ださい。

#### **Not enough pattern locations available**

- 内 容:"Load Drum Track Pattern" 実行時、選択しているソ ングのユーザー・パターンの残り数を超えてロードし ようとしました。
- 対 策: 新規ソングを作成して、そのソングのユーザー・パター ンへロードし直してください。ソングごとに最大 100 個のユーザー・パターンがロード可能です。ロードす るドラム・トラック.パターン数がこれ以上の場合、複 数のソングに分割してロードしてください。

#### **Not enough relative parameter memory**

- 内 容:リラティブ・パラメーターのメモリーが足りません。 (Sample in MS の数が最大値 4000 をオーバーしま す。)
- 対 策:マルチサンプルやマルチサンプルのインデックスを削 除して空きメモリーを増やしてください。

#### **Not enough sample memory**

- 内 容:サンプルのメモリー(Sample パラメーターまたはサ ンプル波形データ)が足りません。
- 対 策:サンプルを削除し、空きメモリーを増やしてください。
- 対 策:Media モードの EX-USB PCM ページで、ロードされ ている EX-USB-PCM オプション・タイトルを Unload するか、Sampling モードで、サンプル・データを削除 (Delete)してください。

#### **Not enough sample/multisample locations available**

- 内 容:マルチサンプル、サンプルの追加可能な残り数を超え てロードしようとしました。
- 対 策: Sampling モードでメニュー・コマンド "Delete Multisample"、"Delete Sample" を実行し、追加可 能な数に収まるように、ロードし直してください。

#### **Not enough song locations available**

- 内 容 : .SNGファイルを "Append"指定でロード時、ソングの 追加可能な残り数を超えてロードしようとしました。
- 対 策:Sequencer モー ドで メニ ュー・コマン ド "Delete Song" を実行し、使用可能なソングを増やしてから ロードし直してください。

#### **Not enough song memory**

- 内 容: Sampling モード Loop Edit のメニュー・コマンド "Time Slice" の "Save"実行時に全ソングのデータの 合計がシーケンス・データ・メモリーの容量を使い切っ てしまい、セーブすることができません。
- 内 容 : Sequencer モードでの RAM へのサンプリングで、同 時にトラック・データの作成ができません。
- 対 策:他のソング・データなどを削除し、空メモリーを増や してください。

#### **Now switching system clock source... please wait!**

内 容 : EXB-RADIAS 装着時、Global モード P0: Basic Setup– System Preferenceの "System Clock"を S/ P DIF へ切り替えているときに表示します。切り替わ るまでしばらくお待ちください。

### **O**

#### **Obey Copyright Rules**

内 容 : Media モード Make Audio CD のメニュー・コマンド "Write to CD" や、Sampling モード Audio CD ペー ジのメニュー・コマンド "Destination" を、 "Destination" ダイアログで実行したとき表示されま す。

> 「著作権について」[p.iii](#page-2-0) をよくお読みになってデータを ご使用ください。

#### **Oscillator Mode conflicts (Check PROG P1)**

- 内 容:Sampling モードのメニュー・コマンド"Convert MS To Program" で、Use Destination Program Parameters をチェックして実行したときに、コンバー ト先のプログラムの "Oscillator Mode" の設定が合っ ていません。
- 対 策:Program モードでコンバート先のプログラムの "Oscillator Mode" を設定します。モノラル・マルチ サンプルをコンバートするときは、Single に設定しま す。ステレオ・マルチサンプルをコンバートするとき は、Double に設定してください。

### **P**

#### **Pattern conflicts with events**

- 内 容:バウンス時に、一方のトラックがパターンを含んでお り、もう一方のトラックの同じ小節にイベントまたは パターンが含まれているためバウンスできません。
- 対 策:パターンをオープンしてください。

#### **Pattern exists across destination to-end-ofmeasure or source from-measure**

内 容:メジャー(小節)を移動させるとき、ディスティネー ションのエンド・メジャーまたはソースのスタート・ メジャーにパターンがプットされていて、パターンを オープンしていないため、エディットできません。 対 策:パターンをオープンしてください。

#### **Pattern exists in destination or source track Open pattern ?**

内 容:エディット時、ディスティネーションまたはソースと して指定したトラックにパターンがプットされていま す。パターンをオープンして実行する場合(パターン のイベントをコピーして実行します)は OK ボタンを、 パターンをオープンしないで実行する場合は Cancel ボタンを押してください。

#### Pattern used in song **Continue** ?

内 容:エディット時、指定したパターンがトラックにプット されています。実行を続ける場合は OK ボタンを、実 行しない場合は Cancel ボタンを押してください。

#### **Program Type conflicts**

内 容:Copy Tone Adjust 実行時に、コピー元とコピー先の Programのタイプが異なっている場合に表示されるま す。EDS と RADIASの異なるプログラム間ではコピー はできません。

### **R**

#### **Rear sample is empty**

- 内 容:Sampling モード Sample Edit ページのメニュー・コ マンド "Link" 実行時に、リア・サンプルで設定したサ ンプルが空です。
- 対 策:リア・サンプルにデータのあるサンプルを設定して実 行してください。

#### **Root directory is full**

- 内 容:メディアのルート階層にファイルおよびディレクトリ を作成しようとしたとき、そのメディアのルート・ディ レクトリ・エントリー数を超えてしまいました。
- 対 策:存在しているファイルまたはディレクトリをデリート するか、ディレクトリを Open して 1 階層入ってから 実行してください。

### **S**

#### **Sample data used in other sample(s)**

#### **Continue ?**

内 容:エディットするサンプルと同じサンプル・データを 使っているサンプルがあります。エディットを続行す るときは、OK ボタンを押します。

#### **Sample L and R are identical**

- 内 容:ディスティネーション (セーブ先) のしと R のサンプ ル・ナンバーが同じため、エディットを実行できませ  $h_{10}$
- 対 策: ディスティネーション (セーブ先) の L と R に異なる サンプル・ナンバーを選択してください。

#### **Sample length is shorter than minimum**

- 内 容:サンプル・データの長さが 8sample 以下になるような エディットを実行しようとしました。
- 対 策:サンプル・データの長さが 8sample 以上になるように エディット範囲等を指定してください。

#### **Sample used in other multisample(s)**

#### **Continue ?**

内 容:エディットするサンプルが他のマルチサンプルでも使 用されています。エディットを続行するときは、OK ボ タンを押します。

#### **Selected file/path is not correct**

- 内 容:分割セーブされた .PCG ファイルをロード時、同じ名 前の .PCG ファイルで分割されていない、または内容 の異なるファイルをロードしようとしました。
- 対 策:正しい .PCG ファイルをロードしてください。
- 内 容:複数のメディアに分割セーブされた .KSF ファイルの ロード時、ロードしようとしたファイルの順番が違っ ていました。
- 対 策:正しい順番の KSF ファイルをロードしてください。 セーブ時に分割された KSF ファイルの順番は Media モードのメニュー・コマンド "Translation"をチェック するとファイルの番号が確認できます(1 番目の KSF ファイルはサンプル名と番号が表示されます)。

#### **Slice point over limit Can't divide**

- 内 容:Sampling モード Loop Edit のメニュー・コマンド "Time Slice"、"Time Stretch" の Slice でサンプルを 分割した数が最大数(1000 個)を超えてしまうため "Divide" を実行できません。
- 対 策: 分割する必要のない "Index" を Sampling モード Sample Edit のメニュー・コマンド "Link" によって 繋げてから "Divide" を実行してください。

#### **Source file is not 44100Hz or 48000 Hz Can't convert**

- 内 容:Media モード Utility メニ ュー・コマン ド "Rate Convert" 実行時に、44.1kHz、48kHz 以外の WAVE ファイルを選択しています。
- 対 策:44.1kHz、48kHz 以外の WAVE ファイルを変換する ことはできません。

#### **Source is empty**

- 内 容:ソースに指定したトラックやパターンにデータが存在 していません。
- 対 策:演奏データの入っているトラックやパターンを指定し てください。

#### **Source sample is empty**

- 内 容:Insert, Mix, Paste 実行時に、ソースのサンプルが空 です。
- 対 策:Copy を実行してから、Insert, Mix, Paste を実行して ください。

### **T**

#### **The clock battery voltage is low. Please do the following.**

- **1.** Turn off power, and replace the battery.
- **2.** Turn on power. You will see this message one last time. This is normal.
- **3.** Set the date and time in Media mode.
- **4.** Turn the power off, and then on again.
- 内 容:時計/カレンダー機能用バッテリーの電圧が不足して います。
- 対 策:「カレンダー機能用バッテリーの交換方法」[p.201](#page-208-0) の手 順に従い、バッテリーを交換してください。取り付け 後、電源を入れるともう一度このメッセージが表示さ れますが、これは故障ではありません。Media Utility メニュー・コマンド "Set Date/Time" で時刻を設定し てください。

#### **There is not readable data**

内 容:ファイル・サイズが 0 または、ロードやオープン操作 でアクセスするデータがファイル内に存在していませ ん。または、データの内容が壊れているなどでロード やアクセスできません。

#### **This file is already loaded**

- 内 容:分割された .PCG ファイルをロード時、すでにロード したファイルをロードしようとしました。
- 対 策:ロードしていない .PCG ファイルをロードしてくださ  $\mathcal{L}$

#### **This title is already loaded**

内 容:すでにロードされた EX-USB-PCM オプション・タイ トルをロードしようとしました。

#### **Track is full**

- 内 容 : Mediaモード Make Audio CDページでトラックをイ ンサートしたときに 99 トラックを超えてしまって、イ ンサートできません。
- 対 策:必要のないトラックをカットしてからインサートを実 行してください。

### **U**

#### **Unable to create directory**

内 容:階層の上限(フルパスで 76 文字以内)を超えて、ディ レクトリを作成しようとしました。

#### **Unable to save file**

- 内 容:Mediaモード Utility のメニュ ー・コマン ド"Copy" 実行時に、コピー先のパスが76を超えてしまいました。
- 内 容:Media モードでファイルのセーブ時に、セーブ先のパ スが 76 を超えてしまいました。
- 内 容:Media モード Utility のメニュー・コマンド "Copy" 実 行時、ファイルの管理情報が管理領域の大きさを超え てしまいました。
- 内 容:Media へのサンプリング時に、WAVE ファイルのセー ブ先のパスが 76 を超えてしまいました。

#### **USB HUB Power exceeded**

#### **Please disconnect USB device**

- 内 容:各 USB デバイスにおける消費電力が、繋がれたハブに 対して許容量を超えています。この状態では USB デバ イスが正常に認識されません。
- 対 策:セルフパワー対応の USB ハブやデバイス機器は、セル フパワー・モードで利用してください。また、複数の USB ハブを使用している場合は、別の USB ハブへ繋 ぎ変えることで解決する場合があります。再接続後、 "Scan USB Device" を実行してください。

### **W**

#### **WAVE file size over limit**

内 容:Mediaモードの Edit WAVE でのエディットにおいて、 使用できるWAVE ファイルの最大長230400000 サン プル(サンプル・レート48kHzで80分)を超えています。 対 策: Edit WAVE では 230400000 サンプル(サン プル・レート 48kHz で 80 分) を超える WAVE ファ イルはエディットできません。

### **Y**

#### **You can't undo this operation Are you sure ?**

内 容:イベント・エディットに入ると、(実際にイベントのエ ディットを実行せず終了した場合でも)1つ前のエ ディットのコンペアが実行できなくなります。イベン ト・エディットに入る場合は OK ボタンを、入らない 場合は Cancel ボタンを押してください。

**その他 付 録**  臘 巨

#### **You can't undo last operation Are you sure ?**

- 内 容:Sequencer モードでレコーディングやイベント・エ ディットを終えるとき、アンドゥ(コンペア機能)す るための空きメモリーが確保できません。直前にレ コーディングやエディットしたデータを残すときは OK ボタンを、以前のデータに戻す(直前にレコーディ ングやエディットしたデータを消す)ときは Cancel ボ タンを押してください。
- 内 容:Sequencer モードでのエディット時、アンドゥ(コン ペア機能)するための空きメモリーが確保できません。 エディットを実行する場合はOKボタンを押します(エ ディット前の状態には戻せません)。エディットを実行 しない場合は Cancel ボタンを押してください。
- 対 策:アンドゥ(コンペア機能)が実行できる空きメモリを 確保するために、必要ないソング、トラック、パター ン等の データを消去 してくださ い。実行す る前にメ ディアにデータを保存しておくことをお薦めします。

### **Symbol**

#### **ADC OVERLOAD !**

- 内 容:Recording Level" のバー表示の上に「ADC OVERLOAD !」が表示される場合は AUDIO INPUT 入力段で過入力のために歪んでいます。
- 対 策:[MIC/LINE] ゲイン切り替えスイッチ、[LEVEL] ノブ (Analog Input)、または外部音源の出力レベルを調整 してください。

#### **CLIP !**

- 内 容:信号レベルが 0dB を超えると「CLIP !」を表示します。
- 対 策:サンプリングにレコーディングする信号レベルがオー バーしていますので、"Recording Level" スライダー でレベルを調整してください。 *Note:* AUDIO INPUT 1、2 端子から入力するときに、 最もダイナミック・レンジの広いサンプリングを行う には、「ADC OVERLOAD! !」が表示されない最大レ ベルになるように [MIC/LINE] ゲイン切り替えスイッ チ、[LEVEL] ノブ(Analog Input)を調整します。さ らに、"Level" を 127 にし、「CLIP !」が表示されない 最大レベルになるように"Recording Level"を調整し てください。

#### **S/P DIF Clock Error**

- 内 容:Global モードで"System Clock"を S/P DIFに設定し たときに、クロックが正しく認識できません。
- 対 策:外部機器から Digital Output が正しく出力されている かを確認してください。本機に入力できるサンプリン グ周波数は 48kHz です。
- 対 策:Optical ケーブルに問題がないかチェックしてくださ  $\left\{ \cdot \right\}$

### <span id="page-224-1"></span><span id="page-224-0"></span>**本機で使用可能なメディア**

### **本機で使用できるメディア・タイプ**

(2007. 4 月現在)

#### **外部 USB 記憶メディア**

- HD: ハードディスク
- RM: リムーバブル・ディスク(Flash ドライブ/メモリ、 Flash ディスク、MO、フロッピー・ディスク) HD、RM は、MS-DOS フォーマットの FAT16 および FAT32 に対応。 認識できる容量 :FAT32: 2TERA=2,000Gbyte まで FAT16: 4Gbyte まで
- CDR:(CD-R/RW) UDF フォーマットに対応しています。UDF フォーマットの CD-R/RW への書き込み、読み込みが可能です。(パケット ライト対応 ☞PG p.666) また、CD-DA(オーディオ・データ)の録音 / 再生と、ISO9660

(レベル 1)フォーマットの読み込みが可能です。

*Note:* 本機の外部 USB 記憶メディアの認識条件については、 p.32「USB 機器(HDD や CD-R/RW [など\)の接続」を](#page-39-0)参照し てください。

*Note:* USB 端子に接続する方法については、「USB [機器\(](#page-39-0)HDD や CD-R/RW [など\)の接続」\(](#page-39-0)☞p.32)を参照してください。

#### **本機がメディアを対象にする機能**

#### **内蔵ハードディスク、内蔵 CD-R/RW ドライブと外部 USB メディアに対して利用可能な機能**

- ヤーブ (保存) /ロード (読み込み) (Media モード) インターナル・メモリー、RAM メモリーの各種データをセー ブ/ロードします。セーブおよびロード可能なファイルにつ いては、PG p.406 表を参照してください。 ファイルを分割したファイルのロード、またはセーブは USB 端子に接続したメディアが対象になります。
- ユーティリティ(Media モード) メディアのコピー、フォーマット等を行います。
- サンプリング/リサンプリング (Program、Combination、Sequencer、Sampling モード) "Save to" MEDIA を設定したとき、WAVE ファイルをメ ディアへ書き込みます。
- WAVE File Play (Sequencer、Media モード) WAVE ファイルを再生します。
- オーディオ CDの作成 (Media モード) CD-R/RWドライブで、WAVE ファイルからオーディオ CD を作成します。WAVE ファイルが保存されているメディア (from)によって書き込みができないものがあります。
- Convert to ISO9660 Format (Media モード) UDF フォーマットのCD-R メディアをISO9660フォーマッ トに変換します。

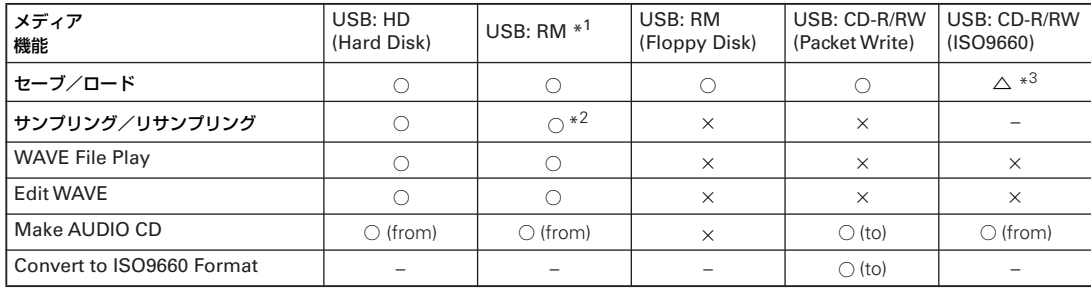

○ :可 × : 不可 –: 無効 △ : 一部可能

\*<sup>1</sup>:「セーブ/ロード」以外は USB 2.0 対応機器を使用。

\*<sup>2</sup>:640MB以上の MOへのサンプリング/リサンプリングは不 可。

\*3:ロードのみ可能。

USB: CD-DA (オーディオ CD) は Sampling モードでリッピ ングが可能。

*Note:* 使用できるメディアについて不明な点がありましたら、 コルグお客様相談窓口へお問い合わせください。なお、コルグ Web ページ (http://www.korg.co.jp) でも確認することがで きます。

# **仕様とオプション**

### <span id="page-225-0"></span>**仕 様**

使用温度条件 ±0 ~ +40 °C(結露させないこと)

#### **KYBD-61/73/88 キーボード・アセンブリ**

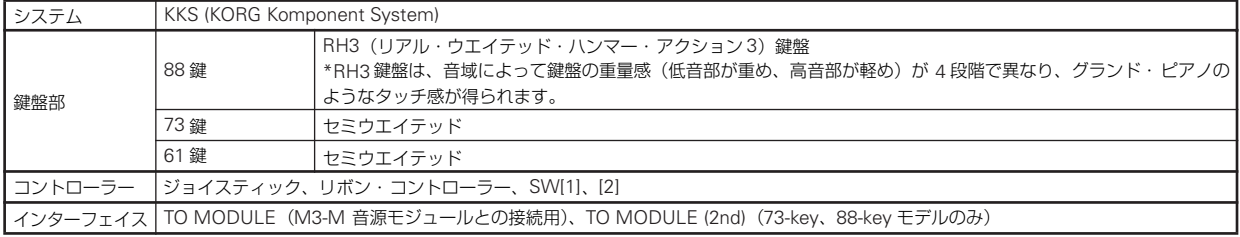

#### **M3XP-M 音源モジュール**

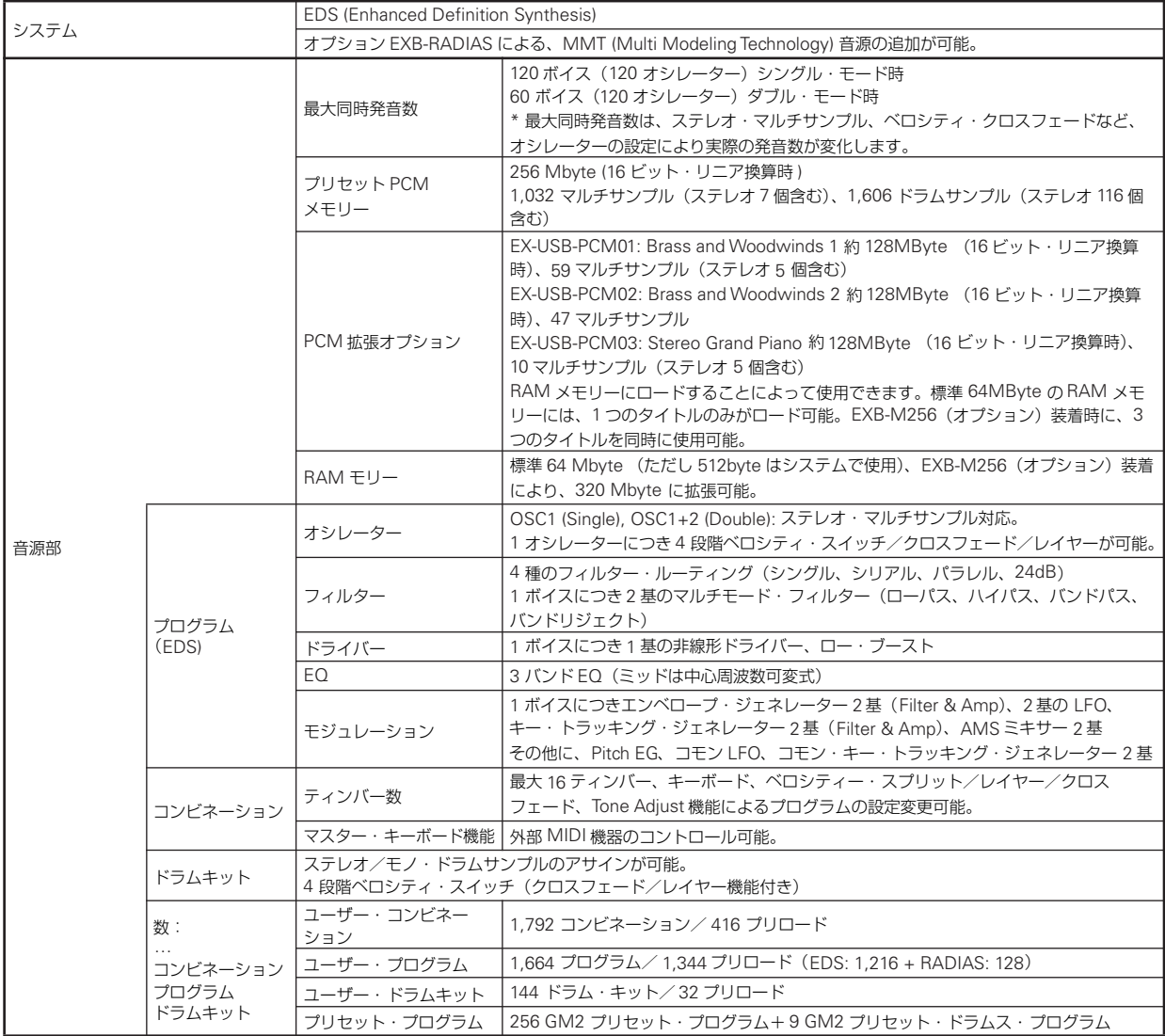

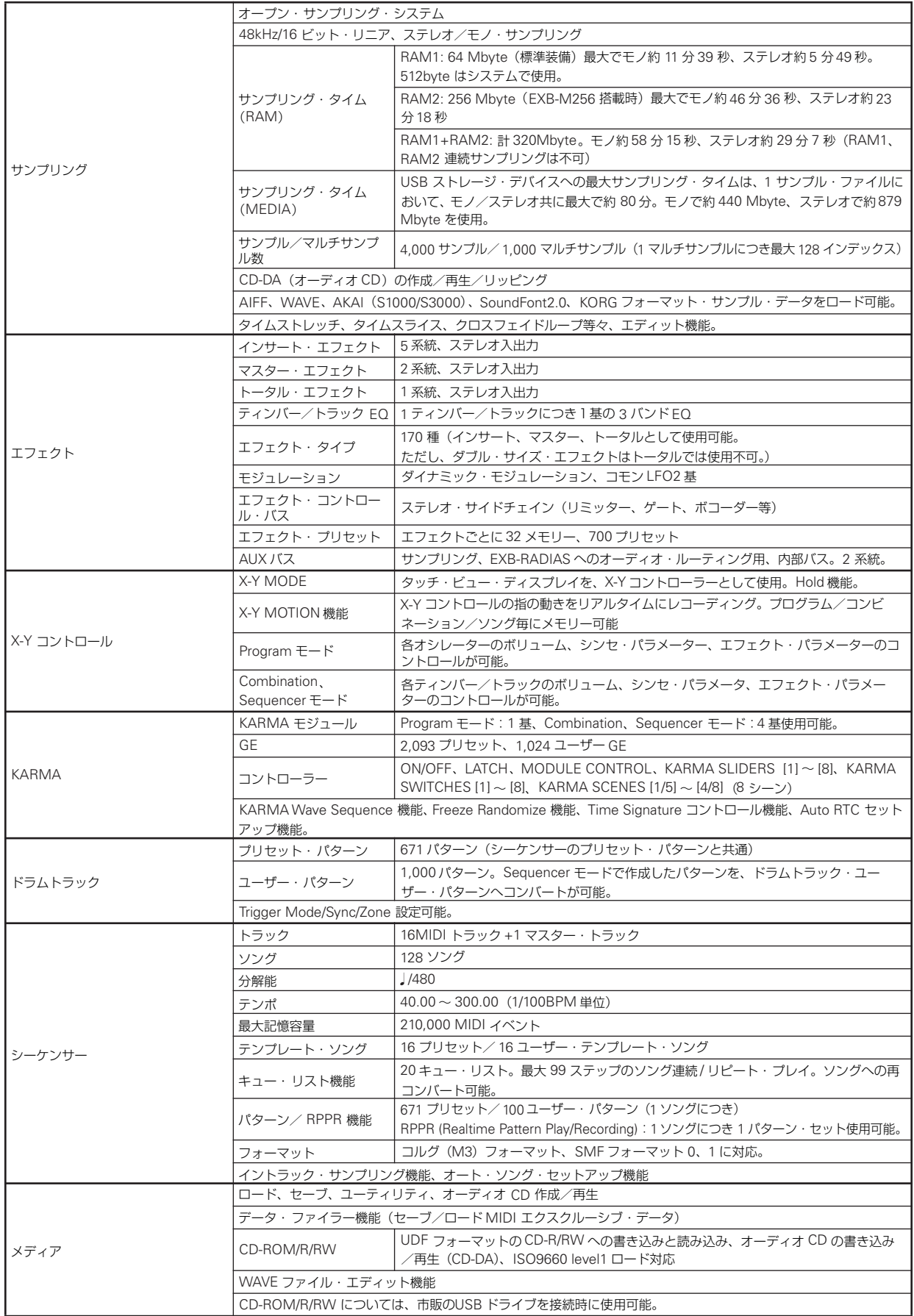

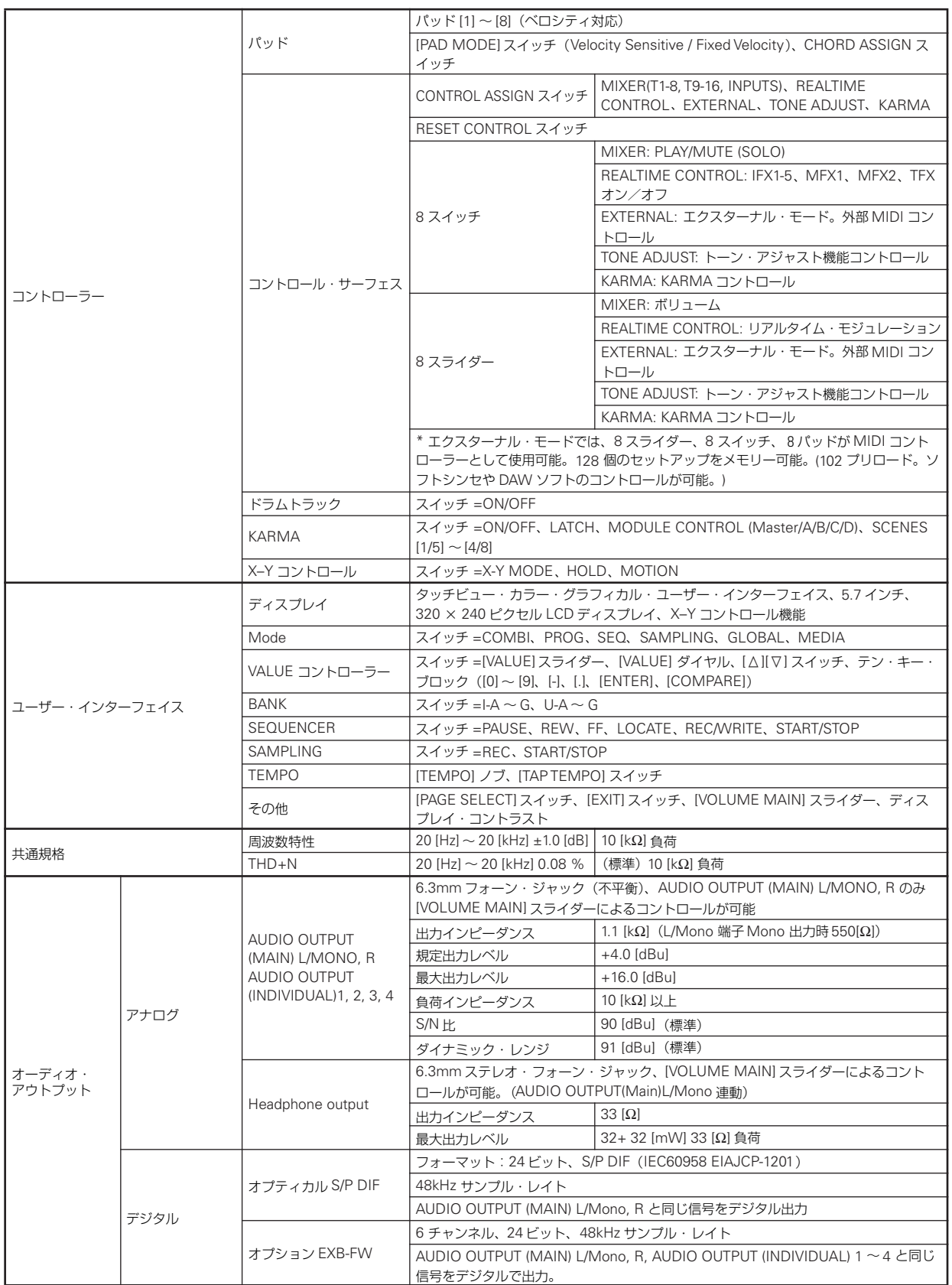

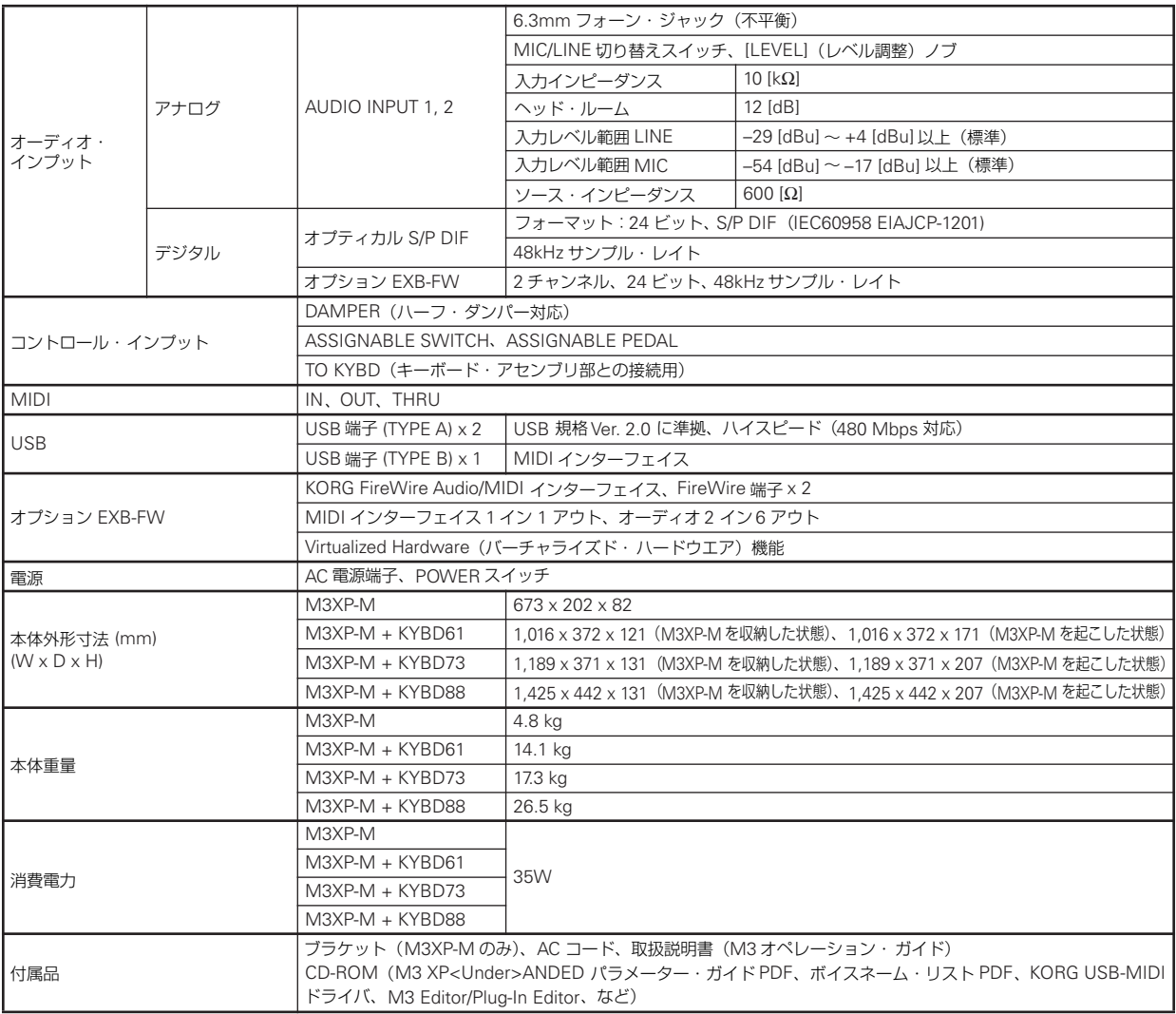

### **オプション**

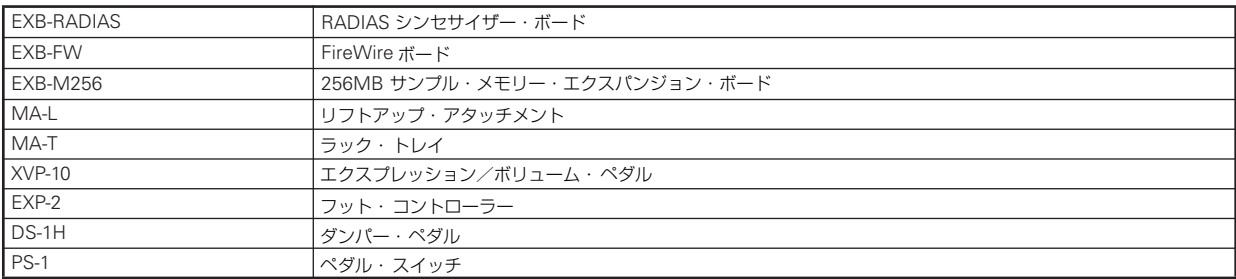

\* 製品の外観および仕様は予告なく変更することがあります。(2008 年 10 月)

**付 録** [ミュージック・ワークステーション/サンプラー]

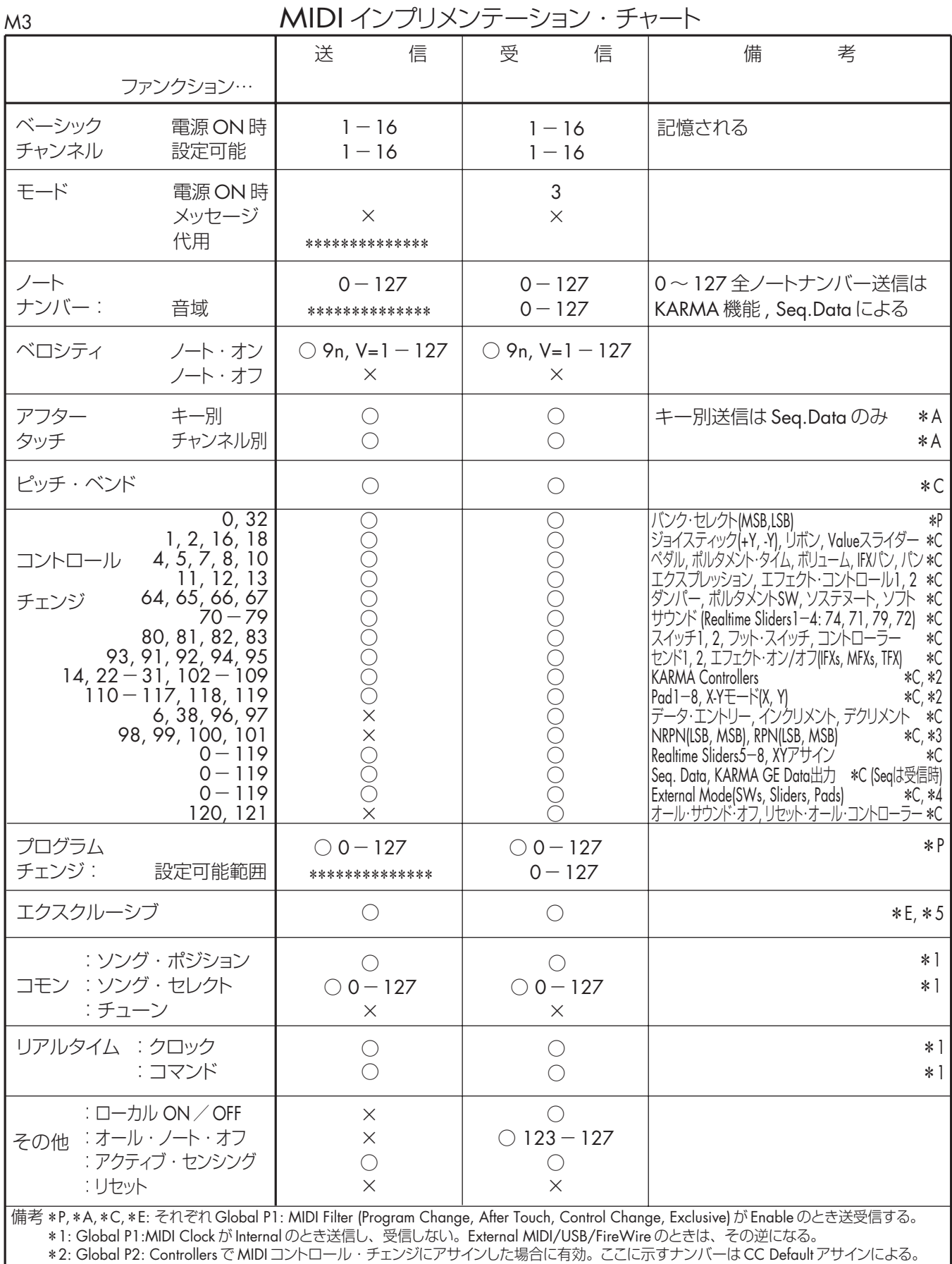

\*3: RPN(LSB, MSB) = 00, 00: ピッチベンド・レンジ、01, 00: ファイン・チューン、02, 00:コース・チューン

\*4: Global P1: External1, 2 で MIDIコントロール・チェンジにアサインした場合に有効。

\*5: KORG エクスクルーシブ以外にインクワイアリー、GMシステム・オン、マスター・ボリューム、マスター・バランス、 マスター・ファインチューン、マスター・コースチューンに対応。

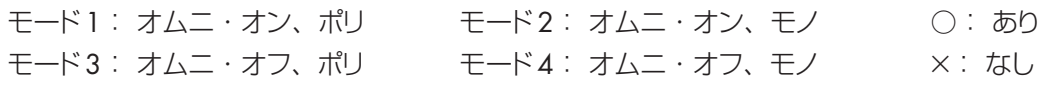

**222** MIDI Implementation の配布については、コルグお客様相談窓口へお問い合わせください。

## **索 引**

### **A**

AIF [135](#page-142-0) Amp [59](#page-66-0) AMS ミキサー [54](#page-61-0) AMS(Alternate Modulation Source) [54](#page-61-1) Assignable Pedal [128](#page-135-0) ASSIGNABLE PEDAL 端子 [45](#page-52-0) Assignable Switch [128](#page-135-1) ASSIGNABLE SWITCH 端子 [45](#page-52-1) AUDIO INPUT [27,](#page-34-0) [147](#page-154-0), [150,](#page-157-0) [154,](#page-161-0) [155](#page-162-0) AUDIO OUTPUT [16,](#page-23-0) [27,](#page-34-1) [151](#page-158-0) Auto Punch In [84](#page-91-0)

### **B**

Bank/Combination Select [64](#page-71-0) Bank/Program Select [38](#page-45-0) BPM [72,](#page-79-0) [113](#page-120-0)

### **C**

Category/Combination Select [64](#page-71-1) Category/Program Select [39](#page-46-0) CC#0/CC#32 [40](#page-47-0) Combination Select [63](#page-70-0) Common FX LFO [158](#page-165-0) Common LFO [53](#page-60-0)

### **D**

Dmod [157](#page-164-0) Dynamic MIDI [161](#page-168-0)

### **E**

EDS (Enhanced Definition Synthesis) [7](#page-14-0) EG アンプ [60](#page-67-0) ピッチ [55](#page-62-0) フィルター [57](#page-64-0) EG (Envelope Generator) [53](#page-60-1)  $FO46$ EXB FW [199](#page-206-0) M256 [103,](#page-110-0) [200](#page-207-0) RADIAS 38, [198](#page-205-0) Exclusive Group [132](#page-139-0) Solo [79](#page-86-0) **EXL [135](#page-142-1)** 

### **G**

Gch [70](#page-77-0) GE [159](#page-166-0) RTP [161](#page-168-1) 選択 [164,](#page-171-0) [168](#page-175-0) リアルタイム・パラメーター [160](#page-167-0) Global [125](#page-132-0)

### **I**

Intensity [54](#page-61-2)

### **K**

KARAMA KARMA とドラムトラック [185](#page-192-0) KARMA [159](#page-166-1), [168](#page-175-1) オン/オフ [163,](#page-170-0) [165](#page-172-0) 設定 [168,](#page-175-1) [171,](#page-178-0) [175](#page-182-0) 停止 [125](#page-132-1) モジュール [159](#page-166-2) モジュール・パラメーター [161](#page-168-2) リンク [125](#page-132-2) KCD [135](#page-142-2) KKS (KORG Komponent System) [8](#page-15-0) KMP [135](#page-142-3) KSC [135](#page-142-4) KSF [135](#page-142-5)

### **L**

LFO [53](#page-60-2) スピード [53](#page-60-3) モジュレーション [58](#page-65-0) LFO1, LFO2 [53](#page-60-4) Load GE Opt [168](#page-175-2) LOCATE [79](#page-86-1) Loop All Tracks [84](#page-91-1)

### **M**

M3-M [9](#page-16-0) Mac OS X [35](#page-42-0) Manual Punch In [84](#page-91-2) MID [135](#page-142-6) MIDI/Tempo Sync [157](#page-164-1) MIDI 機器との接続 [32](#page-39-1) MIDI チャンネル [40,](#page-47-1) [64,](#page-71-2) [71](#page-78-0) MIDI データ・ダンプ [135](#page-142-7) MIDI フィルター [71](#page-78-1) MIDI プログラム・チェンジ [40](#page-47-2), [64](#page-71-3) Multi REC [85](#page-92-0) Multisample [104](#page-111-0)

### **O**

Overdub [84](#page-91-3) Overwrite [83](#page-90-0)

### **P**

Panel-SW Solo Mode [46](#page-53-1), [67](#page-74-0), [80](#page-87-0) PCG [135](#page-142-8) Perf RTP [161](#page-168-3) Power On Mode [126](#page-133-0) Program Select [37,](#page-44-0) [81](#page-88-0)

### **R**

RAM メモリーへのサンプリング [103](#page-110-1) Realtime Controls Slider 機能設定 [192](#page-199-0) REC Resolution [82](#page-89-0) REMS [7](#page-14-1) RPPR [93](#page-100-0)

### **S**

S/P DIF [15](#page-22-0), [28](#page-35-0), [103](#page-110-2), [126](#page-133-1) Sample [104](#page-111-1) SEQ Mode [79](#page-86-2) SF2 [141](#page-148-0) SNG [135](#page-142-9) Song Select [78](#page-85-0), [81](#page-88-1) Status [71](#page-78-2), [81](#page-88-2), [101](#page-108-0) SW1, SW2 [41](#page-48-0) 機能設定 [192](#page-199-1) フィードバック・レベル [157](#page-164-2) System Clock [126](#page-133-2)

### **T**

TO MODULE 端子 , TO MODULE (2nd) 端子 [9](#page-16-1) Truncate [113](#page-120-1)

### **U**

USB A 端子 [32](#page-39-2) USB B 端子 [29](#page-36-0) USB 機器の接続 [32](#page-39-0) USB ストレージ・デバイス [32,](#page-39-3) [138](#page-145-0) USB ストレージ・デバイスへのサンプ リング [103](#page-110-3) Use Zero [113](#page-120-2)

### **V**

VALUE コントローラー [12,](#page-19-0) [22](#page-29-0) VALUE スライダー [44](#page-51-0)

### **W**

WAV [135](#page-142-10) Waveform [53](#page-60-5) WAVE ファイル [135](#page-142-11), [141](#page-148-1) ソングをリサンプリング [122](#page-129-0) Windows XP [34](#page-41-0)

### **X**

X–Y コントロール [43](#page-50-0), [60](#page-67-1) X–Y モーション [43](#page-50-1) データ消去 [44](#page-51-1) レコーディング [43](#page-50-2) X–Y モード [43](#page-50-3)

### **Z**

ZOOM [113](#page-120-3)

### **ア**

アフタータッチ [42](#page-49-0) カーブ [125](#page-132-3) ビブラート [55](#page-62-1) ワウ [58](#page-65-1) アンプ [59](#page-66-1) EG [60](#page-67-2) モジュレーション [59](#page-66-2)

### **イ**

移調 [125](#page-132-4) インサート・エフェクト [149](#page-156-0), [151,](#page-158-1) [154](#page-161-1) インターナル・メモリー [135](#page-142-12) インデックス [106](#page-113-0) 編集 [115](#page-122-0) イントラック・サンプリング [121](#page-128-0)

### **エ**

エクスクルーシブ・イベント レコーディング [89](#page-96-0) エクスターナル・コントロール [127](#page-134-0) エディット コンビネーション [66](#page-73-0), [68](#page-75-0) ソング [92](#page-99-0) ドラムキット [130](#page-137-0) プログラム [46](#page-53-2), [50](#page-57-0) マルチサンプル、サンプル [106](#page-113-1) エディット・セル [17](#page-24-0) エディット・バッファー [137](#page-144-0) エフェクト [149](#page-156-1) On/Off [151](#page-158-2), [152](#page-159-0), [153](#page-160-0) 選択 [151,](#page-158-3) [152,](#page-159-1) [154](#page-161-2) タイプ [149](#page-156-2) 入出力 [149](#page-156-3) バイパス [125](#page-132-5) ルーティング [151,](#page-158-4) [153](#page-160-1), [154](#page-161-3), [155](#page-162-1) エフェクトを [151](#page-158-3) エラーメッセージ [209](#page-216-0) 演奏データ [75](#page-82-0)

#### **オ**

オーディオ CD の作成 [146](#page-153-0) オーディオ機器の接続 [27](#page-34-2) オーディオ入力設定 [126](#page-133-3) オート・ソング・セットアップ [62](#page-69-0), [74,](#page-81-0) [87,](#page-94-0) [175](#page-182-1) オート・パンチ・イン [84](#page-91-4) オーバー・ダブ [84](#page-91-5) オーバー・ライト [83](#page-90-1) オープン・サンプリング・システム [103](#page-110-4) オプション 221 取り付け [196](#page-203-0) オルタネート・モジュレーション [54](#page-61-3) 音 量 [10](#page-17-0), [42](#page-49-1), [46](#page-53-3), [53](#page-60-6), [59,](#page-66-3) [60,](#page-67-3) [66,](#page-73-1) [67,](#page-74-1) [80,](#page-87-1) [81](#page-88-3)

### **カ**

カットオフ周波数 [57](#page-64-1) カテゴリー [39,](#page-46-1) [64](#page-71-4) カテゴリー・ネーム [129](#page-136-0) カレンダー [144](#page-151-0) カレンダー機能用バッテリー [197,](#page-204-0) [201](#page-208-1)

### **キ**

キー・オフ [73](#page-80-0) キーボード [42](#page-49-2) キーボード・アセンブリ [9](#page-16-2) キーボード・トラック [58](#page-65-2), [59](#page-66-4) キュー・リスト [76,](#page-83-0) [97](#page-104-0) ソングにコンバート [98](#page-105-0)

### **ク**

グリッド [113](#page-120-4) グローバル MIDI チャンネル [127](#page-134-1)

**コ**

工場出荷時の設定に戻す [195](#page-202-0) コピー KARMA モジュール [168](#page-175-3) Step [97](#page-104-1) エフェクト [151](#page-158-5) オート・ソング・セットアップ [87](#page-94-1) オシレーター [52](#page-59-0) コンビネーション [88](#page-95-0) ソング [92](#page-99-1), [98](#page-105-1) トラック [92](#page-99-2) パターン [92](#page-99-3) パッド [44](#page-51-2) プログラム [88](#page-95-1) 小節 [92](#page-99-4) コントローラー情報 [45](#page-52-2) コントロール・サーフェス [10](#page-17-1), [42](#page-49-3), [180](#page-187-0) コンバート キュー・リスト [98](#page-105-2) ドラムトラック・パターン [189](#page-196-0) マルチサンプル [116](#page-123-0)

コンビネーション [63](#page-70-1) エディット [66](#page-73-0), [68](#page-75-0) ー<br>エフェクト [153](#page-160-2) 選択 [63](#page-70-2) コンピューターとの接続 [29](#page-36-1) コンペア [48](#page-55-0), [69](#page-76-0), [100](#page-107-0), [105](#page-112-0)

### **サ**

再生 [78](#page-85-1) サンプリング [103](#page-110-5) AUDIO INPUT 1 端子 [108](#page-115-0), [119](#page-126-0) KARMA フレーズ [118](#page-125-0) KARMA フレーズとギター音の ミックス [120](#page-127-0) エフェクト [110,](#page-117-0) [111,](#page-118-0) [154](#page-161-4) サンプル [104](#page-111-2), [114](#page-121-0) ドラムキットで使用 [117](#page-124-0) 不要なデータを削除 [113](#page-120-5)

### **シ**

シーケンサー [75](#page-82-1) システム・クロック [203](#page-210-0) ジョイスティック [41](#page-48-1) ディレイ・レベル [157](#page-164-3) ビブラート [55](#page-62-2) ロック [41](#page-48-2) ワウ [58](#page-65-3) 仕様 [218](#page-225-0) ショート・カット [194](#page-201-0) シングル・プログラム [50](#page-57-1)

### **ス**

スケール [72](#page-79-1) 作成 [129](#page-136-1) スタンダード MIDI ファイル [100](#page-107-1) ステータス [71](#page-78-3), [81](#page-88-2), [101](#page-108-1) ステップ・レコーディング [86](#page-93-0) スプリット [69](#page-76-1), [70](#page-77-1)

### **セ**

セーブ(保存) [135](#page-142-13), [138](#page-145-1) トラック・リスト [148](#page-155-0) 設定パラメーター [75](#page-82-2)

### **ソ**

ソフトウェア [33](#page-40-0) 動作環境 [33](#page-40-1) ソロ [46,](#page-53-4) [67](#page-74-2), [78](#page-85-2), [80](#page-87-2) ソング [75](#page-82-3) エディット [92](#page-99-0) エフェクト [153](#page-160-3) 新規 [81](#page-88-4) プレイバック [78](#page-85-3) レコーディング [81](#page-88-5)

### **タ**

ダイナミック MIDI [161](#page-168-4) ダイナミック・モジュレーション [157](#page-164-4) タップ・テンポ [193](#page-200-0) タブ [17](#page-24-1) タブの選択 [21](#page-28-0) ダブルサイズ・エフェクト [152](#page-159-2) ダブル・プログラム [50](#page-57-2) ダンパー・ペダル [28,](#page-35-1) [44](#page-51-3)

### **テ**

ディスプレイ [17](#page-24-2), [197](#page-204-1) ディチューン [72](#page-79-2) ディレイ ティンバー [73](#page-80-1) ティンバー [66](#page-73-2) データ・ファイラー [140](#page-147-0) デジタル・オーディオ機器の接続 [126](#page-133-4) デモ演奏 [5](#page-12-0) 電源 [25](#page-32-0), [126](#page-133-5) 電源コード [25](#page-32-1) テンプレート・ソング [82](#page-89-1) テンポ [82](#page-89-2), [163,](#page-170-1) [179](#page-186-0)

### **ト**

同期 [101](#page-108-2), [177,](#page-184-0) [187](#page-194-0) 同時発音数 [50](#page-57-3) トータル・エフェクト [149,](#page-156-4) [153](#page-160-4) トーン・アジャスト [48](#page-55-1), [73](#page-80-2) パラメーターの割り当て [48](#page-55-2) ドライブ [60](#page-67-4) トラック [81](#page-88-6) ドラムキット [52](#page-59-1), [130](#page-137-1) 作成 [131](#page-138-0) 選択 [52](#page-59-2) メモリー構成 [130](#page-137-2) ドラムス・プログラム [50](#page-57-4) ドラムトラック [179](#page-186-1) オン/オフ [179](#page-186-2), [181](#page-188-0) 設定 [183](#page-190-0) 停止 [126](#page-133-6) ドラムトラック・パターン 作成 [189](#page-196-1) 選択 [180](#page-187-1), [181](#page-188-1) ドラムトラック・プログラム 選択 [180](#page-187-2), [181](#page-188-2) トランスポーズ [72,](#page-79-3) [125](#page-132-6) トレモロ [59](#page-66-5)

### **ナ**

名前を付ける [191](#page-198-0)

### **ノ**

ノート・ナンバー [42](#page-49-4) ノッチ・フィルター [57](#page-64-2)

### **ハ**

ハーフ・ダンパー [44](#page-51-4) ハイ・パス・フィルター [57](#page-64-3) ハイハットのクローズとオープンなど を自然に鳴らす [132](#page-139-1) 波形データ [114](#page-121-1) パターン [76](#page-83-1), [91](#page-98-0) パッド [44](#page-51-5) サンプルをアサイン [107](#page-114-0) 割り当て [44](#page-51-6) パラメーター [17,](#page-24-3) [22](#page-29-1) パン [59,](#page-66-6) [66](#page-73-3), [81](#page-88-7) バンク コンビネーション [64](#page-71-5) プログラム [38](#page-45-1) バンク・セレクト [40](#page-47-3), [65](#page-72-0), [71](#page-78-4) バンド・パス・フィルター [57](#page-64-4) バンド・リジェクト・フィルター [57](#page-64-5)

## **ヒ**

ビープ音 [126](#page-133-7) ピッチ [55](#page-62-3) EG [55](#page-62-4) ベンド [55](#page-62-5) ビブラート [55](#page-62-6) 拍子 [82,](#page-89-3) [91](#page-98-1), [165](#page-172-1)

### **フ**

ファイナライズ [147](#page-154-1) ファイル **EXL [135](#page-142-14)** KCD [135](#page-142-15) KSC, KMP, KSF [135](#page-142-16) MID [135](#page-142-17) PCG [135](#page-142-18) SNG [135](#page-142-19) WAV, AIF [135](#page-142-20) フィルター [56](#page-63-0) EG [57](#page-64-6) タイプ [57](#page-64-7) ルーティング [56](#page-63-1) ブースト [60](#page-67-5) フォーマット [144](#page-151-1) フット・スイッチ [28](#page-35-2), [39](#page-46-2) フット・ペダル [28](#page-35-3) プリロード・データ [195](#page-202-1) プレイバック [78](#page-85-3) プログラム [37](#page-44-1), [81](#page-88-8) EXB-RADIAS 38 エディット [46](#page-53-2), [50](#page-57-0) エフェクト [151](#page-158-6) 選択 [37](#page-44-2) タイプ [50](#page-57-5) プロテクト [126](#page-133-8) フロント・パネル [9](#page-16-3)

### **ヘ**

ページの選択 [21](#page-28-1) ベロシティ [42](#page-49-5) カーブ [125](#page-132-7)  $\sim$ ロシティ・クロスフェード [51](#page-58-0),[69,](#page-76-2) [131](#page-138-1) ベロシティ・スイッチ [69](#page-76-3), [70](#page-77-2) ベロシティ・スプリット [51](#page-58-1)

### **ホ**

ボコーダー [155](#page-162-2) 保存 [23](#page-30-0), [135](#page-142-21) ソング [99](#page-106-0) テンプレート・ソング [99](#page-106-1) ドラムキット [133](#page-140-0) プログラム [49](#page-56-0) マルチサンプル , サンプル [117](#page-124-1) リアルタイム・コントロール [47](#page-54-0) ボトム・パネル [16](#page-23-1) ポリフォニック [51,](#page-58-2) [72](#page-79-4) ポルタメント [55](#page-62-7), [72](#page-79-5)

### **マ**

マスター・エフェクト [149,](#page-156-5) [152](#page-159-3) マスター・トラック [76](#page-83-2) マニュアル・パンチ・イン [84](#page-91-6) マルチサンプル [51,](#page-58-3) [104,](#page-111-3) [115](#page-122-1) 選択 [51](#page-58-4) マルチ(マルチトラック・レコーディン グ) [85](#page-92-1)

**ミ** ミュート [46,](#page-53-5) [67,](#page-74-3) [78](#page-85-4), [80](#page-87-3)

### **メ**

メディア [135,](#page-142-22) [217](#page-224-1) 使用できるメディア [138](#page-145-2) セットアップ [138](#page-145-3) ロード [141](#page-148-2) メディア情報 [148](#page-155-1) メニュー・コマンド [18](#page-25-0), [23](#page-30-1) メモリー・プロテクト [138](#page-145-4)

### **モ**

モード [19](#page-26-0) エフェクト [150](#page-157-1) ページ構成 [50,](#page-57-6) [68,](#page-75-1) [77,](#page-84-0) [106,](#page-113-2) [125](#page-132-8) モードの選択 [21](#page-28-2) モノフォニック [51,](#page-58-5) [72](#page-79-6)

### **ラ**

ライト(保存) [135](#page-142-23) グローバル・セッティング [137](#page-144-1) ドラムキット [137](#page-144-2) プログラム、コンビネーション [136](#page-143-0) ライト/セーブ [23](#page-30-2)

### **リ**

リア・パネル [15](#page-22-1) リアルタイム・コントロール [47](#page-54-1) リアルタイム・レコーディング [83](#page-90-2), [85](#page-92-2) リセット [69](#page-76-4), 193 コントロール・サーフェス [43](#page-50-4) リアルタイム・コントロール [47](#page-54-2) リッピング [116](#page-123-1) リネーム [191](#page-198-1) リボン・コントローラー [41](#page-48-3) ピッチ [55](#page-62-8) ーー<br>ロック [41](#page-48-4) リンク [180](#page-187-3)

### **ル**

ループ [79,](#page-86-3) [112](#page-119-0) ループ・オール・トラックス [84](#page-91-7)

### **レ**

レイヤー [51](#page-58-6), [69](#page-76-5), [70](#page-77-3) レコーディング [81](#page-88-5) KARMA [175](#page-182-2) RPPR [94](#page-101-0) オート・ソング・セットアップ [87](#page-94-0) コントロール・サーフェス [90](#page-97-0) ステップ [86](#page-93-1) パターン [91](#page-98-2) パラメーター・チェンジ [89](#page-96-1) 複数の MIDI トラック [88](#page-95-2) リアルタイム [83,](#page-90-3) [85](#page-92-3) レゾナンス [57](#page-64-8)

### **ロ**

ローカル・コントロール [31](#page-38-0), [127](#page-134-2) ロード システム・バージョンアップ・デー タ [143](#page-150-0) ロード(読み込む) [141](#page-148-3) プリロード・データ [195](#page-202-1) ソング(.SNG) [142](#page-149-0) バンク単位 [142](#page-149-1) ロー・パス・フィルター [57](#page-64-9) ロケーション [79](#page-86-4)

# **アフターサービス**

#### ■保証書

本製品には、保証書が添付されています。 お買い求めの際に、販売店が所定事項を記入いたしま すので、「お買い上げ日」、「販売店」等の記入をご確 認ください。記入がないものは無効となります。 なお、保証書は再発行致しませんので、紛失しないよ うに大切に保管してください。

#### ■保証期間

お買い上げいただいた日より一年間です。

#### ■保証期間中の修理

保証規定に基づいて修理いたします。詳しくは保証書 をご覧ください。 本製品と共に保証書を必ずご持参の上、修理を依頼し てください。

#### ■保証期間経過後の修理

修理することによって性能が維持できる場合は、お客 様のご要望により、有料で修理させていただきます。 ただし、補修用性能部品(電子回路などのように機能 維持のために必要な部品)の入手が困難な場合は、修 理をお受けすることができませんのでご了承くださ い。また、外装部品(パネルなど)の修理、交換は、類 似の代替品を使用することもありますので、あらかじ めサービス・センターへお問い合わせください。

#### ■修理を依頼される前に

故障かな?とお思いになったら、まず取扱説明書をよ くお読みのうえ、もう一度ご確認ください。 それでも異常があるときは、サービス・センターへお 問い合わせください。

#### ■修理時のお願い

修理に出す際は、輸送時の損傷等を防ぐため、ご購入 されたときの箱と梱包材をご使用ください。

#### ■ご質問、ご相談について

修理についてのご質問、ご相談は、サービス・センター へお問い合わせください。 商品のお取り扱いについてのご質問、ご相談は、お客 様相談窓口へお問い合わせください。

#### **WARNING!**

この英文は日本国内で購入された外国人のお客様のための注意事項です This Product is only suitable for sale in Japan. Properly qualified service is not available for this product if purchased elsewhere. Any unauthorised modification or removal of original serial number will disqualify this product from warranty protection.

### 株式会社コルグ

お客様相談窓口 TEL 03(5355)5056

●サービス・センター:〒168-0073 東京都杉並区下高井戸1-15-12 TEL 03(5355)3537 FAX 03(5355)4470

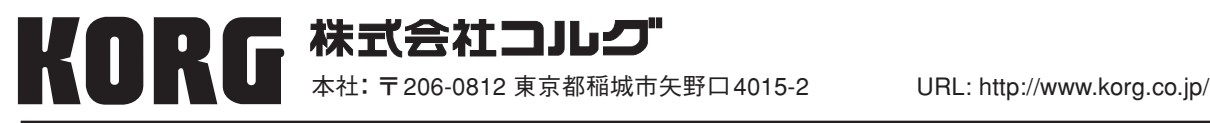